# **LX80xx und LX90xx Version 9.0x**

### **inkl. Doppelsitzer Zweitsysteme sowie Club- und Simpleversionen**

### **Betriebshandbuch für alle Systeme**

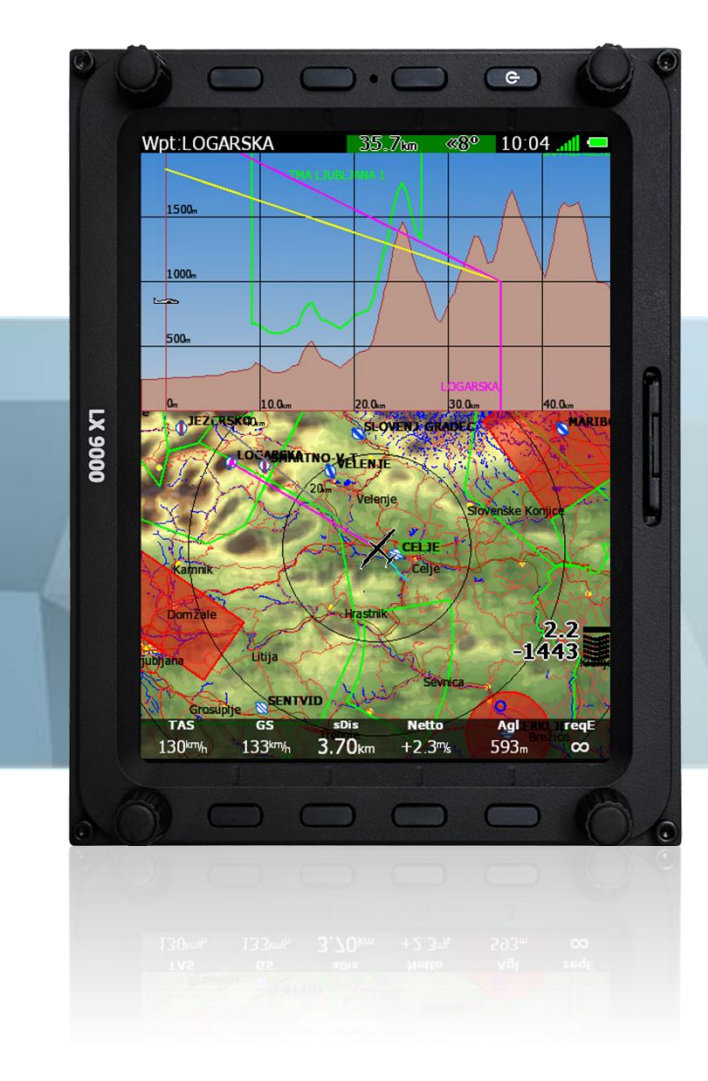

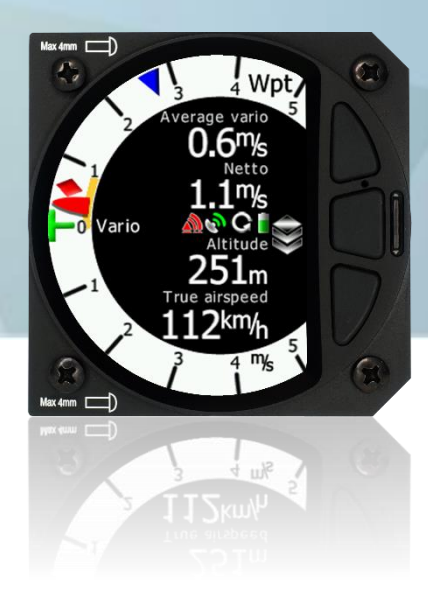

# **Inhaltsverzeichnis**

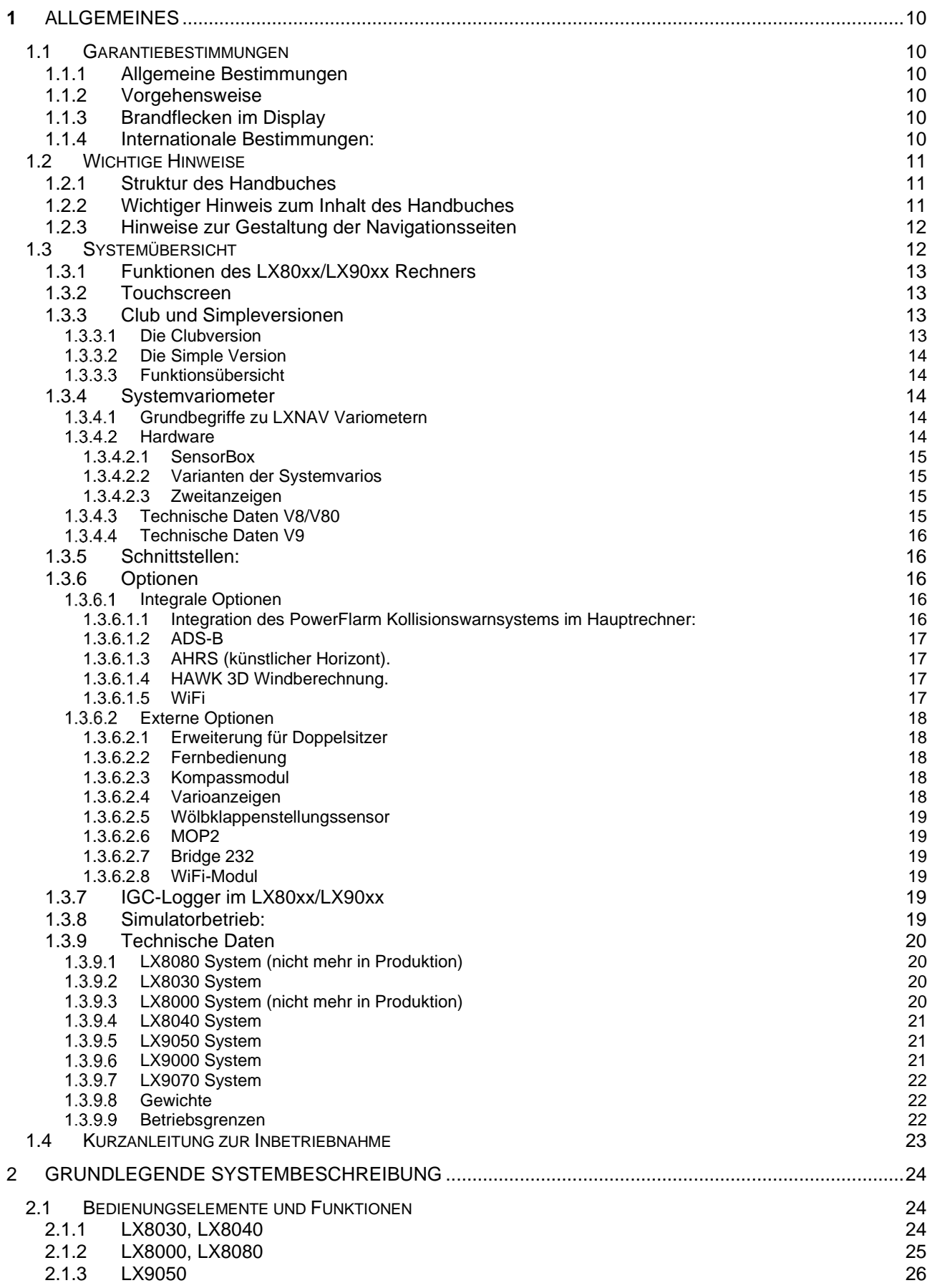

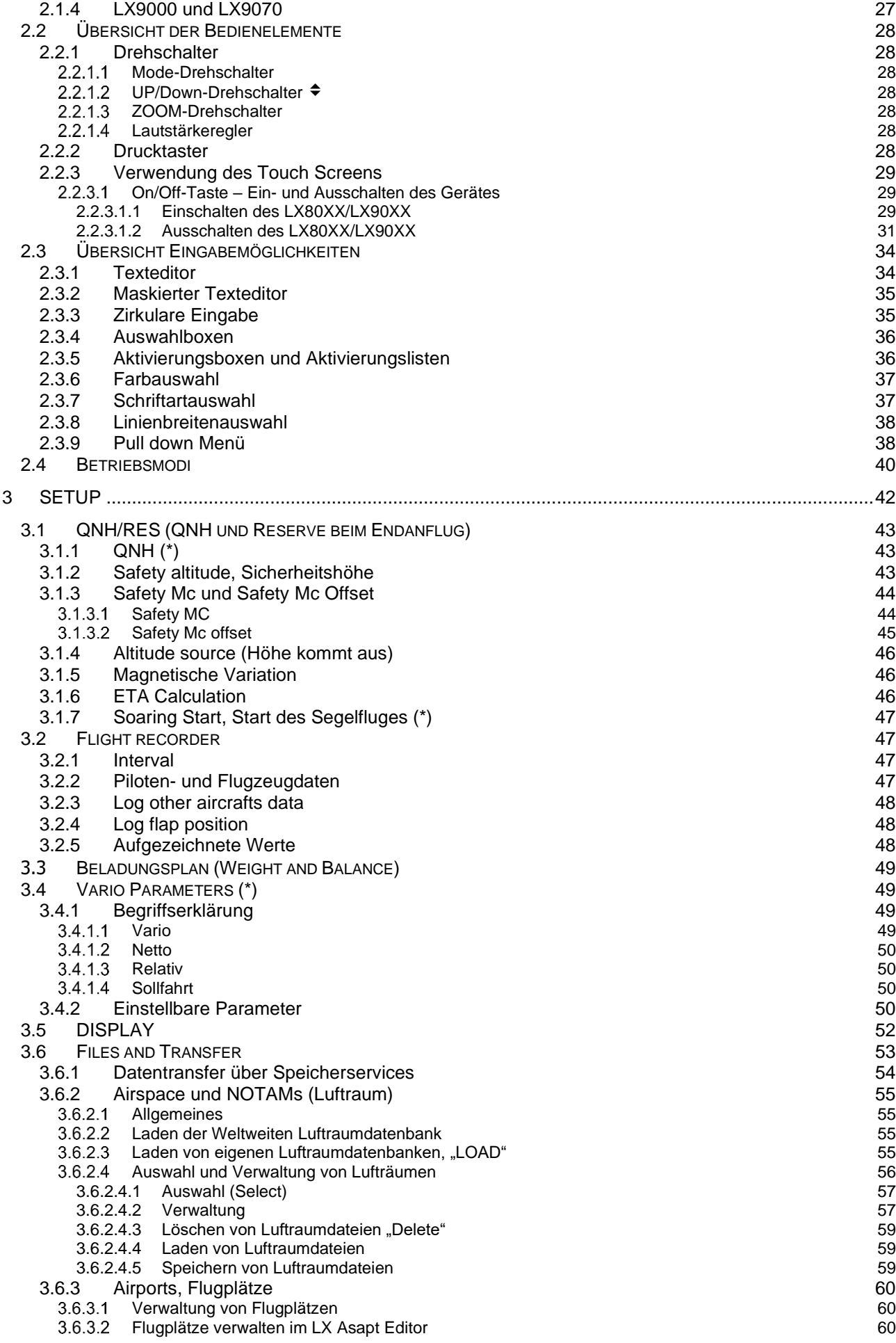

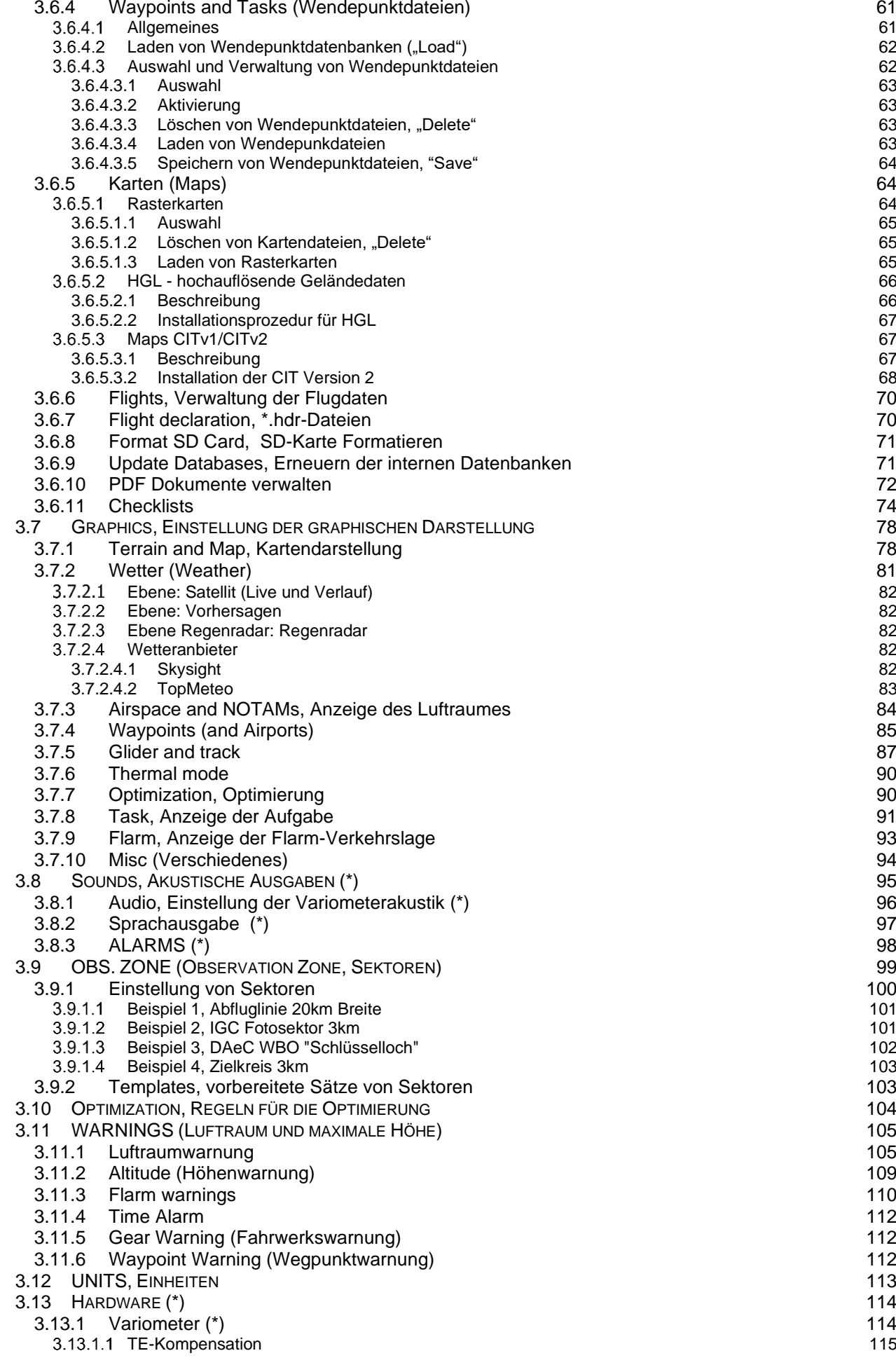

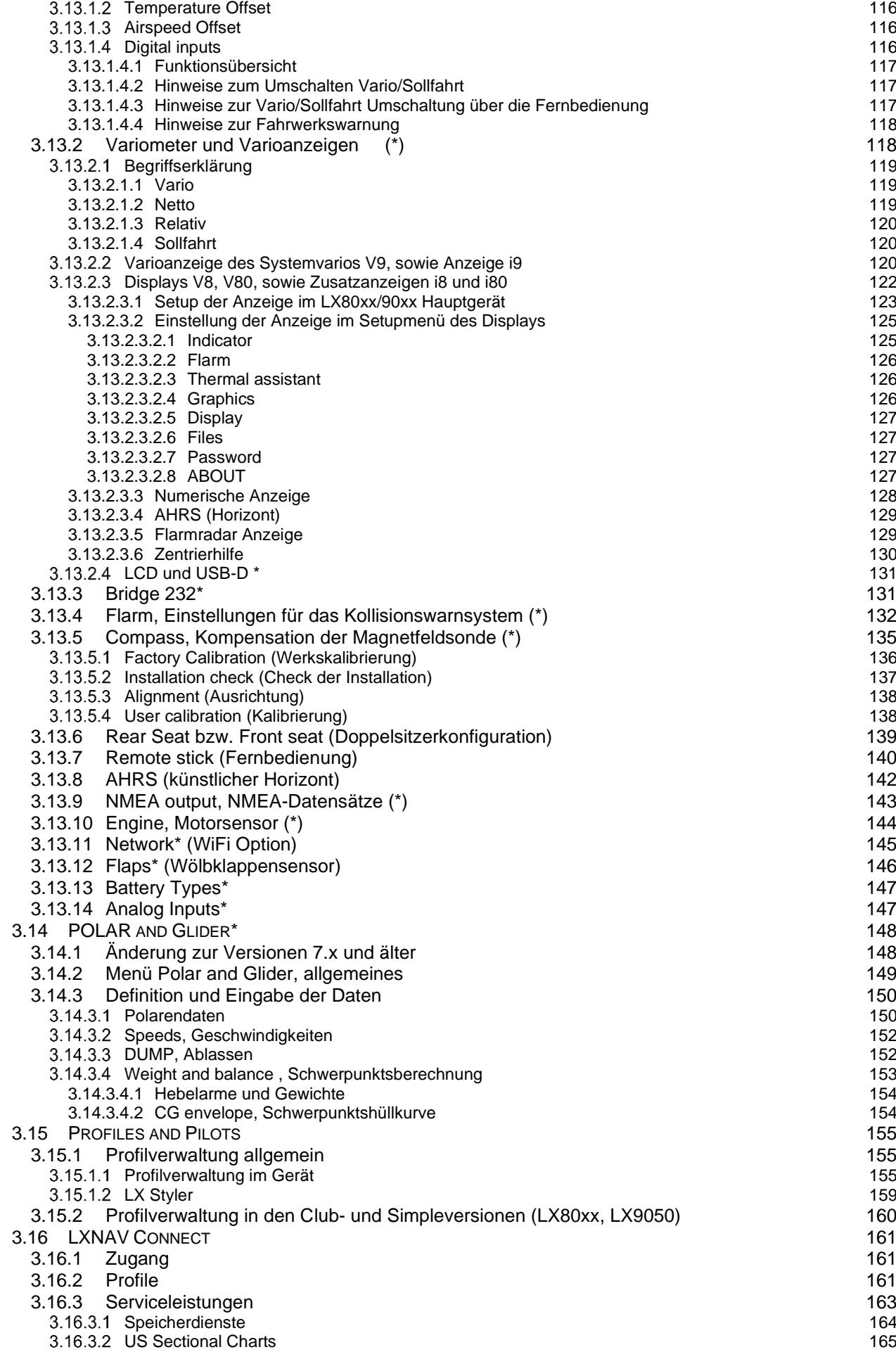

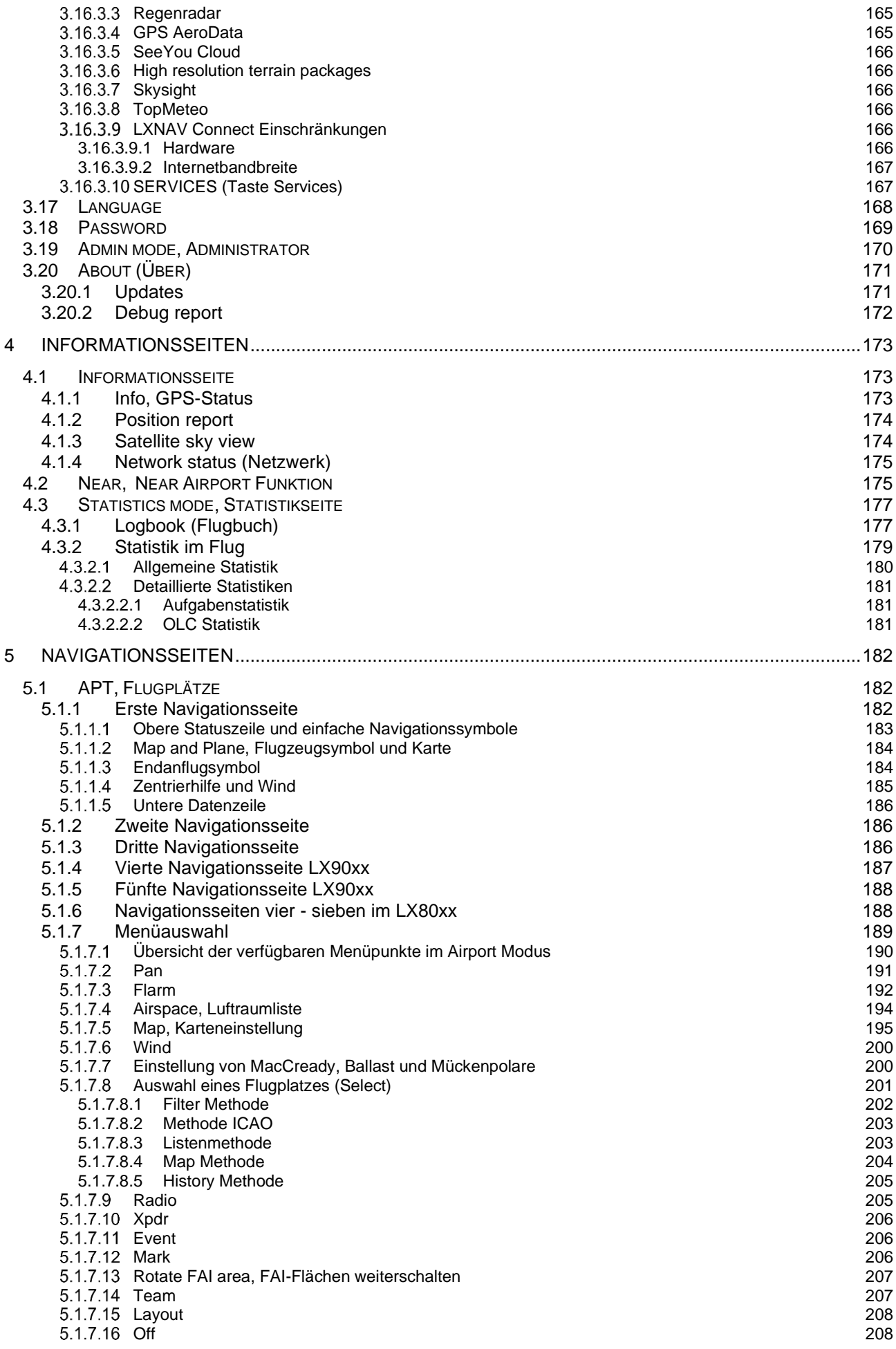

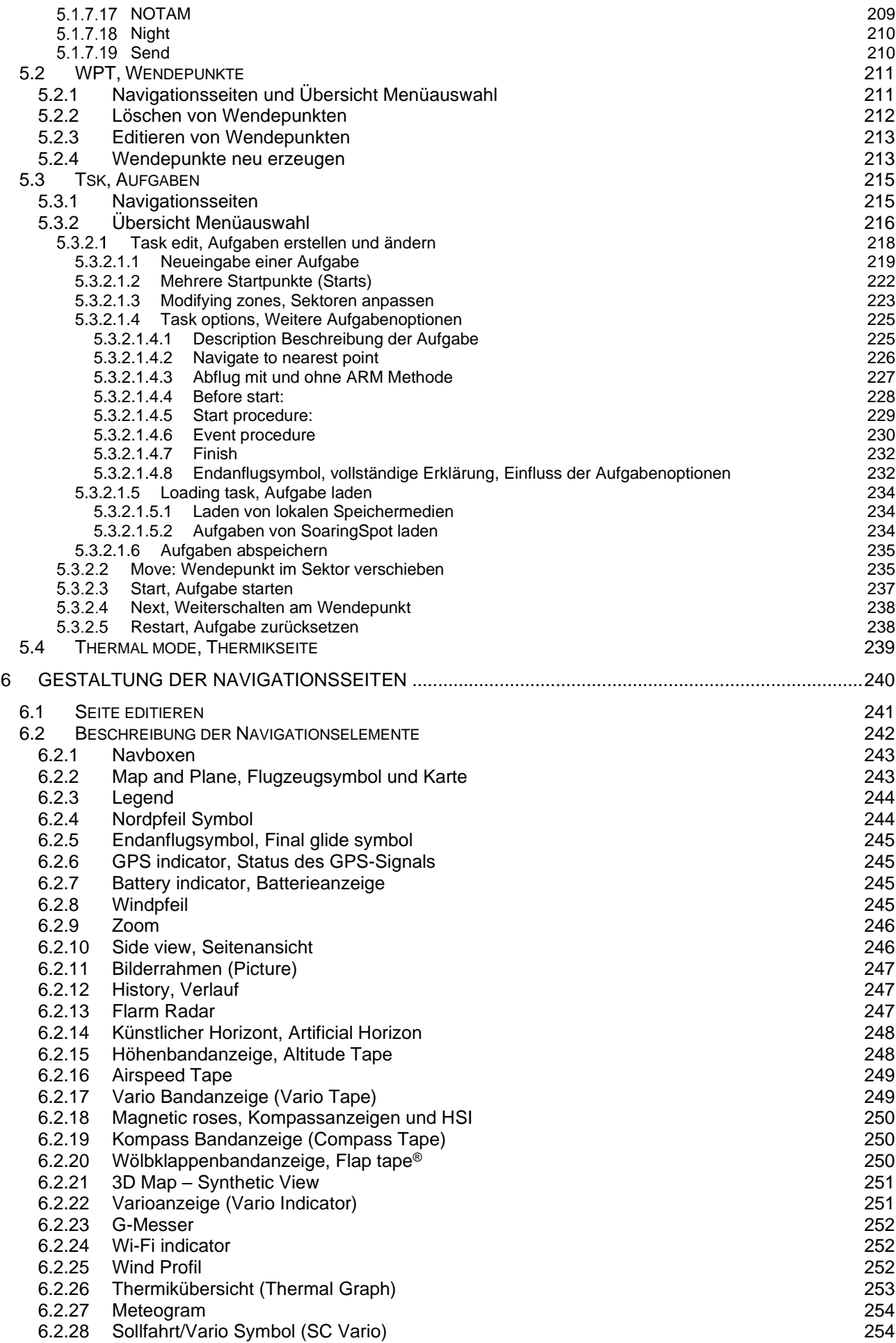

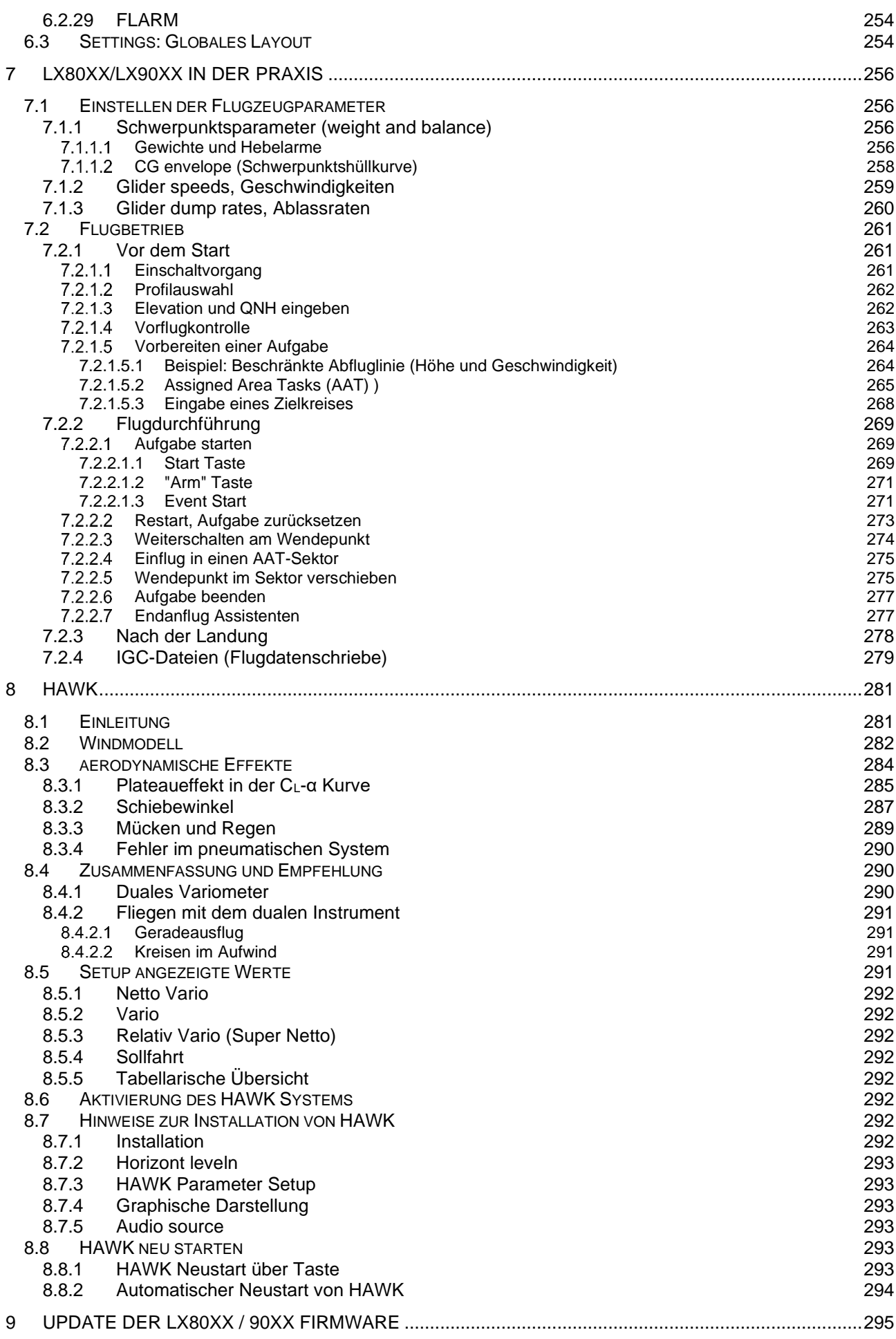

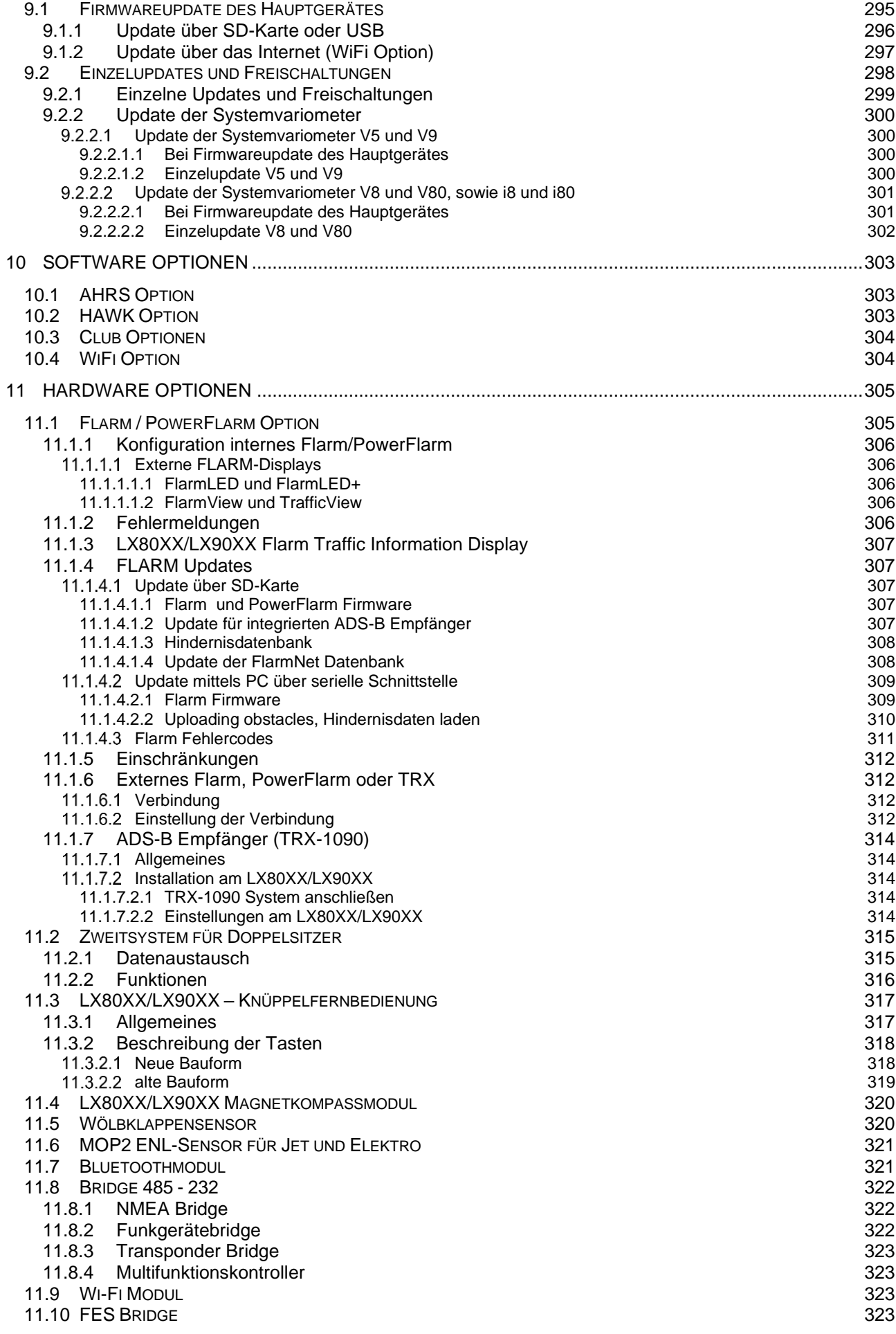

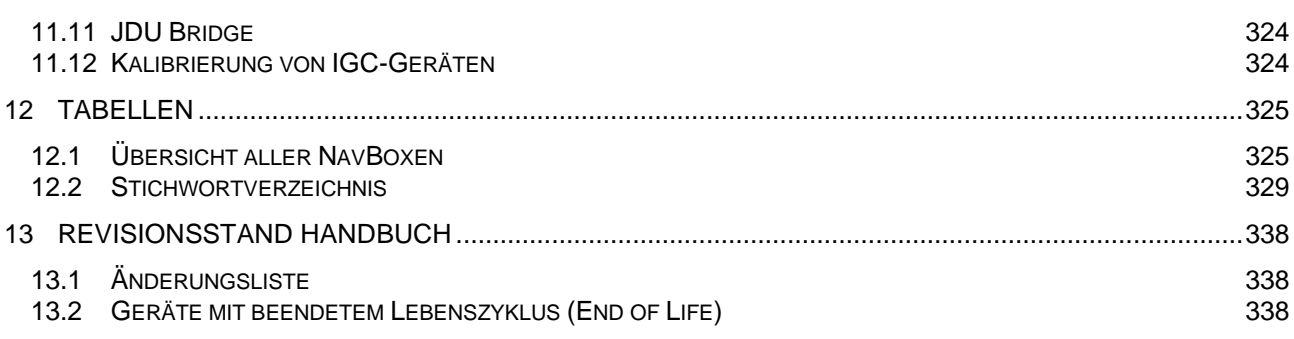

# **1 Allgemeines**

# **1.1 Garantiebestimmungen**

### **1.1.1 Allgemeine Bestimmungen**

Für alle LX80xx und LX90xx leistet LXNAV eine Garantie von zwei (in Zahlen: 2) Jahren ab Kaufdatum hinsichtlich Materialkosten und Arbeitszeit. Innerhalb dieser Zeitspanne wird LXNAV Komponenten, die unter normalen Betriebsbedingungen ausfallen, reparieren oder austauschen. Die Wahlfreiheit der Optionen liegt ausschließlich bei LXNAV. Die Reparaturen haben für den Kunden keine Material- und Arbeitszeitkosten zur Folge, vorausgesetzt, daß die System kostenfrei an LX NAV z.B. über den nationalen Händler überstellt wird. Die Garantie deckt keine Schäden ab, die durch fehlerhafte Bedienung, Missbrauch, Unfälle, unautorisierte Änderungen oder Reparaturen entstehen.

### **1.1.2 Vorgehensweise**

Um Garantieleistungen einzufordern, kontaktieren Sie bitte Ihren nationalen Händler oder LXNAV direkt.

- Melden Sie Schäden sofort nach Auftreten an den nationalen Händler oder LXNAV
- Prüfen Sie bei der Lieferung die Geräte sofort auf Schäden, Mängel und/oder fehlende Teile. Sind Paket eindeutig beschädigt, reklamieren Sie diese direkt beim Paketfahrer. Nehmen Sie die Systeme umgehend (wenigstens testweise) in Betrieb.
- Schicken Sie das betroffenen Gerät sofort an den nationalen Händler oder LXNAV (ggf. nach Absprache mit dem Empfänger). Ein Weiterfliegen während der Saison und Einsenden danach ist nur für Reparaturen möglich, die nicht unter die Garantie fallen.
- LXNAV entscheidet dann zeitnah, ob die betroffene Komponente repariert oder ausgetauscht wird.
- Es besteht kein Anspruch auf ein Tausch- oder Leihgerät
- Sie erhalten das Gerät umgehend kostenfrei zurück

### **1.1.3 Brandflecken im Display**

Instrumente und besonders die Displays von Navigationssystem und Variometern können durch starkes Sonnenlicht, fokussiert durch die geöffnete Haube in bestimmten Konstellationen, beschädigt werden. Dies tritt bei offener Haube auf, in die das Licht von schräg unten eintritt (Hohlspiegeleffekt). Die Folge sind Brandflecken, deren Ausprägung von einer hellen Verfärbung bis hin zu einer echten Verbrennung reichen kann.

Displays von LXNAV Systemen mit solchen Brandflecken fallen nicht unter die Garantie. Schützen Sie Ihre Instrumente durch Verwenden eines geeigneten Haubentuches mit einer Art Vorhang im hinteren Bereich.

### **1.1.4 Internationale Bestimmungen:**

THE WARRANTIES AND REMEDIES CONTAINED HEREIN ARE EXCLUSIVE AND IN LIEU OF ALL OTHER WARRANTIES EXPRESSED OR IMPLIED OR STATUTORY, INCLUDING ANY LIABILITY ARISING UNDER ANY WARRANTY OF MERCHANTABILITY OR FITNESS FOR A PARTICULAR PURPOSE, STATUTORY OR OTHERWISE. THIS WARRANTY GIVES YOU SPECIFIC LEGAL RIGHTS, WHICH MAY VARY FROM STATE TO STATE.

IN NO EVENT SHALL LXNAV BE LIABLE FOR ANY INCIDENTAL, SPECIAL, INDIRECT OR CONSEQUENTIAL DAMAGES, WHETHER RESULTING FROM THE USE, MISUSE, OR INABILITY TO USE THIS PRODUCT OR FROM DEFECTS IN THE PRODUCT. Some states do not allow the exclusion of incidental or consequential damages, so the above limitations may not apply to you. LXNAV retains the exclusive right to repair or replace the unit or software, or to offer a full refund of the purchase price, at its sole discretion. SUCH REMEDY SHALL BE YOUR SOLE AND EXCLUSIVE REMEDY FOR ANY BREACH OF WARRANTY.

To obtain warranty service, contact your local LXNAV dealer or contact LXNAV directly.

November 2022 **November 2022 November 2022 November 2022 CONSERVENTS CONSERVENTS CONSERVENTS CONSERVENTS** 

# **1.2 Wichtige Hinweise**

Die folgenden Hinweise liefern nützliche und wichtige Ergänzungen zu den allgemeinen Informationen zu Systemen LX90xx und LX90xx von LXNAV

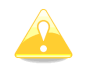

Hinweise mit dem gelben Icon liefern wichtige Informationen zum Betrieb der Systeme. Bitte lesen Sie diese sehr aufmerksam.

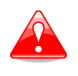

Mit dem roten Icon wird auf kritische Prozesse verwiesen, deren Nichtbeachtung zu Datenverlust, Beschädigungen, Verlust der Garantie führen kann.

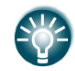

Dieses Icon verweist auf nützliche Zusatzinformationen

Die Systeme LX80xx und LX90xx von LXNAV sind ausschließlich für den Gebrauch unter VFR-Bedingungen entwickelt worden und dienen nur als zusätzliche Hilfe zu einer sorgfältigen Navigation nach ICAO-Karte. Alle angebotenen Informationen dienen nur als Referenz. Gelände-, Flugplatz - und Luftraumdaten sind nur als Hilfsmittel bei der Erkennung der Lage.

Die Informationen in diesem Dokument können jederzeit geändert werden, ohne daß davon speziell in Kenntnis gesetzt wird. LXNAV behält sich das Recht vor, eigene Produkte zu ändern und weiter zu entwickeln, sowie den Inhalt der Handbücher zu verändern, ohne dabei Personen oder Organisationen über solche Änderungen bzw. Weiterentwicklungen zu informieren.

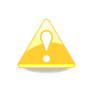

**Da alle LX80xx und LX90xx Systeme weitestgehend gleich sind, werden im weiteren Verlauf des Handbuches ausschließlich Beschreibungen und Bilder des LX9000 verwendet, es bezieht aber stets auf alle Systeme. Nur wo ein Unterschied besteht, wird speziell darauf verwiesen.**

### **1.2.1 Struktur des Handbuches**

**Dieses Handbuch bezieht sich auf alle LX80xx/LX90xx Geräte mit Programmstand 9.0x** Mit einem Bordrechner von LXNAV haben Sie ein Segelflugsystem der Spitzenklasse erworben. Sein immenser Funktionsumfang und sein logisches, benutzerfreundliches Bedienkonzept machen es zum idealen Begleiter, sowohl im Vereinsbetrieb als auch für den Spitzenpiloten. Um sich ein fundiertes Wissen über die Möglichkeiten und die Bedienung des Gerätes anzueignen, ist ein Studium dieses Handbuches unerlässlich. Da nicht jeder Pilot auch alle Funktionen verwendet, können eventuell auch nur Auszüge des Handbuches interessant sein. Deshalb erfolgt hier eine Übersicht über den Inhalt dieses Manuals, um die Orientierung, welche Funktionen für den Einzelnen wirklich interessant sind, schneller zu ermöglichen. Ein Stichwortverzeichnis am Ende dieses Manuals erleichtert die Suche. Das Handbuch verfolgt eine bestimmte Logik. Diese ist im Prinzip an der zeitlichen Abfolge von Lieferung bis zu den ersten Flügen orientiert. Natürlich gibt es immer wieder Querverweise, am Anfang können diese jedoch verwirrend sein und durch zu viele Informationen überfordernd wirken. Daher empfiehlt es sich, das Handbuch zumindest in den Kapiteln 1 bis 3 (Übersicht, Inbetriebnahme, Setup und Funktionen) ohne Sprünge direkt zu verwenden.

### **1.2.2 Wichtiger Hinweis zum Inhalt des Handbuches**

Funktionsumfang und Möglichkeiten des LX80xx/LX90xx Systems nehmen stetig zu. Um den Umfang des Handbuches im Rahmen zu halten, haben wir die Beschreibungen nicht mehr in Produktion befindlicher, aber anfangs mitgelieferter Komponenten aus dem Handbuch genommen (z.B. ältere Variometer wie VarioUnit oder USB-D). Bei Fragen zu diesen konsultieren Sie bitte ältere Versionen des Handbuches bis einschließlich Stand V2.60.

Einige Peripheriegeräte (z.B. Flarmdisplays) verfügen mittlerweile über eigene Handbücher. Daher wurde ebenfalls auf eine ausführliche Beschreibung der Funktionalitäten des entsprechenden Peripheriegerätes verzichtet. Nur die notwendigen Einstellungen im LX80xx/LX90xx werden natürlich ausführlich behandelt. Gleichzeitig wurde das Handbuch geteilt in ein Betriebshandbuch (dieses hier) und ein Installationshandbuch.

### **1.2.3 Hinweise zur Gestaltung der Navigationsseiten**

Ein wesentlicher Punkt bei der Definition der Kartendarstellung ist die Möglichkeit, gemachte Änderungen entweder auf eine Vielzahl (alle) Seiten wirken zu lassen oder nur auf eine. Letzteres ist besonders wichtig beim Anlegen von Seiten, auf denen Wetterdaten gezeigt werden sollen. Hinweise hierzu finden Sie im Abschnitt [5.1.7.5.](#page-195-0) Die Gestaltung der Navigationsseiten an sich (als Ganzes oder teilweise) kann über ein PC-Programm erfolgen (LX Styler) oder am Gerät direkt mit der Layoutfunktion. Letzteres ist im Kapitel [6](#page-240-0) beschrieben

# **1.3 Systemübersicht**

Das hochwertige VARIO/GPS-Navigationssystem **LX80xx/LX90xx** besteht aus einem Rundinstrument, der so genannten Varioeinheit mit Varioanzeige (Variometer V9, V8, V80, siehe unten) und dem Hauptrechner (Digital unit, DU) mit Bedienungselementen und hochauflösendem Graphik–Display. Weiterhin sind in der Rechnereinheit verbaut: der Rechnerkern (embedded), ein 56-Kanal GPS-Empfänger, ein vollwertiger IGC-Logger (ohne Einschränkungen) und wahlweise ein PowerFlarm (optional mit zwei RF-Antennen und ADS-B Empfänger). Ein SD-Kartenleser ist frontseitig im Gehäuse integriert, rückseitig befindet sich eine USB-Schnittstelle, eine Durchführungsbuchse für das Panel kann optional erworben werden. Von der Rechnereinheit gibt es fünf verschiedene Bauformen:

- **LX8080\*** 2,8 Zoll Display mit 320 x 240 Pixeln (seit Mitte 2022 nicht mehr in Produktion)
- **LX8030\*** 4,0 Zoll Display mit 2,8 Zoll aktivem Bereich und 480 x 480 Pixeln
- **LX8000\*** 3,5 Zoll Display mit 320 x 240 Pixeln (nicht mehr in Produktion)
- **LX8040\*** 4,0 Zoll Display mit 480 x 480 Pixeln
- **LX9050\*** 5,0 Zoll Display mit 800 x 480 Pixeln
- **LX9000** 5,6 Zoll Display mit 640 x 480 Pixeln
- **LX9070** 7,0 Zoll Display mit 800 x 480 Pixeln

\* LX8080, LX8030 LX8000, LX8040 und LX9050 sind für einen günstigen Einstieg auch in der Club-Version erhältlich, siehe Kapitel [1.3.3.](#page-13-0) Die Simple-Version ist seit Ende 2018 nicht mehr in Produktion.

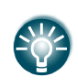

LX80xx und LX90xx der Generation 4 oder später mit V8 oder V80 Variometer können das HAWK 3D Windberechnungssystem betreiben. Es liefert den Wind in Echtzeit und ein Nettovariometer der echten Luftmasse. Mehr über HAWK finden Sie in Kapitel [8](#page-281-0)

#### **Variometer Versionen:**

**Das Vario V8** ist mit modernsten digitalen Sensoren und eigener Auswerteelektronik gesteuert von einem leistungsstarken Prozessor. Im Vario integriert ist auch eine Inertialplattform, bestehend aus einem 3- Achsen Beschleunigungssensor und 4 Kreiseln für inertial Vario, Horizontdarstellung und Windberechnung (zusammen mit einem Magnetkompassmodul oder HAWK). Die sehr hohe Rechenleistung des **LX80XX/LX90XX V8** erlaubt eine ausgeklügelte Vario- und Fahrtsignalauswertung, mit der eine für den Piloten angenehme (schnelle aber laufruhige) Anzeige erreicht wird. Ein angenehmer Audioausgang mit Equalizer und Sprachausgabe runden das System ab. Rechner und Vario kommunizieren über das RS485-Bussystem.

Zur Anzeige dient ein rein graphisches Farbdisplay mit drei Drucktastern. Es sind keine mechanischen Zeigerkomponenten mehr vorhanden. Mehrere Bildschirmebenen (Variodaten, Flarmradar wenn Flarmdaten vorhanden, Horizont sofern freigeschaltet, verschiedenste Daten, Zweizeigervariometer über HAWK ) ermöglichen eine Vielfalt von Daten und wichtigen Informationen. Einbaumaß ist 57mm. Das **Variometer V80** entspricht dem V8, allerdings ist das Einbaumaß hier 80mm.

**Das V9 Variometer** . ist in der 57mm Einbaunorm ausgelegt. Die Sensorik ist identisch zu der des V8. Das Display besteht aus einem elektromechanischen Zeiger (Steppermotor) und einem Display für verschiedene Daten. Das V9 wird nicht mehr produziert, es fehlt die Möglichkeit HAWK-Daten anzuzeigen.

Aktuell wird standardmäßig das V8 Vario geliefert, auf Anfrage ist auch die Lieferung mit V80 möglich (Aufpreis).

Weitere Varioanzeigen (i8, i80,… für Doppelsitzer usw.) sind selbstverständlich am Bussystem anschließbar, ohne Hardware- oder Kabelsatzänderungen.

### **1.3.1 Funktionen des LX80xx/LX90xx Rechners**

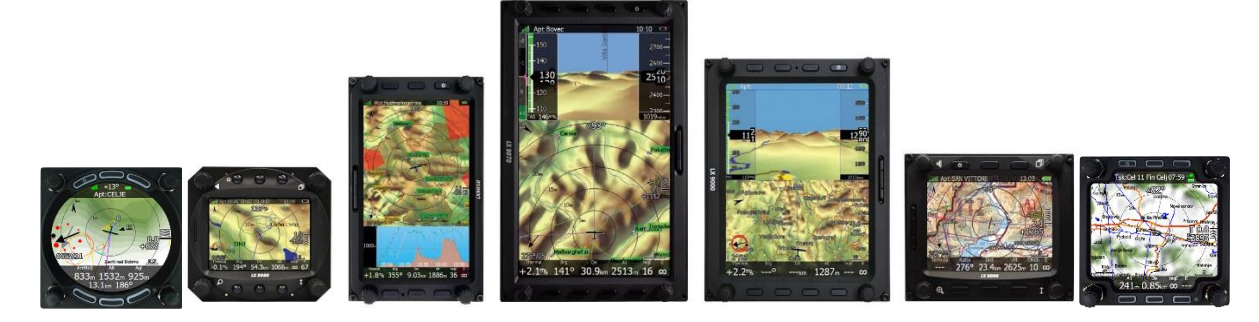

- extrem helle Farbdisplays, perfekt ablesbar unter allen Tageslichtbedingungen, Hinterleuchtung angepasst über einen Fotosensor
- Linux Betriebssystem sichert stabilen und schnellen Betrieb
- 8 Drucktaster (LX9000 und LX9070) bzw. 6 Drucktaster (LX8000, LX8030, LX8040, LX8080 und LX9050) und 4 Drehschalter werden zur Bedienung und Eingabe verwendet. Dies ist sehr eng an die bekannte LX Bedienphilosophie angelehnt. Eine Fernbedienung für mehr Bedienungskomfort kann ebenfalls angeschlossen werden.
- HAWK 3D Windberechnung (ab Generation 4)
- WiFi Funktion (Optional) für live Wetterdaten, automatische Updates, Speicherdienste, e-mail,...
- **LX90xx im Hoch- und Querformat verwendbar.**
- Luftraum- und Flugplatz-Datenbasis weltweit. Daten auch frei verfügbar auf www.lx-avionik.de
- Weltweite vektorisierte Terrainkarten
- Wendepunkte im \*.cup-Format, keine Limits
- Aufgaben: in \*.cup-Dateien, keine Limits
- AAT Unterstützung, sowie weitere wettbewerbsspezifische Funktionen
- Reichhaltige Flug- und Aufgabenstatistik und Echtzeitoptimierung für OLC und FAI
- Near Airport Funktion für Flugplätze und Außenlandefelder. Es ist auch die Anzeige von Fotos möglich (Stichwort SIP)
- Unbegrenzte Anzahl verschiedener Profile (Club- und simple Versionen eingeschränkt) mit Administratormodus (ideal im Vereinsbetrieb)
- Windberechnung im Flug nach verschiedenen Methoden parallel.
- Intelligente Luftraumwarnung und Warnung vor max. Höhenlimit
- integrierter IGC-Logger, uneingeschränkte Zulassung (simple-Version ohne GPS und Logger)
- Flugspeicher mit ca. 1000h Flugzeit
- PowerFlarm Kollisionswarnsystem integrierbar (optional mit zwei RF-Antennen und ADS-B Empfang), mit graphischer und akustischer oder sprachlicher Darstellung.

### **1.3.2 Touchscreen**

LX9070, LX9000 und LX9050 können mit einem Touchscreen versehen werden. Dieser ist sehr nützlich, z.B. beim Erstellen von Aufgaben, Einstellen des Gerätes, im PAN-Modus oder beim Prüfen von Lufträumen. Bitte spezifizieren Sie bei der Bestellung, ob das Gerät mit Touchscreen geliefert werden soll. Alle Geräte der Generation 4 können mit einem Touchscreen nachgerüstet werden. Welche Generation Ihr Gerät ist, erfahren Sie, wenn Sie im **Setup** den Unterpunkt **About** (Über) aufrufen, oder Ihren Händler kontaktieren.

### <span id="page-13-0"></span>**1.3.3 Club und Simpleversionen**

Für das LX9050, LX8000, LX8030, LX8040 und das LX8080 bietet LXNAV zum preiswerten Einstieg die "Club" Version. Die "Simple" Version (nur LX8000, LX8080, LX9050) ist nicht mehr verfügbar seit Ende 2018. Hier beschreiben wir nur in Übersichtsform, was die einzelnen Versionen auszeichnet. Genauer wird das Installationshandbuch (Einbau) sowie Setup (Kapitel [3\)](#page-42-0) und Navigation (Kapitel [5\)](#page-182-0) an den betroffenen Punkten beschrieben.

### **1.3.3.1 Die Clubversion**

Bei der Clubversion stehen einige Softwarefeatures nicht zur Verfügung. Es handelt sich um Funktionen, die gerade im Vereinsbetrieb leicht verzichtbar sind. Jedoch ist problemlos ein Nachkauf dieser Funktionen, auch einzeln, möglich. Das Gerät verbleibt dazu im Flugzeug. Die Features werden per Softwareupdate freigeschaltet. Hardwareseitig gibt es bei den Rechnern der Clubversion keinen

Unterschied zu den Vollversionen von LX9050, LX8000 LX8030, LX8040 und LX8080, siehe auch Tabelle in [1.3.3.3.](#page-14-0)

### **1.3.3.2 Die Simple Version**

#### **Die Simpleversion ist nicht mehr in Produktion**

Bei der Simple Version fehlen über die Softwarefeatures hinaus auch noch das interne GPS und der IGC-Logger (und damit auch die Möglichkeit für integriertes Flarm/PowerFlarm und HAWK). Es muss also eine externe GPS-Quelle angeschlossen werden. Jedes GPS, das NMEA-Daten ausgibt, ist hierfür geeignet. Ideal sind IGC-Logger und Flarm/PowerFlarm.

Natürlich lassen sich auch hier die fehlenden Softwarefeatures (auch einzeln) nachinstallieren, diese schalten wir frei. Für die Nachrüstung der fehlenden Hardware müsste das Hauptgerät allerdings zu uns. Aber der Weg zur Vollversion von LX9050, LX8000 und LX8080 ist immer offen.

### <span id="page-14-0"></span>**Funktionsübersicht**

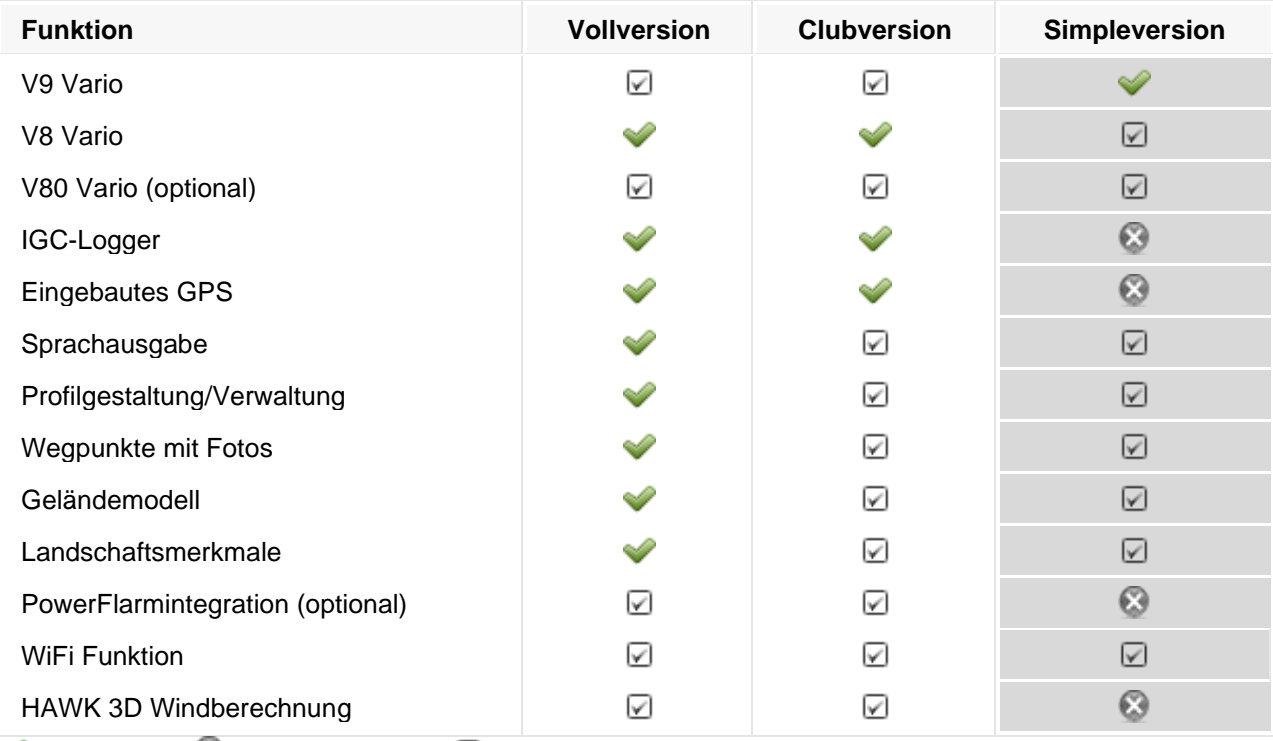

 $\blacktriangleright$  = vorhanden  $\blacktriangleright$  = nicht vorhanden;  $\blacktriangleright$  = Nicht vorhanden, aber leicht nachrüstbar oder mit zu bestellen

### **1.3.4 Systemvariometer**

### **Grundbegriffe zu LXNAV Variometern**

**Systemvarios** arbeiten nur mit den Rechnersystemen LX8000, LX8030, LX8040, LX8080, LX9000, LX9050 und LX9070 zusammen, sie können alleine nicht betrieben werden. Die Einstellung der Varios erfolgt über das Hauptgerät des Systems. Variodaten werden über den Systembus mit dem Hauptgerät geteilt, die Datendarstellung erfolgt im Wesentlichen im Variodisplay, es können aber auch Werte in sog. NavBoxen auf den Navigationsseiten des Hauptrechners angezeigt werden. Systemvarios sind V9, V8 und V80, siehe folgende Abschnitte. Das Vario V9 (und der Vorgänger V5) ist nicht mehr in Produktion

### **1.3.4.2 Hardware**

Die Variometer von LXNAV bestehen prinzipiell aus zwei Einheiten, der sog. SensorBox und einem Display. Jede Einheit hat auch eine eigene Seriennummer, mit der sie im Bus angesprochen wird. Die Seriennummer der SensorBox wird meist nur bei Updates benötigt, die Seriennummern der jeweiligen Displays werden hingegen zum Einstellen der Anzeigeparameter benötigt, siehe [3.13.2](#page-118-0) Den Systemvarios V8 und V9 sieht man diese Aufteilung optisch nicht an, sie ist aber hardwareseitig so gegeben. Bei dem Systemvario V80 sind die zwei Einheiten deutlich erkennbar. Alle Varios können auch getrennt, mit Kabelverbindung zwischen SensorBox und Display geliefert werden. Updates erfolgen auch getrennt für SensorBox und Display.

#### **1.3.4.2.1 SensorBox**

Die **SensorBox V9** enthält die Drucksonden, Beschleunigungssensoren, Horizontplattform (MEMS Technologie) und eine Rechnereinheit zur sofortigen Auswertung der Daten und Weitergabe an das Variodisplay. Nur bestimmte Daten werden bei den Systemvarios über den Systembus mit dem Hauptgerät geteilt. Zur Nutzung als Lagereferenzanzeige (Horizont) muss sie freigeschaltet werden, für die Windberechnung in Echtzeit (nur mit Kompassmodul möglich) funktioniert sie ohne weiteres. Dies gilt für alle auf der V9 SensorBox basierenden Systemvarios (V9, V8, V80).

#### <span id="page-15-0"></span>**1.3.4.2.2 Varianten der Systemvarios**

Im Standardlieferumfang kommen die **Systemvarios** mit im 57mm Einbaumaß. Aktuell kommt das das V8 Variometer mit dem Rechner, in früheren Generationen kam das V9 mit Display mit mechanischem Zeiger an einem Steppermotor. Als Option gibt es das V8 auch in einer 80mm Version, es heißt dann V80. Die Displays von V8 und V80 sind rein graphisch, verfügen über keine mechanischen Komponenten und können deutlich mehr Daten anzeigen. Außerdem gibt es Bedienknöpfe, mit denen man durch verschiedene Bildschirmebenen blättern kann (gibt es beim V9 nicht)

Alle drei Variometervarianten basieren auf der V9 SensorBox. Vereinfachend wird aber nur jeweils vom Variometer V9, V8 oder V80 gesprochen, auch wenn es jeweils zwei Einheiten sind (SensorBox mit Display). Die Updates für die Variometer sind dann auch tatsächlich geteilt in je eines für Display und eines für die SensorBox.

Alle Systeme LX90xx und LX80xx werden aktuell immer mit dem Variometer V8 ausgeliefert (ältere Geräte abweichend). Ein Umbau vom nicht mehr produzierten V5 und V9 auf V8 oder V80 ist ebenso möglich, wie ein Upgrade älterer Variometer auf V8 (V80). Bitte beachten Sie hierzu unsere Angebote.

#### **1.3.4.2.3 Zweitanzeigen**

Darüber hinaus gibt es noch so genannte Variozusatzanzeigen. Hierbei handelt es sich um die Displays i9, i8 oder i80 (Bezeichnung analog zu den Systemvariometern, i für indicator, also reine Anzeige) mit einem Anschluss für den Systembus. Es ist keine SensorBox vorhanden. Diese Varioanzeigen dienen als reine Zweit- oder Zusatzanzeigen, z.B. kommt eine Zweitanzeige i8 mit dem Doppelsitzergerät von LX80xx/90xx. Auch hier ist das i9 nicht mehr in Produktion.

### **1.3.4.3 Technische Daten V8/V80**

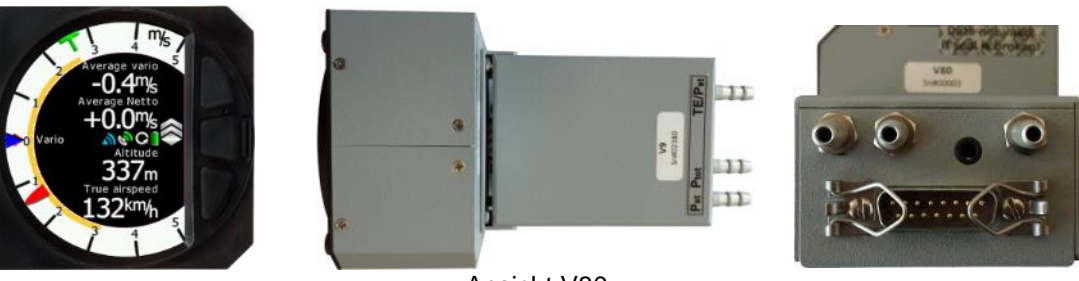

Ansicht V80

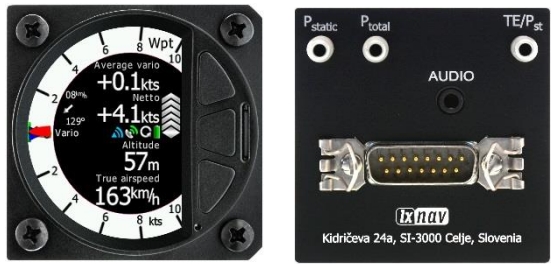

Ansicht V8

- Dual Arm Cortex M4 Prozessor
- Sehr helles Farbdisplay mit 320 x 240 Pixeln zur Darstellung von Zeiger und zusätzlicher Daten.
- V8: 57mm Standard Luftfahrtnorm
- V80: 80mm Standard Luftfahrtnorm
- Keine mechanischen Teile, daher fast instantane Reaktion des Zeigers
- Zusätzliche mögliche Darstellung von FLARM-Radar und Horizont
- Drei Drucktaster zum Wechseln der Darstellung und Bedienung des Varios
- Digitale temperaturkompensierte Drucksensoren für Höhe und Geschwindigkeit
- 100Hz Datenrate für eine sehr schnelle und genaue Anzeige
- Pilotenspezifische Signalauswertung frei programmierbar ("Smart Vario")
- Intertial-Plattform, bestehend aus 3-Achsen G-Messer (+/- 6G) und vier Kreiseln, integriert
- 6 digitale Eingänge: Vario/Sollfahrt, Fahrwerk, Bremsklappen und weiter kundenspezifische.
- **Sollfahrtgeber**
- angenehme Audioausgabe mit Equalizer (vielfältige Einstellmöglichkeiten)
- Sprachausgabemodul integriert
- Kompensation mit Düse bzw. elektronisch

### **1.3.4.4 Technische Daten V9**

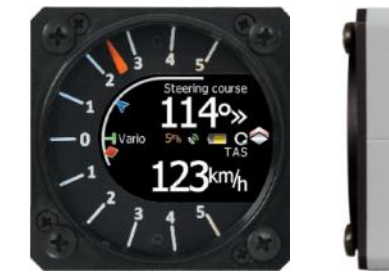

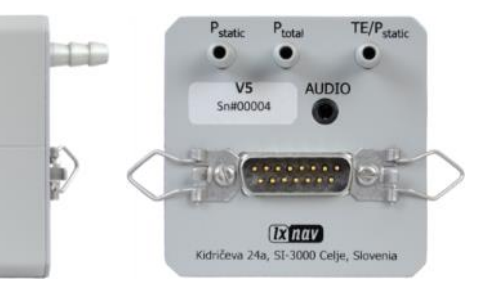

- V9: Arm Cortex M4 Prozessor mit 160 MHz
- Mechanischer Zeiger, gesteuert über einen Steppermotor für Vario, Netto, Relativ und Integrator.
- Sehr helles Farbdisplay mit 320 x 240 Pixeln zur Datendarstellung
- Digitale temperaturkompensierte Drucksensoren für Höhe und Geschwindigkeit
- 100Hz Datenrate für eine sehr schnelle und genaue Anzeige
- Pilotenspezifische Signalauswertung frei programmierbar ("Smart Vario")
- Intertial-Plattform, bestehend aus 3-Achsen G-Messer (+/- 6G) und vier Kreiseln, integriert
- 6 digitale Eingänge: Vario/Sollfahrt, Fahrwerk, Bremsklappen und weiter kundenspezifische.
- Sollfahrtgeber
- angenehme Audioausgabe mit Equalizer (vielfältige Einstellmöglichkeiten)
- Sprachausgabemodul integriert
- Kompensation mit Düse bzw. elektronisch

### **1.3.5 Schnittstellen:**

- SD-Kartenleser frontseitig im Gehäuse, nicht bei LX8030 und LX8040, dort gibt es einen optionalen externen SD-Kartenleser. Dafür ist bei LX8030 und LX8040 WiFi grundsätzlich freigeschaltet.
- Eine USB Schnittstelle, rückseitig. Optionale Panelbuchse verfügbar
- RS232-Schnittstelle (Binder-Norm) für Datenausgabe an PDA, Eingang für externe Flarm- und ADS-B-Geräte und Condor Flugsimulatoreingang
- PDA-Port zum Anschluss von externen Navigationsdisplays in LX8000, LX8030, LX8040, LX8080, LX9050 und in den allerneuesten Serien von LX9000 und LX9070. Ein Bluetoothmodul ist hierfür verfügbar.

### **1.3.6 Optionen**

### **1.3.6.1 Integrale Optionen**

#### **1.3.6.1.1 Integration des PowerFlarm Kollisionswarnsystems im Hauptrechner:**

Seit 01/2018 kann classic Flarm nicht mehr integriert werden, dafür die modernere PowerFlarm Hardware. Die PowerFlarm-Elektronik wird dabei integraler Bestandteil des LX80xx/LX90xx, sofern es mitbestellt wird. Die Option ist völlig kompatibel zum (Power)Flarm-Standard. Alle notwendigen Steckverbindungen (FLARM externe Displays, FLARM RF-Antennen) sind an der Rückseite des LX80xx/LX90xx angebracht, alle Kabel sind entsprechend vorbereitet, der Anschluss ist sicher, eindeutig und komfortabel. LX80xx/LX90xx und PowerFlarm teilen sich das GPS-Modul, der Stromverbrauch ist daher geringer als bei Verwendung eines externen (Power)FLARMs. Alternativ ist es auch möglich,

(Power)Flarm/ADS-B Daten über ein Verbindungskabel in das LX80xx/LX90xx einzukoppeln. Alle Darstellungen und Warnungen funktionieren wie bei einem integrierten PowerFlarm.

#### **1.3.6.1.2 ADS-B**

Ein Empfangsmodul für ADS-B Daten, verbreitet über den sog. extended squitter aus Mode-S Transpondern (auch ungerichtet), kann ebenfalls im LX80xx/LX90xx integriert werden. Dies ist nur in Verbindung mit integriertem PowerFlarm möglich. Die Daten werden mit den PowerFlarmdaten zusammen verarbeitet. der ADS-B Antennenanschluß ist ebenfalls rückseitig, er ist eindeutig beschriftet.

#### **1.3.6.1.3 AHRS (künstlicher Horizont).**

Das Modul für den künstlichen Horizont ist in der V9 SensorBox (V9, V8, V80) verbaut. Zur Verwendung als Horizont selbst muss es freigeschaltet werden, alle anderen Funktionen (Windberechnung in Echtzeit zusammen mit Kompassmodul und die Inertialvariofunktion) sind frei. Die Darstellung erfolgt in den Navigationsdisplays. Größe und Platzierung der Anzeige legen Sie im LX Styler (PC Programm oder direkt am Gerät) (Kapitel [3.15\)](#page-155-0) individuell fest.

Im Display von V8 und V80 kann die Darstellung direkt auch im Variodisplay erfolgen. Das V8x hat hierfür eine eigene Bildschirmebene, die über die Drucktaster erreicht wird [\(1.3.4.2.2\)](#page-15-0)

#### **1.3.6.1.4 HAWK 3D Windberechnung.**

HAWK ist keine Hardware sondern eine Lizenz. HAWK berechnet die umgebende Luftmasse in drei Dimensionen und leitet daraus den Wind in Echtzeit und ein Luftmassenvariometer (echtes Netto) ab. Lizenz für HAWK beinhaltet auch AHRS. Mehr zu HAWK in Kapitel [8.](#page-281-0)

#### <span id="page-17-0"></span>**1.3.6.1.5 WiFi**

Das WiFi Modul ist in den letzten Baureihen der LX80xx/90xx integriert. Es ist nur eine Freischaltung notwendig (bei LX8030 und LX8040 ist die Freischaltung inkl.). Bei älteren Geräten (ab Generation 3) war ein WiFi-Modul erforderlich, sieh[e1.3.6.2.8.](#page-19-0)

WiFi verbindet das LX80xx/LX90xx mit dem Internet. Mögliche Funktionen: Updates über das Internet, Regenradarbilder, diverse Wetterdaten, Verbindung zu SeeYou Cloud, Soaring Spot und externen Speicherdienstanbietern.

### **Externe Optionen**

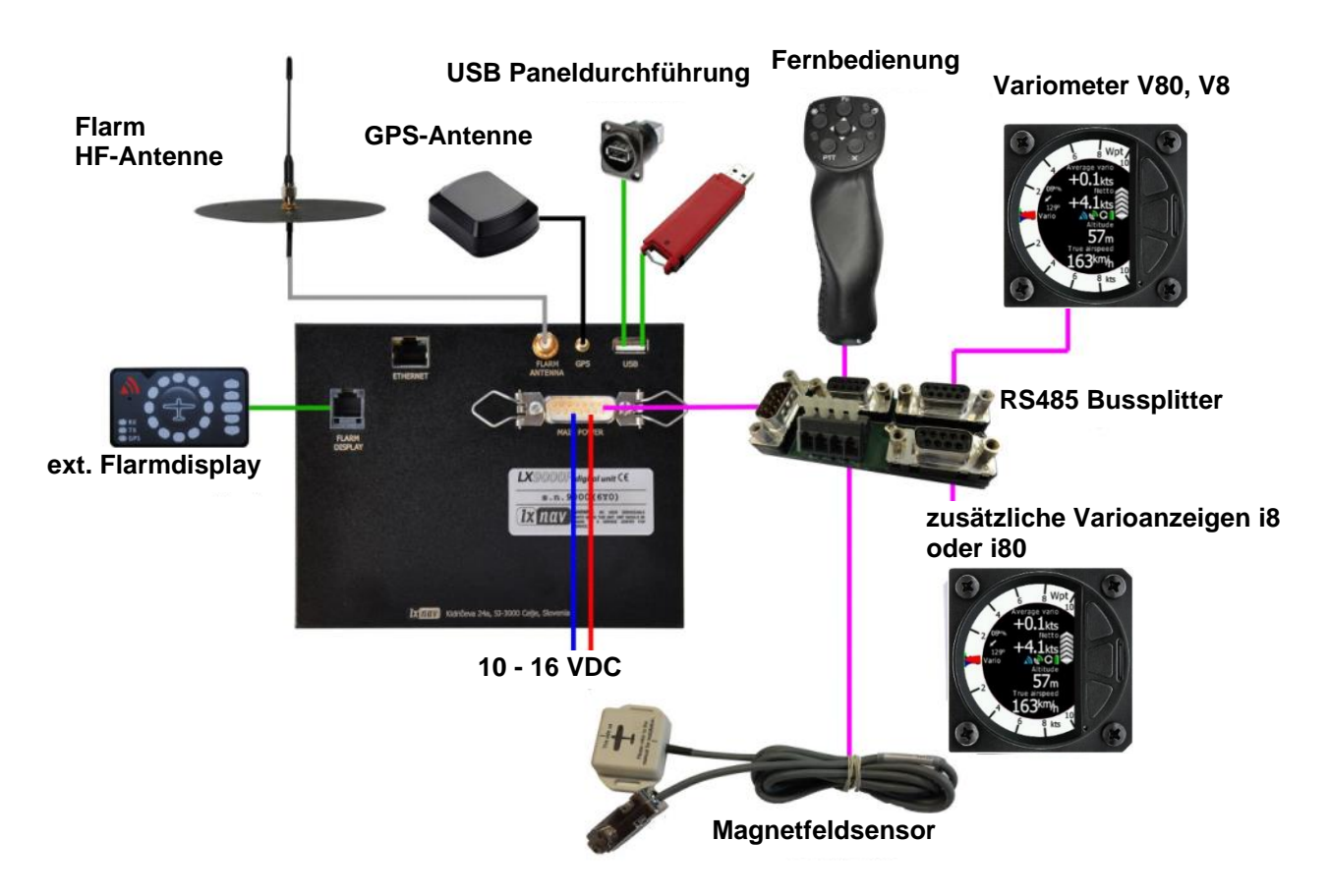

#### **1.3.6.2.1 Erweiterung für Doppelsitzer**

Nicht im Bild. Für den zweiten Sitz kann ein zweites System bestehend aus einer DU (Hauptgerät) und einer Varioanzeige (analog zu den Hauptvariometern mit (i9), i8, i80 bezeichnet) installiert werden. Dieses System erhält Analog- und GPS-Daten vom Hauptrechner über den RS485 Bus. Die Doppelsitzereinheiten und Hauptgeräte von LX8000, LX8030, LX8040, LX8080, LX9000, LX9050, LX9070 können beliebig kombiniert werden, sie sind völlig kompatibel, ebenso können auch im zweiten Sitz optional i80 Anzeigen verwendet werden. Standard ist i8 bei allen Versionen Doppelsitzereinheiten

#### **1.3.6.2.2 Fernbedienung**

Die Fernbedienung ist als Knüppelaufsatz ausgelegt. Auch für das Zweitsystem im Doppelsitzer ist die unabhängige Installation einer Fernbedienung möglich, ebenso eine Side by side Installation an nur einem Hauptgerät. Die Fernbedienungen enthalten auch eine Funktaste (PTT) und einen Vario/Sollfahrt Umschalter. Mehr Details finden Sie im Anhang dieses Handbuches.

#### **1.3.6.2.3 Kompassmodul**

Zur Ermittlung des Kompaßsteuerkurses und des Magnetic Track für die Windermittlung. Details finden Sie im Anhang dieses Handbuches. Aktuell nicht lieferbar.

#### **1.3.6.2.4 Varioanzeigen**

Zusätzlich zum Systemvario V8 oder V80 können weitere Varioanzeigen angeschlossen werden, die jeweils mit unterschiedlichen Daten belegt werden können, so dass dem Piloten eine große Informationsvielfalt auf einen Blick zur Verfügung steht. Details im Kapite[l 3.13.2.2.](#page-120-0) Diese Anzeigen heißen. i8 und i80 (i für indicator, also reine Anzeige). i9 ist nicht mehr in Produktion.

#### **1.3.6.2.5 Wölbklappenstellungssensor**

Nicht im Bild. Misst den Stellungswinkel der Umlenkung, die die Längsbewegung des Wölbklappenhebels in eine Querbewegung zu den Flächen umsetzt. Wird über den Systembus angeschlossen. Darstellung in einer speziellen Anzeige, die Soll- und Iststellung kombiniert. Ab 2023 gibt es den Wölbklappensensor in einer sog. "Uni"-Version, d.h. er kann parallel an Bordrechner LX80xx/LX90xx (RS485-Bus) und an Standalone Variometer S8x/S10x (CAN-Bus) angeschlossen werden

#### **1.3.6.2.6 MOP2**

Nicht im Bild. System zur Erfassung von Motorlaufzeiten in Motorseglern mit Elektro- (Turbo und Eigenstart) oder Jetantrieb. IGC zugelassen Ab 2023 gibt es den MOP2 in einer sog. "Uni"-Version, d.h. er kann parallel an Bordrechner LX80xx/LX90xx (RS485-Bus) und an Standalone Variometer S8x/S10x (CAN-Bus) angeschlossen werden. Es gibt kein Einstellmenü für den MOP2.

#### **1.3.6.2.7 Bridge 232**

Nicht im Bild. Busbridge zur Wandlung von RS485 Protokolldaten in das RS232 Format zur Kommunikation mit diversen Funkgeräten und Transpondern, sowie dem AirControlDisplay (ACD57). Steuerung dieser Geräte ist möglich sowie Ausgabe konfigurierbarer NMEA-Daten (z.B. für ADS-B out).

#### <span id="page-19-0"></span>**1.3.6.2.8 WiFi-Modul**

Nicht im Bild. Verbindet das LX80xx/LX90xx mit dem Internet. Mögliche Funktionen: Updates über das Internet, Regenradarbilder, diverse Wetterdaten, Verbindung zu SeeYou Cloud, Soaring Spot und externen Speicherdienstanbietern. In den letzten Baureihen ist das WiFi-Modul bereits integriert, siehe [1.3.6.1.5](#page-17-0)

### **1.3.7 IGC-Logger im LX80xx/LX90xx**

Im LX80XX/LX90XX ist ein **IGC zugelassener Logger** eingebaut. Ein nicht zugänglicher Drucksensor dient zur Aufzeichnung der barometrischen Höhe über 1013,25 hPa (29.92"). Ebenfalls integriert ist ein Engine Noise Level Sensor (ENL) zur Aufzeichnung der Motorlaufzeit bei Motorseglern (Turbo und selbststartend). Die Firmware sorgt für die Datenintegrität und erfüllt alle IGC Anforderungen zum Schutz der Daten vor unerlaubtem Zugriff.

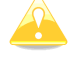

Die Simpleversion hat kein integriertes GPS und somit auch keinen IGC-zugelassenen Logger

### **1.3.8 Simulatorbetrieb:**

Von LXNAV gibt einen PC-Simulator für das LX90xx (Download unter www.lx-avionik.de). Hiermit können alle Eingaben, Einstellen der Settings, Übertragen von Daten geübt werden.

Außerdem kann das LX90xx über die RS232-Schnittstelle Daten aus dem Condor PC-Flugsimulator (www.condorsoaring.com) verarbeiten. Nach Eingabe des Passwortes 55556 (siehe [3.18\)](#page-169-0) werden Daten über die RS232 Schnittstelle akzeptiert. Achten Sie darauf, dass die Datenrate am PC und im LX90xx / LX80xx 9600bps ist. Der Condor Simulator sendet auch Höhendaten, so daß ein Endanflugtraining möglich ist. Beide Features sind sehr interessant zum Erlernen der Bedienung des LX90xx unter Flugbedingungen, auch als Refresher nach der Winterpause ideal.

### **1.3.9 Technische Daten**

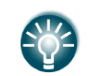

Hier erfolgt nur eine Übersicht. Genauere Daten entnehmen Sie bitte dem Installationshandbuch

### **LX8080 System (nicht mehr in Produktion)**

- Spannungsbereich 10-16 V DC
- Verbrauch bei 12 V:
	- o 160 mA 50% Helligkeit, Lautstärke Null, keine Optionen.
	- o 250 mA maximale Helligkeit, Lautstärke Null, keine Optionen.
	- o 270 mA maximale Helligkeit, Lautstärke Null, mit integriertem Flarm.
	- o Ca. 150 mA zusätzlich für Vario V8 oder V9
	- o 180mA zusätzlich für Vario V80
	- o 230mA Doppelsitzereinheit, maximale Helligkeit,
	- o 80mA zusätzlich für Anzeige i9
	- o Ca. 110mA- für Anzeige i8, i80
- Ausschnitt für das LX8080 Display 80 mm (3,15") Luftfahrtausschnitt Außenabmessungen: 81 x 81 x 65 mm ohne Anschluss-Stecker..
- 57mm (2¼") Luftfahrtausschnitt für V9 Vario; Außen: 61 x 61 x 92 mm (ohne Stecker.)
- 57mm (2¼") Luftfahrtausschnitt für V8 Vario; Außen: 61 x 61 x 95 mm (ohne Stecker.)
- 80mm (3,15") Luftfahrtausschnitt für das V80 Vario; Außen: 81 x 81 x 130 mm (ohne Stecker.).

### **LX8030 System**

- Spannungsbereich 10-16 V DC
- Verbrauch bei 12 V:
	- o 270 mA minimale Helligkeit, Lautstärke Null, keine Optionen.
	- o 330 mA minimale Helligkeit, Lautstärke Null, mit PowerFlarm
	- o 380 mA maximale Helligkeit, Lautstärke Null, keine Optionen.
	- $\circ$  410 mA maximale Helligkeit, Lautstärke Null, mit integriertem PowerFlarm.
	- o Ca. 150 mA zusätzlich für Vario V8 oder V9
	- o 180mA zusätzlich für Vario V80
	- o 370mA Doppelsitzereinheit, maximale Helligkeit,
	- o 80mA zusätzlich für Anzeige i9
	- o Ca. 110mA- für Anzeige i8, i80
- Ausschnitt für das LX8080 Display 80 mm (3,15") Standard Luftfahrtausschnitt Außenabmessungen: 81 x 81 x 77 mm ohne Anschluss-Stecker..
- 57mm (2¼") Luftfahrtausschnitt für V9 Vario; Außen: 61 x 61 x 92 mm (ohne Stecker.)
- 57mm (2¼") Luftfahrtausschnitt für V8 Vario; Außen: 61 x 61 x 95 mm (ohne Stecker.)
- 80mm (3,15") Luftfahrtausschnitt für das V80 Vario; Außen: 81 x 81 x 130 mm (ohne Stecker.).

### **LX8000 System (nicht mehr in Produktion)**

- Spannungsbereich 10-16 V DC
- Verbrauch bei 12 V:
	- o 280 mA minimale Helligkeit, Lautstärke Null, keine Optionen.
	- o 300 mA minimale Helligkeit, Lautstärke Null, mit integriertem Flarm.
	- o 300 mA maximale Helligkeit, Lautstärke Null, keine Optionen.
	- $\circ$  350 mA maximale Helligkeit, Lautstärke Null, mit integriertem Flarm.
	- o Ca. 150 mA zusätzlich für Vario V8 oder V9
	- o 180mA zusätzlich für Vario V80
	- o 250mA Doppelsitzereinheit, maximale Helligkeit,
	- o 80mA zusätzlich für Anzeige i9
	- o Ca. 110mA- für Anzeige i8, i80
- Ausschnitt für das LX8000 Display 93,5 x 81,5 mm (Schablonen und Zeichnungen für Fräsmaschinen verfügbar); Außenabmessungen: 98 x 88 x 115 mm ohne Anschluss-Stecker.
- 57mm (2¼") Luftfahrtausschnitt für V9 Vario; Außen: 61 x 61 x 92 mm (ohne Stecker.)
- 57mm (2¼") Luftfahrtausschnitt für V8 Vario; Außen: 61 x 61 x 95 mm (ohne Stecker.)
- 80mm (3,15") Luftfahrtausschnitt für das V80 Vario; Außen: 81 x 81 x 130 mm (ohne Stecker.).
- Spannungsbereich 10-16 V DC
- Verbrauch bei 12 V:
	- o 270 mA minimale Helligkeit, Lautstärke Null, keine Optionen.
	- o 330 mA minimale Helligkeit, Lautstärke Null, mit PowerFlarm
	- o 380 mA maximale Helligkeit, Lautstärke Null, keine Optionen.
	- o 410 mA maximale Helligkeit, Lautstärke Null, mit integriertem PowerFlarm.
	- o Ca. 150 mA zusätzlich für Vario V8 oder V9
	- o 180mA zusätzlich für Vario V80
	- o 370mA Doppelsitzereinheit, maximale Helligkeit,
	- o 80mA zusätzlich für Anzeige i9
	- o Ca. 110mA- für Anzeige i8, i80
- Ausschnitt für das LX8080 Display 79,8 x 78,8 mm (Zeichnungen für Fräsmaschinen verfügbar). Außenabmessungen: 81,2 x 81,2 x 77 mm ohne Anschluss-Stecker..
- 57mm (2¼") Luftfahrtausschnitt für V9 Vario; Außen: 61 x 61 x 92 mm (ohne Stecker.)
- 57mm (2¼") Luftfahrtausschnitt für V8 Vario; Außen: 61 x 61 x 95 mm (ohne Stecker.)
- 80mm (3,15") Luftfahrtausschnitt für das V80 Vario; Außen: 81 x 81 x 130 mm (ohne Stecker.).

### **LX9050 System**

- Spannungsbereich 10-24 V DC
- Verbrauch bei 12 V:
	- o 350 mA minimale Helligkeit, Lautstärke Null, keine Optionen.
	- $\circ$  370 mA minimale Helligkeit, Lautstärke Null, mit integriertem Flarm.
	- o 590 mA maximale Helligkeit, Lautstärke Null, keine Optionen.
	- o 610 mA maximale Helligkeit, Lautstärke Null, mit integriertem Flarm.
	- o Ca. 150 mA zusätzlich für Vario V8 oder V9
	- o 180mA zusätzlich für Vario V80
	- o 570mA Doppelsitzereinheit, maximale Helligkeit,
	- o 80mA zusätzlich für Anzeige i9
	- o Ca. 110mA- für Anzeige i8, i80
- Ausschnitt für das LX9050 Display 134 x 79 mm (Schablonen und Zeichnungen für Fräsmaschinen verfügbar); Außenabmessungen; 136 x 83 x 65 mm ohne Anschluss-Stecker..
- 57mm (2¼") Luftfahrtausschnitt für V9 Vario; Außen: 61 x 61 x 92 mm (ohne Stecker.)
- 57mm (2¼") Luftfahrtausschnitt für V8 Vario; Außen: 61 x 61 x 95 mm (ohne Stecker.)
- 80mm (3,15") Luftfahrtausschnitt für das V80 Vario; Außen: 81 x 81 x 130 mm (ohne Stecker.).

### **LX9000 System**

- Spannungsbereich 10-24 V DC
- Verbrauch bei 12 V:
	- o 350 mA minimale Helligkeit, Lautstärke Null, keine Optionen.
	- o 370 mA minimale Helligkeit, Lautstärke Null, mit integriertem Flarm.
	- o 500 mA maximale Helligkeit, Lautstärke Null, keine Optionen.
	- o 520 mA maximale Helligkeit, Lautstärke Null, mit integriertem Flarm.
	- o Ca. 150 mA zusätzlich für Vario V8 oder V9
	- o 180mA zusätzlich für Vario V80
	- o 480mA Doppelsitzereinheit, maximale Helligkeit,
	- o 80mA zusätzlich für Anzeige i9
	- o Ca. 110mA- für Anzeige i8, i80
- Ausschnitt für das LX9000 Display 109 x 143 mm (Schablonen und Zeichnungen für Fräsmaschinen verfügbar); Außenabmessungen: 113 x 145 x 38 mm ohne Anschluss-Stecker.
- 57mm (2¼") Luftfahrtausschnitt für V9 Vario; Außen: 61 x 61 x 92 mm (ohne Stecker.)
- 57mm (2¼") Luftfahrtausschnitt für V8 Vario; Außen: 61 x 61 x 95 mm (ohne Stecker.)
- 80 mm (3,15") Standard Luftfahrtausschnitt für das V80 Vario; Länge 130 mm (ohne Stecker.).
- Spannungsbereich 10-24 V DC
- Verbrauch bei 12 V:
	- o 450 mA minimale Helligkeit, Lautstärke Null, keine Optionen.
	- o 470 mA minimale Helligkeit, Lautstärke Null, mit integriertem Flarm.
	- o 660 mA maximale Helligkeit, Lautstärke Null, keine Optionen.
	- o 680 mA maximale Helligkeit, Lautstärke Null, mit integriertem Flarm.
	- o Ca. 150 mA zusätzlich für Vario V8 oder V9
	- o 180mA zusätzlich für Vario V80
	- o 440mA Doppelsitzereinheit, maximale Helligkeit,
	- o 80mA zusätzlich für Anzeige i9
	- o Ca. 110mA- für Anzeige i8, i80
- Ausschnitt für das LX9070 Display 109 x 179 mm (Schablonen und Zeichnungen für Fräsmaschinen verfügbar); Außenabmessungen; 113 x 181 x 38 mm ohne Anschluss-Stecker..
- 57mm (2¼") Luftfahrtausschnitt für V9 Vario; Außen: 61 x 61 x 92 mm (ohne Stecker.)
- 57mm (2¼") Luftfahrtausschnitt für V8 Vario; Außen: 61 x 61 x 95 mm (ohne Stecker.)
- 80 mm (3,15") Standard Luftfahrtausschnitt für das V80 Vario; Länge 130 mm (ohne Stecker.).

#### **1.3.9.8 Gewichte**

- LX8080 Hauptgerät (DU): 400 g
- LX8030 Hauptgerät (DU): 472 g
- LX8000 Hauptgerät (DU): 580 g
- LX8040 Hauptgerät (DU): 460 g
- LX9050 Hauptgerät (DU): 515 g
- LX9000 Hauptgerät (DU): 650 g
- LX9070 Hauptgerät (DU): 650 g
- V9 Vario: 300g
- V80 Vario: 400g
- V8 Vario: 300g

#### **Betriebsgrenzen**

- Temperatur:
	- $\circ$  Betrieb: -30<sup>0</sup> + 60<sup>0</sup> C
	- $\circ$  Lagerung: -40<sup>0</sup> +80<sup>0</sup> C
- Betriebsspannung:
- o LX80xx: 10 16VDC
- o LX90xx: 10 24VDC (ältere Geräte 10 16V)
- Feuchte: 10 90% rel. Luftfeuchte
- G-Kräfte: max. +/- 10g

# **1.4 Kurzanleitung zur Inbetriebnahme**

Zur mechanischen Installation folgen Sie bitte dem Installationshandbuch. Lässt sich das Gerät dann einwandfrei einschalten, sind je nach Bedürfnissen noch einige Einstellungen in der Software zu tätigen. Im Folgenden erhalten Sie eine Übersicht der wichtigsten Settings, die für eine erste Inbetriebnahme z.B. für einen Testflug unabdingbar sind. Für die anderen Funktionen ist ein tieferes Verständnis des Gerätes vonnöten. Hierfür sind die Kapitel 3 bis 7 gedacht.

Um überhaupt das Gerät bedienen zu können, sollten Sie die Kapitel 3.1 und 3.2 zuerst lesen, und bei den im weiteren beschriebenen ersten Schritten vielleicht bereit liegen haben. Diese Abschnitte beschreiben die Tastenfunktionen und die grobe Menüstruktur.

Piloten, die bislang die Vorgängersysteme von LX geflogen haben, werden sich schnell zurechtfinden. Der wesentliche Unterschied ist, daß den Drucktasten jetzt keine festen Funktionen mehr zugeordnet sind, sondern auf den ersten Druck erfolgt im Display eine Anzeige der möglichen Funktionen im jeweiligen Menü.

#### **Bildschirmausrichtung wählen (nur LX90xx)**

Das LX90xx kommt per default im Portrait (Hochformat). Sollten Sie es in dieser Orientierung eingebaut haben, so können Sie diesen Absatz überspringen. Zur Inbetriebnahme im Querformat.

- Drücken Sie auf den Schalter für On/Off (siehe [2.2.3.1\)](#page-29-0)
- Das Gerät startet
- Übergehen Sie die Abfrage nach Profil, Elevation und QNH jeweils mit OK (siehe auch [2.2.3.1.1\)](#page-29-1)
- Wechseln Sie in das Setupmenü mittels der Mode-Taste. Diese ist im Normalfall rechts oben, jetzt aber links oben (Wenn das Gerät schon im Querformat eingebaut ist).
- Scrollen Sie im Setup nach unten bis Sie den Punkt Display erreichen. Das geschieht mittels des Up/Down-Drehschalters. Dieser ist normalerweise rechts unten, jetzt ist er rechts oben. Um nach unten zu kommen, nach rechts drehen.
- Wählen Sie in diesem Menü unter "Display orientation" die Ausrichtung Landscape. Dazu gehen Sie mit dem Cursor (Up/Down) bis zum Menü, drücken Sie eine beliebige Taste und dann diejenige, die mit EDIT beschriftet ist. Wählen Sie nun die Ausrichtung "Landscape (= Querformat)" mit dem Up/Down-Drehschalters und bestätigen Sie mit OK.
- Das Gerät startet jetzt im richtigen Format, alle Drehschalter und Tasten sind an der richtigen Stelle

#### **Sprache wählen:**

- Das Gerät ist an und der Bootprozess (Elevation und QNH) ist abgeschlossen.
- Wechseln Sie in das Setupmenü mittels dem Mode-Drehschalter (rechts oben)
- Scrollen mit Up/Down (rechts unten) bis zum Punkt "Language"
- Gegen Sie in das Menü mit "Select"
- Wählen Sie Ihre Sprache aus (Up/Down) und Bestätigen mit "Select"
- Das Gerät startet jetzt neu in Ihrer Sprache

#### **Kompensationsart wählen:**

Wichtig hierbei ist, daß Sie die Instrumentenschläuche bereits entsprechend der von Ihnen vorgesehenen Kompensationsart angeschlossen haben, siehe Installationshandbuch.

Haben Sie sich für die Düsenkompensation entschieden, müssen Sie nichts unternehmen, dies ist default. Gehen Sie wieder in das Setupmenü

- Scrollen Sie bis zum Menü "Hardware", Untermenü Variometer
- Dort finden Sie ein Menü TE-Kompensation
- Die TE-Kompensation steht per Default auf 0% (= Düsenkompensation). Die bedeutet: Der Rechner trägt nichts zur Kompensation bei.
- Wollen Sie elektronisch kompensiert fliegen, stellen Sie die Prozentzahl auf 100%, das ist ein grober Startwert. Der Filterwert ist ohne Belang.
- Jetzt müssen Sie die exakte Kompensation in absolut ruhiger Luft erfliegen. Im Kapitel 3.3.12.1 finden Sie ein Testverfahren.

#### Das Gerät ist jetzt flugbereit.

Für weitere Funktionen und tiefergehende Kenntnisse bitte dieses Handbuch genau studieren und ggf. am Gerät oder im PC-Simulator mitverfolgen.

# **2 Grundlegende Systembeschreibung**

In diesem Kapitel wird das System als solches beschrieben. D.h. jede Funktion und jede Einstellmöglichkeit werden hier ganz grundsätzlich dargestellt. Beispiele zur Eingabe sind ebenfalls mit eingebaut. Kapitel [2.1](#page-24-0) beschreibt die Bedienung. Beginnend mit so grundlegenden Fragen wie das Gerät Ein- und Auszuschalten ist, was die Tasten eigentlich bedeuten. In Kapitel [2.4](#page-40-0) folgt dann eine Übersicht der Menüstruktur des Gerätes, um Funktionen grundsätzlich kennen zu lernen.

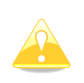

**Da alle LX80xx und LX90xx Systeme weitestgehend gleich sind, werden im weiteren Verlauf des Handbuches ausschließlich Beschreibungen anhand des LX9000 verwendet werden, es bezieht aber stets auf alle Systeme. Nur wo ein Unterschied besteht, wird speziell darauf verwiesen.**

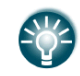

<span id="page-24-0"></span>Die Bilder zu den Beschreibungen sind meist im Portraitmodus (Hochformat), alle Funktionen im Querformat sind aber identisch

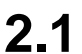

## **2.1 Bedienungselemente und Funktionen**

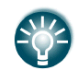

Die Variometer V8 und V80 verfügen ebenfalls über drei Drucktaster. Diese werden in Kapitel [0](#page-121-0) beschrieben

### **2.1.1 LX8030, LX8040**

Folgende Bedienungselemente sind auf dem Rechnerteil angebracht, LX8000 und LX8080 sind hier völlig gleich.

- Vier Drehschalter
- **Sechs Tasten**
- LX8030 und LX8040 haben keinen SD-Kartenleser, ein externer kann optional angeschlossen werden. USB-Port mit identischen Funktionen wie externer SD-Kartenleser geräterückseitig (Zugang z.B. mit Panelbuchse)

LX8030 und LX8040 können nur im Querformat verwendet werden. Beschreibung der Elemente hier exemplarisch am LX8030.

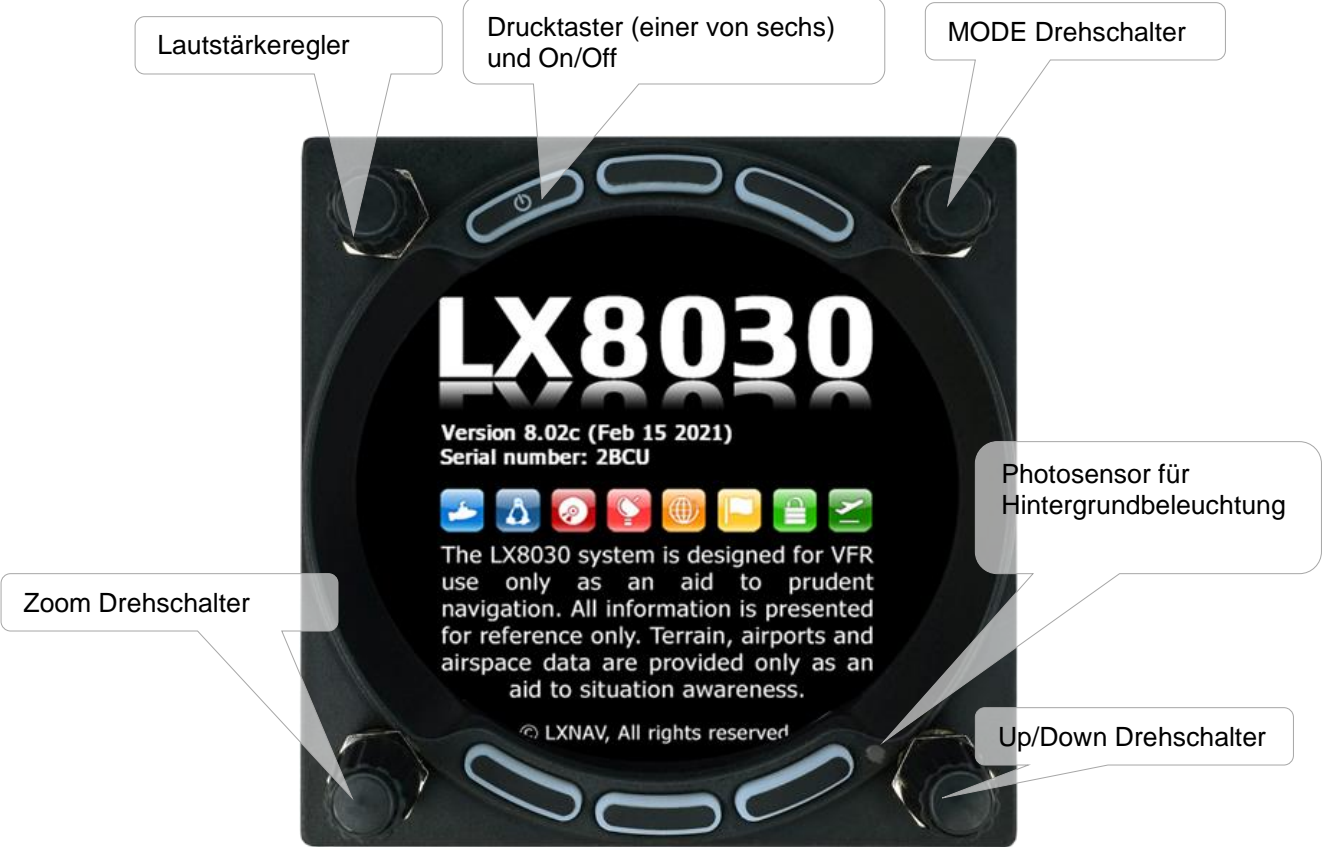

### **2.1.2 LX8000, LX8080**

Folgende Bedienungselemente sind auf dem Rechnerteil angebracht, LX8000 und LX8080 sind hier völlig gleich.

- Vier Drehschalter
- **Sechs** Tasten
- SD-Kartenleser. USB-Port mit identischen Funktionen wie SD-Kartenleser geräterückseitig (Zugang z.B. mit Panelbuchse)

LX8080 und LX8000 können nur im Querformat verwendet werden. Beschreibung der Elemente hier exemplarisch am LX8000.

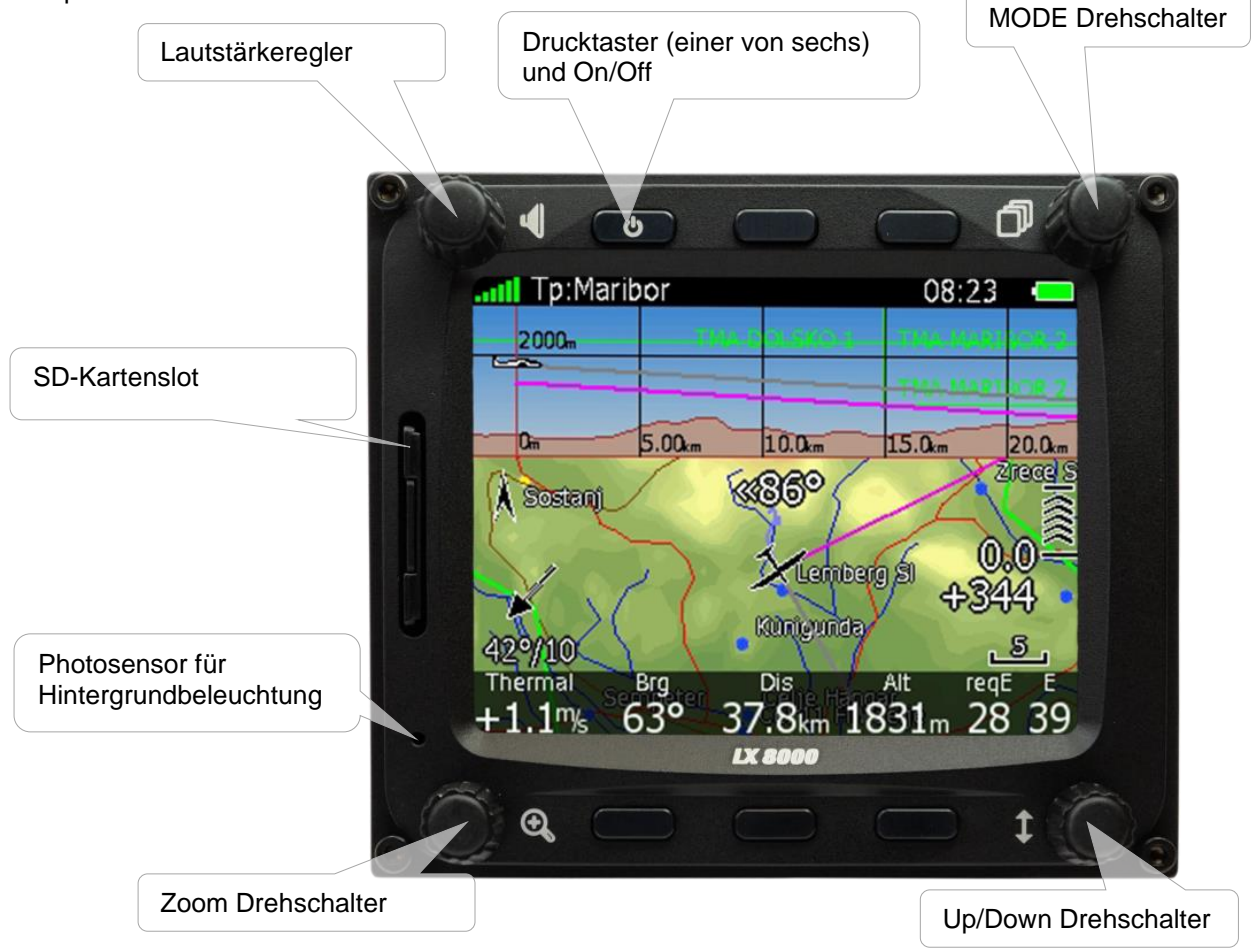

### **2.1.3 LX9050**

Folgende Bedienungselemente sind auf dem Rechnerteil angebracht.

- Vier Drehschalter
- **Sechs** Tasten
- SD-Kartenleser. USB-Port mit identischen Funktionen wie SD-Kartenleser geräterückseitig (Zugang z.B. mit Panelbuchse)

Das LX9050 kann im Hochformat und im Querformat verwendet werden. Hier sehen Sie zwei Übersichtsgraphiken, die Erklärung der einzelnen Elemente folgt im Text. :

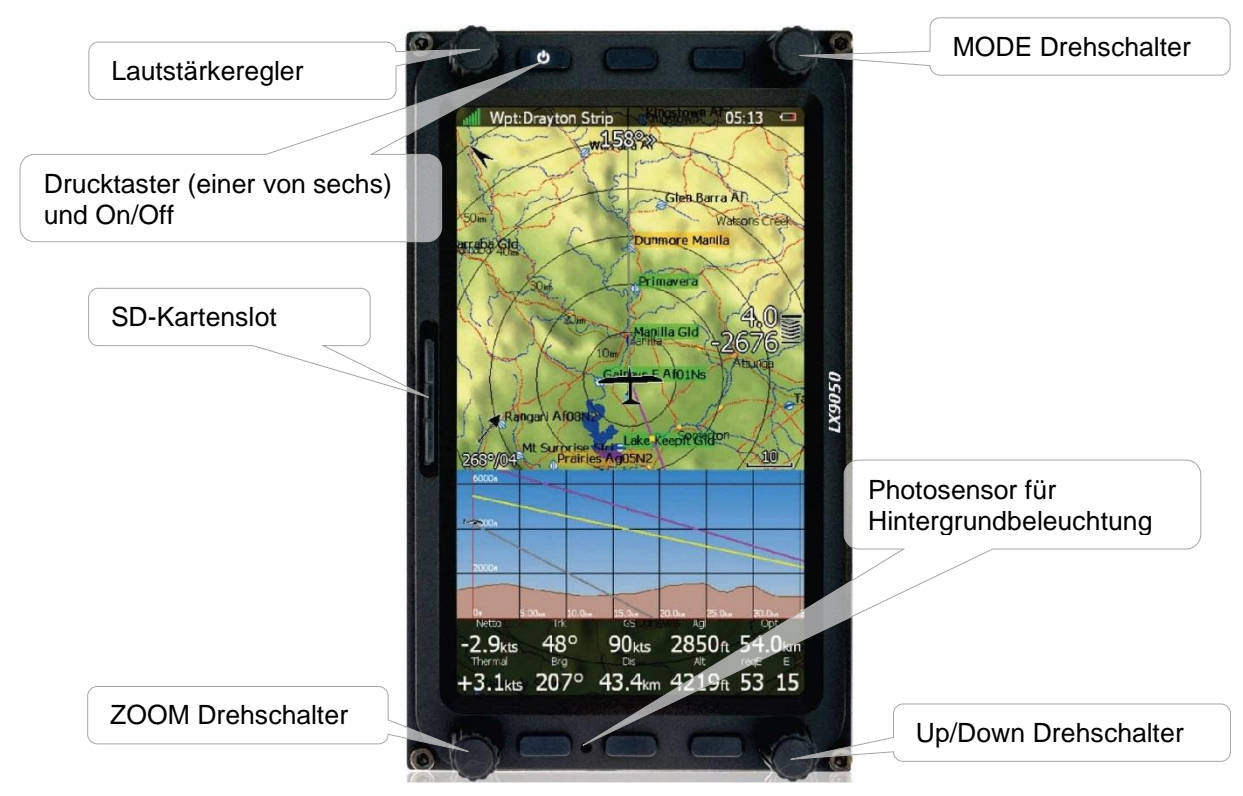

Portraitmodus (Hochformat)

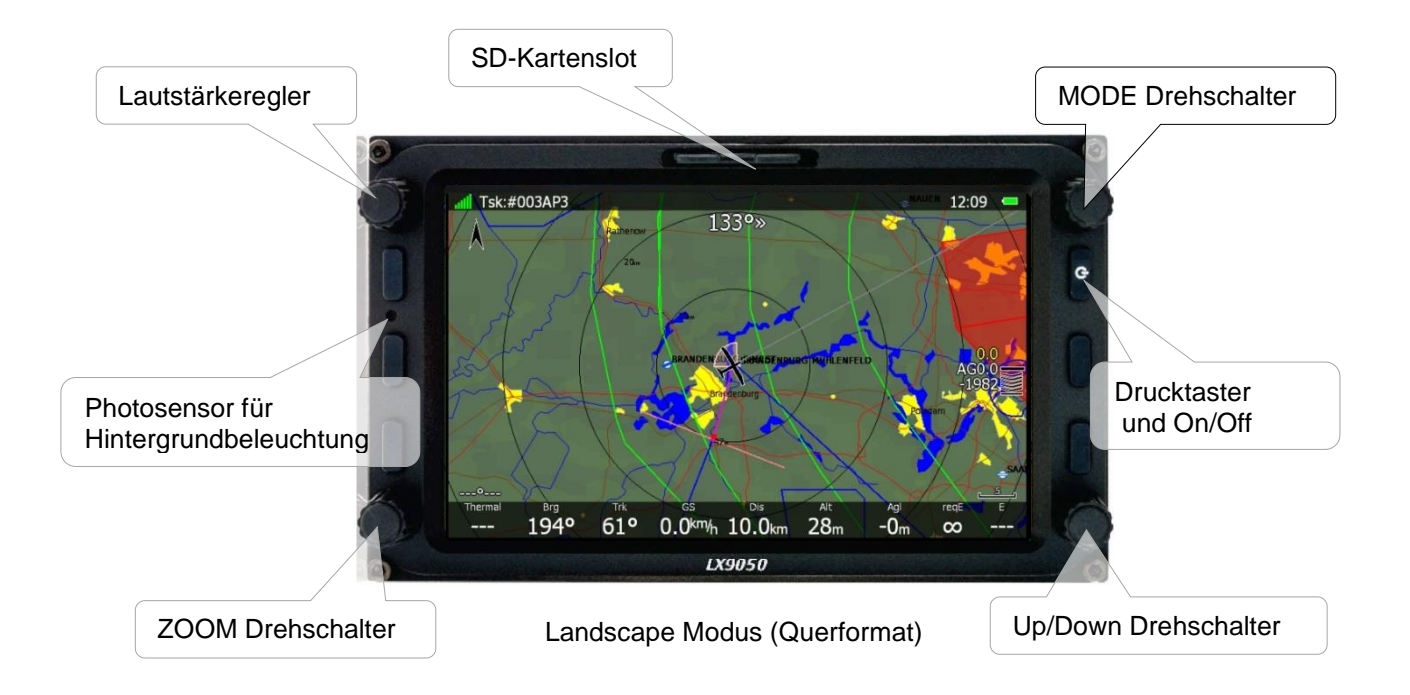

### **2.1.4 LX9000 und LX9070**

Folgende Bedienungselemente sind auf dem Rechnerteil angebracht, LX9000 und LX9070 sind hier völlig gleich.

Folgende Bedienungselemente sind auf dem Rechnerteil angebracht:

- Vier Drehschalter
- **Acht** Tasten
- SD-Kartenleser. USB-Port mit identischen Funktionen wie SD-Kartenleser geräterückseitig (Zugang z.B. mit Panelbuchse)

LX9000 und LX9070 können wie das LX9050 im Hochformat und im Querformat verwendet werden. Hier sehen Sie zwei Übersichtsgraphiken, die Erklärung der einzelnen Elemente folgt im Text.

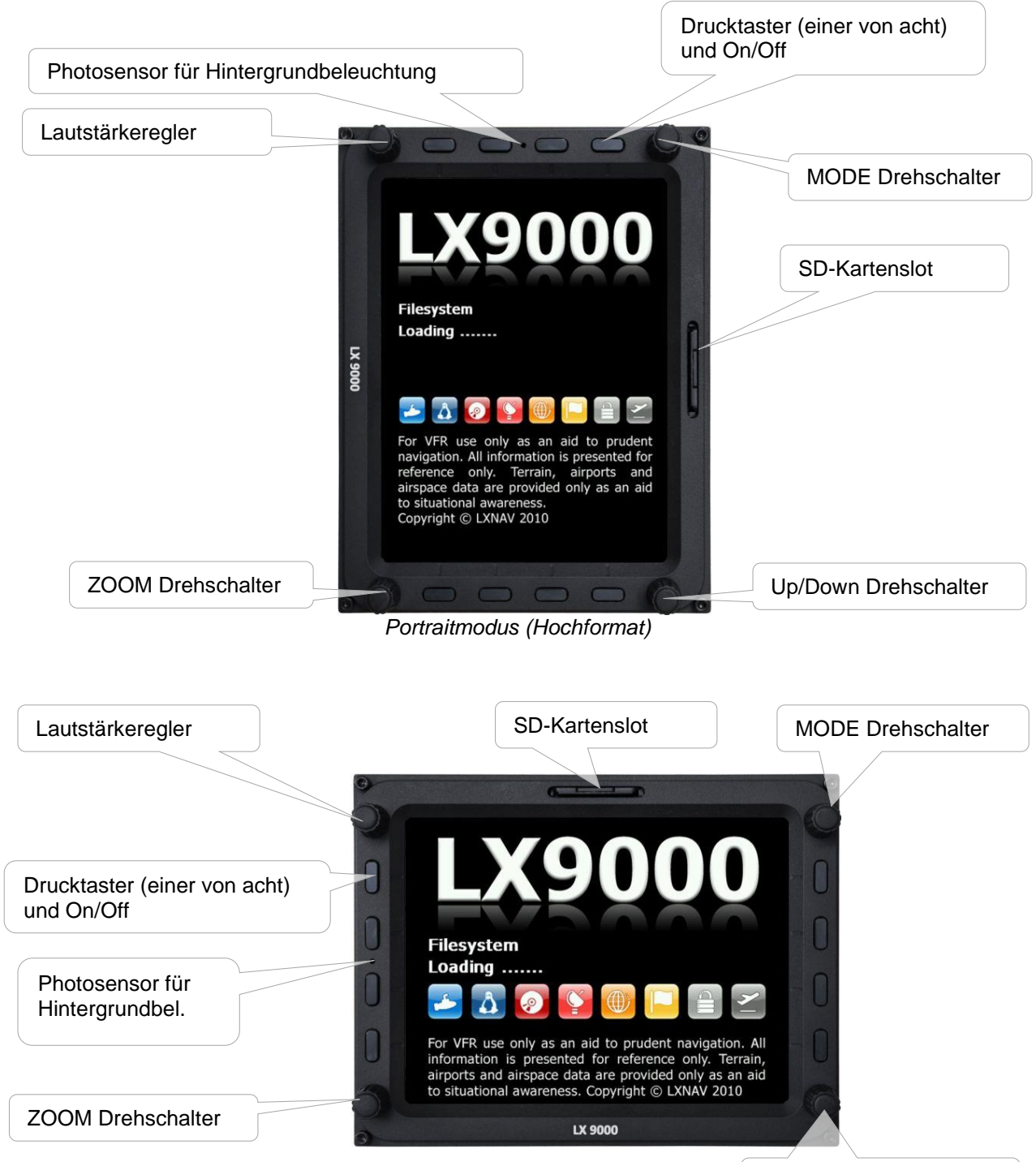

 *Landscape Modus (Querformat)* Up/Down Drehschalter

# **2.2 Übersicht der Bedienelemente**

### **2.2.1 Drehschalter**

Die Drehschalter LAUTSTÄRKE, MODE (Hauptmenüseiten) und UP/DOWN (Untermenüs / Eingabe beim Editieren) sind mit den benannten festen Funktionalitäten versehen. Der ZOOM-Drehschalter dient hauptsächlich natürlich der Einstellung des Kartenmaßstabes auf den Navigationsseiten. Zusätzlich kann er beim Editieren zum Bewegen des Cursors verwendet werden, dies aber definitiv nur innerhalb eines Editiermenüs, wenn der Cursor blinkt, d.h. aktiv ist.

### 2.2.1.1 Mode-Drehschalter

Dieser Drehschalter dient zur Anwahl der **Hauptmenüstruktur (Mode)**, er hat **keinerlei Priorität** gegenüber den anderen Bedienungselementen. Befinden Sie sich in einem Editiervorgang oder einem offenen Menü, so müssen Sie den Editiervorgang beenden oder abbrechen, ein offenes Menü schließen, erst dann zeigt die Betätigung des Mode-Drehschalters Wirkung. Mehr zur Menüstruktur in Kapitel [2.4.](#page-40-0)

### **2.2.1.2 UP/Down-Drehschalter ↓**

Dieser Drehschalter dient zur Funktionswahl **innerhalb eines Hauptmenüs.** Innerhalb eines **Editiermenüs** werden Eingaben getätigt, bzw. Auswählen getroffen.

**Beim Setzen von (virtuellen) AAT** Wendepunkten dient er als Verschiebungskommando, siehe Kapitel [5.3.2.2](#page-235-0) und [7.2.2.5](#page-275-0)

#### 2.2.1.3 ZOOM-Drehschalter

Mit diesem Drehschalter wird in den drei Navigationsmodi der Kartenmaßstab ausgewählt. In der Flarmradardarstellung kann im Flarmradar gezoomt werden, sofern sich keine Kartendarstellung im Hintergrund befindet. Außerhalb der Grafik aktiviert der ZOOM – Drehschalter folgende Funktionen:

- Zusätzlich kann er beim **Editieren** zum Bewegen des Cursors verwendet werden, dies aber definitiv nur innerhalb eines Editiermenüs, wenn der Cursor blinkt, d.h. aktiv ist.
- **Beim Setzen von (virtuellen) AAT** Wendepunkten dient er als Verschiebungskommando, siehe Kapitel [5.3.2.2](#page-235-0) und [7.2.2.5](#page-275-0)

### **Lautstärkeregler**

Die Lautstärke wird in der Regel mit dem Lautstärkeregler (Drehschalter links oben) verändert. Je nachdem, welcher Sound gerade abgespielt wird, verändert sich die Lautstärke für den Varioton (im Variomodus) für den Sollfahrtton (Sollfahrtmodus), für Sprachnachrichten (für die Dauer der Ansage) und dito für Alarmtöne.

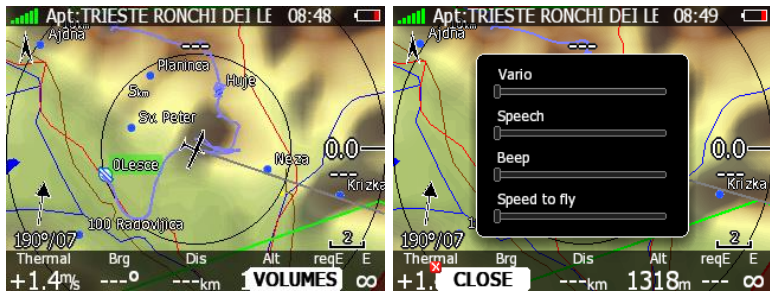

Zugleich wird beim Drehen am Lautstärkeregler das Menü Volumes wählbar. Bei Aktivierung dieses Menüs, erscheint ein Auswahlfenster mit 4 Schiebereglern, in dem die Lautstärke aller zuvor angesprochenen verschiedenen Sounds direkt verstellt werden kann. Auswahl des einzelnen Reglers mit dem UP/DOWN Drehschalter, verändern des Werte mit dem Lautstärkeregler.

### **2.2.2 Drucktaster**

Alle 6/8 Drucktaster sind dynamisch belegt. Je nachdem, in welchem Menü man sich gerade befindet, eröffnet man durch Drücken irgendeines der acht (sechs)Taster eine für dieses Menü spezifische Auswahl. Die Auswahlmöglichkeiten werden in den folgenden Kapiteln im Zusammenhang mit der jeweiligen Funktion genauer beschrieben. Grundsätzlich findet man die wichtigsten Auswahlmenüs auf den unteren 3/4 Tastern, damit man sich, insbesondere im Flug, bei der Bedienung nicht das Display mit der Hand verdeckt. Wird nach einem Tastendruck für eine bestimmte Zeit (einstellbar). keine weitere Aktion vorgenommen, so werden die angebotenen Menüs wieder vom Display gelöscht. In ganz wenigen Fällen gibt abweichende Funktionen bei langem Drücken des jeweiligen Tasters

An den Menüs können sich folgende Symbole befinden: **X Diese Symbole finden Benutzer einer** Knüppelfernbedienung für das LX80XX/LX90XX auf der selbigen wieder. Die so markierten Menüpunkte lassen sich direkt mit der jeweiligen Funktionstaste der Fernbedienung anwählen Siehe hierzu Kapite[l 5.1.3](#page-186-0)  und [11.3.2](#page-318-0)

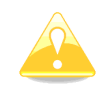

Die Varioanzeige V9 im 57mm Format besitzt keine Bedienungselemente, d.h. alle notwendigen Eingaben werden am Rechnerteil durchgeführt.

**Das V8/V80 Vario hingegen hat drei Bedienknöpfe, um durch die Anzeigeseiten und Menüs zu blättern und Werte einzugeben. Mehr hierzu in Kapitel [0](#page-121-0)**

Da alle LX80xx und LX90xx Systeme weitestgehend gleich sind, werden im weiteren Verlauf des Handbuches ausschließlich Beschreibungen des LX9000 verwendet werden, es bezieht aber stets auf alle Systeme. Nur wo ein Unterschied besteht, wird speziell darauf verwiesen.

### **2.2.3 Verwendung des Touch Screens**

Ein Touchscreen ist eine gute Option, man verwendet die Finger direkt auf dem Bildschirm anstelle (oder auch parallel) der Drehschalter und Drucktaster, um durch die Menüs zu navigieren. Die Grundlegende Funktionsweise ist wie bei jedem Smartphone:

Bedienung des Touchscreens:

- Bewegung zwischen den Modi: Links/Rechts wischen
- Naviagtion zwischen Seiten / Unterseiten: Hoch/runter wischen
- Zoom Funktion: Zwei Finger auf die Navigationsseite setzen und auseinander ziehen (oder umgekehrt)
- Menüpunkte (z.B. Setup) direkt antippen
- Werte verändern z.B. durch angebotene Tastatur

### <span id="page-29-0"></span>**On/Off-Taste – Ein- und Ausschalten des Gerätes**

#### <span id="page-29-1"></span>**2.2.3.1.1 Einschalten des LX80XX/LX90XX**

Ein kurzer Druck auf die **ON/Off**-Taste schaltet das Gerät ein. Nach dem Einschalten erhalten Sie eine Menge Informationen über Betriebssystem und Softwareversion, sowie IGC-Seriennummer (zur Identifikation des integrierten Loggers). Zusätzlich werden Icons dargestellt, die das Laden bestimmter Daten symbolisieren. Die Icons werden von grau in farbig umgewandelt, sobald der dazugehörige Ladeprozess abgeschlossen ist.

Während dieses Vorganges werden nacheinander der Stand des sog. Bootloaders, dann des Betriebssystems (Linux Kernel), des Dateisystems (Filesystem) und schließlich die Firmwareversion des LX80XX/LX90XX sowie seine IGC-Seriennummer angezeigt.

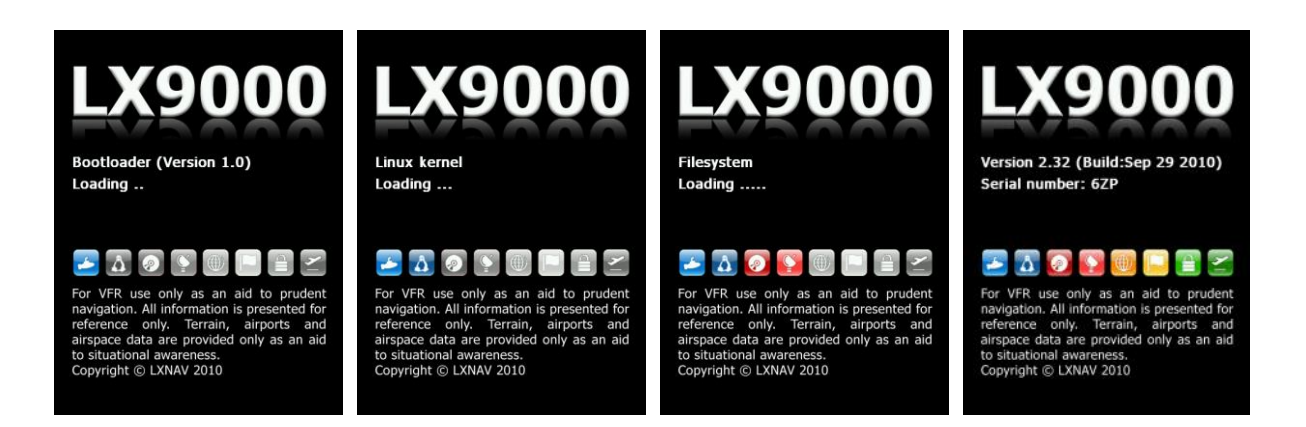

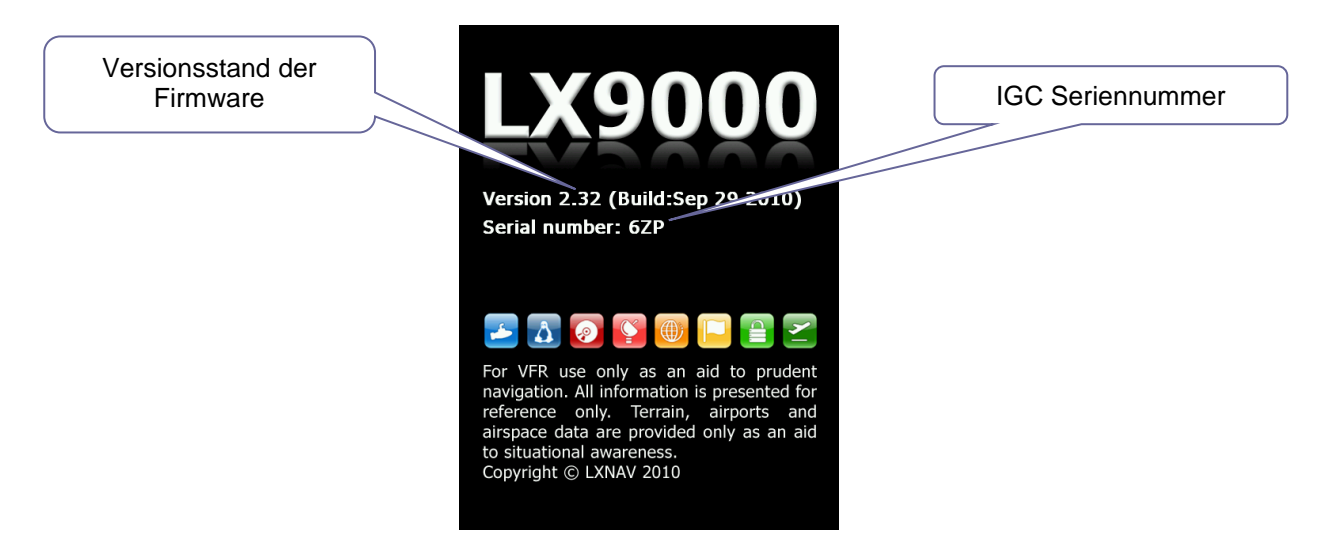

Nach Beendigung des Bootvorganges erfolgt die Auswahl eines Profiles. In einem Profil werden Pilot, verwendete Datenbanken und Einstellungen des Gerätes abgelegt. Da das LX80XX/LX90XX mit mehreren Datenbanken arbeiten kann, sind in jedem Profil die verwendeten Datenbanken hinterlegt. Somit kann z.B. in einem Verein jeder Pilot seine persönlichen Einstellungen (Varioparameter,...) oder Wendepunktdaten (ebenso Flugplätze und Lufträume) verwenden. Alles in Allem ein sehr nützliches Tool. Die Auswahl eines Profiles erfolgt mit dem UP/DOWN-Drehschalter, die Bestätigung erfolgt mit SELECT. Mehr zum Erzeugen und Verwalten von Profilen finden Sie in Kapitel [3.15\)](#page-155-0). Zuerst werden die im Gerät abgelegten Profile angezeigt, dann die auf SD-Karte und USB befindlichen. Sie erkennen Profile auf den externen Datenträgern an dem Pilotensymbol links oben. Dieses bekommt ein zusätzliches Icon für SD oder USB.

Sie bekommen bei der Auswahl des Profils beim jeweiligen Profil Informationen über Flugzeug (siehe [3.14\)](#page-148-0) mit Kennzeichen (siehe [3.2.2\)](#page-47-0), Pilot (siehe 3.2.2), SafetyMacCready Setting (siehe [3.1.3\)](#page-44-0) und verwendete Datenbanken.(siehe [3.6\)](#page-53-0) angezeigt. Auch bei den Datenbanken wird mit [SD] oder [USB] vor dem Dateinamen angezeigt, dass die Datei vom externen Datenträger geladen wird.

Das **Flugzeug mit Kennzeichen** wird hier allerdings nur als **Statusmitteilung** gezeigt. **Flugzeug und Polare, sowie Kennzeichen sind nicht Bestandteil des Profils**, **Flugzeugtyp und Polare** werden im Menü **"Polar and Glider"** (Flugzeug und Polare) festgelegt, **Kennzeichen** im Menü **"Flight Recorder"** (Logger), siehe Kapitel [3.14.](#page-148-0) und 3.2.2.

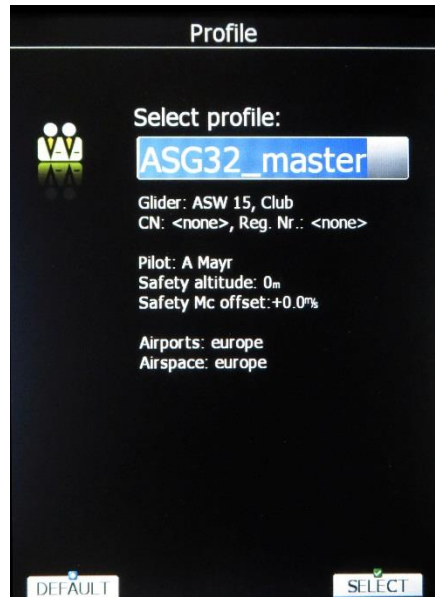

*Pilotenname und Information über und Datenbanken, SafetyMacCready und über das eingestellte Flugzeug und Kennzeichen, die aber beide nicht Bestandteil des Profiles sind (-> Menü "Polar and Glider")*

Gibt es keine Pilotenprofile im Speicher, meldet sich das Gerät mit dem Standardprofil **Default**, auch dieses muss ausgewählt werden.

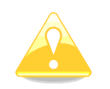

In den **Club- und Simpleversionen (LX80xx, LX9050)** ist die Verwendung und vor Allem Gestaltung von Profilen eingeschränkt. Eine genaue Beschreibung hierzu finden Sie in Kapitel [3.15.2](#page-160-0)

Das Gerät geht dann nach kurzer Bootroutine direkt ins SET ELEVATION Menü.. Sind mehrere Profile im Speicher, ist eine Auswahl möglich (siehe Kapitel [3.15\)](#page-155-0), das gewünschte Profil wird mit dem UP/DOWN-Drehschalter ausgewählt und mit SELECT bestätigt. Im Auslieferungszustand ist nur das Profil Default vorhanden. Neue Profile können im Menü Setup -> Profile erzeugt und aktiviert werden, außerdem bietet das Gerät von sich aus die Erzeugung eines neuen Profiles an, wenn ein neuer Pilot/Copilot eingetragen wurde.

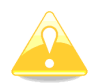

Die Taste DEFAULT aktiviert nicht das Default-Profil. Vielmehr werden alle Werte zurückgesetzt, Auswahlen gelöscht.

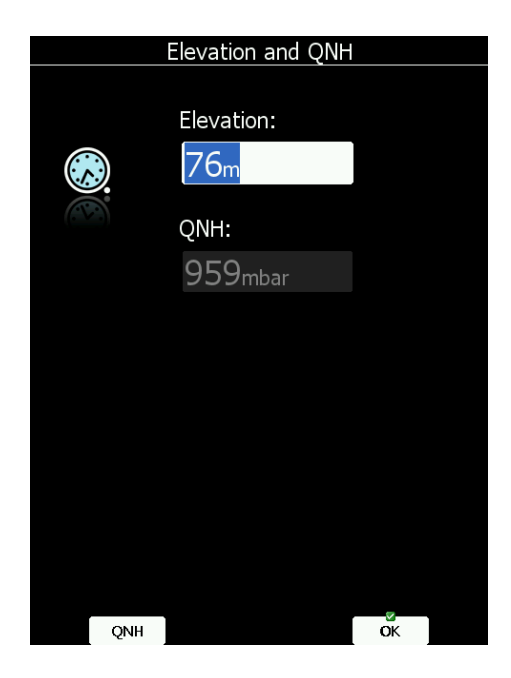

Nach der Auswahl des Profiles erfolgt die Eingabe der Platzhöhe und des QNH Wertes im Menü ELEVATION AND QNH. Für die Platzhöhe wird ein sinnvoller Wert aus der Geländedatenbank herangezogen, das QNH wird zunächst passend dazu errechnet.

Sie können nun beide Werte einzeln anpassen. Mit dem Drucktaster links unten, der jetzt wechselweise mit QNH und ALT belegt ist, können Sie zwischen den Werten hin und her springen, mit dem UP/DOWN-Drehschalter editieren Sie den jeweiligen Wert. Mit OK bestätigt man die komplette Eingabe beider Werte, das LX80XX/LX90XX springt nun in das Flugplatznavigationsmenü, das Gerät ist betriebsbereit.

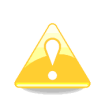

Das LX80XX/LX90XX bezieht die Höhe aus dem Geländemodell und berechnet das QNH passend dazu. Wenn Sie die Höhe verändern, wird das QNH dabei mit angepasst. Normalerweise müssen Sie das QNH nicht separat anpassen, außer die Werte der aktuellen Luftmasse weichen extrem von der Standard-Atmosphäre ab und/oder Sie verfügen über ein offizielles QNH aus einer nahe gelegenen Wetterstation.

#### **Sehr wichtig!**

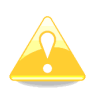

Schalten Sie das Gerät rechtzeitig vor dem Start ein. Es muß min. 3min lang vor dem Start GPS 3D gehabt haben. Falls Sie WiFi verwenden und Wetterkarten anzeigen lassen, empfiehlt es sich länger vor dem Start einzuschalten und das Gerät mit dem Hotspot zu verbinden, um -je nach Stärke des Netzes- dem System genügend Zeit zum Laden der Wetterdaten zu geben.

#### **2.2.3.1.2 Ausschalten des LX80XX/LX90XX**

**Ausschalten Methode 1**

Das Ausschalten kann über einen Softkey erfolgen. Hierzu drückt man in einem der drei Navigationsmenüs APT, TP oder TSK kurz einen der 8 Drucktaster, es erscheint unter anderem der Menüpunkt OFF.

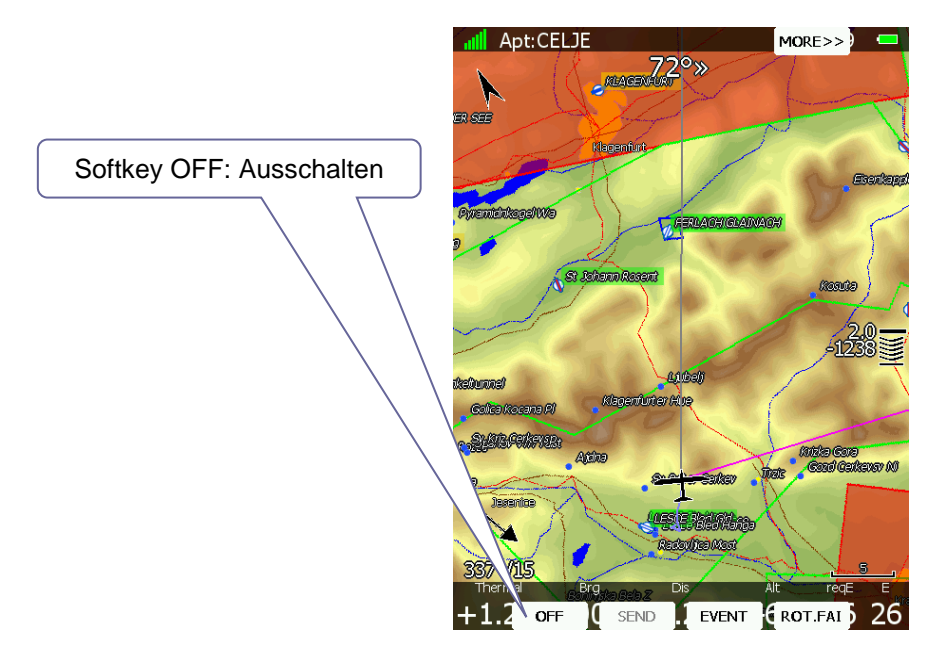

Drücken Sie auf OFF, das Gerät zeigt die oben gezeigte Meldung und schaltet sich aus.

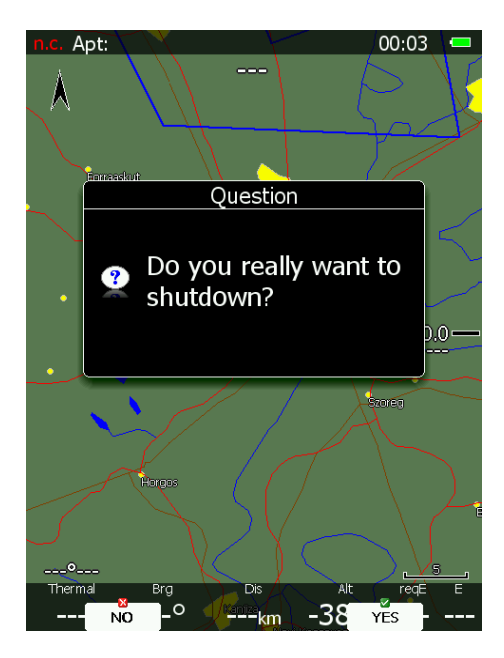

Je nach Hauptmenü und damit korrelierter Anzahl von verfügbaren Wahlmöglichkeiten, kann sich der Punkt OFF in einer tieferen Ebene befinden. Mit dem Item "More >>" erhalten Sie die weitere Auswahl. Der Softkey "OFF" kann nur aus den drei Navigationsmenüs APT, TP und TSK heraus angewählt werden, siehe auch Kapitel [5.1.](#page-182-1) Es muss noch eine Sicherheitsabfrage bestätigt werden.

Diese Methode des Ausschaltens über die Softkeys sollte präferentiell verwendet werden.

#### **Ausschalten Methode 2**

Alternativ kann das Gerät durch langen Druck (ca.4 sek.) auf die On/Off-Taste abgeschaltet werden, dies funktioniert aus jedem Menü heraus. Sie erhalten keine Sicherheitsabfrage. **Wenn folgende Meldung erscheint, muss die On/Off-Taste losgelassen werden**, das Gerät wird definitiv ausgeschaltet.

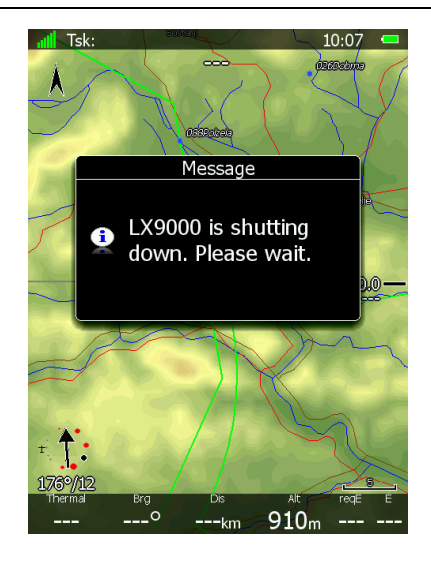

#### **Ausschalten Methode 3**

Sollten einmal Schwierigkeiten auftreten, so daß Methode 1 und 2 nicht funktionieren, können Sie das Gerät "hart" ausschalten. Drücken Sie hierzu den On/Off-Taster besonders lang (> 8s, einfach solange bis das Gerät ausgeht). Vermeiden Sie aber in jedem Fall das Abschalten durch Wegnahme der Stromversorgung.

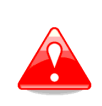

Da während der Ausschaltprozedur noch aktuelle Daten abgespeichert werden, sollten Sie das Gerät auch immer regulär ausschalten (Methode 1 oder 2). Durch Ausschalten mittels Wegschalten der Spannungsversorgung können Daten verloren gehen, oder sogar das LINUX Filesystem beschädigt werden. Das Gerät wäre in diesem Fall unbrauchbar und muss zum Service.

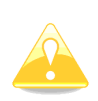

Gibt es während des Fluges einen Spannungsausfall (kürzer als eine Minute) wird die Aufzeichnung des Loggers nicht beeinflusst. **Es wird kein zweiter Flug aufgezeichnet.**  Genauso entfällt die Eingabe von Platzhöhe und QNH, das Gerät übernimmt die **zuletzt gemessene Höhe** automatisch. Achtung: Da in der Regel bis zum vollständigen Wiederhochfahren ca. eine Minute vergeht, stimmt die Höhe eventuell nicht. Dies sollte beim Endanflug berücksichtigt werden.

# **2.3 Übersicht Eingabemöglichkeiten**

Das LX80XX/LX90XX verfügt über vielfältige Dialoge, die über verschiedene Eingabelogiken bedient werden. Diese sind darauf ausgelegt, die Eingabe von Namen und Parametern so einfach wie möglich zu gestalten, d.h. es stehen jeweils nur die benötigten Elemente zur Verfügung. Es wird immer das am schnellsten zu bedienende oder zweckmäßigste Verfahren angeboten. Hier eine Übersicht über die vorhandenen Eingabemöglichkeiten:

- Text Editor
- Maskierter Text Editor
- Zirkulare Eingaben
- Auswahlboxen
- Aktivierungsauswahl
- Farbauswahl
- Linienbreitenauswahl
- **Schriftartauswahl**
- Pull Down Menü

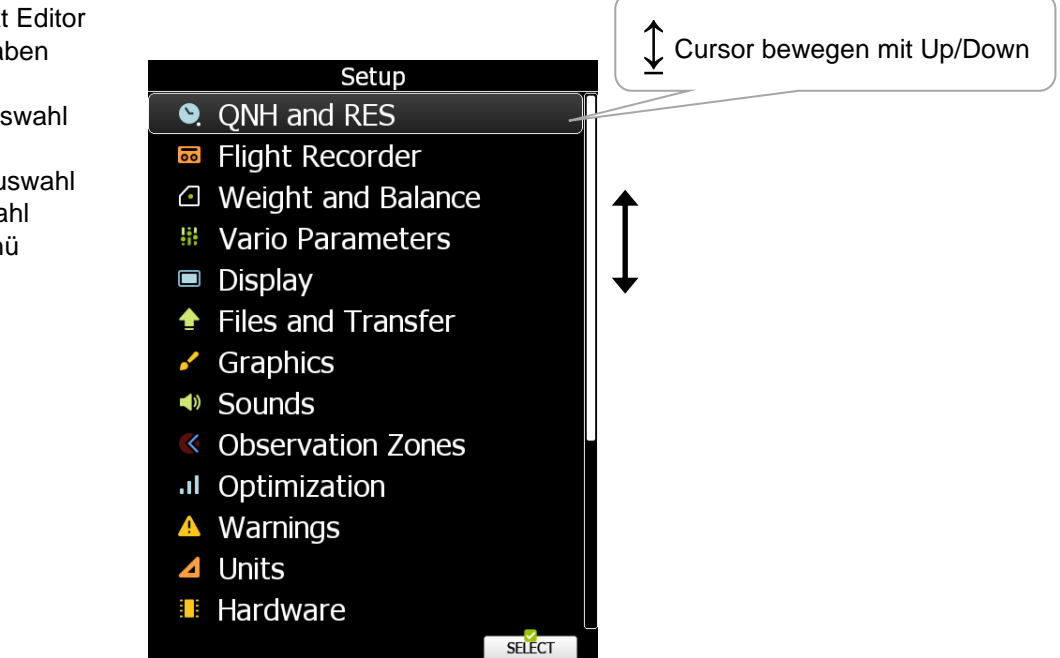

Um sich innerhalb einer Menüauswahlseite von einer Eingabemöglichkeit zur nächsten zu bewegen, verwenden Sie den rechten unteren Drehschalter (UP/DOWN). Drehung im Uhrzeigersinn führt zum nächsten Menüpunkt nach unten (oder rechts), gegen den Uhrzeigersinn entsprechend zurück (nach oben oder links). Um dann das gewählte Menü zur Eingabe zu aktivieren, wählen Sie "Select".

### **2.3.1 Texteditor**

Mit einem Texteditor gibt man alphanumerische Zeichenketten beliebiger Länge ein. Im untenstehenden Bild sehen Sie bereits die typischen Optionen bei dieser Eingabe. Mit dem UP/DOWN-Drehschalter (unten rechts) ändert man den Wert bzw. das Zeichen an der aktuellen Cursorposition.

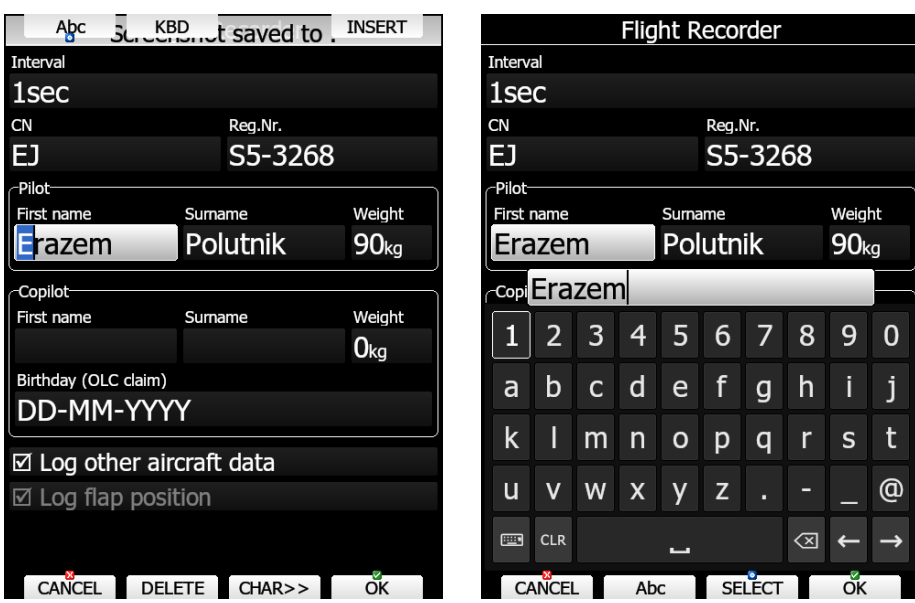

Drücken Sie **CHAR>>**, um den Cursor eine Position nach rechts zu bewegen. Der Cursor kann ebenfalls mit dem ZOOM-Drehschalter (unten links) bewegt werden, und zwar in beide Richtungen. Drehung im Uhrzeigersinn bewegt den Cursor nach rechts (vorwärts).

Oben liegt der **Abc** Button. Mit diesem wird Groß- und Kleinschreibung. gewählt, wie Sie es wahrscheinlich bereits von den gängigen Mobiltelefonen kennen. Folgende Modes stehen zur Verfügung:.

- **Abc** Modus: Immer der erste Buchstabe eines Wortes ist groß geschrieben, der Rest klein.
- **ABC** Modus: Alle Zeichen werden groß geschrieben
- **abc** Modus Alle Zeichen werden klein geschrieben.

Drückt man "**DELETE**" wird das Zeichen an der aktuellen Cursorposition gelöscht. Drückt man **DELETE** für länger werden alle Zeichen rechts vom Cursor gelöscht. **INSERT** fügt ein Zeichen an der Cursorposition ein. **KBD** öffnet ein Keyboard zur Eingabe, was extrem praktisch, wenn das Gerät über den Touchscreen verfügt. Deshalb öffnet sich die Keyboardfunktion automatisch, wenn man den Touchscreen verwendet. Mit "**OK**" bestätigt man alle gemachten Änderungen und verlässt den entsprechenden Menüpunkt. Wenn man hingegen "**CANCEL**" verwendet, werden alle Änderungen verworfen, die Werte vor Beginn des Editiervorganges werden wiederhergestellt.

### **2.3.2 Maskierter Texteditor**

Die Bedienung des maskierten Texteditors ist eigentlich identisch zum normalen Texteditor, allerdings kann an

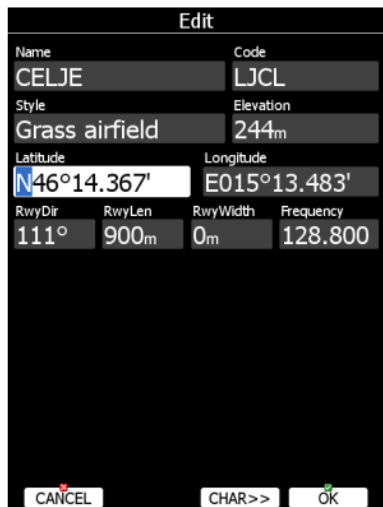

bestimmten Positionen nur ein limitierter Zeichensatz verwendet werden. Dies wird z.B. bei der Eingabe von Werten wie Koordinaten oder Passwörtern verwendet.

### **2.3.3 Zirkulare Eingabe**

Zirkulare Eingaben sind speziell für rein numerische Parameter gedacht. Drehen Sie den UP/DOWN-Drehschalter (rechts unten) im Uhrzeigersinn, um den Zahlenwert zu erhöhen und umgekehrt. Mit dem Zoom-Drehschalter (links unten) ändert man den Wert mit einer anderen Schrittweite.
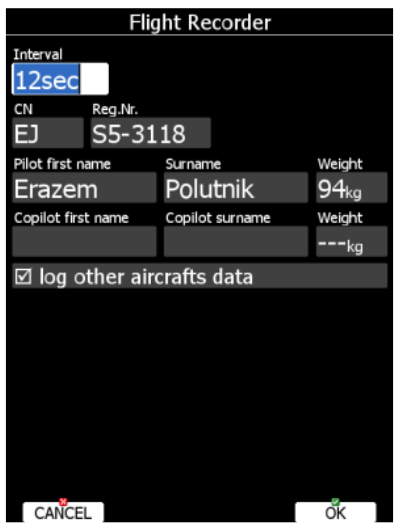

## **2.3.4 Auswahlboxen**

Auswahlboxen sind insbesondere Windows-Benutzern als Kontextboxen bekannt.

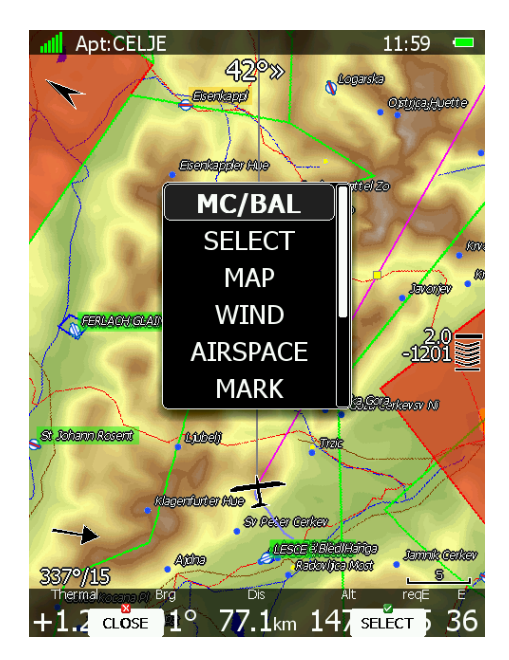

In der Box stehen Funktionen oder eine Liste vordefinierter Werte zur Auswahl. Mit dem UP/DOWN-Drehschalter (rechts unten) wählt man aus, mit "**Select**" bestätigt man.

Bei Bedienung direkt am Gerät wird man Kontextboxen nur zur Auswahl vordefinierter Werte finden. Auswahlboxen mit Funktionsauswahl werden bei der Bedienung mit der Fernbedienung verwendet, da die begrenzte Zahl der Fernbedienungstasten dies erforderlich macht.

## **2.3.5 Aktivierungsboxen und Aktivierungslisten**

Aktivierungsboxen aktivieren ( $\boxtimes$ ) oder deaktivieren ( $\square$ ) einen bestimmten Parameter, eine Einstellung oder eine Funktion. Mit "**Select**" wird zwischen den beiden Zuständen hin- und hergeschaltet.

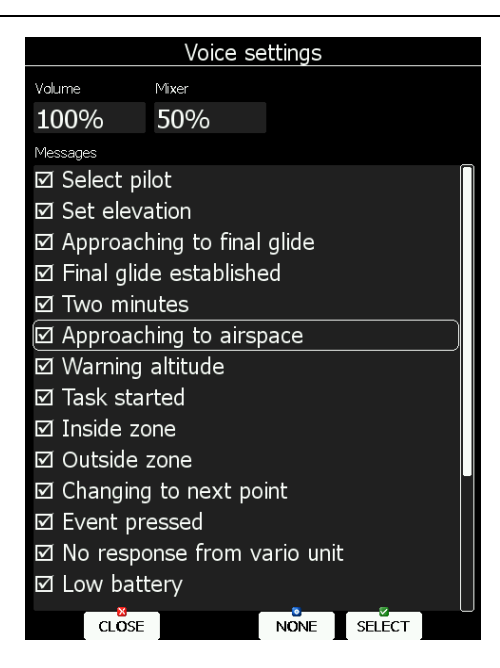

Mit dem UP/DOWN-Drehschalter (rechts unten) scrollt man durch eine Liste der Auswahlboxen. Mit "**All**" kann man alle auf einmal aktivieren. Hat man diese Funktion verwendet, erscheint anstelle von "All" jetzt "**NONE**" auf der gleichen Taste. Damit kann man jetzt alle auf einmal deaktivieren.

## **2.3.6 Farbauswahl**

Drehen Sie den UP/DOWN-Drehschalter (rechts unten) im Uhrzeigersinn, um eine Farbe für die entsprechende Kartendarstellung zu wählen. Mit dem Zoom-Drehschalter (links unten) ändert man den Wert des Deckungsgrades der Farbe.

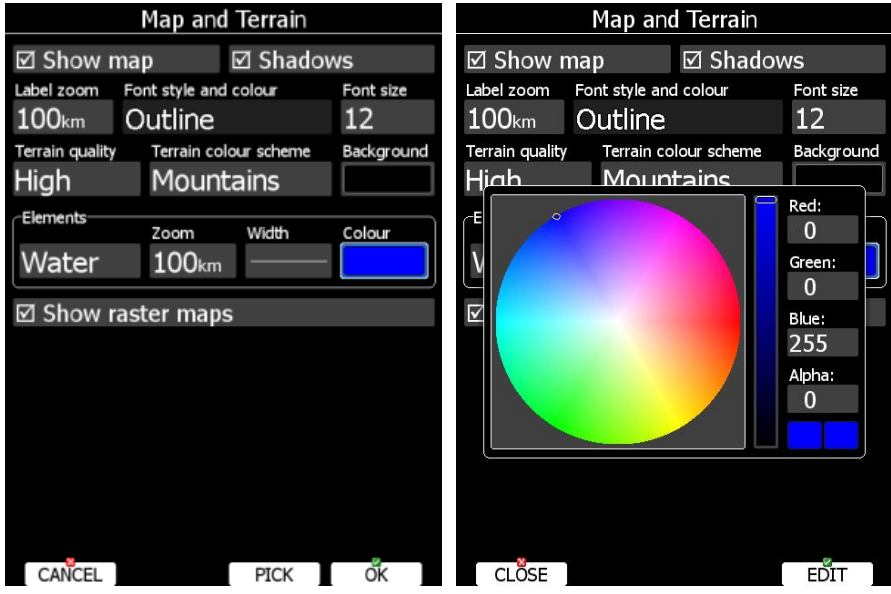

Die Deckungsgrad ist ein ziemlich wichtiger Wert für flächige Darstellungen (Lufträume, Sektoren,…). Ist die Füllfarbe nicht transparent (100%), kann man darunterliegende Kartendetails nicht mehr erkennen. Wird 0% für die Transparenz gewählt, gibt es keine Füllfläche, es wird nur die Umrandung gezeichnet. Verwenden Sie den den Button PICK, um die Farbe feiner einzustellen. Ein Dialog wird geöffnet, in dem Sie die Farbe graphisch oder durch Eingabe der Komponenten (Rot, Grün, Blau) wählen können.

## **2.3.7 Schriftartauswahl**

Hier werden Schriftart und –farbe ausgewählt, die Schriftgröße wird separat in einem zirkularen Dialog gewählt. Schriftarten können separat für alle, in der Kartendarstellung gezeigten Elemente eingestellt werden.

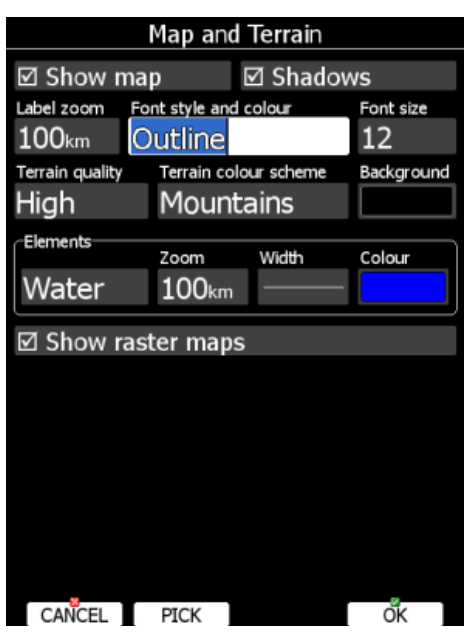

Mit dem UP/DOWN-Drehschalter (rechts unten) ändert man die Schriftart. Der entsprechende Text wird gleich in der passenden Schriftart dargestellt. Mit dem Zoom-Drehschalter (links unten) ändert man die Farbe der Schrift. Verwenden Sie den den Button PICK, um die Farbe feiner einzustellen. Ein Dialog wird geöffnet, in dem Sie die Farbe graphisch oder durch Eingabe der Komponenten (Rot, Grün, Blau) wählen können.

## **2.3.8 Linienbreitenauswahl**

Mit dem UP/DOWN-Drehschalter (rechts unten) scrollt man durch die verfügbaren Linienbreiten. Linienbreiten werden z.B. für Kurslinien, aber auch Umrandungen von Lufträumen oder Kartendarstellungen gebraucht.

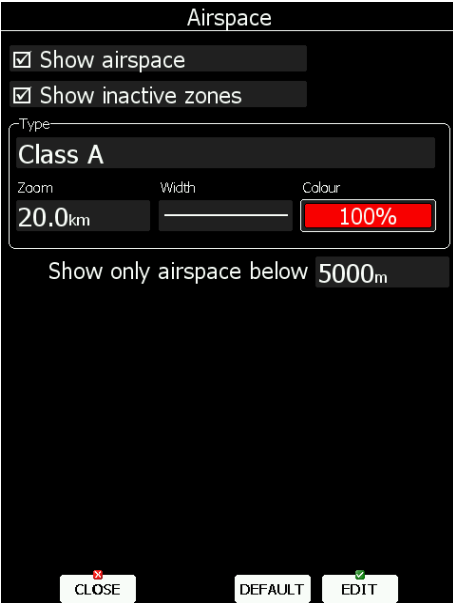

## **2.3.9 Pull down Menü**

Bein einem Pull Down Menü findet man an einem Menüpunkt eine Auswahl, die erst sichtbar wird, wenn der Menüpunkt gewählt wird.

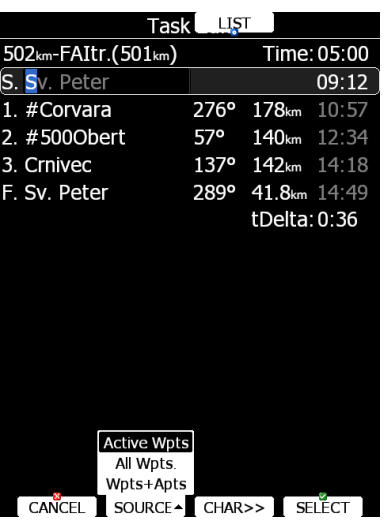

Menüpunkte, bei denen eine Pull Down Auswahl hinterlegt ist, werden mit einem kleinen schwarzen Pfeil in Öffnungsrichtung markiert. Durch die Auswahl bewegt man sich, indem man auf die Taste am Menü drückt oder mit dem Up/Down Drehschalter. Nach einigen Sekunden Inaktivität schließt sich die Box von selbst.

# **2.4 Betriebsmodi**

Das LX80XX/LX90XX hat 7 Betriebsmodi oder Hauptmenüs, die durch den **MODE Drehschalter ( )** gewählt werden. Das folgende Diagramm zeigt die Hauptmenü - Struktur des LX80XX/LX90XX.

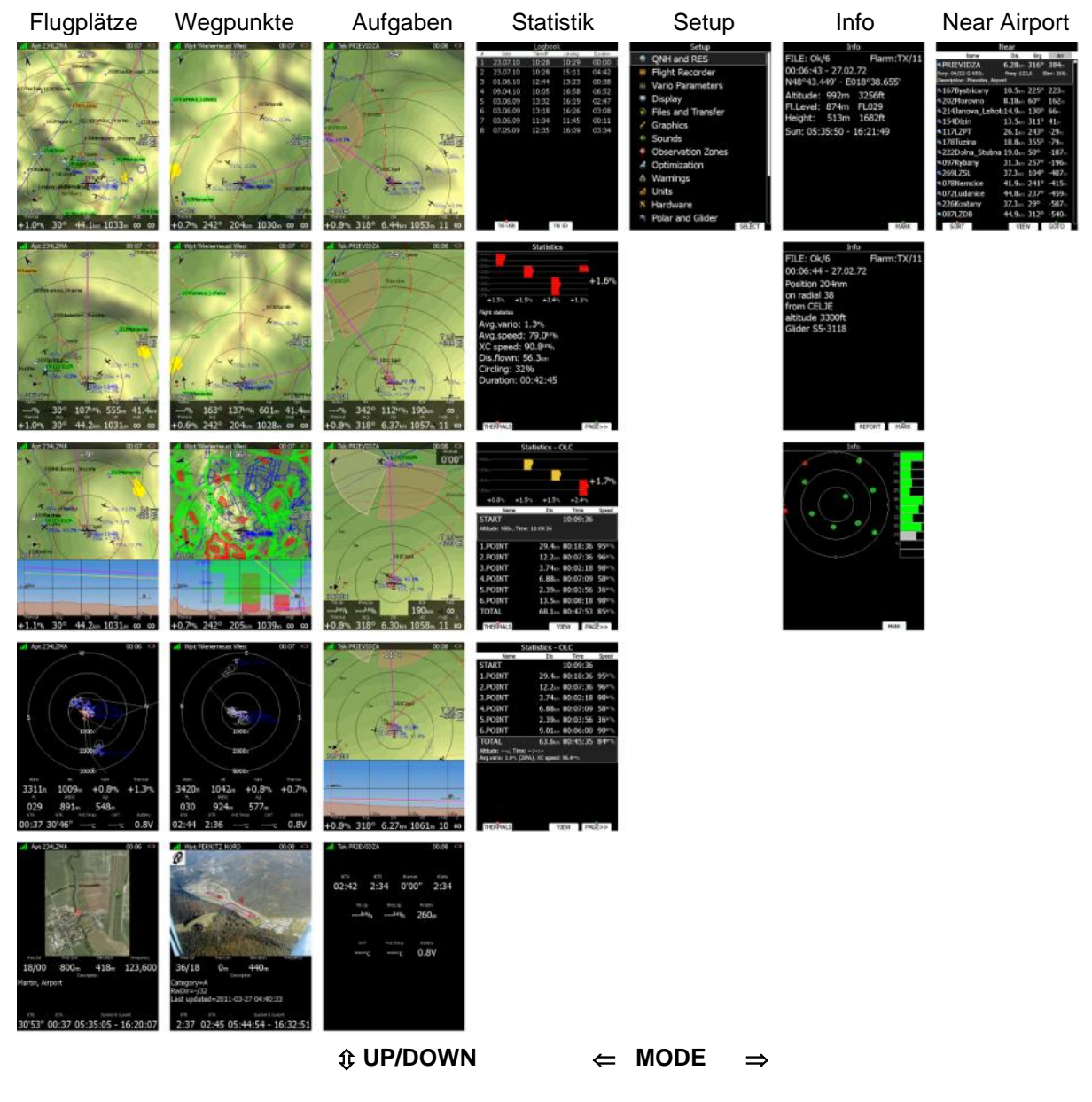

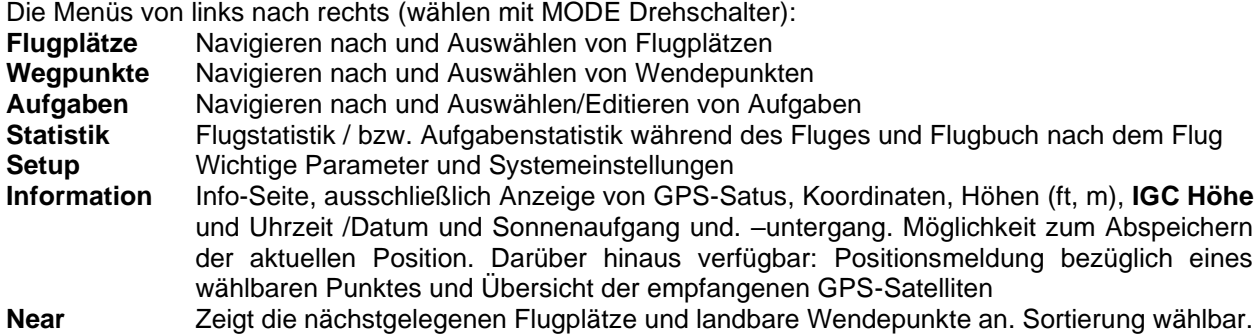

Die Navigationsmodi (APT, TP, TSK) sowie die Menüs Statistik und Info haben auch Unterseiten die mit dem UP/DOWN Drehschalter erreicht werden. Zusatzfunktionen, die spezifisch für die einzelnen Seiten sein können, werden durch Drücken einer der sechs/acht Tasten erreicht. Es wird jeweils bei den Tastern ein entsprechendes Label mit den jeweiligen Funktionen in der Grafik angezeigt.

Bei den Navigationsmodi erhält man mit dem UP/DOWN-Drehschalter (♦) verschiedene Darstellungen in der Grafik, von Vollbild mit nur einer Datenzeile unten, über zwei Datenzeilen, bis hin zur reinen Datenseite ohne jede graphische Darstellung, Bilder zu den Wegpunkten, Seitenansicht, u.v.m. Die Darstellungen sind als Unterseiten des jeweiligen Menüs angelegt. Die Darstellungen in den drei Navigationsmodi sind sehr ähnlich, lediglich im Task-Modus gibt es abweichende Daten, bedingt durch spezielle Erfordernisse bei bestimmten Aufgabenformen.

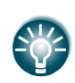

Der Pilot kann sich die Navigationsseiten des LX80XX/LX90XX weitgehend frei gestalten. Hierzu dient das PC-Programm "LX Styler", das kostenfrei bei LX Avionik (www.lx-avionik.de) bezogen werden kann. Ein Handbuch für dieses PC-Programm ist dort ebenfalls verfügbar.. Ebenso ist die Umgestaltung direkt am Gerät möglich, siehe hierzu Kapitel [6.](#page-240-0) Deshalb beziehen sich die Abhandlungen in diesem Handbuch auf das Aussehen im Auslieferungszustand..

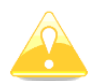

In den **Club- und Simpleversionen (LX80xx, LX9050)** ist die Verwendung und vor Allem Gestaltung von Profilen eingeschränkt. Eine genaue Beschreibung hierzu finden Sie in Kapitel [3.15.2](#page-160-0)

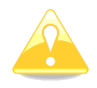

In den **Club- und Simpleversionen** gibt es keine Anzeige von Fotos

Im Modus Flugplätze wird zu Flugplätzen aus der im Gerät vorinstallierten Datenbank navigiert. Diese Datenbank kann am Gerät selbst nicht editiert werden, hierfür gibt ein Programm von LXNAV. Datenbank und Programm können unter www.lx-avionik.de heruntergeladen werden. Siehe auch Kapitel [3.6.3](#page-60-0)

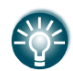

Die Flugplatzdatenbasis kann mit dem Programm LXASAPT Editor am PC verändert werden und per. SD-Karte (USB) wieder im LX80XX/LX90XX installiert werden..

In den Menüs Wegpunkte und Aufgaben wird nach eigenen Wegpunkten oder nach Aufgaben, bestehend aus einer Anzahl von Wegpunkten, navigiert. Hier sind keine Dateien vorinstalliert, es werden meist Piloten-, Flugplatz- oder Wettbewerbsspezifische Datenbanken verwendet.

# **3 Setup**

Nach dem Einbau des Gerätes müssen zwingend einige Grundeinstellungen im SETUP vorgenommen werden. Dieses ist so umfangreich, dass hierfür ein eigenes Kapitel erstellt wurde.

Das SETUP – Menü wird mittels des Mode-Drehschalters angewählt.

Es bietet eine enorme Vielfalt das Gerät mit seinen Funktionen und ganz besonders der Darstellung, den persönlichen Wünschen anzupassen. Es ist sehr wichtig, sich für diesen Prozess einiges an Zeit mitzubringen, um verschiedene Dinge auszuprobieren. Prinzipiell kann das Gerät natürlich schon nach einem Minimum an Einstellungen geflogen werden. Die Grundeinstellungen ab Werk, decken viele Situationen ab.

Diese Ansicht unterscheidet sich geringfügig von der des Doppelsitzergerätes, da dort bestimmte Punkte nicht verfügbar sind. **Menüpunkte** (auch Untermenüs), **die mit einem Stern (\*) markiert sind, gibt es nur im Hauptgerät (vorderer Sitz).**

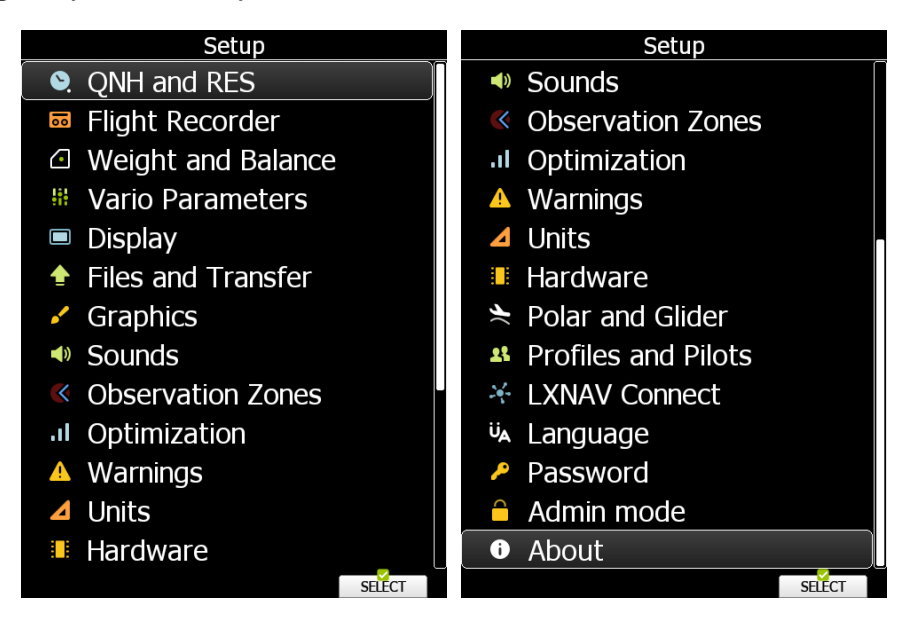

Mit dem **Up/DOWN-Drehschalter** werden die verschiedenen Menüs – Positionen von **QNH and RES** bis **About** angewählt, auf der Fernbedienung verwenden Sie hierfür den Joystick in Up/Down-Richtung. Betätigen des Drucktasters bei "Select" eröffnet den gewählten Menüpunkt. Mit dem **Zoomdrehschalter** springen Sie schneller durch die Auswahl, auf der Fernbedienung verwenden Sie hierfür den Joystick in Links/Rechts-Richtung.

Verfügt das Gerät über den Touchscreen, so stellt sich die Auswahl etwas anders dar, jetzt in ICON Form, zur leichteren Auswahl mit den Fingern:

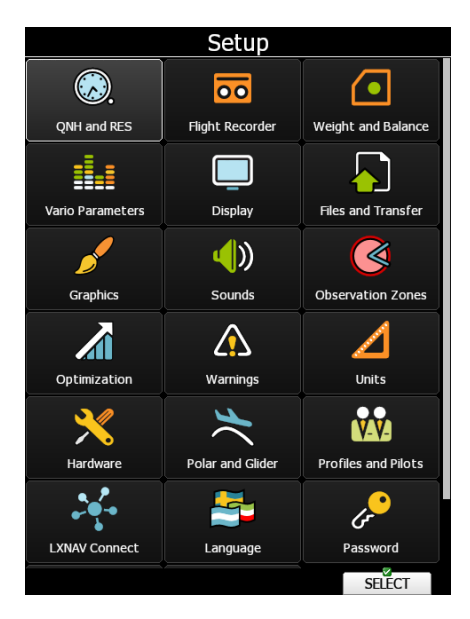

# **3.1 QNH/RES (QNH und Reserve beim Endanflug)**

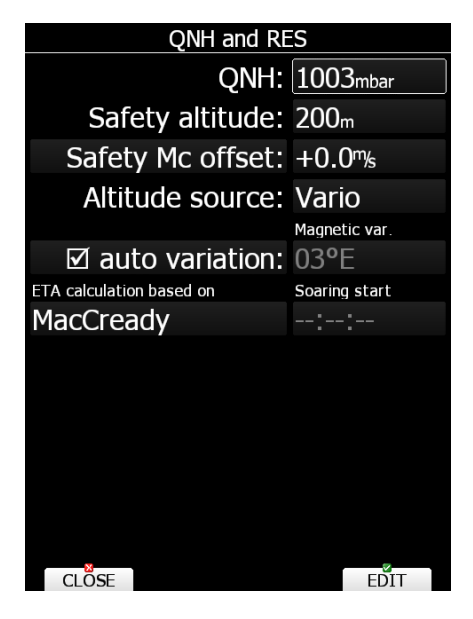

# **3.1.1 QNH (\*)**

In diesem Menü hat man die Möglichkeit das **QNH während des Fluges** zu ändern (natürlich auch vorher) und damit die Höheanzeige anpassen, falls eine QNH Änderung stattgefunden hat (Wetteränderung). **Eingabe :**

- Mit dem UP/DOWN Drehschalter bringt man den Cursor auf die gewünschte Position (QNH) (direkt nach Auswahl des Menüs bereits der Fall)
- "EDIT" aktiviert die Eingabe des QNH.
- Mit dem UP/DOWN Drehschalter ändert man in 1 hpa-Schritten, mit dem ZOOM-Drehschalter in 10hpa-Schritten. Mit "OK" bestätigen
- Mit "Cancel" wird abgebrochen, gemachte Änderungen werden verworfen.

# **3.1.2 Safety altitude, Sicherheitshöhe**

Safety altitude ist die feste Sicherheitshöhe, d.h. die Höhe, in der der Pilot über dem gewählten Ziel ankommen möchte. Diese Höhe wird zur errechneten Endanflughöhe addiert. D.h. der Endanflug ist auf Null auszuführen, um in der Sicherheitshöhe anzukommen.

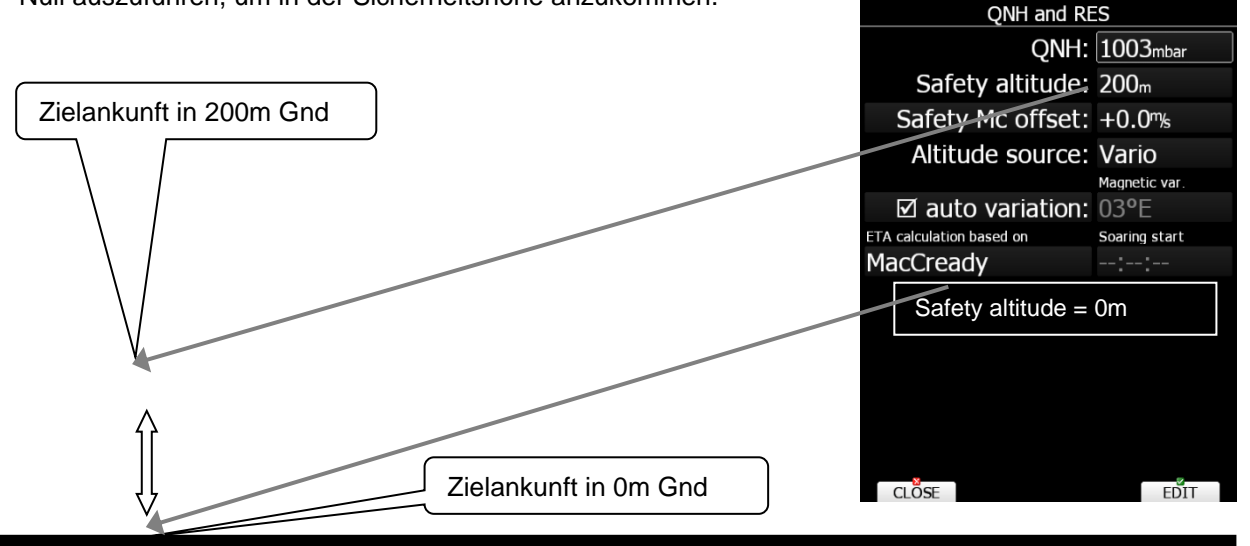

Die Eingabe erfolgt wie beim QNH, mit dem UP/DOWN - Drehschalter ändert man in 1m-Schritten, mit dem ZOOM-Drehschalter in 100m-Schritten.

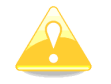

Die Sicherheitshöhe bleibt beim Ausschalten des Gerätes erhalten. Nur eine Neueingabe ändert deren Wert.

# <span id="page-44-0"></span>**3.1.3 Safety Mc und Safety Mc Offset**

Das LX80xx / LX90xx ermöglicht es, mit verschiedenen MacCready-Werten für Sollfahrt und für die Endanflugberechnung zu arbeiten. Im Handbuch wird zwischen **MacCready (Kurzform MC)** als "klassischem" MacCready Wert, abgeleitet aus dem meteorologischen Geschehen (Steigwerte) und den beiden Sicherheits-McCready Werten **Safety MC** oder **Safety MC Offset** unterschieden. Der klassische **MacCready-Wert** wird für die Berechnung der Sollfahrt und des Endanfluges verwendet, dies ist unter anderem das Optimum an Vorfluggeschwindigkeit. Will man aber im Endanflug etwas mehr Sicherheit einbauen (mögliche stärkere Abweichung von den bislang verwendeten meteorologischen Parametern im Endanflug, wenn man keinen Spielraum mehr für eine Reaktion hat), so kann man die Funktionen **Safety MC** oder **Safety MC Offse**t verwenden. Deren Werte werden dann für die Endanflugberechnung verwendet (sofern man verschiedene Werte verwendet).

Wählt man hier **Safety MC**, so sind die beiden Werte **MC** und **Safety MC** vollständig entkoppelt, der Pilot muss beide Werte in einem der Navigationsmenüs einstellen (siehe [5.1.7.7\)](#page-200-0). Verwendet man **Safety MC Offset**, so wird der in diesem Menü festgelegte Wert auf den, in einem der Navigationsmenüs eingestellten **MacCready-Wert** aufgeschlagen. Um keinen Safety Mc (Offset) zu verwenden, stellen Sie den Wert auf Null.

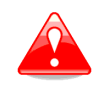

Bitte verwenden Sie diese Funktionen nicht, wenn Sie deren Auswirkungen nicht vollständig verinnerlicht haben. Falsche Anwendung dieser Funktion kann den Endanflug negativ beeinträchtigen.

## **Safety MC**

Wird diese Einstellung verwendet, beruht die Berechnung des Endanfluges ausschließlich auf dem Wert des Safety MC, während die Sollfahrt vom MacCready-Wert bestimmt wird.

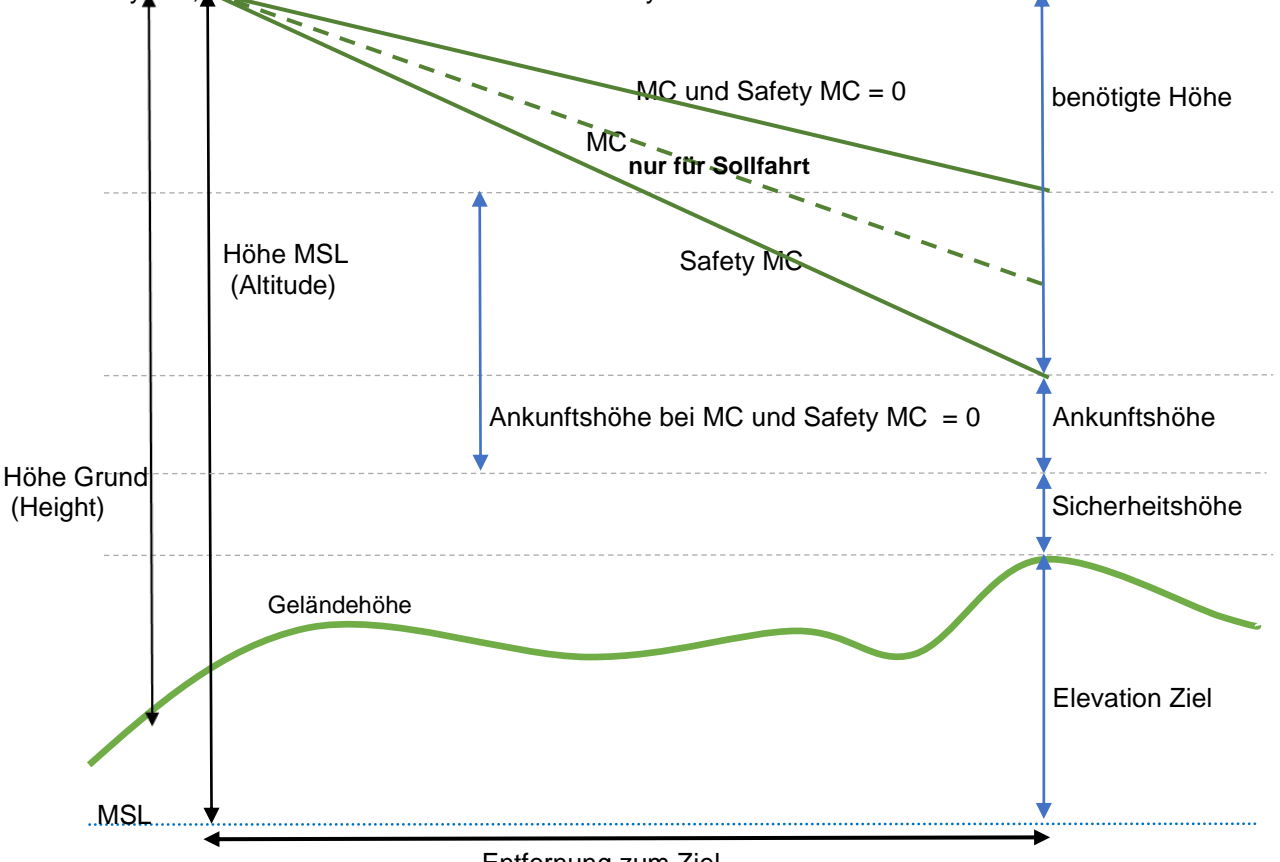

Entfernung zum Ziel

Bitte beachten Sie, dass natürlich für die Berechnung von Sollfahrt und Endanflug weiterhin die MacCready Theorie gilt. Deshalb behalten z.B. alle MacCready bezogenen NavBoxen ihre Bezeichnung. Nur welcher MacCready Wert für die jeweilige Berechnung verwendet wird, unterscheidet sich jetzt. Bei Verwendung von **Safety MC** dient der MacCready Wert **MC** nur für die Berechnung der Sollfahrt, er sollte unterhalb des Wertes Safety MC liegen. Natürlich kann man den **Safety MC** auch mal niedriger als den **MC** einstellen, um sich ein Endanflug Szenario ausrechnen zu lassen, als Sicherheitsfeature funktioniert der **Safety MC** nur, wenn man ihn höher einstellt als **MC**.

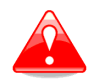

#### **Setzen Sie den MacCready Wert MC nicht höher als den Safety MC!**

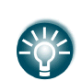

Wollen Sie nach Zusammenbruch der Thermik einen Endanflug mit MacCready = 0, errechnet durch Safety MC = 0, durchführen, so müssen Sie auch MC in einem der Navigationsmenüs auf Null stellen, da Sie sonst viel zu schnell für MC = 0 fliegen.

### **Safety Mc offset**

Es kann etwas einfacher sein, ein wenig zusätzliche Sicherheit zu haben, die auf dem aktuellem MacCready-Wert basiert. Dafür wurde der Wert **Safety Mc Offset** eingeführt. Dieser Wert ist konstant, er wird in diesem Menü festgelegt. Zur Berechnung des Endanfluges wird einfach auf den aktuell eingestellten MacCready-Wert **MC** der konstante **Safety Mc Offset** aufgeschlagen. Zur Berechnung der Sollfahrt wird nur der eingestellte MacCready-Wert **MC** verwendet.

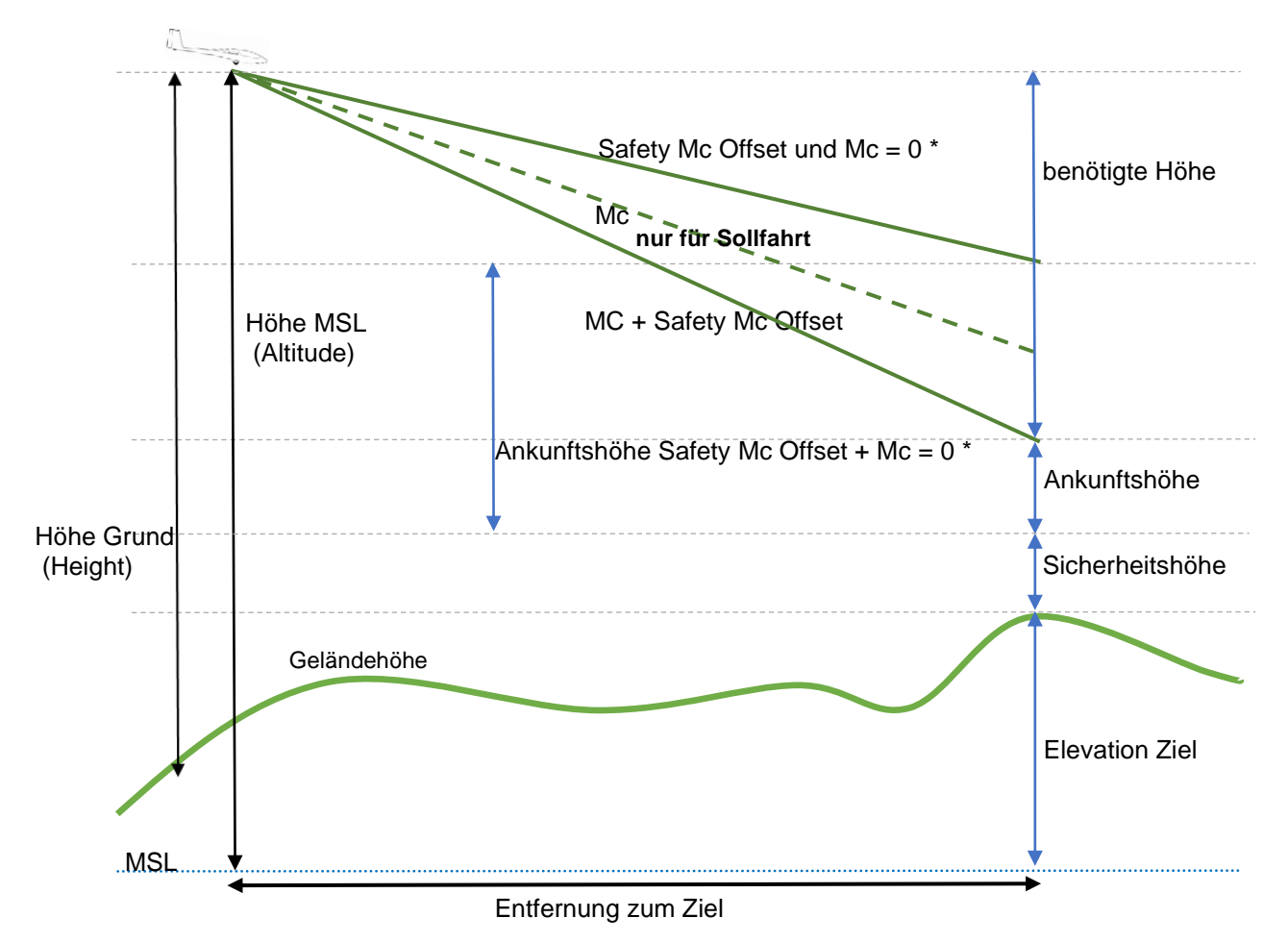

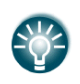

Wollen Sie nach Zusammenbruch der Thermik einen Endanflug mit MacCready = 0 durchführen, so müssen Sie beide Werte (MC + Safety MC Offset \*) auf Null stellen. Den MC stellen Sie einfach in einem der Nav-Menüs ein (siehe [5.1.7.7\)](#page-200-0), den Safety MC Offset müssen Sie im Menü QNH und Reserve setzen (siehe [3.1.3\)](#page-44-0)

# **3.1.4 Altitude source (Höhe kommt aus)**

Das LX80XX/LX90XX verfügt über zwei unabhängige Höhendrucksensoren . Der eine ist im Hauptgerät (für den IGC-Logger) verbaut und ist "offen" zum Cockpit. Der andere sitzt in der Varioeinheit und ist in der Regel am Statiksystem des Flugzeugs angeschlossen. Mit Altitude source kann man auswählen, welcher Sensor für die Berechnungen im Programm verwendet werden soll.

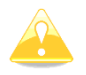

Ein offener Drucksensor erfährt Schwankungen durch Öffnen und Schließen des Seitenfensters, der Lüftung und/oder durch schiebende Flugzustände!

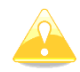

Die Daten des "offenen" Sensors werden zur Aufzeichnung der barometrischen Höhe in der IGC-Datei verwendet.

# **3.1.5 Magnetische Variation**

Magnetic var. bedeutet magnetische Variation. Hier kann auto variation aktiviert werden (mit "EDIT" wechselweise an/aus). Ist "auto variation" aktiv, wird der Wert aus der Datenbasis entnommen, die ein Modell des Erdfeldes enthält. Das rechts davon befindliche Menü zur manuellen Einstellung der Variation ist dann nicht zugänglich.

Bei inaktiver "Auto Variation" kann die magnetische Variation manuell auf einen, für die Gegend typischen Wert gesetzt werden, wenn z.B. erhebliche Abweichungen zum Modell vorliegen (Erzvorkommen oder ähnliches) Die Eingabe erfolgt wie beim QNH über EDIT, **mit dem UP/DOWN - Drehschalter ändert man in 1<sup>0</sup> -Schritten, mit dem ZOOM-Drehschalter in 5<sup>0</sup> -Schritten.**. Bestätigung mit OK oder Verwerfen mit CANCEL

Die richtige Eingabe der Variation ist unbedingt notwendig, wenn man mit dem Magnetkompasszusatz fliegt, da die Windberechnung nach der Kompassmethode durch die Variation direkt beeinflusst wird. Im Zweifelsfalle daher das Modell (automatisch) verwenden.

## **3.1.6 ETA Calculation**

#### **ETA calculation based on:**

Auswahl der Methode zur Berechnung der Ankunftszeit. Beim Fliegen auf einen Wendepunkt/Flugplatz, und besonders beim Fliegen einer Aufgabe (auch AAT) ist die Information über die Ankunftszeit, berechnet unter Annahme bestimmter Parameter eine wichtige Entscheidungshilfe. Für die Berechnung wird für die Vorflugphase und die Steigphase getrennt durchgeführt. Folgende Basisparameter für die Berechnung können gewählt werden:

- o **MacCready**. Berechnung erfolgt nach dem eingestellten MacCready-Wert im Rahmen der MacCready-Theorie, d.h. für den benötigten Steiganteil wird das eingestellte erwartete Steigen zugrunde gelegt, für den Vorflug wird die daraus resultierende Reisegeschwindigkeit verwendet.
- o **Average Vario**. Berechnung erfolgt wie bei MacCready, allerdings wird als Vorgabewert der erflogene Variomittelwert aus den letzten vier Aufwinden herangezogen.
- o **Avg. Speed/Vario.** Hier werden die einzelnen Phasen des Fluges herangezogen. Für die Vorausbetrachtung des Vorfluges wird die tatsächlich geflogene Schnittgeschwindigkeit über Grund der letzten fünf Minuten herangezogen, für die benötigte, noch zu ersteigende Höhe der bislang erflogene Variomittelwert.
- o **Avg. Speed/Mc**. Wieder werden die einzelnen Phasen des Fluges herangezogen. Für die Vorausbetrachtung des Vorfluges wird die tatsächlich geflogene Schnittgeschwindigkeit über Grund der letzten fünf Minuten herangezogen, für die benötigte, noch zu ersteigende Höhe der eingestellte MacCready-Wert

Die letzten beiden Methoden sind die zeitaktuellsten, d.h. Änderungen im wetterbedingten Flugverhalten werden schneller berücksichtigt. Sie finden vor allem auch dann Anwendung, wenn die nach MacCready mit den Steigwerten korrelierte Reisegeschwindigkeit aus meteorologischen Gründen nicht erreicht (Abschirmungen,…) oder auch überschritten werden kann (Wolkenstrassen,…)

Zur Berechnung werden immer Wind und aktuelle Höhe miteinbezogen, ebenso die eingestellte Sicherheitshöhe.

# **3.1.7 Soaring Start, Start des Segelfluges (\*)**

**Soaring start.** Hier kann der Beginn des reinen Segelfluges eingestellt werden, falls das Gerät diesen nicht richtig erkannt hat, z.B. F-Schlepp direkt in einen guten Aufwind, Motorlauferkennung mit dieser Angabe auch den Beginn der Optimierung nach hinten verschieben, wenn dies z.B. für einen verlagerten freien Abflug notwendig ist. Der Parameter ist wichtig für die OLC-Optimierung siehe Kapitel [3.10](#page-104-0) Mit "Close" wird das Menü verlassen

# **3.2 Flight recorder**

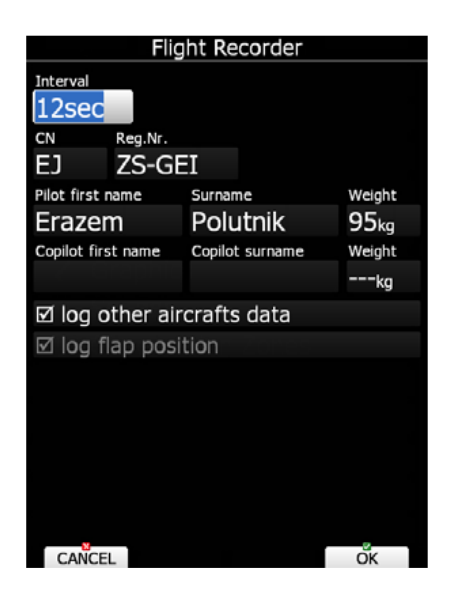

Der eingebaute Logger entspricht den IGC Spezifikationen und ermöglicht Flüge nach der IGC Regulative mit 1024bit Integrität ohne jede Einschränkung zu dokumentieren. Die IGC (International Gliding Comission) ist eine Untergruppe der FAI (Federation Aeronautique International).

Nach der Anwahl des Menüpunktes Flight recorder, Bestätigung mit "Select" öffnet sich das obige Menü zur Einstellung der Loggerparameter.

## **3.2.1 Interval**

Hier wird die Aufzeichnungsdichte eingestellt. Eingestellt werden kann von 1sec (heißt jede Sekunde ein Loggerfix in der Flugdatei) bis 60 sec. Im zentralen Wettbewerb ist ein Wert von 4 sec oder kleiner zu verwenden.

Die Eingabe erfolgt über EDIT, **mit dem UP/DOWN - Drehschalter ändert man in 1s-Schritten, mit dem ZOOM-Drehschalter in 5s-Schritten.**. Bestätigung mit OK oder Verwerfen mit CANCEL

# <span id="page-47-0"></span>**3.2.2 Piloten- und Flugzeugdaten**

Hier stellt man alle, für die IGC-Datei notwendigen, Daten ein, wie Pilotenname (Vor- und Nachname), das Gewicht des Piloten (notwendig, wenn mit Gewichten anstatt Flächenbelastungen gearbeitet wird. Siehe Abschnitt "Units", [3.12](#page-113-0) und wenn mit weight and balance gearbeitet wird [3.14.3.4\)](#page-153-0), sowie Wettbewerbskennzeichen und amtliches Kennzeichen des Flugzeuges. Neu ist gemäß den neuen Regularien der IGC die Eingabe des Copiloten, ebenfalls mit vollständigem Namen und ggf. Gewicht.

Die Eingabe erfolgt über EDIT, mit dem UP/DOWN - Drehschalter wählt man die Zeichen aus, mit dem ZOOM-Drehschalter in kann man den Cursor links/rechts versetzen. Mit "CHAR>>" bestätigt man die einzelne Zeicheneingabe (gleichwertig zu Cursor nach rechts mit ZOOM). Bestätigung mit OK oder Verwerfen mit CANCEL. Bei einem Fehler in der Texteingabe kann man entweder zu Ende editieren und dann nochmals von vorne beginnen (umständlich) oder besser mit der ZOOM-Taste den Cursor an die richtige Stelle bringen und den Fehler korrigieren.

Mit ABC – Abc kann man zwischen Groß- und Kleinschreibung wechseln, "Delete" löscht gerade aktive Zeichen und setzt den Cursor eins nach links.

Der Taste SWAP erlaubt den Austausch von Pilot und Copilot.

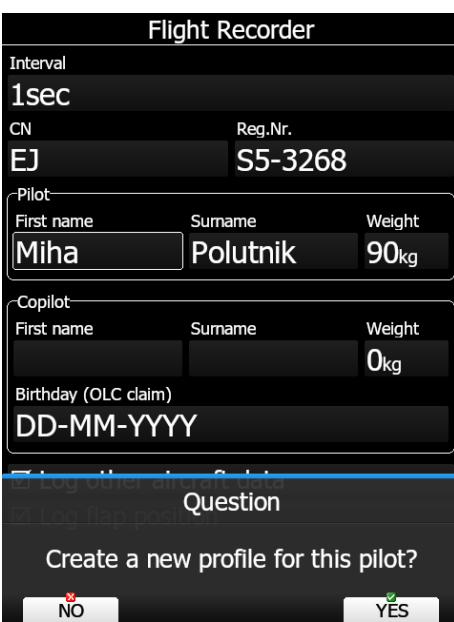

Wird ein neuer Pilot oder Copilot eingeben, so fragt das Gerät, ob hierfür gleich ein neues Profil erzeugt werden soll. Somit lassen sich auch gleich Profile für verschiedene Kombinationen von Pilot und Copilot eingeben.

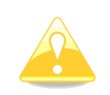

Wichtiger Hinweis: die Polare des Flugzeuges wird im Setup eingestellt (Setup -> Polar and Glider, siehe [3.14\)](#page-148-0) sie wird auch automatisch in den Header des IGC-files übernommen, weshalb in diesem Menü hier keine Polare oder Flugzeugtyp einzugeben ist.

 $\mathbf{I}$ 

Im LX80XX/LX90XX können im Prinzip unendlich viele Profile abgespeichert werden. In einem Profil werden alle gewählten Einstellungen mit abgespeichert. Für mehr Informationen zum Thema Pilotenliste siehe Kapitel [3.15,](#page-155-0) Profiles and Pilotes.

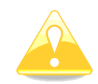

In den **Club- und Simpleversionen (LX80xx, LX9050)** ist die Verwendung und vor Allem Gestaltung von Profilen eingeschränkt. Eine genaue Beschreibung hierzu finden Sie in Kapitel [3.15.2](#page-160-0)

## **3.2.3 Log other aircrafts data**

Nur bei internem oder extern angeschlossenem Flarm möglich. Dient der SAR Funktion von Flarm zum Verfolgen verschollener Flugzeuge.

## **3.2.4 Log flap position**

Zu Auswertung und Fehleranalyse kann man die Wölbklappenstellung mit aufzeichnen lassen, sofern der LXNAV Wölbklappensensor installiert ist.

## **3.2.5 Aufgezeichnete Werte**

Aufgezeichnet werden folgende wichtige Daten, das kann nicht verstellt werden:

Im B-Record (Pflichtaufzeichnung, definiert durch die I-Record Daten nach IGC) werden neben den Positionsdaten, den so genannten B-Records (siehe Aufbau einer IGC-Datei im Kapitel [7.2.4\)](#page-279-0), folgende Daten aufgezeichnet:

FXA (Positionsgenauigkeit, vorgegeben von der IGC), ENL (Motorsensor), MOP(2) Motorsensor for Jet / Elektro, GSP (Groundspeed), TRK (Track), VAR (Variometer), TAS (True airspeed), wenn das Vario angeschlossen ist (Normalerweise der Fall) HDT (True Heading, nur wenn das optionale Kompassmodul verwendet wird), WDI (Windrichtung), WVE (Windstärke).

Es werden noch weitere Daten aufgezeichnet, je nach Einstellung auch die Positionen anderer Flugzeuge und weitere Flarmdaten, sowie die Stellung des Klappen, sofern ein Wölbklappensensor installiert ist

Mit "Close" wird das Menü verlassen

# **3.3 Beladungsplan (Weight and Balance)**

Sobald alle Parameter zur Schwerpunktsberechnung im Setup -> Polare spezifiziert sind, können Sie in diesem Menü den Schwerpunkt Ihres Flugzeuges überprüfen, aktuelle Werte eintragen und den Heckballast optimieren. Eine detaillierte Beschreibung über die Parameter zur Schwerpunktsberechnung finden Sie in Kapitel [3.14.3.4](#page-153-0) und ein weiteres Beispiel in [7.1.1.](#page-256-0)

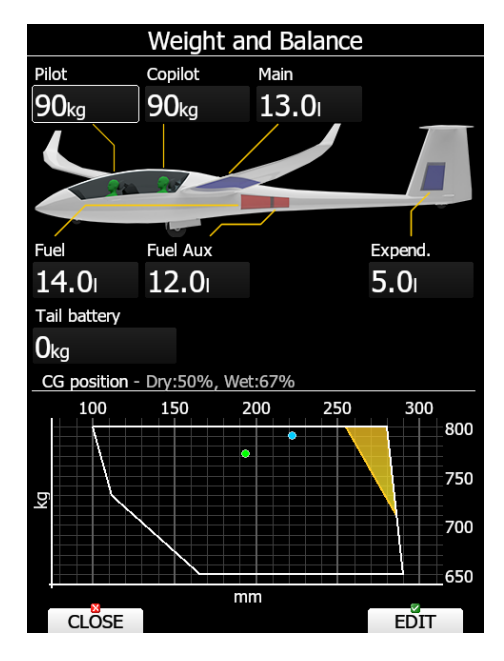

Geben sie die benötigten (täglich ändernden) Daten ein, um zu sehen, wo der Schwerpunkt aktuell liegt, Sie bekommen dabei den Schwerpunkt mit Wasser (blau) und ohne Wasser (grün) getrennt angezeigt, fliegt man völlig trocken, so liegen die beiden Anzeigen aufeinander.

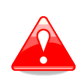

Die Schwerpunktsberechnung (Beladungsplan) dient nur der Information. Diese Funktion ersetzt nicht die Daten des Luftfahrzeugherstellers. Ziehen Sie stets die Handbücher ihres Flugzeuges zur Schwerpunktsberechnung heran.

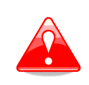

Sie können keinen Wasserballast eingeben, bis im Menü Setup -> Polare nicht wenigstens Leergeweicht und Leergewichtsschwerpunkt aus dem letzten Wägebericht eingegeben wurden (Kapitel [3.14.3.4\)](#page-153-0)

# **3.4 Vario Parameters (\*)**

In diesem Menü werden folgende Einstellungen vorgenommen: Vario-Bereich, Integrationszeit, Vario-Dämpfung, Tonausblendung bei Sollfahrt, Vario/Sollfahrtumschaltmethode, Smart Vario (intelligente Filterung) und diverse Filterkonstanten. Die Eingabe erfolgt über EDIT. Bestätigung mit OK oder Verwerfen mit CANCEL

# **3.4.1 Begriffserklärung**

## **Vario**

Vario ist der Wert der vertikalen Bewegung des Flugzeuges. Im klassischen TEK-Vario Signal wird in der Regel gesamtenergiekompensiert, d.h. die Anteile der Vertikalbewegung, die aus Änderungen der Fahrt (Umwandlung kinetische Energie in potentielle (Lage-) Energie und umgekehrt) stammen, werden herausgenommen. Dies kann strömungsmechanisch (TE-Düse) oder rechnerisch (elektronische Kompensation) geschehen. In einem kompensierten TEK-Vario ist der Wert "Vario" die direkt gemessene Steig- oder Sinkrate des Flugzeuges. In HAWK wird der Wert Vario erzeugt , indem von der vertikalen Komponente (Netto) das polare Sinken (in Abhängigkeit von Querlage und Geschwindigkeit IAS) abgezogen wird. Die Sinkrate wird errechnet aus der Kreisflugpolare, die über die Querlage abgeschätzt wird. Mehr zu HAWK in Kapitel [8.](#page-281-0)

## **3.4.1.2 Netto**

Im klassischen TEK-Variometer wird aus dem Variosignal wird unter Verwendung der Flugzeugparameter (Polare, Flächenbelastung oder Gewicht) und der aktuellen Geschwindigkeit (IAS) die reine vertikale Luftmassenbewegung errechnet, indem man zu dem gemessenen Steigwert des Flugzeuges die Sinkrate aus der Polare addiert. Dies wird auch als Nettovario bezeichnet. HAWK errechnet die Bewegung der Luftmasse in 3 Dimensionen ab und erzeugt daraus eine vertikale Komponente. Aus praktischen Gründen verwenden wir für die vertikale Komponente des HAWK ebenfalls den Begriff "Netto". Z.B. erlaubt dies den direkten Vergleich der Meßmethoden, indem man beide Variozeiger aktiviert. Mehr zu HAWK in Kapitel [8](#page-281-0)

## **3.4.1.3 Relativ**

Im Sollfahrtmodus interessiert den Piloten oft die potentielle Steigrate des Flugzeuges in dem Aufwind, durch den er gerade fliegt. Subtrahiert man vom Nettowert des HAWK einen konstanten Sinkwert für einen stationären Kreis, so erhält man den sog. Relativwert (auch Super Netto genannt). Im TEK-Vario wird dieser Wert erzeugt, indem man zunächst die aktuelle polare Sinkrate zum Variowert addiert und dann die konstante Sinkrate für den stationären Kreisflug subtrahiert. Mehr zu HAWK in Kapitel [8.](#page-281-0)

## **Sollfahrt**

Geschwindigkeit, die bei gegeben Parametern, wie MacCready-Wert, Polare, Flächenbelastung und aktueller Vertikalgeschwindigkeit zu fliegen ist, um nach der MacCready-Theorie zwischen den Aufwinden zeitoptimiert zu fliegen. Im englischen Sprachraum wird das weiter unterschieden: **Speed to Fly (STF)** ist die oben beschriebene Sollfahrt.

**Speed Command (SC)** ist die Umsetzung in eine Kommandoanzeige, bei der eine Balkengrafik oder ein Zeiger- und/oder Tonsignal die Abweichung von der idealen Geschwindigkeit nach MacCready so anzeigen, daß ein Steuerkommando (ziehen/drücken) daraus abgeleitet werden kann. Deshalb ist auch das Kabel zum Umschalten mit SC beschriftet, weil dieser Schalter zwischen Varioanzeige und Kommandofunktion wechselt. Im Deutschen passt am Besten die Bezeichnung **Sollfahrtgeber** als Übersetzung für **Speed Command.**

## **3.4.2 Einstellbare Parameter**

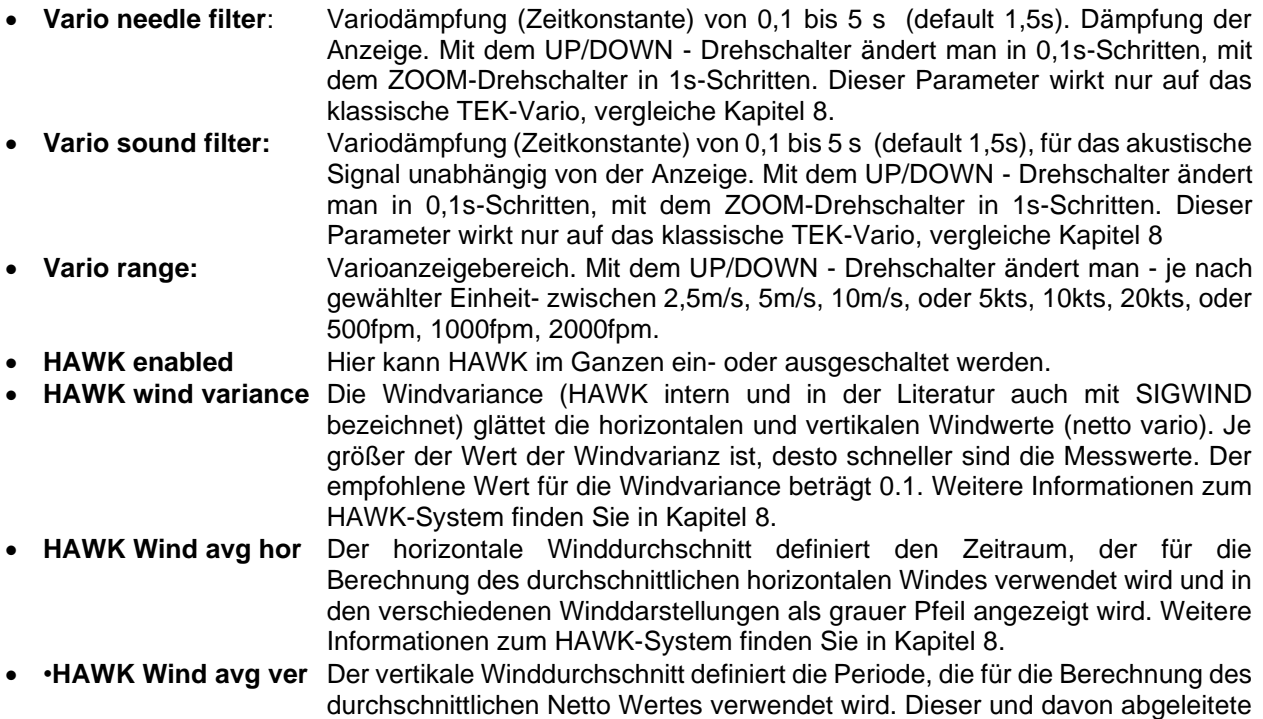

Werte können als NavBox auf einer numerischen oder grafischen Seite angezeigt werden. Weitere Informationen zum HAWK-System finden Sie in Kapitel [8](#page-281-0)

• **SC tab:** Tonausblendung bei Sollfahrt (in m/s vom Variobereich). Mit dem UP/DOWN - Drehschalter ändert man in Schritten von 0,1m/s oder 0,1kts oder 0,1fpm, mit dem ZOOM-Drehschalter in -Schritten von 1 m/s (kts, fpm). Die Einheit fpm wird im Display mit "x100" angegeben.

• **Integrator time:** Integrator Anzeige (Variomittelwert der letzten x Sekunden, 20 Sekunden als default). Mit dem UP/DOWN - Drehschalter ändert man in 1s-Schritten, mit dem ZOOM-Drehschalter in 10s-Schritten. Dieser Parameter wirkt nur auf das klassische TEK-Vario, vergleiche Kapitel [8](#page-281-0)

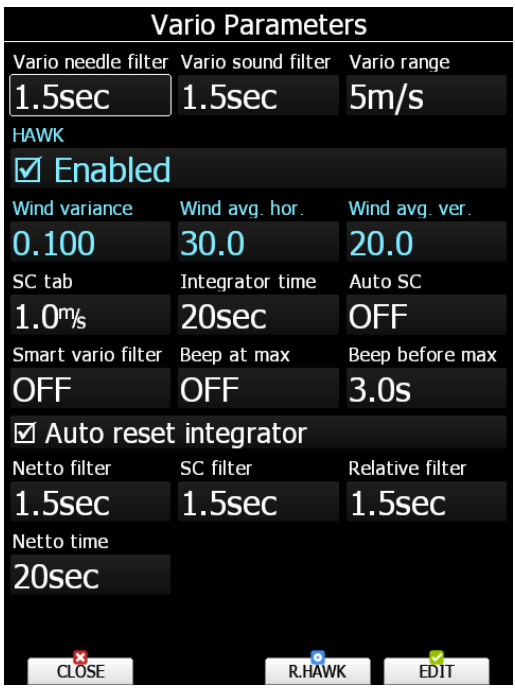

• **AUTO SC:** Sollfahrtautomatik Mit dem UP/DOWN - Drehschalter erreicht man folgende Einstellungen:

#### **OFF**: nur mit **externem Schalter**

**GPS**: nach GPS-Track-Änderung (**Kreisflug-/Geradeausflugdetektion**). Nach jeweils etwa 10s im neuen Flugzustand erfolgt der Signalwechsel. **G-Load** überwacht die G-Kräfte. Nach einem gewissen Anstieg im Kreisflug wird von Sollfahrt auf Vario geschaltet

**IAS** Umschaltung bei einer festgelegten IAS, einstellbar in 5 km/h Schritten von 100 bis 160 km/h

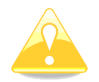

Der externe Vario/Sollfahrt-Schalter hat keine Priorität. Der VP-Schalter hingegen hat oberste Priorität, seine Einstellung geht über alle anderen Einstellungen.

• **Smart vario filter:** Dynamische Dämpfung (**S**mart **V**ario). Smart Vario definiert spezielle Algorithmen, die die Ansprechgeschwindigkeit der Vario-Nadel begrenzen (mathematisch genau: Begrenzung der ersten zeitlichen Ableitung des Variosignals). OFF bedeutet: Smart Vario ist nicht aktiv. Die Einstellungen von 1 bis 4m/s<sup>2</sup> stehen zur Wahl, sie werden mit dem UP/DOWN - Drehschalter eingestellt. Die Einstellung 1 wirkt am stärksten. Dieser Parameter wirkt nur auf das klassische TEK-Vario, vergleiche Kapitel [8](#page-281-0)

- **Beep at max** aktiviert einen Signalton ein paar Sekunden vor dem größten Steigbereich im Kreis.
- **Beep before max:** definiert wie viele Sekunden vor dem größten Steigen der Signalton kommen soll.

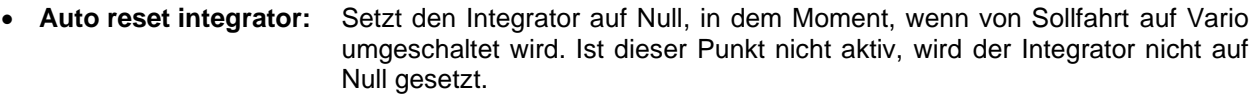

- **Netto filter:** Dämpfung des Nettovarios Der Wert kann bis zu 20x höher sein als der der Variodämpfung. Per default sind sie gleich eingestellt. Dieser Parameter wirkt nur auf das klassische TEK-Vario, vergleiche Kapitel [8](#page-281-0)
- **SC filter:** Dämpfung des Sollfahrtanzeige Der Wert kann bis zu 20x höher sein als der der Variodämpfung. Per default sind sie gleich eingestellt. Wichtiger Filter,, besonders wenn man mit schnellem Vario fliegt. Dann kann man sich trotzdem eine nachfliegbare Sollfahrt erzeugen. Dieser Parameter wirkt nur auf das klassische TEK-Vario, vergleiche Kapitel [8](#page-281-0)
- **Relativ filter:** Dämpfung des Relativvarios Der Wert kann bis zu 20x höher sein als der der Variodämpfung. Per default sind sie gleich eingestellt. Dieser Parameter wirkt nur auf das klassische TEK-Vario, vergleiche Kapitel [8](#page-281-0)
- **Netto time:** Integrationszeit des Nettomittelwertes Der Wert in Sekunden eingestellt. Per default sind es 20s. Dieser Parameter wirkt nur auf das klassische TEK-Vario, vergleiche Kapitel [8](#page-281-0)

Die Taste **R.HAWK** ermöglicht einen manuellen Reset mit Neustart von HAWK (siehe [8.8\)](#page-293-0) Mit "Close" wird das Menü verlassen

# **3.5 DISPLAY**

Das Display des LX80XX/LX90XX ist ein extrem kontrastreiches, hinterleuchtetes Farbdisplay. Der optimale Kontrast der Anzeige ist abhängig vom Ablesewinkel und von externen klimatischen Faktoren (Tageslicht, Temperatur). Die Hinterleuchtung wird über einen Photosensor geregelt, kann aber auch manuell eingestellt werden.

"Automatic Brightness" kann mit Edit ein- und ausgeschaltet werden.

Ist dieser Punkt aktiv, so wird die Helligkeit über den integrierten Photosensor geregelt. Der Regelbereich hierfür wird mit den Punkten "Minimum Brightness" (wenig Hinterleuchtung) und "Maximum **Brightness"** (maximale gewünschte Hinterleuchtung) definiert. Der Bereich kann theoretisch von 0% bis 100% eingestellt werden, wobei aber 0% nicht heißt, daß die Hinterleuchtung aus ist, sondern auf dem minimal möglichen Wert liegt. Die Eingabe erfolgt über EDIT, mit dem UP/DOWN - Drehschalter ändert man in 10%-Schritten, mit dem ZOOM-Drehschalter in 1%-Schritten. Bestätigung mit OK oder Verwerfen mit CANCEL

**Brightness** zeigt den aktuellen Regelwert an.

Damit das Display bei wechselnden Lichtverhältnissen nicht flackert ist ein **Dimmer** vorgesehen.

Die Punkte "Get brighter in" und "Get darker in" definieren die Regelzeit für das Heller werden (default relativ schnell, weil schnell gebraucht) und das Herunterregeln (langsamer) Die Eingabe erfolgt über EDIT, mit dem UP/DOWN - Drehschalter ändert man in 10s-Schritten, mit dem ZOOM-Drehschalter in 1s-Schritten. Bestätigung mit OK oder Verwerfen mit CANCEL

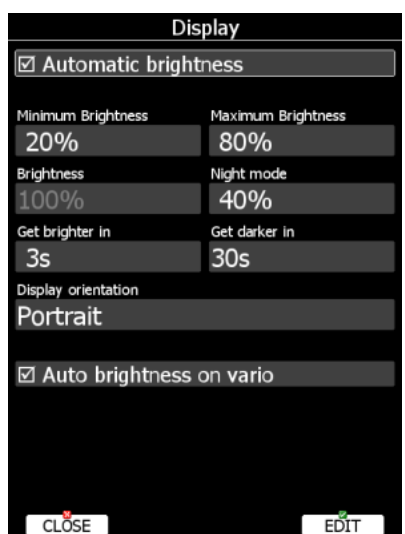

Ist "Automatic Brightness" nicht aktiv, so kann auf die Minimum Brightness" und "Maximum Brightness" nicht zugegriffen werden. Am Menüpunkt "Brightness" kann jetzt die Helligkeit von Hand reguliert werden, der Photosensor ist dann ohne Funktion, ebenso der Dimmer. Die Eingabe erfolgt über EDIT, mit dem UP/DOWN - Drehschalter ändert man in 10%-Schritten, mit dem ZOOM-Drehschalter in 1%-Schritten. Bestätigung mit OK oder Verwerfen mit CANCEL.

**Night mode (Nacht Modus)** definiert die maximale Helligkeit, wenn das Instrument in sehr dunkler Umgebung betrieben wird. Im Nacht Modus wird die Helligkeit deutlich reduziert, um den Unterschied von Umgebungslicht und Hintergrundbeleuchtung zu reduzieren. Wichtig: Die Prozentzahl bezieht sich nicht auf die Werte des Tagmodus. Der Nachtmodus ist insgesamt dunkler, die Prozentzahl ist relativ hierzu. **Display orientation** definiert die Ausrichtung des Schirmes. default ist Portrait (Hochformat). Sie können hier in das Querformat wechseln (Landscape)

Ist **"Automatic Brightness on vario"** aktiv, so wird die Hinterleuchtung des Vario ebenfalls über den Photosensor geregelt. Ansonsten ist es auf maximale Hinterleuchtung geschaltet

Mit "Close" wird das Menü verlassen

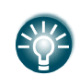

Es wird empfohlen mit der automatischen Helligkeitsregelung zu fliegen. Es reduziert den Stromverbrauch, wenn die Hinterleuchtung heruntergeregelt werden kann, Details zu den technischen Daten siehe im Kapitel [1.3.9.](#page-20-0)

# **3.6 Files and Transfer**

Dieses Menü dient der Verwaltung folgender Daten: Lufträume, Flugplätze, Wegpunkte und Aufgaben (SeeYou \*.cup), aufgezeichnete Flüge, Fluganmeldungen, Dokumente im PDF-Format und Checklisten.

Im LX80XX/LX90XX ist eine weltweite Datenbank für Flugplätze und Lufträume vorinstalliert. Diese kann nicht gelöscht, sondern nur upgedatet und verwaltet werden (Änderungen). Alle anderen Datenbanken sind Pilotenspezifisch (z.B. spezielle Luftraumdaten für einen Wettbewerb, oder eigene Wendepunkte), diese werden ausschließlich vom User hochgeladen und können auch wieder gelöscht werden. Das LX80XX/LX90XX hat keine direkte Kommunikationsschnittstelle zum PC. Der Datenaustausch (und auch die Updates) erfolgen über die **SD-Karte**, die **USB-Schnittstelle** oder **WiFi** (sofern aktiviert) mittels **LXNAV Connect (LC)**.

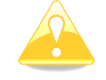

LX8030 und LX8040 haben keinen integrierten SD-Kartenleser mehr. Es kann ein externer angeschlossen werden (Option). Ebenso können USB und natürlich WiFi verwendet werden

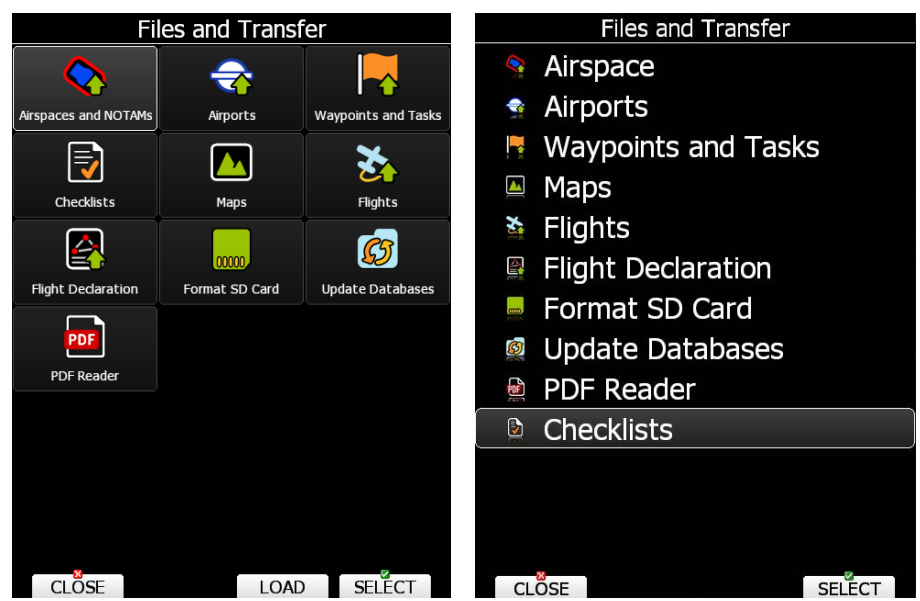

*Menü Files and Transfer. Struktur links bei aktivem Touchscreen*

Können in einem Menü auch benutzerspezifische Daten geladen werden, ist die Funktion LOAD verfügbar. Somit können leicht eigene Daten geladen werden. Möglich ist das für Lufträume im \*.CUB-Format und für Wendepunkte (Waypoints) mit Aufgaben im \*.CUP-Format (auch im LX DA4 -Format and Cambridge/Winpilot DAT-Format). Einfach den Cursor auf Airspace oder Waypoints setzen, LOAD verwenden und vom entsprechenden Massespeicher (SD oder USB) die gewünschte Datei wählen. Um diese Daten auch verwenden zu können, müssen Sie noch im jeweiligen Menü (z.B. Airspace) die entsprechende Datei aktivieren. Siehe hierzu den jeweiligen Abschnitt.

Gibt es keine Möglichkeit eigene Daten zu laden (z.B. bei Flugplätzen), werden nur "CLOSE" und "SELECT" angeboten.

LX Avionik bietet die weltweiten Luftraum- und Flugplatzdatenbanken kostenlos zum Download auf der Website www.lx-avionik.de an. Die Dateien haben die Endung \*.ASAPT. Das Update geht denkbar einfach über die Funktion "Update databases", Beschreibung erfolgt später in diesem Kapitel [\(3.6.9\)](#page-71-0). Ebenso bieten wir in der Regel die, für die Wettbewerbe veröffentlichten Luftraumdaten im \*. cub-Format zum Download an. Ist Ihr Wettbewerb nicht dabei, kontaktieren Sie uns einfach.

## **3.6.1 Datentransfer über Speicherservices**

Für viele der, in den folgenden Abschnitten des Menüs "Dateien und Transfer" besprochenen Datenverwaltungsfunktionen kann zusätzlich zu den Möglichkeiten des Datentransfers über SD-Karte und USB-Stick ab Version 7.0 der Datentransfer auch über internetbasierte Speicherservices (Google Drive und DropBox) stattfinden. Um Ihren Speicherdienst einzustellen, lesen Sie bitte Abschnitt [3.16.3.1.](#page-164-0) Jede kompatible Datei (z.B. \*.cub Luftraumdateien), die in einen Speicherdienst geladen wurde, wird im, der Datei entsprechenden Menü (z.B. Setup -> Dateien und Transfer -> Luftraum und NOTAMs) angezeigt. Um eine dieser Dateien auf das Gerät herunterzuladen, verwenden Sie einfach die Taste **LOAD**. Eine Pop Up mit der Frage, ob Sie die Datei automatisch **synchronisieren** wollen, erscheint. Die Synchronisation bedeutet, dass die Datei bei späterem Update oder einer Änderung im Speicherservice automatisch auf das Gerät übertragen wird (Namen beibehalten!). Die Taste **SYNC** kann ebenfalls dazu verwendet werden, falls z.B. die o.g. Abfrage verpasst wurde. **Synchronisierte Dateien** erhalten das **ICON des Speicherdienstes**, in dem sie verlinkt sind, neben ihrem Namen. Im Falle eine **nicht erfolgreichen Synchronisation** bekommt man einen **roten Kreis um das ICON**.

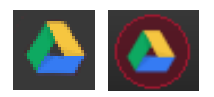

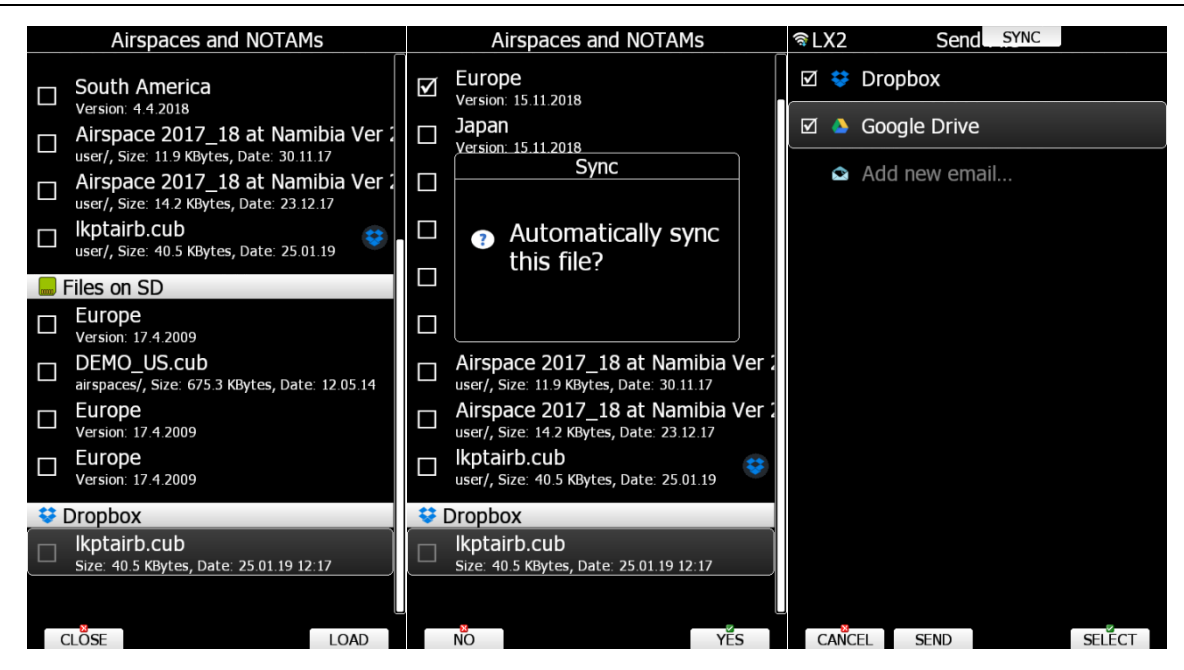

Ein Icon des verwendeten Speicherdienstes erscheint neben der Datei, wenn die Synchronisation gewählt wurde. Außerdem ist es möglich, Dateien in den Speicherdienst hochzuladen und/oder zu speichern. Wählen Sie dazu die Tastenreihenfolge **SAVE -> LXNAV Connect -> Google Drive oder Dropbox -> Send**. Ist keine SD-Karte und kein USB-Stick im Gerät so lautet der Pfad: **TO CS -> Google Drive oder Dropbox -> Send** In diesem Vorgang besteht auch die Möglichkeit den Synchronisationsvorgang für die Datei manuell zu wählen (**Taste SYNC**).

Wahlweise kann die jeweilige Datei auch als e-mail versendet werden, dazu den Punkt **"Add new email"** verwenden

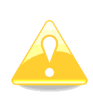

Die Verwendung von Speicherdiensten ist für nahezu alle Dateien möglich: Lufträume (\*.cub), Wegpunkte und Aufgaben (\*.cup, \*.cupx, \*.da4, \*.dat), , Checklisten, Flüge, Profile. Updates z.B. weltweite Datenbank \*.asapt und Firmware, Rasterkarten werden hingegen direkt über den Server von LXNAV zum Update angeboten, Sie können dorthin keine Dateien laden. Bei den Landkarten empfiehlt sich wegen der Größe der Dateien Update über SD-Karte oder USB.

# **3.6.2 Airspace und NOTAMs (Luftraum)**

## **Allgemeines**

Das LX80XX/LX90XX verfügt über eine fest installierte (bei Lieferung vorinstalliert) weltweite Luftraumdatenbasis. Diese kann auch nicht gelöscht werden. Allerdings ist das Editieren der Lufträume möglich. Die Datenbasis (auch Flugplätze, siehe [3.6.3\)](#page-60-0) wird über den Menüpunkt "Update databases" (Kapitel [3.6.9\)](#page-71-0) komplett upgedatet, die Datenbasis wird von LX Avionik auf www.lx-avionik.de zur Verfügung gestellt. Darüber hinaus können eigene oder spezielle (z.B. Wettbewerbe) Luftraumdaten im \*.cub-Format in das Gerät geladen und verwendet werden. Diese können gelöscht und ebenfalls am Gerät editiert werden.

### **Laden der Weltweiten Luftraumdatenbank**

Die Luftraumdatenbasis ist im Gerät vorinstalliert. Das Update geht denkbar einfach über die Funktion "Update databases", Beschreibung erfolgt später in diesem Kapitel [\(3.6.9\)](#page-71-0). Außerdem wird bei aktiver Verbindung mit dem Internet die weltweite Datenbasis automatisch zum Update angeboten, wenn die auf dem LXNAV Server vorhandene neuer ist, als die Datei im Gerät.

### <span id="page-55-0"></span>**Laden von eigenen Luftraumdatenbanken, "LOAD"**

Hier können Luftraumdaten im \*cub-Format von den vorhandenen Speichermedien geladen werden. Dazu steht der Cursor auf dem Airspacemenü, man wählt es aber nicht an (Select), sondern verwendet den Button "Load". Es werden alle Speichermedien angezeigt, auf die aktuell zugegriffen werden kann. Nun wählt man das gewünschte Medium aus und drückt die Taste **Select (Auswahl)** Das Gerät durchsucht den ausgewählten Massespeicher und bietet das Ergebnis zur Auswahl an. Gibt es eine Verbindung zu einem internetbasierten Speicherservice (Google Drive oder DropBox oder GPS AeroData), so wird auch dieser angeboten, siehe [3.16](#page-161-0)

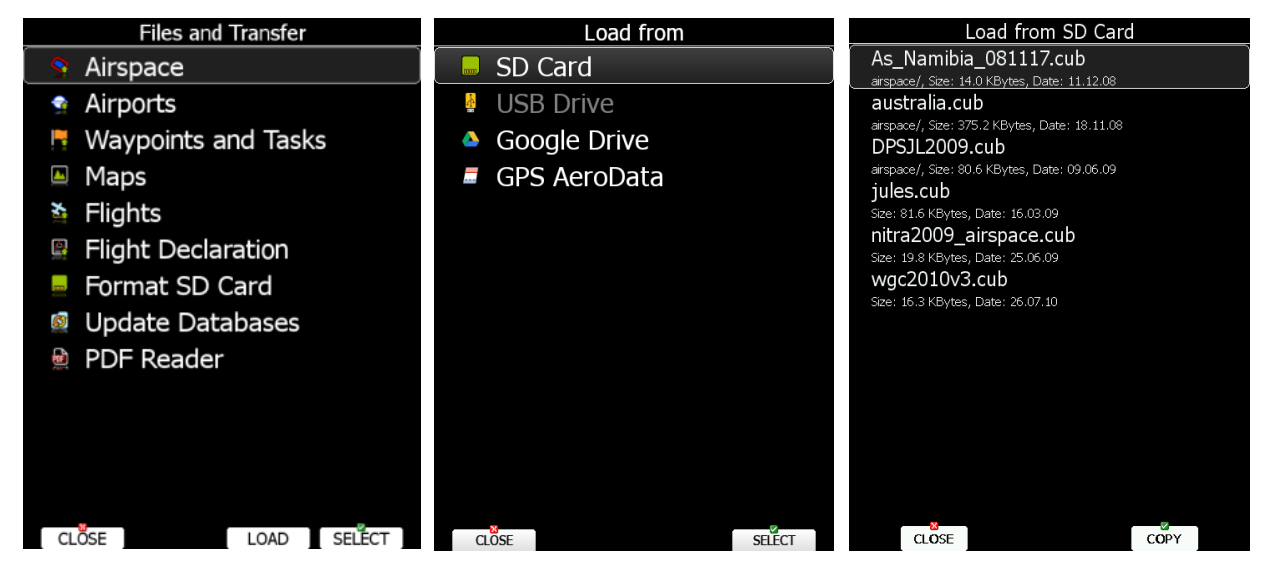

Mit dem Cursor (über UP/DOWN) markiert man die gewünschte Datei und kann mit wieder mit "Copy" diese in den Speicher des LX80XX/LX90XX kopieren. Ist eine Datei gleichen Namens bereits im Gerät vorhanden, bringt das LX80XX/LX90XX eine Sicherheitsabfrage zum Überschreiben der Datei, die mit Yes oder No beantwortet werden muss. Das Laden von Luftraumdateien von einem angeschlossenen Logger ist derzeit nicht möglich. Mit "Close" verlässt man das Menü.

Außerdem können Luftraumdateien aus dem Airspace Menü heraus geladen werden, siehe Kapitel [3.6.2.4.4.](#page-59-0)

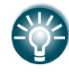

Die Firma Glider Pilots Shop bietet einen internetbasierten NOTAM Service an. Dieser ist kostenpflichtig.

## **Auswahl und Verwaltung von Lufträumen**

Setzen Sie im Files and Transfer Menü den Cursor auf Airspace und drücken "Select" (Auswahl), damit erreicht man ein Menü, in dem man Lufträume zur Verwendung aktivieren und deaktivieren kann. Darüber hinaus können Lufträume editiert und eigene Datenbanken auch gelöscht werden. In diesem Menü bekommen Sie eine Übersicht der vorhandenen Lufträume in allen Speichermedien, auf die gerade zugegriffen werden kann..

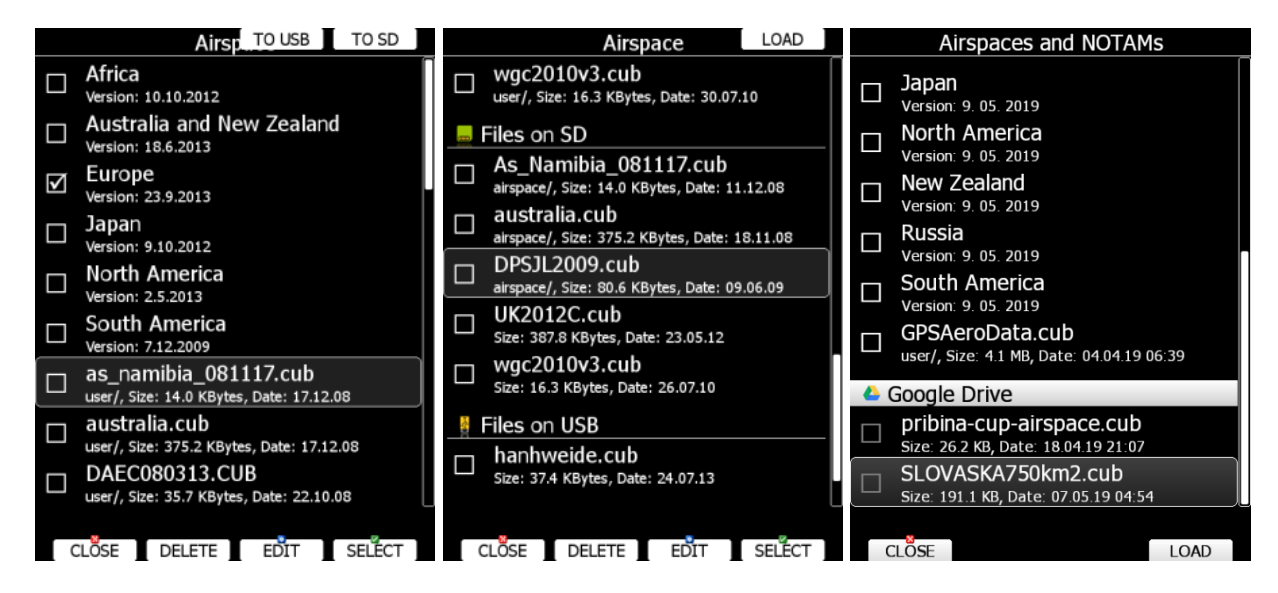

Die festen weltweiten Datenbanken sind grob Kontinentweise aufgeteilt. Dazu kommen die bereits

geladenen eigenen Datenbanken, gefolgt von den Dateien auf SD-Karte, USB und den netzwerkbasierten Speicherdiensten. Sie können eigene Luftraumdateien in diesem Menü auch auf SD-Karte und USB speichern (To SD, To USB, To LC oder Save, wenn mehrere auch internetbasierte Speichermedien zur Verfügung stehen. Dann muss das Medium noch gewählt werden) und von diesen Medien auch laden (letzteres ist analog zur Methode aus dem vorangegangenen Abschnitt).

### **3.6.2.4.1 Auswahl (Select)**

Mit **"Select"** kann die Luftraumdatenbasis, auf der der Cursor gerade steht, wechselweise zur Verwendung aktiviert ( $\boxdot$ ) oder deaktiviert werden. Es können mehrere (auch alle) Lufträume gleichzeitig aktiviert werden. Nur Lufträume, die aktiviert sind, werden angezeigt und für Warnungen verwendet.

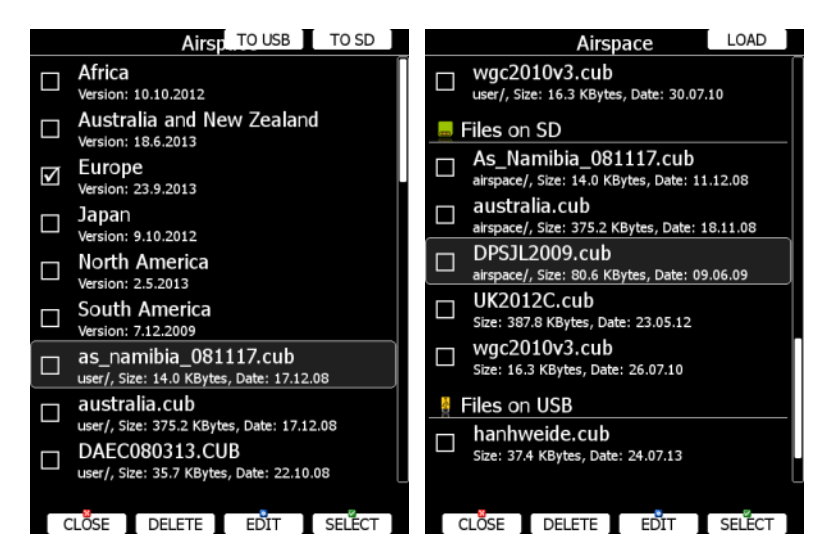

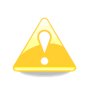

Ist ein Luftraum auf USB oder SD-Karte ausgewählt, so steht dieser nur zur Verfügung, wenn sich das Speichermedium mit der entsprechenden Datei im Hauptgerät befindet. Sinngemäß gilt die für Dateien auf internetbasierten Medien

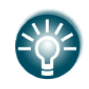

Die Auswahl von Dateien von SD-Karte oder USB erlaubt das Erstellen von "portablen" Profilen, d.h. man kann sein Profil mit den entsprechenden Daten auf verschiedenen Geräten verwenden.

### **3.6.2.4.2 Verwaltung**

Mit **"Edit"** erreicht man ein Menü zur Verwaltung der Luftraumdatei. Man erhält eine Liste aller, in der Datenbank vorhandenen Lufträume. Die Funktion in diesem Untermenü sind:

• **"View"** ermöglicht die Auswahl verschiedener Ansichten dieser Liste, von einem einfachen Listing bis zur Ansicht aller Daten des einzelnen Luftraumes

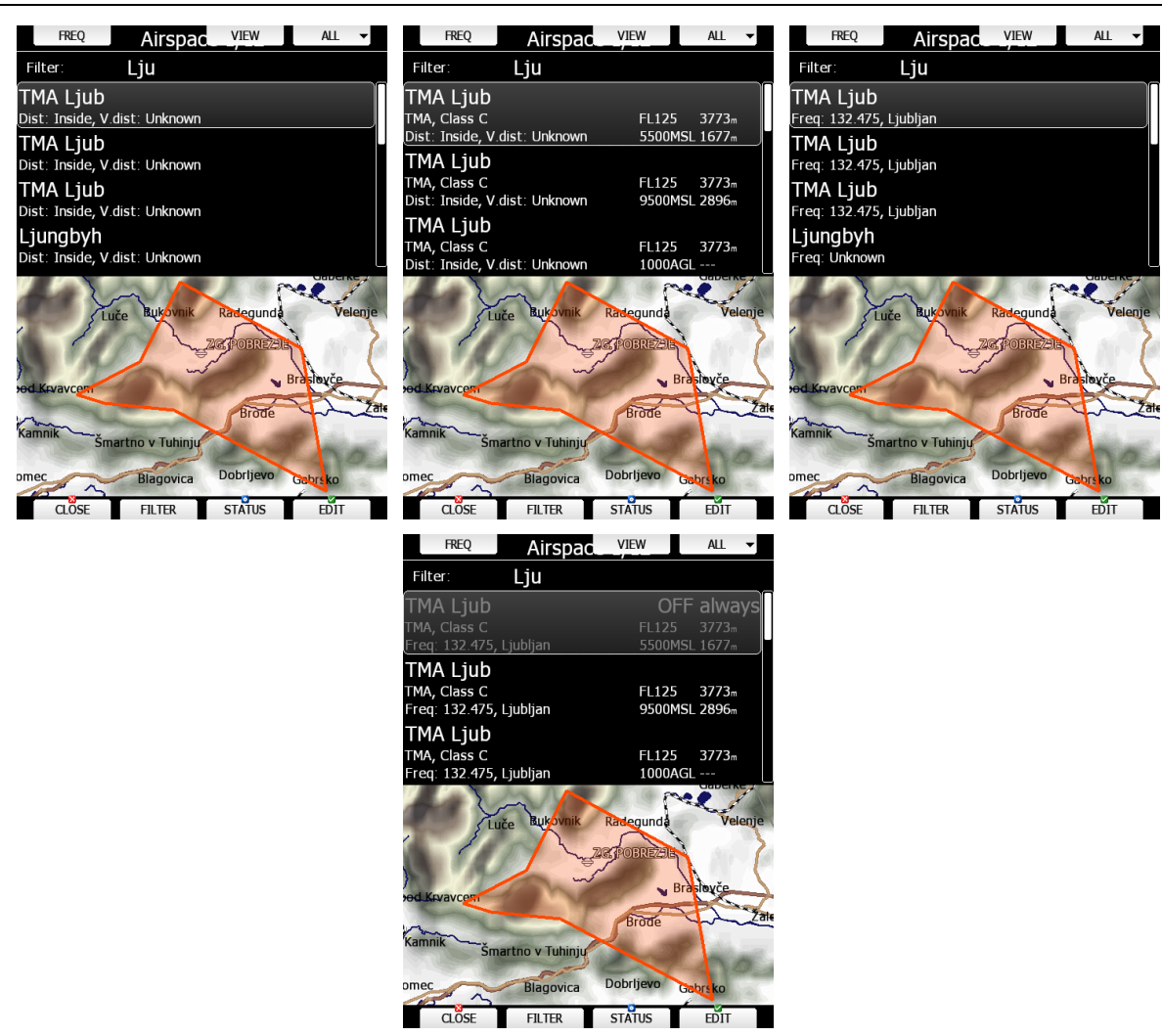

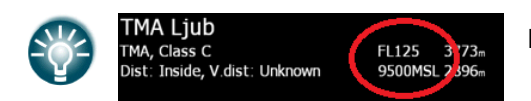

Die Werte in der zweiten Spalte sind in ft und FL

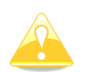

Bei LX8000 und LX8080 gibt es im Editiermenü keine Kartendarstellung des gewählten Luftraumes, unabhängig von der Listendarstellung.

- **"Status"**. Hier kann die Aktivität des einzelnen Luftraumes zeitlich definiert werden. Für einen inaktiven Luftraum gibt es keine Warnungen. Jeweils durch Drücken von "Status" erhält man (angezeigt in der rechten oberen Ecke) **OFF always** (ständig aus), **OFF today** (wird am nächsten Tag automatisch wieder aktiv), **OFF mit Uhrzeit** (für die nächsten 10 min) oder **keine Angabe** (ständig aktiv für Luftraumwarnungen)
- Der Button **Freq** überträgt die Frequenz des Luftraumes an ein angeschlossenes Funkgerät (sofern eine Funkbridge installiert ist)
- Der Button **Filter** ermöglicht verschiedene Sortierungen

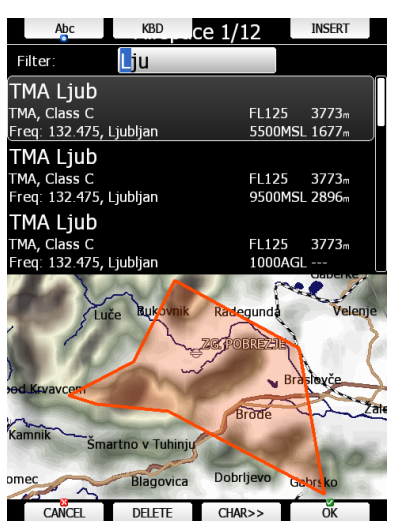

- mit der Taste **ALL deaktiviert** man alle Lufträume für **heute (TODAY)** oder **immer (Always)**. Um sie wieder zu **aktivieren**, nochmals **ALL** verwenden und danach **ENABLE (Freigegeben**)
- **"Edit"**. Der einzelne Luftraum kann hier editiert werden, falls sich Daten des Luftraumes, wie Höhen oder Klasse kurzfristig geändert haben sollten. Die Eingabe erfolgt über EDIT, mit dem UP/DOWN - Drehschalter ändert man in größeren Schritten, mit dem ZOOM-Drehschalter in Einzelschritten (wenn verfügbar). Bestätigung mit OK oder Verwerfen mit CANCEL

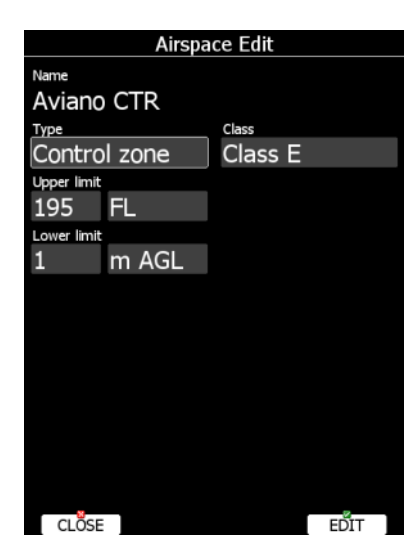

### **3.6.2.4.3 Löschen von Luftraumdateien "Delete"**

Funktioniert nur bei eigenen Luftraumdaten (\*.cub). Wenn der Cursor auf einer der fest installierten Datenbanken steht, ist die Funktion nicht verfügbar.

Wird die Taste bei DELETE gedrückt, erfolgt eine Sicherheitsabfrage, die mit YES oder NO beantwortet werden muss.

### <span id="page-59-0"></span>**3.6.2.4.4 Laden von Luftraumdateien**

Mit "Load" können Sie Luftraumdateien (\*.cub) von USB, SD-Karte oder einem internetbasierten Speicherservice in das LX80XX/LX90XX laden, siehe auch [3.16.](#page-161-0)

### **3.6.2.4.5 Speichern von Luftraumdateien**

Funktioniert nur bei eigenen Luftraumdaten (\*.cub). Wenn der Cursor auf einer der fest installierten Datenbanken steht, ist die Funktion nicht verfügbar. Die Items **"Speichern",** "**Auf USB**", "**Auf SD**", **"TO CS"**, stehen zum Abspeichern zur Verfügung. Je nachdem welches Speichermedium vorhanden ist, werden die passenden Items angeboten. Ist z.B. keine Verbindung zu einem internetbasierten Speicherservice gegeben, so gibt es nur **"AUF SD"** oder **"AUF USB"**. Mit aktiver Verbindung zum Internet erhält man **"TO LC"**, wenn sonst kein Datenträger vorhanden ist. **"SPEICHERN (Save)"** mit entsprechender folgender Wahlmöglichkeit wird anzeigt, wenn zusätzlich zur Internetverbindung SD-Karte oder USB auch eingesteckt sind. Auch der Versand als e-mail ist möglich

# <span id="page-60-0"></span>**3.6.3 Airports, Flugplätze**

## **Verwaltung von Flugplätzen**

Das LX80XX/LX90XX verfügt über eine fest installierte (bei Lieferung vorinstalliert) weltweite Flugplatzdatenbasis. Diese kann auch nicht gelöscht, sondern nur aktualisiert (Update) werden. Die festen Datenbanken sind Kontinent weise aufgeteilt.

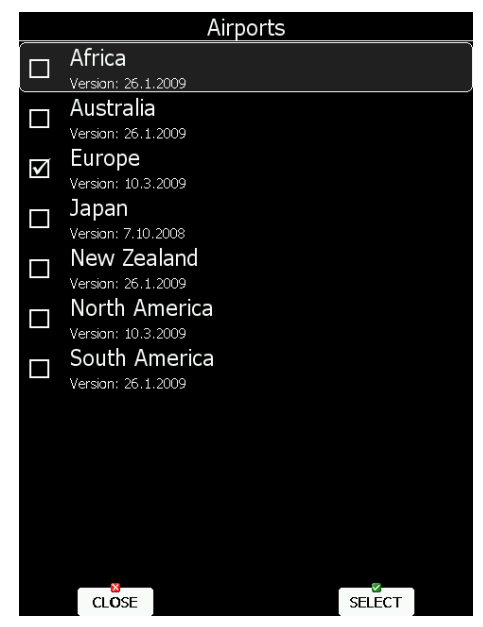

Die Datenbasis (auch Lufträume, siehe [3.6.2.3\)](#page-55-0) wird über den Menüpunkt "Update databases" (Kapitel [3.6.9\)](#page-71-0) komplett upgedatet, die Datenbasis wird von LXNAV (LX Avionik) zur Verfügung gestellt, außerdem wird bei aktiver Verbindung mit dem Internet die weltweite Datenbasis automatisch zum Update angeboten, wenn die auf dem LXNAV Server vorhandene neuer ist, als die Datei im Gerät. Im Menü stehen nur die Funktionen "Select" und "Close" zur Verfügung. Eigene Flugplätze und/oder Landewiesen können als Wendepunktdatei im \*.cup-Format, im cupx-Format (kann auch Bilder zu den Wegpunkten enthalten) und da4-Format in das Gerät geladen und verwendet werden. Diese können gelöscht und ebenfalls am Gerät editiert werden. Diese Verwaltung findet im Menü Waypoints statt, siehe Kapitel [3.6.4.](#page-61-0) Ebenso kann die Flugplatzdatenbasis im Programm LXASAPT Editor modifiziert werden, siehe nächster Abschnitt.

Mit **"Select"** kann die Flugplatzdatenbasis, auf der der Cursor gerade steht, wechselweise zur Verwendung aktiviert oder deaktiviert werden. . Es können mehrere (auch alle) Flugplatzdateien gleichzeitig verwendet werden.

Mit "Close" verlässt man das Menü....

## **Flugplätze verwalten im LX Asapt Editor**

Der LX Asapt Editor ermöglicht das Editieren der weltweiten Flugplatzdatenbasis im Format \*.asapt. Sie können sehr schnell die Regionen filter und so die interessanten Flugplätze finden. Man kann alle Details eines Flugplatzes ansehen und editieren, Karten und Bilder (aus Dateien oder vom Clipboard) und andere Informationen hinzufügen. Ebenso können Sie Regionen, die für Sie nicht interessant sind, löschen, oder fehlende Flugplätze ergänzen (in den unterstützten Regionen). Das Programm zeichnet auch alle Änderungen auf, so daß Sie leicht auf eine neue Datenbasis übertragen werden können. Diese modifizierte Datenbank wird mit dem Standardverfahren zum Update von Datenbanken im LX80XX/LX90XX (siehe Kapitel [3.6.9\)](#page-71-0) übertragen. Eine modifizierte Datenbasis wird als "user modified" zusammen mit der Version, Datum und Modifikationsdatum markiert. Der Ursprungszustand der Datenbanken kann nur durch nochmaliges Durchführen der Standardupdateprozedur mit der Originaldatenbasis von LX Avionik wieder hergestellt werden (siehe Kapitel [3.6.9\)](#page-71-0). Diese findet man unter www.lx-avionik.de oder www.lxnav.com

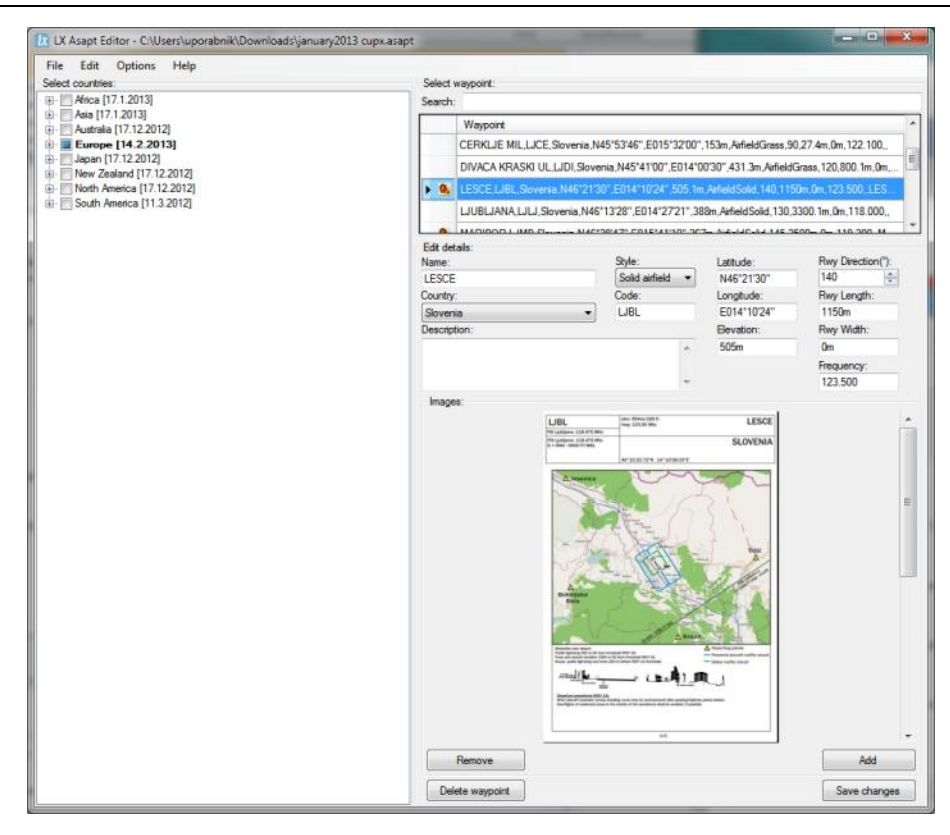

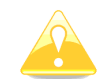

In den **Club- und Simpleversionen (LX80xx, LX9050)** können Fotos für Flugplätze (und Karten im Bildformat) nicht dargestellt werden.

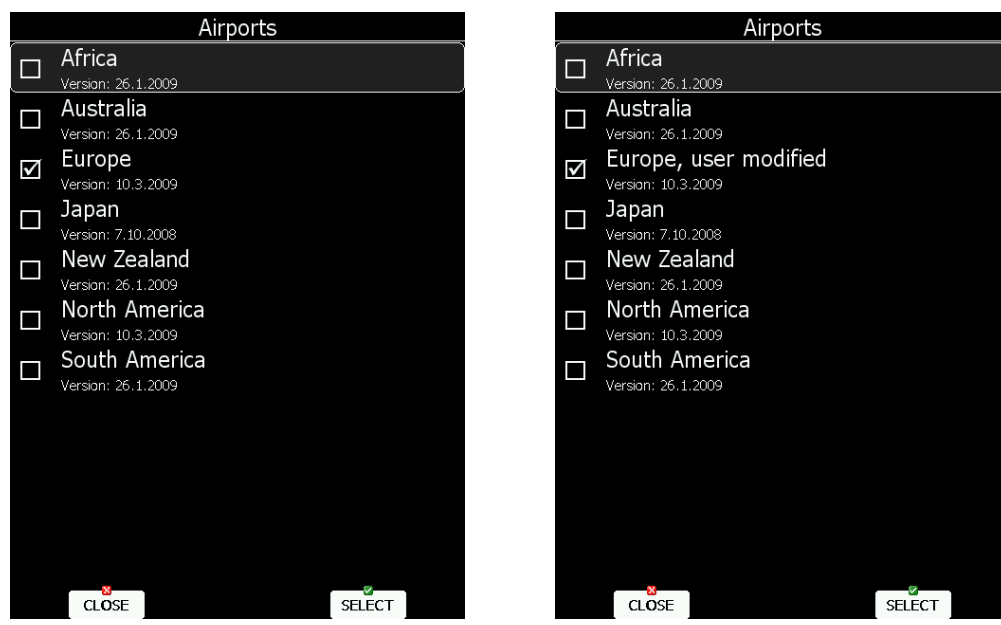

 *Flugplatzdaten im Auslieferungszustand Datenbank Europa modifiziert*

## <span id="page-61-0"></span>**3.6.4 Waypoints and Tasks (Wendepunktdateien)**

### **Allgemeines**

Das LX80XX/LX90XX kann mit Wegpunktdateien der Formate \*.cup, \*.cupx (Formate bekannt aus der SeeYou Software), \*.da4 (älteres Format für LX-Systeme) sowie WinPilot/Cambridge \*.dat-Dateien arbeiten. Die älteren Dateien werden beim Laden in das Gerät ins \*.cup Format umgewandelt (nach Sicherheitsabfrage)

Die \*.cupx-Dateien sind das sog. erweiterte cup-Format. Dieses kann auch Fotos und Beschreibungen der Wegpunkte enthalten

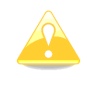

CUP und CUPX Dateien können auch Aufgaben enthalten. Diese werden dann ebenfalls ins Gerät geladen. Somit kann man mit einer Software wie z.B. SeeYou oder StrePla Aufgaben zuhause am PC vorbereiten. Die gewünschte Aufgabe wird dann am Flugtag einfach geladen, siehe Kapitel [5.3.2.1.5.](#page-234-0)

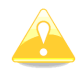

Einige CUPX Wegpunktdateien mit Bildern sind kommerziell und somit Passwortgeschützt. Das Passwort ist abhängig vom Gerät und beim Hersteller der Datei zu beziehen.

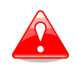

Passwortgeschützte CUPX Wegpunktdateien können nicht zur Ablegen von Wegpunkten oder Aufgaben verwendet werden. Hier muss mindestens eine weitere freie Wegpunktdatei verwendet werden, die dann auch aktiv ist.

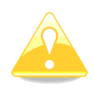

In den **Club- und Simpleversionen (LX80xx, LX9050)** können Dateien im cupx-Format nicht verwendet werden, d.h. eine Darstellung von Fotos für Aussenlandefelder oder Karten im Bildformat ist nicht möglich.

## **Laden von Wendepunktdatenbanken ("Load")**

Hier können Wendepunktdateien in den oben genannten Formaten von den vorhandenen Schnittstellen geladen werden. Dazu steht der Cursor auf dem Waypoint and Task Menü, man wählt es aber nicht an (Select), sondern verwendet den Button "Load". Das Gerät durchsucht den vorhandenen Massespeicher (Auswahl mit Cursor und "Select") und bietet das Ergebnis zur Auswahl an. Gibt es eine Verbindung zu einem internetbasierten Speicherservice (Google Drive oder DropBox), so wird auch dieser angeboten, siehe [3.16](#page-161-0)

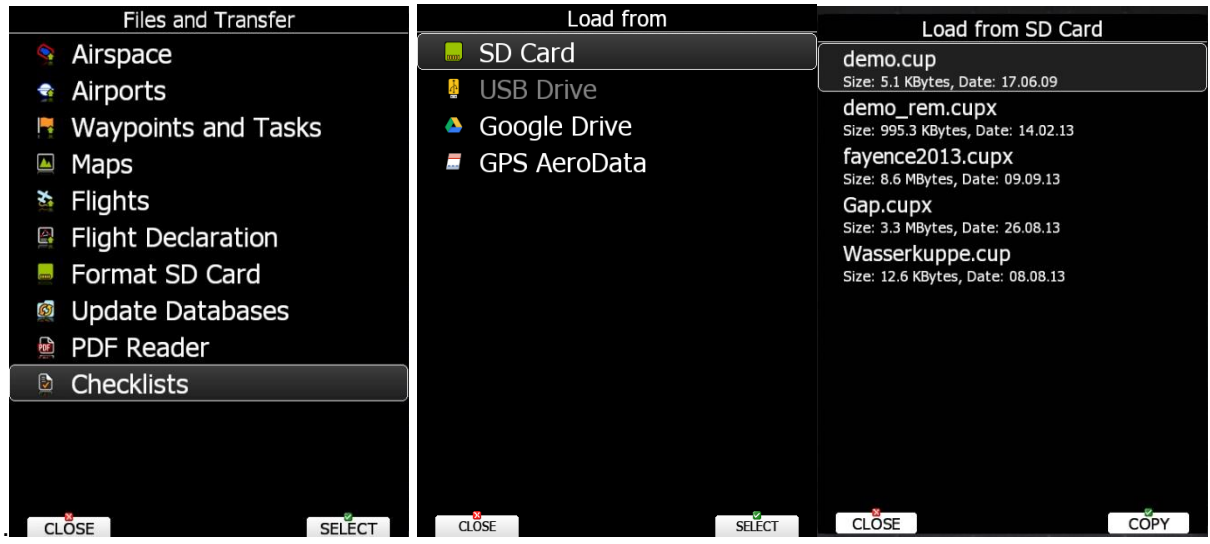

Mit dem Cursor (über UP/DOWN) markiert man die gewünschte Datei und kann mit wieder mit "Copy" diese in den Speicher des LX80XX/LX90XX kopieren. Ist eine Datei gleichen Namens bereits im Gerät vorhanden, bringt das LX80XX/LX90XX eine Sicherheitsabfrage zum Überschreiben der Datei, die mit Yes oder No beantwortet werden muss. Dateien im \*.da4- oder dat-Format werden beim Upload in das \*.cup-Format umgewandelt (mit YES zu bestätigen). Das Laden von Wendepunktdateien von einem angeschlossenen Logger ist derzeit nicht möglich. Mit "Close" verlässt man das Menü. Außerdem können Wendepunktdateien aus dem Wendepunkt Menü heraus geladen werden, siehe Kapitel [3.6.4.3.4](#page-63-0)

## **Auswahl und Verwaltung von Wendepunktdateien**

Hier erreicht man ein Menü, in dem man Wendepunktdaten zur Verwendung aktivieren, deaktivieren sowie laden und abspeichern kann.. Das Menü sieht aus wie folgt:

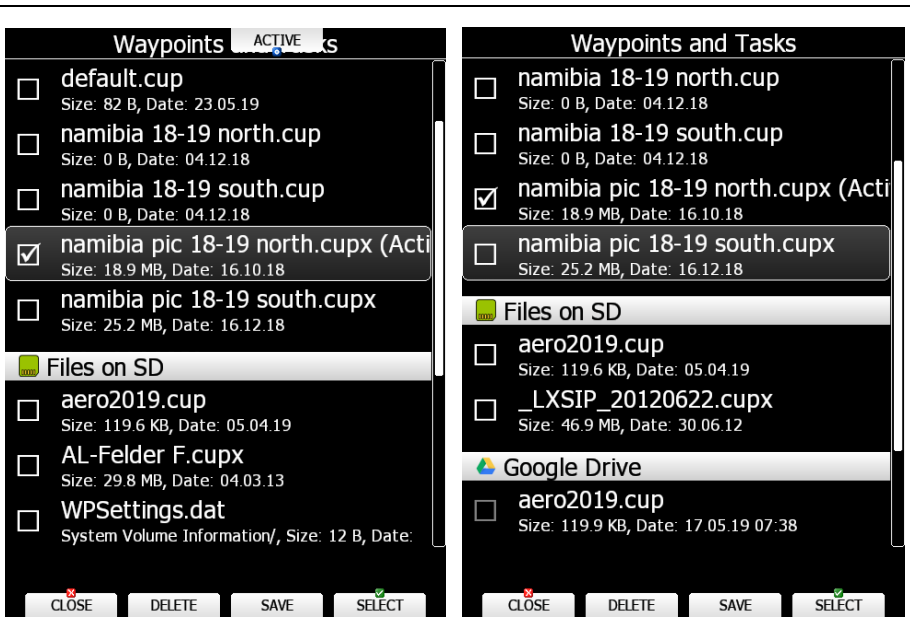

#### **3.6.4.3.1 Auswahl**

Mit **"Select"** kann die Wendepunktdatenbasis, auf der der Cursor gerade steht, wechselweise zur Verwendung aktiviert  $(\boxtimes)$  oder deaktiviert werden. Es können mehrere (auch alle) Wendepunktdateien gleichzeitig verwendet werden. Zur Verwendung in Aufgaben kann aber nur eine Datei verwendet werden, diese wird dazu noch separat aktiviert, siehe folgenden Abschnitt. Wegpunktdateien können auch direkt auf SD-Karte und USB gewählt und aktiviert werden.

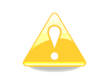

Ist eine Wegpunktdatei auf USB oder SD-Karte ausgewählt, so steht diese nur zur Verfügung, wenn sich das Speichermedium mit der entsprechenden Datei im Hauptgerät befindet

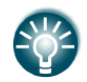

Die Auswahl von Dateien von SD-Karte oder USB erlaubt das Erstellen von "portablen" Profilen, d.h. man kann sein Profil mit den entsprechenden Daten auf verschiedenen Geräten verwenden.

### **3.6.4.3.2 Aktivierung**

Mit **"Active"** wird die Wendepunktdatei, auf der Cursor gerade steht aktiviert. Es können zwar Aufgaben unter Verwendung aller gewählten Wegpunktdateien und sogar der Flugplätze aus der weltweiten Datenbank erstellt werden, die –bei Ausführung des Speicherbefehls, siehe Abschnitt [5.3.2.1.6](#page-235-0) – aber mitsamt ihrem Wegpunkten nur in der aktiven Datei gespeichert werden. Dies dient dem Vermeiden von Datenverlusten. Eine nicht gewählte Datei kann auch nicht aktiviert werden

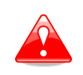

Passwortgeschützte CUPX Wegpunktdateien können nicht zur Ablegen von Wegpunkten oder Aufgaben verwendet werden. Hier muss mindestens eine weitere freie Wegpunktdatei verwendet werden, die dann auch aktiv ist

#### **3.6.4.3.3 Löschen von Wendepunktdateien, "Delete"**

. Wird "Delete gedrückt, so wird die Datenbasis gelöscht, auf der der Cursor gerade steht. Es erfolgt eine Sicherheitsabfrage, die mit YES oder NO beantwortet werden muss.

#### <span id="page-63-0"></span>**3.6.4.3.4 Laden von Wendepunkdateien**

Mit "Load" können Sie Wendepunktdateien von USB, SD-Karte oder einem internetbasierten Speicherservice in das LX80XX/LX90XX laden, siehe auch [3.16.](#page-161-0)

#### **3.6.4.3.5 Speichern von Wendepunktdateien, "Save"**

Die Items **"Speichern",** "**Auf USB**", "**Auf SD**", **"An LC"**, stehen zum Abspeichern zur Verfügung. Je nachdem welches Speichermedium vorhanden ist, werden die passenden Items angeboten. Ist z.B. keine Verbindung zu einem internetbasierten Speicherservice gegeben, so gibt es nur **"AUF SD"** oder **"AUF USB"**. Mit aktiver Verbindung zum Internet erhält man **"An LC"**, wenn sonst kein Datenträger vorhanden ist. **"SPEICHERN"** mit entsprechender folgender Wahlmöglichkeit wird anzeigt, wenn zusätzlich zur Internetverbindung SD-Karte oder USB auch eingesteckt sind. Eine Sicherheitsabfrage erfolgt, wenn es im Speichermedium eine Datei mit gleichem Namen gibt. Auch der Versand als e-mail ist möglich

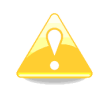

Wendepunktdateien enthalten auch die Aufgaben. Somit können auf dem PC bereits Aufgaben vorbereitet werden, die im LX80XX/LX90XX dann nur noch geladen werden müssen, siehe [5.3.2.1.5](#page-234-0)

# **3.6.5 Karten (Maps)**

Das LX80XX/LX90XX kommt mit vorinstallierten weltweiten Terraindaten und vektorisierten Landkarten (Städte, Straßen, Flüsse,....cit 1). Zusätzlich ist es möglich, gescannte Karten (sog. Rasterkarten) als Hintergrund in den Navigationsbildschirm einzubinden. Weiterhin gibt es hochauflösende Terrain Daten (HGL Maps), die zusätzlich in diesem Menü verwaltet werden und es gibt eine hochauflösende Variante der Landkarten (cit 2). Diese werden zwar nicht hier verwaltet, werden aber wegen der thematischen Nähe hier mit behandelt. Sie werden auch nicht weiter verwaltet, sondern nur einmalig installiert.

## **Rasterkarten**

Rasterkarten sind gescannte georeferenzierte Karten, letztlich sind es Bilder, die in verschiedenen Zoomstufen hinterlegt werden. Vorteil ist die teilweise sehr gute Auflösung, allerdings werden Symbole beim Zoomen immer größer, da sie in der Karte ja eine feste Größe haben. Es können beim Scannen Fehler (Verzerrung) auftreten, weshalb der dargestellte Luftraum (ICAO-Karten) nicht zu 100% richtig sein muss. Es ist möglich die vektorisierten Luftraumdaten überlagert anzeigen zu lassen. Die folgenden Bilder zeigen als Beispiel einmal eine ICAO-Karte und ein Satellitenbild.

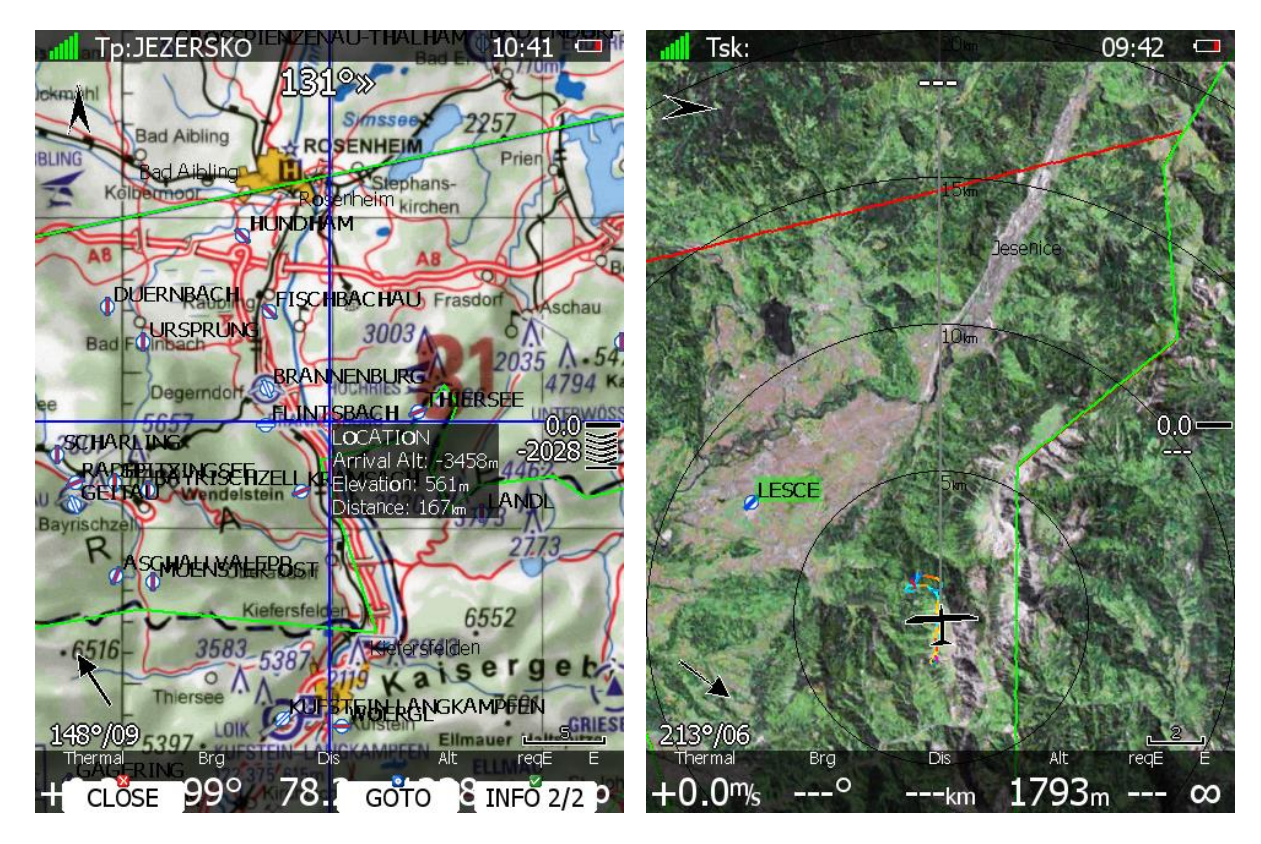

Das System unterstützt die folgenden Formate:

- Das CMR Format, wie es in der SeeYou Software von Naviter verwendet wird. Z.B. gibt es in diesem Format freie Ausschnittkarten der USA [\(www.soaringdata.info\)](http://www.soaringdata.info/)
- QMP-Format wie es von IFOS / StrePla (www.strepla.de) erzeugt wird.

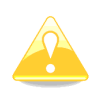

Die Verwendung von Rasterkarten ist in den **Club- und Simpleversionen (LX80xx, LX9050)** freigeschaltet. Hingegen sind die Vektorkarten cit 1, cit2 und HGL Terraindaten nicht freigeschaltet.

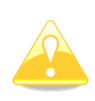

Die Karten im Format QMP werden Von IFOS hergestellt und sind nicht frei verfügbar. Sie werden von IFOS auf die Seriennummer des Gerätes lizensiert. Liegt keine Lizenz vor, werden die Karten nicht angezeigt. Bitte kontaktieren Sie Ifos (www.ifos.de) oder (www.strepla.de) für den Erwerb dieser Karten

Das Kartenmenü sieht aus wie folgt:

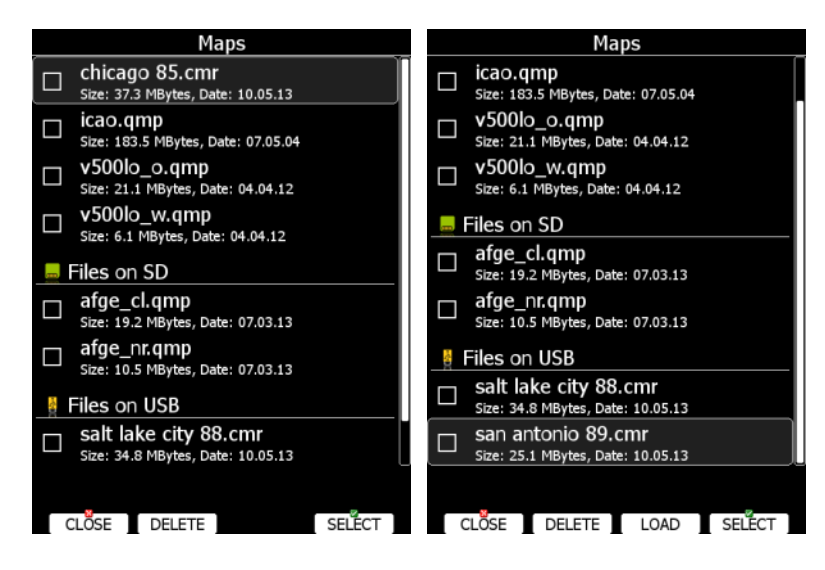

#### **3.6.5.1.1 Auswahl**

Mit **"Select"** kann die Kartendatei, auf der der Cursor gerade steht, wechselweise zur Verwendung aktiviert ( $\boxtimes$ ) oder deaktiviert werden. Es können mehrere (auch alle) Dateien gleichzeitig verwendet werden. Alle gewählten Karten werden auf den Navigationsseiten als Hintergrund verwendet, abhängig von den Karteneinstellungen, siehe Kapitel [5.1.7.5](#page-195-0)

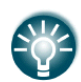

Die Auswahl von Dateien von SD-Karte oder USB erlaubt das Erstellen von "portablen" Profilen, d.h. man kann sein Profil mit den entsprechenden Daten auf verschiedenen Geräten verwenden.

### **3.6.5.1.2** Löschen von Kartendateien, "Delete"

. Wird "Delete gedrückt, so wird die Datenbasis gelöscht, auf der der Cursor gerade steht. Es erfolgt eine Sicherheitsabfrage, die mit YES oder NO beantwortet werden muss.

#### **3.6.5.1.3 Laden von Rasterkarten**

Falls man noch nicht im Kartenmenü (MAPS) ist sondern. der Cursor auf dem Rasterkartenmenü (Maps) steht, wählt man es aber nicht an (Select), sondern verwendet den Button "Load". Das Gerät durchsucht die vorhandenen Massespeicher und bietet das Ergebnis zur Auswahl an. Gibt es eine Verbindung zu einem internetbasierten Speicherservice (Google Drive oder DropBox), so wird auch dieser angeboten, siehe [3.16.](#page-161-0)

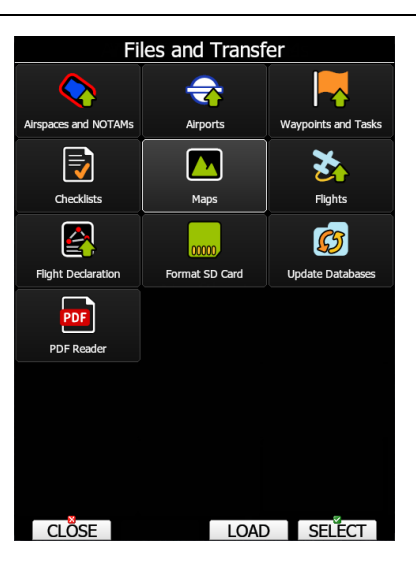

Dieses Verfahren ist analog zu den eigenen Lufträumen und Wendepunkten. Mit dem Cursor (über UP/DOWN) markiert man die gewünschte Datei und kann mit wieder mit "Copy" diese in den Speicher des LX80XX/LX90XX kopieren. Ist eine Datei gleichen Namens bereits im Gerät vorhanden, bringt das LX80XX/LX90XX eine Sicherheitsabfrage zum Überschreiben der Datei, die mit Yes oder No beantwortet werden muss.

Aus dem Kartenmenü heraus wählt man das Item "**LOAD**", Das Gerät durchsucht den ausgewählten Massespeicher (Auswahl mit Cursor und "Select") und bietet das Ergebnis zur Auswahl an. Das entsprechende Speichermedium muss sich im Hauptgerät befinden. LOAD steht nur zur Verfügung, wenn der Cursor auf einem externen Medium steht.

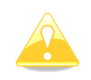

Ist eine Rasterkartedatei auf USB oder SD-Karte ausgewählt, so steht diese nur zur Verfügung, wenn sich das Speichermedium mit der entsprechenden Datei im Hauptgerät befindet

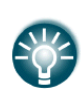

Rasterkarten können sehr viel Speicherplatz im Hauptgerät verbrauchen. Es kann also sinnvoll sein, Rasterkarten von SD-Karte oder USB zu verwenden. Dabei gibt es keinerlei Einschränkungen. Die Auswahl von Dateien von SD-Karte oder USB erlaubt das Erstellen von "portablen" Profilen, d.h. man kann sein Profil mit den entsprechenden Daten auf verschiedenen Geräten verwenden.

## **HGL - hochauflösende Geländedaten**

#### **3.6.5.2.1 Beschreibung**

Die hochauflösenden Geländedaten (HGL – high resolution elevation data) sind ein Zusatzpaket, das nicht vorinstalliert mit dem Gerät kommt. Enthalten sind höherauflösende Geländedaten als bei den vorinstallierten Geländedaten, was eine genauere Darstellung der Geländestruktur ermöglicht, siehe die beiden Bilder unter diesem Absatz.

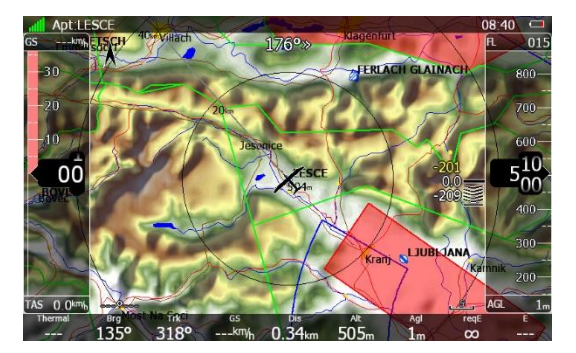

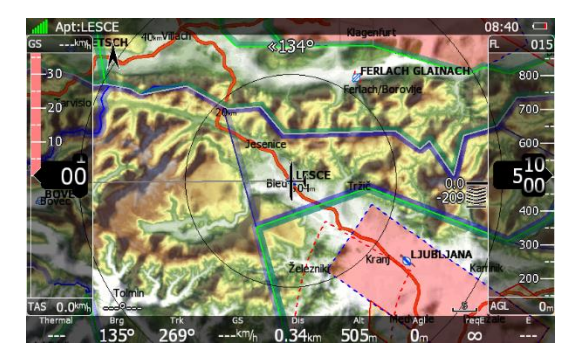

 *Links: Standard Terraindaten Rechts: Terraindarstellung mit HGLDaten*

Die HGL-Daten benötigen eine große Menge an Speicherplatz, weshalb man sich unbedingt auf die beflogenen Regionen beschränken sollte. Sie werden in kleineren Ausschnitten zum Download angeboten, es gibt sie nicht für alle Regionen der Erde.

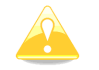

LX8000 der ersten Generation können nicht mit den hochauflösenden Terraindaten arbeiten

### **3.6.5.2.2 Installationsprozedur für HGL**

Die HGL Terraindaten können unter **www.lxnav.com** oder **www.lx-avionik.de** heruntergeladen werden. Nach dem Download können Sie die gewünschten HGL-Pakete installieren. Kopieren Sie diese dazu auf die SD-Karte des LX80xx/90xx. Gehen dann unter Setup -> Password, geben 89891 ein und wählen das gewünschte Paket aus. Die Daten werden jetzt in den internen Speicher entpackt und stehen in diesem Menü (MAPS) zur Auswahl.

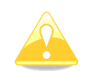

Alternativ, wenn der interne Speicherplatz sehr gering ist, können Sie die einzelnen Regionen extern laden. Dazu benennen die Erweiterung ".hglzip" das Paketes in ".zip" und extrahieren es mit einem Standard Zip-Programm in einen Ordner auf einer SD-Karte bzw. einem USB-Stick. Sobald Sie die SD-Karte bzw. den Stick in den entsprechenden Port des Gerätes einführen, wird das Datenpaket im Menü MAPS zur Verfügung stehen, es muss nicht in den internen Speicher geladen werden. WARNUNG: Wenn Sie dieses Verfahren verwenden dürfen Sie die SD-Karte bzw. den USB-Stick nicht entfernen, bevor das Gerät nicht ausgeschaltet ist.

Die hochauflösenden Terraindaten können auch über das Internet installiert werden (WiFi-Funktion aktiv). Sobald Ihr Gerät auf Ihrem LXNAV Connect Konto registriert ist und Sie die hochauflösenden Terraindaten aktiviert haben, können diese direkt über das Netz installiert werden. Die Karten finden Sie im LXNAV Connect Konto unter dem Menü Services, Button rechts oben "Add Service". Die Karten sind mit HGT abgekürzt. Im LX90xx/80xx werden die Karten jetzt unter Setup-> Dateien und Transfer-> Rasterkarten verfügbar und können wie üblich geladen werden

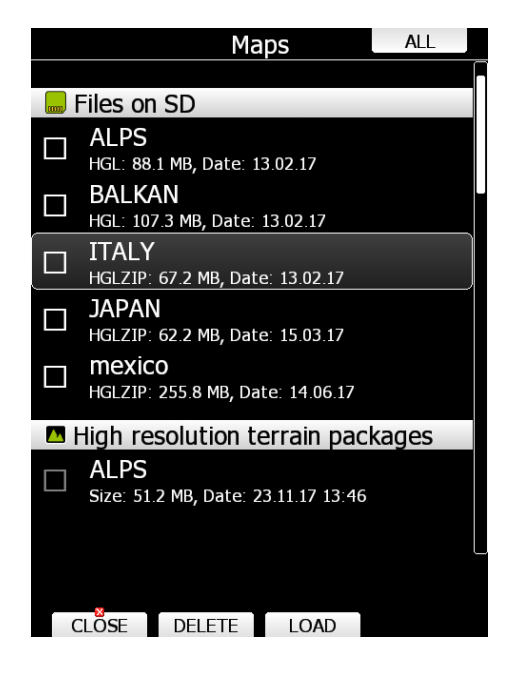

## **Maps CITv1/CITv2**

#### **3.6.5.3.1 Beschreibung**

Das Kartenmaterial CIT1 und CIT2 ist ein vektorisiertes Format, d.h. die Darstellung wird stets neu gerechnet. Diese Karten sind fest im internen Speicher installiert, sie können nicht verwaltet oder

gelöscht werden. Wegen ihrer thematischen Nähe werden sie trotzdem hier im Menü MAPS mit beschrieben

Das folgende Bild zeigt einen Kartenausschnitt, wie er mit dem Kartenmaterial CIT Version 1 erzeugt wurde: Diese Karten sind auf allen LX80xx und LX90xx vorinstalliert.

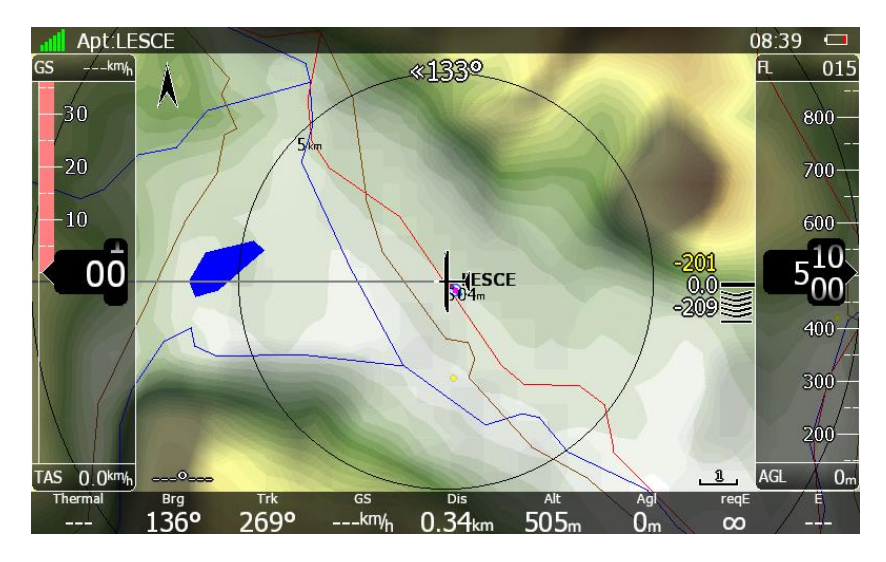

Das Kartenmaterial CIT Version 2 wird im nun folgenden Bild gezeigt, gleicher Ausschnitt und unter Verwendung der HGL-Terraindaten.

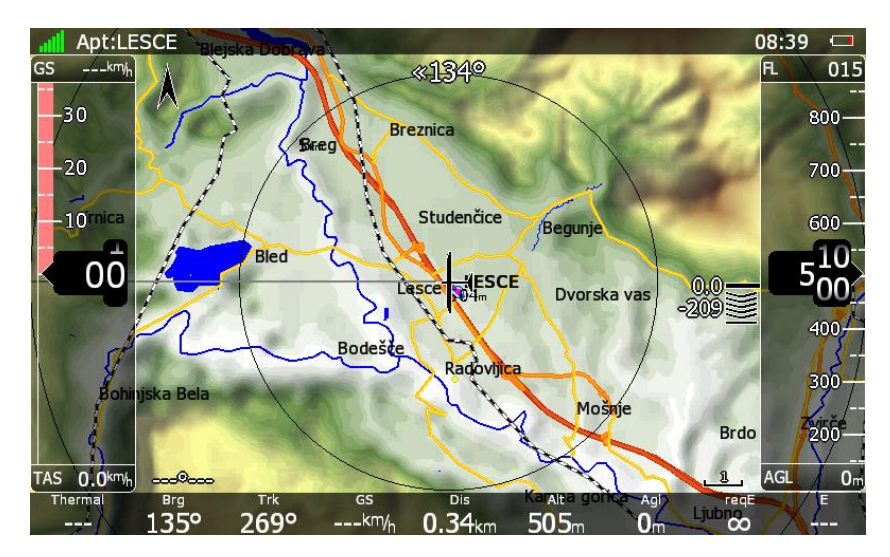

Diese Karten wurden ab ca. 2015 auf den LX80xx/LX90xx vorinstalliert, sie werden ab Version 6.00 angezeigt. Sie können das ab Version 6 leicht überprüfen: Gehen Sie in das Menü Setup -> About, dort sehen Sie einen Eintrag "Installed Maps". steht dort: "CITv1, CITv2 used)" dann verwendet das Gerät bereits die neuen Karten. Wenn nicht steht dort "CITv1 (used)"

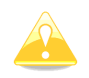

LX8000 der ersten Generation können nicht mit den Karten cit2 arbeiten

#### **3.6.5.3.2 Installation der CIT Version 2**

Sind die Karten nicht vorinstalliert und Sie möchten diese gerne verwenden, so müssen Sie erst sicherstellen, dass genügend freier Speicherplatz im Gerät für die CITv2 Karten vorhanden ist.

Die Installation auf dem LX80xx/90xx geht folgendermaßen:

- 1. Um zu verifizieren, dass genügend Speicherplatz frei ist, geben Sie unter Setup -> Password "00111" ein. Es folgt ein Selbsttest, dessen Ergebnis auf dem Bildschirm gezeigt wird. Der Eintrag "FreeMem CF" sollte mehr als 3.8 GB aufweisen.
- 2. Laden Sie die CIT hier herunter: http://www.lx-avionik.de/vektorkarten/ oder: https://my.pcloud.com/publink/show?code=kZiiy0ZzEanvinK8pQ0dYferQPHo4Htxu7V Die Dateien werden beim Kopieren auf das Gerät von diesem verifiziert. Um fehlerhafte Downloads schon vorher zu identifizieren können Sie (optional) auf dem PC z.B. mit dem Tool "HashCheck" http://code.kliu.org/hashcheck/ die Downloads verifizieren. Nach der Installation des Tools klicken Sie auf die checksums.md5, was die Verifizierung der heruntergeladenen CIT Dateien anstößt.
- 3. Kopieren Sie die Heruntergeladenen Dateien auf eine SD-Karte oder einem USB-Stick und verwenden Sie dann "Hardware sicher entfernen" (sehr wichtig!!) Man vermeidet so, das Speichermedium zu entnehmen, bevor der Kopiervorgang völlig abgeschlossen ist. Das Ergebnis wären beschädigte Dateien.

|                      |              |             | <b>Size</b> | <b>Status</b> |  |
|----------------------|--------------|-------------|-------------|---------------|--|
| Africa.cit           |              |             | 275.772KB   | <b>MATCH</b>  |  |
| Europe.cit           |              |             | 704.262 KB  | <b>MATCH</b>  |  |
| NorthAsia.cit        |              |             | 668,020 KB  | <b>MATCH</b>  |  |
| NorthEastAmerica.cit |              |             | 783.025 KB  | <b>MATCH</b>  |  |
| NorthWestAmerica.cit |              |             | 706, 403 KB | <b>MATCH</b>  |  |
| SouthAmerica.cit     |              |             | 247,956 KB  | <b>MATCH</b>  |  |
| SouthAsiaOceania.cit |              |             | 436.231KB   | <b>MATCH</b>  |  |
|                      |              |             |             |               |  |
|                      |              |             |             |               |  |
|                      |              |             |             |               |  |
|                      |              |             |             |               |  |
|                      |              |             |             |               |  |
|                      |              |             |             |               |  |
|                      |              |             |             |               |  |
| $\leq$               |              |             |             |               |  |
| Summary (MD5)        |              |             |             |               |  |
| Match:               | 7 of 7 files | Unreadable: |             | 0 of 7 files  |  |

 *Verifizierung der Dateien mit dem Tool HashCheck*

- 4. Installieren Sie die neueste Version auf dem LX80xx/LX90xx, mindestens aber 6.0
- 5. Stecken Sie SD-Karte oder USB-Stick in den entsprechenden Port, und geben Sie unter Setup -> Password "00112" ein. Sie werden nun folgendes gefragt: "Map (CIT) file(s) have been detected on external media. Would you like to copy them to internal memory?" Antworten Sie mit "Yes". Der Kopiervorgang der Karten in den internen Speicher beginnt jetzt. Sie bekommen eine Abschätzung über die Dauer des Vorganges angezeigt. Der Prozess kann bis zu einer Stunde dauern, planen Sie genügend Zeit ein und achten Sie auf ausreichend Batteriespannung. Nach dem Vorgang sollten Sie den Status "OK" für alle installierten Dateien bekommen. Falls nicht, ist es wahrscheinlich, dass Sie eine beschädigte Datei auf SD/USB haben. Starten Sie nochmals bei Schritt 3 (oder 2, wenn Sie einen fehlerhaften Download vermuten).
- 6. Nach dem Verlassen dieses Dialogmenüs, startet das Gerät automatisch neu, danach können Sie unter Setup -> About den Status der installierten Karten verifizieren.

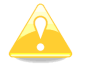

Falls Ihr Gerät nicht über ausreichend SpeicherpIatz verfügt, kontaktieren Sie bitte LXNAV oder ihren Händler für ein Hardware Upgrade.

# **3.6.6 Flights, Verwaltung der Flugdaten**

Hier finden Sie eine Liste aller im Gerät gespeicherten Flugdateien, geordnet nach Datum und Uhrzeit (Startzeit), der neueste Flug ganz oben. Mit dem Cursor (UP/DOWN – Drehschalter) wählt man den gewünschten Flug aus.

▪ **"Delete"** löscht den gewählten Flug, aber erst nach einer Sicherheitsabfrage, die mit YES oder NO beantwortet werden muss.

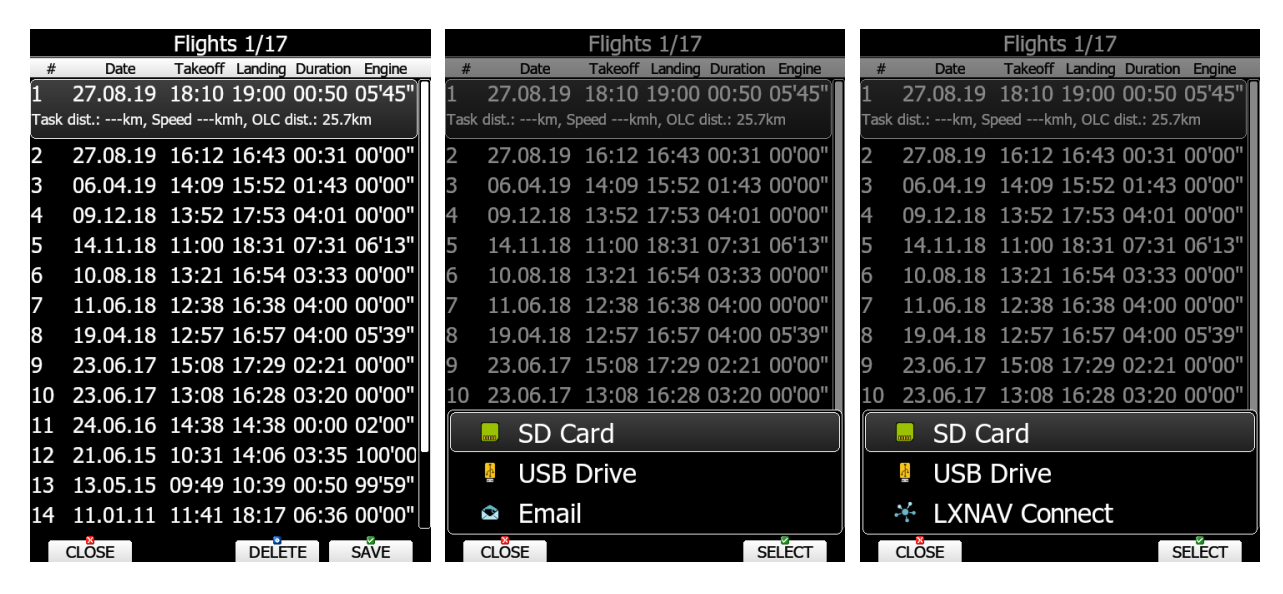

- Die Items **"Speichern",** "**Auf USB**", "**Auf SD**", **"An LC"**, stehen zum Abspeichern zur Verfügung. Je nachdem welches Speichermedium vorhanden ist, werden die passenden Items angeboten. Ist z.B. keine Verbindung zu einem internetbasierten Speicherservice gegeben, so gibt es nur **"AUF SD"** oder **"AUF USB"**. Mit aktiver Verbindung zum Internet erhält man **"An LC"**, wenn sonst kein Datenträger vorhanden ist. **"SPEICHERN (SAVE)"** mit entsprechender folgender Wahlmöglichkeit wird anzeigt, wenn zusätzlich zur Internetverbindung SD-Karte oder USB auch eingesteckt sind. Auch der **Versand als e-mail** ist möglich. Eine Sicherheitsabfrage erfolgt wenn es im Speichermedium eine Datei mit gleichem Namen gibt. In Kapitel [3.16](#page-161-0) finden Sie mehr über LXNAV Connect
- Mit "Close" verlässt man das Menü

Upload in die **SeeYou Cloud**:

Dieser Vorgang wird automatisch durchgeführt, sofern der Pilot seine Meldedaten für die SeeYou cloud eingegeben hat: Setup -> Profile und Piloten -> Profil auswählen, mit EDIT die Eingabe starten.

# **3.6.7 Flight declaration, \*.hdr-Dateien**

Die Flugdeklaration setzt sich zusammen aus der gewählten Aufgabe (siehe Kapitel [5.3\)](#page-215-0) und den Pilotendaten (Kapitel [3.2.2\)](#page-47-0).

Verwenden Sie diese Option, wenn Sie eine Flugdeklaration speichern (**SAVE**) oder laden (**LOAD**) wollen. Die Deklarationsdaten liegen im sog. \*.hdr-Format vor. HDR steht für das englische Header. Gemeint ist der Kopf der IGC-Datei, in dem diese Daten stehen. Im Menü bekommt man (auch nach LOAD) Informationen über Pilot, Flugzeug, und Aufgabe zu sehen. Mit SAVE können Sie diese Informationen auf einem der Speichermedien des LX80XX/LX90XX ablegen. TO NANO transferiert die Deklaration an einen Nano Logger, der am USB-Port angeschlossen ist (Nano ist dabei ausgeschaltet, wie bei der PC-Kommunikation)

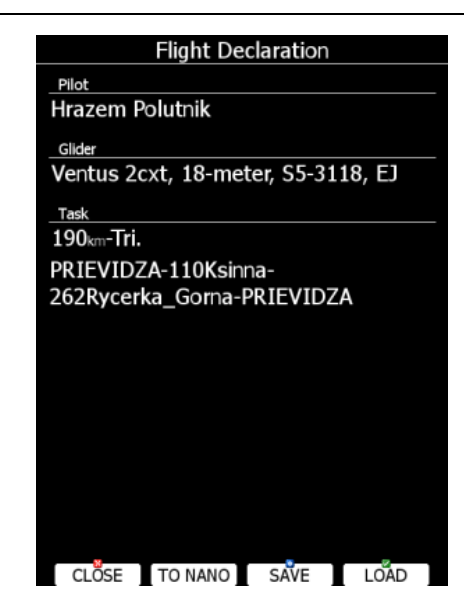

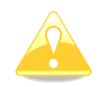

Bitte beachten Sie, daß nicht alle Daten hier eingegeben werden. Flugzeugtyp und Polare müssen exklusiv im Menü POLAR and GLIDER (Kapitel [3.14\)](#page-148-0) eingestellt werden, da auch die Endanflugberechnung und Sollfahrtvorgaben sich auf diese Einstellungen stützen

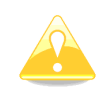

HDR-Dateien enthalten keine Informationen über Wendepunktsektoren und die Elevation der einzelnen Punkte. Wird eine neue HDR-Datei geladen. so werden die Sektoren auf die Standardwerte gestellt (siehe Kapitel [3.9\)](#page-99-0), die Elevation wird dem digitalen Geländemodell entnommen.

# **3.6.8 Format SD Card, SD-Karte Formatieren**

In diesem Menü kann ausschließlich die SD-Karte formatiert werden. Das kann notwendig werden, wenn z.B. eine neue Karte gekauft wird und diese nicht korrekt formatiert ist. Die LX80XX/LX90XX verwenden das gleiche Format wie unter Windows üblich (FAT). Wird die SD-Karte nicht erkannt, so sollte eine Formatierung im LX80XX/LX90XX erfolgen. Zunächst erfolgt eine Sicherheitsabfrage, die mit YES oder NO beantwortet werden muss.

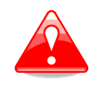

Vorsicht: Alle, auf der SD-Karte vorhandenen Daten werden bei diesem Vorgang gelöscht.

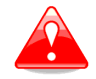

Bei älteren Geräten (Generation 1 und 2) ist die maximale Größe 4GB. Bei den LX8000, Generation1, sollte die SD-Karte vor Verwendung immer im LX8000 formatiert werden.

Befindet sich keine SD-Karte im Slot erfolgt ebenfalls eine Fehlermeldung.

## <span id="page-71-0"></span>**3.6.9 Update Databases, Erneuern der internen Datenbanken**

LXNAV stellt die internen Datenbanken (Format: \*.asapt) als Gesamtdatei zur Verfügung (www.lxavionik.de). Ebenso können hier Flarm Hindernisdatenbanken (\*.ob2, lizenzpflichtig durch die Flarm GmbH) und FlarmNet Dateien (\*.fln) erneuert werden. Die Dateien können Sie über die SD-Karte, USB oder Internetservice auf das Gerät übertragen. Das LX80XX/LX90XX durchsucht die angeschlossenen Datenträger und zeigt vorhandene Daten auf allen Datenträgern und auf über LXNAV Connect verbundenen Speicherdiensten an. Setzen Sie den Cursor auf die gewünschte Datei und starten mit **SELECT**
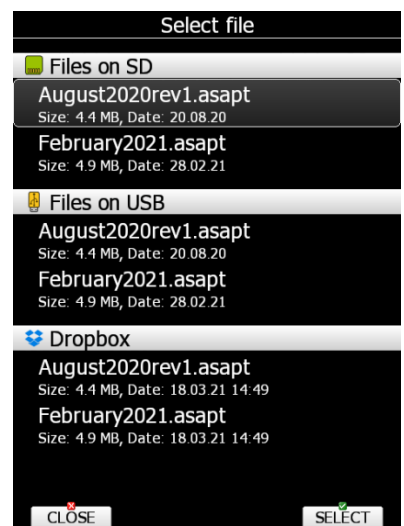

Die weltweiten Datenbanken werden bei Internetverbindung (siehe [3.13.11\)](#page-145-0) vom LXNAV Server aus zum Update angeboten, falls eine neuere Version als die im Gerät installierte vorliegt.

### **3.6.10 PDF Dokumente verwalten**

Im LX80XX/LX90XX kann eine theoretisch unbegrenzte Anzahl von PDF-Dokumenten abgelegt werden. Das können z.B. das Flug- und Wartungshandbuch, gescannte Dokumente des Flugzeuges, Checklisten und natürlich das LX80XX/LX90XX Handbuch sein.

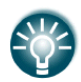

Die Dokumente können sehr groß sein und eine Menge an internem Speicherplatz verbrauchen. Es kann daher sinnvoll sein, sie direkt vom externen Speichermedium aus zu verwenden. Dabei gibt es keinerlei Einschränkungen.

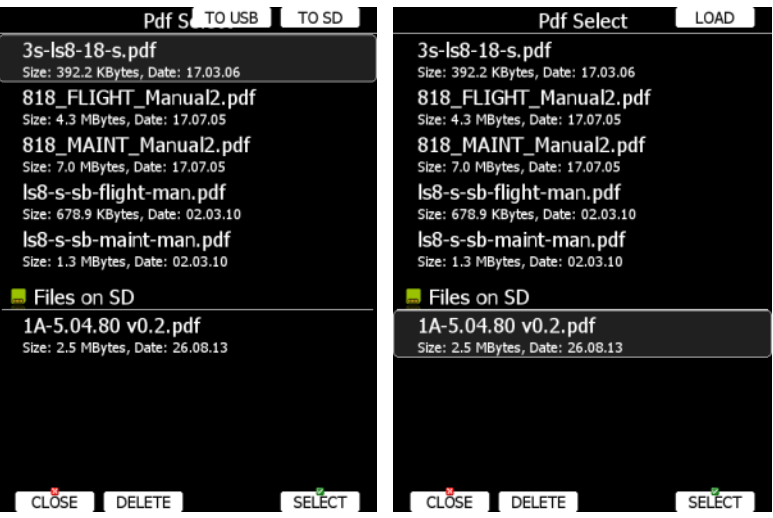

Wie in den vorangegangenen Menüs können Sie Dokumente in das Gerät laden, wenn der Cursor auf dem PDF-Reader Item steht und die Funktion LADEN (LOAD) verwendet wird.

Mit AUSWAHL (SELECT) gelangen Sie in das Menü. Sie erhalten eine Liste aller verfügbaren PDF-Dokumente im Gerät und auf den externen Speichermedien, sofern vorhanden. Mit dem UP/Down-Drehschalter suchen Sie sich das gewünschte Dokument aus. Es stehen dann folgende Aktionen zur Verfügung

- **DELETE (Löschen)** Dokument wird nach Sicherheitsabfrage gelöscht
- **LOAD (Laden)** Kopiert das Dokument von einem externen Medium in den internen Speicher. Gibt es eine Verbindung zu einem internetbasierten Speicherservice (Google Drive oder DropBox), so wird auch dieser angeboten, siehe [3.16](#page-161-0)
- Die Items **"Speichern",** "**Auf USB**", "**Auf SD**", **"TO LC"**, stehen zum Abspeichern zur Verfügung. Je nachdem welches Speichermedium vorhanden ist, werden die passenden Items angeboten. Ist z.B. keine Verbindung zu einem internetbasierten Speicherservice gegeben, so gibt es nur **"AUF SD"**

oder **"AUF USB"**. Mit aktiver Verbindung zum Internet erhält man **"TO LC"**, wenn sonst kein Datenträger vorhanden ist. **"SPEICHERN"** mit entsprechender folgender Wahlmöglichkeit wird anzeigt, wenn zusätzlich zur Internetverbindung SD-Karte oder USB auch eingesteckt sind. Eine Sicherheitsabfrage erfolgt wenn es im Speichermedium eine Datei mit gleichem Namen gibt

▪ Abermals SELECT (Auswahl) öffnet das Dokument

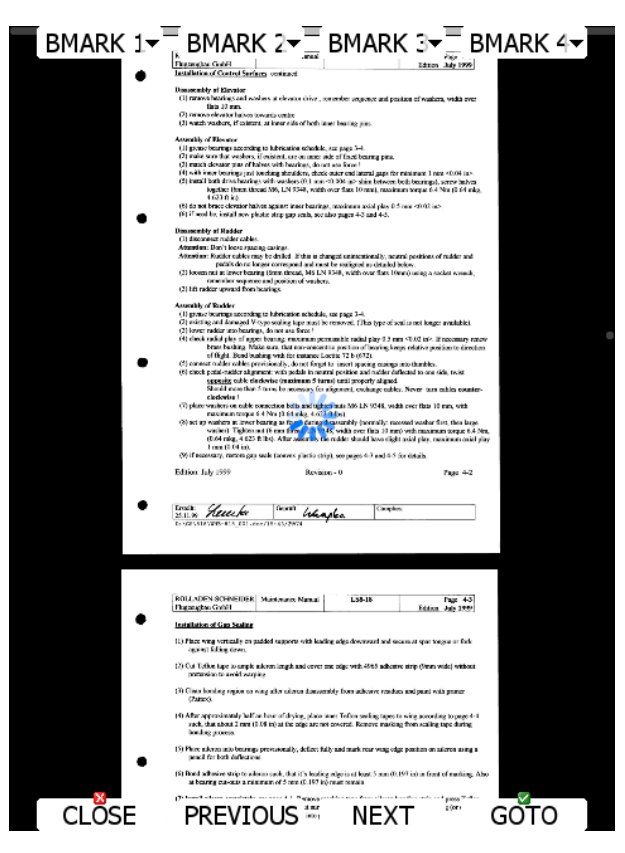

Das Dokument lädt einige Sekunden. Mit dem UP/DOWN-Drehschalter oder den Tasten **NEXT** (Nächste) und **PREVIOUS** (vorherige) kann man durch die Seiten blättern.Mit dem ZOOM-Drehschalter können Sie in das Dokument hinenzoomen. Ist nicht die ganze Seite zu sehen, kann man mit dem MODE-Drehschalter nach links und rechts bewegen.Mit **GOTO** (Gehe zu) springt man eine Seite direkt an, Auswahl mit Zoom in 10er Schritten, mit Up/Down in 1er Schritten.

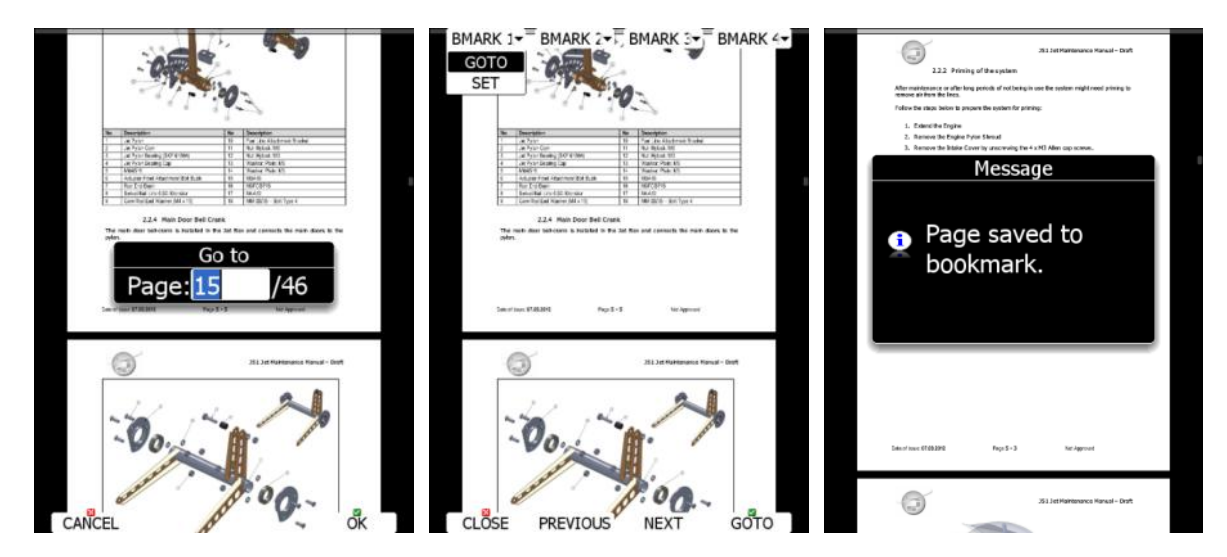

Vier Lesezeichen (Bookmarks BMARK 1 - 4) können gesetzt werden und später direkt angewähltr werden. BMARKx einmal drücken bedeutet Anwahl des Lesezeichens, BMARKx zweimal drücken setzt das Lesezeichen auf der aktuellen Seite

# **3.6.11 Checklists**

Verwenden Sie diesen Dialog, um Checklisten zu laden, löschen, speichern und existierende Checklisten zu editieren. Die aktive Checklistendatei wird im aktuell verwendeten Profil hinterlegt. Wählen Sie eine Checklistendatei mit dem UP/DOWN Drehschalter.Die Items **"Speichern"**, **"Auf USB"**, **"Auf SD**", **"TO LC"**, stehen zum Abspeichern zur Verfügung. Je nachdem welches Speichermedium vorhanden ist, werden die passenden Items angeboten. Ist z.B keine Verbindung zu einem internetbasierten Speicherservice gegeben, so gibt es nur **"AUF SD"** oder **"AUF USB"**. Mit aktiver Verbindung zum Internet erhält man **"TO LC"**, wenn sonst kein Datenträger vorhanden ist. **"SPEICHERN"** mit entsprechender folgender Wahlmöglichkeit wird anzeigt, wenn zusätzlich zur Internetverbindung SD-Karte oder USB auch eingesteckt sind. Eine Sicherheitsabfrage erfolgt wenn es im Speichermedium eine Datei mit gleichem Namen gibt .Die Datei erhält die Endung **\*.checklists**. Mit **LOAD** laden Sie eine Datei von der SD-Karte oder USB. Gibt es eine Verbindung zu einem internetbasierten Speicherservice (Google Drive oder DropBox), so wird auch dieser angeboten, siehe [3.16.](#page-161-0) Mit dem **EDIT** Taster kann der Name der Checklistendatei bearbeitet werden.

Die aktuelle Checkliste findet man auf der letzten Unterseite des Menüs Flugplätze, Wegpunkte und Aufgaben.

Innerhalb einer Checkliste finden Sie die verschiedenen durchzuführenden Punkte. Ist ein solcher Punkt abgearbeitet, verwenden Sie den Button **CHECK**. Mit NEXT odrr PREVIOUS bewegen Sie sich durch die Checkliste.

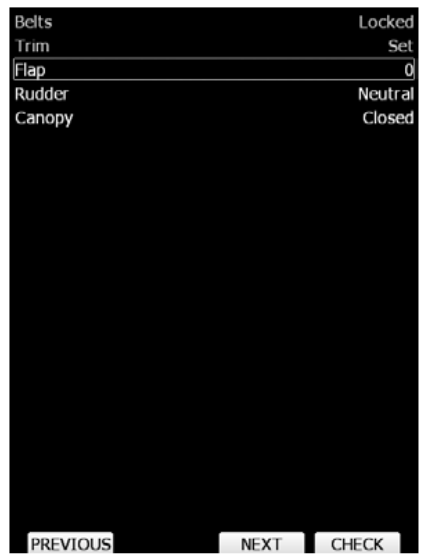

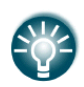

Checklistendateien können mit dem LX Styler Programm generiert und bearbeitet werden.. Das LX Styler Programm ist eine Software zur Gestaltung der Navigationsseiten in LX80xx und LX90xx. Es steht zum freien Download unter www.lxnav.com oder www.lx-avionik.de. Ein eigenes Handbuch für den Styler gibt es dort ebenfalls...

#### **Erstellen von Checklisten**

- Öffnen Sie die letzte Version des LX Styler (Programm immer aktuell halten!)
- Klicken Sie auf FILE->NEW CHECKLISTS.
- Wählen Sie Ihren Gerätetyp und ggf. Displayausrichtung (Quer- oder Hochformat).
- Doppelklick auf die leere Seite öffnet das Menü zur Gestaltung.
- Klicken Sie auf das Checklisten Icon.

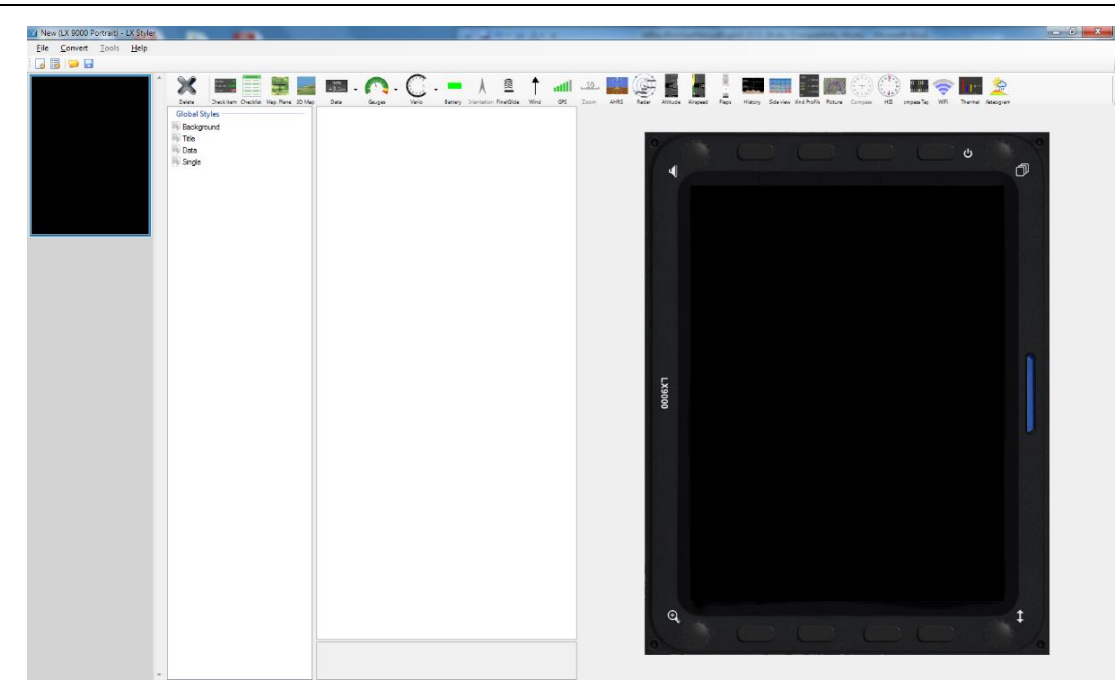

- Ein neues Fenster **create multiple labels** öffnet sich.
- Nun können Sie Linien, vertikale und horizontale Abstände sowie Textausrichtung einstellen.
- Geben Sie den Text der Checkliste in die jeweiligen Spalten ein.
- Sobald Sie fertig sind, drücken Sie Create.

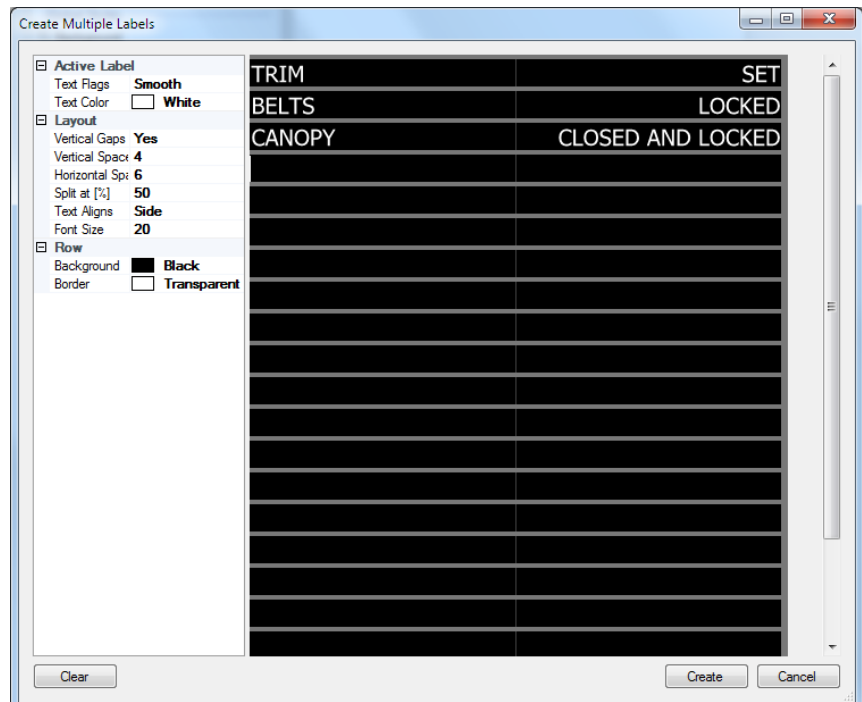

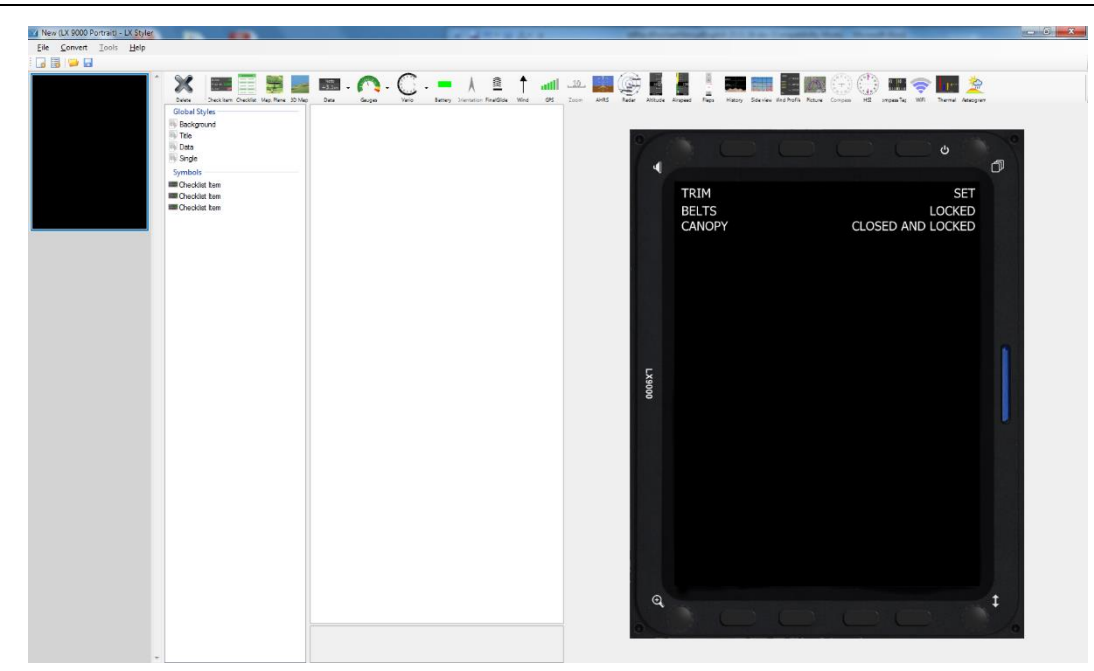

• Verwenden Sie **Save** um die Checkliste auf Ihrem PC, SD-Karte oder USB zu speichern. Die Datei hat die Endung **\*.checklists.**

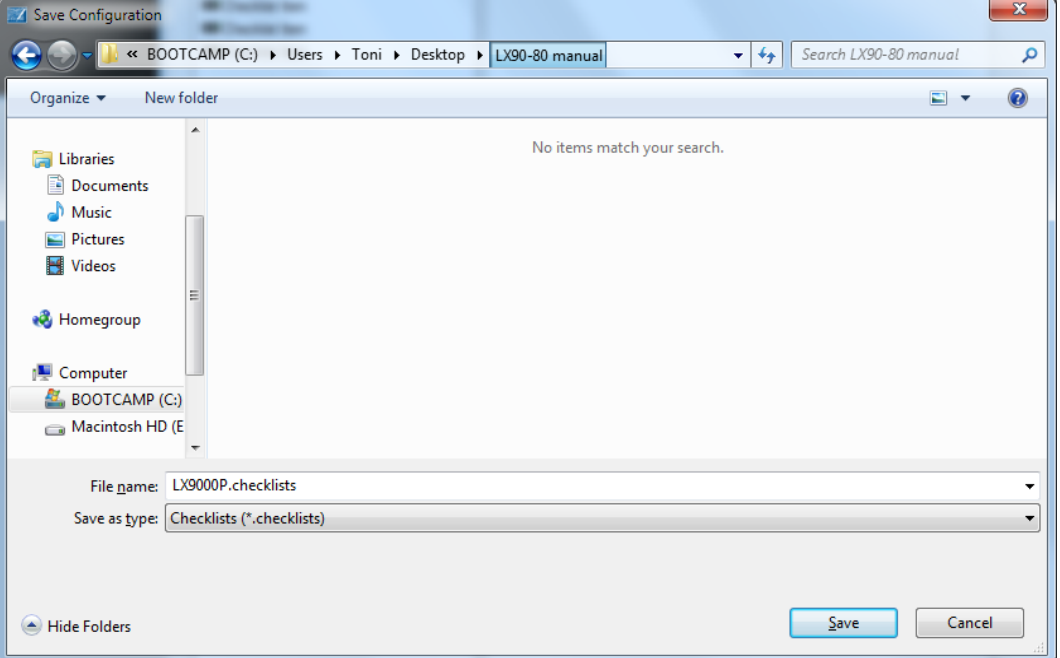

• SD-Karte oder USB-Stick ins LX80xx / LX90xx. Dann können Sie im Menü Dateien und Transfer -> Checklists die Liste vom jeweiligen Medium laden.

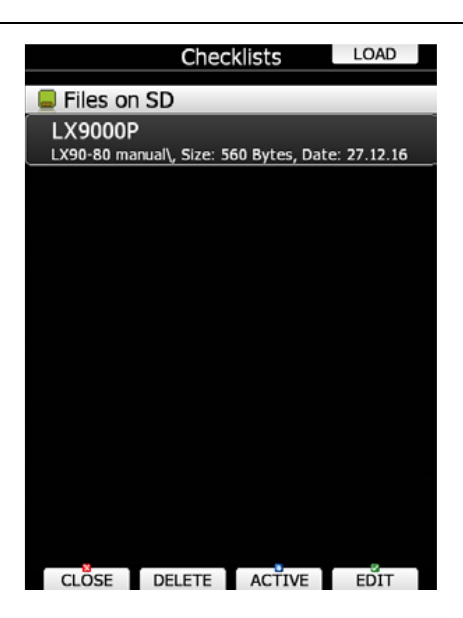

• Die Checkliste wird automatisch als letzte Unterseite in den Navigationsmenüs APT, WPT und TSK eingefügt.

# **3.7 Graphics, Einstellung der graphischen Darstellung**

Das LX80XX/LX90XX verfügt über ein hochauflösendes graphisches Display. Entsprechend vielfältig sind die Möglichkeiten der Darstellung und deren Einstellung. Der Pilot sollte sich für dieses Kapitel viel Zeit nehmen, um die Anzeige optimal an seine persönlichen Wünsche und Bedürfnisse anzupassen. Idealerweise tätigt man diese Einstellungen bei Tageslicht, im Flugzeug sitzend, um näherungsweise Flugbedingungen zu simulieren.

Folgende Menüauswahl gibt es unter "Graphics":

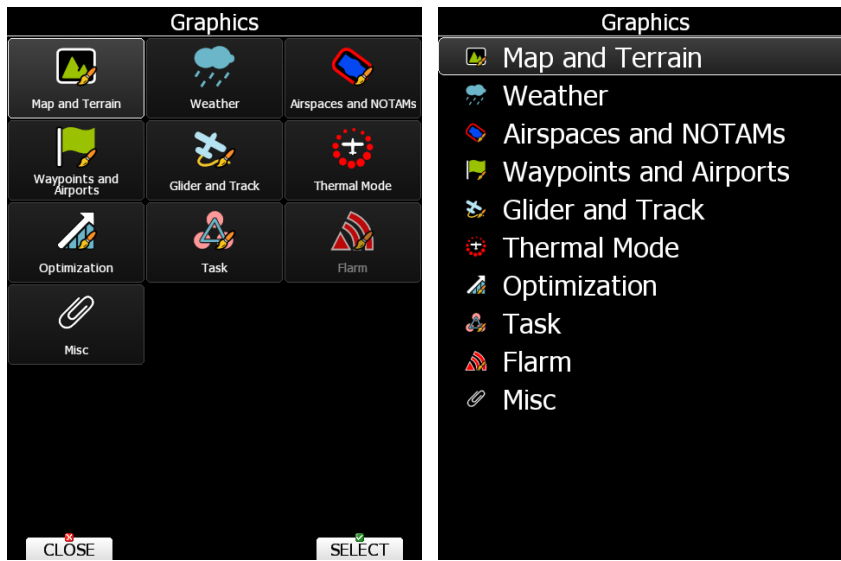

*Menü Graphics. Struktur links bei aktivem Touchscreen*

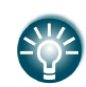

Werden in diesem (globalen) Menü Änderungen vorgenommen, so wirken sich diese auf alle Navigationsseiten aus. Das Erstellen von einzelnen, völlig unterschiedlichen Navigationsseiten (Unterseiten) wird ermöglicht durch Grafikmenüs, die speziell nur auf eine Navigationsseite (Unterseite) wirken und auch nur von dort aus über die Taste MAP (Karte) zugänglich sind. Somit lassen sich verschiedene Seiten komplett unterschiedlich graphisch gestalten (abgesehen von den Möglichkeiten des Stylerprogrammes [3.15.1.2](#page-159-0) ). Mehr dazu finden Sie im Kapitel [5.1.7.5](#page-195-0)

# **3.7.1 Terrain and Map, Kartendarstellung**

Im LX80XX/LX90XX befinden sich weltweite Karten vorinstalliert. Sie beinhalten ein Elevation Modell, sowie Landschaftsmerkmale, wie Flüsse, Seen, Straßen, größere Siedlungen und Eisenbahnen. Das Material basiert auf dem frei zugänglichen OSM Datensatz. Die Daten können nicht verändert werden. Dieses Menü definiert die Darstellung in der unterlegten Landkarte. Die Bedienung erfolgt, wie bereits beschrieben durch Auswahl mit dem Cursor (UP/DOWN) und "Select", "Close".

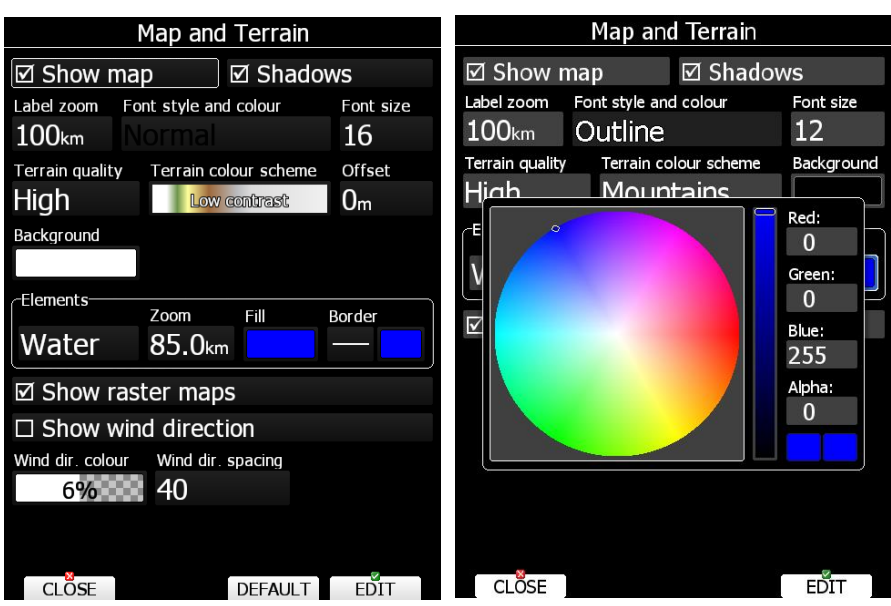

- Das erste Item "Show Map" kann mit "EDIT" nur aktiviert ( $\boxtimes$ ) oder deaktiviert werden, d.h. die Landkarte wird als Ganzes an- oder ausgeschaltet. Diesen Vorgang kann man auch von den drei Navigationsseiten aus über das "MAP"-Item direkt tätigen (siehe Kapitel [5.1.7.5\)](#page-195-0)
- **Shadows** ermöglicht die Schattierung des Terrain (kann in sehr flachen Regionen, Küsten ggf. zu Fehlern führen)

#### **Texteinstellungen**

- "Label Zoom" definiert, ab welcher Zoomstufe abwärts bestimmte Landschaftsmerkmale (Städte,…) mit Namen beschriftet werden sollen. (Auswahl mit UP/DOWN-Drehschalter)
- **"Font Style and color":** Mit dem UP/DOWN-Drehschalter wählt man hier die Schriftart aus, mit dem ZOOM-Drehschalter die Farbe der Schrift, mit PICK (Wählen) kann man dir Farbe genauer definieren.
- **"Font Size"** definiert die Schriftgröße. (Auswahl mit UP/DOWN-Drehschalter)

#### **Allgemeine Karteneinstellungen**

- Für die **"Terrain Quality"** stehen die Stufen Off (es werden nur Straßen, Flüsse, Städte angezeigt), Low, Medium und High zur Verfügung (Auswahl mit UP/DOWN-Drehschalter). Das LX80XX/LX90XX hat absolut genügend Rechenpower, um stets mit der höchsten Auflösung zu arbeiten. Diesen Vorgang kann man auch von den drei Navigationsseiten aus über das "MAP"-Item direkt tätigen (siehe Kapitel [5.1.7.5\)](#page-195-0). Ist allerdings die gesamte Kartendarstellung ausgeschaltet (siehe oben, Show Map), so kann das Terrain nicht aktiviert werden.
- **"Terrain Color Scheme"**: Einstellung der Farbschemata für die Karte (Auswahl mit UP/DOWN-Drehschalter)
	- o **Mountains:** Optimiert für bergiges Gelände, Farben von grün nach weiß innerhalb ca. 2000m (default)
	- o **Flatland:** Optimiert für Flachland, Farben von grün nach weiß innerhalb ca. 1000m
	- o **Flatland 2:** Das Tiefland ist hier weiß ansonsten wie Flatland (erhöhter Kontrast in Mittelgebirgen)
	- o **Low Contrast:** wie für Mountains, aber weniger kontrastreiche Farben
	- o **High Contrast:** wie für Mountains, aber kontrastreicher. Von 0 100m auch weiße Farbe.
	- o **Zebra:** alternierende Farben.
	- o **Zebra 2:** alternierende Farben, weniger kontrastreich.
	- o **ICAO:** Farbgebung ist ähnlich der ICAO-Karte
	- o **Cliffs:** Fokussiert auf Geländehöhen (ähnlich Google Maps)
	- o **Atlas:** Farbgebung ähnlich der in den bekannten Schulatlanten
	- o **Grayscale:** Wie Cliffs, aber in Graustufen.
	- o **OSM:** Darstellung ähnlich den bekannten Open Street Maps
	- o **Himalaya**
	- o **Relativ** ist bezogen auf die aktuelle Flughöhe. (nicht erreichbare Regionen werden von orange bis rot eingefärbt, erreichbare in weiß)

• **"Background"** definiert die Farbe des Bildschirmes, wenn kein Terrain oder gar keine Karte gezeigt wird. (Auswahl mit UP/DOWN-Drehschalter) , mit PICK (Wählen) kann man die Farbe genauer definieren. Default ist schwarz.

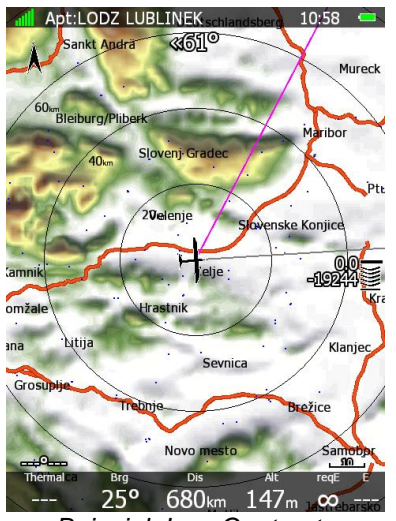

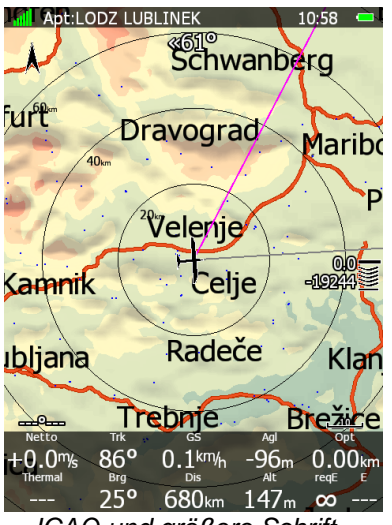

*Beispiel: Low Contrast ICAO und größere Schrift*

#### **Elements, Einstellungen für Karteneinzelheiten**

- an erster Stelle stehen die eigentlichen **Elements.** Es können separate Einstellungen für **Water** (Wasserläufe), **minor water** (kleinere Gewässer), **Road** (Straßen), **Highway** (Autobahnen), **Streets** (Straßen), **minor roads** (kleinere Straßen), **Track** (Feldwege), **Airports** (Flugplätze), **Railroad** (Eisenbahnen) und **Town** (Städte) gewählt werden. Hier zunächst das einzustellende Einzelelement. (Auswahl mit UP/DOWN-Drehschalter)
- **"Zoom"** definiert, ab welcher Zoomstufe abwärts bestimmte Landschaftsmerkmale (Städte,…) überhaupt in der Karte gezeigt werden sollen. (Auswahl mit UP/DOWN-Drehschalter)
- Mit **"Width"** ist die Linienbreite gemeint, also die Möglichkeit z.B. Autobahnen dicker darzustellen als Straßen (Auswahl mit UP/DOWN-Drehschalter)
- **"Color"** definiert die Farbe des einzelnen Elements. Die gewählten Voreinstellungen orientieren sich an den üblichen Kartendarstellungen. Mit dem UP/DOWN-Drehschalter wählt man hier die Farbe aus, mit dem ZOOM-Drehschalter stellt man den Grad der Farbdeckung ein. Ist ein Element flächig, so kann man die Fläche transparent gestalten, um darunterliegende Elemente noch sehen zu können. 0% heißt völlig durchsichtig, keine Farbe in der Fläche. 100% = keine Transparenz (deckende Farbe). Mit PICK (Wählen) kann man dir Farbe genauer definieren.

Wollen Sie Rasterkarten darstellen lassen (siehe auch Kapitel [5.1.7.5\)](#page-195-0) so muss "Show rastermaps" (Bitmap Karten anzeigen) aktiviert sein.

#### **Mit "DEFAULT" kann man die Werkseinstellungen wiederherstellen**

Aktivieren Sie **"Show wind direction",** wenn Sie die Windrichtungslinien angezeigt bekommen möchten. Farbe und Abstand der Windrichtungslinien können ebenfalls hier eingestellt werden.

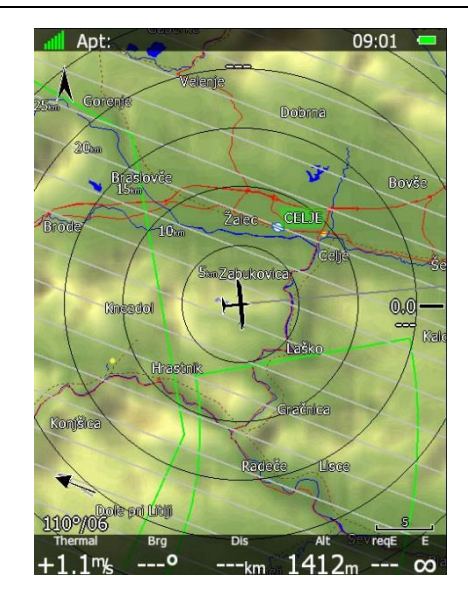

# **3.7.2 Wetter (Weather)**

Ist die WiFi Funktion aktiviert, wird auch das Menü **Wetter** verfügbar. Die möglichen Wetterdaten werden über LXNAV Connect verwaltet. Solange im Flug ein Hotspot zur Verfügung steht (Smartphone oder Router mit mindestens 3G Datenverbindung), können auch Wetterdaten bezogen werden. Es stehen drei sogenannte Wetterbereiche zur Verfügung: Satellitenbilder, Vorhersagekarten und Regenradar. In den Bereichen kann man (sofern vorhanden) aus den verschiedenen Wetteranbietern (**Dienst**) auswählen. Je nach Anbieter können dann unter **Ebene** die möglichen Parameter (Produkte) des Anbieters ausgewählt und somit zur Anzeige gebracht werden. Man kann jeden Bereich aktivieren oder deaktivieren. Unter **Transparenzgrad** wird festgelegt, wie stark die Deckkraft des gewählten Wetterparameters dieses Bereiches ist. Das ist besonders wichtig, wenn mehrere Darstellungen übereinandergelegt werden. Am Ende des Menüs findet man vier weitere Einstellungen: "Zeitraum Verlauf" bezieht sich auf Live Wetterkarten, also Wetterkarten, die in einem Verlauf (Film) von einem vergangenem Punkt bis zum aktuellen Zeitpunkt gezeigt werden, aktuell gibt es hier nur Satellitenbilder. Der **"Zeitraum Verlauf"** gibt an, wie weit zurück die Karten reichen (max. 3h). Das Item rechts davon gehört mit dazu, unter **"akt. Bild festhalten"** gibt man an, wie viele Sekunden das letzte Bild gezeigt werden soll, so dass es länger sichtbar ist, als die anderen Bilder des Films.

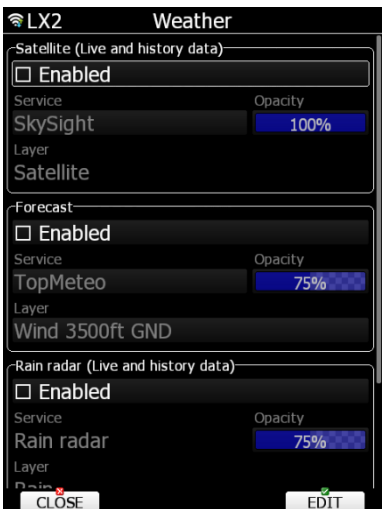

**"Vorhersagezeitraum"** gibt an, wie weit eine gezeigte Vorhersagekarte in der Zukunft liegen soll (max. 3h). Beispiel: ist hier 2h eingestellt so würde um 14Uhr UTC die entsprechende Vorhersagekarte von 16Uhr UTC gezeigt. Unter **"Min zoom Dist."** stellt man ein, wie weit aufgezoomt sein muss, damit überhaupt Wetterkarten gezeigt werden, 0 km heißt, Wetterkarten sind immer sichtbar. Tip: Um eine Legende für den gezeigten Parameter zu erhalten, fügen Sie die **Legend** NavBox auf der Seite ein. Dies können Sie mit dem LX Styler am heimischen PC durchführen oder über die Lauoutfunktion direkt am Gerät, siehe Kapitel [6.](#page-240-0) Die Legende passt sich dem gezeigten Parameter automatisch an und skaliert

sich entsprechend. Mit der NavBox **Weather Info** erhalten Sie den Zeitstempel der angezeigten Wetterkarte. Ist mehr als eine Ebene aktiviert, werden auch alle aktivierten angezeigt.

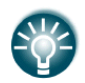

Werden in diesem (globalen) Menü Änderungen vorgenommen, so wirken sich diese auf alle Navigationsseiten aus. Wir empfehlen dringend, sich spezielle Seiten für die Wetterdaten zu erstellen. Dies wird ermöglicht durch Grafikmenüs, die speziell nur auf eine Navigationsseite (Unterseite) wirken und auch nur von dort aus über die Taste MAP (Karte) zugänglich sind. Somit lassen sich verschiedene Seiten komplett unterschiedlich graphisch gestalten (abgesehen von den Möglichkeiten des Stylerprogrammes [3.15.1.2\)](#page-159-0). Mehr dazu finden Sie im Kapitel [5.1.7.5](#page-195-0)

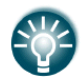

Es bist notwendig, Internetzugang zu haben, damit das Gerät die Wetterdaten herunterladen kann. Aber selbst wenn man die Verbindung verliert (z.B. in größerer Höhe), werden zumindest die bis dahin geladenen Karten angezeigt, diese werden bis zum Ende des Tages gespeichert.

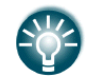

Sinnvoller Weise schaltet man das Gerät rechtzeitig vor dem Start ein und verbindet es mit dem Internet, so dass alle Wetterkarten, insbesondere die Vorhersagekarten, beim Start bereits geladen sind. Live Wetterdaten (Regen, Satellit) werden in einem Umkreis von 500km geladen, Vorhersagedaten für den benötigten Bereich (z.B. Europa).

### **Ebene: Satellit (Live und Verlauf)**

Diese Ebene zeigt nur Satellitenbilder, je nach Einstellung Live (letztes Bild) und ggf. Verlauf (Film). Als Dienste stehen hierfür TopMeteo und SkySight zur Verfügung und es gibt auch nur Satellitenbilder, es kann nur eine Karte eines Anbieters aktiviert werden. Wie oben beschrieben kann man das Satellitenbild als Film ablaufen lassen und das letzte Bild dabei länger zeigen lassen. Gezeigt wird die örtliche Verteilung der Wolken und ihre Stärke (über ihre Temperatur abgeleitet) in Weißtönen, im Film kann man die Zugrichtung beobachten. Um diese Ebene zu verwenden benötigt man einen Zugang zu Skysight und/oder TopMeteo.

### **Ebene: Vorhersagen**

In dieser Ebene können Vorhersagekarten der Anbieter TopMeteo und SkySight ausgewählt werden. Es stehen viele verschiedene Karten zur Verfügung, es kann nur eine Karte eines Anbieters aktiviert werden. Um diese Ebene zu verwenden benötigt man einen Zugang zu Skysight und/oder TopMeteo.

### **Ebene Regenradar: Regenradar**

Aktiviert man diese Ebene, so wird ein Regenradarbild über die Karte gelegt. Wie oben beschrieben kann man das Radarbild als Film ablaufen lassen und das letzte Bild dabei länger zeigen lassen. Gezeigt wird örtliche Verteilung und Intensität der Niederschlagsechos, im Film kann man die Zugrichtung beobachten. Das Regenradar kommt von einem freien Anbieter, man benötigt keinen speziellen Zugang.

### **Wetteranbieter**

### **3.7.2.4.1 Skysight**

SkySight ist ein Anbieter von Segelflugwettervorhersagen für Europa, Südafrika, Australien und Neuseeland, Amerika und Japan. Um einen Zugang oder eine freie Testlizenz zu erhalten, besuchen Sie die Seite: [https://skysight.io/.](https://skysight.io/) Wetterdaten können im Flug und auch schon an Boden vor dem Start geladen werden, sie sind dann für den ganzen Flug zum eingestellten Zeitpunkt sichtbar. Livedaten müssen im Flug nachgeladen werden, das ist nicht immer möglich. Ein SkySight Zugang ist Voraussetzung für die Verwendung in LX80xx / LX90xx. Siehe Kapitel [3.16.3,](#page-163-0) um zu sehen, wie man Skysight in seine persönliche Liste von Anbietern einbindet.

Verfügbare Vorhersagekarten von SkySight sind: Thermal Strength & B/S Ratio (Thermikstärke und B/S Verhältnis), Height of Thermals (Höhe der Thermik MSL), Depth of Thermals (Vertikale Mächtigkeit der Thermik AGL), Cu Depth (Vertikale Erstreckung der Cu), Cu Cloud base (Basis der Cu),

Overdevelopment (Überentwicklung), CAPE/Storms, Rain (Regen), Mid level cloud cover (Bedeckungsgrad mittlere Wolken), High level cloud cover (Bedeckungsgrad hohe Wolken), Forecast Satellite View (Satellitenbildvorhersage), Ridge Lift (Hangwind), Surface Wind (Wind in 2m), Boundary Layer Wind (Avg) (Mittlerer Grenzschichtwind), Convergence (Konvergenz), Vertical Velocity (Vertikalgeschwindigkeit in) 1km/3km/3km/4km/5km/6km/7km/9km, XC Speed (Erwartete XC Reisegeschwindigkeit), PFD, Freezing Level (0<sup>0</sup> -Grenze), Smoke (Rauch), Forecast Uncertainty (Unsicherheit der Vorhersage) und Rain last 72h (Regensumme letzte 3 Tage). Diese Liste wird ständig überarbeitet und ist daher nicht vollständig.

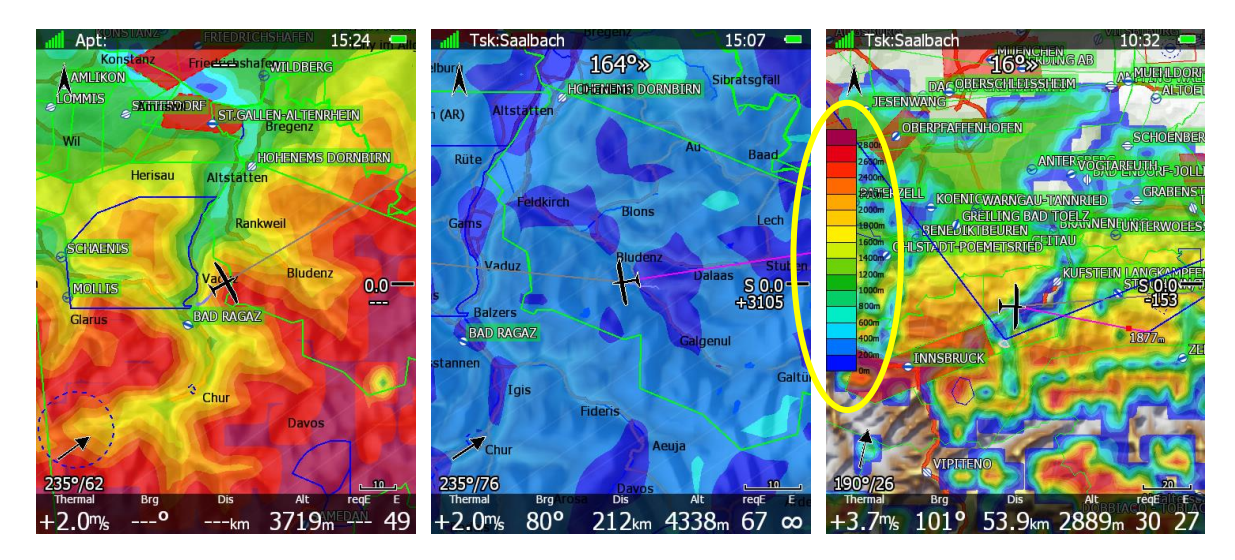

Um eine Legende für den gezeigten Parameter zu erhalten, fügen Sie die **Legend** NavBox auf der Seite ein. Dies können Sie mit dem LX Styler am heimischen PC durchführen oder über die Lauoutfunktion direkt am Gerät, siehe Kapitel [6.](#page-240-0) Die Legende passt sich dem gezeigten Parameter automatisch an und skaliert sich entsprechend. Mit der NavBox **Weather Info** erhalten Sie den Zeitstempel der angezeigten Wetterkarte.

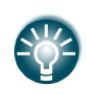

Informationen über die gezeigten Wetterdaten können mit NavBox **Weather Info** und einer **Legende** gezeigt werden, letztere passt sich automatisch an den gezeigten Wetterparameter an. Die Seiten erstellt man leichtesten im LX Styler. Man kann sich einen ersten Überblick verschaffen, indem man in **Simulator** das **Profil "Weather"** lädt.

### **3.7.2.4.2 TopMeteo**

TopMeteo ist ebenfalls eine Wettervorhersage für den Segelflug. Es werden Wetterkarten zu Optimierung von Überlandflügen angeboten. Der Pilot kann verschiedene Regionen buchen. Mehr Informationen zu TopMeteo und einen Zugang erhalten Sie unter: [https://topmeteo.com.](https://topmeteo.com/) Wetterdaten können im Flug und auch schon an Boden vor dem Start geladen werden, sie sind dann für den ganzen Flug zum eingestellten Zeitpunkt sichtbar. Livedaten müssen im Flug nachgeladen werden, das ist nicht immer möglich. Ein TopMeteo Zugang ist Voraussetzung für die Verwendung in LX80xx / LX90xx . Siehe Kapitel [3.16.3,](#page-163-0) um zu sehen, wie man TopMeteo in seine persönliche Liste von Anbietern einbindet.

Verfügbare Vorhersagekarten von TopMeteo sind:

- Satellitenbilder (Ebene: Satellite)
- Potential flight distance (PFD 18m) (Ebene Vorhersage)
- Cloud distribution, Wolkenverteilung (Ebene Vorhersage)
- Wind in 3500ft (GND)

Weitere Karten werden zukünftig eingebunden.

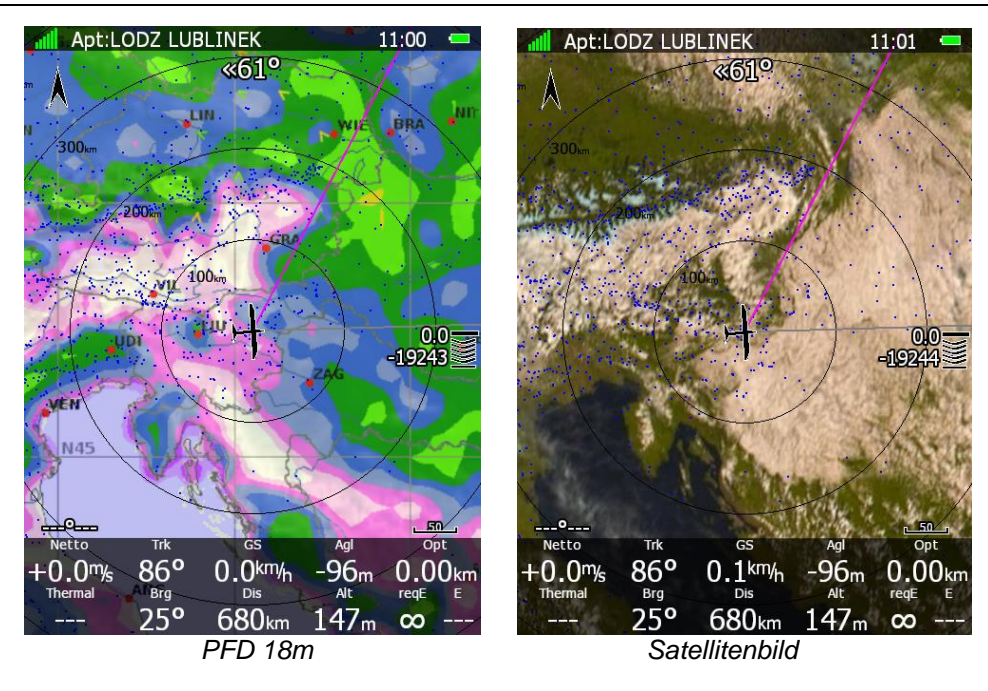

### **3.7.3 Airspace and NOTAMs, Anzeige des Luftraumes**

Dieses Menü definiert die Darstellung der Lufträume, einzeln für jede Klasse und Typ von Luftraum. Die Bedienung des Menüs erfolgt, wie bereits beschrieben.

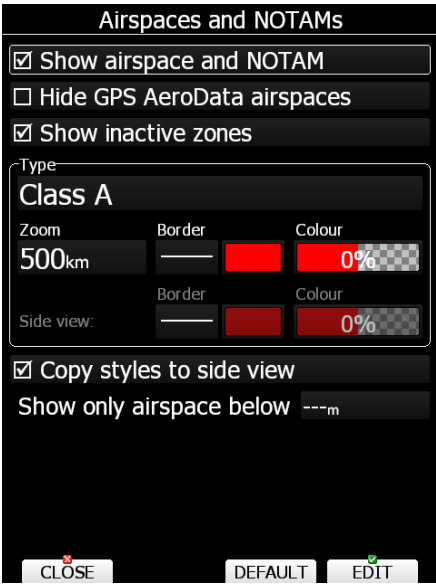

- Das erste Item "Show Airspace and NOTAM" kann mit "EDIT" nur aktiviert (⊠) oder deaktiviert werden, d.h. die Luftraumdarstellung wird als Ganzes an- oder ausgeschaltet. Diesen Vorgang kann man auch von den drei Navigationsseiten aus über das "MAP"-Item direkt tätigen (siehe Kapitel [5.1.7.5\)](#page-195-0)
- **Hide GPS AeroData:** NOTAM Daten des Anbieters Glider Pilots Shop können hier aktiviert und deaktiviert werden
- Das Item "Show inactive Zones " kann mit "EDIT" nur aktiviert ( $\boxtimes$ ) oder deaktiviert werden. Dieser Punkt ist mit Bedacht zu verwenden. Deaktiviert man dieses Item und inaktiviert man dann im Flug Lufträume für nur 10min, so können diese sehr überraschend wieder "auftauchen" (evtl. auch zu spät).

**Type**

- an erster Stelle stehen die Luftraumtypen und -klassen**.** Es können separate Einstellungen für jede Luftraumart gewählt werden. (Auswahl mit UP/DOWN-Drehschalter)
- **"Zoom"** definiert, ab welcher Zoomstufe abwärts die jeweiligen Lufträume überhaupt in der Karte gezeigt werden sollen. (Auswahl mit UP/DOWN-Drehschalter)
- Mit **"Width"** ist die Linienbreite gemeint, also die Möglichkeit z.B. wichtigere Lufträume dicker darzustellen als andere (Auswahl mit UP/DOWN-Drehschalter), es stehen auch verschiedene Linienarten zur Verfügung
- **"Color"** definiert die Farbe des einzelnen Luftraumes. Die gewählten Voreinstellungen orientieren sich an den üblichen Kartendarstellungen. Mit dem UP/DOWN-Drehschalter wählt man hier die Farbe aus, mit dem ZOOM-Drehschalter stellt man den Grad der Farbdeckung ein. Große Lufträume können wichtige Kartendetails verdecken, deshalb kann man die Fläche transparent gestalten, um darunterliegende Elemente noch sehen zu können. 0% Deckungsgrad heißt völlig durchsichtig, keine Farbe in der Fläche. 100% = keine Transparenz (deckende Farbe).

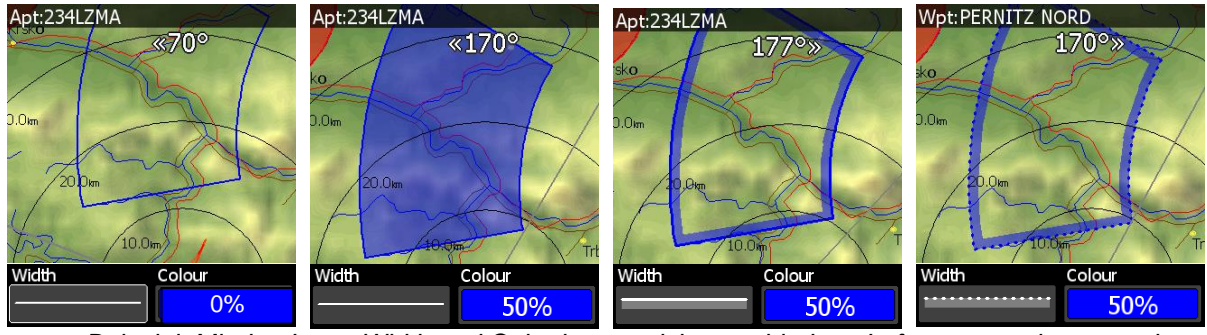

*Beispiel: Mit den Items Width und Color lassen sich verschiedene Luftraumgestaltungen mit Randgestaltung und Füllung erreichen*

#### **Sonstiges:**

- Mit **"Copy styles to side view"** legen Sie die Darstellungen von Lufträumen in der Seitenansicht identisch zu den Darstellungen in der Kartenansicht (dieses Menü) fest. Ist dieser Punkt nicht aktiviert, so kann man die Darstellungen unterschiedlich wählen, siehe auch Kapitel [6.2.10](#page-246-0)
- Die Höhenauswahl **Show only airspace below** dient zum Abschalten der Anzeige aller Lufträume unterhalb der gewählten Höhe. Liegt z.B. die maximale Wolkenbasis an einem Tag bei 1500m, so kann man alle Lufträume oberhalb ca. 1600m ausschalten. Macht das Display deutlich besser ablesbar.

**Mit "DEFAULT" werden die Lufträume auf IACO-Karten Standard gesetzt**

# **3.7.4 Waypoints (and Airports)**

Dieses Menü ist deutlich umfangreicher als es der Name suggerieren mag. Eingestellt werden hier die Darstellung aller Flugplätze aus der Grunddatenbank und aller, in der Karte dargestellten Wegpunkte aus den verwendeten \*.cup-Dateien.

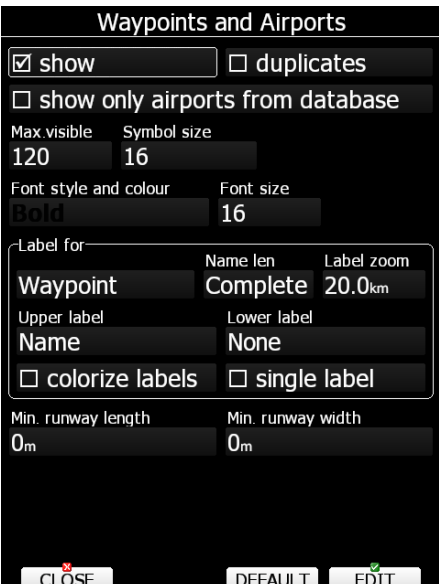

Diese können eine Vielfalt von Typen sein (Auflistung siehe weiter unten.).Alle Wegpunkte können mit einem bis zu zwei Zeilen umfassenden Label beschriftet werden, und was dieses enthalten soll, kann

ebenfalls frei eingestellt werden. Die Bedienung erfolgt, wie bereits beschrieben. Mit "DEFAULT" lassen sich die Werkseinstellungen wiederherstellen

- **Das erste Item "Show Waypoints"** kann mit "EDIT" nur aktiviert ( $\boxtimes$ ) oder deaktiviert werden, d.h. die Anzeige der Wegpunkte wird als Ganzes an- oder ausgeschaltet. Diesen Vorgang kann man auch von den drei Navigationsseiten aus über das "MAP"-Item direkt tätigen (siehe Kapitel [5.1.7.5\)](#page-195-0)
- Duplicates (Doppelanzeigen). Werden Flugplätze auch als Wendepunkte verwendet, so sind sie doppelt vorhanden. Das LX80XX/LX90XX vermeidet die diese Doppelanzeigen in der Grafik. Will man aber beide gezeigt bekommen, so aktiviert man dieses Item.
- Show only airports from database: Aktivieren bewirkt, dass im APT-Modus (Navigation zu Flugplätzen) nur noch Flugplätze aus der Flugplatzdatenbasis gezeigt werden

#### **Allgemeine Einstellungen**

- "Max. visible" definiert das Maximum der, im Display dargestellten Wegpunkte. (Auswahl mit UP/DOWN-Drehschalter)
- **"Symbol size"** definiert die Größe der Wegpunktsymbole in der Karte
- Rechts neben Symbol size (Ganz neu noch nicht im Bild): **"Label overlap":** Erlaubt die Einstellung, inwieweit die Beschriftungen der Wegpunkte überlappen dürfen.
- **"Font Style and color":** Mit dem UP/DOWN-Drehschalter wählt man hier die Schriftart aus, mit dem ZOOM-Drehschalter die Farbe der Schrift
- **"Font Size"** definiert die Schriftgröße. (Auswahl mit UP/DOWN-Drehschalter)

#### **Beschriftung der Wegpunkte (Label)**

- Das erste Item unter "Label for" dient der Auswahl des einzustellenden Wegpunkttyps. Es stehen folgende Typen zur Verfügung (diese werden z.T. auch als Styles bezeichnet):
- Unknown (unbekannter Typ flüchtiger Wendepunkt, wird beim Ausschalten gelöscht), Waypoint (klassischer Wendepunkt), Mountain top (Berggipfel), Grass airfield (Grasplatz), Outlanding (Aussenlandefeld), Glider site (Segelfluggelände), Solid airfield (Flugplatz mit befestigter Bahn), Mountain pass (Pass), Sender (Sendeturm), VOR, NDB, Cooling Tower (Kühlturm), Dam (Staudamm), Tunnel (Eisenbahn und Straße), Bridge (Brücke), Power plant (Kraftwerk), Castle (Burg, Schloss, Ruine), Intersection (Kreuzung), Marker (z.B. Wellenposition).
- **"Name len"**: Die oben erwähnten zweizeiligen Labels können einzeln eingestellt werden, für jeden Typ und jede Zeile. Es können der komplette Name, Namenskürzel, oder auch der ICAO-Code bei Flugplätzen sein.
- In diesem Menüpunkt wird nur festgelegt, wie viele Zeichen das Label haben darf, wenn der Name dargestellt wird, welcher i.d.R. die meisten Zeichen hat. (Auswahl mit UP/DOWN-Drehschalter). Es stehen die Werte "Complete" und 1 – 16 Zeichen zur Verfügung.
- Unter **"Label zoom"** wird definiert, ab welcher Zoomstufe abwärts die jeweiligen Lufträume überhaupt in der Karte gezeigt werden sollen. (Auswahl mit UP/DOWN-Drehschalter)
- **"Upper label"** und **"Lower label"**. Diese beidem Items sind völlig identisch zu programmieren
	- o **None:** keine Anzeige
	- o **Name:** Name oder Namenskürzel
	- o **Code:** ICAO-Code, wenn vorhanden
	- o **Elevation:** Höhe des Wegpunktes über NN.
	- o **Arrival Alt:** Ankunftshöhe, unter den gegebenen Parametern (MC, Ballast, Mücken, Sicherheitshöhe, aktueller Wind. Wegen der Komplexität der Berechnung wird nicht das Windprofil herangezogen…) Begriffe siehe Bild unten
	- o **Required Alt:** Benötigte Höhe, unter den gegebenen Parametern (MC, Ballast, Mücken, Sicherheitshöhe, aktueller Wind. Wegen der Komplexität der Berechnung wird nicht das

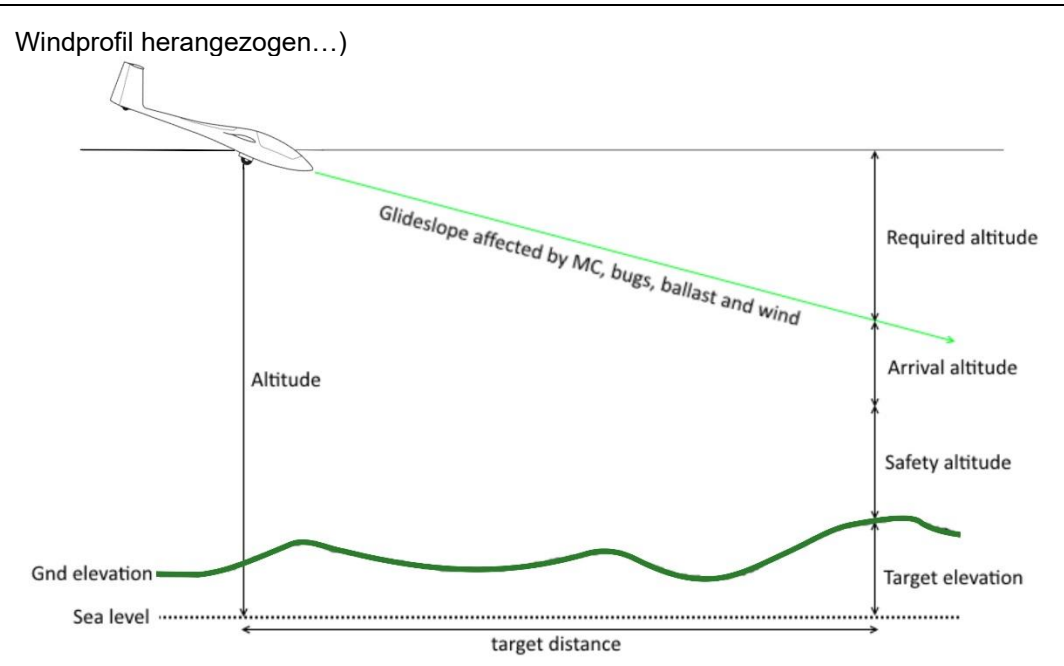

- o **Required MC:** Abschätzung des maximal möglichen MacCready, um den Punkt zu erreichen
- o **Required L/D:** Abschätzung der Sollgleitzahl, um den Punkt zu erreichen
- o **TeamCode:** Team Code für den Wegpunkt
- o **Frequency:** Frequenz, sofern vorhanden.
- "Colorize Labels": Ist ein Waypoint im Gleitbereich, so werden seine Labels grün hinterlegt. Dies ist nicht einzeln einstellbar.
- **"Single Label":** Es ist möglich, die beiden Zeilen in eine zu schreiben. Eine beliebte Anwendung hierfür ist z.B. Flugplätze mit ICAO-Code und Ankunftshöhe in eine Zeile zu schreiben, was das Display übersichtlicher gestaltet

**Mininmum runway length** und **minimum runway width** dienen als Filter, um zu kurze oder zu schmale Flugplätze auszuschließen. Derart markierte Flugplätze werden zwar in der near Airport Liste gezeigt, sind aber mit einem roten X versehen, um sie als ungeeignet zu markieren.

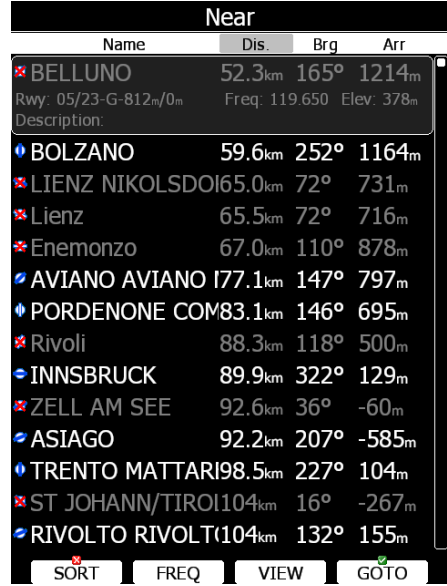

## **3.7.5 Glider and track**

Über das standardmäßige Flugzeugsymbol hinaus, kann man sich noch einige Zusatzinformationen anzeigen lassen, die die Interpretation der Graphik deutlich erleichtern:

- Flugweg der vergangenen x Minuten mit Zusatzinformationen

- Kurs über Grund (Current track) als Linie
- Kurslinie zum Ziel als Linie (bei Aufgaben zum nächsten Punkt)
- Geländekollision bei Kurslinie zum Ziel (bei Aufgaben zum nächsten Punkt)

#### **Einstellungen für Flugweganzeige**

Das erste Item "Show Path"(Flugweg zeigen kann mit "EDIT" nur aktiviert (⊠) oder deaktiviert werden, d.h. die Anzeige des Flugweges wird als Ganzes an- oder ausgeschaltet. Diesen Vorgang kann man auch von den drei Navigationsseiten aus über das "MAP"-Item direkt tätigen (siehe Kapitel [5.1.7.5\)](#page-195-0)

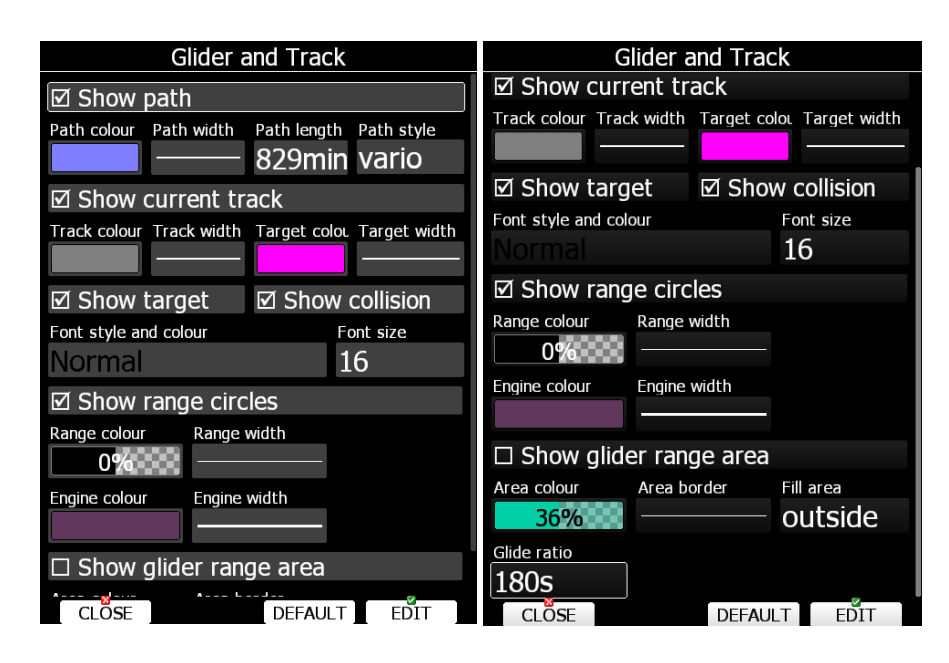

- **"Path color"** Mit dem UP/DOWN-Drehschalter wählt man hier die Farbe für den dargestellten Flugweg aus, mit dem ZOOM-Drehschalter den Deckungsgrad. Man kann den Flugweg transparent gestalten, um darunterliegende Elemente noch sehen zu können. 0% heißt völlig durchsichtig, keine Farbe in der Fläche. 100% = keine Transparenz (deckende Farbe). Die hier gewählte Farbe kommt nur zum tragen, wenn als "Path style" fixed gewählt wurde (siehe letzter Punkt hier).
- **"Path width**" Mit Width ist die Linienbreite gemeint, also die Möglichkeit z.B. den Flugweg dicker darzustellen für bessere Sichtbarkeit (Auswahl mit UP/DOWN-Drehschalter)
- **"Path length":** Mit dem UP/DOWN-Drehschalter wählt man hier die Zeit (zurück) in 10min-Schritten aus (maximal 20h = 1200min), mit dem ZOOM-Drehschalter in 1min-Schritten. Empfohlen wird, 60min nicht zu überschreiten.
- **"Path style"** definiert die Zusatzinformationen in der Flugweganzeige (Auswahl mit UP/DOWN-Drehschalter)
	- o **fixed:** fest, einfarbige Pfaddarstellung (siehe "Path color")
	- o **Mc:** Abweichung vom eingestellten MacCready-Wert. Höhere Steigwerte als der eingestellte McCready-Wert werden rot dargestellt, niedrigere in blau
	- o **vario:** Variowert, Steigen in Rot, negative Werte in blau
	- o **Altitude:** Flughöhe. rot ist tief, blau ist hoch
	- o **GS, Grondspeed:** Geschwindigkeit über Grund, rot ist langsam, blau ist schnell
	- o **HAWK Netto:** Nettosteigen in Rot, negative Nettowerte in blau

#### **Einstellungen für Kurs über Grund (Track), Kurs zum Ziel (Target) und Distanzkreise**

- **Das Item <b>"Show current track**" kann mit "EDIT" nur aktiviert ( $\boxtimes$ ) oder deaktiviert werden, d.h. die Anzeige des Kurses über Grund wird als Ganzes an- oder ausgeschaltet. Diesen Vorgang kann man auch von den drei Navigationsseiten aus über das "MAP"-Item direkt tätigen (siehe Kapitel [5.1.7.5\)](#page-195-0)
- **"Track color"** Mit dem UP/DOWN-Drehschalter wählt man hier die Farbe für den current Track aus, mit dem ZOOM-Drehschalter den Deckungsgrad. Man kann die Kurslinie transparent gestalten, um darunterliegende Elemente noch sehen zu können. 0% heißt völlig durchsichtig, keine Farbe in der Fläche. 100% = keine Transparenz (deckende Farbe).
- **"Track width**" Mit Width ist die Linienbreite gemeint, also die Möglichkeit z.B. die Kurslinie dicker darzustellen für bessere Sichtbarkeit (Auswahl mit UP/DOWN-Drehschalter)
- **"Target color"** Mit dem UP/DOWN-Drehschalter wählt man hier die Farbe für den Kurs zum Ziel aus, mit dem ZOOM-Drehschalter den Transparenzgrad. Man kann die Kurslinie transparent gestalten, um darunterliegende Elemente noch sehen zu können. 100% heißt völlig durchsichtig, keine Farbe in der Fläche. 0% = keine Transparenz (deckende Farbe).
- **"Target width**" Mit Width ist die Linienbreite gemeint, also die Möglichkeit z.B. die Kurslinie dicker darzustellen für bessere Sichtbarkeit (Auswahl mit UP/DOWN-Drehschalter)
- Das Item "Show target" kann mit "EDIT" nur aktiviert (⊠) oder deaktiviert werden, d.h. die Anzeige der Kurslinie zum Ziel wird als Ganzes an- oder ausgeschaltet.
- Das Item "Show collision" kann mit "EDIT" nur aktiviert (⊠) oder deaktiviert werden, d.h. die Anzeige eines eventuellen Konfliktes mit dem Gelände wird als Ganzes an- oder ausgeschaltet. Der Konfliktpunkt ist nicht veränderbar rot.
- **Font Style and Colour** und **Font Size** definieren die Schrift, mit der Distanzkreise und die Kollisionshöhe beschriftet werden.
- **Show range circles** definiert, ob die Distanzkreise gezeigt werden
- **Range Color** und **Range Width** (Distanzkreise Farbe und Linienbreite) beschreiben das Aussehen der Distanzkreise.
- **"Glide ratio":** Hier stellt man die Zeit ein, über die Gleitzahlwerte gemittelt werden

#### **Motorlauf**

Wird vom ENL-Sensor aktiver Motorlauf detektiert, so wird der Pfad in den im folgenden zu wählenden Gestaltungsparametern angezeigt (nur wenn Pfadanzeige aktiv, siehe oben)

- **Enginge Color** Linienfarbe für Motorlauf, mit Einstellung des Transparenzgrades
- **Engine width** Linienstärke für Motorlauf

#### **Reichweitenfläche**

Darstellung der Reichweite des Flugzeuges unter den gegebenen Flugparametern als farbige Fläche auf der Karte.

- **Show glider range area** aktiviert/deaktiviert diese Funktion
- **Area color** Farbe für die Reichweitenfläche mit Einstellung des Transparenzgrades
- **Area border** Linienstärke für die Grenze der Reichweitenfläche
- **Fill Area:** Bereich außerhalb der Fläche oder innerhalb der Flache ausfüllen

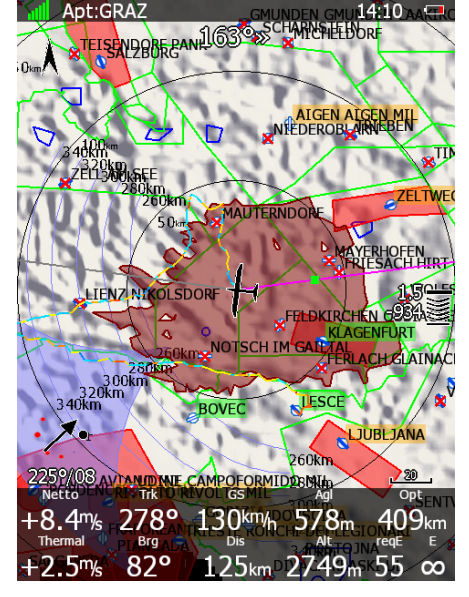

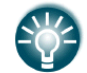

Die Berechnung der Reichweitenfläche beruht auf dem Safety MC [\(3.1.3\)](#page-44-0) und dem berechneten Wind

**Gleitzahl** definiert die Zeit, über die die aktuell erflogene Gleitzahl gemittelt wird, um sie für den Wert "aktuelle Gleitzahl" zu verwenden.

Mit "DEFAULT" kann man die Werkseinstellungen wiederherstellen

# **3.7.6 Thermal mode**

Beim Kreisen kann das LX9000 eine spezielle Seite anzeigen, die sog. Thermikseite. Diese ist im Wesentlichen hochauflösend und zeigt den Kreisflugvorgang im Detail. Siehe Kapitel [5.4](#page-239-0) oder Handbuch des LX Styler, um zu erfahren, wie diese Seite aktiviert und eingebunden wird. In diesem Menü wird eingestellt, was auf der Seite anzeigt werden soll.

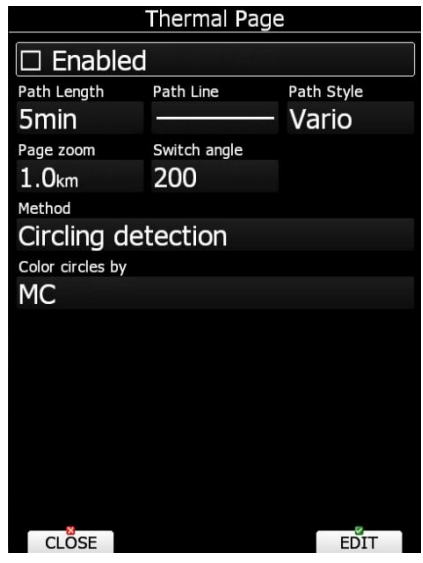

Es gibt folgende Einstellmöglichkeiten:

- **Enabled** definiert, ob die Thermikseite überhaupt gezeigt werden soll
- **Path length** definiert die anzeigte Flugspur in Minuten
- **Path line** definiert die Linienstärke der Flugspur
- **Path Style** definiert, nach welchen Werten die Linienfärbung erfolgen soll
	- o **Mc:** Abweichung vom eingestellten MacCready-Wert. Höhere Steigwerte als der eingestellte McCready-Wert werden rot dargestellt, niedrigere in blau
	- o **Vario:** Variowert, Steigen in Rot, negative Werte in blau
	- o **Altitude:** Flughöhe. rot ist tief, blau ist hoch
	- o **Grondspeed:** Geschwindigkeit über Grund, rot ist langsam, blau ist schnell o **HAWK Netto**
- **Page Zoom:** Die Seite kommt mit einer festen Zoomstufe, die hier definiert wird
- **Switch Angle:** Wert des zurückgelegten Winkels bis umgeschaltet wird (nur wenn die Umschaltmethode auf Kreisflugdetektion (circling detection) steht
- **Method:** Umschaltmethode entweder Kreisflugdetektion (Circling detection) oder beim Umschalten Vario/Sollfahrt (SC/Var)
- **Color circles by** definiert, nach welchen Werten die Kreise eingefärbt werden sollen
	- o **Mc:** Abweichung vom eingestellten MacCready-Wert.
	- o **Auto span:** automatische Einstellung
	- o **Average Vario:** Variomittelwert
	- o **HAWK Netto**

# <span id="page-90-0"></span>**3.7.7 Optimization, Optimierung**

Das LX80XX/LX90XX kann parallel die geflogene Strecke um x Wendepunkte nach OLC-Regeln (5 Punkte) und nach den FAI Regularien (3 Punkte) optimieren. Das Ergebnis wird im Bildschirm angezeigt. Fliegt man dann z.B. in eine angezeigte FAI-Fläche ein, so wird das bislang geflogene Dreieck (unter der Annahme, dass man den Startpunkt wieder erreicht) zum FAI-Dreieck. Dieser Menüpunkt hier beschäftigt sich ausschließlich mit der graphischen Darstellung des Ergebnisses. Die Regeln für die Optimierung werden in Kapitel [3.10](#page-104-0) festgelegt.

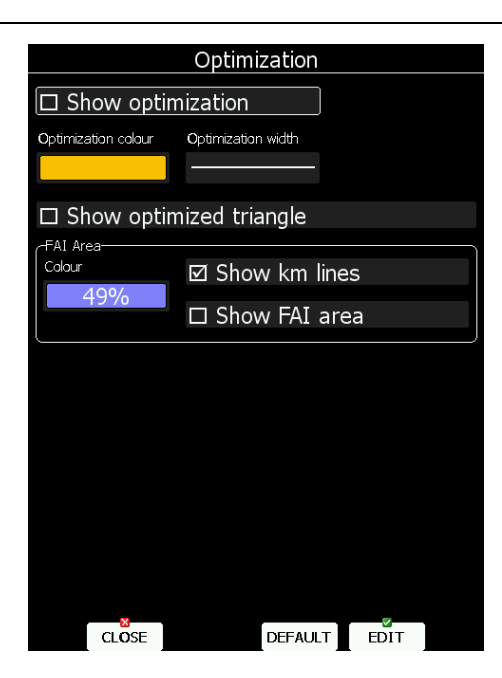

#### **Einstellung für Optimierung allgemein.**

- Das Item **.. Show optimization**" kann mit "EDIT" nur aktiviert ( $\boxtimes$ ) oder deaktiviert werden, d.h. die Anzeige der optimierten Strecke wird als Ganzes an- oder ausgeschaltet. Diesen Vorgang kann man auch von den drei Navigationsseiten aus über das "MAP"-Item direkt tätigen (siehe Kapitel [5.1.7.5\)](#page-195-0)
- **"Optimization color"** Mit dem UP/DOWN-Drehschalter wählt man hier die Farbe für die optimierte Strecke aus, mit dem ZOOM-Drehschalter den Deckungsgrad. Man kann die Linien transparent gestalten, um darunterliegende Elemente noch sehen zu können. 0% heißt völlig durchsichtig, keine Farbe in der Fläche.100% = keine Transparenz (deckende Farbe).
- **"Optimization width**" Mit Width ist die Linienbreite gemeint, also die Möglichkeit z.B. die Linien dicker darzustellen für bessere Sichtbarkeit (Auswahl mit UP/DOWN-Drehschalter)

#### **Spezielle Einstellungen für FAI-Dreiecke**

Das Item "Show optimized triangle" kann mit "EDIT" nur aktiviert ( $\boxtimes$ ) oder deaktiviert werden, d.h. die Anzeige des optimierten FAI-Dreiecks wird als Ganzes an- oder ausgeschaltet. Diesen Vorgang kann man auch von den drei Navigationsseiten aus über das "MAP"-Item direkt tätigen (siehe Kapitel [5.1.7.5\)](#page-195-0)

#### **Einstellungen für die Anzeige der FAI-Flächen**

- **"Color"** Mit dem UP/DOWN-Drehschalter wählt man hier die Farbe für die Darstellung der FAI-Flächen aus, mit dem ZOOM-Drehschalter den Deckungsgrad. 0% heißt völlig durchsichtig, keine Farbe in der Fläche. 100% = keine Transparenz (deckende Farbe).
- Das Item "Show km lines" kann mit "EDIT" nur aktiviert ( $\boxtimes$ ) oder deaktiviert werden. Es wird eingestellt, ob in der FAI-Fläche noch Angaben zur erreichbaren Streckenleistung dargestellt werden sollen. Die Einheit an den Linien ist immer in km, unabhängig von der Einstellungen unter Units [\(3.12\)](#page-113-0)
- Das Item "Show FAI" kann mit "EDIT" nur aktiviert ( $\boxtimes$ ) oder deaktiviert werden, d.h. die Anzeige der FAI Flächen wird aktiviert oder deaktiviert

#### **Mit "DEFAULT" kann man die Werkseinstellungen wiederherstellen**

## **3.7.8 Task, Anzeige der Aufgabe**

In diesem Menü wird die Darstellung der geflogenen Aufgabe mit Sektoren definiert. Das Programmieren von Aufgaben finden Sie im Kapitel [5.3.2.1.](#page-218-0) Wie man Sektoren definiert, steht in den Kapiteln [3.9](#page-99-0) und [5.3.2.1.3.](#page-223-0)

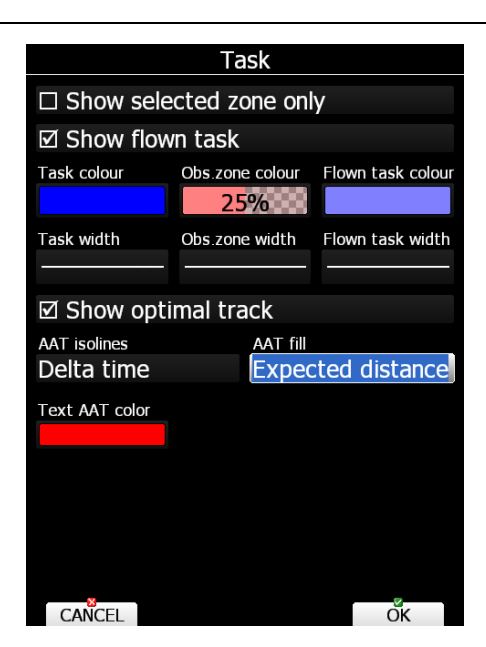

- Das Item "Show selected zone only" kann mit "EDIT" nur aktiviert ( $\boxtimes$ ) oder deaktiviert werden. Aktiviert man es, wird nur der gerade angeflogene Sektor angezeigt, die anderen sind ausgeblendet.
- Das Item "**Show flown task"** kann mit "EDIT" nur aktiviert (⊠) oder deaktiviert werden. Ist dieser Punkt aktiv. so wird zusätzlich die geflogene Aufgabe angezeigt. Dies ist besonders bei AAT-Aufgaben interessant.
- **"Task color"** Mit dem UP/DOWN-Drehschalter wählt man hier die Farbe für die Kurslinien aus, mit dem ZOOM-Drehschalter den Deckungsgrad. 0% heißt völlig durchsichtig, keine Farbe in der Fläche. 100% = keine Transparenz (deckende Farbe).
- **"Task width**" Mit Width ist die Linienbreite gemeint, also die Möglichkeit z.B. die Linien dicker darzustellen für bessere Sichtbarkeit (Auswahl mit UP/DOWN-Drehschalter)
- **"Obs. zone color"** Mit dem UP/DOWN-Drehschalter wählt man hier die Farbe für die Sektoren aus, mit dem ZOOM-Drehschalter den Deckungsgrad. 0% heißt völlig durchsichtig, keine Farbe in der Fläche. 100% = keine Transparenz (deckende Farbe).
- **"Obs. zone width**" Mit Width ist die Linienbreite der Sektorenränder gemeint, also die Möglichkeit z.B. die Linien dicker darzustellen für bessere Sichtbarkeit (Auswahl mit UP/DOWN-Drehschalter)
- **"Flown task color"** Mit dem UP/DOWN-Drehschalter wählt man hier die Farbe für die Kurslinien aus, mit dem ZOOM-Drehschalter den Deckungsgrad. 0% heißt völlig durchsichtig, keine Farbe in der Fläche. 100% = keine Transparenz (deckende Farbe).

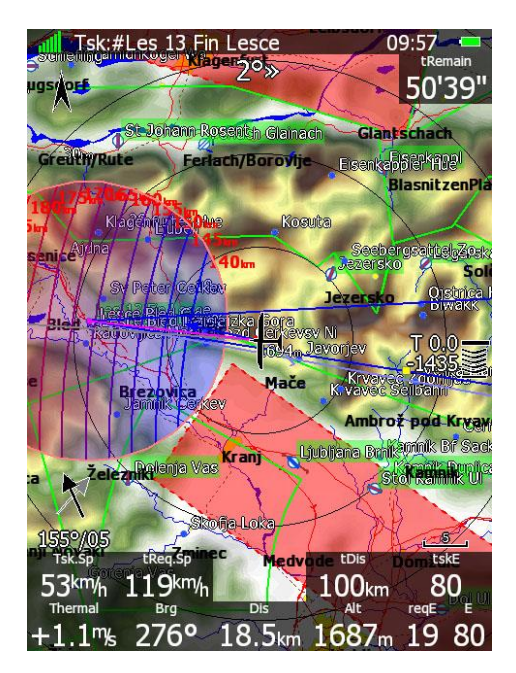

- **"Flown task width**" Mit Width ist die Linienbreite gemeint, also die Möglichkeit z.B. die Linien dicker darzustellen für bessere Sichtbarkeit (Auswahl mit UP/DOWN-Drehschalter)
- **Show optimal track:** Ist dieses Item aktiviert so wird ein blauer Pfeil am Flugzeugsymbol gezeigt, der die Richtung anzeigt, in der der optimale Weg in den Sektor liegt
- **"AAT isolines"**. Die Isolinien (Linien gleicher Werte) zeigen erwartete Geschwindigkeit, oder Deltazeit oder erwartete Distanz. Das bedeutet: wendet man in der Nähe einer solchen Linie, so erhält man das Ergebnis, das an dieser Linie (am Sektorrand) angezeigt wird, unter der Voraussetzung, dass die nächsten Sektoren wie eingestellt geflogen werden.
- **"AAT fill"**. Die farbliche Füllung des Sektors zeigt erwartete Geschwindigkeit, oder Deltazeit oder erwartete Distanz. Die Färbung geht ins blaue, wenn man zu früh ankommt, zu kurz geflogen ist oder die Deltazeit nicht 0 ist. Die Färbung geht ins rote, wenn man zu spät ankommt, zu weit geflogen ist oder die Deltazeit nicht mehr erreichbar ist.
- **"AAT Text color"** Die Farbe für die Werte an den Isolinien ist rot als Default, kann aber hier geändert werden.

**Mit "DEFAULT" kann man die Werkseinstellungen wiederherstellen**

# **3.7.9 Flarm, Anzeige der Flarm-Verkehrslage**

Ist Ihr LX80XX/LX90XX mit einem integrierten Flarm/PowerFlarm ausgerüstet (optional) oder an ein externes Flarm/PowerFlarm (auch mit ADS-B) angeschlossen, so kann das Gerät die gesamte Verkehrslage von umgebenden Verkehrsteilnehmern darstellen, die ebenfalls mit Flarm/PowerFlarm und/oder ADS-B out ausgerüstet sein müssten (diese Funktion wird auch "FLARM-Radar" genannt).

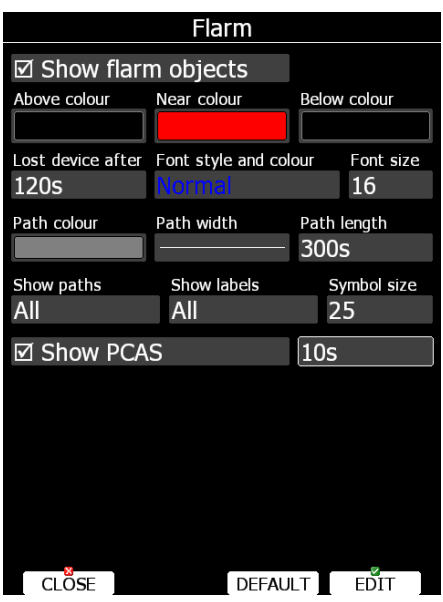

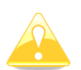

Das Flarm-Radar ist nicht verfügbar, wenn die Privacy oder der Competition Mode (Wettbewerbsmodus) des Flarms aktiviert sind, siehe auch Kapitel [3.13.4](#page-132-0)

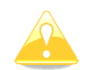

Wenn die Privacy des Flarms aktiviert ist, wird ein Flarmziel als Punkt ohne Daten angezeigt

In diesem Menü kann die Darstellung des "Flarm-Radars" modifiziert werden.

- Das Item "Show flarm objects" kann mit "EDIT" nur aktiviert ( $\boxtimes$ ) oder deaktiviert werden, d.h. die Anzeige von Flarm-Objekten wird als Ganzes an- oder ausgeschaltet.
- **"Above color"** Mit dem UP/DOWN-Drehschalter wählt man hier die Farbe für die Flugzeuge aus, die mehr als 100m über dem eigenen Flugzeug sind, mit dem ZOOM-Drehschalter den Farbdeckungsgrad. 0% heißt völlig durchsichtig, keine Farbe in der Fläche. 100% = keine Transparenz (deckende Farbe).
- **"Near color"** Mit dem UP/DOWN-Drehschalter wählt man hier die Farbe für die Flugzeuge aus, die weniger als 100m über oder unter dem eigenen Flugzeug sind, mit dem ZOOM-Drehschalter den Farbdeckungsgrad. 0% heißt völlig durchsichtig, keine Farbe in der Fläche. 100% = keine Transparenz (deckende Farbe).
- **"Below color"** Mit dem UP/DOWN-Drehschalter wählt man hier die Farbe für die Flugzeuge aus, die mehr als 100m unter dem eigenen Flugzeug sind, mit dem ZOOM-Drehschalter den Farbdeckungsgrad. 0% heißt völlig durchsichtig, keine Farbe in der Fläche. 100% = keine Transparenz (deckende Farbe).
- **"Lost device after"** Hier wählt man die Zeit in Sekunden aus, wann ein Flarm-Objekt vom Bildschirm gelöscht wird, nachdem sein Signal verloren wurde. Mit dem UP/DOWN-Drehschalter wählt man hier die Zeit (zurück) in 1sek.-Schritten aus, mit dem ZOOM-Drehschalter in 10sek.- Schritten (default 120s). In dieser Zeit verbleibt das Objekt blinkend auf dem Bildschirm.
- **"Font Style and color":** An einem Flarm-Objekt können Höhe und Steigwert angezeigt werden (nicht wenn Privacy oder Wettbewerbsmodus aktiv sind), sofern das Item "Show labels" aktiv ist (siehe unten). Mit dem UP/DOWN-Drehschalter wählt man hier die Schriftart aus, mit dem ZOOM-Drehschalter die Farbe der Schrift
- **"Font Size"** definiert die Schriftgröße. (Auswahl mit UP/DOWN-Drehschalter)
- **"Path color"** Es ist möglich sich auch den Flugweg der empfangenen Flarm-Teilnehmer anzeigen zu lassen, sofern das Item "Show paths" aktiv ist (siehe unten). Mit dem UP/DOWN-Drehschalter wählt man hier die Farbe für die Flugzeuge aus, die mehr als 100m unter dem eigenen Flugzeug sind, mit dem ZOOM-Drehschalter den Farbdeckungsgrad. 0% heißt völlig durchsichtig, keine Farbe in der Fläche. 100% = keine Transparenz (deckende Farbe).
- **"Path width**" Mit Width ist die Linienbreite gemeint, also die Möglichkeit z.B. den Flugweg dicker darzustellen für bessere Sichtbarkeit (Auswahl mit UP/DOWN-Drehschalter)
- **"Path length":** Mit dem UP/DOWN-Drehschalter wählt man hier die Zeit (zurück) in 60sek-Schritten aus (maximal 300sek = 5min), mit dem ZOOM-Drehschalter in 10sek.-Schritten
- Das Item **"Show path"** kann mit OFF, ALL oder SELECTED belegt. Es werden die Flugwege der empfangenen Flarm-Teilnehmer angezeigt, bei ALL alle, bei SELECTED nur ausgewählte (Favoriten, siehe Kapitel [5.1.7.3\)](#page-192-0)
- Das Item **"Show labels"** kann mit OFF, ALL oder SELECTED belegt. Es werden die Datenlabels der empfangenen Flarm-Teilnehmer angezeigt, bei ALL alle, bei SELECTED nur ausgewählte (Favoriten, siehe Kapitel [5.1.7.3\)](#page-192-0).
- **Symbol size** (Größe) definiert die Größe der Flarmziele
- **Show PCAS**. Zeigt auch ungerichteten Verkehr (z.B. aus Mode-S Transpondern ohne ADS-B Kopplung). PCAS Verkehr wird mit einem gepunkteten Kreis um das Flugzeug im errechneten Abstand angezeigt. Die Zeit in Sekunden für ein verlorenes PCAS Objekt wird im Feld rechts neben Show PCAS eingestellt

Mit "DEFAULT" kann man die Werkseinstellungen wiederherstellen

## **3.7.10 Misc (Verschiedenes)**

In diesem Menü kann man einstellen, wie viele Aufwinde im Statistikmodus **(Stat thermals count)** angezeigt werden und Einstellungen für die Tasten sind möglich

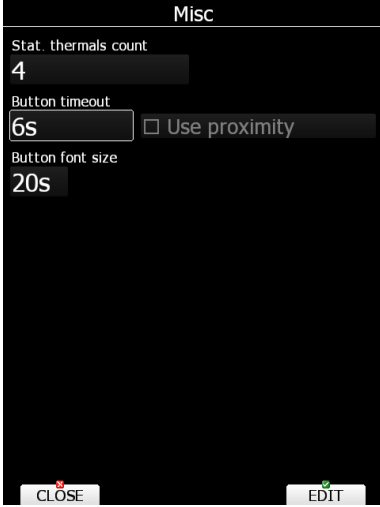

**Button timeout** bestimmt, wie lange die Tastenbeschriftung im Bildschirm angezeigt wird. Neuere Instrumente (nur LX90xx) verfügen über kapazitive Tasten, d.h. für die erste Aktivierung genügt eine Annährung mit der Hand. Das kann unter **Use proximity** aktiviert werden. Die Zeichengröße der Tastenfelder wird unter **Button font size** eingestellt.

# <span id="page-95-0"></span>**3.8 Sounds, Akustische Ausgaben (\*)**

In diesem Menü können die Audioeinstellungen für das akustische Variometer des LX80XX/LX90XX, die Sprachausgabe (falls diese Option installiert ist) und die Alarmtöne bei vom LX80XX/LX90XX ausgelösten Warnungen definiert werden

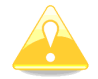

Das Sprachmodul ist in den **Club- und Simpleversionen (LX80xx, LX9050)** nicht freigeschaltet. Die Alarmtöne (Alarms) funktionieren selbstverständlich

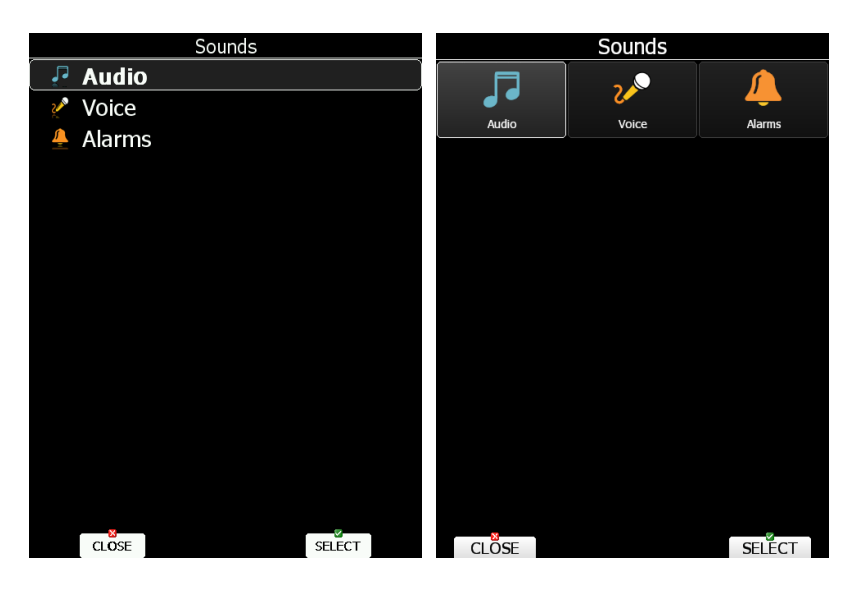

Die Lautstärke wird in der Regel mit dem Lautstärkeregler (Drehschalter links oben) verändert. Je nachdem, welcher Sound gerade abgespielt wird, verändert sich die Lautstärke für den Varioton (im Variomodus) für den Sollfahrtton (Sollfahrtmodus), für Sprachnachrichten (für die Dauer der Ansage) und dito für Alarmtöne. Auch ein über die Bridge angeschlossenes Funkgerät kann so eingestellt werden

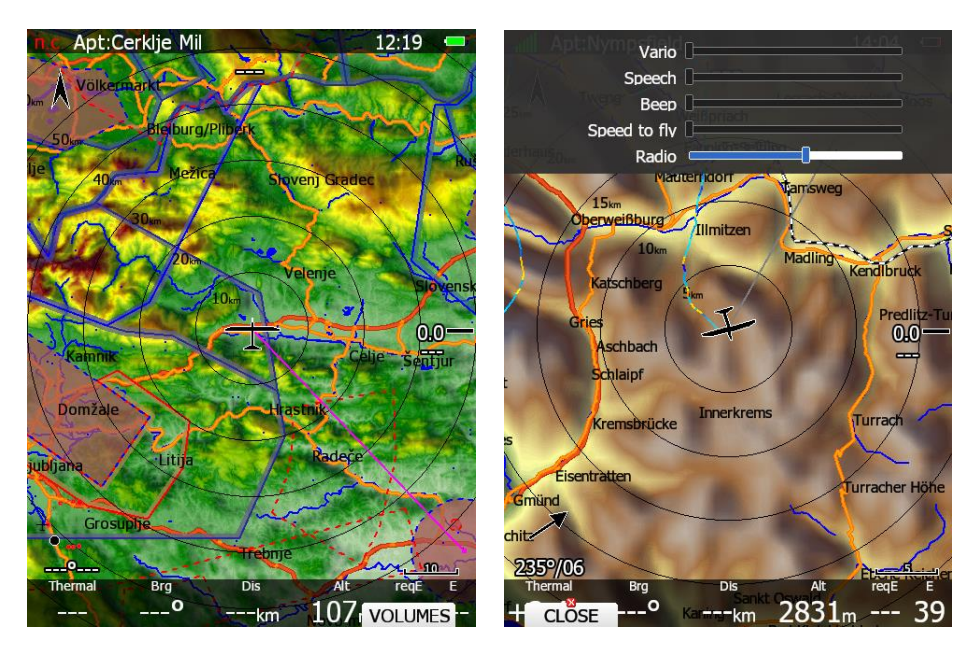

Zugleich wird beim Drehen am Lautstärkeregler das Menü **Volumes** wählbar. Bei Aktivierung dieses Menüs, erscheint ein Auswahlfenster mit 5 Schiebereglern, in dem die Lautstärke aller zuvor angesprochenen verschiedenen Sounds direkt verstellt werden kann.

# **3.8.1 Audio, Einstellung der Variometerakustik (\*)**

Der Pilot hat eine sehr große Freiheit den Audio-Teil an seine individuellen Wünsche anzupassen.. Prinzipiell werden hier zwei Tonarten definiert, eine für die Steigphase (Vario) und eine für den Sollfahrtmodus (SC). Es kann sein, daß nach/während den ersten Flügen nochmals nachgestellt werden muss, da der Geräuschpegel im Flug nur schwer am Boden berücksichtigt werden kann Einstellungen für Variomodus

- **"Vario audio mode"** definiert die Tonart, wenn im Variomodus geflogen wird. (Auswahl mit UP/DOWN-Drehschalter). Folgende Tonarten stehen zur Verfügung:
	- o **"Linear positive"**, klassischer Tonverlauf: unterbrochener Ton im Steigen, Unterbrechungsfrequenz steigt mit Tonfrequenz, die selbst linear mit dem Steigwert zunimmt (Definition siehe unten), ununterbrochener Ton bei Null und im Sinken, Frequenz nimmt linear mit Zunahme des Sinkwertes ab.
	- o **"Linear negative"**, wie "Linear positive", Unterbrechung jetzt aber im negativen Bereich
	- o **"Linear"**, wie "Linear positive", keine Unterbrechung.
	- o **"Digital positive",** wie "Linear positive", nur der Frequenzgang weit jetzt größere Schritte auf
	- o **"Digital negative"**, wie "Digital positive", Unterbrechung jetzt aber im negativen Bereich
	- o **"Linear positive only"**, wie "Linear positive", aber kein Ton im negativen Bereich.
	- o **"Digital positive only"**, wie "Digital positive", aber kein Ton im negativen Bereich.

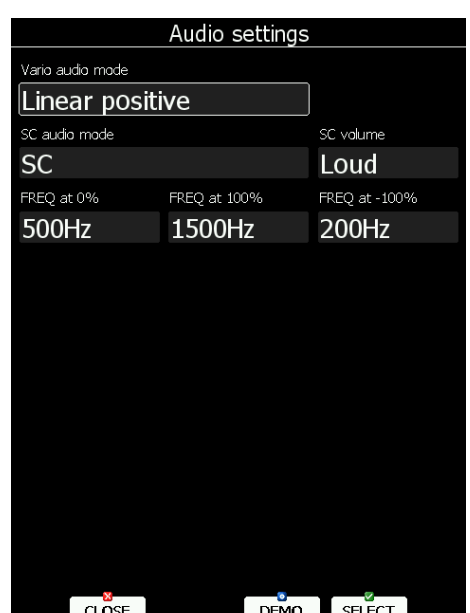

Mit **"DEMO"** kann man sich die ausgewählte Tonart anhören.

*Menü für Variometer älter als V5 Menü für neuere Variometer* 

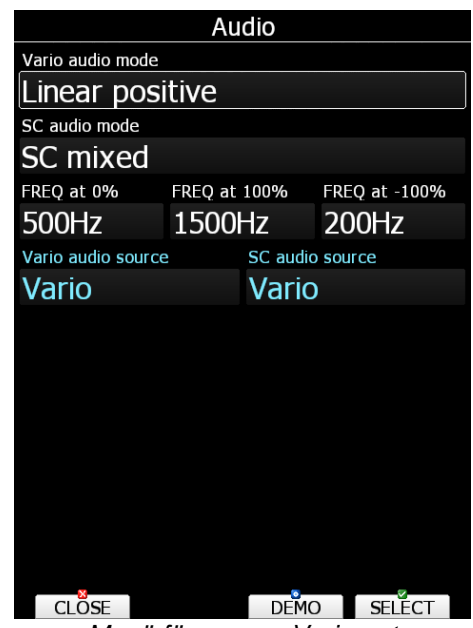

#### **Einstellungen für Sollfahrtmodus**

- **"SC audio mode"** definiert die Tonart, wenn im Sollfahrtmodus (SC = Speed Command) geflogen wird. (Auswahl mit UP/DOWN-Drehschalter). Folgende vier Tonarten stehen zur Verfügung:
	- o **SC positive**, klassischer Tonverlauf: unterbrochener Ton im Steigen, Unterbrechungsfrequenz steigt mit Tonfrequenz, die wiederum linear mit dem Steigwert zunimmt (Definition siehe unten), ununterbrochener Ton bei Null und im Sinken, Frequenz nimmt linear mit Zunahme des Sinkwertes ab.
	- o **SC negative**, wie "SC positive", Unterbrechung jetzt aber im negativen Bereich
	- o **SC**, wie "SC positive", keine Unterbrechung
	- o **SC Mixed**, Für positive Relativvariowerte erfolgt ein Varioton für die Relativwerte (wie "linear positve only"), für negative Relativwerte wird der Sollfahrtton "SC" ausgegeben. Setzt man in dieser Einstellung den Bereich der Sollfahrttonausblendung (siehe Kapitel [3.3.](#page-49-0)) auf 5 (maximal), so erhält man auch bei Sollfahrt Ruhe im negativen Bereich.

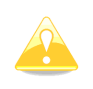

Die Lautstärke für den Sollfahrtton wird völlig unabhängig vom Varioton. eingestellt. Einfach im Sollfahrtmodus am Lautstärkeregler drehen oder das **VOLUMES** Menü benutzen. Bitte beachten, daß Sie sich eventuell im Tonausblendungsbereich befinden und daher kein akustisches Signal bekommen, siehe Kapitel [3.4.2](#page-50-0)

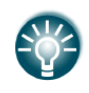

Das Menü Item **SC volume** ist nur sichtbar, wenn das angeschlossene Variometer älter als das LXNAV V5 ist. Bei diesen älteren Variometern konnte die Lautstärke für Sollfahrt nicht separat eingestellt werden. Wir empfehlen ein Upgrade auf neuere Variometer von LXNAV. Kontaktieren Sie uns für mehr Informationen.

Einstellung der Frequenzen. Der hier eingestellten Werte gelten gleichermaßen für Vario und Sollfahrt.

- Freq. at 0% Frequenz bei 0 m/s
- Freq. at 100% Frequenz bei positivem Vollausschlag
- Freq. at -100% Frequenz bei negativem Vollausschlag

Das Menü **Vario audio source** ist nur aktiv, wenn die **HAWK Optio**n freigeschaltet ist. Man kann zwischen dem HAWK-Vario und dem klassischen TEK-Vario als Quelle für den Variosound wählen. Das Menü **SC audio source** ist nur aktiv, wenn die **HAWK Optio**n freigeschaltet ist. Man kann zwischen dem HAWK-Vario und dem klassischen TEK-Vario als Quelle für den Sound im Sollfahrtmodus wählen.

# **3.8.2 Sprachausgabe (\*)**

Die Sprachausgabe ist in den LXNAV Variometern V9, V8, V80 und V5 (nach SN00150) integriert. Die Einstellung erfolgt ausschließlich über das Hauptgerät und ist in diesem Menü beschrieben.

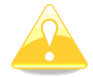

Das Sprachmodul ist in den **Club- und Simpleversionen (LX80xx, LX9050)** nicht freigeschaltet. Die Alarmtöne (Alarms) funktionieren selbstverständlich

Die Einstellung von gesprochenen FLARM-Warnungen erfolgt im Kapitel [3.11.3](#page-110-0)

- **"Volume"** stellt die Lautstärke ein, mit der die Sprachausgabe erfolgen soll. Das ist eine Voreinstellung und wird natürlich bestimmt durch die Wahl der Lautstärke am Lautstärkeregler des LX80XX/LX90XX.
- **"Mixer"** definiert das Lautstärkeverhältnis zwischen Vario und Sprachmeldung während einer Nachricht in Prozent.

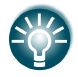

Das Menü "Mixer" ist nur verfügbar, wenn ein Variometer älter als V5 verwendet wird, wo eine separate Einstellung der Lautstärke für Sprachnachrichten nicht möglich war. Wir empfehlen ein Upgrade auf die neueste Generation Variometer.

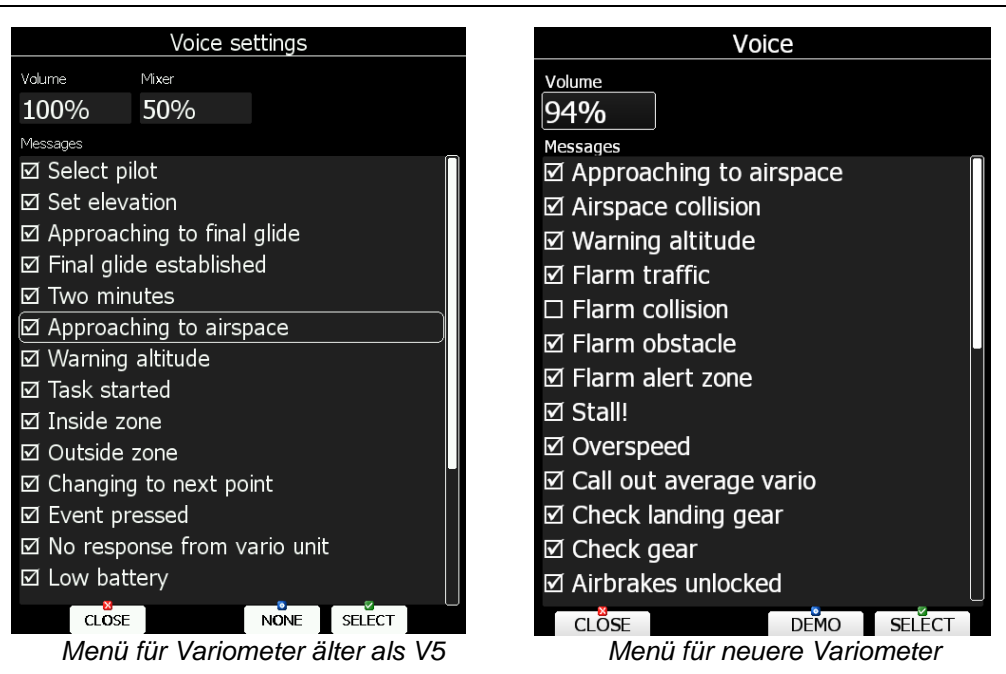

#### **Sprachgruppen**

• Unter **"Messages"** kann man nun die einzelnen Ereignisse für die eine Sprachnachricht erzeugt werden kann, ein- bzw. ausschalten (Mit "Select"). Mit "ALL" kann man wechselweise alle auf einmal einschalten bzw. ausschalten ("NONE").

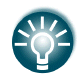

Die Lautstärke von Sprachmeldungen kann auch über den Lautstärkeregler adjustiert werden, solange die Sprachmeldung läuft und im Volume Menü, siehe Kapitel [2.2.1.4](#page-28-0) und [3.8](#page-95-0)

Die Einstellung des Inhaltes von gesprochenen FLARM-Warnungen erfolgt im Kapitel [3.11.3](#page-110-0)

# **3.8.3 ALARMS (\*)**

Das Gerät kann der Pilot mittels eines Audioalarms über den Einflug in einen Sektor informieren oder vor einer Luftraumverletzung bzw. Höhenüberschreitung warnen. Die Parameter für das Audiosignal des Alarmtones können hier eingestellt werden. Da auch hier jeder Auslöser für einen Alarm einzeln gewählt werden kann, ist also möglich jeden Alarm entweder per Sprachausgabe oder per Alarmton zu melden. Alarmton

- "Frequency" definiert die Mittelfrequenz um die der Alarmklingelton erzeugt wird. Mit dem UP/DOWN-Drehschalter verstellt man in 100Hz Schritten, mit dem ZOOM-Drehschalter in 1000Hz-Schritten.
- **"Periods"** bestimmt letztlich die Länge des Alarmtones

Mit "Demo" kann man den erzeugten Ton probehören

#### **Alarmmeldungen**

Unter "Messages" kann man nun die einzelnen Ereignisse für die eine Warnung erzeugt werden kann, ein- bzw. ausschalten (Mit "Select"). Mit "ALL" kann man wechselweise alle auf einmal einschalten bzw. ausschalten ("NONE").

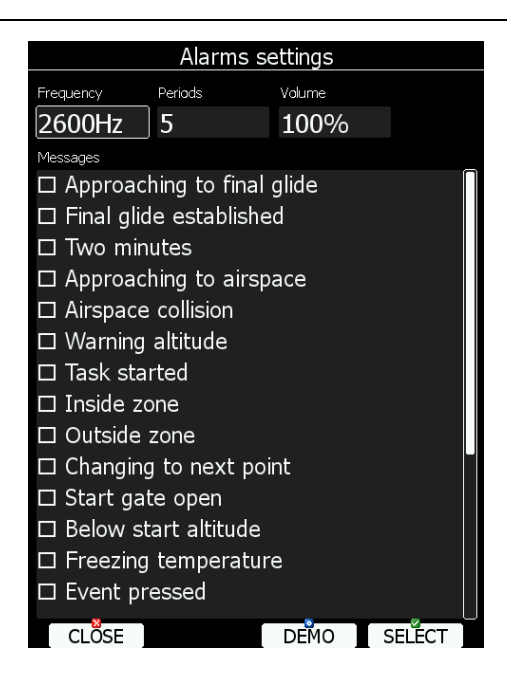

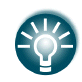

Die Lautstärke von Audioalarmen kann auch über den Lautstärkeregler adjustiert werden, solange der Alarmton aktiv ist und im Volume Menü, siehe Kapitel [2.2.1.4](#page-28-0) und [3.8](#page-95-0)

# <span id="page-99-0"></span>**3.9 OBS. ZONE (Observation Zone, Sektoren)**

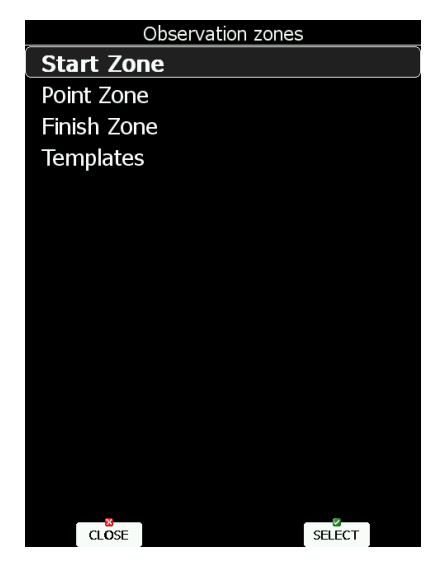

Das LX80XX/LX90XX verwaltet prinzipiell "globale" und "lokale" Sektoren. Globale Sektoren bedeutet, dass die Einstellungen für diese Sektoren sich nicht verändern, solange der User nichts ändert, und dass diese Einstellungen immer als Defaultwerte für **alle** Aufgaben im LX80XX/LX90XX herangezogen werden. Ein wesentliches Merkmal der globalen Sektoren ist, dass die Form und Ausrichtung der Wendepunktsektoren für alle Wendepunkte einer Aufgabe gleich ist. In diesem Menü werden die globalen Sektoren eingestellt.

Direkt an den Aufgaben können aber alle Sektoren, auch die an den einzelnen Wendepunkten einer Aufgabe mit unterschiedlichen Geometrien programmiert werden. Dies ist für die sog. **"Assigned Area Task**s (AAT)" erforderlich. Die Einstellungen hierfür werden direkt an der betroffenen Aufgabe vorgenommen, weshalb man hier von **lokalen** Sektoren spricht. Die Einstellung der Sektoren unter "Task Edit" Kapitel [\(5.3.2.1.3\)](#page-223-0) erfolgt identisch zu den Ausführungen in diesem Abschnitt.

Folgende Einstellungen können in diesem Menü getätigt werden:

- Abflug (Start Zone)
- Wendepunktsektoren (Point Zone)
- Ziellinie (Finish Zone)

• Templates (vorbereitete Sätze von Standardsektoren)

### <span id="page-100-0"></span>**3.9.1 Einstellung von Sektoren**

**Die Einstellungen erfolgen für Abflug, Wendepunkte und Ziel nach der gleichen Logik**

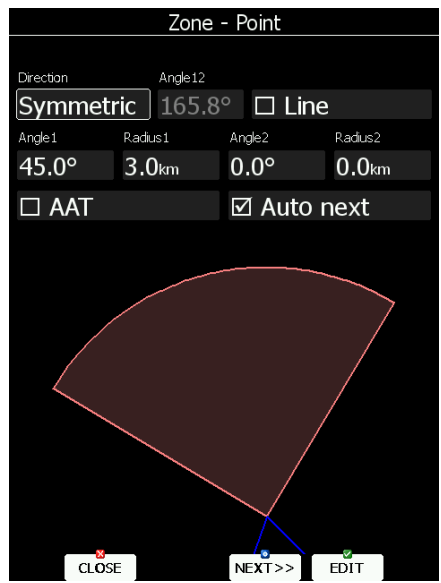

*Beispiel eines FAI-Fotosektors am Wendepunkt*

Die prinzipielle Einstellung der Sektoren erfolgt mit Hilfe von zwei Radien, zwei Winkeln und der Ausrichtung (entweder durch eine feste Richtung oder eine automatisch nachgestellte Symmetrieebene) des jeweiligen Sektors.

Die Sektordefinitionen unterliegen natürlich ständigen Änderungen (Änderungen im FAI Sporting Code, DAeC WBO,…), die prinzipielle Methodik der Sektoreneinstellung lässt sich trotzdem anhand einiger Beispiele gut erklären. Zunächst zu den grundsätzlichen Einstellmöglichkeiten, das Bild zeigt die typische Ansicht beim Programmieren von Sektoren.

- **"Direction" und "Angle12"**: bedeutet hier die Ausrichtung des Sektors im Raum. Direkt damit korreliert ist der Winkel A12. Folgende Ausrichtungen gibt es:
	- o **Fixed**: Der Sektor zeigt in eine fest vorgebende Richtung, diese wird bei Angle12 eingestellt.
	- o **Symmetric**: Der Sektor ist symmetrisch um die Winkelhalbierende zwischen ankommenden und abgehenden Kurs orientiert. Angle12 ist somit vorgegeben und nicht editierbar.
	- o **Next:** Der Sektor ist symmetrisch um den Kurs zum nächsten Punkt orientiert. Angle12 ist somit vorgegeben und nicht editierbar.
	- o **Previous:** Der Sektor ist symmetrisch um den Kurs zum letzten Punkt orientiert. Angle12 ist somit vorgegeben und nicht editierbar.
	- o **Start:** Der Sektor ist symmetrisch um den Kurs zum Starpunkt orientiert. Angle12 ist somit vorgegeben und nicht editierbar.
- Angle12: Nur editierbar, wenn Direction auf "Fixed" gestellt ist. Mit Up/Down (rechts unten) wird in 0,1º-Schritten verstellt, mit ZOOM (links unten) in 5º-Schritten.
- "Line": Wird Line aktiviert, so ist nur noch der Radius 1 von Bedeutung (als Halbbreite der Linie) alle anderen (Angle1, Angle2, Radius2, AAT und AUTO Next) sind nicht editierbar und ohne Funktion. Es wird eine Linie der Breite 2x Radius1 gemäß Directioneinstellung erzeugt. Derzeit nur bei Abflugsektoren verwendet.
- "Angle1": ist der Sektorenhalbwinkel, also z.B. für einen 90<sup>0</sup> Fotosektor steht hier 45<sup>0</sup>. Mit Up/Down (rechts unten) wird in 0,5<sup>0</sup>-Schritten verstellt, mit ZOOM (links unten) in 22,5<sup>0</sup>-Schritten, um die Standardwerte schneller zu erreichen
- **"Radius1"**: ist die Ausdehnung des Sektors (Radius), z.B. für den FAI-Fotosektor stehen hier 3km. Mit Up/Down (rechts unten) wird in 0,1km-Schritten verstellt, mit ZOOM (links unten) in 5km-Schritten.
- **"Angle2"**: wie Angle1, dient der Erstellung kombinierter Sektoren
- **"Radius2"**: wie Radius1, dient ebenfalls der Einstellung kombinierter Sektoren
- **"AAT"**: (nur bei Point Zone verfügbar). Das LX80XX/LX90XX rechnet nun die Statistik für AAT, der Referenzpunkt kann im Sektor bewegt werden (siehe Kapitel [5.3.2.2\)](#page-235-0), um die Aufgabe anzupassen.
- "Auto next": (nur bei Point Zone verfügbar). Bei Racing Task (und "normalen" angemeldeten Flügen) sollte dieser Punkt aktiv sein, bei AAT deaktiviert.

Mit dem Menü item Next>> (Weiter>) kann man zum nächsten Sektor weiterblättern, ohne das Menü verlassen zu müssen und beim nächsten Sektor wieder anwählen zu müssen.

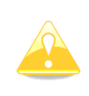

Bei kombinierten Sektoren muss die Figur mit dem größeren Radius immer bei R1/A1 eingegeben werden. Ist der größte Radius eines Sektors > 10km (R1), so wird der AAT Button automatisch aktiviert und AUTO NEXT deaktiviert. Das LX80XX/LX90XX erwartet von vorneherein eine AAT.

Nachfolgend finden Sie Beispiele typischer Sektoren, um das Verständnis für die Sektorenprogrammierung etwas zu vertiefen. Weitere Beispiele, insbesondere zu Sektoren für AAT-Aufgaben finden Sie im Kapitel [5.3.2.1.3](#page-223-0)

### **Beispiel 1, Abfluglinie 20km Breite**

- **"Direction"**: Ist **Next**, der Sektor ist symmetrisch zum ersten Wendepunkt angeordnet
- **"Angle12":** wird automatisch errechnet
- **"Line"**: Aktiv
- **"Angle1"**: nicht aktiv bei Linie
- **"Radius1"**: 10km.
- **"Angle2"**: nicht aktiv bei Linie
- **"Radius2"**: 0.0km, d.h. nicht aktiv

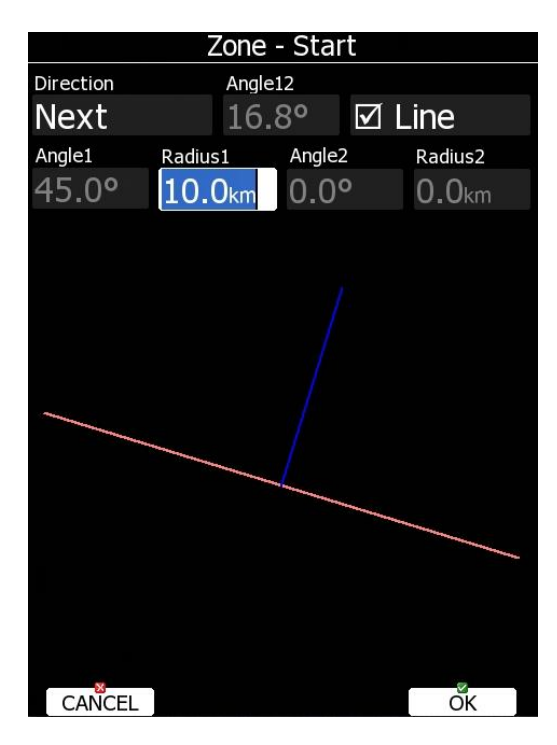

*Abflugsektor in Form einer Abfluglinie von 20km*

### **Beispiel 2, IGC Fotosektor 3km**

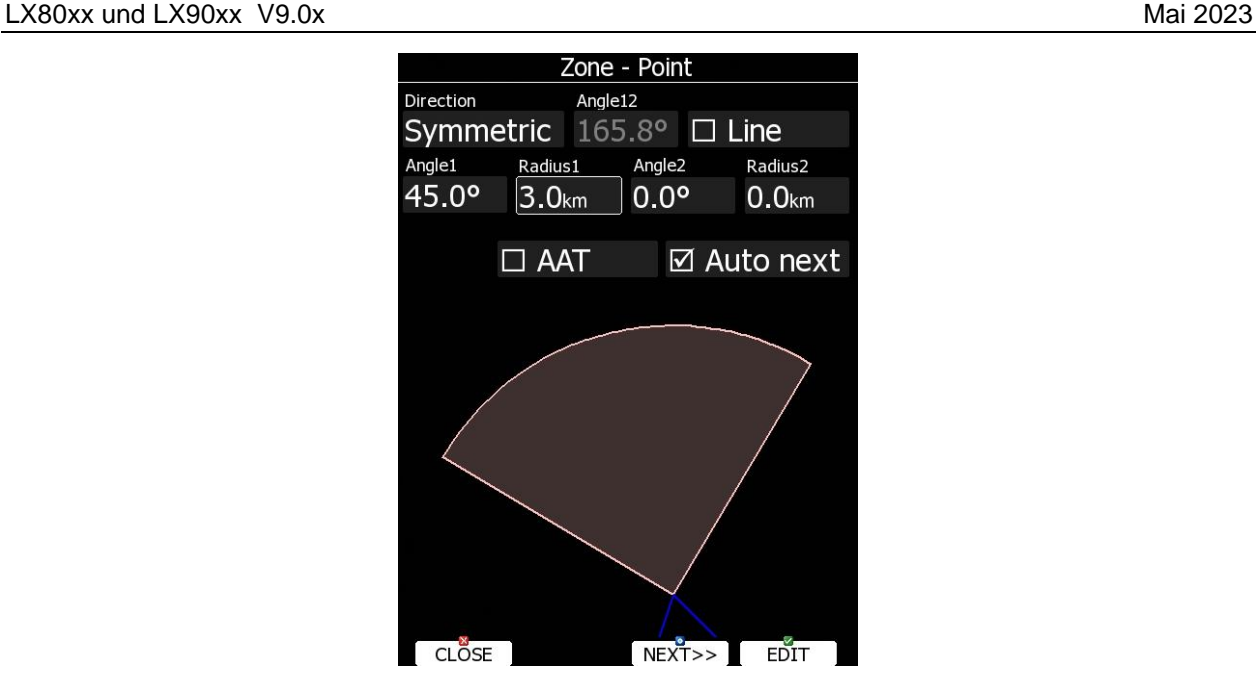

*Wendepunktsektor in Form eines FAI Standard-Fotosektors*

- **"Direction"**: Ist **Symmetric**, der Sektor ist symmetrisch zwischen ankommenden und abgehenden Kurs orientiert
- **"Angle12":** wird automatisch errechnet
- **"Line"**: Nicht aktiv
- "Angle1": für einen 90<sup>0</sup> Fotosektor steht hier 45<sup>0</sup>
- **"Radius1"**: für den FAI-Fotosektor stehen hier 3km.
- "Angle2": 0.0<sup>0</sup>, d.h. nicht aktiv
- **"Radius2"**: 0.0km, d.h. nicht aktiv
- "AAT": nicht aktiv, da Sektor für klassische Aufgabe
- **"Auto next"**: aktiv

### **Beispiel 3, DAeC WBO "Schlüsselloch"**

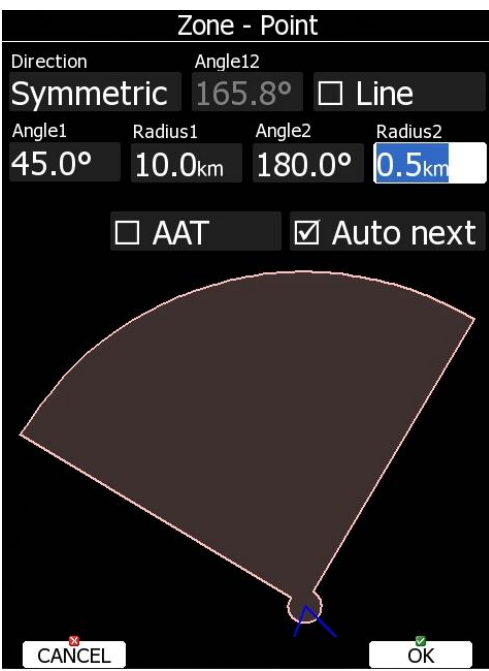

*Wendepunktsektor in Form des bei DAeC- Wettbewerben gebräuchlichen "Schlüsselloches"* 

• **"Direction"**: Ist **Symmetric**, der Sektor ist symmetrisch zwischen ankommenden und abgehenden Kurs orientiert

- **"Angle12":** wird automatisch errechnet
- **"Line"**: Nicht aktiv
- **..Angle1**": für einen 90<sup>°</sup> Fotosektor steht hier 45<sup>°</sup>
- **"Radius1"**: für diesen Sektor stehen hier 10km.
- **"Angle2"**: 180.0<sup>0</sup>
- **"Radius2"**: 0.5km
- "AAT": nicht aktiv, da Sektor für Racing Task
- **"Auto next"**: aktiv

### **Beispiel 4, Zielkreis 3km**

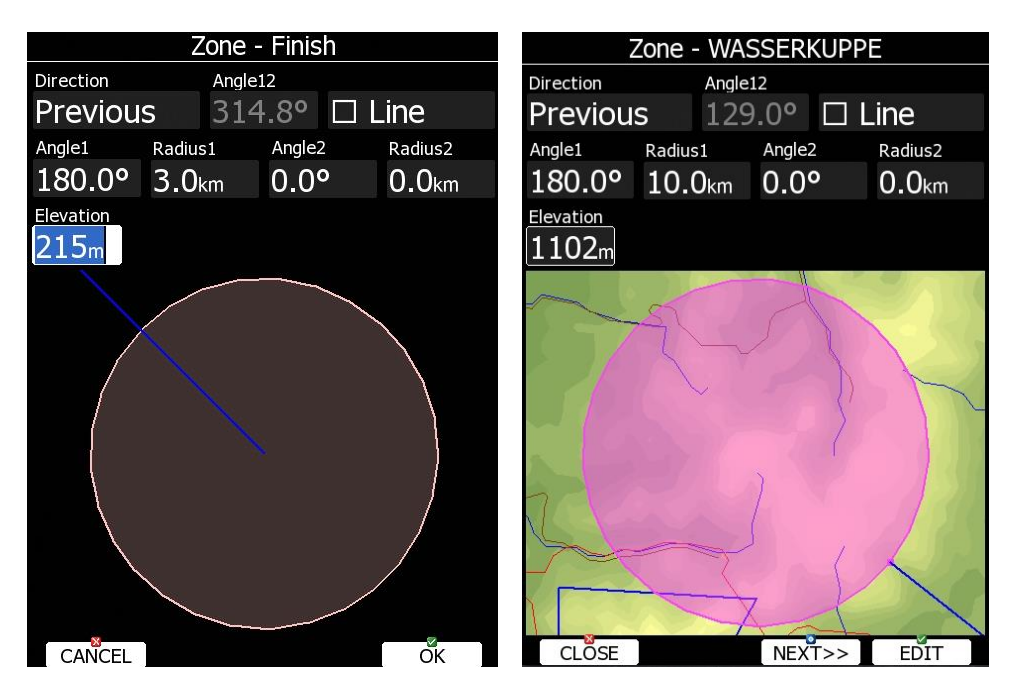

#### *Zielsektor in Form eines Zielreises*

- **"Direction"**: Ist **Previous**, der Sektor ist symmetrisch zum letzten Wendepunkt angeordnet
- **"Angle12":** wird automatisch errechnet
- **"Line"**: Ist nicht aktiv
- **"Angle1"**: ist 180<sup>0</sup>
- **"Radius1"**: In diesem Beispiel 3km.
- "Angle2": 0,0<sup>0</sup> also nicht aktiv
- **"Radius2"**: 0,0km, also nicht aktiv
- **"Elevation"**: 215m links, 1102m rechts. das ist die Höhe **über MSL** in der in den Ring eingeflogen werden soll

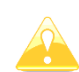

Beim Zielkreis wird auf den Rand angeflogen. Damit auch der Endanflug darauf berechnet wird, muss man bei den Aufgabenoptionen (siehe Kapitel [5.3.2.1.4\)](#page-225-0) unbedingt den Punkt "Navigate **to nearest point" aktivieren**.

Grafisch wird dieser Umstand hier bei den allgemeinen Sektoren nicht berücksichtigt. Kontrolliert man aber den Sektor direkt am Zielpunkt der Aufgabe (Siehe Kapitel [5.3.2.1.3\)](#page-223-0), so wird das entsprechend dargestellt, wie im rechts gezeigten 10km Zielkreis um die Wasserkuppe (902m), mit Einflughöhe am Rand von 200m Grund (Eingabe über MSL!)

In der Regel programmiert man Sektoren für AAT allerdings direkt an der Aufgabe (siehe Kapitel [5.3.2.1.3\)](#page-223-0), da bei der Definition hier im Sektor Menü alle Wendepunktsektoren gleich sind, was bei einer AAT selten der Fall ist.

# **3.9.2 Templates, vorbereitete Sätze von Sektoren**

Unter Templates sind die gängigsten Sätze von Sektoren vorbereitet. Durch Auswahl eines Templates werden Abflug-, Wendepunkt und Zielsektor auf einmal angepasst.

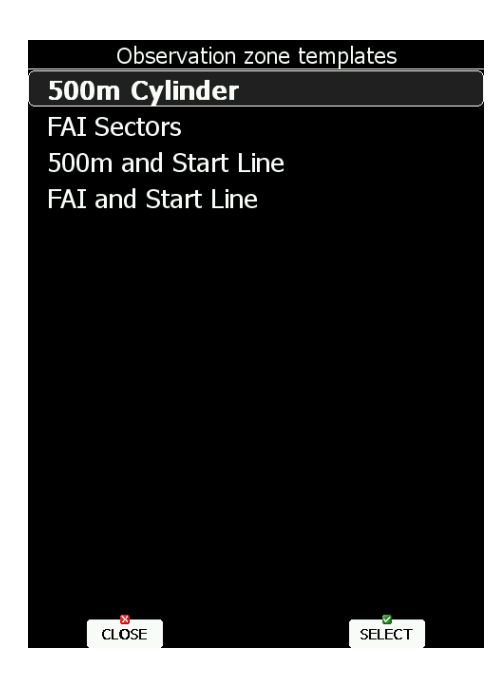

Folgende vier Templates stehen zur Auswahl:.

- **"500m cylinder"**: Abflug-, Wendepunkt und Zielsektor werden auf 500m-Zylinder gestellt
- **"FAI sectors"**, Abflug-, Wendepunkt und Zielsektor werden auf den Fotosektor mit 90° and 3km gestellt (siehe Kapitel [3.9.1,](#page-100-0) Beispiel 1 - 3)
- **"500m and start line"**: Abflug- und Zielsektor werden auf eine 1km breite Linie eingestellt, die Wendepunkte auf 500m-Zylinder
- **"FAI and start line"**. Abflug- und Zielsektor werden auf eine 1km breite Linie eingestellt, die Wendepunkte auf den Fotosektor mit 90° and 3km (siehe Kapitel [3.9.1,](#page-100-0) Beispiel 2)

# <span id="page-104-0"></span>**3.10 Optimization, Regeln für die Optimierung**

Wie bereits in Kapitel [3.7.7](#page-90-0) beschrieben, kann das LX80XX/LX90XX während des Fluges die geflogene Strecke nach den Regeln des OLC und der FAI optimieren. Die Ergebnisse und Vorschläge (FAI-Sektoren, in die man einfliegen sollte, um ein FAI-Dreieck zu erhalten) werden auf dem Display dargestellt.

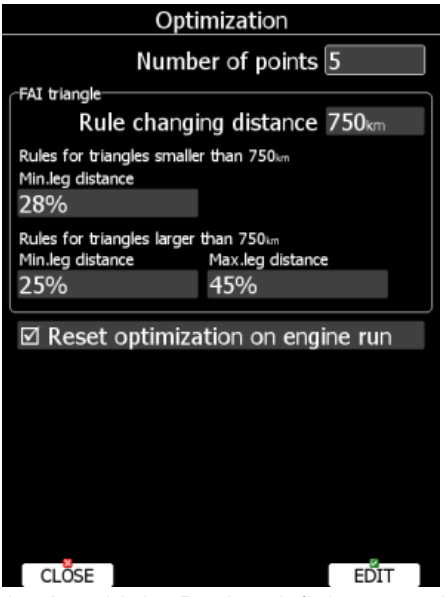

- **"Number of Points"**: Mit der Anzahl der Punkte definiert man die Art der Optimierung. o Mit fünf Punkten optimiert das Gerät gemäß der Regeln für den OLC.
	- o Mit drei Punkten wird die Optimierung für freie FAI-Dreiecke ausgelegt. Die Regeln für FAI-Dreiecke werden im unteren Menüteil definiert.

Regeln für FAI-Dreiecke

• **"Rule changing distance"**. Bei FAI Dreiecken gibt es eine Erleichterung in den Regeln, wenn ein FAI-Dreieck eine bestimmte Größe überschreitet. Diese Regeln und die Übergangsgröße werden hier bestimmt. Bitte ziehen Sie die aktuellen IGC-Regularien zu Rate.

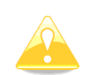

Nach den FAI-Regeln müssen die einzelnen Wendepunkte einen Mindestabstand von 10km voneinander haben. Die Einhaltung dieser Regel wird vom LX80XX/LX90XX nicht überwacht.

**Reset Optimization on engine run**, erzeugt bei detektiertem Motorlauf einen neuen Flug. Eine Meldung darüber wird angezeigt, die bestätigt werden muss.

# **3.11 WARNINGS (Luftraum und maximale Höhe)**

Luftraumwarnungen kommen bei Annäherung an spezifische Lufträume (vertikal und horizontal). Höhenwarnungen werden ausgelöst bei Annäherung von unten an eine bestimme maximale Flughöhe. Flarmwarnungen erscheinen bei Verkehr, der eine potentielle Kollision bedeuten könnte. Time Alarm erinnert den Piloten in festen Abständen bestimmte Aufgaben zu erledigen. Fahrwerkswarnung (Gear) wird aktiviert in einer bestimmten Höhe über Grund (Geländemodell), unabhängig von elektronisch geschalteten Fahrwerkswarnungen (Kapitel [3.13.1.4](#page-116-0) und Installationshandbuch). Eine Wegpunktwarnung wird ausgegeben, wenn eine eingestellte Entfernung zu einem Wegpunkt unterschritten wird.

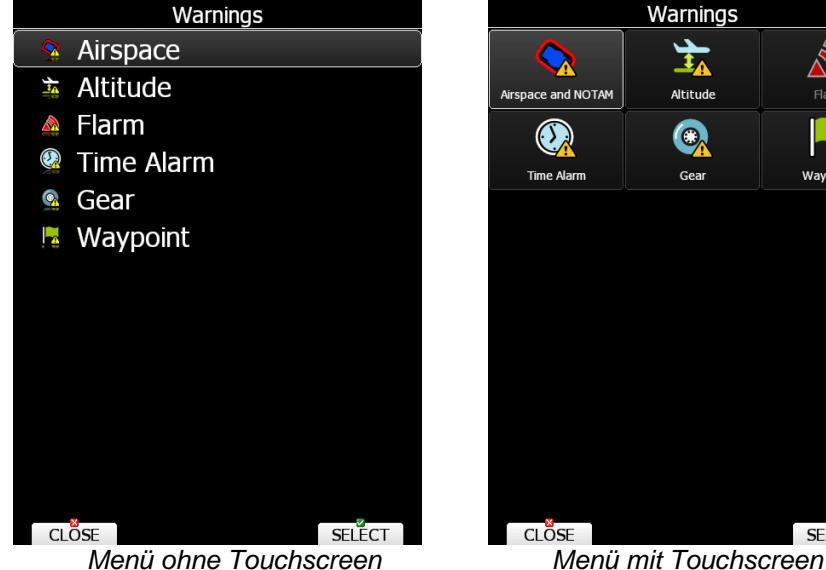

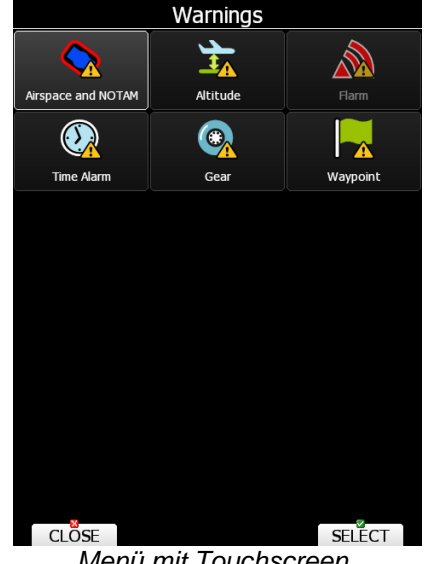

### **3.11.1 Luftraumwarnung**

Das LX80XX/LX90XX rechnet kontinuierlich die Entfernung zu den umgebenden Lufträumen und löst einen optischen und akustischen Alarm aus, sobald die Möglichkeit einer Luftraumverletzung besteht. Das System rechnet im Prinzip die Zeit, die unter den aktuellen Flugbedingungen bis zum Einflug in den Luftraum verbleibt (3D Vektor). Wird dabei eine vom Piloten definierte Zeitgrenze unterschritten, so wird der Alarm ausgelöst. Genauso funktioniert die Warnung beim Kreisen in der Nähe eines Luftraumes. In diesem Fall werden Windvektor und Variovektor als entscheidende Vektoren genommen. Die Lufträume sind vertikal begrenzt mit unterem Niveau (bottom) und oberem Niveau (top), beide werden bei Alarmauslösung berücksichtigt. Das bedeutet, dass man einen Luftraum überfliegen (unterfliegen) kann ohne dass der Alarm ausgelöst wird, sofern der Flugvektor den Luftraum nicht schneidet (d.h. man fliegt ausreichend hoch oder tief). Die Warnungen sind zweistufig aufgebaut. Dies ermöglicht dem Piloten eine Unterscheidung, ob eine Warnung erst in einiger Zeit oder sofort zu Problemen führt. Die Warnungen werden grundsätzlich nur angezeigt, wenn der Punkt "Show" aktiviert ist.

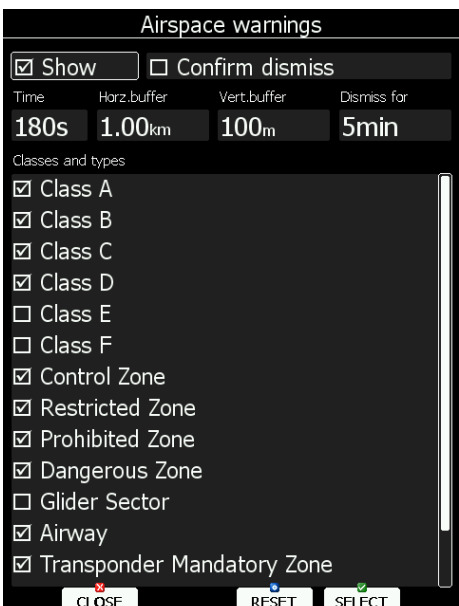

Um einen Luftraum herum definiert der Pilot eine Sicherheitszone mittels der Werte "Horz. Buffer" (lateraler Abstand, x siehe Bild) und **"Vert. Buffer"** (vertikaler Abstand, z siehe Bild).

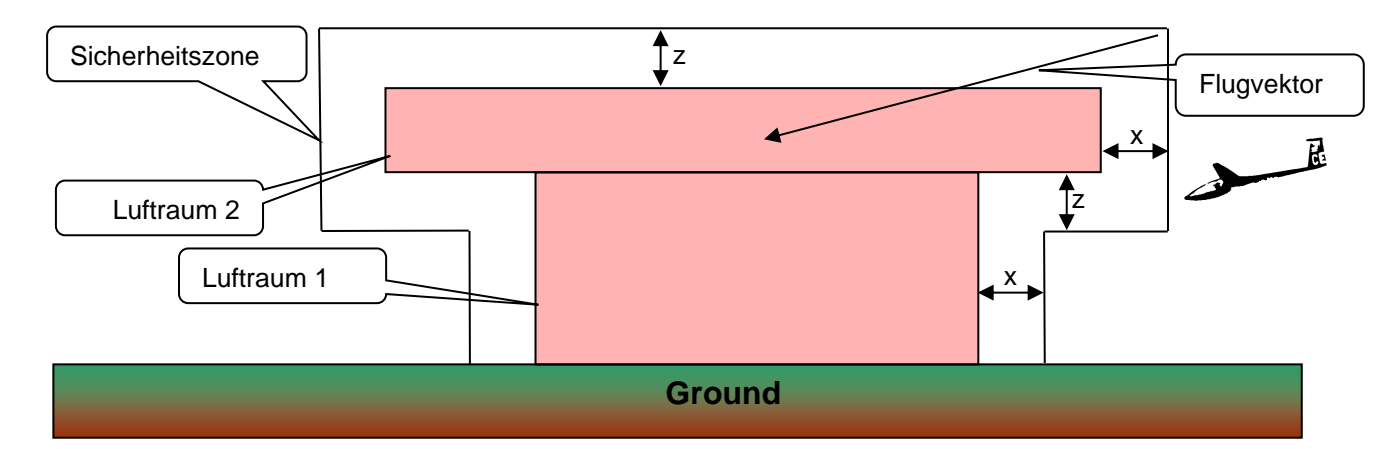

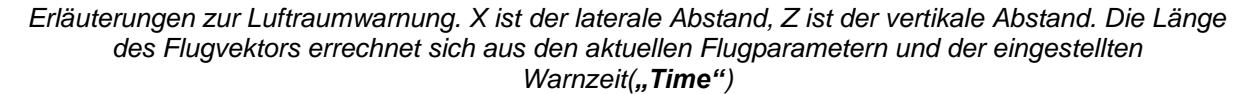

**"Dismiss for"** definiert eine Zeit, in der die Warnung nicht mehr angezeigt wird nachdem beim Erscheinen der Warnung die Funktion Dismiss im Menü gewählt wurde**.** Man kann sich mit **"Confirm Dismiss"** noch gegen versehentliches Verwenden absichern, dann erfolgt eine Sicherheitsabfrage, beim Verwenden von Dismiss.

Der Menüpunkt **"Time"** definiert die Zeitgrenze für die Alarmauslösung in Sekunden vor dem Einflug in den Luftraum. Eine Warnung erfolgt in dem Moment unter der Annahme, dass sich die Flugparameter (horizontale und vertikale Geschwindigkeit) nicht ändern. Es gibt zwei Warnstufen, Warnung niedriger und hoher Stufe. Erstere wird orange hinterlegt, die hohe Stufe ist rot hinterlegt. Die Warnung erfolgt mit Angabe von lateralem und vertikalem Abstand. Außerdem werden angegeben: Luftraumtyp und –klasse, sowie untere und obere Höhe und natürlich Name des Luftraumes. Darüber hinaus wird der von der Warnung betroffene Luftraum beim Auslösen der Warnung je nach Warnstufe orange bzw. rot transparent eingefärbt, die Umrandungslinie wird deutlich dicker dargestellt. Warnmeldung und Einfärbung verschwinden immer automatisch, wenn kein Anlass mehr für die auslösende Warnung mehr besteht.

Je nach Position und Flugweg ergeben sich verschiedene Situationen, die zu den unterschiedlichen Warnungsstufen führen. In der folgenden Graphik sind vier grundlegende Flugsituationen im Umfeld eines Luftraums dargestellt.

Wie bereits oben erwähnt, kann die einzelne Situation sowohl im Vorflug (Grundgeschwindigkeit und Polarensinken + Luftmassenbewegung), als auch im Kreisflug (Windversatz und Bruttosteigen) auftreten. Die Reaktionszeiten sind natürlich aufgrund der Geschwindigkeiten unterschiedlich und müssen berücksichtigt werden.

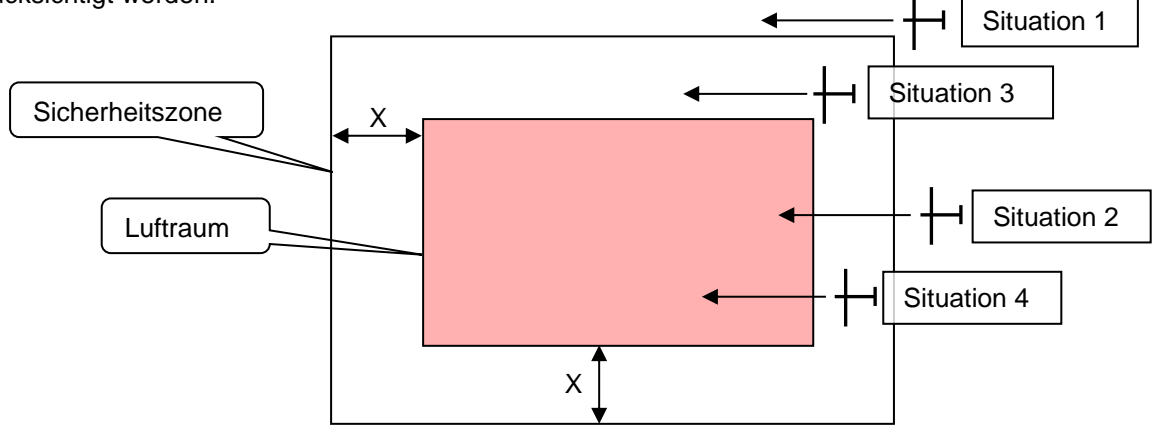

*Beispiele für Luftraumwarnungen. Darstellung nur in der lateralen Ebene.*

- Situation 1: Flugzeug fliegt außerhalb der Sicherheitszone und der Flugvektor reicht nicht in den Luftraum. Es erfolgt keine Warnung.
- Situation 2: Flugzeug fliegt außerhalb der Sicherheitszone und der Flugvektor reicht in den Luftraum. Es erfolgt eine Warnung niedriger Stufe. Diese Warnung soll über eine Annäherung an den Luftraum informieren, wobei die Situation noch nicht kritisch ist.
- Situation 3: Flugzeug fliegt innerhalb der Sicherheitszone und der Flugvektor reicht nicht in den Luftraum. Es erfolgt eine Warnung niedriger Stufe. Eine wichtige Situation, es wird nahe parallel zu einem Luftraum geflogen. Da der Flugvektor nicht in den Luftraum zeigt, ist prinzipiell kein Grund für eine Warnung gegeben, die ausgelöste Warnung soll den Piloten an die Nähe zum Luftraum erinnern.
- Situation 4: Flugzeug fliegt innerhalb der Sicherheitszone und der Flugvektor reicht in den Luftraum. Es erfolgt eine Warnung hoher Stufe. Der Einflug in den Luftraum steht unmittelbar bevor, je nach Größe der Sicherheitszone. Die Definition dieser Sicherheitszone spielt eine große Rolle. Selbst wenn man als Warnzeit 180s wählt, beträgt bei Eingabe einer lateralen Sicherheitszone von 1 km und einer Geschwindigkeit von 150km/h die maximale Reaktionszeit bei der Warnung hoher Stufe ca. 24s (!).

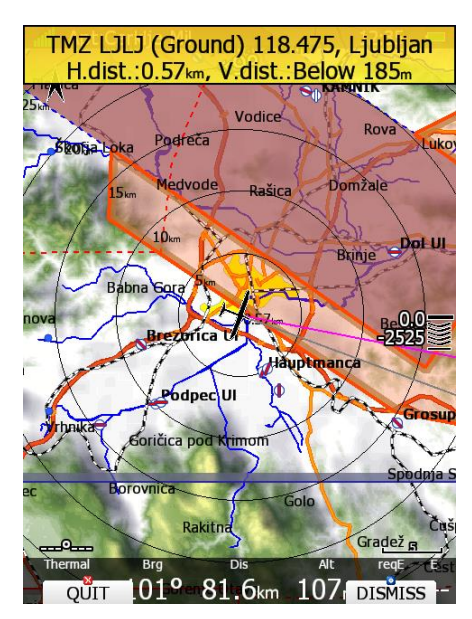

*Warnung niedriger Stufe Warnung hoher Stufe*

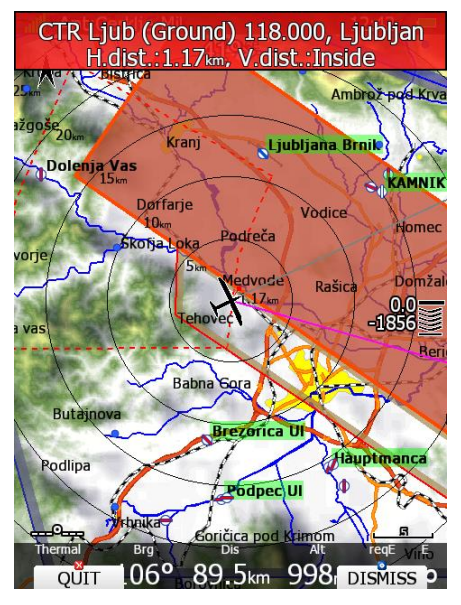

Unabhängig von den Warnungen wird zum nächstgelegenen Luftraum stets der horizontale Abstand angezeigt.

Die Einstellungen unter "Warnings" bieten dem Piloten einen hohen Freiheitsgrad bei der Einstellung an. Alle abgehakten Lufträume sind aktiv, d.h. der Alarm wird ausgelöst, falls die Gefahr einer
Luftraumverletzung auftritt. Warnungen werden nur für vom Piloten aktivierte Lufträume ( $\boxtimes$ ) ausgelöst. Die LX80XX/LX90XX Datenbasis unterscheidet die Lufträume nach ICAO-Klassifizierung (A, B,...) und nach Typ (CTR,...).

#### **Luftraumklassen und Gattungen**

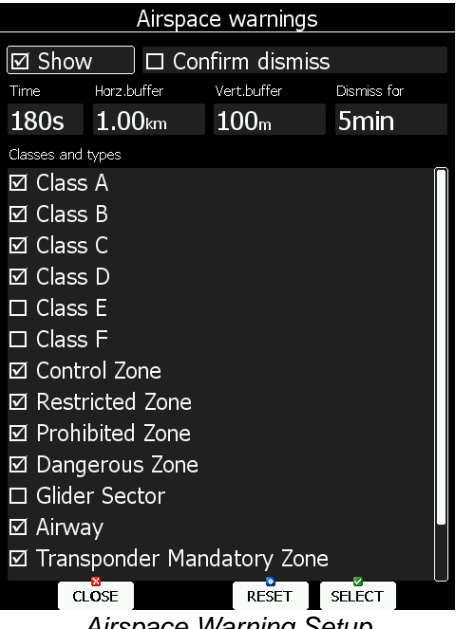

*Airspace Warning Setup*

- Klassen A E
- CTR Kontrollzonen
- TMZ Transponder Pflichtzonen (Transponder mandatory zone)
- RMZ Funk Pflichtzonen (Radio mandatory zone) ab 12/2014 gültig
- MOA "Military operation area"
- R,P,D Restricted, Prohibited, Dangerous
- GLIDER Segelflugsektoren
- AIRWAY Luftstraßen
- NOTAM über NOTAMs aktivierte Lufträume (NOTAM Option, im Glider Pilots Shop erhältlich)
- OTHER Sonstige

Beim Erscheinen einer Luftraumwarnung werden auch zwei Tasten aktiv mit **Quit** und **DISMISS** (siehe Bilder weiter unten).

**Quit** bedeutet, dass die Warnung einfach nur weggedrückt wird, sie erscheint wieder sobald der Grund für die Warnung wieder gegeben ist

**DISMISS** öffnet ein Menü, in dem man angezeigt bekommt wie lange die Dismiss-Zeit ist und bei welcher Uhrzeit sie endet. Voreingestellt ist die Zeit aus **Dismiss for.** Man kann aber auch die Zeit mit dem rechten unteren Drehschalter verändern. Bestätigt wird mit der **Taste DISMISS.** Die **Taste TODAY** stoppt die Warnungen für den betroffenen Luftraum für den restlichen Flugtag.

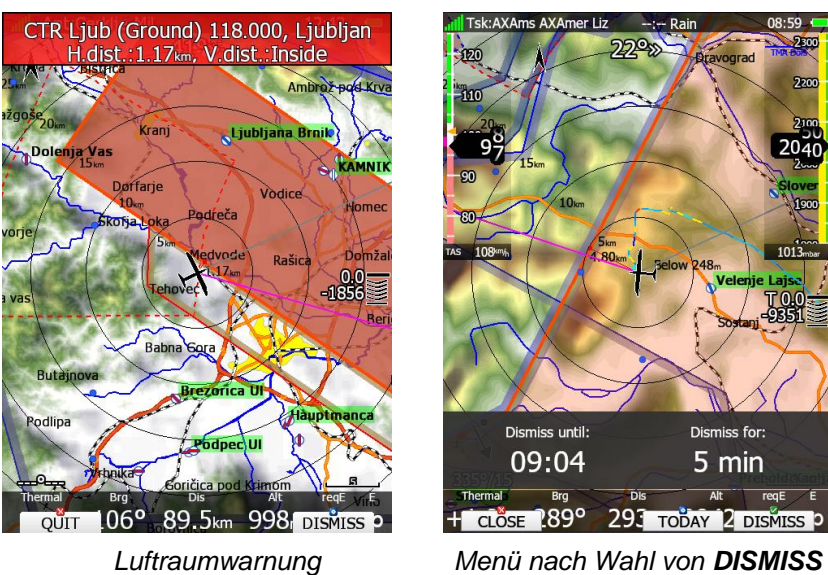

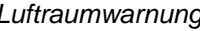

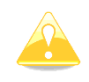

Im Setup unter Files and Transfer -> Airspace können Lufträume bezüglich des Warnverhaltens auch schon voreingestellt werden, so daß nicht erst eine Warnung abgewartet werden muss, siehe Kapitel [3.6.2.4.2](#page-57-0)

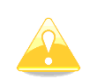

Auf den Flugseiten können die nächstgelegenen Lufträume mit der, mit "Airspace" belegten Taste bezüglich des Warnverhaltens ebenfalls eingestellt werden, so daß nicht erst eine Warnung abgewartet werden muss, siehe Kapitel [5.1.7.4](#page-194-0)

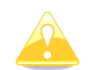

Die Dismissfunktion steht auch im PAN-Modus zur Verfügung, wenn das "Fadenkreuz" auf einem Luftraum steht und mit der INFO-Taste der Luftraum angewählt wurde [5.1.7.2](#page-191-0)

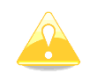

Luftraumwarnungen werden in allen Menüs ausgelöst und angezeigt, also auch im Setup während der Editierung von Parametern

## **3.11.2 Altitude (Höhenwarnung)**

Die Eingaben hier definieren die Auslösung einer Warnung bevor ein bestimmtes Höhenlimit erreicht wird. Es wird unterschieden in Einflug von unten und Einflug von oben. Für beide Fälle gibt es zwei Höhenstufen vor denen gewarnt werden kann, ein vertikaler Puffer steht auch zur Verfügung. Die Höhen beziehen sich immer auf MSL Die Vorausberechnung erfolgt anhand des mittleren Steigens der letzten 20 Sekunden und der Zeitangabe unter "Time".

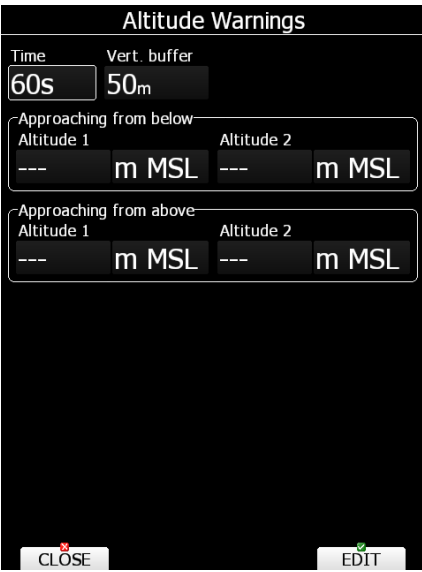

*Menü Altitude Warning*

Ansonsten funktioniert die Altitude Warnung identisch wie die Airspace Warnung , sie wird ebenfalls in allen Menüs aktiviert.

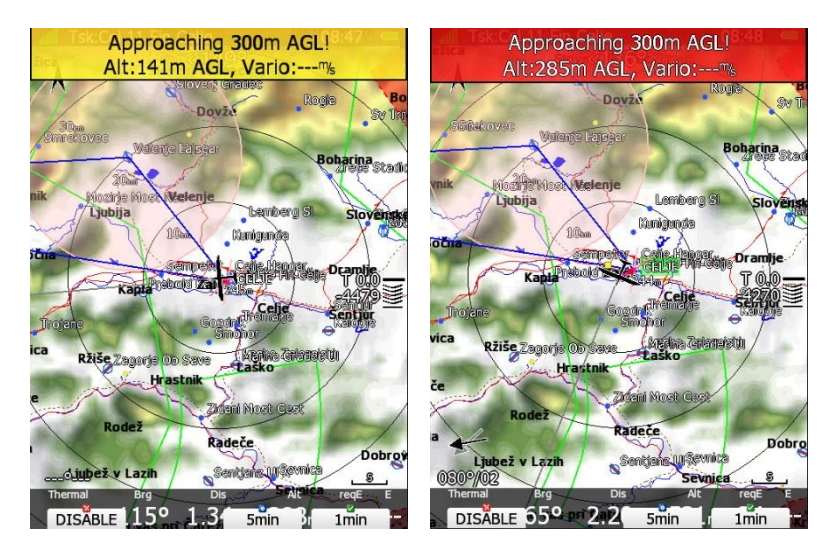

Die unteren drei Tasten sind mit den Funktionen Disable, 5min und 1min belegt.

- **Disable:** keine weiteren Höhenwarnungen mehr für den aktuellen Tag
- **5 min** keine Höhenwarnungen für die nächsten 5 min.
- **1 min:** keine Höhenwarnungen für 1 min.

## **3.11.3 Flarm warnings**

Flarm Warnungen werden nur ausgegeben, wenn ein Flarm oder PowerFlarm (auch mit ADS-B) physikalisch im LX80XX/LX90XX integriert ist oder ein externes Flarm / PowerFlarm (auch mit ADS-B) angeschlossen ist.

Hier kann man die Flarm Warnmeldungen seinen persönlichen Bedürfnissen anpassen. Aktivierte  $(\boxtimes)$ Nachrichten oder Nachrichtenteile werden ausgegeben und umgekehrt. Im Wesentlichen bezieht dieses Menü auf die Sprachwarnungen, graphische Warnungen können nur an- oder abgeschaltet werden. Es gibt verschiedene FLARM-Warnungen, diese werden in gerichtete und ungerichtete Warnungen unterschieden:

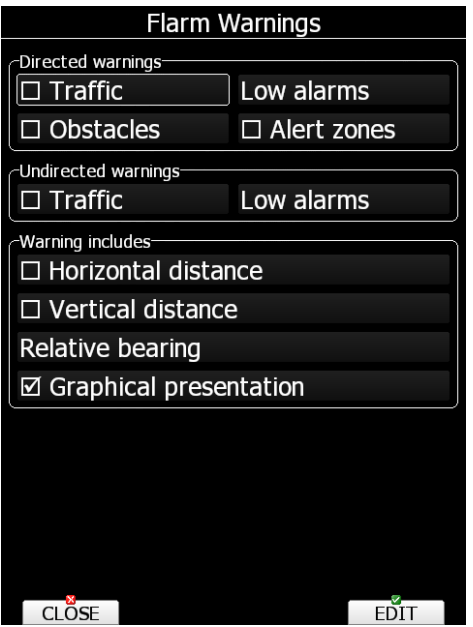

*Menü Flarm Warnings*

- **Traffic** Wird aktiviert, sobald ein neuer Flarmteilnehmer vom Flarm empfangen wird
- **Alarms in drei Stufen** wird aktiviert, sobald ein Kollisionsrisiko mit irgendeinem Flarmteilnehmer besteht. Erklärung der drei Stufen:
	- o **Low Alarms:** Warnungen werden erzeugt, wenn die Zeit bis zur Kollision mit dem Flarmziel noch 19 - 25 Sekunden beträgt
	- o **Medium Alarms:** Warnungen werden erzeugt, wenn die Zeit bis zur Kollision mit dem Flarmziel noch 14 - 18 Sekunden beträgt
	- o **High Alarms:** Warnungen werden erzeugt, wenn die Zeit bis zur Kollision mit dem Flarmziel noch 6 - 8 Sekunden beträgt

Wird beispielsweise **Medium Alams** eingestellt, so werden nur Warnungen für die Stufen **Medium** und **High** erzeugt, die Stufe **Low** wird ausgelassen

- Ist **Obstacles** aktiviert, so erfolgt eine Warnung sobald ein Kollisionsrisiko mit einem Bodenhindernis aus der flarminternen Hindernisdatenbank besteht.
- **Alert Zones werden durch Flarm Bodenstationen markiert und informieren den Piloten über** aktive Fallschirm Sprungzonen, RC/RPAS/UAS Fluggebiete oder ähnliches

Ausführliche Hinweise zur Funktionsweise von FLARM finden Sie im Kapitel [11.1](#page-305-0)

Eine Flarm-Meldung besteht immer aus den folgenden Gruppen. Alle können einzeln ein- und ausgeschaltet werden.

- **Beschreibung der Warnung:** Verkehr (Traffic), Warnung (Warning), Hindernis (Obstacle). Die Warnungen können einzeln an- und abgewählt werden.
- **Horizontaler Abstand**
- **Vertikaler Abstand** (Above und below)
- **Richtung, aus der die Warnung ausgelöst wurde** wird immer an die oben aktivierten Flarmmeldungen angehängt. Man kann die Richtungsbeschreibung anpassen, es gibt drei Möglichkeiten:
	- o Relative bearing: Bei dieser Option wird die Angabe relativ zur Flugzeuglängsachse angegeben (z.B.. Traffic 3'o clock, also 3Uhr, was bedeutet, Ziel ist rechts).
	- o True bearing. Hier wird die Richtung in absoluten Werten angegeben (z.B. Traffic from 330°)
	- o Relative/True bearing ist eine Kombination aus beiden Methoden und wird in Abhängigkeit vom Flugzustand verwendet: Relative bearing im Geradeausflug und True Bearing beim Kreisen, da sich hier die relativen Positionen zu schnell ändern.
- Graphische Darstellung: Ist diesem Item aktiviert, wird auch eine graphische Darstellung der Flarmwarnung eingeblendet

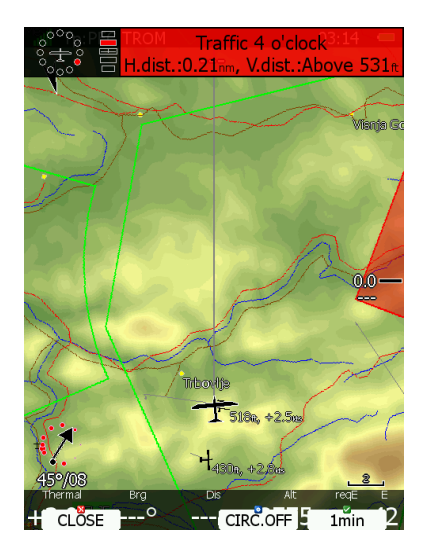

In diesem Beispiel wird eine typische Flarmwarnung gezeigt mit graphischer Darstellung der Warnung und relativem Bearing. Mit CLOSE verwirft man die Warnung, mit CIRC. OFF kommt die Warnung während des aktuellen Kreisens nicht mehr, mit 1min. ist die Warnung für eine Minute inaktiv.

Die komplette gesprochene Flarmwarnung kann im Setup unter Sounds (Kapitel [3.8.2\)](#page-97-0) abgestellt werden.

## **3.11.4 Time Alarm**

Mit diesem Dialog definiert man bis zu drei unabhängige Warnungen, die in bestimmten Zeitabständen aktiviert werden. Auch eine Warnung vor Sonnenuntergang kann hier aktiviert werden.

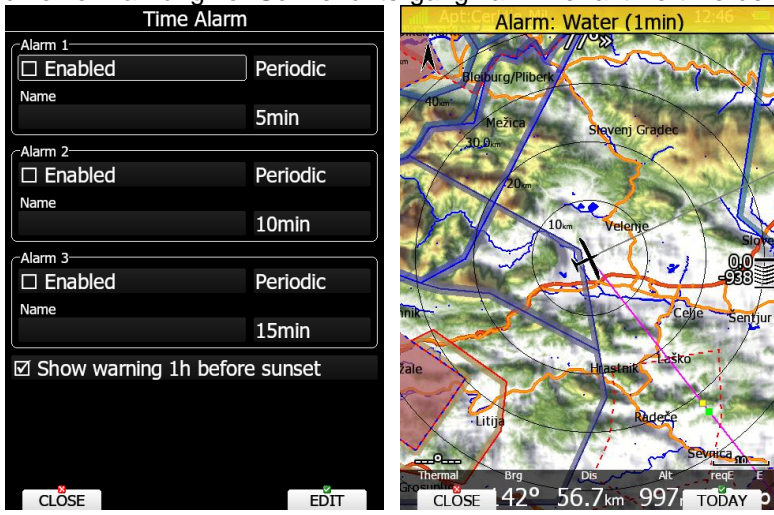

## <span id="page-112-0"></span>**3.11.5 Gear Warning (Fahrwerkswarnung)**

Hier wird die, über das Geländemodell gesteuerte Fahrwerkswarnung eingestellt. Sie kann aktiviert und deaktiviert werden, die Grundhöhe (AGL), die unterschritten werden muss zur Auslösung der Warnung wird hier eingestellt. Folgende Bedingungen müssen außerdem erfüllt sein:

- Indicated air speed unter 126 km/h (35 m/s)
- Man fliegt in Flachland
- Negatives Variomittel (Mittelwert kleiner als -0.5 m/s)

Die Warnung wird außerdem einmal aktiviert (als Erinnerung) 5min nach dem Start (d.h. nach Motor aus oder nach dem F-Schlepp)

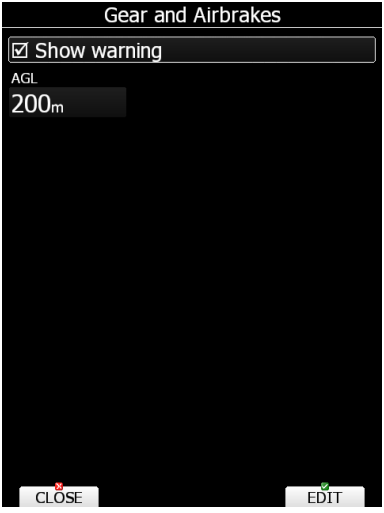

## **3.11.6 Waypoint Warning (Wegpunktwarnung)**

Die Wegpunktwarnung kann hier aktiviert und deaktiviert werden. Eine Entfernung, bei der die Warnung erscheint wird hier definiert.

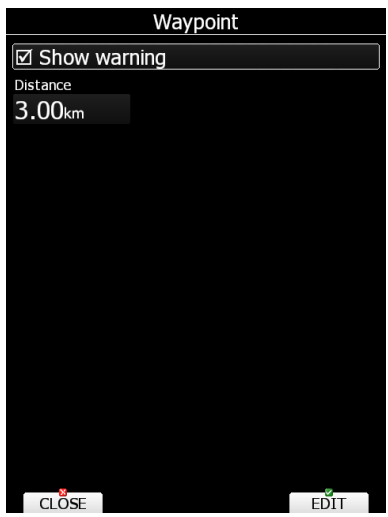

# <span id="page-113-0"></span>**3.12 UNITS, Einheiten**

Das Gerät unterstützt praktisch alle Kombinationen verschiedener Einheiten. Mit den Tasten "US/UK (Imperial)" bzw. "METRIC" lassen sich alle betroffenen Einheiten komplett zwischen metrischem und englischen System hin- und herschalten.

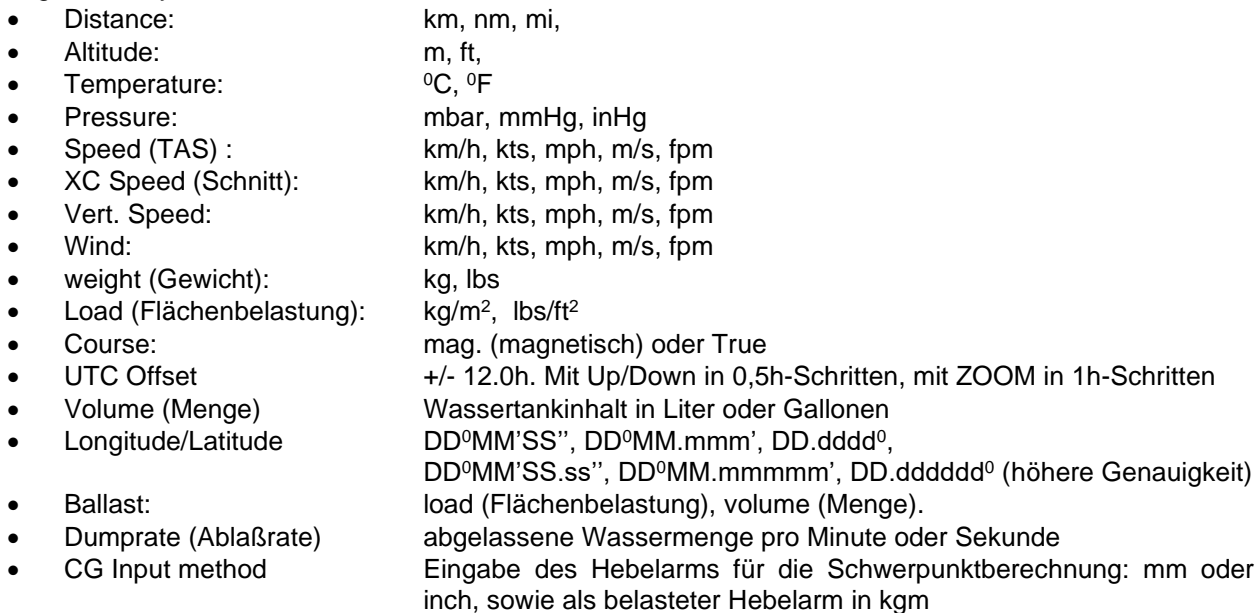

#### **Hinweise zur Einstellung Ballast:**

Prinzipiell kann das LX80XX/LX90XX mit zwei verschiedenen Ballastarten arbeiten.

- **Load (Flächenbelastung):** Hierbei handelt es sich die klassische Flächenbelastung, vom Piloten ausgerechnet. Die Einheiten kg/m<sup>2</sup> und lb/ft<sup>2</sup> stehen zur Verfügung.
- **Volume (Menge):** Eingabe der getankten Wassermenge in l (Liter) oder gal. Um diese Einheit sinnvoll zu nutzen, trägt man im Menü **Polar and Glider** (siehe Kapitel [3.14.3.4\)](#page-153-0) unter Weight and Balance (siehe Kapitel [3.14.3.4\)](#page-153-0) die Hebelarme und Gewichte für das Flugzeug ein (mindestens aber das Leergewicht aus dem letzten Wägebericht), Wurden keine Gewichte für die Polare eingegeben, so wird trotz Auswahl von volume (Menge) die Flächenbelastung (Load) verwendet. Zusätzlich können noch unter **Polar and Glider** noch die Schwerpunktshüllkurve und Daten zum Ablassen von Wasser und Verbrauch von Kraftstoff eingegeben werden.

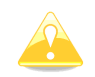

Falls Sie die Schwerpunktsberechnung in **Polar and Glider** (Siehe [3.14.3.4\)](#page-153-0) nicht verwenden wollen, geben sie nur das Leergewicht ein und lassen alle anderen Werte leer. Wenn Sie das Leergewicht nicht eintragen, können Sie nur die **Flächenbelastung (load)** 

als Ballasteingabe verwenden auch wenn Sie im **Setup -> Units** (Einheiten) **"volume"** (Menge) eingestellt haben (sieh[e3.12\)](#page-113-0)

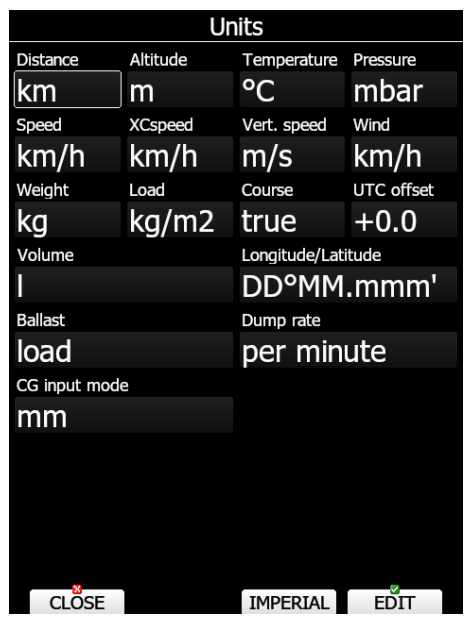

# **3.13 Hardware (\*)**

Dieses Menü befasst sich mit der Einstellung der Hardwareumgebung im LX80XX/LX90XX, wie z.B. Kompensationsart, Varioanzeigen, NMEA-Datenausgabe, Kalibrierung des Kompassmoduls, Datenaustausch zwischen hinterem und vorderem Sitz im Doppelsitzer und Flarmeinstellungen, Kalibrierung des künstlichen Horizonts (AHRS), usw. Optionen, die nicht installiert sind, können auch nicht gewählt werden (sie werden grau dargestellt).

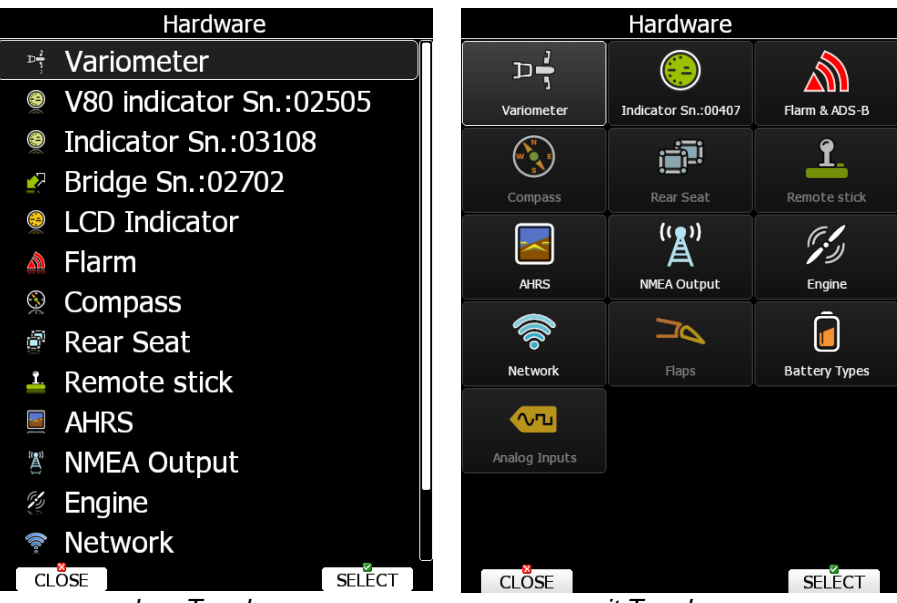

*ohne Touchscreen mit Touchscreen*

## <span id="page-114-0"></span>**3.13.1 Variometer (\*)**

Alle Einstellung hier sind spezifisch für ein Flugzeug, d.h. sie werden auch nicht in Profilen hinterlegt. Insbesondere sie Werte für die elektronische TE-Kompensation lassen sich nicht auf andere Flugzeuge übertragen, sie müssen stets neu ermittelt werden.

Bitte lesen Sie auch die Abhandlung über LX Variometer in Kapitel [3.13.2](#page-118-0)[3.13.1](#page-114-0)

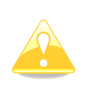

Um den Rahmen dieses Handbuches nicht zu sprengen, beschreiben wir hier nur das Menü für die aktuell gelieferten Variometerformen V9, V8 und V80, siehe Kapitel [3.13.2\)](#page-118-0). Für die mittlerweile aus der Produktion genommenen V5 Variometer gelten die Aussagen zum V9. Für die älteren Bauformen verweisen wir auf die Version 2.60 dieses Handbuches

### **TE-Kompensation**

Das Gerät bietet folgende zwei Vario-Kompensationsmethoden:

- Düsenkompensation
- Elektronische TE-Kompensation

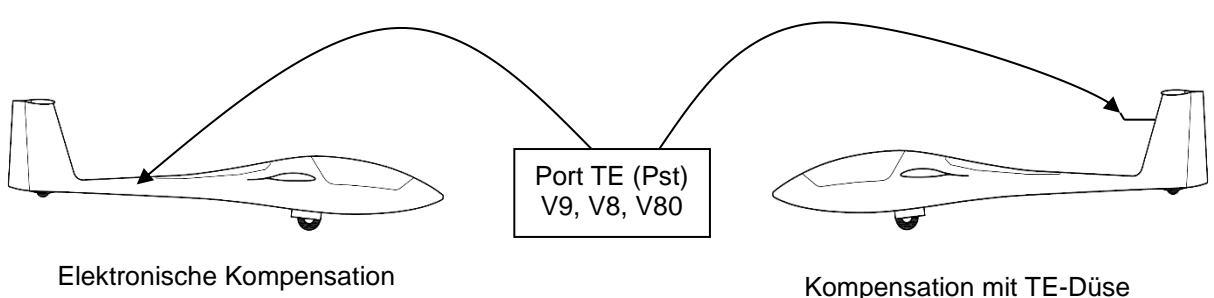

| Variometer               |        |
|--------------------------|--------|
| TE compensation: 0%      |        |
| Temperature offset: 0°C  |        |
| Airspeed offset: 0.0km/h |        |
| Digital inputs           | Invert |
| ●vp: Vario priority      |        |
| .sc: SC on/off switch    |        |
| $\bullet$ 1: Not in use  |        |
| ● 2: Not in use          |        |
| • 3: Not in use          |        |
| ● 4: Not in use          |        |
|                          |        |
|                          |        |
| OSE                      |        |

**TE compensation 0 % bedeutet Düsenkompensation.** Die Qualität dieser Kompensation ist ausschließlich von der richtigen Dimension, Art und Anbringung der Düse, so wie der Dichtigkeit des Systems abhängig. Eine sehr wichtige Rolle spielt auch die Qualität der Düse, hier sollte man keinesfalls sparen.

**TE compensation um 100%** = Elektronische Kompensation

Die elektronische Kompensation muss bei einem Testflug in ruhiger Atmosphäre experimentell ermittelt werden. Als Startparameter ist TE = 100% (Grad der Kompensation) zu verwenden.

Die Testflug - Prozedur läuft wie folgt ab:

- bis 160 km/h beschleunigen und Fahrt stabilisieren
- Hochziehen (nicht zu stark) bis ca. 80 km/h

Varioanzeige beobachten. Die Anzeige sollte von ca. – 2 m/s bis ca. 0 m/s nach oben laufen (also etwa den Verlauf der Polare darstellen). Bleibt die Anzeige im Minus - Bereich ist die Kompensation zu stark. Prozentzahl reduzieren.

Läuft die Anzeige in den + Bereich ist die Kompensation zu schwach. Prozentzahl erhöhen.

Für eine erfolgreiche TE - Kompensation ist die Qualität der Statischen Luftdruckabnahme sehr wichtig. Diese kann man sehr einfach überprüfen. Dazu das o.g. Verfahren mit der Einstellung TE=0 % durchführen. Die Varioanzeige sollte beim Ziehen sofort stark in den + Bereich laufen. Läuft diese zuerst noch weiter in den – Bereich, so ist die Statikabnahme ungeeignet und eine elektronische Kompensation ist nicht möglich. Abhilfe kann hier eine im Leitwerk montierte Statiksonde (Prandtl) schaffen, z.B. als Multisonde mit gleichzeitiger Abnahme von Gesamtdruck und TE-Messwert.

Ideal ist für die elektronische Kompensation, wenn die Schläuche für Statik und Gesamtdruck etwa die gleiche Länge haben, d.h. am Besten werden die Drücke am gleichen Ort abgenommen, z.B. Mit einer Kombidüse für Statik und Gesamtdruck.

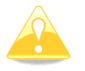

Es ist nicht möglich, fehlerhafte TEK-Sondenwerte durch teilweise elektronische Kompensation auszugleichen!

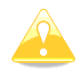

Es ist wichtig, sich klar zu werden, dass die Festlegung auf die Kompensationsart bereits bei der Installation des LX80XX/LX90XX stattfindet, genauer: Beim Anschließen der Druckschläuche, siehe Installationshandbuch. In diesem Menü stellt man nur noch konsequent die Werte für den Rechner ein. Ein Umstellen der Kompensationsart in diesem Menü ändert also nichts an der dahinter stehenden Physik. Es muss auch die Verschlauchung geändert werden. Die Installation muss in beiden Fällen absolut dicht sein (System abdrücken)

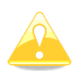

Wurde die Verschlauchung für Kompensation mit **Düse** gewählt, so muss hier 0% Kompensation gewählt werden. Das bedeutet, daß das LX80XX/LX90XX System keinen Einfluss auf die Kompensation nimmt. **Einzige Faktoren sind die Qualität der Düse, der Ort der Anbringung und die Dichtigkeit des Systems.**

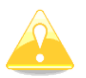

Wurde die Verschlauchung für elektronische Kompensation installiert, so muss hier 100% Kompensation als Startwert gewählt werden. Die exakten Werte müssen erflogen werden.

## **Temperature Offset**

Das LX80XX/LX90XX ist mit einem externen Temperatursensor ausgerüstet. Hat die Temperaturanzeige durch den Einbau eine statische Abweichung, besteht die Möglichkeit diese mittels TEMP.OFFSET auszubessern.

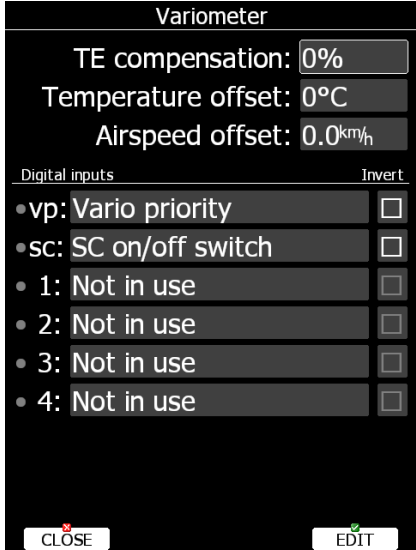

### **Airspeed Offset**

Einige Flugzeuge haben deutliche Differenzen zwischen kalibrierter und angezeigter Airspeed. Ursache ist häufig ungeeignete statische Druckabnahmen. Die Airspeed beeinflusst aber die Windberechnung maßgeblich. In diesem Menü kann die Airspeed mittels eines Offsets korrigiert werden.

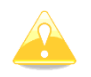

Die reinen Varioanzeigen ignorieren diesen Wert und zeigen die unkorrigierte Geschwindigkeit

## <span id="page-116-0"></span>**Digital inputs**

V9, V5, V8, V80 Variometer haben insgesamt sechs programmierbare digitale Eingänge. Zwei davon sind aus historischen Gründen mit SC und VP beschriftet, die anderen mit IN1, IN2, IN3 und IN4 im Kabelsatz

(siehe Installationshandbuch zur Verkabelung des Varios). In der vorliegenden Version stehen folgende Schaltmöglichkeiten für jeden der 6 Eingänge zur Verfügung.

### **3.13.1.4.1 Funktionsübersicht**

- **SC on/off Switch**. Vario Sollfahrt Umschaltung über klassischen Wechselschalter (z.B. am Knüppel oder Wölbklappen). Schalter wird an Kabel "SC" angeschlossen (siehe Installationshandbuch und Tabelle nächste Seite).
- **SC toggle button**. Vario Sollfahrt Umschaltung über einen **Taster.** Ein einzelner Taster wird am Kabel "SC" angeschlossen. **Bei der Fernbedienung** kommt ein solcher Taster zur Anwendung. Es gibt zwei Bauausführungen der Fernbedienung, bei den älteren ist der Taster mit dem Kabel "SC" zu verbinden, bei den neueren (ab ca. 2016) ist der Taster über den Bus verbunden. Liegt die neuere Fernbedienung vor und der SC-Button soll zum Umschalten Vario/Sollfahrt verwendet werden, dann darf in diesem Menü keine Umschaltmethode aktiviert sein. Die Einstellung erfolgt im Setup -> Hardware -> Fernbedienung. Siehe auch Tabelle im nächsten Abschnitt.
- **Vario priority**. Erzwingt Variomodus unabhängig von allen sonstigen Schaltlogiken (Schalter, Taster, automatisch = GPS, G-Kräfte, Speed). Nur verwenden, wenn das Überschreiben einer Standardumschaltung erforderlich ist.
- **Fahrwerk ausgefahren und verriegelt (Gear down and locked)**. Nur an das Fahrwerk anschließen
- **Bremsklappen verriegelt (Airbrakes locked)**. Nur an die Bremsklappen anschließen
- **Fahrwerk und Bremsklappen (Gear and airbrake)**. Falls eine Fahrwerkswarnung älterer Bauart (Bremsklappen und Fahrwerk in Reihe verdrahtet) vorhanden ist.
- **Wasserballast offen**
- **Haube verriegelt**
- **Radio PTT aktiv**. Muss parallel zum Funktaster angeschlossen werden. Der Varioton wird im Sendebetrieb leise geregelt.
- **Event**-Taster
- **Engine failure, Motorfehler** (Zukünftige Anwendung)
- **Low fuel, Sprit knapp** (Zukünftige Anwendung)

Die digitalen Eingänge werden jeweils mit einem Schalter gegen Masse verdrahtet, der Öffner/Schließer Funktion haben muss, um entsprechend schalten zu können. Der "gute" Zustand (z.B. Fahrwerk ausgefahren und verriegelt) soll mit einem grünen Licht angezeigt werden. Ist das nicht der Fall, invertieren Sie die Schaltfunktion. **Nur jeweils einer der sechs Eingänge darf mit einer Varioschaltfunktion und einer (wenn erforderlich) mit Vario Priorität belegt sein**.

### **3.13.1.4.2 Hinweise zum Umschalten Vario/Sollfahrt**

Das Gerät kann einen der sechs digitalen Eingänge zur **Handumschaltung Vario – Sollfahrt** einsetzen (SC on/off switch). Wird ein **klassischer Schalter (SC on/off switch)** verwendet, so kann seine Schaltrichtung durch Invertieren umgedreht werden (Haken bei **"Invert"**).

Darüber hinaus ist es möglich einen **Taster** zu verwenden (**SC toggle button**), dieser schaltet nach Messung einer negativen Flanke am Eingang um (nach Tasterdruck ändert sich der Zustand nach ca. 200ms). Das wird z.B. bei der Fernbedienung, Knüppelvariante, ältere Bauform bis ca. Anfang 2016 benötigt, siehe Installationshandbuch, Kapitel [11.3.](#page-317-0) und Funktionsübersicht unten.

".Vario Priority." erzwingt bei geschlossenem Schalter immer Flugzustand "Vario". Wird z.B. bei einem Wölbklappenflugzeug die Vario/Sollfahrtumschaltung mit der Wölbklappe gekoppelt (über einen der 6 Eingänge), so kann mit dem "Vario Priority"-Schalter trotz negativer Klappenstellung der Zustand "Vario" erzwungen werden. Nur verwenden, wenn das Überschreiben einer Standardumschaltung erforderlich ist. Der Vario Priority Zustand hat - Nomen est Omen - Vorrang vor allen anderen Vario/Sollfahrt Logiken (Schalter, Taster, automatische Methoden, wie GPS, G-Kräfte, Geschwindigkeit). Sollen diese Logiken funktionieren, darf der Zustand Vario Priority nicht aktiv (Kreis geschlossen) sein.

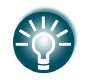

Anstelle eines mechanischen oder magnetischen Vario/Sollfahrtumschalters an den Wölbklappen, kann man auch den Wölbklappensensor (sofern installiert) für die Umschaltung Vario/Sollfahrt verwenden. Siehe Kapitel [3.13.12](#page-146-0)

### **3.13.1.4.3 Hinweise zur Vario/Sollfahrt Umschaltung über die Fernbedienung**

Bis 2016 wurden die Fernbedienungen mit einem eigenen Kabel am Vario/Sollfahrt Taster geliefert. Die Einstellung war zu tätigen wie im vorangegangenen Kapitel beschrieben, nämlich als **Taster (SC toggle**  **button).** Die neueren Fernbedienungen haben den Taster mit auf den Bus gelegt (Löten ist nicht mehr erforderlich), was mehr Möglichkeiten für den Taster schafft. Aber natürlich ist die Vario/Sollfahrt-Umschaltung weiterhin gegeben. Die Programmierung des Taster erfolgt weiterhin im LX80xx/LX90xx. **Wollen Sie den Taster der neueren Fernbedienung für die Umschaltung Vario/Sollfahrt nutzen, stellen Sie sicher, dass keiner der Eingabemöglichkeiten mit einer Logik für Vario/Sollfahrt belegt ist.**

#### **Tabellarische Übersicht der Vario/Sollfahrt-Umschaltung**

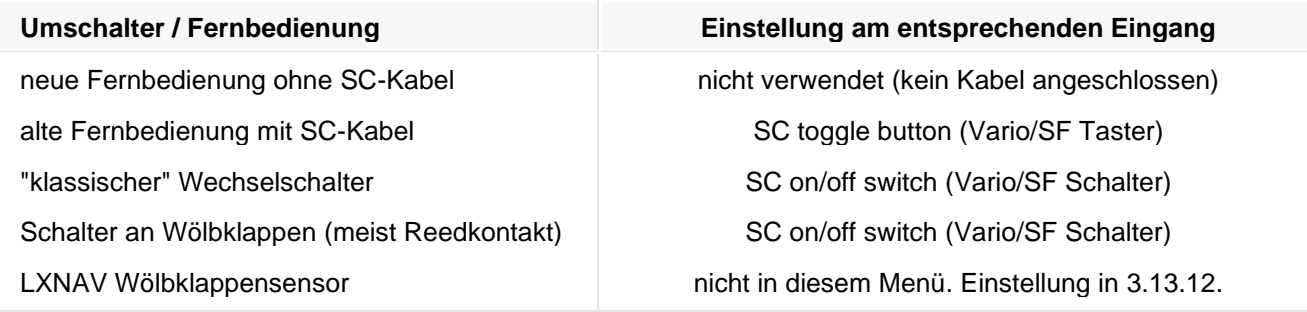

### **3.13.1.4.4 Hinweise zur Fahrwerkswarnung**

Es gibt vier Möglichkeiten eine Fahrwerkswarnung zu bekommen:

1.) Werden Fahrwerk und Klappen getrennt verdrahtet, so werden folgende Schaltlogiken verwendet

- Fahrwerk ausgefahren ist am Boden nicht aktiv
- Bremsklappen verriegelt ist am Boden aktiv, offene Bremsklappen werden gemeldet.
- Ist in der Luft das Fahrwerk eingefahren und die Bremsklappen werden geöffnet, erhält man eine Fahrwerkswarnung (nur unterhalb 200m Grund).

2.) Ist nur ein Eingang mit Bremsklappen belegt (nicht das Fahrwerk), erfolgt eine Warnung

- wenn die Höhe unter 100m AGL ist
- 3.) ist kein digitaler Eingang belegt, so erfolgt eine Warnung, wenn
	- IAS ist unter 126km/h
	- Die Höhe AGL ist unterhalb der Höhe aus Kapitel [3.11.5](#page-112-0) (Setup -> Warnungen -> Fahrwerk)
	- Variowert ist negativ
	- Das Gelände unterhalb ist einigermaßen flach (eindeutige Zuordnung)

4.) Wird hingegen eine klassische Beschaltung für eine Fahrwerkswarnung verwendet (Fahrwerk und Bremsklappen in Reihe mit zwei Schaltern (Einstellung: Gear and airbrake), wird gewarnt:

• wenn beide Schalter geschlossen sind (bei Klappen nicht verriegelt und Fahrwerk eingefahren) und so den Stromkreis schließen.

Unabhängig von den Schaltern gibt es eine Fahrwerkswarnung ca. 5min nach dem Start (als Erinnerung zum Einfahren) und eine Warnung bei Unterschreiten von 200m Grund über dem Geländemodell, nach längerem Sinkflug (nicht in der Club/Simple-Version), siehe Kapitel [3.8.2](#page-97-0) und [3.8.3.](#page-98-0)

## <span id="page-118-0"></span>**3.13.2 Variometer und Varioanzeigen**

Im Laufe der Zeit wurden mehrere verschiedene Variometertypen mit dem LX80XX/LX90XX ausgeliefert: Die Analog Unit (AU) mit monochromem LCD-Display, die Universal SensorBox (USB-D), es folgte das Vario V5 , dann das V9, auf dessen SensorBox alle neuen Variometer von LXNAV beruhen, und alle neuen LX80XX/LX90XX kommen mit dem Variometer V8 oder V80. Sensorisch sind die drei aktuellen Variometer identisch, sie unterscheiden sich nur durch die Displays. Alle Systemvarios sind Variometeranzeigen im Verbund mit den Druckanschlüssen und einem eigenen Rechner zur Verarbeitung und Darstellung der Daten. Für alle Varios gilt gleichmäßig, daß immer nur ein Systemvario in einem Rechnersystem LX80xx / LX90xx verwendet werden kann, es gibt aber reine Zusatzanzeigen, von denen theoretisch mehrere verwendet werden können.

V8, V80 sind die heute gängigen Variometer von LXNAV, das V9 ist seit kurzem nicht mehr in Produktion. Sie bestehen hardwaremäßig aus zwei getrennten Einheiten. Zum einen die SensorBox, die die analogen Eingänge und die Datenverarbeitung enthält und andererseits die Anzeige. Beide haben unterschiedliche Adressen und werden getrennt verwaltet und auch upgedatet. Dies geschieht über die SD-Karte des Hauptgerätes. Die SensorBox ist für V9, V8, V80 gleich, sie wird V9 SensorBox genannt. Die Namen der Variometer werden der Einfachheit halber, nach dem Display benannt. also V9 (57mm),

V8 (57mm) oder V80 (80mm) siehe Kapitel [1.3.4.](#page-14-0) Für die Verwendung von HAWK (Kapitel [8\)](#page-281-0) wird eines der graphischen Variometer (V8x) benötigt

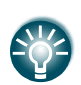

LXNAV empfiehlt dringend, die älteren Variometer (AU und USB-D) auf die neuen Versionen V8 oder V80 umbauen zu lassen. Diese können über die SD-Karte des Hauptgerätes einfach upgedatet werden. Dies ist ein großer Vorteil, insbesondere, da aktuell sehr viele neue Erkenntnisse in die Variometerentwicklung einfließen.

Bitte kontaktieren Sie LX Avionik oder LXNAV für mehr Informationen.

Zusätzlich können noch reine Zusatzanzeigen der o.g. Bauformen angeschlossen werden (ist z.B. stets im Doppelsitzersystem der Fall), diese sind einfach die Displays der Systemvariometer mit einem Anschluss für den RS485Bus, sie heißen i9 (mechanischer Zeiger, seit kurzem nicht mehr in Produktion), i8 (rein graphisch, 57mm) und i80 (rein graphisch, 80mm). Das LX80XX/LX90XX liefert die Steuersignale und 12V-Versorgung für alle Varioanzeigen über den RS485-Bus. Die Einstellungen werden am Hauptgerät in diesem Menü vorgenommen.

Alle Anzeigen (gleich ob an einer SensorBox oder Zusatzanzeigen) werden im Rahmen dieses Menüs über ihre Seriennummer direkt angesprochen, es können theoretisch unendlich viele (Zusatz-)Anzeigen eingebunden werden. Die SensorBox hat eine eigene Seriennummer, diese wird aber nur im Falle eines Updates benötigt, siehe Kapitel [9.2.](#page-298-0)

Die Anzeigen der älteren Variometer (AU, USB-D) erfolgt im Menu "LCD-Indicator".

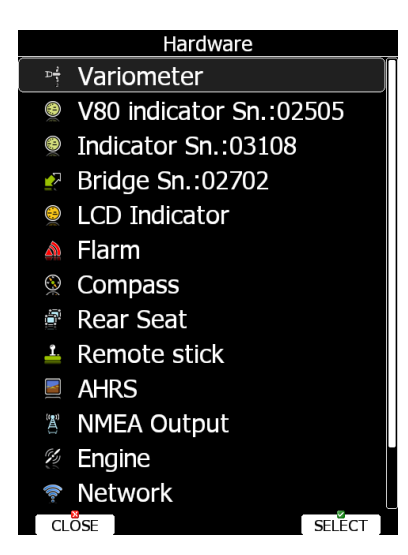

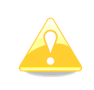

Um den Rahmen dieses Handbuches nicht zu sprengen, beschreiben wir hier nur das Menü für die aktuell gelieferten Variometerformen V9, V8 und V80, siehe Kapitel 3.13.2). Für die mittlerweile aus der Produktion genommenen V5 Variometer gelten die Aussagen zum V9. Für die älteren Bauformen verweisen wir auf die Version 2.60 dieses Handbuches

## **Begriffserklärung**

#### **3.13.2.1.1 Vario**

Vario ist der Wert der vertikalen Bewegung des Flugzeuges. Im klassischen TEK-Vario Signal wird in der Regel gesamtenergiekompensiert, d.h. die Anteile der Vertikalbewegung, die aus Änderungen der Fahrt (Umwandlung kinetische Energie in potentielle (Lage-) Energie und umgekehrt) stammen, werden herausgenommen. Dies kann strömungsmechanisch (TE-Düse) oder rechnerisch (elektronische Kompensation) geschehen. In einem kompensierten TEK-Vario ist der Wert "Vario" die direkt gemessene Steig- oder Sinkrate des Flugzeuges. In HAWK wird der Wert Vario erzeugt , indem von der vertikalen Komponente (Netto) das polare Sinken (in Abhängigkeit von Querlage und Geschwindigkeit IAS) abgezogen wird. Die Sinkrate wird errechnet aus der Kreisflugpolare, die über die Querlage abgeschätzt wird. Mehr zu HAWK in Kapitel [8.](#page-281-0).

#### **3.13.2.1.2 Netto**

Im klassischen TEK-Variometer wird aus dem Variosignal wird unter Verwendung der Flugzeugparameter (Polare, Flächenbelastung oder Gewicht) und der aktuellen Geschwindigkeit (IAS) die reine vertikale Luftmassenbewegung errechnet, indem man zu dem gemessenen Steigwert des Flugzeuges die Sinkrate aus der Polare addiert. Dies wird auch als Nettovario bezeichnet. HAWK errechnet die Bewegung der

Luftmasse in 3 Dimensionen ab und erzeugt daraus eine vertikale Komponente. Aus praktischen Gründen verwenden wir für die vertikale Komponente des HAWK ebenfalls den Begriff "Netto". Z.B. erlaubt dies den direkten Vergleich der Meßmethoden, indem man beide Variozeiger aktiviert. Mehr zu HAWK in Kapitel [8](#page-281-0)

### **3.13.2.1.3 Relativ**

Im Sollfahrtmodus interessiert den Piloten oft die potentielle Steigrate des Flugzeuges in dem Aufwind, durch den er gerade fliegt. Subtrahiert man vom Nettowert des HAWK einen konstanten Sinkwert für einen stationären Kreis, so erhält man den sog. Relativwert (auch Super Netto genannt). Im TEK-Vario wird dieser Wert erzeugt, indem man zunächst die aktuelle Sinkrate zum Variowert addiert und dann die konstante Sinkrate für den stationären Kreisflug subtrahiert. Mehr zu HAWK in Kapitel [8.](#page-281-0)

### **3.13.2.1.4 Sollfahrt**

Geschwindigkeit, die bei gegeben Parametern, wie McCready-Wert, Polare, Flächenbelastung und aktueller Vertikalgeschwindigkeit zu fliegen ist, um nach der MacCready-Theorie zwischen den Aufwinden zeitoptimiert zu fliegen.

Im englischen Sprachraum wird das weiter unterschieden:

**Speed to Fly (STF)** ist die oben beschriebene Sollfahrt.

**Speed Command (SC)** ist die Umsetzung in eine Kommandoanzeige, bei der eine Balkengrafik oder ein Zeiger- und/oder Tonsignal die Abweichung von der idealen Geschwindigkeit nach McCready so anzeigen, daß ein Steuerkommando (ziehen/drücken) daraus abgeleitet werden kann. Deshalb ist auch das Kabel zum Umschalten mit SC beschriftet, weil dieser Schalter zwischen Varioanzeige und Kommandofunktion wechselt. Im Deutschen passt am besten die Bezeichnung **Sollfahrtgeber** als Übersetzung für **Speed Command.**

## **Varioanzeige des Systemvarios V9, sowie Anzeige i9**

Diese **Varioanzeige** des Systemvarios V9 und der Zweitanzeige i9 verfügt über einen mechanischen Zeiger (angetrieben von einem Steppermotor) und ein Farbdisplay mit einer Auflösung von 320 x 240 Pixeln, auf dem, vom Piloten wählbare Daten angezeigt werden.

Das V9 Vario und die reinen Zusatzanzeigen i9 werden durch eine Seriennummer direkt adressiert, diese wird auch im Menü Hardware (siehe vorheriger Abschnitt) angezeigt. Somit könnten theoretisch unendlich viele Varioanzeigen an das Bussystem angeschlossen werden und jede könnte einzeln eingestellt werden. Jedoch kann nur ein Systemvario V9 (Vario mit Drucksonden) verwendet werden, da es sonst zu Datenkonflikten kommen würde, die anderen müssen dann i9 Zusatzanzeigen sein. Auch der gemischte Betrieb von V9 oder V8/V80 mit i9, i8, i80 ist möglich. Die Beschreibung der V9 Varioanzeige erfolgt im nächsten Bild.

Mechanischer Zeiger Variobereich Min/Max Vario oder Min/Max G. Oberes Datenfeld (weißer Balken)eingest. MacCready Sollfahrtsymbol Vario Mittelwert Aufwind Vario- oder Sollfahrtmodus **Zeigerwert** Vario Mittelwert **Batteriestatus** oder G-Messer Unteres Datenfeld GPS Status

Dieses Menü erhält man bei der Auswahl von **Indicator SN.:xxxxx** in der Hardwareauswahl

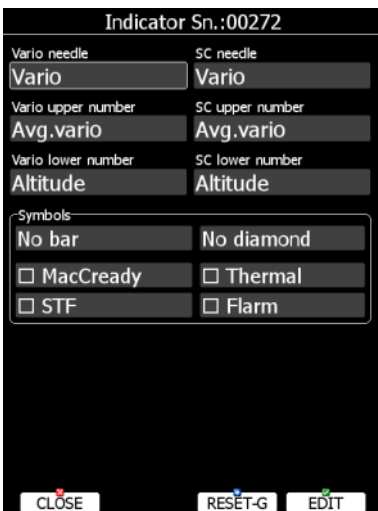

**Der mechanische Zeiger (Vario needle):** kann folgende Werte darstellen: Vario, Netto, Relativ oder Sollfahrt. Im Kreisflug (Vario) oder Geradeausflug (Sollfahrt) können verschiedene Werte angezeigt werden (siehe Bild unten: Vario needle und SC needle. SC = Speed Command = Sollfahrt) , sofern der Flugmodus auch umgeschaltet wird (siehe Kapitel [3.13.1.4](#page-116-0) und Installationshandbuch). Die Skala ist bedruckt und kann mit den Bereichen -5 bis 5 oder -10 bis 10 geliefert werden. In der Software können die Bereiche 2,5, 5, 10m/s oder 5, 10, 20kts oder 500, 1000, 2000fpm eingestellt werden (siehe Kapitel [3.3](#page-49-0) und [3.12\)](#page-113-0).

**Oberes und unteres Datenfeld**: Diese können ebenfalls unterschiedlich für die Flugzustände Sollfahrt und Vario eingestellt werden. Folgende Daten sind möglich. Variomittelwert (Integrator), Zeit, Flugzeit, Restzeit der Aufgabe (AAT), Nettowert, Nettomittelwert, OAT (outside air temperature), Mittelwert Aufwind, Höhe, Entfernung zum Ziel (Aufgabe nächster Punkt), Ankunftshöhe, IAS, TAS, Schnittgeschwindigkeit der letzten Stunde, Höhe in ft oder FL, Batteriespannung.

**Sollfahrtsymbol:** Zeigt stets die Korrektur der Geschwindigkeit in Abhängigkeit von gewähltem McCready-Wert, geflogener Geschwindigkeit und Sinkrate. Ein "Chevron" bedeutet 10 Einheiten (in Abhängigkeit von der Einheitenwahl, Kapitel [3.12\)](#page-113-0) Geschwindigkeit langsamer oder schneller zu fliegen. Pfeil nach oben bedeutet langsamer (bildlich: Nase hoch, ziehen), Pfeil nach unten entsprechend schneller (kann im Bereich Symbols ein- und ausgeschaltet werden).

#### **GPS Statusanzeige** Grün = mind. GPS 2D

**Batteriestatus Anzeige** Grün für Batterie ok, gelb für Batterie schwach, darunter rot, gemäß Definition der Batterieart (siehe Kapitel [3.13.13\)](#page-147-0)

**Variobereich** zeigt den gewählten Variomeßbereich (Setup Varioparameter Kapitel [3.3\)](#page-49-0) **Rotes Rautensymbol:** Zeigt das aktuelle mittlere Steigen, die G-Kräfte oder kann ausgeschaltet werden. **Blaues Pfeilsymbol:** Zeigt den aktuell eingestellten McCready-Wert. (-> Symbols, nur an oder aus) **Grünes T-Symbol** ist das mittlere Steigen des letzten Aufwindes. (-> Symbols, nur an oder aus) **Weißer Balken**: Ist der Bereich zwischen dem minimalen und maximalen Steigen der letzten 20 Sekunden, oder Min/Max der G-Kräfte oder ausgeschaltet

**Flarm:** Ist dieses Item aktiv, wird im V9 (i9) Display im Falle einer Warnung eine Grafik ähnlich der des Flarm LED-Displays eingeblendet. Mit der Taste **DEMO** kann man sich diese Warnung vorführen lassen. Die Taste **Reset G** setzt den G-Messer zurück.

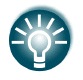

Ein wesentlicher Vorteil des Varios V9 und der Anzeige i9 ist die Möglichkeit, Firmware-Updates über das Hauptgerät vorzunehmen, siehe Kapitel [9.](#page-295-0) Es gibt getrennte Updates für die Sensoreinheit (SensorBox) und die eigentliche Varioanzeige.

### **Displays V8, V80, sowie Zusatzanzeigen i8 und i80**

Die Displayvarianten der Systemvarios V8, V80 sowie die Zusatzanzeigen i8 und i80 sind rein graphische Variometer ohne mechanischen Zeiger und Steppermotor. Sie verfügen über ein sehr helles Farbdisplay mit 320x240 Pixeln auf dem auch benutzerspezifische Daten dargestellt werden können und drei Tasten zur Bedienung des Variometers. Außerdem werden die Variozeiger und die Symbole graphisch dargestellt. V8x und i8x können als Zweizeigervario arbeiten, sofern die **HAWK-Option** (Kapitel [8\)](#page-281-0) im System freigeschaltet ist. Dann gibt es einen roten Zeiger (klassisch TEK) und einen hellblauen (HAWK).

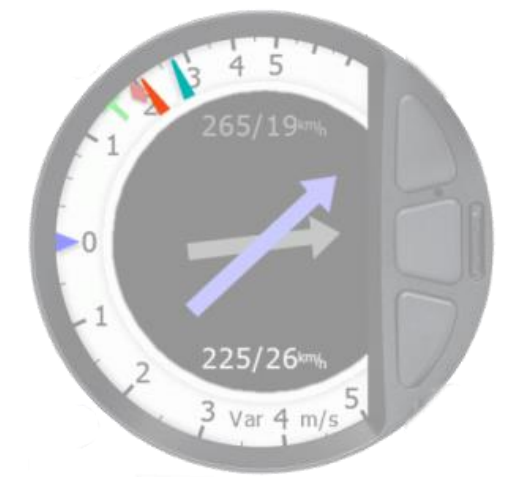

Die Logik hierbei ist sehr ähnlich zur V9 Anzeige (siehe vorangegangener Abschnitt). Jede V8, V80, i8, i80 Anzeige wird über ihre Seriennummer angesprochen, die auch im Hardwaremenü angezeigt wird. Somit lassen sich theoretisch unendlich viele Anzeigen getrennt an den Bus anschließen. Jedoch kann dabei nur ein Systemvario V8/V80 (Vario mit Drucksonden) verwendet werden, da es sonst zu Datenkonflikten kommen würde. Die anderen müssten dann i8/i80 Zusatzanzeigen sein. Auch der gemischte Betrieb von V8/V80 oder V9 mit i9, i8, i80 ist möglich. Im Unterschied zu V9/i9 besitzen V8/i8 drei Tasten zur Eingabe bestimmter Werte am Gerät direkt.

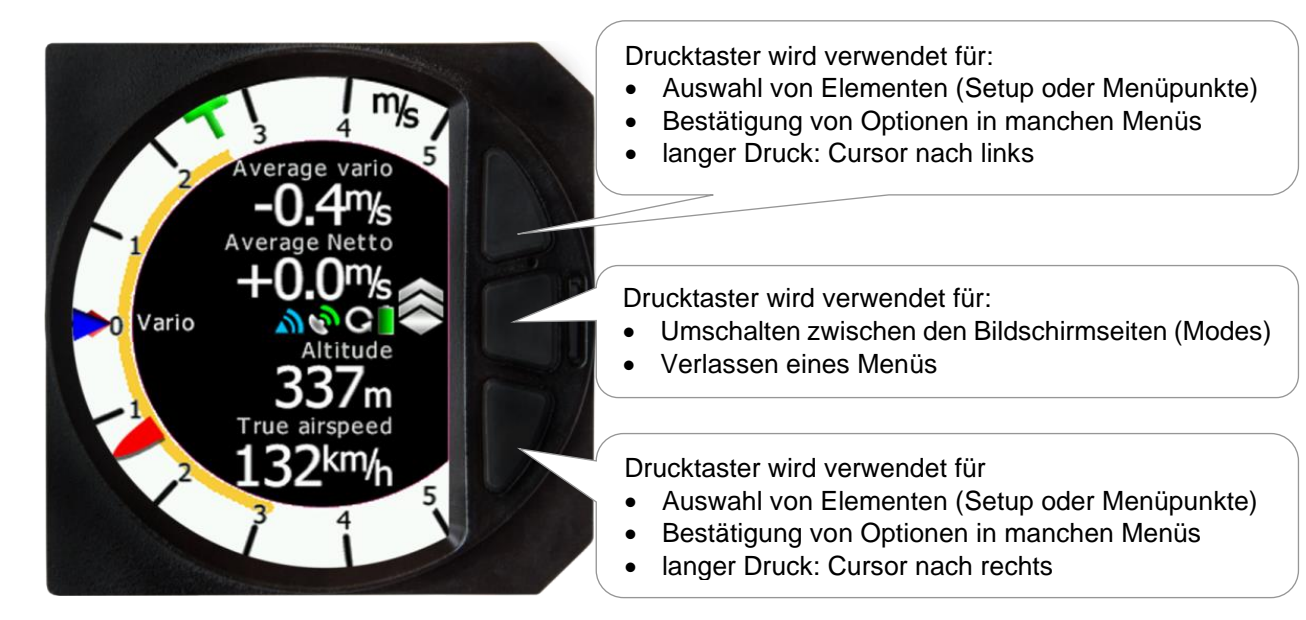

Der Grundbildschirm des V8/V80 Varios ist in zwei Bereiche unterteilt. Zum einen ist außen der weiße Ring mit Skala, Variozeigern (rot für klassisches TEK, hellblau für HAWK), Symbolen für eingestellten MacCready (blaues Dreieck), Aufwindsteigen (grünes T) und mittleres Steigen über x Sekunden (einstellbar, siehe Kapitel [3.3\)](#page-49-0) und ein Bereichsanzeiger für Min/Max Steigen oder G-Kräfte. Im Innenbereich werden Daten angezeigt, die Werte sind vom User wählbar. Drückt man **die mittlere der drei Tasten**, so **wechselt der Bildschirm** zur Anzeige des künstlichen Horizonts (muss freigeschaltet sein), von dort zur HAWK Windseite (HAWK muß freigeschaltet sein), weiter zum FLARM-Radar (wenn Flarm/PowerFlarm im LX80XX/LX90XX integriert oder von extern eingekoppelt ist), weiter zur Zentrierhilfe und wieder zurück zum Variobildschirm. Das Setupmenü bekommt man bei längerem Druck auf die mittlere Taste

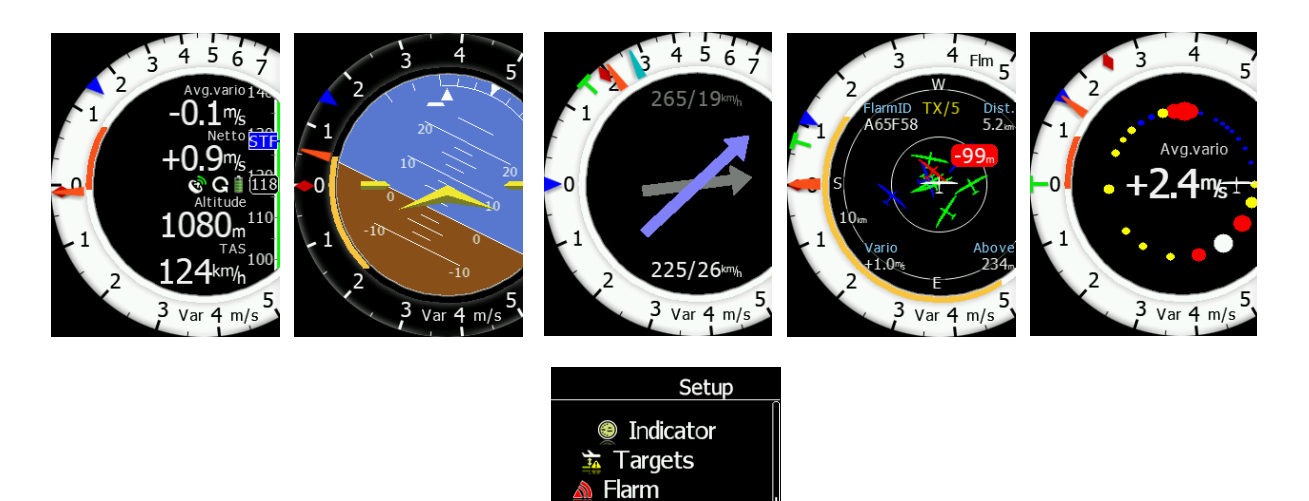

Graphics **Display** Password About **Exit** 

<span id="page-123-0"></span>Beginnen wir die Darstellung der verschiedenen Menüs mit dem Setup.

#### **3.13.2.3.1 Setup der Anzeige im LX80xx/90xx Hauptgerät**

Das hier beschriebene Menü erhält man bei der Auswahl von **V8x Indicator SN.:xxxxx** in der Hardwareauswahl des Hauptgerätes.

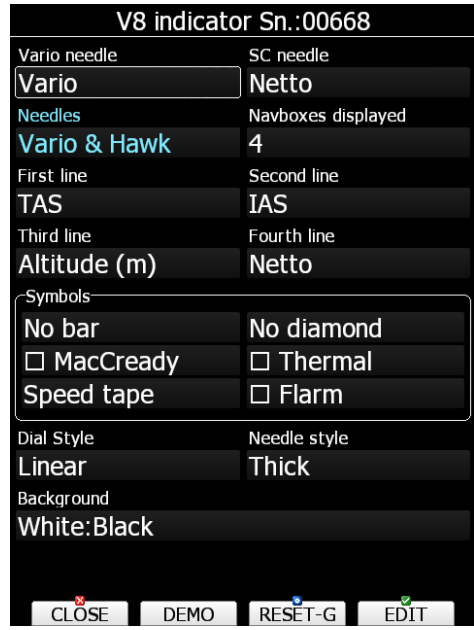

**Der graphische Zeiger (Needle):** kann unterschiedlich für Vario- und Sollfahrtmodus (Vario needle bzw. SC needle) eingestellt werden. Folgende Werte sind wählbar: Vario, Netto, Relativ oder Sollfahrt. Ist die HAWK-Option freigeschaltet, so kann man unter "Needles" definieren, ob man nur den HAWK-Zeiger (hellblau), den TEK-Zeiger (rot) oder beide verwenden möchte. Im Zweizeigervario werden für HAWK (blauer Zeiger) und für das TEK-Vario (roter Zeiger) stets der gleiche Parameter verwendet, daher findet sich hier keine getrennte Einstellmöglichkeit. Z.B. erlaubt dies den direkten Vergleich der Meßmethoden, siehe HAWK, Kapitel [8.5](#page-291-0)

Die Skala passt sich den Einstellungen an (Varioparameter, siehe [3.4](#page-49-1) und Units, siehe [3.12\)](#page-113-0). Es können die Bereiche 2,5, 5, 10 oder 20 (je nach gewählter Einheit bei m/s und kts) sowie 500, 1000 und 2000fpm (in der Anzeige dann 5, 10, 20 x100fpm) gewählt werden (siehe Kapitel [3.3](#page-49-0) und [3.12\)](#page-113-0).

**Die Datenfelder**: können zunächst in der Anzahl verändert werden. Im Punkt **Navboxes displayed** können zwischen 1 und 4 Datenfelder zur Anzeige aktiviert werden. Sind 4 Felder aktiv, können diese nicht unterschiedlich für die Flugzustände Sollfahrt und Vario eingestellt werden. Sind drei Felder aktiv, so kann das dritte Feld unterschiedlich für Vario- und Sollfahrtmodus belegt werden, bei zwei aktiven Feldern können beide unterschiedlich eingestellt werden, ebenso bei nur einem angezeigten Feld. Folgende Daten sind möglich. Variomittelwert (Integrator), Zeit, Flugzeit, Restzeit der Aufgabe (AAT), Nettowert, Nettomittelwert, OAT (outside air temperature), Mittelwert Aufwind, Höhe, Entfernung zum Ziel (Aufgabe nächster Punkt), Ankunftshöhe, IAS, TAS, Schnittgeschwindigkeit der letzten Stunde, Höhe in ft oder FL, Batteriespannung, Höhe Grund, Gesamthöhe, Höhe der IGC-Drucksonde.

Ist Die HAWK-Option freigeschaltet folgende weitere Werte: HAWK average Vario, HAWK average netto, HAWK AOA (Anstellwinkel), HAWK sideslip (Schiebewinkel).

Die Daten der ersten beiden Zeilen werden auch in der Zentrierhilfe angezeigt.

Im Bereich Symbols gibt es folgende Wahlmöglichkeiten von links oben nach rechts unten:

- **Gelber Balken**: Ist der Bereich zwischen dem minimalen und maximalen Steigen der letzten 20 Sekunden **(Min/Max),** oder minimalen und maximalen Wert der G-Kräfte **(G-Meter)** oder ausgeschaltet **(no bar)**
- **Rotes Rautensymbol:** Zeigt das aktuelle mittlere Steigen **(Average)**, die G-Kräfte **(G-Meter)**, das Nettosteigen (**Netto)** oder kann ausgeschaltet werden.
- **Blaues Pfeilsymbol:** Zeigt den aktuell eingestellten McCready-Wert. (-> Symbols, nur an oder aus)
- **Grünes T-Symbol** ist das mittlere Steigen des letzten Aufwindes. (-> Symbols, nur an oder aus)
- **Thermal** schaltet die Zentrierhilfe ein und aus. Darstellung wie im Hauptdisplay (siehe [3.7.6\)](#page-90-0)
- Die **Balkenanzeige** am rechten Rand des der Variometeranzeige kann mit folgenden Funktionen belegt werden:
	- o **Sollfahrtsymbol:** Zeigt stets die Korrektur der Geschwindigkeit in Abhängigkeit von gewähltem McCready-Wert, geflogener Geschwindigkeit und Sinkrate. Ein "Chevron" bedeutet 10 Einheiten (in Abhängigkeit von der Einheitenwahl, Kapitel [3.12\)](#page-113-0) Geschwindigkeit langsamer oder schneller zu fliegen. Pfeil nach oben bedeutet langsamer (bildlich: Nase hoch, ziehen), Pfeil nach unten entsprechend schneller (kann im Bereich Symbols ein- und ausgeschaltet werden).
	- o **Wölbklappenbandanzeige:** Zeigt die Sollstellung der für die Wölbklappen an, am Boden ist sie nicht sichtbar. Die Wölbklappenstellungen und die zugehörigen Geschwindigkeitsbereiche müssen im Polarensetup eingegeben werden, siehe [3.14.3.2](#page-152-0)
	- o **Geschwindigkeitsbandanzeige (IAS)**
	- o **Kombianzeige Geschwindigkeit + Sollstellung der Wölbklappen**
	- o **keine Anzeige**
- **Flarm:** Ist dieses Item aktiv, wird im V8x (i8x) Display im Falle einer Warnung eine Grafik ähnlich der des Flarm LED-Displays eingeblendet. Mit der Taste **DEMO** kann man sich diese Warnung vorführen lassen.

**Dial Style:** Die **Varioskala** kann linear oder im positiven Bereich nichtlinear eingestellt werden

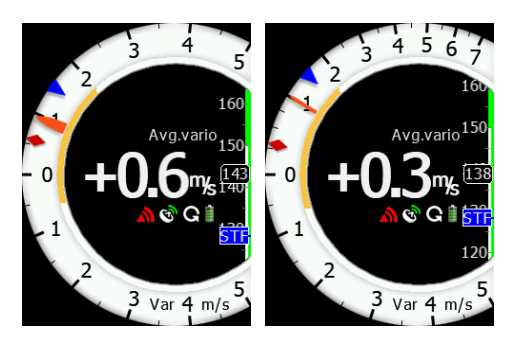

**Background:** Die **Farbgestaltung** des Varios hat 4 voreingestellte Möglichkeiten (sog. Themes):

• White:Black

.

- Black:Black
- Black:White
- White:White

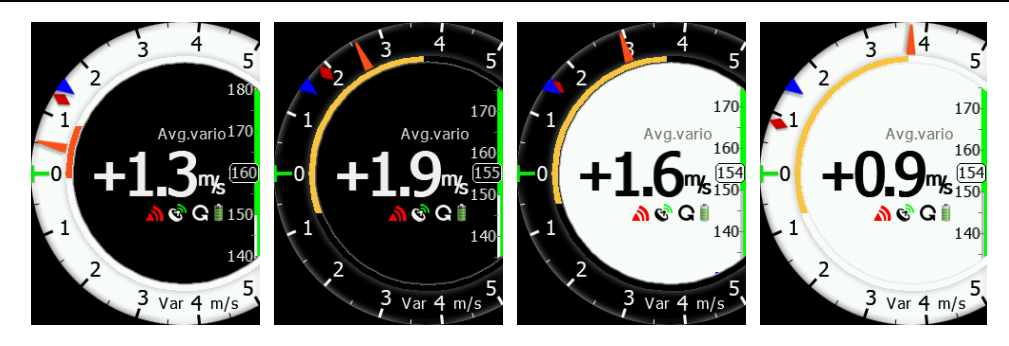

**Needle style** Es gibt drei verschiedene Formen des Zeigers: thin (dünn), medium (mittel) oder thick (dick).

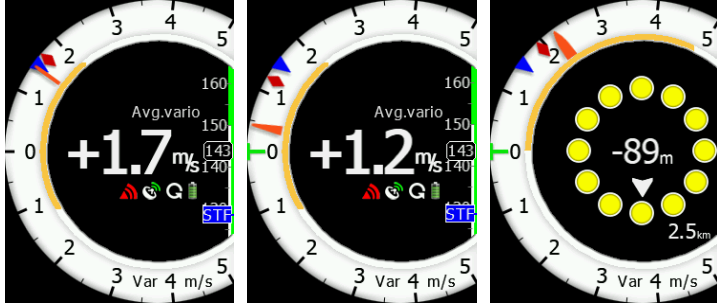

Alle Einstellungen können mit der **DEMO** Taste getestet werden. Mit der **RESET-G** Taste setzt man den G-Messer zurück.

### **3.13.2.3.2 Einstellung der Anzeige im Setupmenü des Displays**

Einige Einstellungen können auch im Setup-Menü am V8x direkt erfolgen, z.T. jedoch nicht in der Tiefe, wie am Hauptgerät.

Eingestellt werden können folgende Punkte: Varioanzeige (Indicator), Anzeige von Flarmwarnungen (Flarm), Zentrierhilfe (Thermal assistant), Verschiedene graphische Einstellungen (Graphics), Betriebsparameter des Displays (Display) und files (aktuell nur Laden und Anzeige von FlarmNet Daten).

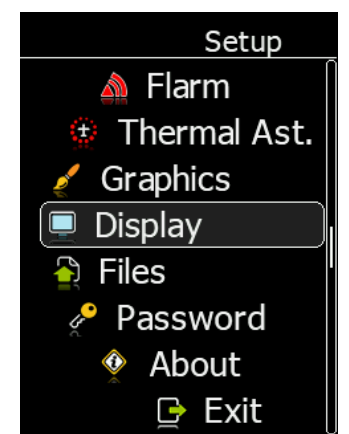

*Ausschnitt aus dem Setup-Menü in V8, V80, i8, i80*

#### <span id="page-125-0"></span>**3.13.2.3.2.1 Indicator**

Unter **Indicator** kann man die Anzahl der Datenfelder festlegen **(NavBoxes displayed)**, von 1 - 4. Der Zeiger **(red cursor style)** kann dünn, mittel und dick eingestellt werden. Die Skala **(Needle range type)** kann linear oder im positiven Bereich nichtlinear eingestellt werden.

Die Farbliche Darstellung wird unter Gauge : Inner (Skala : Innenbereich) eingestellt. Folgende Kombinationen (sog. Themes) gibt es:

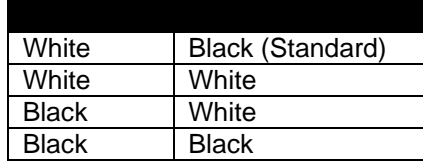

#### **3.13.2.3.2.2 Flarm**

Im Menü **Flarm** kann man die Anzeige von Flarmwarnungen im V8x Display aktivieren oder deaktivieren. Die Dismiss Zeit für die Warnungen kann zwischen 0 und 120 Sekunden gesetzt werden.

### **3.13.2.3.2.3 Thermal assistant**

Die Zentrierhilfe **(Thermal Ast)** bietet folgende Einstellungen:

#### **"Colour circles by"**

Es gibt drei Optionen zur Darstellung der Zentrierhilfe: Auto Span, MacCready und Average Vario.

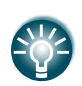

Die Farben in der Zentrierhilfe sind folgendermaßen codiert: Blau ist unter dem gewählten Mittelwert, gelb in etwa gleich, rot über dem gewählten Mittel. Der stärkste Wert im Aufwind wird mit einem weißen (schwarzen, je nach Theme) Punkt markiert. Dies ist analog zur Thermikhilfe im Hauptdisplay siehe [3.7.6](#page-90-0)

- Wenn **Auto Span** aktiv ist, berechnet das Gerät einen Mittelwert aus den Messwerten des Kreises. Daraus wird die Codierung der drei Farben in "über Mittelwert", "etwa gleich" und "unter Mittelwert" abgeleitet. Blau kann dabei sogar negative Werte darstellen.
- Wenn **MacCready** aktiv ist, wird der aktuell eingestellte MacCreadywert für die Codierung der drei Farben in "über MacCreadywert", "etwa gleich" und "unter MacCreadywert" herangezogen.
- Wenn **Average Vario** aktiv ist, legt das Gerät den Variomittelwert des gesamtem Fluges für die Codierung der drei Farben in "über Mittelwert", "etwa gleich" und "unter Mittelwert" zugrunde.

#### **"Switch to Thermal Assistant"**

Hier legt man fest, nach welcher der zwei Methoden zur Zentrierhilfe umgeschaltet wird:

- SC -> Var.switch (bei Umschaltung Vario/Sollfahrt)
- In circling (auto): Kreisflugdetektion über GPS
- Disabled (nicht aktiv). In diesem Fall sieht man nur zwei Datenfelder

#### **3.13.2.3.2.4 Graphics**

Einstellungen zu folgenden Grafikitems sind möglich:

#### **Map**

Nur die Ausrichtung der Karte kann verändert werden (North up oder Track up)

#### **FLARM**

Viele Einstellungen zur Darstellungen von Flarmzielen sind hier möglich:

- **Traffic on Map**
	- Aktiviert Anzeige von Flarmzielen im V8
- **Select Target on Map Only** Nur ausgewählte Ziele sind auf der Karte.
- **Colours**

Farben können für folgende Zustände gewählt werden:

- Glider Above Colour (Flugzeug über mir)
- Glider Below Colour (Flugzeug unter mir)
- Glider Near Colour (Flugzeug, gleiche Höhe)
- Selected target Colour (gewähltes Flarmziel)
- **Label Text**

Es können, dem Flarmziel zugeordnete Textfelder angezeigt werden. Mögliche Daten sind: None (keine Daten), Competition sign (Wettbewerbskennzeichen), climb rate (Steigrate) und Relative vertical (relative Höhe).

#### • **Active Timeout**

Zeitdauer, die das Flarmziel im Display verbleibt, nachdem der Empfang verloren wurde.

#### • **Inactive Timeout**

Diese Zeitspanne beginnt nach der Active timeout Phase (siehe oben). Ziele, die nicht mehr empfangen werden und deren Active timeout Phase angelaufen ist verbleiben für die Inactive timeout Zeit noch in der Liste der Flarmziele, sind aber nicht mehr im Display.

- **Draw Line to Selected Target**  Bei Aktivierung wird eine Linie zum aktiven Flarmziel gezogen.
- **Draw History** Es wird eine Spur des Flugweges hinter dem Flarmzielen gezeichnet.
- **Plane Icon size** Definiert die Größe des Flugzeugymbols für Flarmziele.

### **3.13.2.3.2.5 Display**

#### **Brightness**

Ist "Automatic brightness" (siehe unten) inaktiv, so wird die Helligkeit über diesen Wert "Brightness" festgelegt.

#### **Automatic Brightness**

Ist dieses Item aktiv, so wird die Helligkeit innerhalb der Min./Max. Parameter für die Helligkeit geregelt (Photosensor). Ist es inaktiv, so wird die Helligkeit über den Wert "Brightness" festgelegt.

#### **Minimum Brightness**

Minimalwert der Helligkeit bei Verwendung von "Automatic brightness".

#### **Maximum Brightness**

Maximalwert der Helligkeit bei Verwendung von "Automatic brightness".

#### **Get Brighter In**

Zeitdauer der Regelung zur maximalen Helligkeit.

#### **Get Darker In**

Zeitdauer der Regelung zur minimalen Helligkeit.

#### **Night Mode brightness**

Hier wird der Wert der Helligkeit eingestellt, auf die zurückgeregelt wird, wenn der Pilot den Button NIGHT MODE verwendet. Wichtig: Die Prozentzahl bezieht sich nicht auf die Werte des Tagmodus. Der Nachtmodus ist insgesamt dunkler, die Prozentzahl ist relativ hierzu.

#### **3.13.2.3.2.6 Files**

aktuell nur Laden und Anzeige von FlarmNet Daten.

#### **3.13.2.3.2.7 Password**

Eingabe von Passwörtern, die jeweils eine spezifischen Prozess auslösen: RESET auf Werkseinstellung auf der anteressen auf der aufgebenen aufgebenen aufgebenen aufgebenen aufgebenen aufgebenen aufgegenden aufgegenden aufgegenden aufgegenden an der anteressen aufgegenden aufgegenden aufgegenden AUTO ZERO (Sensoren zurücksetzen) 01043 Testreport aus SDD-Karte schreiben 00111 Internen Speicher formatieren (alle Daten gehen verloren) 32233

Um den Code einzugeben die erste Zahl eingeben, den unteren Taster länger drücken (Cursor nach rechts), usw. Mit längerem Druck auf die obere Taste kommt man ein Feld zurück. Bestätigung mit mittlerer Taste.

#### **3.13.2.3.2.8 ABOUT**

Zeigt Informationen über den Stand der Software von Anzeige und SensorBox.

### **3.13.2.3.3 Numerische Anzeige**

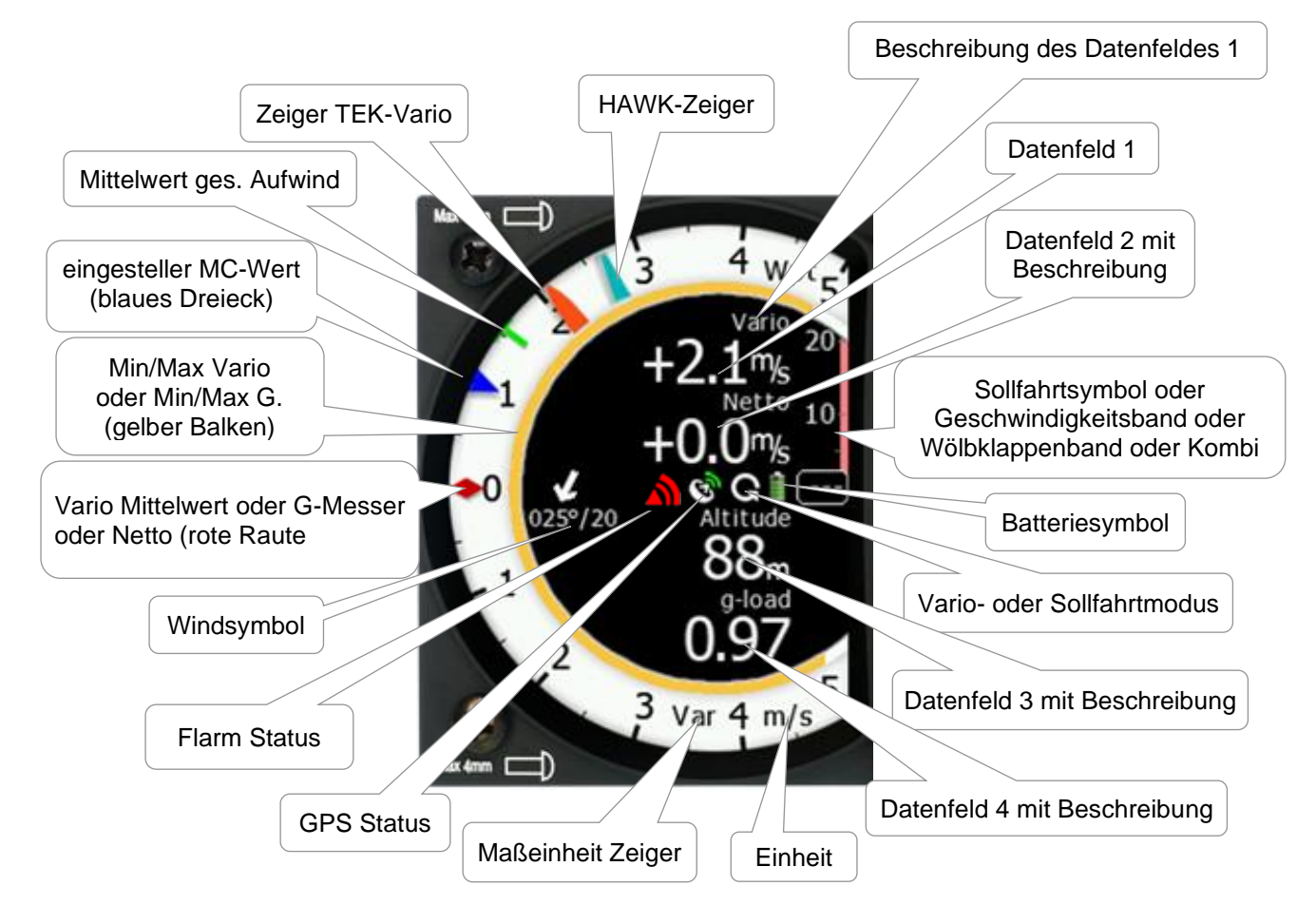

Als Standard sind 4 Datenfelder voreingestellt: Variomittelwert, Netto, Höhe und TAS

- **Der graphische Zeiger (Vario needle, rot, TEK Vario):** kann unterschiedlich für Vario- und Sollfahrtmodus eingestellt werden. Folgende Werte sind wählbar: Vario, Netto, Relativ oder Sollfahrt.
- Der **HAWK Zeiger (hellblau)**:Zeigt den **gleichen Wert wie der Variozeiger**, allerdings ermittelt aus dem HAWK-System, siehe Kapitel [8](#page-281-0)
- Die **Skala** passt sich den Einstellungen an (Varioparameter und Units). Es können die Bereiche 2,5, 5, 10 oder 20 (je nach gewählter Einheit bei m/s, kts, fpm, mph, km/h) sowie 500, 1000 und 2000fpm (in der Anzeige dann 5, 10, 20 x100fpm) gewählt werden. (siehe Kapitel [3.3](#page-49-0) und [3.12\)](#page-113-0).
- **Die Datenfelder**: können zunächst in Anzahl und Wert verändert werden (siehe Setup, Kapitel [3.13.2.3.2.1\)](#page-125-0). Sind 4 Felder aktiv, können diese nicht unterschiedlich für die Flugzustände Sollfahrt und Vario eingestellt werden. Sind drei Felder aktiv, so kann das dritte Feld unterschiedlich für Vario- und Sollfahrtmodus belegt werden, bei zwei aktiven Feldern können beide unterschiedlich eingestellt werden, ebenso bei nur einem angezeigten Feld. Folgende Daten sind möglich. Variomittelwert (Integrator), Zeit, Flugzeit, Restzeit der Aufgabe (AAT), Nettowert, Nettomittelwert, OAT (outside air temperature), Mittelwert Aufwind, Höhe, Entfernung zum Ziel (Aufgabe nächster Punkt), Ankunftshöhe, IAS, TAS, Schnittgeschwindigkeit der letzten Stunde, Höhe in ft oder FL, Batteriespannung, Höhe Grund, Gesamthöhe, Höhe der IGC-Drucksonde. Die Daten der ersten beiden Zeilen werden auch in der Zentrierhilfe angezeigt.
- **Sollfahrtsymbol:** Zeigt stets die Korrektur der Geschwindigkeit in Abhängigkeit von gewähltem McCready-Wert, geflogener Geschwindigkeit und Sinkrate. Ein "Chevron" bedeutet 10 Einheiten (in Abhängigkeit von der Einheitenwahl, Kapitel [3.12\)](#page-113-0) Geschwindigkeit langsamer oder schneller zu fliegen. Pfeil nach oben bedeutet langsamer (bildlich: Nase hoch, ziehen), Pfeil nach unten entsprechend schneller (kann im Bereich Symbols ein- und ausgeschaltet werden). Diese Anzeige kann auch als **Geschwindigkeitsbandanzeige** (speed tape) oder **Wölbklappenband** (flaps tape) oder eine **Kombinationsanzeige** aus beiden eingestellt werden
- **GPS Statusanzeige** Grün = mind. GPS 2D, rot = GPS bad. Das Symbol verschwindet, wenn keine GPS-Daten kommen.
- **Batteriestatus Anzeige** Grün für Batterie ok, gelb für Batterie schwach, darunter rot, gemäß Definition der Batterieart (siehe Kapitel [3.13.13\)](#page-147-0)
- **Variobereich** zeigt den gewählten Variomeßbereich (Setup Varioparameter Kapitel [3.3\)](#page-49-0)
- **Rotes Rautensymbol:** kann Nettovario, aktuelles mittleres Steigen, die G-Kräfte anzeigen oder kann ausgeschaltet werden.
- **Blaues Pfeilsymbol:** Zeigt den aktuell eingestellten McCready-Wert. (-> Symbols, nur an oder aus)
- **Grünes T-Symbol** ist das mittlere Steigen des letzten Aufwindes. (nur an oder aus)
- **Gelber Balken**: Ist der Bereich zwischen dem minimalen und maximalen Steigen der letzten 20 Sekunden, oder Min/Max der G-Kräfte oder ausgeschaltet
- **Flarmsymbol:** Es ist grau, wenn ein Flarmgerät (extern oder intern) detektiert wurde. Wird mind. ein Flarmziel empfangen, wird das Symbol rot. Das graue Icon bekommt einen grünen oder blauen Pfeil, wenn ein externes Flarm angeschlossen ist und dieses aktuell Daten herunterlädt (Flüge auf SD-Karte) oder z.B. Hindernisdaten lädt oder eine Diagnose läuft.

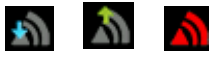

### **3.13.2.3.4 AHRS (Horizont)**

Die Horizontanzeige ist eine Option, die bei LXNAV erworben und freigeschaltet werden muss. Bai Freischaltung von HAWK wird der AHRS mit freigeschaltet.

Die Funktion wird über das Hauptgerät aktiviert, auch der Offset des Pitch Levels (Setup -> Hardware -> AHRS) wird dort eingestellt (siehe Kapitel [3.13.8\)](#page-142-0). Auf dieser Seite erfolgt nur eine Anzeige des Horizonts.

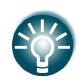

.

Im Wettbewerb kann der Horizont abgeschaltet werden (siehe AHRS Menü [3.13.8\)](#page-142-0) Wird der Horizont aktiviert, so wird das Ereignis (Event) BFION zu diesem Zeitpunkt in die IGC-Datei zu späteren Auswertung geschrieben.

### **3.13.2.3.5 Flarmradar Anzeige**

Auf der Flarmradar Seite wird eine Karte mit den relativen Positionen von Flarmzielen in Empfangsreichweite gezeigt. Drücken Sie die obere oder untere Taste des V8x so wird die FlarmID markiert. Mit der mittleren Taste kann man jetzt diese Aktivierung auf den Zoom legen und wieder zurück. Während der jeweiligen Aktivierung kann man mit der oberen/unteren Taste die Zoomstufe verändern oder aus den Flarmzielen wählen.

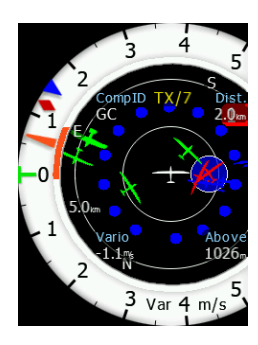

Die Daten des gewählten Flarmzieles kann man in den 4 Ecken sehen: FlarmID, Entfernung, Steigwert und relative Höhe. Oben mittig findet man noch eine Anzeige, wie viele Ziele empfangen werden: TX/n. Ist im Setup (über das Hauptgerät, siehe [3.13.2.3.1\)](#page-123-0) der Punkt Flarm aktiv, so wird unabhängig von der Seite auf der man sich befindet eine Flarmwarnung der beiden höchsten Level angezeigt, sobald eine solche Warnung vom Flarm getriggert wurde

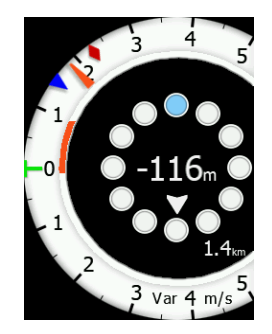

### **3.13.2.3.6 Zentrierhilfe**

Die Zentrierhilfe zeigt eine graphische Aufbereitung der eigenen Position in der Thermik. Kreist man links so befindet sich das Flugzeugsymbol auf der rechten Seite der Punktgraphik und die Punktdarstellung läuft im Uhrzeigersinn (auf das Symbol zu), beim Rechtskreis ist es umgekehrt (siehe Bild). Die Farben in der Zentrierhilfe sind folgendermaßen codiert: Blau ist unter dem gewählten Mittelwert, gelb in etwa gleich, rot über dem gewählten Mittel. Der stärkste Wert im Aufwind wird mit einem weißen (schwarzen, je nach Theme) Punkt markiert.

Im Setup können folgende Werte gewählt werden:

- Wenn **Auto Span** aktiv ist, berechnet das Gerät einen Mittelwert aus den Messwerten des Kreises. Daraus wird die Codierung der drei Farben in "über Mittelwert", "etwa gleich" und "unter Mittelwert" abgeleitet. Blau kann dabei sogar negative Werte darstellen.
- Wenn **McCready** aktiv ist, wird der aktuell eingestellte MacCreadywert für die Codierung der drei Farben in "über MacCreadywert", "etwa gleich" und "unter MacCreadywert" herangezogen.
- Wenn **Average Vario** aktiv ist, legt das Gerät den Variomittelwert des gesamtem Fluges für die Codierung der drei Farben in "über Mittelwert", "etwa gleich" und "unter Mittelwert" zugrunde.

Innerhalb der Farbcodierungen rot und blau wird noch die Größe der Punkte unterschieden, z.B. große rote Punkte sind weiter von Mittelwert nach oben weg als kleine. Kleine blaue Punkte sind weiter nach unten weg als größere... Die gelben entsprechen in etwa dem Mittelwert. Der stärkste Wert wird mit einem großen weißen oder schwarzen Punkt (je nach Theme) indiziert.

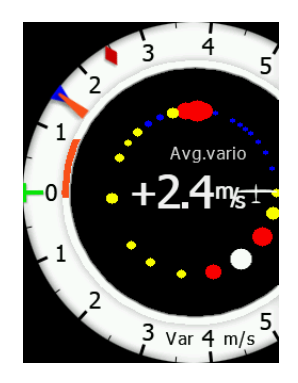

Man verwendet die Zentrierhilfe visuell, indem man hin zu den roten und weg von den blauen Punkten steuert (Kreis öffnen in Richtung der roten Punkte) .

Die beiden Datenfelder sind die ersten beiden Datenzeilen im Setup des V8 über das Hauptgerät [\(3.13.2.3.1\)](#page-123-0).

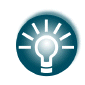

Ein wesentlicher Vorteil der Varios V8 und V80 ist die Möglichkeit, Firmware-Updates über das Hauptgerät vorzunehmen, siehe Kapitel [9.](#page-295-0) Es gibt getrennte Updates für die Sensoreinheit (SensorBox) und die eigentliche Varioanzeige.

### **LCD und USB-D \***

Dies sind die älteren mitgelieferten Variometer. Um den Rahmen des Handbuches nicht zu sprengen, verweisen wir an dieser Stelle auf die Handbuchversion 2.6. Hier werden diese Variometertypen genau beschrieben. **Diese beiden Variometertypen sind ab Version 8.x für das Hauptgerät nicht mehr kompatibel.**

Die LCD (auch AU für analog unit) und USB-D Variometer bestehen aus:

- Zeiger Varionadel (Vario, SC, Netto, Relativ)
- 
- SC Ring oder Punkt Sollfahrtanzeige (nicht einstellbar)
- Upper Numeric Display Numerische Anzeigezeile oben
- Vario Mode Indicator Vario oder Sollfahrtstatusanzeige
- Lower Numeric Display Numerische Anzeigezeile unten
- Weitere Statusanzeigen Siehe Handbuch V 2.6

Die numerischen Anzeigen und der Zeiger sind für Vario- und Sollfahrtmodus unterschiedlich belegbar.

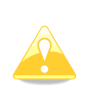

LXNAV empfiehlt dringend, die älteren Variometer (AU und USB-D) auf die neuen Versionen V8 oder V80 umbauen zu lassen. Diese können über die SD-Karte des Hauptgerätes einfach upgedatet werden. Dies ist ein großer Vorteil, insbesondere, da aktuell sehr viele neue Erkenntnisse in die Variometerentwicklung einfließen. **Diese beiden Variometertypen sind ab Version 8.x für das Hauptgerät nicht mehr kompatibel.**

Bitte kontaktieren Sie LX-Avionik oder LXNAV für mehr Informationen.

## **3.13.3 Bridge 232\***

Die Bridge 232 ist ein optionales externes Gerät, das verwendet wird um NMEA-Daten an verschiedene Endgeräte auszugeben oder um Funkgeräte und Transponder an das LX80xx/LX90xx anzuschließen. Die Bridge wird an das RS485 Bussystem des LX80xx/LX90xx (am Splitter direkt) eingesteckt. Somit wird eine Adresse zu dem Endgerät erzeugt. Für jedes externe Gerät, das angeschlossen werden soll ist eine Bridge erforderlich. Im Setup -> Hardware erscheint dann ein zusätzlicher Menüpunkt Bridge SN.:XXXXX Zuerst musst im Punkt Functionality festgelegt werden, welche Grundfunktion die Bridge haben soll. Daraus erst bestimmen sich Aussehen und Inhalt der Dialoge zum Einstellen der einzelnen Parameter.

• **NMEA output**: Hier wird zuerst die Datenrate (Baudrate) definiert, mit der die NMEA-Daten ausgegeben werden sollen. Im unteren Teil lassen sich NMEA-Daten auswählen. Schalten Sie nur die Daten zur Ausgabe ein, die das Endgerät benötigt. Eine mögliche Anwendung ist z.B. die Ausgabe von GPS-Daten an einen Transponder für ADS-B out. Alle ADS-B fähigen Transponder können so angeschlossen werden.

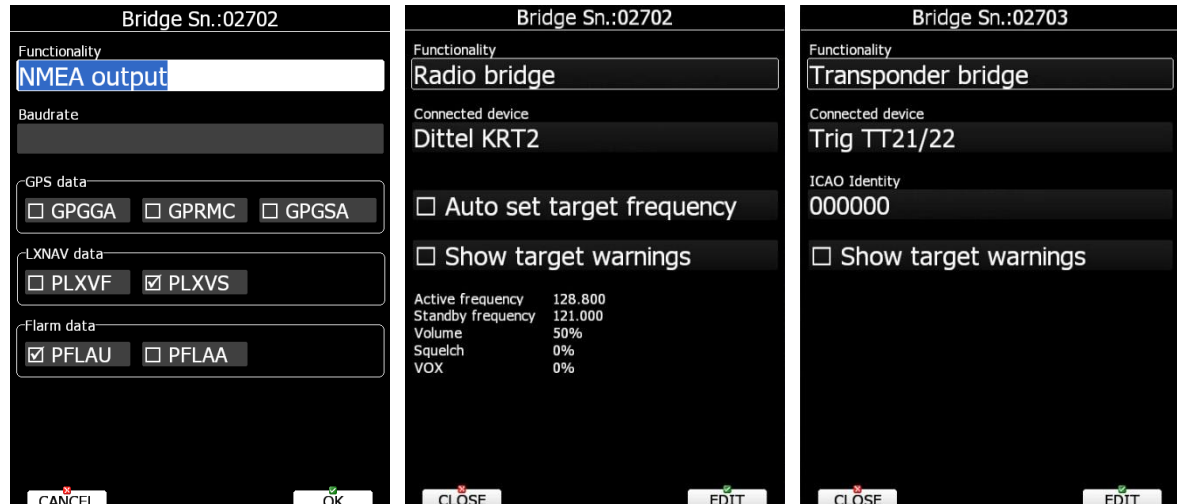

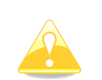

Detaillierte Information zum Einbau und Verdrahtung der Bridge entnehmen Sie dem Installationshandbuch. Dort finden Sie auch die Voraussetzungen bezüglich Hardware und Firmware für die Funkgeräte.

• **Radio bridge** wird verwendet, um ein angeschlossenes Funkgerät durch das LX80xx/LX90xx Hauptgerät zu steuern. Sie können mit **Auto set target frequency** bestimmen, dass die Frequenz eines neu gewählten Navigationsziels automatisch auf die Stand by Frequenz des Funkgerätes übertragen wird. Unterstützt werden folgende Funkgeräte:

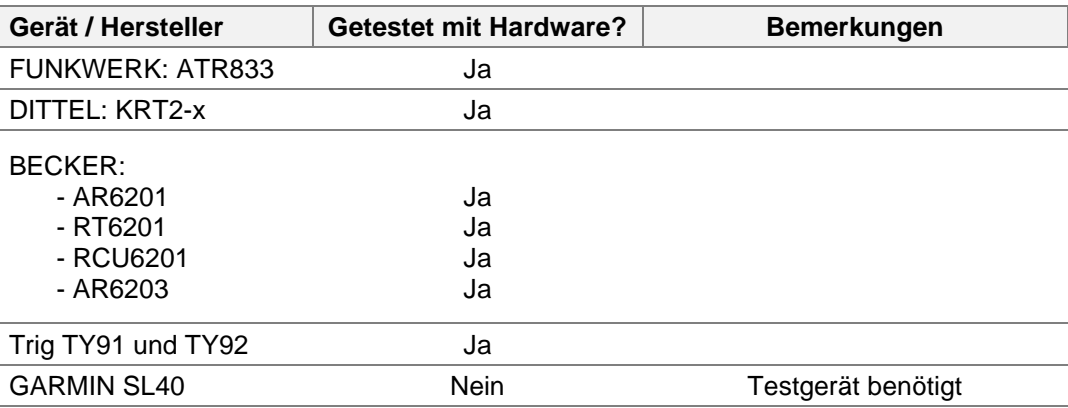

. • **Transponder bridge** wird verwendet, um einen angeschlossenen Transponder Mode S durch das LX80xx/LX90xx Hauptgerät zu steuern. Es werden nur die Transponder Becker BXP6402 und Trig TT21/22 unterstützt, die Geräte von Trig aber nur ohne das Bedienteil! Es können ICAO-Code, ID und Squawk vom LX80xx/LX90xx an den Transponder übergeben werden. • **Multifunktionsbridge** Diese Einstellung dient dazu, Multifunktionsbedieneinheiten zu steuern. Aktuell gibt es hier nur das Air Control Display von Air Avionics, kurz ACD57. Hierzu die Bridge auf Multifunction Bridge und als Gerät **AirAvioni.ACD57** wählen. Die restlichen Einstellungen sind wie für Funk und Transponder.

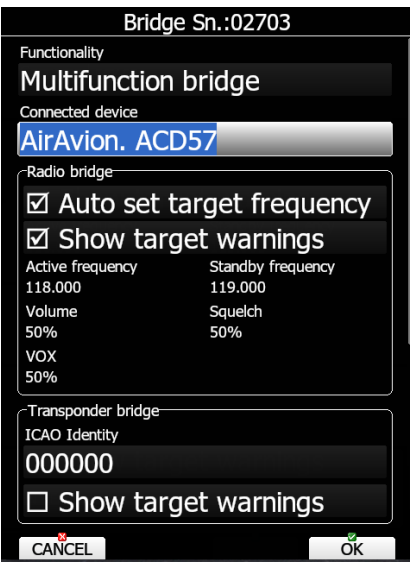

## **3.13.4 Flarm, Einstellungen für das Kollisionswarnsystem (\*)**

In diesem Menü können der Betriebsmodus des Flarm/PowerFlarm (integriert oder extern angeschlossen), das Funkfrequenzband und der sog. Wettbewerbsmodus (Competition Mode) eingestellt werden, sowie Daten zu Seriennummer, Datenbank, Lizenzdaten und Firmwareversion abgelesen werden. Bei PowerFlarm mit ADS-B können auch Einstellungen zur Behandlung von Transponderzielen getätigt werden. Flarm / PowerFlarm ist ein optionales feature, sowohl integriert, wie auch extern angeschlossen.

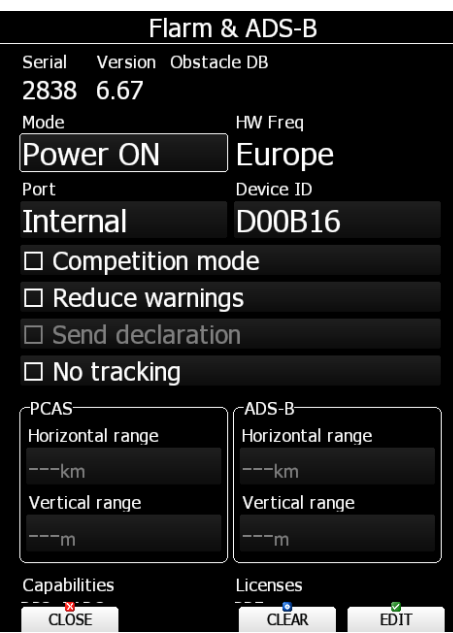

In der ersten Zeile des Menüs stehen ausschließlich Informationen, hier kann nichts eingestellt werden. Es werden interne Seriennummer (wichtig beim Bestellen der Hindernisdaten), Firmwarestand und die verwendete Hindernisdatenbank angezeigt. Die Seriennummer erscheint erst, wenn dieses Menü einige Minuten offen bleibt.

Ist **Flarm oder PowerFlarm** im LX80XX/LX90XX **integriert** können unter **"Mode"** drei Betriebsarten gewählt werden

- **Power OFF:** (Power)Flarmmodul ist ausgeschaltet
- **Power ON**: (Power)Flarmmodul ist angeschaltet, normaler Betriebsmodus ohne Einschränkungen
- **Privacy on**: (Power)Flarm arbeitet im sog. Stealth Mode. Das bedeutet, daß es keine ergänzenden Daten wie Höhen- und Variometerwerte übermittelt, im Display der anderen Piloten erscheint ein Punkt ohne Daten. Auf die Kollisionswarnung hat das keinen Einfluss.

Ist ein **externes Flarm oder PowerFlarm** über die RS232 Schnittstelle (siehe Installationshandbuch) angeschlossen (kein Flarm integriert), finden Sie anstelle der **Mode Box** eine Einstellmöglichkeit zum Adaptieren der Datenrate, **Baudrate**, an das externe Flarm. Beim Port ist meist **ext. (PC)** zu wählen. Außerdem ist jetzt das Item "**Send declaration"** wählbar. D.h. dass eine Aufgabe automatisch an das externe Flarm geschickt wird, sofern es sich dabei um ein IGC-zugelassenes Flarm handelt.

- **"Freq"** Je nach rechtlicher Lage müssen, in Abhängigkeit vom Betriebsort unterschiedliche Frequenzen verwendet werden. Die Einstellung geht einfach nach Ländern / Kontinenten.
	- **"Port"** definiert, durch welchen Eingang Flarmdaten übernommen werden
		- o **Internal** ist zu verwenden, wenn Flarm eingebaut ist und auch verwendet werden soll. Ist die default Einstellung für internes Flarm.
		- o **Ext.(PC)** Verwenden Sie diesen Modus, wenn Sie externe Daten über den RS232-Eingang (Binder 5-pol im Kabelsatz) einspeisen wollen. (z.B. wenn Sie den TRX1090 oder ein externes Flarm/PowerFlarm) am LX80XX/LX90XX anschließen wollen, siehe weiter unten und Kapitel [11.1.7\)](#page-314-0).
		- o **Flarm** ist nur bei bestimmten Geräten wählbar und bedeutet, dass die Flarmdaten über den Flarmport eingespeist werden
		- o **GPS** ist nur bei den "simple" Bauformen von LX8000, LX8080 und LX9050 verfügbar. Die Flarmdaten werden durch den GPS-Eingang des "simple" Gerätes eingespeist
- **Device ID** ist die Flarm Radio-ID, die zur Erkennung des Flarms mit gesendet wird. Dies ID wird auch für die Anmeldung bei Flarmnet.org benötigt

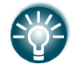

Die Anmeldung im Flarmnet unter www.flarmnet.org ist kostenlos. Sie bekommen dann nicht nur die Device ID sondern auch Pilotenname und Wettbewerbskennzeichen zu sehen.

• **"Competition mode":** Dieser Modus ist ausschließlich für Wettbewerbe gedacht. Ist der Competition mode aktiv, werden im Display des LX80XX/LX90XX keine Flarmdaten anderer Teilnehmer mehr angezeigt. Die Reichweite ist ebenfalls eingeschränkt. Der Status des Competition Modes wird in der IGC-Datei (Flugschrieb) aufgezeichnet und kann durch die Wettbewerbsleitung ausgewertet werden.

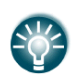

Normalerweise genügt es im Wettbewerb, den Competition Mode anzuschalten. Nur wenn Sie von anderen Teilnehmern nicht gesehen werden wollen, müssen Sie (ggf. zusätzlich) den Privacy (Stealth) Modus anschalten.

- **"Reduce Warnings"** reduziert die Zahl der Flarmwarnungen signifikant (nur noch die gefährlichsten Objekte). Diese Funktion verwendet man nur beim Pulkfliegen oder anderen Situationen mit erhöhter Flugzeugdichte.
- **Send declaration:** Nur verfügbar, wenn ein externes Flarm angeschlossen ist. Beim Abschluss einer Aufgabenerstellung wird diese als Deklaration an das Flarm übertragen. Das Flarm muss ein IGC-Flarm sein.
- **"No tracking":** Setzt einen Verweis in den Flarmdaten, dass Trackingsysteme (OGN) die Flarmdaten dieses Gerätes nicht verwenden dürfen.

In der ersten Zeile des Menüs stehen ausschließlich Informationen, hier kann nichts eingestellt werden. Es werden **Seriennummer, Firmwarestand** und die verwendete **Hindernisdatenbank** angezeigt. Die Seriennummer erscheint erst, wenn dieses Menü einige Minuten offen bleibt.

Die **Taste Clear** löscht alle Einstellungen und Daten vom Flarmmodul, die betrifft auch die Hindernisdatenbank(!).

Der Bereich **PCAS** (ungerichtete Transponderziele) dient zur Festlegung der horizontalen und vertikalen Reichweite von ungerichteten XPDR-Signalen. Daneben kann das gleiche für **ADS-B** Ziele (Automatic Dependent Surveillance Broadcast, gerichtet Transponderziele) eingestellt werden. Geht man durch alle Werte in Richtung Maximum, erhält man den Wert "Unlimited". Diesen bekommt man auch direkt durch Drücken der Taste "Unlimited".

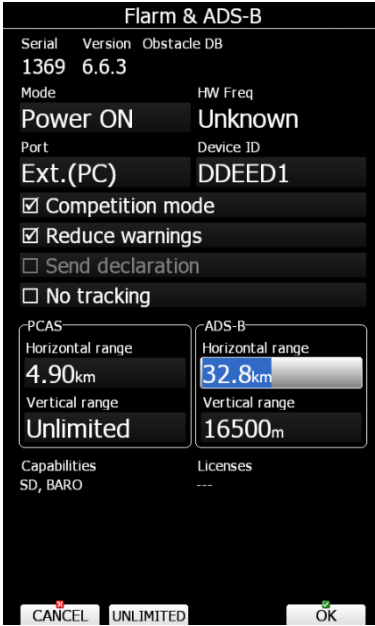

Unterhalb der Einstellungen zu ADS-B und PCAS findet man eine Auflistung von Funktionen (Capabilities) und Lizenzen (Licenses) des Flarm / PowerFlarm

Funktionen (Capabilities):

- TIS Schnittstelle für Garmin TIS
- SD Steckplatz für SD-Karten
- UI Eingebaute Benutzeroberfläche (Display, möglicherweise Taste / Knopf)
- USB Steckplatz für USB-Sticks
- XPDR SSR / ADS-B Empfänger
- RFB Zweiter Funkkanal für Antennendiversity
- GND Gerät kann nur als Empfangs-Bodenstation betrieben werden

Lizenzen (Licenses):

- AUD Audioausgangsverbindung
- AZN Alarmzonengenerator
- BARO Barometrischer Sensor
- BAT Batteriefach oder eingebaute Batterien
- DP2 Zweiter Dateneingang
- ENL Motorgeräuschsensor
- IGC Gerät kann IGC-geprüft sein
- OBST Das Gerät kann Hinderniswarnungen ausgeben, wenn die Datenbank installiert und die Lizenz gültig ist
- PRE Drucksensor Funktion
- L6S Aktivierung des GPS-Moduls LEA-6S-GPS
- RFB Lizenz für zweiten Funkkanal für Antennendiversity

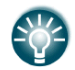

Sie können die Freischaltung der RFB Lizenz wie ein Firmwareupdate durchführen, siehe Kapitel [9.2](#page-298-0)

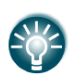

Die interne FLARM Seriennummer finden Sie ganz oben in der ersten Zeile, links. Sie erscheint erst einige Zeit nach dem Einschalten (bis zu 5min). Die interne Flarm-SN kann auch einer IGC-Datei aus dem Gerät entnommen werden. Die interne SN wird u.a. für die Bestellung der Hindernisdatenbank benötigt.

PCAS und ADSB Konfiguration sind nur für den integrierten ADS-B Empfänger möglich

Mehr zum Thema FLARM und PowerFlarm im Kapitel [11.1](#page-305-0)

## **3.13.5 Compass, Kompensation der Magnetfeldsonde (\*)**

Ist der LXNAV Magnetkompass am Bussystem angeschlossen, so können Sie in diesen Menü die Kalibrierung durchführen.. Vor der Kalibrierung versichern Sie sich, dass der Kompass richtig eingebaut ist (siehe Installationshandbuch

Es kann sinnvoll sein, die Installation nicht endgültig durchzuführen, da das Ergebnis der Kalibrierung bedeuten kann, dass der gewählte Einbauort ungeeignet ist. Ist die Kalibrierung ok, befestigen Sie den Kompass endgültig und führen die Kalibrierung sicherheitshalber nochmals durch, da beim endgültigen Einbau Differenzen zur vorherigen Lösung entstehen können.

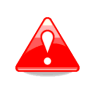

Es ist sehr wichtig, den Kompass weit genug weg von Störquellen zu platzieren. Das sind z.B. stromführende Leitungen, Datenleitungen, magnetische Bauteile wie andere Kompasse, Lautsprecher, Variometer mit Steppermotoren und magnetisierbare metallische Gegenstände. Beachten Sie insbesondere veränderliche magnetische Felder (z.B. wird der Kompass in der Nähe der SR-Pedale eingebaut, so gilt die Kompensation nur für eine Stellung der Pedale).

Der Kompass wird aktiviert, indem man die Box **Enable compass** anhakt. Mit Enable in flight calibration kann man die Kalibrierung im Flug weiterführen lassen. Es wird empfohlen dies nicht in turbulenten Bedingungen durchzuführen.

Die Kalibrierung ist in vier Schritte unterteilt, die alle durchgeführt werden müssen:. **Factory Calibration** (Werkskalibrierung), **Installation Check** (Check der Installation), **Alignment of Compass** (Ausrichtung des Kompass) und **User Calibration** (Kalibrierung). In den nächsten Abschnitten wird beschrieben, wie der Kompass in den einzelnen Schritten kalibriert wird. Die **Werkskalibrierung (factory calibration)** muss bei einem neu gelieferten Kompass nicht durchgeführt werden, diese Kalibrierung wird bereits im Werk durchgeführt. Für einen bereits installierten Kompass wird empfohlen, die Werkskalibrierung zu erneuern.

Wir empfehlen, nach erfolgreichem Abschluss der Kalibrierung, diese auf der SD-Karte des Gerätes abzuspeichern. Verwenden Sie den SAVE button, um dies durchzuführen. Später können Sie mit LOAD.CAL diese Kalibrierung wieder ins Gerät laden. Dabei erhalten Sie einen Dialog zur Bestätigung. Checken Sie erst, dass die Seriennummern übereinstimmen.

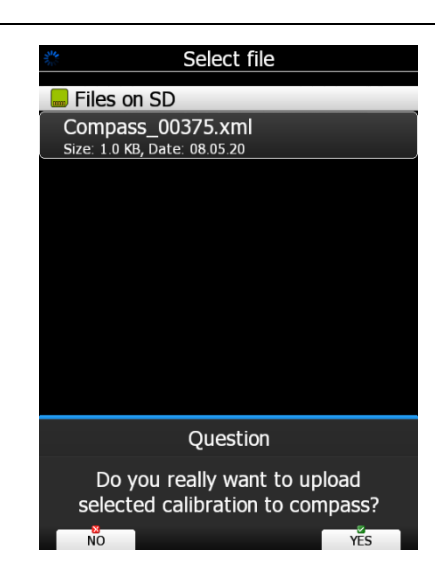

## **Factory Calibration (Werkskalibrierung)**

Die Werkskalibrierung eliminiert magnetische Einflüsse innerhalb des Kompassmoduls (magnetisch, ferromagnetisch, sonstige). Alle neu gelieferten Module kommen mit erfolgter Factory Calibration (Werkskalibrierung)m, daher gibt es wirklich keinen Grund, diese Kalibrierung nochmals durchzuführen. Nur bereits länger installierte Kompassmodule sollten eine neue Werkskalibrierung bekommen.

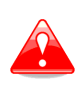

**Die Factory Calibration löscht alle Kalibrierparameter des Moduls. Führen Sie die Werkskalibrierung nur durch, wenn Sie damit vertraut sind und es unbedingt sein muss. Anderenfalls kann das Modul unbrauchbar werden und muss zum Service ins Werk. Dies fällt nicht unter Garantie.**

Der Kompass ist am Bussystem des LX90xx / 80xx angeschlossen. Nehmen Sie den Kompass in die Hand und entfernen sich so weit vom Flugzeug, wie es die Kabellänge zulässt zu einem magnetisch ungestörten Ort. Wählen Sie nun den Menüpunkt **Factory Calibration** und drücken **START**, um die Prozedur zu beginnen. Eine Meldung wird gezeigt, die erwartet, dass Sie bestätigen, den Kompass aus dem Flugzeug entfernt zu haben. Nun können Sie mit der Werkskalibrierung anfangen.

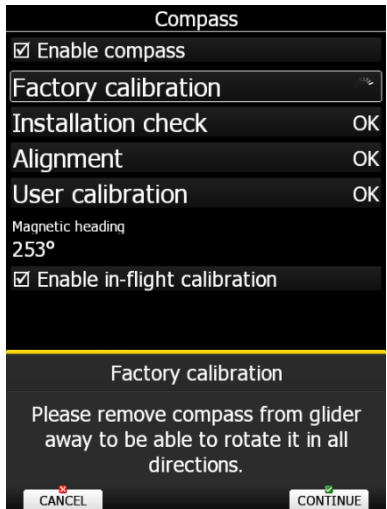

Eine Sphäre aus grauen Punkten wird nach der Bestätigung gezeigt. Bewegen Sie den Kompass nun in verschiedene Richtungen. Sie sehen, wie sich einige der grauen Punkte rot eingefärbt haben und der Fortschrittsbalken sich bewegt. Die Idee ist nun den Kompass solange in alle möglichen Richtungen zu bewegen, bis alle Punkte rot eingefärbt sin. Der Fortschrittsbalken steht dann bei 100%. Sobald dies der Fall ist, ist die Werkskalibrierung abgeschlossen und Sie können zum nächsten Schritt gehen.

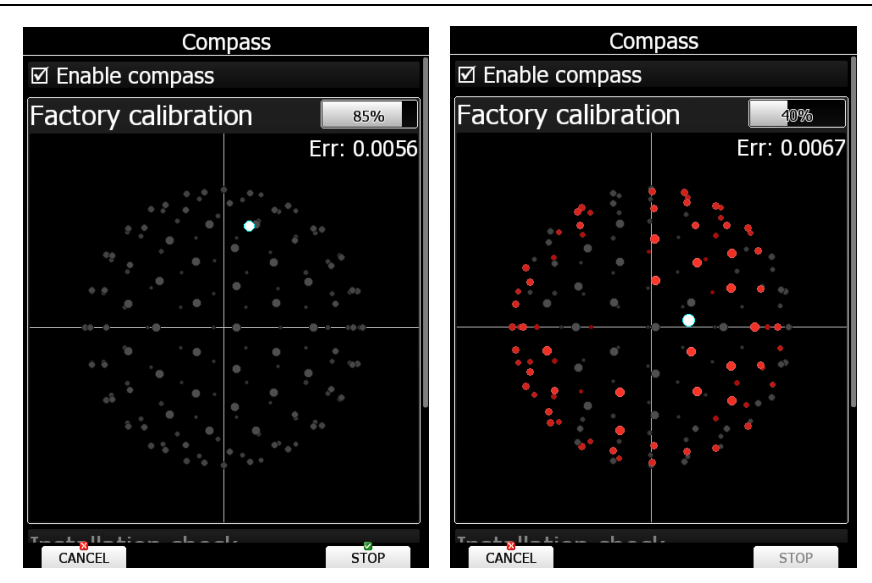

Sie können aber das Ergebnis noch weiter verbessern. Unter dem Fortschrittsbalken steht eine Fehlergröße. Sie können den Kompass weiterbewegen, solange der Fehler noch kleiner wird. Ist auch dies nicht mehr der Fall, drücken Sie STOP und die Werkskalibrierung ist fertig.

## **Installation check (Check der Installation)**

Sobald der Kompass nun sauber installiert ist, kann man den Installation Check starte. Sie sollten dazu im Cockpit sitzen, die Haube geschlossen haben und alle Avionik eingeschaltet, wie es auch im Flug der Fall wäre. Flugzeug ruhig, Flügel waagerecht. Wählen Sie den Menüpunkt **Installation Check** und Drücken **START**. Das Kompassmenü sieht dann wie im rechten Bild aus

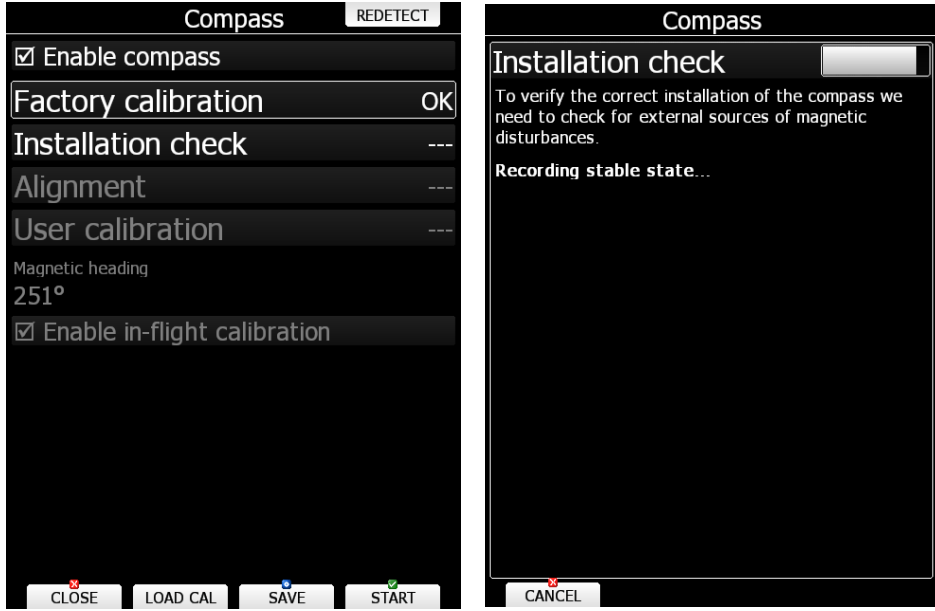

Führen Sie jetzt die angeforderten Aktionen durch, z.B. die PTT-Taste drücken, den Knüppel bewegen (alle Richtungen bis zum Anschlag),....

Gibt es eine Aktion in Ihrem Flugzeug nicht, warten Sie einfach bis der Timeout für diesen Punkt abgelaufen ist und die nächste Aktion startet.

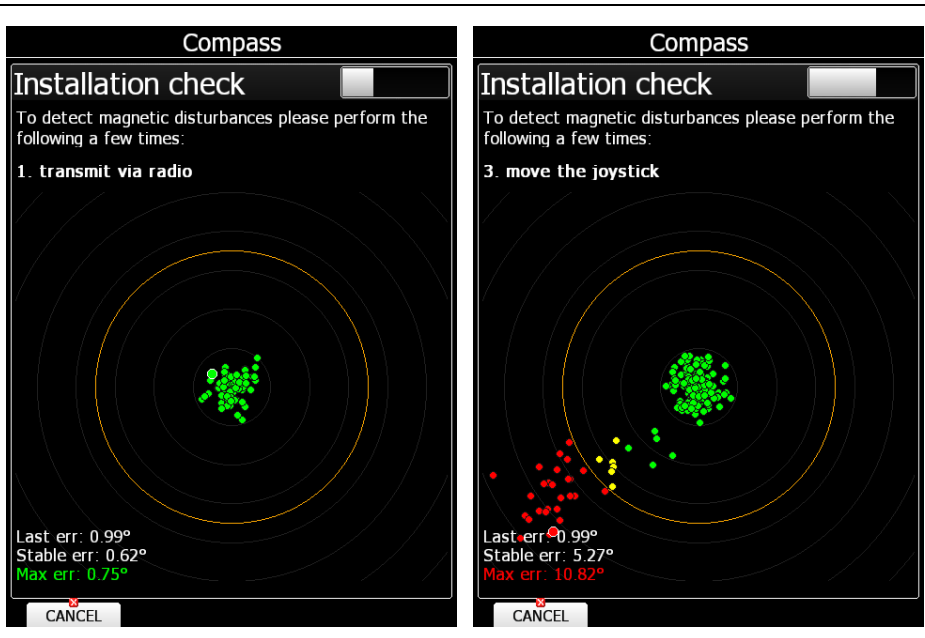

Die Kompasswerte müssen alle innerhalb des gelben Kreises liegen. Sie sind grün, wenn sie ok sind, gelb, wenn es grenzwertig ist und rot, wenn sie außerhalb liegen. Sobald es Punkte außerhalb gibt, ist klar, dass der Ort der Installation nicht geeignet ist, der Kompass sollte neu platziert werden. Sobald der Check der Installation erfolgreich ist, kann zum nächsten Menüpunkt übergegangen werden, der Ausrichtung (Alignment).

## **Alignment (Ausrichtung)**

Währende des Fluges liest der Kompass ständig Werte über Pitch und Bank (Nickwinkel und Schräglage) aus der SensorBox des Variometers (V9, V8, V80). Daher ist es wichtig, dass Kompassmodul und SensorBox zueinander mit einer bestimmten Genauigkeit ausgerichtet sind.

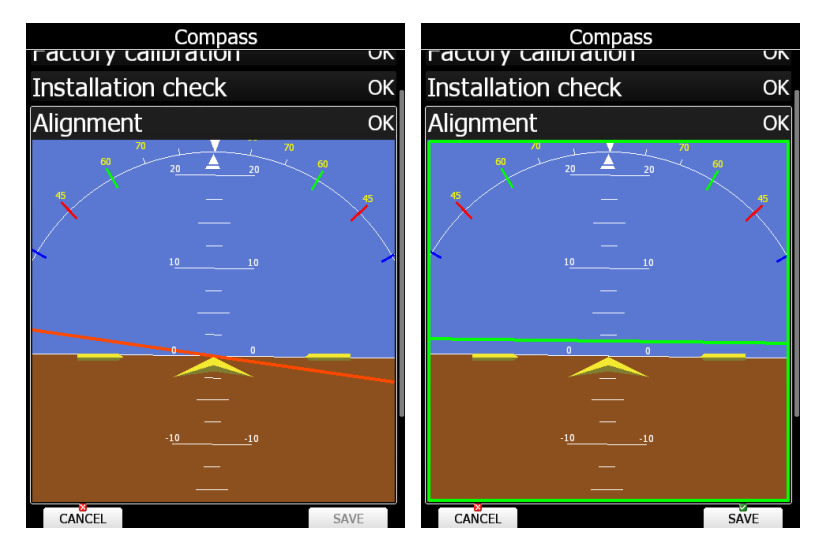

Nehmen Sie wieder im Cockpit Platz, schließen Sie die Haube. Das Flugzeug ist ausgerichtet, die Flügel waagerecht. Starten Sie den **Alignement** Prozess. Es erscheint eine Anzeige mit einer Horizontdarstellung und roten oder grünen Linien. Die rote oder grüne Linie quer im Bild repräsentiert Bank und Pitch des Kompassmoduls. Bewegen Sie den Kompass so lange bis die Querlinie grün ist und das Bild grün umrandet ist. Dann drücken Sie den Button **SAVE** (Speichern). Der Kompass ist jetzt zur SensorBox ausgerichtet.

## **User calibration (Kalibrierung)**

Der Prozess zur Ausrichtung ist abgeschlossen, Zeit für den letzten Schritt, die User Calibration, das ist die eigentliche Kalibrierung. Für diese Prozedur brauchen Sie einen Helfer. Setzten Sie sich wieder ins Cockpit und schließen Sie die Haube, Avionik ist weiterhin eingeschaltet. Starten Sie den Prozess der **User Calibration**. Der Helfer muss die Flügel möglichst waagrecht halten, gute Dienste kann dabei ein

höhenverstellbares Flügelrad leisten. Stellen Sie beim Flügelrad aber sicher, dass es absolut gerade montiert ist (in der Spur läuft, kein Ruckeln), ideal ist ein drehbares Flügelrad. Sind die Flügel nicht waagerecht genug ist eine rote Umrandung um das Menübild zu sehen. Ist alles korrekt, beginnt der Helfer das Flugzeug zu drehen.

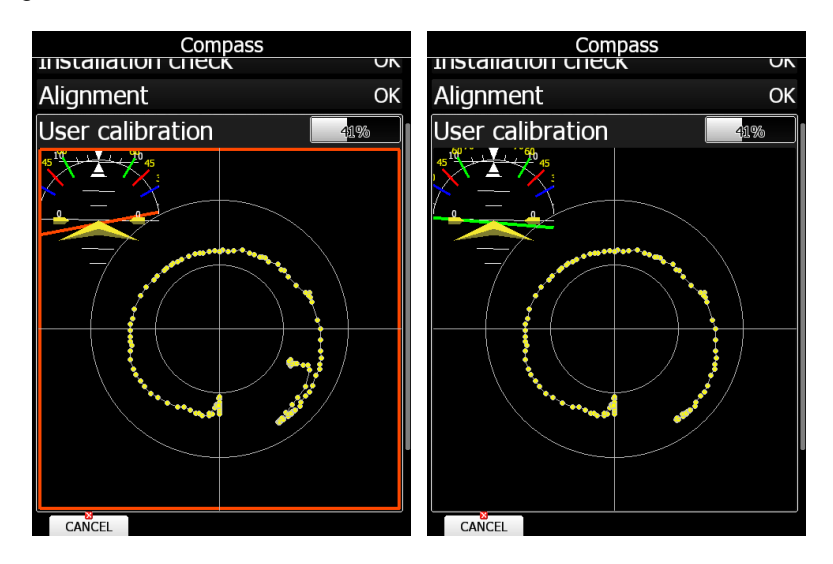

Man sollte jetzt gelbe Punkte zu sehen bekommen, die sich während der Drehung zu einem Kreis formieren, der einigermaßen konzentrisch zu den vorgegebenen Kreisen sein sollte. Das Flugzeug dann solange drehen, bis 100% im Statusbalken erreicht sind. Sobald das der Fall ist, ist die Kompensation abgeschlossen. Erscheinen gar keine Punkte oder gibt es keinen Fortschritt, kann man die Drehgeschwindigkeit erhöhen. Ist die Prozedur dann immer noch nicht erfolgreich, kann es sein, dass die Position des Kompassmoduls nicht gut ist, trotz zuvor erfolgreich abgeschlossener Verfahren. Senden Sie uns in diesem Fall ein Bild der Userkalibrierung (ggf. auch ein Video), wir sehen uns das an.... Sobald die User Kalibrierung erfolgreich abgeschlossen wurde, ist der Kompass einsatzbereit. Wir empfehlen, nach erfolgreichem Abschluss der Kalibrierung, diese auf der SD-Karte des Gerätes abzuspeichern. Verwenden Sie den **SAVE** button, um dies durchzuführen. Später können Sie mit **LOAD.CAL** diese Kalibrierung wieder ins Gerät laden. Dabei erhalten Sie einen Dialog zur Bestätigung. Checken Sie erst, dass die Seriennummern übereinstimmen.

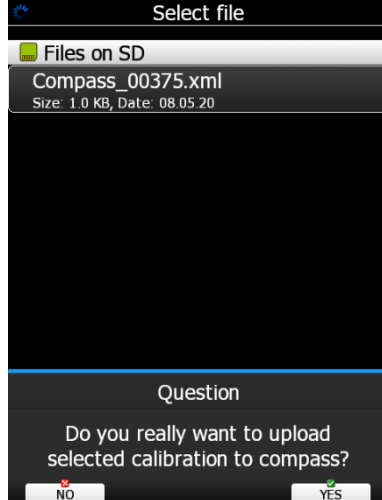

## **3.13.6 Rear Seat bzw. Front seat (Doppelsitzerkonfiguration)**

Wird das LX80XX/LX90XX in einem Doppelsitzer mit der vollen Konfiguration (LX80XX/LX90XX + LX80XX/LX90XXD) betrieben, so können einige Daten zwischen beiden Rechnern ausgetauscht werden. Im Menü "Rear seat" (vorne) bzw. "Front seat" (hinten) definiert man die Daten, die automatisch vom jeweils anderen Rechner kommen sollen, weshalb dieses Menü im Vorderen Sitz auch "Rear Seat" und umgekehrt heißt.

Standardeinstellung ist so, daß Werte, die in diesem Menü bearbeitet werden ("Edit"), automatisch bei Veränderung zum jeweils anderen Rechner übertragen werden. Dies kann aber beliebig eingestellt

werden. Es könnte zum Beispiel so gewählt werden, daß Daten automatisch nur von hinten nach vorne übertragen werden (z.B. hinten sitzt ein Fluglehrer, vorne ein Schüler der das Gerät noch nicht kennt).

Die Daten sind in zwei Gruppen aufgeteilt, nämlich Flugparameter und Navigationsdaten. In der **Flugparametergruppe** können die Daten für McCready-Wert, Ballast (Flächenbelastung) und Mücken aktiviert werden. In der zweiten Gruppe **(Navigationsdaten)** werden Wendepunkte, Flugplätze und Aufgaben transferiert. dabei handelt es sich immer um das aktuell angeflogene Ziel, bzw. die aktuelle Aufgabe. Es wird eine entsprechende Meldung angezeigt, z.B. "Waypoint target received", wenn gerade ein Wendepunkt erhalten wurde (dito für Flugplätze: "airport target received"). Ein Wendepunkt muss auch nicht in der Wendepunktdatei stehen, d.h. es kann auch ein gerade erzeugter Marker (z.B. Wellenposition) übertragen werden.

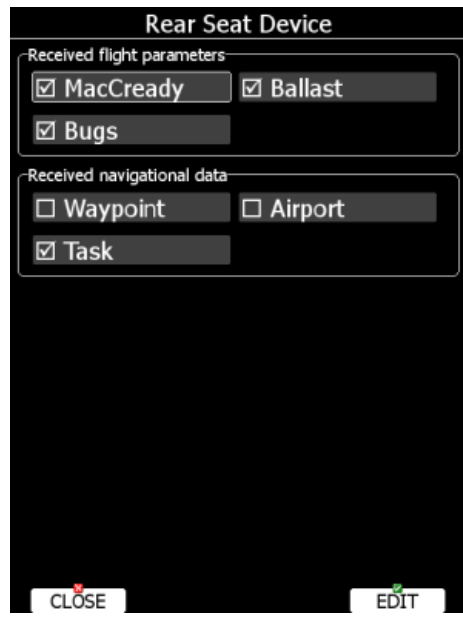

Aufgaben werden mitsamt ihren Sektoren und bei AAT mit den freien Wendepunkten übertragen, was speziell bei AAT ggf. nicht gewählt werden sollte, um mehr Freiheiten bei der strategischen Planung des weiteren Einfluges in die verschiedenen Sektoren zu behalten. Sind eines oder mehrere (alle) Items der zweiten Gruppe nicht aktiv, so können die Navigationsdaten trotzdem übertragen werden. In jedem Navigationsmenü gibt es eine "**Send**-Funktion" um Ziel / Aufgabe im Einzelfall zu übertragen (siehe auch Kapitel [5\)](#page-182-0)

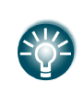

.

Fliegt man AAT, ist es eventuell nicht sinnvoll die automatische Übertragung aktiv zu haben. So kann nämlich ein Pilot ein paar "was wäre wenn"-Szenarien durchspielen, ohne dabei den anderen Piloten abzulenken und die bisherige Planung zu stören.

## **3.13.7 Remote stick (Fernbedienung)**

Ist eine Fernbedienung angeschlossen, so kann der Pilot hier zunächst auswählen, welcher Typ Fernbedienung das ist. So kann man bei Verwendung älterer Fernbedienungen (LX8000 9 Tasten oder sogar LX7007 im Falle eines Upgrades) diese hier auswählen.

Aktuell wird LXNAV 6 Tasten geliefert. Das ist auch voreingestellt im Menü. Diese Fernbedienung hat eine sog. Funktionstaste (Function button). Damit lassen sich bestimmte Funktionen mit nur einem Tastendruck aufrufen. In Fernbedienungen, die ab 2016 geliefert wurden ist auch der Vario/Sollfahrttaster wie die Funktionstaste verwendbar, d.h. mit den im Folgenden gelisteten Funktionen belegbar.

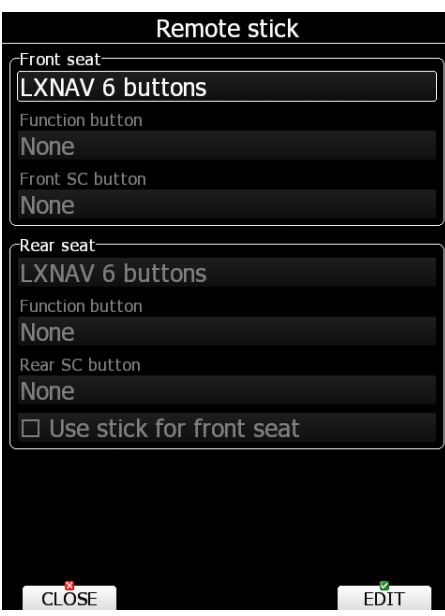

- Vario/Sollfahrt Taster **(SC Toggle Button)** zur Umschaltung Vario Sollfahrt
- **Vario priority (Vario Priorität)**, schaltet in den Variomodus unabhängig von allen Einstellungen zur Umschaltung
- **Toggle vario range (Variobereich umschalten)** schaltet den Variobereich je nach gewählten Einheiten.
- **Volume (Lautstärke)** startet das Volume (Lautstärke) Menü
- **Toggle map settings (Karteneinst. umschalten)** Wechselt zwischen den beiden gespeicherten Karteneinstellungen (siehe [5.1.7.5\)](#page-195-0).
- **Toggle thermal mode (Thermikmodus umschalten)**: Schaltet zwischen Kreisflugseite und normaler Navigation
- **SELECT (Auswahl)** Ruft das Auswahlmenü für Flugplätze oder Wegpunkte auf, oder das Editiermenü für Aufgaben. (Je nachdem, auf welcher Navigationsseite man gerade arbeitet).
- **MC/BAL** öffnet den MacCready und Ballast Dialog.
- **MAP (Karte)** öffnet das Menü für die Karteneinstellungen.
- **WIND** Öffnet den Windeinstellungs-Dialog.
- **AIRSPACE (Luftraum)** Öffnet den Luftraumdialog.
- **MARK (Markieren)** Erzeugt einen Wegpunkt oder Marker an der aktuelle Position.
- **FLARM** Zeigt eine Liste mit allen Flarmobjekten in Reichweite.
- **PAN** Setzt die aktuelle Navigationsseite in den Pan Modus.
- **EVENT** erzeugt eine Eventaufzeichnung in der IGC-Datei. Dient als Taste für den sog. Eventmarker (Pilot Event PEV) für den Abflug mit Event (PEV)
- **ROT.FAI (FAI>>)** Schaltet die FAI-Sektoren weiter, sofern diese im Navigationsbildschirm angezeigt werden
- **TEAM** Öffnet den Dialog zur Eingabe des Team Codes.
- **Radio (Funk):** startet das Funkmenü (Bedienung eines Funkgerätes über das LX80xx/90xx)
- **Transponder:** startet das Transpondermenü (Bedienung eines Transponders über das LX80xx/90xx)
- **Screenshot:** erzeugt einen Screenshot der aktuellen Seite
- **Weather (Wetter)** erlaubt einen schnellen Zugriff auf die verfügbaren Wetterebenen
- **Dunp (Ablassen):** startet manuell den Wasserzähler, wenn das Ventil nicht mit einem der digitalen Inputs gekoppelt ist siehe auch [3.13.1.4](#page-116-0)
- **V8x Indicator Sn:xxxxx (V8x Varioanzeige...):** ermöglicht das Blättern durch die Bildschirmebenen des V8x

Aktivieren Sie **Use stick for front seat,** wenn zwei Fernbedienungen installiert sind aber nur ein Hauptgerät (keine DoSi-Einheit). Gedacht für Flugzeuge mit Side by Side Anordnung der Piloten.

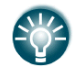

Um die Funktionstaste erstmalig zu aktivieren, drücken Sie die FN-Taster in diesem Menü, dann wird das entsprechende Feld zum Editieren aktiviert. Die gleiche Prozedur gilt für den SC-Taster.

## <span id="page-142-0"></span>**3.13.8 AHRS (künstlicher Horizont)**

Der künstliche Horizont (Attitude and heading reference system, AHRS) besteht aus einem Satz Sensoren in drei Achsen, die eine Lageinformation des Flugzeuges im Raum (Längs,- Hoch- und Querachse) erzeugen. Haben Sie die HAWK Option aktiviert, so wird der Horizont aus dem HAWK Algorithmus erzeugt.

Somit kann der Pilot seine Lage im Raum überwachen (gelber Pfeil). Als Grundeinstellung ist der Boden braun und der Himmel blau, die Trennlinie repräsentiert den Horizont. Die Zahlen entlang der vertikalen Achse repräsentieren den Nickwinkel in Grad, die Zahlen entlang der Horizontlinie stehen für das Heading und die gerundete Skala oben zeigt die Querneigung (jeder Strich sind 10<sup>0</sup> ). Das folgende Bild zeigt ein perfekt ausgerichtetes Flugzeug.

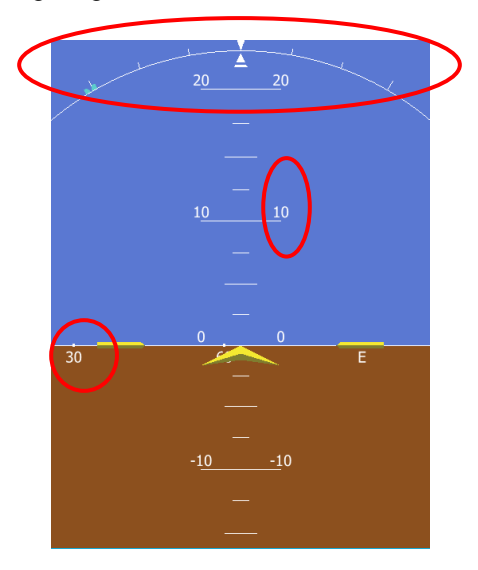

Ist das AHRS-Modul am System angeschlossen (USB, nicht mehr kompatibel ab Version 8)) oder wird die **AHRS-Plattform** im V9, V8, V80 Vario verwendet oder es ist die **HAWK Option** freigeschaltet, steht dieses Menü zur Kalibrierung des AHRS zur Verfügung.

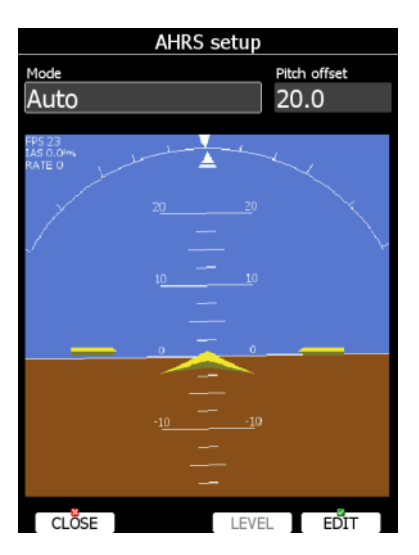

Bringen Sie Ihr Flugzeug in die nivellierte Position, die man auch bei der Wägung einnimmt (Wasserwaage mit Keil auf Rumpfrücken 1000:x. x ist dem Handbuch zu entnehmen.) und Flügel absolut waagerecht (ebenfalls mit Wasserwaage). Drücken Sie nun die Taste bei LEVEL. Sie können den Pitch verstellen, indem Sie den UP/DOWN-Drehschalter verwenden.

Bei **Mode** kann die Funktionsweise des AHRS gewählt werden. Der Horizont kann ein- oder ausgeschaltet werden. Dieses Ereignis wird mit einem **BFI-Datensatz** in die IGC-Datei geschrieben, z.B. wird der Horizont eingeschaltet, wird der Satz **BFION** abgelegt.

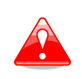

Es ist entscheidend, dass das Flugzeug gemäß der im Handbuch definierten Lage der Längsachse ausgerichtet ist. Dies ist in der Regel auch die Wägeposition. Jede Ablage davon kann zu Fehlern im HAWK Algorithmus führen. .

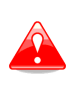

Der HAWK-Algorithmus kann Abweichungen im Pitch von max. ± 10<sup>0</sup> kompensieren. Ist die Abweichung des installierten Gerätes (V8x) größer kann es zu Fehlern im HAWK Algorithmus kommen.

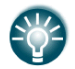

Die AHRS oder die HAWKOption ist standardmäßig nicht freigeschaltet. Sie muss bei LXNAV erworben werden

## **3.13.9 NMEA output, NMEA-Datensätze (\*)**

Das LX80XX/LX90XX kann Datensätze für sekundäre Navigationssysteme über die seriellen Schnittstellen zur Verfügung stellen. Das Datenformat ist NMEA.

**Port** definiert die Schnittstelle, über welche die Daten ausgegeben werden, und **Baudrate** die Datenrate

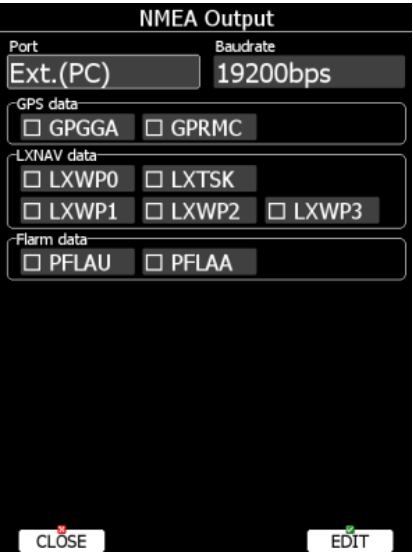

Unter Port kann **Ext.(PC)**, **Flarm** und **PDA** gewählt werden. Ext.(PC) ist die Schnittstelle im Kabelsatz (Binder 5-pol, siehe Installationshandbuch), Flarm ist der Anschluss für Flarmdisplays (Geräterückseitig, RJ12), PDA beschreibt den rückseitigen PDA-Port (RJ45). Bitte beachten Sie, dass im Verlaufe der Jahre verschiedene Ausrüstungsstände bei den Gerätereihen geliefert wurden, so gibt es z.B. in älteren LX8000, LX8080, LX9000 und LX9070 keinen PDA-Port, Geräte ohne integriertes Flarm wurden lange ohne Flarmport geliefert. Für den PDA-Port gibt es neben diversen Kabeln auch ein Bluetoothmodul. Für dieses muß die Datenrate auf 115200bps stehen.

Die Daten sind in drei Gruppen unterteilt:

- **GPS data:** Standard GPS-Daten (Zeit, Koordinaten, Status, GPS-Höhe,…) können hier aktiviert werden. **In der Regel** werden mindestens die ersten zwei (**GPGGA + GPRMC**) benötigt.
- **LXNAV data** Aktiviert spezielle Daten, wie TAS, McCready Setting, Variometerwerte,….
- **Flarm data:** Aktiviert die Ausgabe spezifischer Flarm-Daten.

Man kann nur einen NMEA-Port (Ext.(PC) **oder** FLARM **oder** PDA) wählen.

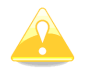

Wenn Sie ein externes Flarm/PowerFlarm angeschlossen haben und möchten Flarmdaten an Flarmdisplays über den Flarmdisplayport ausgeben, stellen Sie sicher, dass als Ausgabeport **Flarm** gewählt ist und dass mindestens die beiden Flarmprotokolle PFLAU und PFLAA aktiviert sind. Graphische Flarmdisplay benötigen in der Regel auch die GPS Daten.

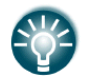

Ein PDA/PNA kann auch über eine NMEA-Bridge an das Bussystem des LX80xx/LX90xx angeschlossen werden. Die Bridge erzeugt NMEA-Daten aus den Busdaten.

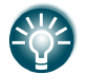

NMEA Daten sind auch am Flarmdisplayport im Hauptgerät und im Doppelsitzer Zweitgerät verfügbar. Allerdings nur GPS- und Flarmdaten mit 19200bps.
## <span id="page-144-0"></span>**3.13.10 Engine, Motorsensor (\*)**

Der Engine noise level sensor (ENL) gehört zum integrierten IGC-Logger. Damit wird das Motorgeräusch gemessen und aufgezeichnet (Mic-Level). Angezeigt wird hier unter anderem der Statusbalken (aktueller Noise Level) und verschiedene Einstellmöglichkeiten.

Ist der externe MOP (für Jet und Elektromotoren) installiert, so wird dessen Statusbalken ebenfalls gezeigt.

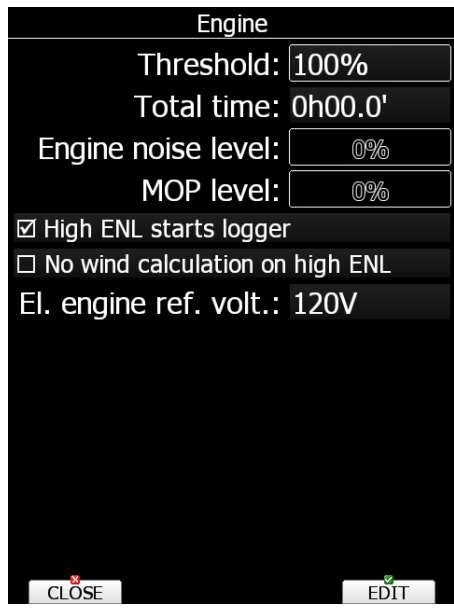

Die Einstellung des Grenzwertes (=**Threshold**) dient zur Definition, wann der Motor läuft. Gilt nur für die Statistik für Motorlaufzeiten im Fluge und gesamt. **Die Schwelle hat keinen Einfluss auf die Aufzeichnung des ENL in der IGC-Datei**. Standardmäßig steht dieser Wert auf 100%, also nur bei 100% Vollausschlag des ENL wird Motorlauf aufgezeichnet. Dies ist so gut wie nie der Fall. Die Schwelle muss an das jeweilige Flugzeug (Motor, Einbausituation,...) angepasst werden, ein guter Startwert ist etwa 80%. Zur Überprüfung mit den Werten aus der Motorsteuerung vergleichen. Die Gesamtlaufzeit findet mal in der Zeile Total Time. Wenn notwendig, kann die Zeit angepasst werden, z.B. an die vor der Installation des LX80XX/LX90XX bereits vorhandene Gesamtzeit. Bitte beachten Sie, dass bei einigen Motorsystemen die Leistung nach einer gewissen zeit reduziert werden muß, so dass eine niedrigere Schwelle sinnvoll sein kann.

Die Schwelle beeinflusst den Zeitpunkt des Segelflugstartes, die korrekte Einstellung bringt auch hier genauere Werte.

**High ENL starts logger**, startet die Aufzeichnung einer IGC-Datei neu, wenn diese Option aktiv ist. **No wind calculation on high ENL:** Im Motorflug kann bei der Konfiguration des Klapptriebwerklers durch die Propellerböen ein völlig falscher Wind errechnet werden. Aktivierung dieses Punktes unterbindet die Windberechnung während der Motor läuft

**El. enginge ref. vol.:** Referenzwert für Elektroantriebe zur Definition des Motorlaufes (MOP2-Elektro).

## <span id="page-145-0"></span>**3.13.11 Network\* (WiFi Option)**

Dieses Menü ist nur zugänglich, wenn die Wi-Fi Option freigeschaltet ist. Hier werden die Netzwerkparameter eingestellt. Mit **Wi-Fi state** legt man fest, wann WiFi aktiv ist:

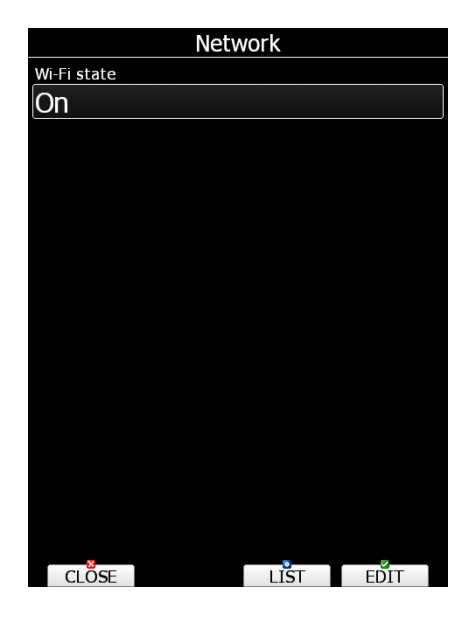

- **On:** Dauerhaft an
- **On Ground**: Nur am Boden an
- **Off: Immer aus**

Drücken Sie die Taste **LIST** und Sie erhalten eine Liste aller verfügbaren Netzwerke. Mit der Taste **View**  bekommt man mehr Daten über das gewählte Netzwerk.

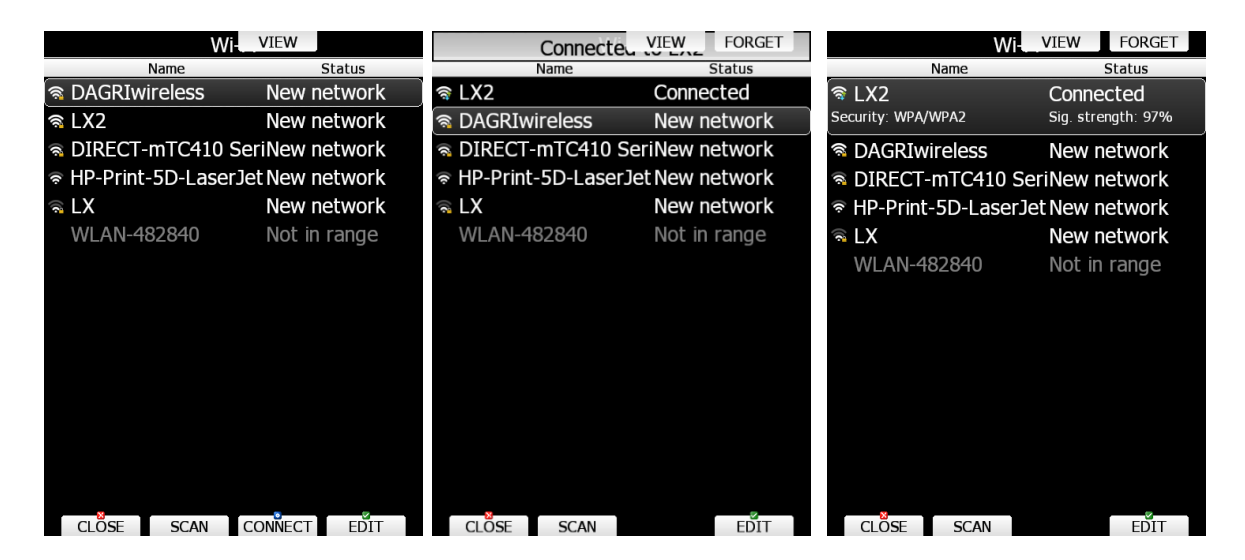

Mit **SCAN** kann man neue Netzwerke suchen. Mit **EDIT** öffnet sich ein Menü, in dem man für das aktuell gewählte Netzwerk ein **Password** eingeben und weitere Einstellungen vornehmen kann. Ist **Prefered WiFi Network** aktiv, so wird bevorzugt die Verbindung zu diesem Netzwerk hergestellt, sofern es empfangen wird.

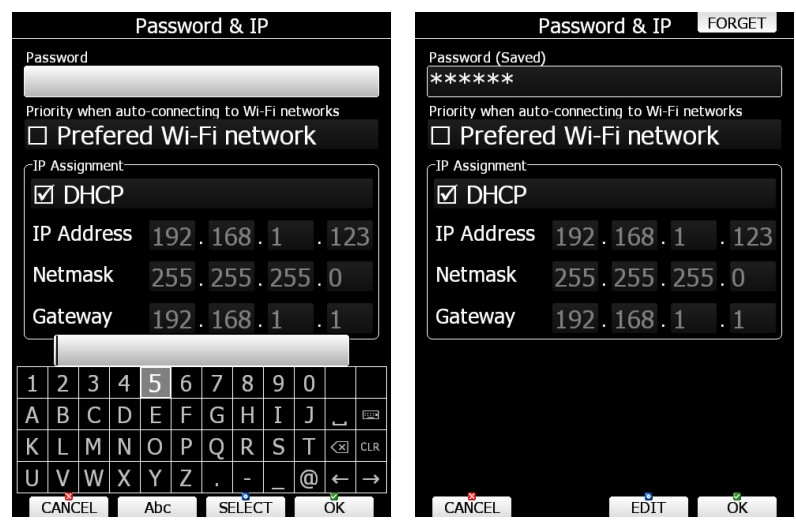

Deaktiviert man DHCP (Dynamic Host Configuration Protocol), so kan man IP-Adresse, Gateway und Netmask manuell festlegen, ansonsten geschieht das automatisch (empfohlen). Mit **CONNECT** stellt man die Verbindung zu diesem Netzwerk her, mit **FORGET** löscht man es wieder.

## <span id="page-146-0"></span>**3.13.12 Flaps\* (Wölbklappensensor)**

Ist im Flugzeug der LXNAV Wölbklappensensor installiert, stellt man in diesem Menü die Position der Wölbklappen ein. Mit dem Up/Down-Drehschalter wählt man die gewünschte Klappenstellung aus, rastet diese auch mechanisch und drückt **SET,** um die Position zu bestätigen. Dies ist in der Reihenfolge von der **kleinsten zur größten Geschwindigkeit** durchzuführen. Wiederholen Sie das mit allen Klappenstellungen. Sind dann alle Klappenstellungen gesetzt, so erscheint beim Durchrasten ein grüner Punkt vor der aktuell gerasteten Klappenstellung. So können Sie die Funktionalität des Sensors nochmals überprüfen. Hat eine Klappenstellung noch keine Bezeichnung, so können Sie das hier noch eingeben, indem Sie **EDIT** verwenden. Geben Sie nun die Bezeichnung der Klappenstellung ein. Die Bezeichnungen müssen in der **Reihenfolge mit zunehmender Geschwindigkeit** eingegeben werden.

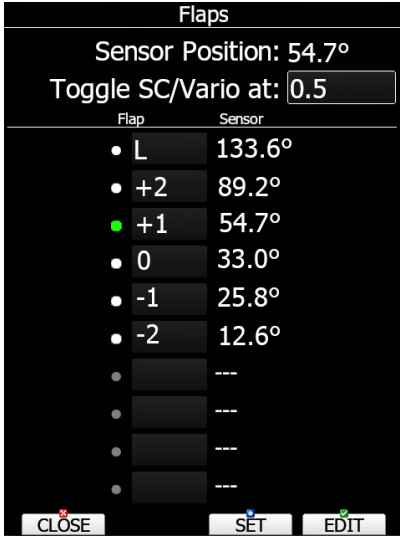

**Es empfiehlt sich allerdings**, die Bezeichnungen im Menü Polar and Glider (Kapitel [3.14,](#page-148-0) [3.14.3.2\)](#page-152-0) einzugeben, da hier alle Daten, auch die Geschwindigkeitsbereiche der Wölbklappenstellungen eingegeben werden müssen.

Es ist auch möglich, den **Umschaltvorgang zwischen Vario und Sollfahrt** einer Stellung des **Wölbklappensensors** zuzuordnen, dann wird keiner der digitalen Eingänge dafür benötigt (siehe Kapitel [3.13.1.4\)](#page-116-0). Setzen die den Cursor dazu auf das Feld bei **Toggle SC/Vario**, stellen Sie die Wölbklappe auf die Position an der geschaltet werden soll und drücken die Taste **Edit**.. Ab 2023 gibt es den Wölbklappensensor in einer sog. "Uni"-Version, d.h. er kann parallel an Bordrechner LX80xx/LX90xx (RS485-Bus) und an Standalone Variometer S8x/S10x (CAN-Bus) angeschlossen werden

## **3.13.13 Battery Types\***

In diesem Menü legt man fest, welche Batterie verwendet wird. Das ist wichtig damit die "Low Voltage Warnung" zum richtigen Zeitpunkt erzeugt wird.

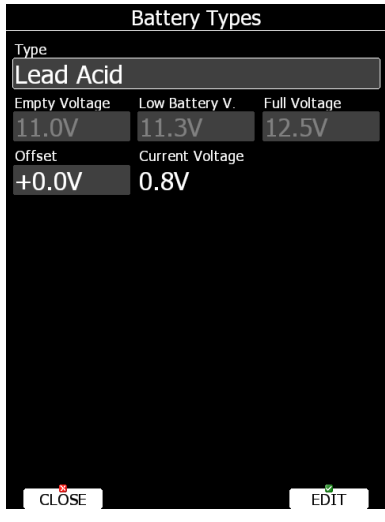

Im ersten Feld "**Type**" kann man den Batterietyp auswählen, die entsprechenden Spannungswerte werden in den drei unteren Feldern automatisch eingetragen. Es gibt noch einen "User" Typ, der eigene Einträge bei den Spannungswerten ermöglicht.

Misst man einen merkliche Spannungsabfall, z.B. wegen recht langer Leitungen, so kann das im Feld "**Offset**" korrigiert werden. "**Current Voltage**" ist die gemessene Spannung.

## **3.13.14 Analog Inputs\***

Analoge Eingänge werden durch das LX-DAQ (Data Acquisition Unit) zur Verfügung gestellt. Es handelt sich hierbei um eine Einheit, die am RS485 Bus angeschlossen wird. Sie bietet 4 einstellbare Analogeingänge mit einem Spannungsbereich von 0 - 5VDC.

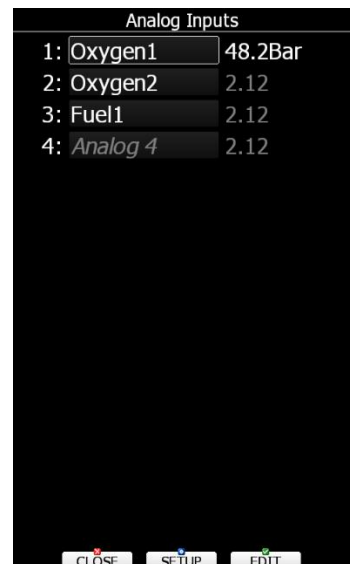

Der Anwender kann diese Eingänge hier im Menü leicht einstellen, indem er **SETUP** wählt, der Cursor steht dabei auf dem gewünschten Eingang. Man kann den Namen des Einganges ändern und eine Tabelle editieren, in der die Ausgabewerte des angeschlossenen Sensors mit den gemessenen Daten korreliert werden.

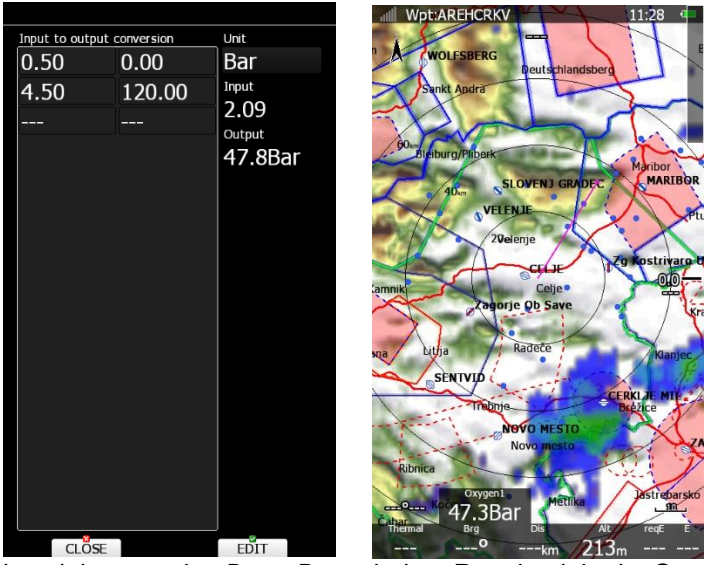

*Im Beispiel rechts sieht man eine DatenBox mit dem Restdruck in der Sauerstoffanlage....*

# <span id="page-148-0"></span>**3.14 POLAR and Glider\***

## **3.14.1 Änderung zur Versionen 7.x und älter**

Mit Version 8 wurde die Verwaltung von Polaren- und Flugzeugdaten komplett überarbeitet und grundlegend geändert. Bislang waren diese Daten den Profilen zugeordnet, d.h. Daten z.B. für Flugzeuge, die verschiedenen Spannweiten geflogen werden, mussten in verschiedenen Profilen gespeichert werden. Ab jetzt sind die Polaren- und Flugzeugdaten im Gerät direkt gespeichert, als eigene Datenform. Man kann jetzt bis zu drei verschiedene Datensätze für Polaren- und Flugzeugdaten im Gerät hinterlegen, z.B. um verschiedene Spannweiten zu berücksichtigen. Außerdem wurden die Flugzeugdaten um die Schwerpunktsbestimmung erweitert, siehe [3.14.3.4](#page-153-0) und Kapitel [7.1.1](#page-256-0)

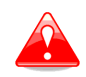

Die Schwerpunktsberechnung dient nur der Information. Maßgeblich sind immer die Angaben aus dem Flug- und Betriebshandbuch zur Schwerpunktsberechnung.

Beim ersten Start der Version 8 (nach dem Update) ist jetzt keine Polare definiert. Sie erhalten eine Abfrage, ob sie Ihre Daten aus dem (gerade geladenen) Profil in die Geräteparameter umkopieren wollen.

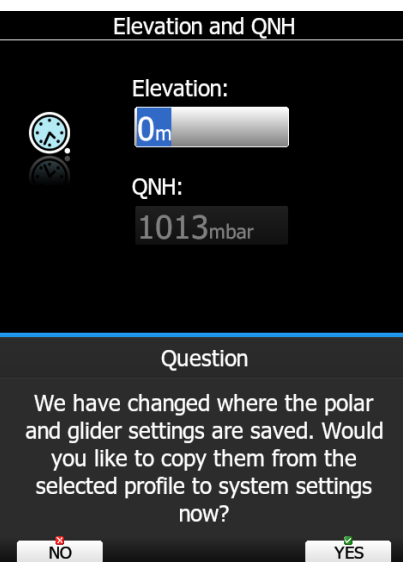

Antworten Sie mit YES, werden die Daten passend umkopiert und Sie sind zunächst auf Stand. Mehr Details folgen in den kommenden Kapiteln

Wenn Sie mit NO antworten, wird der Zustand belassen, das Flugzeug aus dem Profil wird verwendet. Diese Abfrage kommt dann beim nächsten Neustart wieder.

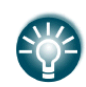

Sie können Polaren- und Flugzeugdaten auch dem System hinzufügen (auch aus dem Profil), indem Sie die Taste NEW im Polar and Glider Menü verwenden, siehe nächster Abschnitt.

## **3.14.2 Menü Polar and Glider, allgemeines**

Öffnet man das Menü Polar and Glider werden die bislang angelegten Flugzeuge aufgelistet

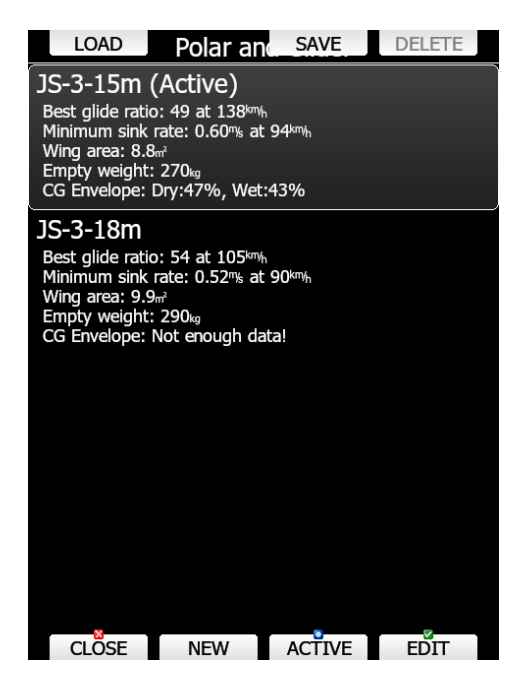

Mit **ACTIVE** aktiviert man eines davon. Mit **DELETE** kann man eines löschen, das aktive jedoch kann nicht gelöscht werden. Mit **NEW** kann man ein neues Flugzeug anlegen, dabei wird zuerst abgefragt, ob Sie eine Kopie des aktiven Flugzeuges anlegen wollen. Falls Sie das verneinen, werden Sie noch gefragt, ob Sie die Daten aus dem aktiven Profil übernehmen wollen.

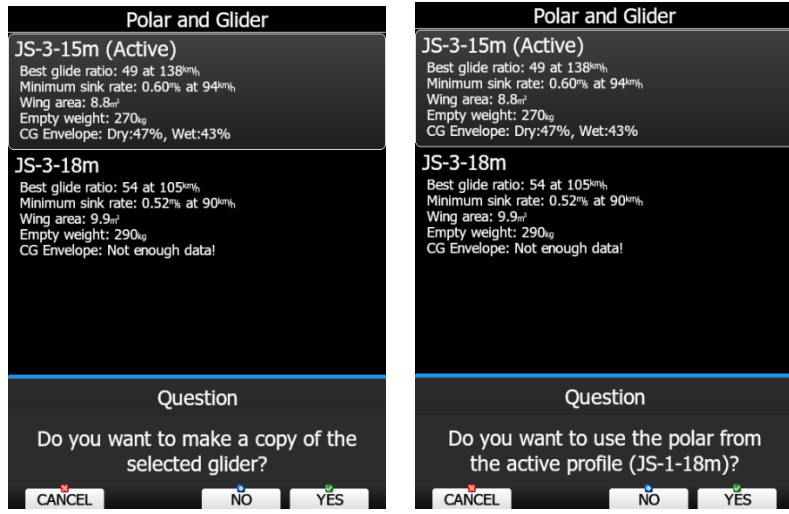

Mit LOAD kann man Polarendaten von der SD-Karte laden (Format \*.lxg) oder von LXNAV Connect. Mit SAVE kann man seine Daten abspeichern, ebenfalls auf SD-Karte oder LXNAV Connect. Das

Dateiformat \*.lxg kann auch im LX Styler Programm eingelesen werden. Man kann so auch seine Daten mit anderen Piloten (gleicher Flugzeugtyp) teilen.

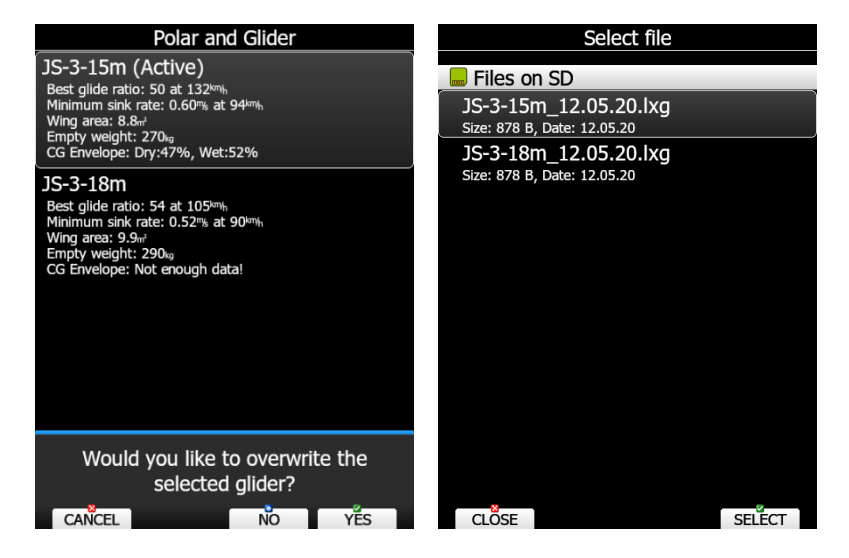

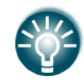

Speichert man die Polarendaten, so werden bewusst Gewicht und zugehöriger Hebelarm des leeren Flugzeuges nicht mit abgespeichert. Diese Werte sind individuell für jedes Flugzeug und müssen dem letzten Wägebericht entnommen werden.

Drücken Sie die Taste **EDIT,** um das gewählte Flugzeug zu editieren. Sie gelangen in ein Menü, das aus vier Gruppen (vier Tasten sind damit belegt) besteht: **POLAR** (Polare - Polarendaten), **SPEEDS** (Geschw - Geschwindigkeiten), **DUMP** (Ablassen - Ablassrate) und **W&B** (SP - Weight and Balance, Schwerpunktberechnung). Diese Gruppen werden über 4 Tasten angewählt. Beim Drücken von EDIT werden Sie gleich in das Menü POLAR geleitet.

## **3.14.3 Definition und Eingabe der Daten**

#### **Polarendaten**

Das Menü POLAR bietet Ihnen die Möglichkeit die Polare zu wählen und zu editieren. Als Informationen werden grundlegende Daten zur Polare und eine graphische Darstellung der Polare angeboten. Mit der Taste **EDIT**, kann das Feld, auf dem der Cursor gerade steht (ist hervorgehoben) bearbeitet werden.

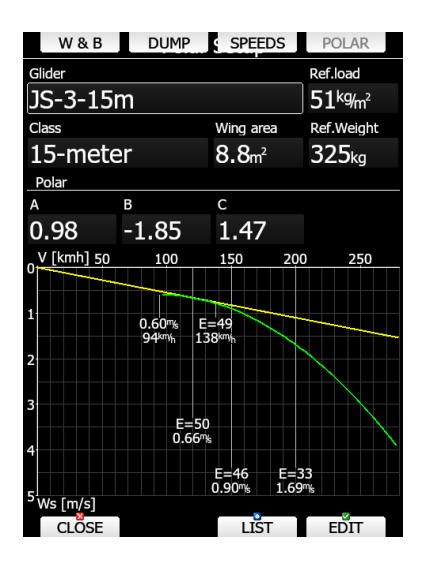

Man kann für die gewählte Polare alle Daten verändern oder eine andere Polare aus eine Liste wählen. Dazu die Taste **LIST** drücken und eine Liste aller im Gerät hinterlegten Polaren wird angezeigt.

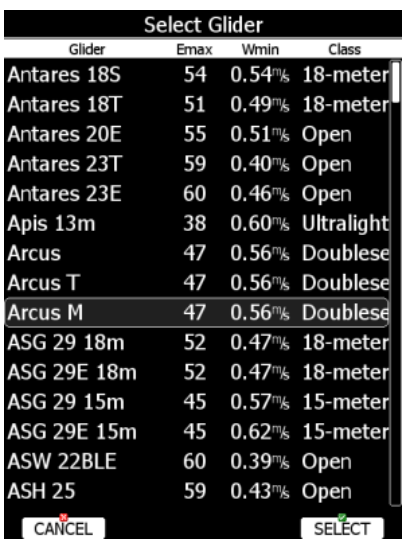

Mit dem linken unteren Drehschalter kann man seitenweise durch die Liste blättern, rechts unten geht es in einzelnen Schritten. Mit **SELECT** wählt man die gewünschte Polare aus, die Polarendaten des Flugzeuges werden jetzt kopiert.

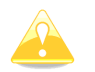

#### **Wählt man ein Flugzeug aus der Liste, so werden die drei anderen Parameterbereiche gelöscht, also DUMP, SPEEDS und W&B !**

Man kann schnell überprüfen, ob die Polare grob passt, indem man minimales Sinken und maximale Gleitzahl mit den Werten des Flugzeuges vergleicht. Möchten Sie eine Polare modifizieren oder eine neue erzeugen, so müssen Sie die Koeffizienten A, B, C der Polare errechnen. Dies können Sie mit dem Tool **LX-Polar** leicht tun. Das Tool erhalten Sie auf Anfrage unter www.lx-avionik.de:

Die Koeffizienten a, b, c sind die Lösung eines least squares fits an eine quadratische Gleichung (y = ax<sup>2</sup>) + bx + c). Um eine eigene Polare über die drei Koeffizienten zu erzeugen, misst man aus der Polare möglichst viele Wertepaare (Geschwindigkeit, Sinken) heraus und trägt diese mit der Maus in das Koordinatensystem ein (die Mausposition wird angezeigt). Links können noch die Geschwindigkeitswerte für die drei Stützstellen der Quadratischen Gleichung gewählt werden, mit F9 startet die Berechnung. Es kann nun die quadratische Gleichung (über a, b, c) mit der eingegebenen Polare verglichen werden. Durch Versetzen der Stützstellen kann das Ergebnis verändert werden.

Die Stützstellen sollten den sinnvoll beflogenen Bereich, nicht den maximalen Bereich repräsentieren.

Am Ende müssen Sie, falls eine neue Polare erzeugt wurde ggf. noch den Namen des Flugzeuges unter "Glider" eintragen, da dieser Name in die IGC-Datei eingetragen wird.

Sollten Sie eine Polare modifiziert haben und mit dem Ergebnis nicht zufrieden sein, können Sie durch Auswahl in der Liste die alte Polare wiederherstellen. Die Listendaten werden nicht verändert.

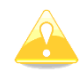

Wichtig!! Der Name der Polare muss der Ihres Flugzeugtyps sein, da dieser in das IGC-File als Flugzeugtyp eingetragen wird.

Prüfen Sie die Gewichtsangabe anhand der Handbücher Ihres Flugzeuges:

• **Ref. Weight**: Korrespondiert mit **Ref. Load** (Referenzflächenbelastung). Das ist das Gewicht (Leergewicht + Zuladung eines virtuellen Piloten) und die Flächenbelastung des jeweiligen Flugzeuges, mit der die Basispolare gerechnet (oder gemessen) wurde.

Das reale Gewicht des Piloten wird in der FLIGHT INFO hinterlegt (siehe Kapitel [3.2.2\)](#page-47-0)

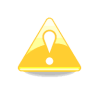

Das Referenzgewicht ist Bestandteil der Polare, referenzierend auf dieses Gewicht wurde die angegebene Polare gerechnet oder gemessen. Ändern Sie nicht einfach das Referenzgewicht, ohne die die drei Koeffizienten auch entsprechend zu ändern. Alle Berechnungen im Gerät basieren auf diesen Einstellungen!

Drücken Sie nun die Taste SPEEDS (Geschw), um in das Menü für die Geschwindigkeiten gelangen.

### <span id="page-152-0"></span>**Speeds, Geschwindigkeiten**

In diesem Dialog stellt man alle Geschwindigkeitswerte, sowie die Wölbklappenstellungen mit ihren Geschwindigkeitsbereichen ein. Die **Stall speed (Überziehgeschwindigkeit)** wird verwendet, um eine Stall-Warnung auszugeben. Die geht nur, wenn die Sprachausgabe im Gerät aktiv ist (nicht in der Clubversion, Voice Option muss hier erworben werden.). Bei Flugzeugen mit Wölbklappen empfiehlt es sich, die Bezeichnungen und Geschwindigkeitsbereiche der Klappenstellungen einzugeben. Eingabe beginnend mit dem Langsamflug. Die Geschwindigkeitsbereiche sind dem .

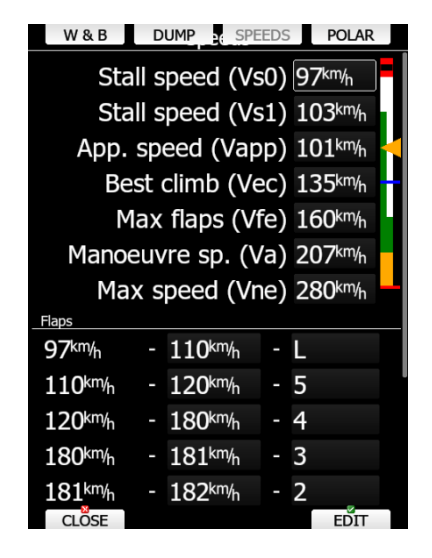

Tragen Sie die Bezeichnung der Wölbklappenstellung und den zugehörigen Geschwindigkeitsbereich bei Referenzgewicht (oder Referenzflächenbelastung) ein. Diese Daten finden Sie ebenfalls im Flughandbuch, in Tabellen- oder Grafikform. Auf Basis dieser Einträge berechnet das System dann unter Verwendung weiterer Parameter (Geschwindigkeit, Gewicht, G-Kräfte,...) die, bei der aktuellen Geschwindigkeit zu rastende Soll-Stellung. Diese kann in einer Wölbklappenanzeige (Erstellung im LX-Styler PC-Programm oder am Gerät, siehe Kapitel [6\)](#page-240-0) zur Ansicht gebracht werden. Ist auch der Wölbklappensensor (zur Ermittlung der Ist-Stellung) installiert, dienen die hier getätigten Einträge auch als Basis zur Kalibrierung des Sensors (Kapitel [3.13.12\)](#page-146-0).

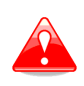

LXNAV und LX Avionik übernehmen keine Verantwortung für die Eingabe der Geschwindigkeiten und der Daten zur Verwendung der Wölbklappen. Es sind immer die Handbücher des Luftfahrzeuges maßgeblich zur Einhaltung der Betriebsgrenzen. .

Mit der Taste DUMP (Ablassen), gelangen Sie in das Menü für die Ablassrate des Ballastwassers und des Spritverbrauches.

### **DUMP, Ablassen**

In diesen Menü werden die Ablassraten für das Ballastwasser und Verbrauchswerte definiert. Benzin/Diesel/Jet-A1 kann man hier einen Stundenverbrauch zuordnen. Für die Wassertanks im Flügel kann eine von der noch enthaltenen Menge abhängige Rate definiert werden. Verwenden Sie die Tabelle links unten um diese Werte einzugeben. Ist nur ein Punkt eingegeben, so gilt die Rate als konstant. Für den Hecktank kann man nur eine Rate pro Minute eingeben. Für Flugzeuge, bei denen es wichtig ist, dass der Haupttank zuerst gefüllt (dies ist wichtig für die Schwerpunktsberechnung) und entleert wird, kann der Punkt "Fill/dump main tank first". Ist eine Ablassrate hier eingegeben und einer der digitalen Inputs (siehe Kapitel [3.13.1.4\)](#page-116-0) ist mit dem Ventilen verbunden, so kann das System die Menge an Wasser abschätzen, die während der Öffnung der Wasserhähne abgelassen wurde und automatisch die Gewichte oder Flächenbelastung anpassen.

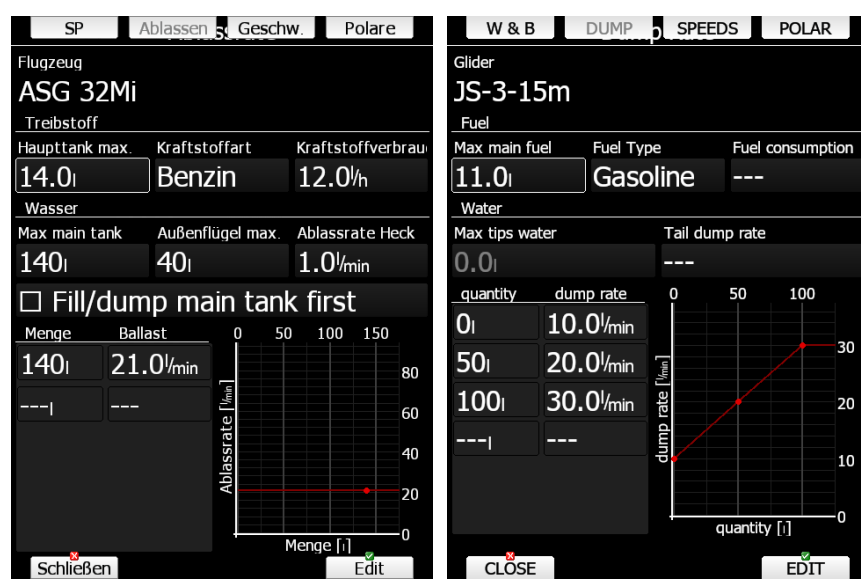

Treibstoff wird automatisch entleert, sobald der ENL-Wert höher als die gewählte Schwelle ist, siehe Kapitel [3.13.10.](#page-144-0)

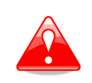

Die Treibstoffberechnung ist nur zur groben Information für den Piloten. Es gelten immer die Anweisungen aus dem Handbuch des Luftfahrzeugherstellers. Ebenso sind die Grenzen zur Befüllung mit Ballastwasser, wie sie im Handbuch definiert sind, bindend.

Drücken Sie nun die Taste W&B (SP) für die Eingabe der Parameter zur Schwerpunktsberechnung.

### <span id="page-153-0"></span>**Weight and balance , Schwerpunktsberechnung**

Stellen Sie in diesem Menü alle Parameter ein, die für die Berechnung des Schwerpunktes erforderlich sind. Die täglichen Änderungen werden dann im Menü Beladungsplan eingestellt, siehe Kapitel [3.3.](#page-49-0) Die Einstellung in diesem Menü bitte mit äußerster Sorgfalt vornehmen. Verwenden Sie das Menü nur dann, wenn Sie die Zusammenhänge vollständig verstehen.

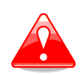

Sie Schwerpunktsberechnung dient nur der Information. Es gelten immer die Werte aus der Schwerpunktsberechnung nach den Handbüchern des Luftfahrzeuges.

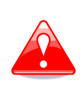

LXNAV und LX Avionik übernehmen keine Verantwortung für Eingabe, Ergebnisse und Interpretation der Daten zur Schwerpunktsberechnung. Die Schwerpunktsberechnung in den Geräten von LXNAV ist kein zugelassener Schwerpunktsrechner. Es sind immer die Handbücher des Luftfahrzeuges maßgeblich zur Bestimmung des Schwerpunktes und zur Einhaltung der Betriebsgrenzen. .

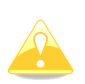

Falls Sie die Schwerpunktsberechnung nicht verwenden wollen, geben sie nur das Leergewicht ein (siehe [3.14.3.4.1\)](#page-154-0) und lassen alle anderen Werte leer. Wenn Sie das Leergewicht nicht eintragen, können Sie nur die **Flächenbelastung (load)** als Ballasteingabe verwenden auch wenn Sie im **Setup -> Units** (Einheiten) **"volume"** (Menge) eingestellt haben (sieh[e3.12\)](#page-113-0).

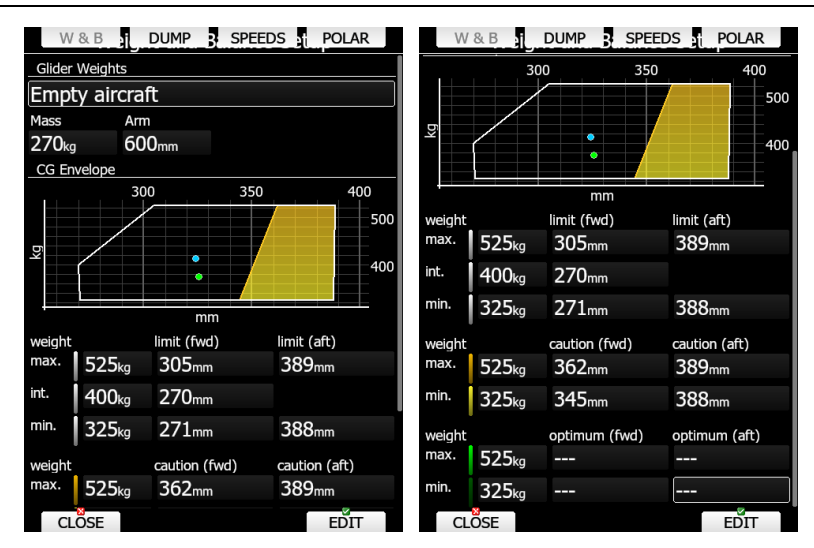

Das Menü besteht aus zwei Bereichen: Definition der Hebelarme und Gewichte für das Flugzeug und die Eingabe der Hüllkurve für die Schwerpunktsberechnung.

#### <span id="page-154-0"></span>**3.14.3.4.1 Hebelarme und Gewichte**

Im oberen Teil des Menüs definiert man die Massen und Hebelarme für die verschiedenen Teile des Flugzeuges. Diese Werte sind dem Handbuch zu entnehmen oder, falls dort nicht hinterlegt, zu messen. Negative Hebelarme sind dabei Werte die vor der Bezugsebene liegen, also z.B. Pilot und Cockpit. Positive Werte gehören zu Hebelarmen, die hinter der Bezugsebene liegen (z.B. Heckballast). Es können Hebelarme als Entfernung zur Bezugsebene in mm oder inch verwendet werden, eingestellt im Units Menü (Einheiten), siehe [3.12](#page-113-0)

#### **Empty aircraft (Leergewicht)**

Dieser Wert verlangt besondere Aufmerksamkeit. Er ist spezifisch für das individuelle Flugzeug und muss dem letzten gültigen Wägebericht entnommen werden. Sobald man hier Werte eingibt, wird zur Sicherheit eine Bestätigung dafür abgefragt.

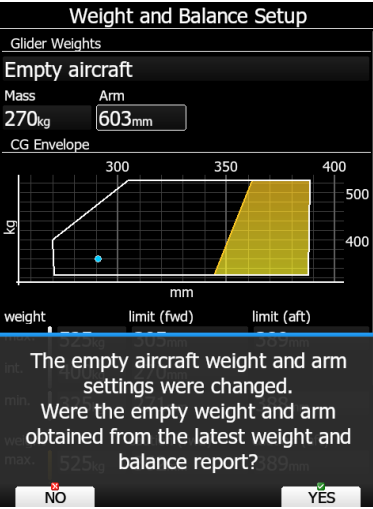

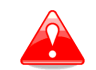

Es ist äußerst wichtig, dass Hebelarm und Leergewicht dem letzten gültigen Wägebericht entnommen sind. Andere Werte verfälschen die Berechnung und die Schwerpunktsberechnung kann völlig unbrauchbar sein.

Falls Sie die Schwerpunktsberechnung nicht verwenden wollen, geben sie nur das Leergewicht ein und lassen alle anderen Werte leer. Wenn Sie das Leergewicht nicht eintragen, können Sie nur die **Flächenbelastung (load)** als Ballasteingabe verwenden auch wenn Sie im **Setup -> Units** (Einheiten) **"volume"** (Menge) eingestellt haben (sieh[e3.12\)](#page-113-0)

#### **3.14.3.4.2 CG envelope, Schwerpunktshüllkurve**

Die Hüllkurve wird als Hebelarme (Entfernung zum Bezugsebene) oder Momente (kgm) eingegeben, eingestellt im Units Menü (Einheiten), siehe [3.12.](#page-113-0) Als Defaultwert ist Entfernung in [mm] zur

#### Bezugsebene voreingestellt.

Die Schwerpunktshüllkurve wird in drei Bereichen eingeben. Der erste definiert den Bereich der zulässigen Schwerpunktslagen. Die Caution Zone (Sicherheitsbereich), liegt innerhalb der zulässigen Werte, wobei hier aber besondere Vorsicht des Piloten angesagt ist. Die Optimum Zone ist der Bereich innerhalb der zulässigen Werte, den der Flugzeughersteller als optimal für dieses Flugzeug errechnet und/oder erflogen hat.

Geben Sie nun mindestens 4 Punkte zur Erstellung einer Hüllkurve ein. Diese Punkte sind der Grenzwert für die Schwerpunktslage nach vorne und nach hinten bei maximalem Gewicht und der Grenzwert für die Schwerpunktslage nach vorne und nach hinten bei minimalem Gewicht

Zusätzlich kann man eine Zwischenstufe für die vorderste Schwerpunktlage eingeben. Dies ist optional, ebenso wie die Eingabe des Sicherheitsbereiches oder des Optimums.

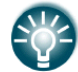

In Kapitel [7.1.1](#page-256-0) wird ein ausführliches Beispiel zur Eingabe von Daten zur Schwerpunktsberechnung besprochen.

## <span id="page-155-0"></span>**3.15 Profiles and Pilots**

### **3.15.1 Profilverwaltung allgemein**

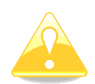

In den **Club- und Simpleversionen (LX80xx, LX9050)** ist die Verwendung und vor Allem Gestaltung von Profilen eingeschränkt. Eine genaue Beschreibung hierzu finden Sie in Kapitel [3.15.2](#page-160-0)

Das LX80XX/LX90XX speichert alle Einstellungen (auch verwendeten Datenbanken) sowie Gestalt und Aussehen der Navigationsseiten in einem Profil ab. Diese Profile kann man in verschiedener Weise verwenden:

- Im Verein, wo mehrere Piloten dasselbe Flugzeug fliegen. Jeder Pilot kann seine persönlichen Einstellungen verwenden.
- Bei einem Flugzeug, das in mehreren Konfigurationen geflogen werden kann, ist es sinnvoll für jede Konfiguration ein eigenes Profil anzulegen (z.B. für 15m- und 18m-Version).
- Auch wenn ein Flugzeug häufig an verschiedenen Einsatzorten verwendet wird, kann man ein Profil für jeden Ort erzeugen (z.B.: Südfrankreich, Spanien, xyz-Wettbewerb,….)

Das aktive Profil wird beim Start des LX80XX/LX90XX ausgewählt, alle dort hinterlegten Einstellungen werden wiederhergestellt (siehe Kapitel [2.2.3.1\)](#page-29-0)

Profile bestehen aus zwei Teilbereichen:

- **Gestaltung der Navigationsseiten.** Es wird definiert, welche NavBoxen und Symbole auf einer Navigationsseite (Unterseite) verwendet werden, sowie Farben, Schriftart und -Größe der Boxen und Symbole. Diese Gestaltung kann entweder im PC-Programm LX-Styler oder direkt am Gerät erfolgen (Siehe Kapitel [6\)](#page-240-0).
- **Geräteeinstellungen.** Das sind z.B. gewählte Datenbanken, Lufträume, Wegpunktdateien, Kartendarstellung, Einstellungen für das Variometer (Filter und Anzeigen) sowie Einstellungen für den Anflugrechner und den Logger. Diese Einstellungen werden entweder im Setup-Bereich des Gerätes (aktuell gelesenes Kapitel) oder im LX Styler ("Profile Editor" unter "Tools").

#### <span id="page-155-1"></span>**Profilverwaltung im Gerät**

Dieses Menü hier dient der Verwaltung von Profilen. Die Verwaltung umfasst auch im Gerät befindliche externe Massespeicher (SD-Karte, USB-Stick). Folgende Möglichkeiten zur Verwaltung von Profilen gibt es hier:

• Profil aktivieren ("**Active**") werden. Das aktive Profil ist das, dessen Daten und Einstellungen dann verwendet werden. Findet also ein Pilotenwechsel an einem Tag statt, sollte das Profil des nächsten Piloten aktiviert werden. Wird ein Profil direkt auf SD-Karte oder USB-Stick aktiviert, so steht es nur zur Verfügung, wenn der betreffende Massespeicher auch im Gerät ist. Im Zweifelsfall Profil ins Gerät kopieren ("LOAD")

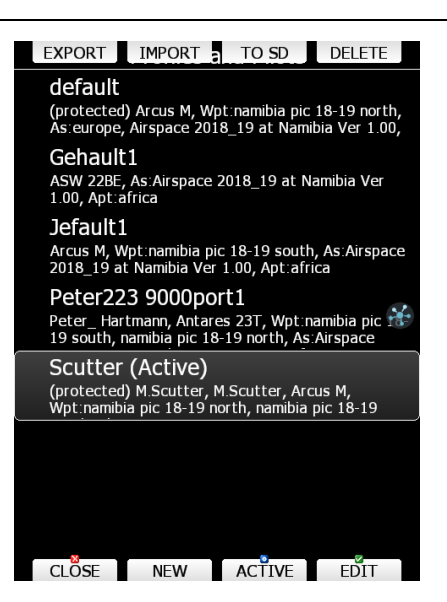

• **"Speichern",** "**Auf USB**", "**Auf SD**", **"TO CS"**, Mit diesen Befehlen kann man Profile abspeichern. Je nachdem welches Speichermedium vorhanden ist, werden die passenden Items angeboten. Ist z.B. keine Verbindung zu LXNAV Connect gegeben, so gibt es nur **"AUF SD"** oder **"AUF USB"**. Mit aktiver Verbindung zum Internet erhält man **"TO CS"**, wenn sonst kein Datenträger vorhanden ist. **"SPEICHERN"** mit entsprechender folgender Wahlmöglichkeit wird anzeigt, wenn zusätzlich zur Internetverbindung SD-Karte oder USB auch eingesteckt sind. Zum Ablegen über LXNAV Connect (in den verwendeten Speicherdiensten oder als e-mail) verwenden Sie folgende Tastenreihenfolge **Speichern -> LXNAV Connect -> Haken bei Google Drive/Dropbox und/oder e-mail aktivieren -> Send** oder **TO CS -> Haken bei Google Drive/Dropbox und/oder e-mail aktivieren -> Send** wenn weder USB noch SD-Karte eingesteckt sind. Die Datei erhält die Endung \*.lxprofile. Diese Profile enthalten Gestaltung der Navigationsseiten und Geräteeinstellungen (wie am Gerät im Setup eingestellt)

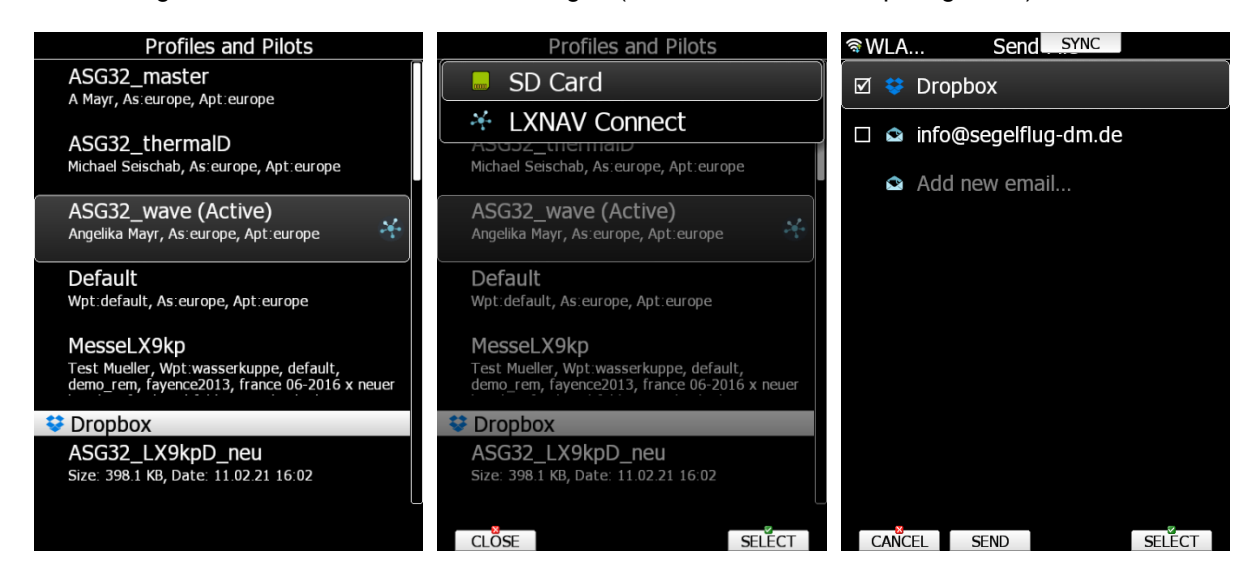

• Mit "**LOAD**" kann man ein Profil von einem internetbasierten Speicherdienst, der SD-Karte oder einem USB-Stick laden. Diese Funktion wird nur angeboten, sobald mindestens Profile auf einem dieser Medien gefunden werden. Dieses wird in das LX80XX/LX90XX kopiert und steht dort dann zur Verfügung. Diese Profile enthalten Gestaltung der Navigationsseiten und Geräteeinstellungen (eventuell mit Default Daten, wenn am PC neu erzeugt)

Wenn Sie LX Connect mit Google Drive oder DropBox verwenden, werden alle Profile, die auf diesen Speicherservices abgelegt sind, automatisch nach der Liste der lokal vorhandenen Profile angezeigt. Mit **LOAD**. kann man diese Profile in das Gerät downloaden. Sie werden gefragt, ob Sie das Profil automatisch synchronisieren wollen (siehe nächstes Bild), dann würde es bei Änderungen an der Datei im Speicherservice automatisch auf das Gerät übertragen werden. Existiert das Profil bereits auf Ihrem Gerät, werden Sie aufgefordert, das neue Profil umzubenennen.

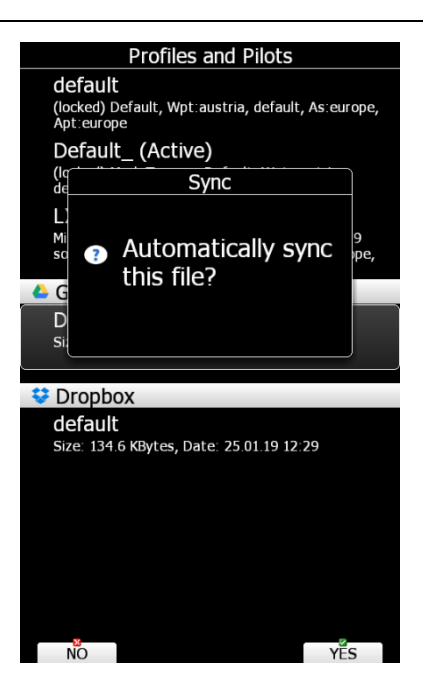

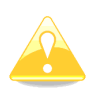

Das LX80xx&90xx findet alle Profildateien, die im Speicherdienst (Google Drive/Dropbox) abgelegt sind. Nur Dateien, die für Ihren Gerätetyp (ggf. auch Ausrichtung Hoch- der Querformat) werden auf Ihrem Gerät arbeiten.

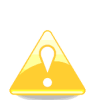

Die Verwendung von Speicherdiensten ist für nahezu alle Dateien möglich: Lufträume (\*.cub), Wegpunkte und Aufgaben (\*.cup, \*.cupx, \*.da4, \*.dat), Updates (weltweite Datenbank \*.asapt und Firmware), Rasterkarten, Checklisten, Flüge, Profile. Bei den Landkarten empfiehlt sich wegen der Größe der Dateien Update über SD-Karte oder USB.

- gelöscht ("**DELETE**") werden (Nach Sicherheitsabfrage).
- "**EDIT**" Hier kann man nur den Namen des Profiles ändern und das Profil als "Read Only" (Locked) markieren oder Passwortschutz anwenden (Pin protected). EDIT ist ideal, um sich ein Masterprofil für den Vereinsbetrieb anzulegen, das nicht ohne Weiteres gelöscht oder verändert werden kann. Auch bei der Verwendung unter LXNAV Connect, bei Zugriff mehrerer Personen ist diese Funktion ideal. Zusätzlich bietet sich im Vereinsbetrieb auch der Administratormodus an (siehe Kapitel [3.19\)](#page-170-0)

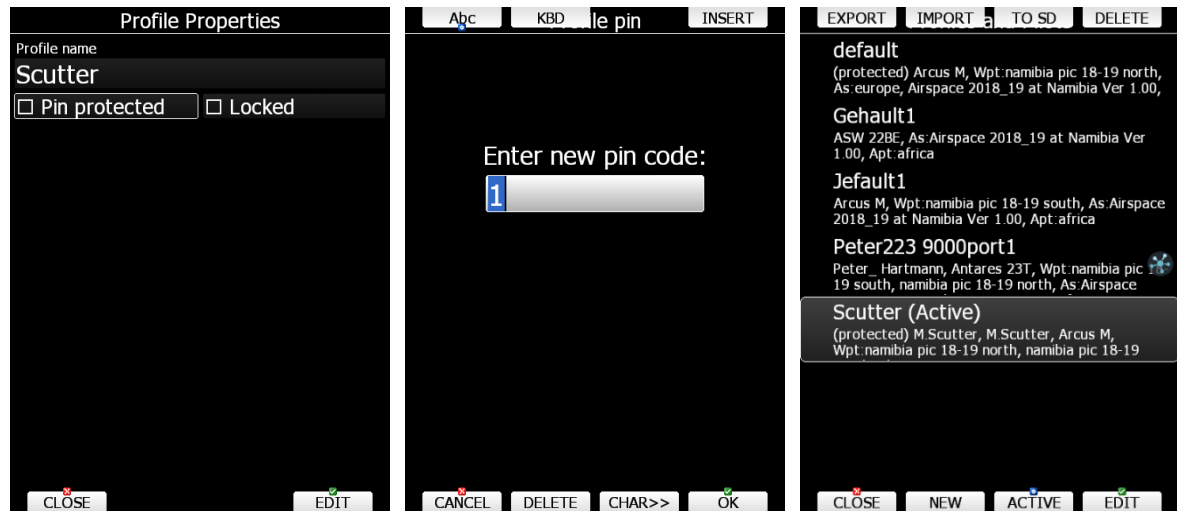

Ein Profil, bei dem **Locked** aktiv ist, kann nur gelesen werden (read only), ein entsprechender Hinweis befindet sich in der Beschreibung des Profils bei der Auswahl.

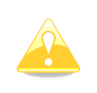

Falls Sie das Passwort vergessen sollten, fragt das Gerät bei der Eingabe, ob Sie es nochmal versuchen wollen, das Profil auf ein neu erzeugtes Profil kopieren wollen oder ein anderes Profil wählen möchten. Beim Kopieren werden Pilotendaten, WiFi Netzwerke und LXNAV Connect Services gelöscht.

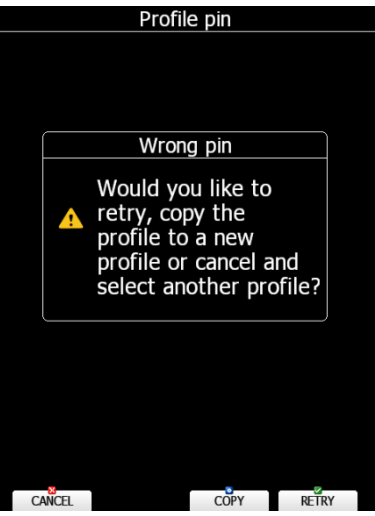

- Profil neu erzeugen, **"NEW"**. Das Gerät fragt, ob das aktive Profil kopiert werden soll, was sehr praktisch ist, wenn man ein weiteres Profil mit sehr ähnlichen Eigenschaften benötigt.
- Profil kopieren (**"Copy"**) werden. Hat man z.B. ein Profil aus dem LX Styler mit default Einstellungen, so kann man dieses aktivieren, dann den Cursor auf ein anderes Profil setzen und mit **COPY** dessen Einstellungen kopieren. Das Styling wird dabei nicht angetastet.

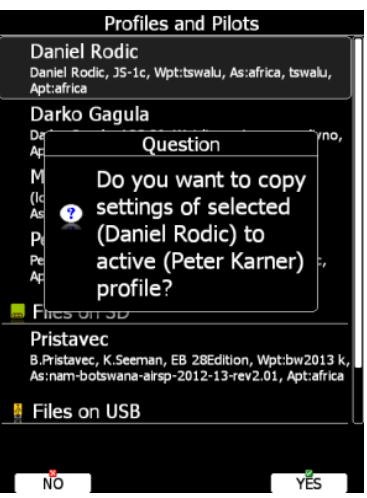

• Wählt man **Export** bzw. **Import** so werden mit dem Profil auch sämtliche verwendete Daten wie Lufträume und Wegpunkte gespeichert, bzw. wieder geladen. Die Endung dieser Datei ist \*.lxpack. Hier ist keine Speicherung in einem Internetspeicherservice möglich.

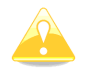

Wird ein Profil direkt auf SD-Karte oder USB-Stick aktiviert, so steht es nur zur Verfügung, wenn der betreffende Massespeicher auch im Gerät ist..

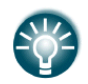

Die Möglichkeit Profile direkt von SD-Karte zu aktivieren, erlaubt es, ein Profil auf mehreren Geräten zu verwenden (Wichtig: Gleicher Gerätetyp, gleiche Ausrichtung).

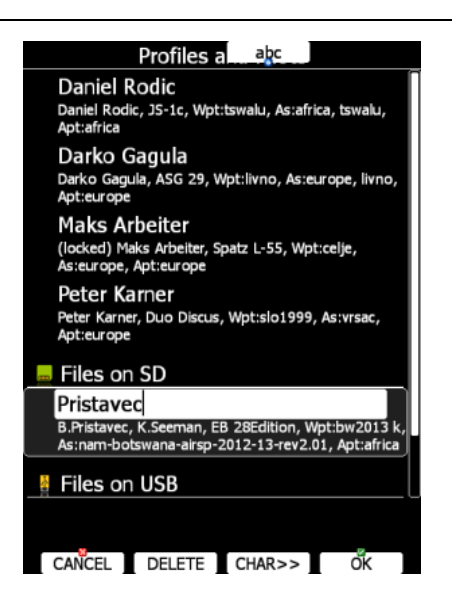

### **3.15.1.2 LX Styler**

Profile kann man mit dem Programm **LX Styler** öffnen, bearbeiten, und wieder abspeichern. Die Bearbeitung bezieht sich auf das Gestalten der Navigationsseiten. Sie können den LX Styler kostenlos von unserer Website laden: www.lx-avionik.de, das Handbuch zu dem Programm finden Sie auch dort.

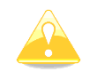

Wenn Sie im LX-Styler ein **neues** Profil erzeugen und nicht im Profile Editor auch die Geräteeinstellungen anpassen, so sind nur **Default-Werte** eingestellt und diese werden dann mit dem Profil auf Ihr Gerät übertragen. Haben Sie bereits Änderungen am Gerät vorgenommen und möchten nun im LX-Styler die Seiten anpassen, so empfiehlt es sich, zuerst das aktuelle Profil vom Gerät auf die SD-Karte (USB, LXNAV Connect) zu speichern und dieses dann im LX-Styler zu bearbeiten

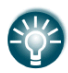

Hat man z.B. ein Profil aus dem LX Styler mit default Einstellungen, so kann man dieses aktivieren im LX80xx/LX90xx, dann den Cursor auf ein anderes Profil setzen und mit COPY dessen Einstellungen kopieren. Das Styling wird dabei nicht angetastet (siehe vorangegangener Abschnitt

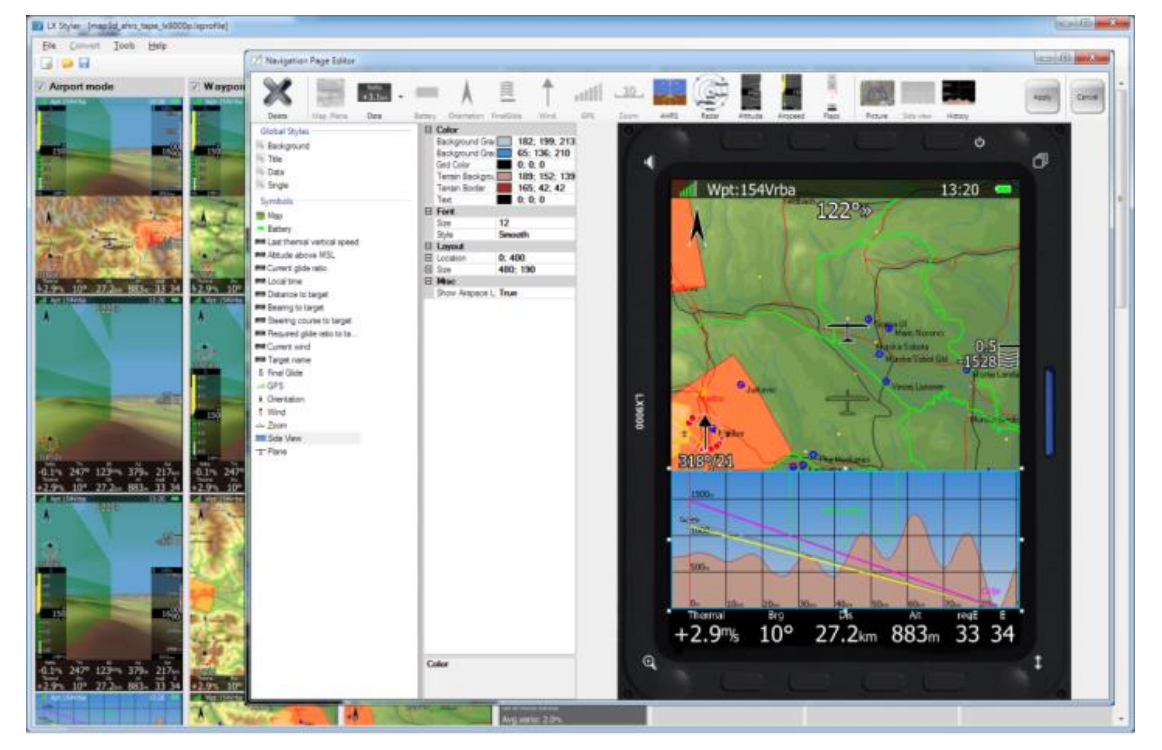

*Beispielansicht aus dem LX Styler. Mehr Informationen finden Sie im Handbuch des LX Styler*

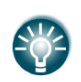

Fliegt ein- und derselbe Pilot sein Flugzeug z.B. in der 15m und der 18m Variante, so sollte er für sich zwei verschiedene Namen anlegen, um die verschiedenen Settings abspeichern zu können, z.B. Peter15 und Peter18.

Profile im Gerät können auch mit dem Styler synchronisiert werden. Dazu wählen Sie beim Speichern des Profils die Synchronisation mit dem verwendeten Speicherdienst mit aus (erkennbar am Icon des Speicherdienstes neben dem Profil). Wenn Sie das verwendete Profil (Namensgleichheit beachten!) nun im Styler bearbeiten, speichern Sie es am Ende ebenfalls in Ihrem Speicherdienst.

Das Profil im Gerät wird automatisch upgedatet. Für diesen Vorgang müssen Sie Ihr Profil mit LX Connect koppeln (pair) und Ihr Speicherdienst muss dort ebenfalls eingetragen sein. Mehr Informationen zu LXNAV Connect im Kapitel [3.16.](#page-161-0)

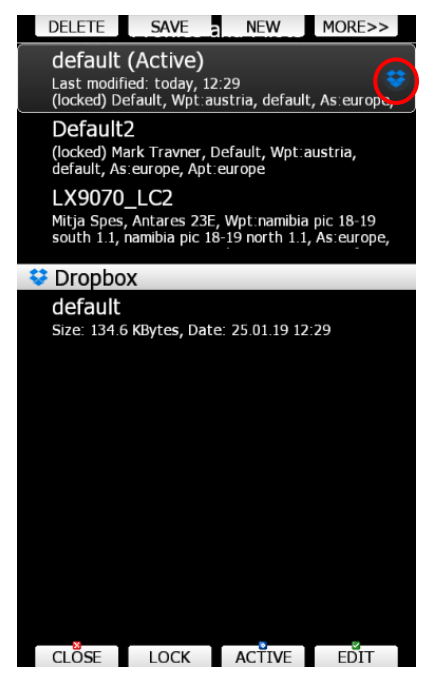

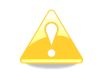

Editieren Sie nie ein synchronisiertes Profil gleichzeitig am Gerät und im LX-Styler, dies kann zu Fehlern führen.

## <span id="page-160-0"></span>**3.15.2 Profilverwaltung in den Club- und Simpleversionen (LX80xx, LX9050)**

Wiederholung der Grundkenntnisse

- **Gestaltung der Navigationsseiten.** Es wird definiert, welche NavBoxen und Symbole auf einer Navigationsseite (Unterseite) verwendet werden, sowie Farben, Schriftart und -Größe der Boxen und Symbole. Diese Gestaltung kann entweder im PC-Programm LX-Styler oder direkt am Gerät erfolgen (Siehe Kapitel [6\)](#page-240-0).
- **Geräteeinstellungen.** Das sind z.B. Polare, gewählte Datenbanken, Lufträume, Wegpunktdateien, Kartendarstellung, Einstellungen für das Variometer (Filter und Anzeigen) sowie Einstellungen für den Anflugrechner und den Logger. Diese Einstellungen werden entweder im Setup-Bereich des Gerätes (aktuell gelesenes Kapitel) oder im LX Styler (Profile Editor unter "Tools").

Eingeschränkt ist bei den Club- und Simpleversionen (LX80xx, LX9050) die Gestaltung der Navigationsseiten in unterschiedlichen Profilen. Dies bedeutet, man kann am Gerät beliebig viele Profile erzeugen, die sich alle in den Geräteeinstellungen unterscheiden, jedoch alle in der Gestaltung der Navigationsseiten gleich aussehen.

Am Gerät selbst können die Navigationsseiten gestaltet werden (siehe Kapitel [6\)](#page-240-0), diese Änderungen werden aber für alle vorhandenen Profile übernommen.

Profile können auch von SD-Karte geladen oder direkt von SD-Karte verwendet werden, z.B. solche. die im PC-Programm LX-Styler erzeugt wurden. Allerdings wird auch hier die Gestaltung der

Navigationsseiten überschrieben von derjenigen im Gerät, die Einstellungen hingegen werden übernommen.

# <span id="page-161-0"></span>**3.16 LXNAV Connect**

## **3.16.1 Zugang**

LXNAV Connect ist eine besondere Funktion, mit der man alle seine Datenservices verwalten kann (z.B. Wetterdaten, OLC-Upload, DropBox, SeeYou Cloud, uvm. Sobald man Zugang zum Internet hat, kann man den Status jeder einzelnen Serviceleistung überprüfen.

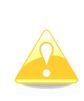

Voraussetzung für den Zugang zum Internet und somit zu LXNAV Connect ist die Freischaltung der WIFI-Funktion. Außerdem muss der WiFi-Dongle im USB-Port eingesteckt sein. Bestimmte Geräte der neuesten Serien haben WiFi bereits integriert, nur eine WiFi-Antenne wird außen angeschlossen, der Dongle entfällt. Die Freischaltung ist aber erforderlich.

Um sich einzuloggen und alle Serviceleistungen, zu denen man Zugang hat zu verbinden, erzeugen Sie sich bitte ein Konto unter [https://cs.lxnav.com/account/sign-in,](https://cs.lxnav.com/account/sign-in) Sie können jeden Webbrowser verwenden. Sie können sich mit vorhandenen Usernamen und Passwort aus Google, DropBox oder SeeYou Cloud anmelden oder geben sich einen neuen Usernamen mit Passwort (LXNAV Connect). Haben Sie Ihr Passwort vergessen, so können Sie den Link **"I forgot my password"** verwenden.

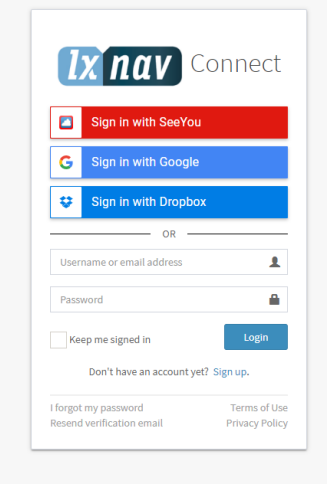

## **3.16.2 Profile**

Im nächsten Schritt müssen Sie Ihr Profil auf Ihrem Gerät mit dem Konto verbinden ("pair"). Sie können verschiedene Profile mit einem Account verbinden, aber nicht ein Profil mit mehreren Accounts. In Ihrem LX80xx/90xx finden Sie im Setup den Menüpunkt LXNAV Connect, gehen Sie in dieses Menü. Sollten Sie bis dato das Profil noch nicht mit Ihrem Konto verbunden haben, werden Sie im Menü eine Begrüssungsseite mit einer Anleitung zur Verbindung vorfinden. Entweder verwenden Sie den angebotenen QR-Code und führen die Verbindung über Ihr Smartphone durch. Oder Sie verwenden den Code, der in der Form LXyyyy-nnnnn angegeben ist (yyyy = Gerätetyp, nnnnn = Seriennr., also z.B. LX8000-26007). Wählen Sie auf der LXNAV Connect Website in der linken Menüleiste den Punkt "**Profiles**" aus und klicken dann auf "**Pair Profile**" rechts oben (siehe Bild unten). geben jetzt den oben beschriebenen Code ein, dafür gibt es zwei Eingabeboxen, eine für den Gerätetyp (Beispiel LX8000) eine für die Seriennummer (Beispiel: 26007). Um eine solche Verbindung wieder zu trennen, verwenden Sie das **X** in der oberen rechten Ecke des Profiles. Ein verbundenes Profil bekommt das LXNAV Connect Zeichen zugeordnet:

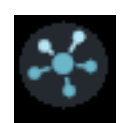

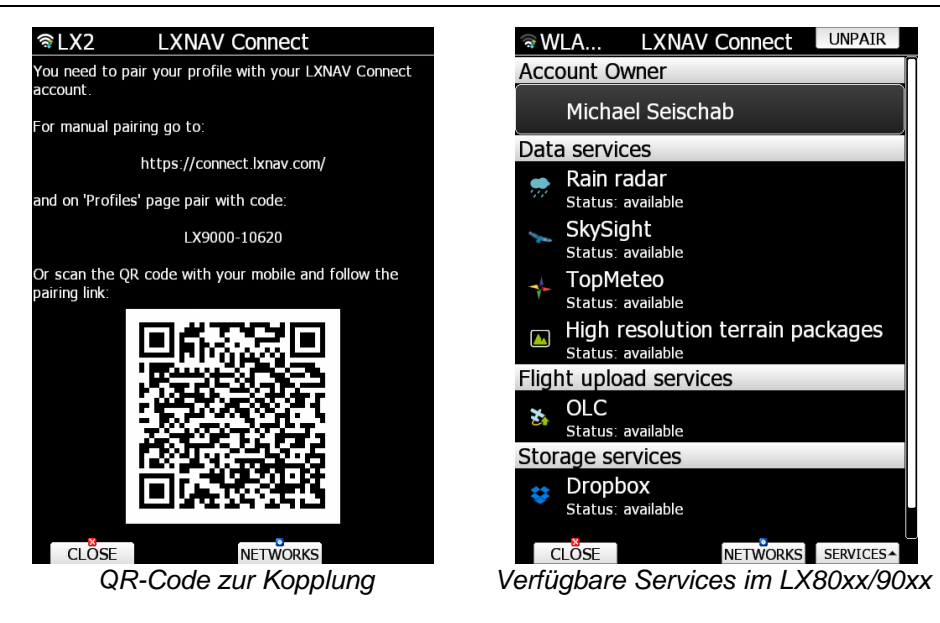

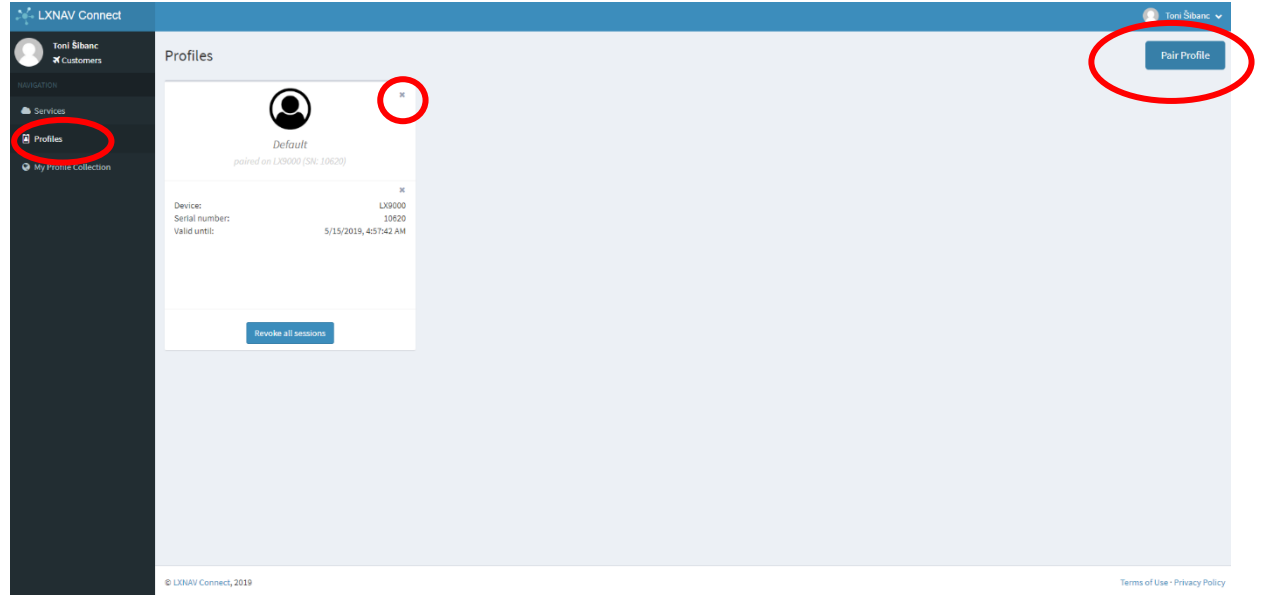

Sie können in einem LXNAV Connect Konto mehrere verschiedene Profile verwalten aber ein spezielles Profil nur mit einem Konto.

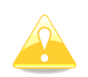

Wenn Sie den Namen des Profils oder in Ihrem Profil den Pilotennamen ändern, wird es automatisch entkoppelt, um zu vermeiden, dass nicht autorisierte Piloten Ihr Profil verwenden. Wenn Sie das bewusst gemacht haben, müssen Sie das Profil einfach wieder verbinden.

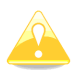

Bitte beachten Sie, dass, wenn Sie Ihr Profil im Gerät abgelegt haben, jeder andere Pilot dieses verwenden kann und damit Zugriff auf Ihre Serviceleistungen, auch die kostenpflichtigen, hat. Möchten Sie das vermeiden können Sie mit portablen Profilen auf SD-Karte oder USB arbeiten, siehe Kapitel [3.15.](#page-155-0) Diese können Sie nach Ihrem Flug wieder aus dem Gerät entfernen. Alternativ können Sie Ihr Profil mit Passwortschutz versehen, siehe [3.15.1.1](#page-155-1)

#### **My Profile Collection**

Man kein seine Profile nach dem Bearbeiten mit dem LX Styler in die Profilsammlung (Profile Collection) von LXNAV laden <https://gliding.lxnav.com/lxdownloads/profile-collection/>

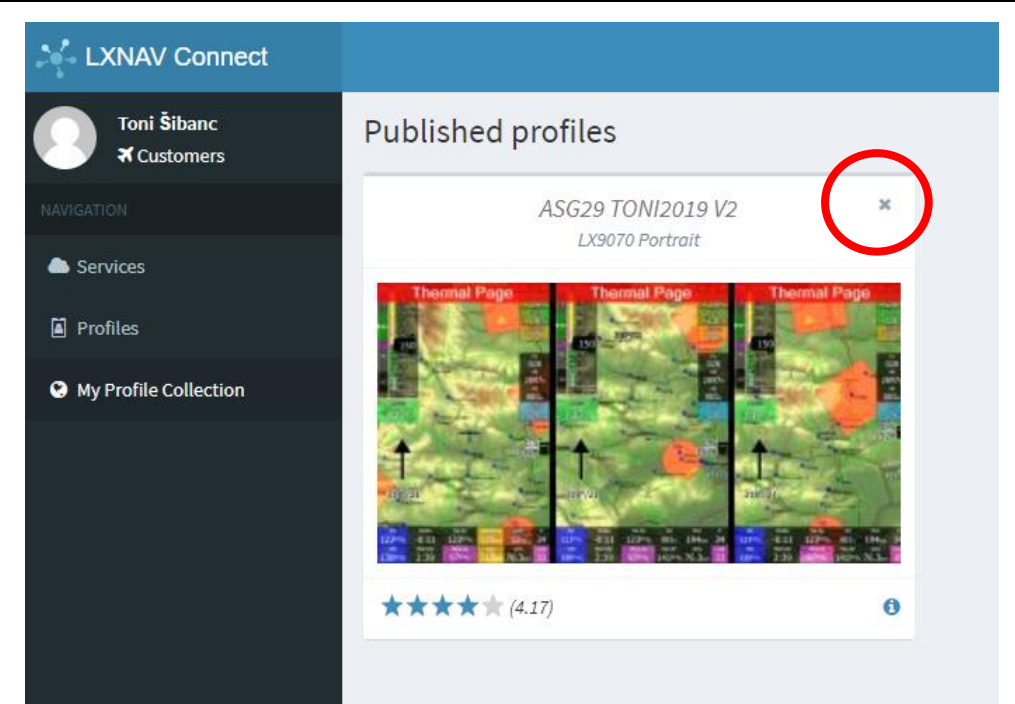

Einmal veröffentlichte Profile können nur hier gelöscht werden, klicken Sie auf das "**X**" rechts oben am Profil.

## <span id="page-163-0"></span>**3.16.3 Serviceleistungen**

Wählen Sie nun in der linken Navigationsleiste "**Services**" aus. Dort kann man die verschiedenen Serviceleistungen ansehen, editieren oder neue hinzufügen, letzteres geschieht über den Punkt, **Add Service** (Rechts oben). Wählen Sie das gewünschte Item aus und loggen Sie sich dort mit Ihren Zugangsdaten (sofern notwendig) diesen Service ein. Um einen bestimmten Service wieder zu löschen verwenden Sie das **X** in der oberen rechten Ecke der Servicebox. Bitte beachten Sie, dass nicht alle Serviceleistungen frei zugänglich sind und manche sind sogar kostenpflichtig. Um bestimmte Leistungen zu erwerben, besuchen Sie die Website des jeweiligen Anbieters

Es sind vier freie Serviceleistungen vorinstalliert:

- US Sectional Charts
- **Regenradar**
- hochauflösende Geländedaten (High resolution Terrain Packages)

Weitere sind verfügbar, wenn Sie den Button **Add Service** verwenden. Für einige ist eine Anmeldung und/oder sogar ein Kostenbeitrag notwendig.

- GPS AeroData
- SkySight Wettervorhersagen
- TopMeteo Wettervorhersagen
- Google Drive
- **Dropbox**
- SeeYou Cloud

Alle Services sind in Gruppen eingeteilt (Wetteranbieter, Speicherdienste,....)

Ganz rechts oben finden Sie Ihren Namen. Klicken Sie dorthin und Sie können ebenfalls Ihre Serviceleistungen kontrollieren, Ihre Login-Daten bearbeiten oder sich ausloggen.

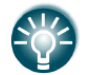

Um die Einstellungen zur Anzeige des Regenradars oder von Skysight oder TopMeteo zu tätigen, gehen Sie ins Setup -> Grafik -> Wetter (Kapitel [3.7.2](#page-81-0) und [3.16.3\)](#page-163-0).

#### LX80xx und LX90xx V9.0x Mai 2023

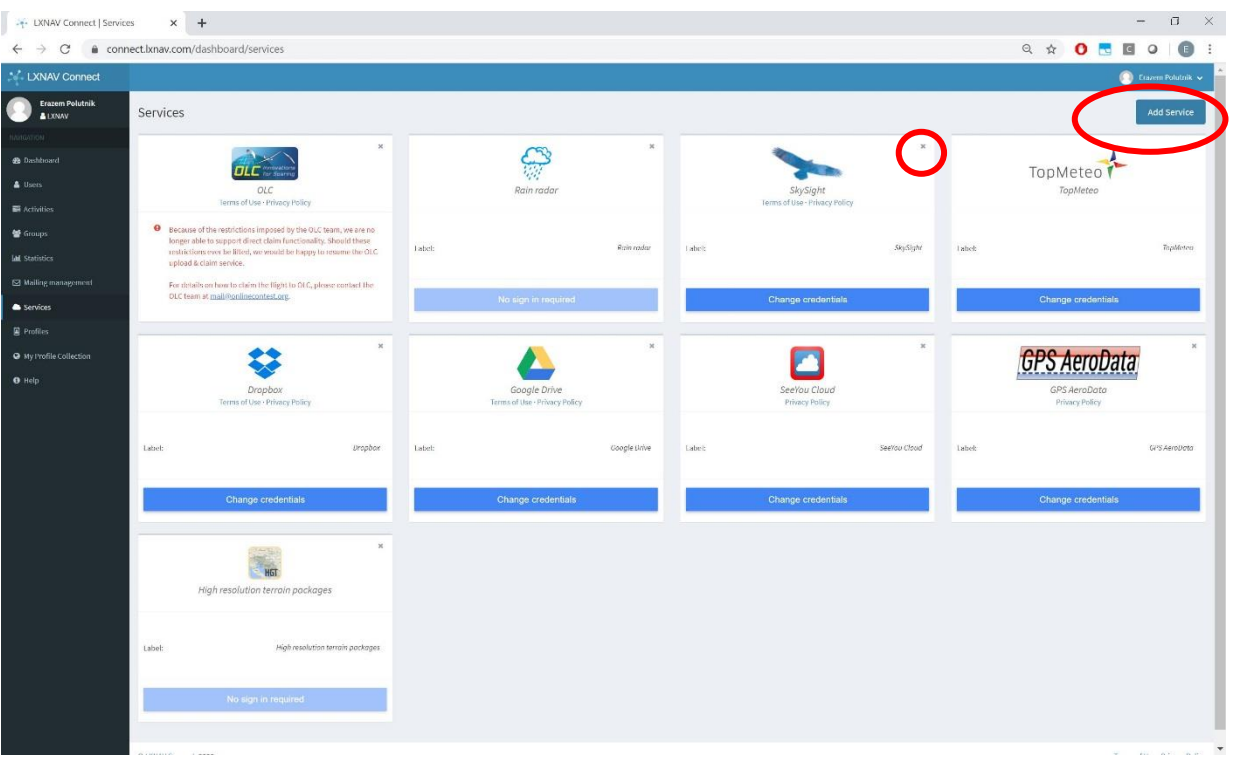

#### <span id="page-164-0"></span>**Speicherdienste**

Aktuell können zwei Speicherdienste verwendet werden: Google Drive und Dropbox. Sobald Sie sich ein Konto in LXNAV Connect erzeugt haben und mindestens einen der Speicherdienste zugefügt haben, können zum Speichern und Austauschen von verschiedenen Daten verwenden (Profile, Wegpunkte und Aufgaben, Lufträume, Rasterkarten, Checklisten IGC-Dateien, Flarmdatenbanken). Besteht auch eine Internetverbindung vom LX90xx/80xx aus und das Gerät ist mit LXNAV Connect gekoppelt, können Sie die genannten Daten in beide Richtungen speichern, downloaden,...

Dropbox > Apps > LXNAV\_Connect

| Name +   |                   | Modified v | Members + |
|----------|-------------------|------------|-----------|
|          | airspaces         | $\sim$     | Only you  |
|          | checklists        | $\sim$     | Only you  |
|          | flights           | $\sim$     | Only you  |
|          | maps              | $\sim$     | Only you  |
|          | pdfs              | $\sim$     | Only you  |
|          | points            | $\sim$     | Only you  |
|          | profiles          | $\sim$     | Only you  |
|          | updates           | $\sim$     | Only you  |
| ĨÈ       | README.pdf        | 5 hrs ago  | Only you  |
| $\equiv$ | <b>README.txt</b> | 5 hrs ago  | Only you  |

#### *Dropbox Hauptverzeichnis -> Apps -> LXNAV\_Connect*

Die meisten Daten werden unter **Setup -> Dateien und Transfer** verwaltet, nur die Profile findet man unter **Setup -> Profile und Piloten**. Auch ist eine automatische Synchronisation mit den Speicherdiensten möglich (siehe [3.6.1u](#page-54-0)nd [3.16.3.1\)](#page-164-0).

Mit dem Eintrag eines Speicherdienstes in LXNAV Connect wird dort von LXNAV ein **Ordner namens LXNAV\_Connect** für den Datenaustausch erzeugt. In **Google Drive** steht dieser direkt im **Hauptverzeichnis**, Unter **DropBox** steht er im **Apps-Ordner**. Alle Dateien, die Sie auch im Instrument verwenden wollen, müssen Sie dort ablegen, eine geeignete Struktur von Unterordnern ist bereits vorgegeben. Es liegt dort auch eine Beschreibung dieser Struktur namens README.pdf und README.txt.

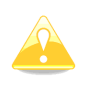

Um Ihre privaten Daten zu schützen, kann LXNAV nur auf den LXNAV\_Connect Ordner unter Dropbox oder Google Drive zugreifen. Daher kann kein anderer Ordner für den Datentransfer mit LX80xx/90xx verwendet werden

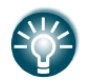

Es können mehrere DropBox Konten mit einem LXNAV Connect Konto verbunden werden

| My Drive > LXNAV_Connect =<br>胆                                                                                                    |                                                                                                    |                            |                         |                         |              |
|----------------------------------------------------------------------------------------------------|----------------------------------------------------------------------------------------------------|----------------------------|-------------------------|-------------------------|--------------|
| <b>Folders</b>                                                                                                    |                                                                                                    |                            |                         |                         | Name 个       |
| airspaces                                                                                                    | checklists                                                                                                    | n.<br>flights              | maps                    | pdfs                    | m.<br>points |
| ٠<br>profiles                                                                                                    | updates<br>m                                                                                                    |                            |                         |                         |              |
| Files                                                                                                    |                                                                                                    |                            |                         |                         |              |
| [Ix nav]<br>L'ANNY Connect REACNIE<br>Last Advised SUR March 2008<br>Bellevalle Rightle abortation at the busy holes abusture with his arthur tapes that any con-<br>and in the specific classes.<br>1. Angeles<br>$^{12}$<br><b>Backyline</b><br>to prescribe collegetti cdi<br><b>Group</b><br>2. Decimina<br>Chryslink depend on dentistinger and must be put into representate subtistion (depending on<br><b>Bullion pro and and materials</b><br>The code of your to manipulate interdies a postpositive and crops of that they are put in contact.<br>building and player per tops, and a local control work as to manipula<br><b>Ball</b><br><b>Department</b><br>The Lifetime Solid De set and the Solid President President<br><b>TANK AND IN</b><br><b>Chatcher Cubber</b><br>(Askim/Mill great 7 or (100) (number mobilization The materials<br>discounts and<br>CRASHER/MISS belluge To UNIX Information reductions. The ending and | We put on an except of the last 10th statement for all the species for party of the species of the<br><b>STATE</b><br>FO SERVICE THE ERIC SET OF<br>The complete state of the complete state and the state of the<br>llia Mitteratu<br>and is street and moves, will now you restate to<br>NGC.<br>Finally, analog at it, but you quinded final purchasing. For detail and advicting to have be present<br><b>STELLING</b><br>In your account. The side city app, you that this as we had you to to be<br>Sept.<br>To art of the ne on our transfer extreme the advance of<br>-<br><b>Substitute</b><br>In all work throws specula as below the other throws and the de-<br>A THE AT RANGE AND SHAPPED AND PLUS MUSIC IN COLUMN 18<br>iffälttäre |                            |                         |                         |              |
| README.pdf                                                                                                    | <b>README.txt</b><br>m                                                                                                    | n<br>SLO500 popravljen.cup | SLOVASKA750km2.cub<br>P | SLOVASKA750km2.cup<br>n |              |

*Google Drive Hauptverzeichnis -> LXNAV\_Connect*

### **US Sectional Charts**

**US Sectional Charts** erlaubt dem Nutzer den Zugriff auf die Sectional Aeronautical charts, die von der FAA für das Gebiet der Vereinigten Staaten herausgegeben werden. Ist dieser Service aktiviert werden die Karten auf das Gerät heruntergeladen und zur Auswahl im Menü **Setup -> Dateien und Transfer -> Rasterkarten** gestellt. Wollen Sie sich diese Karten auch anzeigen lassen, müssen Sie im Menü **Setup - > Grafik -> Gelände und Karten** den Punkt **Bitmapkarten zeigen** aktivieren

### **Regenradar**

Das Regenradar ist aktuell nur für Europa verfügbar, es ist kostenlos.

### **GPS AeroData**

GPS AeroData ist eine Datenbank, die Luftraum, NOTAMs, und kundenspezifische Informationen enthält. Die Datenbank wird täglich zwischen 03:00 und 20:00 UTC in einem 15min Intervall aktualisiert. Es handelt sich um einen kostenpflichtigen Service. Einen Zugang bekommen Sie hier: [https://www.gps](https://www.gps-aerodata.com/en/en-home/)[aerodata.com/en/en-home/](https://www.gps-aerodata.com/en/en-home/) - klicken Sie in der oberen Leiste auf **Subscribe.** Sie erhalten dann einen Zugang mit **User ID** oder **e-mail**.

### **SeeYou Cloud**

SeeYou Cloud ist ein kostenfreier Cloudservice in dem Sie Wegpunkte, Lufträume und Flüge speichern können. Einen Zugangsschlüssel (Key) zur SeeYou cloud bekommt man unter <https://cloud.soaringspot.com/> . Klicken Sie in der oberen Leiste auf **Application keys** und erzeugen Sie einen **KEY** (Format: xxxx-yyyy). Auch möglich über die SeeYou Software ->SeeYou cloud.

### **3.16.3.6 High resolution terrain packages**

Hierbei handelt es sich um Terrainkarten, die von LXNAV kostenfrei zur Verfügung gestellt werden. Installiert werden sie unter Setup -> Files und Transfer -> Maps, siehe [3.6.5](#page-64-0)

## **Skysight**

SkySight ist ein Anbieter von Segelflugwettervorhersagen für Europa, Südafrika, Australien und Neuseeland, Amerika und Japan. Um einen Zugang oder eine freie Testlizenz zu erhalten, besuchen Sie die Seite: [https://skysight.io/.](https://skysight.io/) Wetterdaten können im Flug und auch schon an Boden vor dem Start geladen werden, sie sind dann für den ganzen Flug zum eingestellten Zeitpunkt sichtbar. Livedaten müssen im Flug nachgeladen werden, das ist nicht immer möglich. Ein SkySight Zugang ist Voraussetzung für die Verwendung in LX80xx / LX90xx.

Verfügbare Vorhersagekarten von SkySight sind: Flight rules / Category, Thermal Strength & B/S Ratio (Thermikstärke und B/S Verhältnis), Height of Thermals (Höhe der Thermik MSL), Depth of Thermals (Vertikale Mächtigkeit der Thermik AGL), Cu Depth (Vertikale Erstreckung der Cu), Cu Cloud base (Basis der Cu), Overdevelopment (Überentwicklung), CAPE/Storms, Rain (Regen), Mid level cloud cover (Bedeckungsgrad mittlere Wolken), High level cloud cover (Bedeckungsgrad hohe Wolken), Forecast Satellite View (Satellitenbildvorhersage), Surface Wind (Wind in 2m), Thermal Layer Wind (Avg) (Mittlerer Wind Konvektionsraum), Convergence (Konvergenz), Ridge Lift (Hangwind), Vertical Velocity (Vertikalgeschwindigkeit in) 1km/2km/3km/4km/5km/6km/7km/9km, PFD, XC Speed (Erwartete XC Reisegeschwindigkeit), Star rating, Lowest cloud layer (tiefe Wolken), Cloud Tops (Obergrenzen), Icing Level (Vereisung Untergrenze), Icing Top (Obergrenze Vereisung),Turbulence in SFC - FL100/FL100 - FL250/FL250 - FL400, Visibility (Sichtweite, Freezing-Level (0<sup>0</sup> -Grenze), Density altitude (Dichtehöhe Boden), Smoke (Rauch), Forecast Uncertainty (Unsicherheit der Vorhersage) und Rain last 72h (Regensumme letzte 3 Tage). Diese Liste wird ständig überarbeitet und ist daher nicht vollständig.

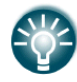

Um die Einstellungen zur Anzeige von Skysight zu tätigen, gehen Sie ins Setup -> Grafik - > Wetter (Kapitel [3.7.2](#page-81-0) und [3.16.3\)](#page-163-0).

## **TopMeteo**

TopMeteo ist ebenfalls eine Wettervorhersage für den Segelflug. Es werden Wetterkarten zu Optimierung von Überlandflügen angeboten. Der Pilot kann verschiedene Regionen buchen. Mehr Informationen zu TopMeteo und einen Zugang erhalten Sie unter: https://topmeteo.com. Wetterdaten können im Flug und auch schon an Boden vor dem Start geladen werden, sie sind dann für den ganzen Flug zum eingestellten Zeitpunkt sichtbar. Livedaten müssen im Flug nachgeladen werden, das ist nicht immer möglich. Ein TopMeteo Zugang ist Voraussetzung für die Verwendung in LX80xx / LX90xx . Verfügbare Vorhersagekarten von TopMeteo sind:

- Satellitenbilder (Ebene: Satellite)
- Potential flight distance (PFD 18m) (Ebene Vorhersage)
- Cloud distribution, Wolkenverteilung (Ebene Vorhersage)
- Wind in 3500ft (GND)

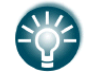

Um die Einstellungen zur Anzeige von TopMeteo zu tätigen, gehen Sie ins Setup -> Grafik -> Wetter (Kapitel [3.7.2](#page-81-0) und [3.16.3\)](#page-163-0).

## **LXNAV Connect Einschränkungen**

#### **3.16.3.9.1 Hardware**

LX8000 der Generation 1 unterstützen die WiFi-Funktion überhaupt nicht, daher ist LXNAV Connect nicht verfügbar.

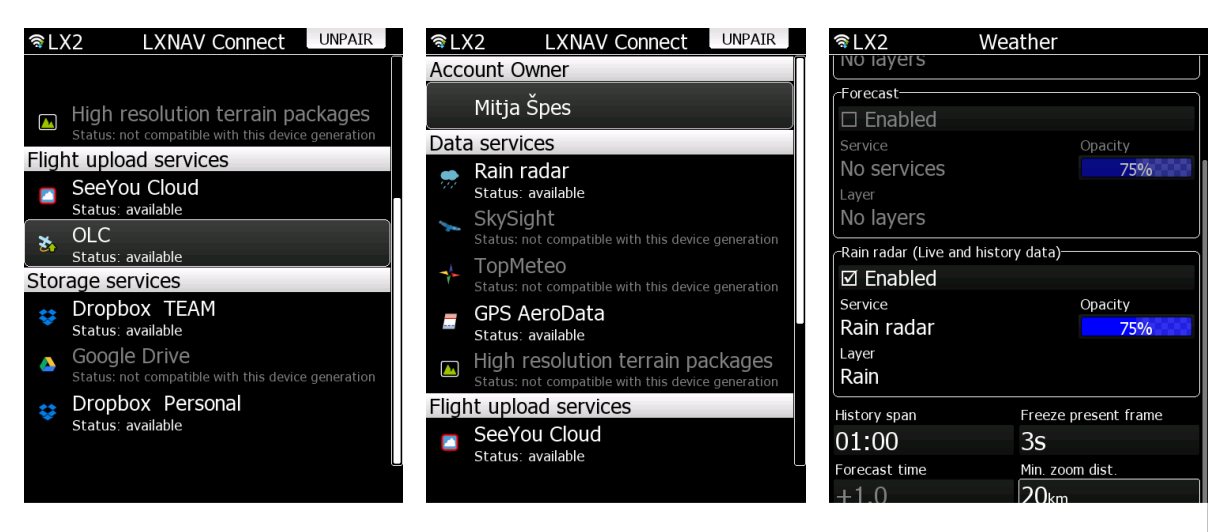

LX8000, LX8080 und LX9000 der Generation 2 unterstützen die WiFi-Funktion de facto nicht mehr , da hierfür ein Dongle mit einem älteren Chipsatz notwendig ist, den es nicht mehr gibt. Hat man noch einen solchen Dongle ist die WiFi Funktion eingeschränkt, bestimmte Funktionen stehen nicht zur Verfügung:

- SkySight
- TopMeteo
- High resolution terrain packages
- Google Drive
- Direktmeldung an WeGlide (neu) und OLC (wieder verfügbar)

Diese Services sind auf den betroffenen Instrumenten ausgegraut:

#### **3.16.3.9.2 Internetbandbreite**

In Abhängigkeit von der bestehenden Verbindung (Übertragungsgeschwindigkeit) zum Internet kann es einige Zeit dauern, um Funktionen oder Daten zu laden. Ein blaues Icon erscheint in der linken oberen Ecke, solange sich das Gerät in einem Upload- oder Downloadvorgang befindet. Wir empfehlen, das Gerät lange genug vor dem Start einzuschalten und mit dem Netz zu verbinden, um insbesondere die Wetterdaten beim Start vollständig zur Verfügung zu haben.

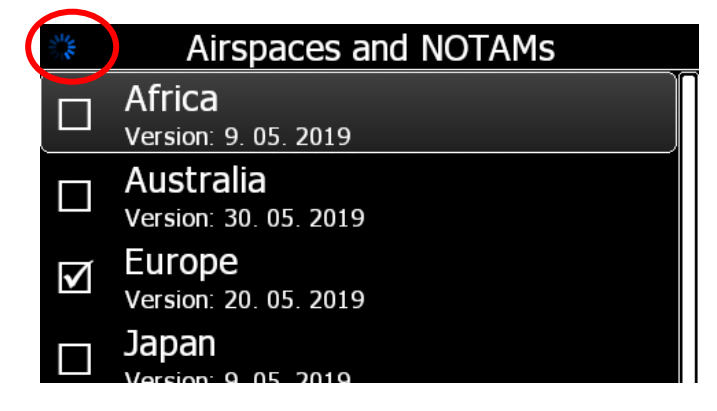

### **SERVICES (Taste Services)**

Verwendet man den SERVICES Button, so kann man zwischen den Funktionen: **SERVICES**, **WEBSITE** und **CACHE** wechseln. **Services** ist die Liste aller aktuell verfügbaren Dienste, **Website** bietet einen Link und einen QR-Code zum Verlinken der der LXNAV Connect Website.

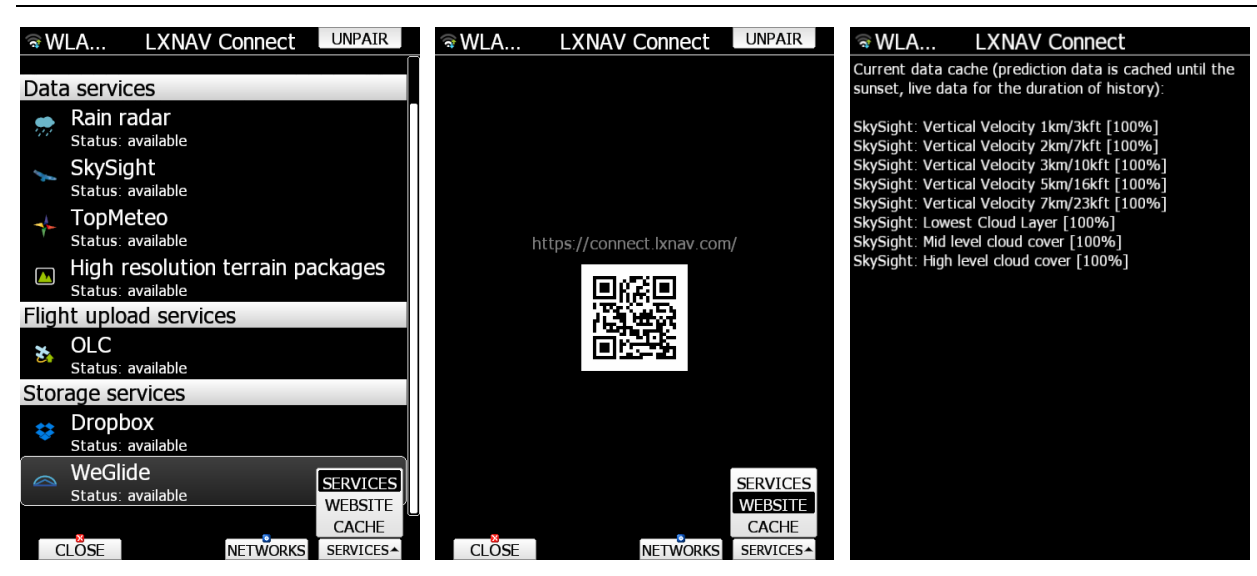

## **3.17 Language**

Das LX80XX/LX90XX kann in verschiedenen Sprachen betrieben werden.

Wählen Sie die gewünschte Sprache aus ("SELECT"). Das LX80XX/LX90XX wird sofort herunterfahren und in der neuen Sprache neu starten.

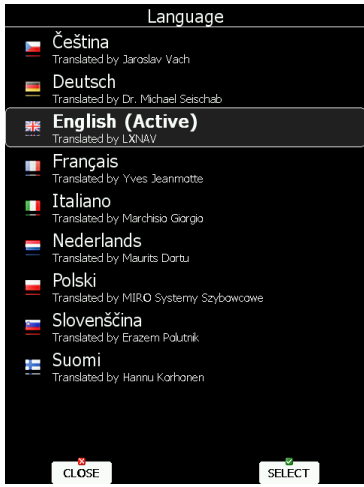

Diese Funktion ist noch sehr stark im Fluss. Aus diesem Grund ist dieses Handbuch noch mit den originalen englischen Menüs beschrieben. Wir bitten Sie um intensives Feedback bei Verwendung der Deutschen Version. Nach Abschluss dieser Phase wird das Deutsche Handbuch nur noch mit den Deutschen Menüs ausgegeben. Für die Freunde der englischen Sprache verweisen wir ab diesem Zeitpunkt auf das englischsprachige Handbuch

# <span id="page-169-0"></span>**3.18 Password**

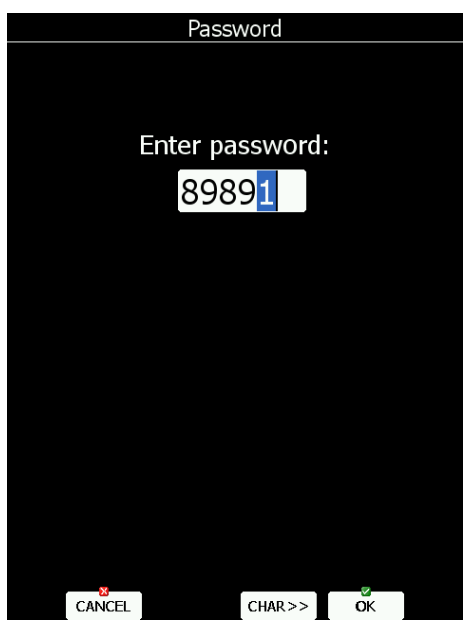

Mit dem UP/DOWN-Drehschalter (unten rechts) ändert man den Wert an der aktuellen Cursorposition. Drücken Sie **CHAR>>**, um den Cursor eine Position nach rechts zu bewegen. Der Cursor kann ebenfalls mit dem ZOOM-Drehschalter (unten links) bewegt werden, und zwar in beide Richtungen. Drehung im Uhrzeigersinn bewegt den Cursor nach rechts (vorwärts). Am Ende mit **"OK"** bestätigen. Folgende Passwörter können verwendet werden, sie lösen spezifische Aktionen aus:

- Dieses Passwort startet die **Updateprozedur (siehe Kapitel [9\)](#page-295-0)** für die Gerätefirmware und Flarm.
- Firmwareupdate von Peripheriegeräten
- Informationen über das LX80XX/LX90XX und seine Sensoren. Fragen wir im Falle von Problemen ab.
- Integritätscheck der Karten und Terraindaten
- **Startet Temperaturtest**
- Werksreset
- Startet die "Auto zero"-Funktion. Vario und Speed werden auf Null gesetzt (unbedingt in der Halle, ohne Luftzug durchführen!)
- Schaltet eine automatische Auto Zero Prozedur am Ende eine Fluges
- Auto zero + Align Gyros (Kreisel zurücksetzen)
- Kreisel Offset zurücksetzen
- Startet die "Auto zero"-Funktion. Vario und Speed in den älteren Variometern (LCD,...) werden auf Null gesetzt (unbedingt in der Halle, ohne Luftzug durchführen!)
- Schaltet AHRS zwischen intern (V8x, V9) und externem Modul (USB-Port), nur bis Version 8.
- Reset des Flarm CARP
- Browsen durch alle installierten Dateien. Bitte mit Vorsicht verwenden.
- Browsen durch alle Dateien auf der SD-Karte
- Browsen durch alle Dateien auf dem USB-Stick
- Setzt die aufgezeichnete Min/Max Temperatur zurück
- Zeigt ein Menü mit allen Passwörtern
- Erzwungenes Flarmupdate (falls der reguläre Vorgang fehlschlägt)
- reguläres Flarmupdate über den PC-Port (Panelbuchse)
- Flarm Reset
- Schaltet die Aufzeichnung der RS485-Busdaten
- Schaltet die Aufzeichnung der HAWK Daten
- Schaltet den sog. "Grab-Modus" (macht permanent Screenshots)
- Debug Information. Kann im Problemfalle von uns abgefragt werden
- Schaltet Flarm zwischen intern und extern
- Startet den Simulationsmodus für den Condorsimulator über die Panelbuchse
- Löscht alle Flüge auf dem LX80XX/LX90XX.

# <span id="page-170-0"></span>**3.19 Admin mode, Administrator**

Der Administratormodus ist eine sehr nützliche Funktion, insbesondere im Vereinsbetrieb. Hiermit lassen sich bestimmte sensible Funktionen für den "normalen" Nutzer sperren. Eine festgelegte Person mit guten Kenntnissen über das LX80XX/LX90XX wird Admin und legt das (nach Absprache) fest. Zunächst muss der Administratormodus aktiviert (**Enable admin mode)** werden (Haken setzen). Danach wird ein Passwort abgefragt. Nur wer Kenntnis vom Passwort hat, kann auch später in diesem menü Änderungen vornehmen oder den Administrator Modus ausschalten Bei der Ersteingabe muss man sich eines ausdenken, es wird zweimal abgefragt. Danach ist das Menü zum Sperren von Funktionen freigegeben.

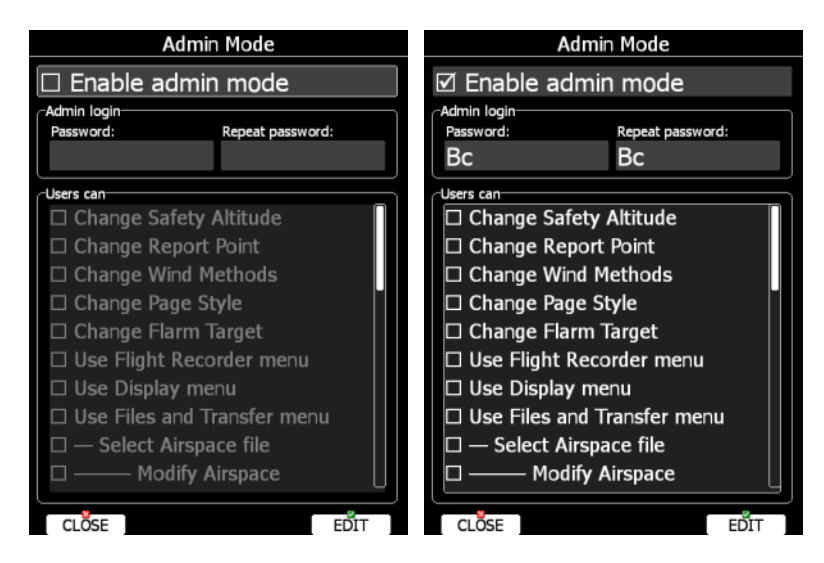

Im Folgenden eine Liste von Funktionen, die gesperrt werden können (Haken davor entfernen):

- **Change Safety Altitude**, Einstellen der Sicherheitshöhe.
- **Change Report Point**, Setzen eines Meldepunktes (siehe Kapitel [4.1.2\)](#page-174-0)
- **Change Wind Methods**, Verändern und An- bzw. Abwählen der Windberechnungsmethoden
- **Change Page Style**, Verwendung des Stylers im Gerät (Kapitel [6\)](#page-240-0)
- **Change Flarm Target**, Bearbeiten von Flarmzielen (Name,…), siehe Kapitel [5.1.7.3](#page-192-0)
- **Use Flight Recorder menu**, Einstellungen im IGC-Logger (Kapitel [3.2\)](#page-47-1)
- **Use Display menu**, Einstellungen im Displaymenü (Helligkeit,…), siehe Kapitel [3.5.](#page-52-0)
- **Use Files and Transfer menu**, Menü Dateien und Transfer komplett (Kapitel [3.6\)](#page-53-0)
- **Select Airspace file**, Menü Luftraumdateien auswählen (Untermenü von Dateien und Transfer)
- **Modify Airspace**, Menü Luftraumdaten bearbeiten, User kann dateien wählen aber nicht bearbeiten.
- **Select Airport file**, Flugplatzdatei auswählen
- **Select Waypoints file**, Wegpunktdateien auswählen
- **Modify Waypoints**, user can select, but can not delete waypoints file.
- **Select Raster maps**, Rasterkarten auswählen (werder auswählen noch löschen)
- **Modify Raster maps**, Rasterkarte auswählen aber nicht löschen (Untermenü).
- **Format SD Card**, SD-Karte formatieren.
- **Update Databases**, Datenbankupdate (weltweite Datenbank).
- **Modify PDFs**,Gespeicherte PDF´s löschen.
- **Delete Flight**, Flüge löschen.
- **Use Graphics menu**, Menü Grafikeinstellunegn (Kapitel [3.7\)](#page-78-0).
- **Use Sounds menu**, Audioeinstellungen (Kapitel [3.8\)](#page-95-0).
- **Use Observation Zones menu**, Sektoreneinstellungen (Kapitel [3.9\)](#page-99-0)
- **Use Optimization menu**, Menü Optimierung (Kapitel [3.10\)](#page-104-0).
- **Use Warnings menu**, Warnungen (Kapitel [3.11\)](#page-105-0).
- **Use Units menu**, Menü Einheiten (Kapitel [3.12\)](#page-113-0)
- **Use Hardware menu**, Menü Harware komplett (Kapitel [3.13\)](#page-114-0)
- **Use rear/front seat menu**,Menü hinterer / vorderer Sitz (Kapitel [3.13.6\)](#page-139-0).
- **Use NMEA output menu**, NMEA-Ausgabe (Kapitel [3.13.9\)](#page-143-0).
- **Use Polar menu**, Einstellung von Flugzeug und Polare
- **Use Profiles menu**, Profile können nicht gewählt werden. Auswahl nur durch Neustart des Gerätes.
- **Modify Profiles**, Profile.
- **Use Language menu**,Sprachauswahl.
- **Use Passwords menu**, Passwortmenü.

Sobald ein Menü gesperrt wurde und der Administratormodus verlassen wurde, ist das betroffene Menü ausgegraut und kann nicht mehr gewählt werden.

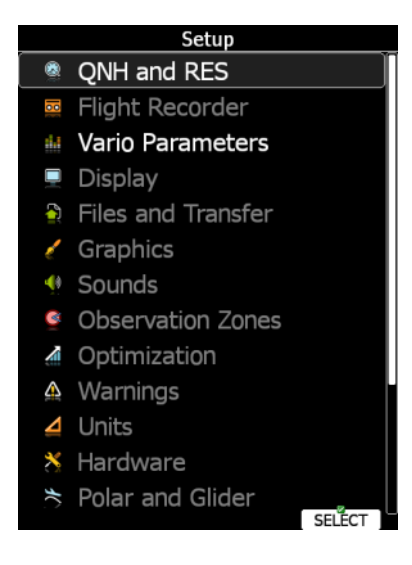

# **3.20 About (Über)**

In diesem Menü werden IGC-Seriennummer (Seriennummer Klartext), die aktuelle Version des Hauptgerätes mit Hauptprozessor, installierte Geländedatenbank und, falls WiFi installiert ist, auch ein Updatestatus angezeigt. Der Clou dieses Menüs ist die Möglichkeit eine komplette Diagnosedatei (Debug-Report) abzuspeichern, sofern eine SD-Karte im Gerät ist. Haben Sie die Wi-Fi-Option installiert und empfangen ein Netzwerk, so können Sie diese Datei direkt an LXNAV senden. Mailen Sie uns bitte im Fall von Problemen oder ungewöhnlichen Erscheinungen immer diese Diagnosedatei und, wenn das im Flug aufgetreten ist, auch die Flugdatei des betroffenen Fluges.

## **3.20.1 Updates**

Wenn die WiFi-Funktion aktiv ist und Verbindung zum Internet besteht, können Sie über den Button **UPDATE** den LXNAV Server nach vorhandenen Updates durchsuchen lassen.

Mit der Taste links neben Update können Sie zwischen den Updates der Betaversionen und den offiziellen (stable, stabil) Versionen wechseln. Drücken Sie **Update to stable**, um den Server nur noch nach offiziellen Version zu durchsuchen und **update to beta,** um den Beta-Bereich zu verwenden.

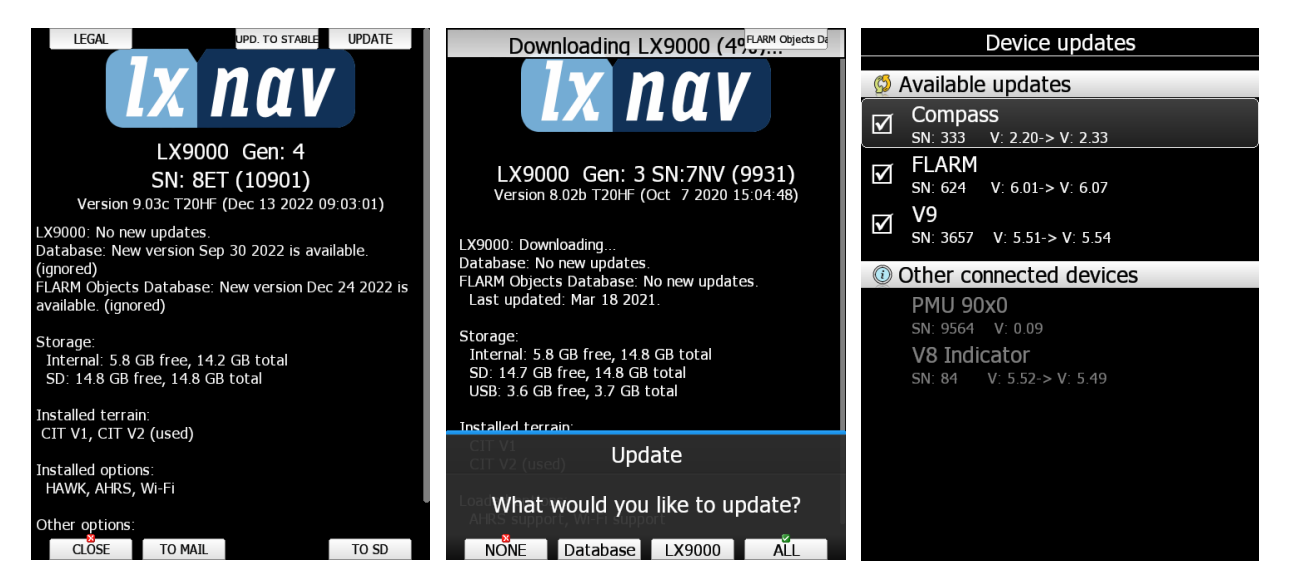

## **3.20.2 Debug report**

Es besteht die Möglichkeit in diesem Menü eine Diagnosedatei (Debug Report) zu speichern. Sollten Sie Probleme mit dem Gerät haben, speichern Sie die Diagnosedatei bevor Sie das Gerät ausschalten. Ist eine SD -Karte im Slot des Gerätes, so bekommen Sie die Taste **TO SD** gezeigt, drücken Sie diese und ein Debug Report wird auf die SD-Karte geschrieben. Dieser bekommt einen Namen ähnlich wie: "debug\_20140216\_14\_21\_28.report". Mailen Sie bitte diesen Report an LXNAV zusammen mit einer Beschreibung des Fehlers, aufgrund dessen Sie den Report erstellt haben. .Ist eine Netzwerkverbindung etabliert, so erhalten Sie auch die Taste **TO MAIL** zur Auswahl. Hier können Sie auswählen, ob Sie den Report direkt an LXNAV Support, andere e-mail Adressen oder auch Clouddienste senden wollen.

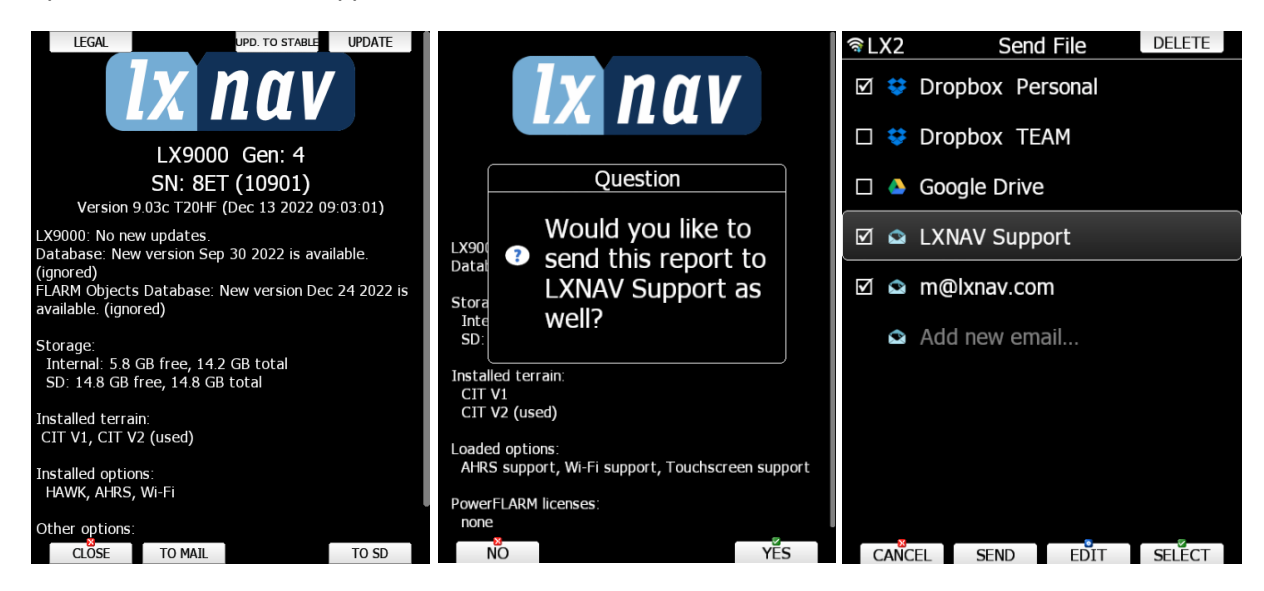

# **4 Informationsseiten**

Das Gerät bietet folgende Informationsseiten an:

- Info: GPS Status und Koordinaten, Positionsreport und Satellitenkonstellation
- Near: die nächsten Flugplätze oder Landefelder, Sortierung wählbar
- Statistics während des Fluges und
- Logbook nach dem Flug

Diese Seiten werden durch den MODE-Schalter (  $\Box$ ) angewählt.

# **4.1 Informationsseite**

Die Informationsseite besteht aus vier Seiten, die mit dem UP/DOWN-Drehschalter angewählt werden. Die erste Seite zeigt den GPS-Status, sowie weitere Daten. Auf der nächsten Seite findet man Daten für eine Positionsmeldung, die dritte Seite zeigt eine graphische Übersicht der empfangenen GPS-Satelliten. Die vierte Seite zeigt den aktuellen den aktuellen Netzwerkstatus. Auf allen vier Seiten finden Sie die Möglichkeit die aktuelle Position zu speichern (Button **Markieren**).

## <span id="page-173-0"></span>**4.1.1 Info, GPS-Status**

Diese Anzeige ist eine reine Info - Anzeige. Sie gibt Auskunft über GPS-Status, Koordinaten, Höhen und Flightlevel. Rechts oben findet man den Flarm Status (TX heißt Gerät sendet, daneben die Zahl der empfangenen Flarmziele)

Die Zeiten für Sunrise und Sunset werden für die aktuelle Position berechnet und dargestellt.

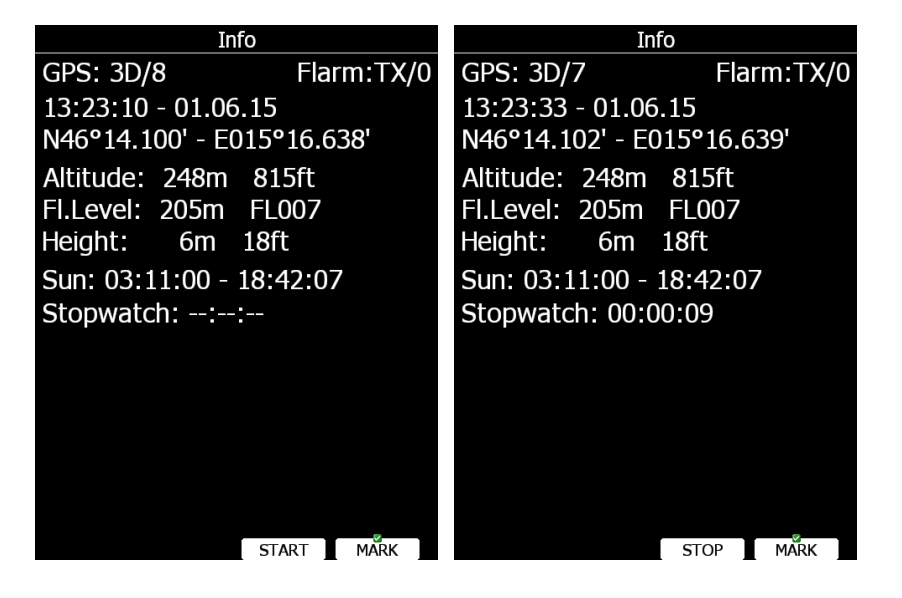

Drücken Sie **Start**, um die Stopuhr zu Starten, mit **Stop** wird die Zeitmessung beendet.

**Altitude** ist die Höhe über NN, **Fl. Level** die Höhe über 1013 hPa und **Height** die Höhe über dem Geländemodell.

In der rechten oberen Ecke wird der Flarmstatus angezeigt. TX bedeutet, daß das integrierte Flarm aktuell sendet, die Zahl rechts daneben zeigt die Anzahl der empfangenen Flarmobjekte an.

Durch Drücken des "MARK"-Buttons wird die aktuelle Position als Wendepunkt abgespeichert. Als Elevation wird das Geländemodell bei den Koordinaten herangezogen. Der Name des neuen Wegpunktes wird aus Datum und Uhrzeit zusammengesetzt. Diese Funktion findet man auf allen drei Seiten.

Unter "**Style"** kann die Art des Wendepunktes eingestellt werden. Wendepunkte mit dem Style **"Unknown"** werden beim Ausschalten gelöscht Alle anderen werden in der aktiven Wendepunktdatei gespeichert. Mit "OK" wird gespeichert, mit "Cancel" wird der Punkt verworfen. Die Darstellung kann mit Koordinaten oder relativ zu einem anderen Wegpunkt erfolgen ("DIS/BRG" oder "LON/LAT"). Es gibt folgende Typen (siehe auch Kapitel [3.7.4\)](#page-85-0):

Unknown (unbekannter Typ flüchtiger Wendepunkt, wird beim Ausschalten gelöscht), Waypoint (klassischer Wendepunkt), Mountain top (Berggipfel), Grass airfield (Grasplatz), Outlanding

(Aussenlandefeld), Glider site (Segelfluggelände), Solid airfield (Flugplatz mit befestigter Bahn), Mountain pass (Pass), Sender (Sendeturm), VOR, NDB, Cooling Tower (Kühlturm), Dam (Staudamm), Tunnel (Eisenbahn und Straße), Bridge (Brücke), Power plant (Kraftwerk), Castle (Burg, Schloss, Ruine), Intersection (Kreuzung), Marker.

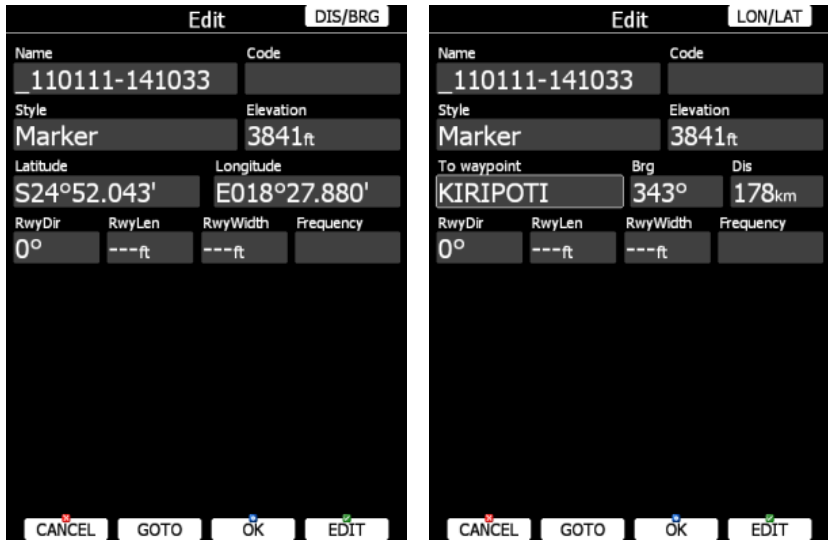

Weitere Werte zur Eingabe sind Elevation (Höhe über MSL), RwyDir (Bahnausrichtung), RwyLen (Bahnlänge), RwyWidth (Bahnbreite) und frequency (Frequenz). Mit **OK** wird der Wegpunkt gespeichert, mit **Cancel** verworfen.

<span id="page-174-0"></span>Verwenden Sie **"GOTO"** um sofort zu diesem Punkt zu Navigieren.

## **4.1.2 Position report**

Auf dieser Seite finden Sie alle notwendigen Daten für eine Positionsmeldung, wenn Sie mit einer ATC-Stelle in Kontakt stehen. Der Punkt, auf den sich die Daten beziehen, kann frei gewählt werden. Drücken Sie hierzu "**REPORT**".

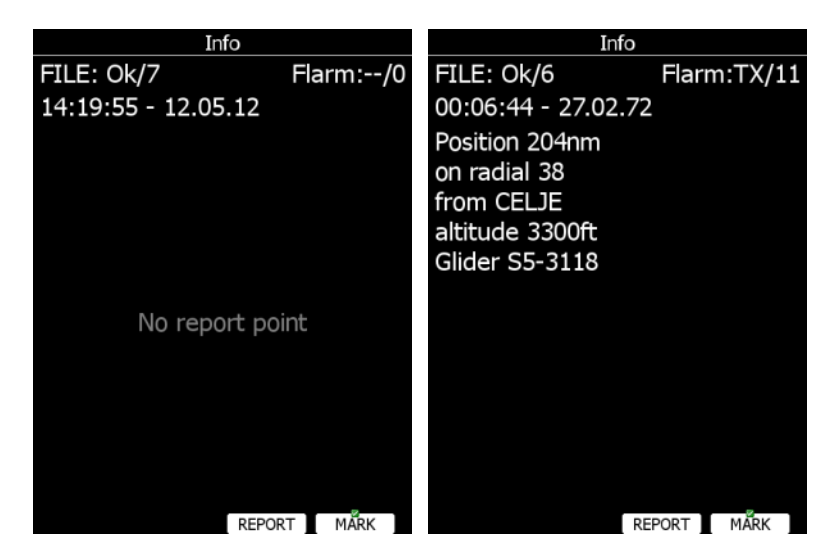

Radials sind immer magnetisch, und die Entfernung wird immer in nautischen Meilen (NM) angegeben, unabhängig von der Einstellung unter Units [\(3.12\)](#page-113-0). Mit "**MARK**" wird die aktuelle Position gespeichert, siehe vorangegangener Abschnitt.

## **4.1.3 Satellite sky view**

Auf der dritten Informationsseite werden die empfangenen GPS-Satelliten graphisch aufbereitet. Werden keine Satelliten empfangen, erhalten Sie folgende Meldung: "No satellite info is displayed".

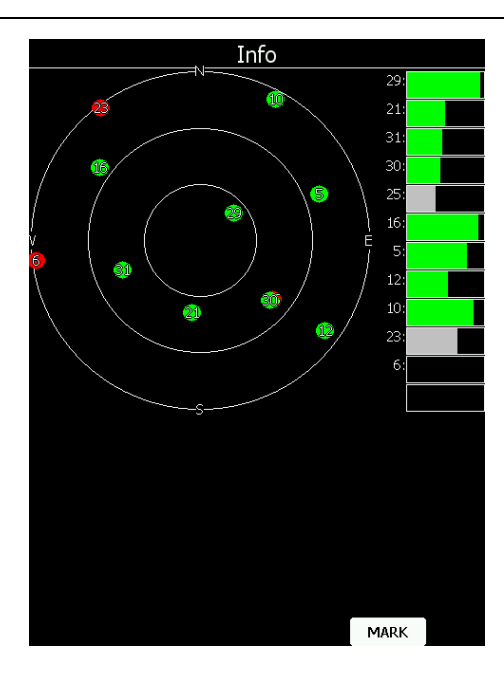

Grün dargestellte Satelliten werden für die aktuelle Berechnung der Position verwendet, die roten nicht. Die drei konzentrischen Kreise repräsentieren die Höhe der Satelliten über dem Horizont (0º, 30º, 60º). Satelliten in der Mitte stehen also direkt über uns. Die Balkengraphik rechts zeigt die Signalstärke der einzelnen Satelliten.

Wenn Sie schlechten GPS-Empfang haben sollten, prüfen Sie diese Seite. Sind z.B. besonders viele rote Satelliten in einer bestimmten Position, könnte es sinnvoll sein, die GPS-Antenne zu versetzen. Mit "MARK" wird die aktuelle Position gespeichert, siehe [4.1.1](#page-173-0)

## **4.1.4 Network status (Netzwerk)**

Auf dieser Seite finden Sie die Netzwerkstatus Information. Drücken Sie den **LIST** Button, um alle verfügbaren Netzwerke zu sehen. Mit **SETTINGS** wechseln Sie in das Menü der Netzwerkeinstellungen (siehe Kapitel [3.13.11\)](#page-145-0)

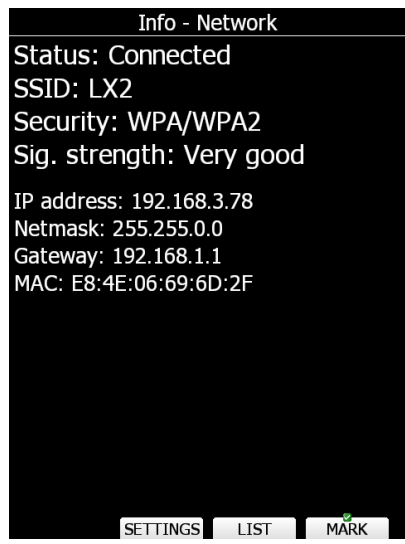

# **4.2 Near, Near Airport Funktion**

Auch als Emergency Funktion bekannt.

Dieses Menü kann auch zu den Navigationsseiten gezählt werden, da die Informationen durchaus navigatorischen Nutzen haben.

In diesem Menü werden die nächstliegenden Flugplätze und Außenlandeplätze im Werksmenü mit Distanz, Bearing und Ankunftshöhe dargestellt. Mit dem Button **Sort** kann man die Reihenfolge in der Tabelle ändern. Wonach sortiert wird, kann man am grau hinterlegten Feld in der Kopfzeile erkennen. Z.B. würde bei "Name" alphabethisch sortiert werden, bei "Arr" nach Ankunftshöhe. Bei Sortierung nach

Ankunftshöhe werden negative Werte rot dargestellt.

Die Parameter, nach denen sortiert werden kann, sind mit **Setup** einzustellen. Mit **Hide / Show** können Sie einen Parameter ein- oder ausschalten (zu erkennen an der Aktivierungsbox). Maximal 5 Parameter sind möglich. Die Sortierung nach Namen ist aber fest gesetzt. Durch die Parameter kann man mit dem **rechten unteren Drehschalter** und mit den Tasten **Up** und **Down** blättern

Verwenden Sie "**View**", um mehr oder weniger Informationen zu einem Platz / Landefeld angezeigt zu bekommen

Die Auswahl eines Zieles erfolgt über UP/DOWN Drehschalter und dem **GOTO**-Button. Sobald ein Flugplatz (Landefeld aus Wegpunktdatei) ausgewählt wurde, schaltet das Gerät automatisch in den APT Mode (TP-Mode) und navigiert zu diesem neuen Ziel.

Haben Sie ein Funkgerät über eine Bridge angeschlossen, so können Frequenzen auf Standby übergeben werden. Verwenden Sie die Taste **FREQ,** um die Frequenz des Platzes an das Funkgerät zu übergeben. Sie bleiben aber auf der Near-Seite. Bei Auswahl eines Platze mit **GOTO** kann ebenfalls die Frequenz auf Standby übergeben werden, die hängt von der Einstellung zur automatischen Übergabe im Hardwaresetup ab [\(3.13.3\)](#page-131-0)

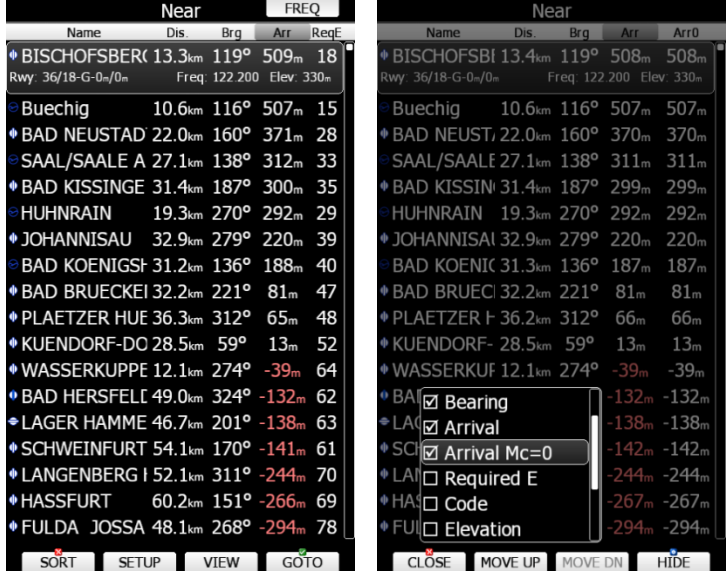

Doppelt vorhandene Ziele werden entfernt. Werden zwei sehr nahe zusammenliegende Ziele gefunden, von denen eines aus der internen Flugplatzdatenbank stammt und das andere aus einer Benutzerdatenbank, so wird dasjenige aus der Benutzerdatenbasis angezeigt.

Mit der Taste **REPORT** gelangt man direkt zur Infoseite für die Erstellung einer Positionsmeldung (siehe [4.1.2\)](#page-174-0)

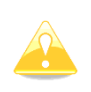

Wichtig!! Die Tabelle enthält auch die Wendepunkte, die als landbar definiert wurden (mehr in Kapitel [5.2](#page-211-0) Wendepunkte). Landbare Wegpunkte enthalten nicht zwangsläufig Frequenzen. In der Regel sind die Frequenzen in den Benutzerdatenbanken auch nicht nachgeführt, d.h. sie sind oft alt (25kHz)

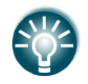

Ein kleines Rechteck in der rechten unteren Ecke des Symbols zeigt an, dass es zu diesem Punkt auch Bilder gibt. Ein rotes X ist über dem Symbol, wenn Bahnlänge oder -breite nicht den minimalen Werten aus dem Setup [\(3.7.4\)](#page-85-0) entsprechen.

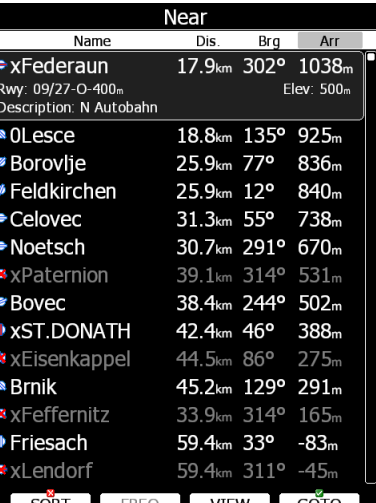

## **4.3 Statistics mode, Statistikseite**

| Logbook                                           |                                    |  |       |                                 |             |
|---------------------------------------------------|------------------------------------|--|-------|---------------------------------|-------------|
| #                                                 | Date                               |  |       | Takeoff Landing Duration Engine |             |
| 1                                                 | 13.04.09 11:22 15:14 03:52 --:--   |  |       |                                 |             |
| Task dist.: ---km, Speed ---kmh, OLC dist.: ---km |                                    |  |       |                                 |             |
| 2                                                 | $08.04.09$ 11:44 15:59 04:15 --:-- |  |       |                                 |             |
| 3                                                 | $13.06.06$ 07:58 16:21 08:23 --:-- |  |       |                                 |             |
| 4                                                 | 23.04.06 09:21 13:14 03:53 --:--   |  |       |                                 |             |
| 5                                                 | 21.04.06 08:47 14:58 06:11 --:--   |  |       |                                 |             |
|                                                   |                                    |  |       |                                 |             |
|                                                   |                                    |  |       |                                 |             |
|                                                   |                                    |  |       |                                 |             |
|                                                   |                                    |  |       |                                 |             |
|                                                   |                                    |  |       |                                 |             |
|                                                   |                                    |  |       |                                 |             |
|                                                   |                                    |  |       |                                 |             |
|                                                   |                                    |  |       |                                 |             |
|                                                   |                                    |  |       |                                 |             |
|                                                   |                                    |  |       |                                 |             |
|                                                   |                                    |  | TO SD |                                 | <b>VTFW</b> |

*Flugbuch nach der Landung Statistik im Flug / Flugstatistik*

| Statistics                                                                                                    |                                                                |  |  |  |
|----------------------------------------------------------------------------------------------------|----------------------------------------------------------------|--|--|--|
| Avg.IAS<br>Avg.IAS<br>Avg.IAS<br>3500m<br>102km/h<br>127km/h<br>3300m<br>Dist.<br>Dist.<br>Dist.<br>3100m<br>$2.14$ km<br>20.5 <sub>km</sub><br>2900 <sub>m</sub><br>Overfly<br>Overfly<br>Overfly<br>2700 <sub>m</sub><br>100%<br>100%<br>2500m<br>Avg.E<br>Avg.E<br>Avg.E<br>38<br>30<br>2300 <sub>m</sub><br>8<br>$+1.0$ <sup>m<sub>k</sub></sup><br>$+2.5m$<br>$+3.0$ <sup>m<sub>k</sub></sup> | 132km/h<br>$26.2$ <sub>km</sub><br>2.4m/s<br>100%<br>$+2.1m$ s |  |  |  |
| <b>Flight statistics</b>                                                                                                    |                                                                |  |  |  |
| Avg.vario: 1.7m/s<br>Avg.speed: 86.3km/h<br>XC speed: 92.3km/h<br>Dis.flown: 252 <sub>km</sub><br>Circling: 32%<br>Duration: 02:57:15<br>Takeoff: 08:25 (1775m)<br>Engine FT: 0'00"                                                                                                    |                                                                |  |  |  |
| <b>THEDMALS</b>                                                                                                    | DACE>>                                                         |  |  |  |

Der Statistikmodus hat zwei grundverschiedene Funktionsweisen. Am Boden bekommt man dieser Stelle das Flugbuch angezeigt, hier werden auch die Flüge ausgewählt, die man auf eines der Speichermedien des LX80XX/LX90XX kopieren oder über LXNAV Connect speichern möchte (Speicher/Clouddienste, Direktmeldung OLC und WeGlide, e-mail) möchte (siehe Kapitel [4.3.1\)](#page-177-0), außerdem kann man Flüge mit dem Flight Viewer direkt am LX80XX/LX90XX ansehen. Im Fluge werden laufend für den Flug wichtige statistische Daten angezeigt. Hier gibt es drei verschiedene Statistiken, die mit dem UP/DOWN-Drehschalter ausgewählt werden:

Detaillierte Beschreibung in den nächsten Abschnitten.

## <span id="page-177-0"></span>**4.3.1 Logbook (Flugbuch)**

Ist die SD-Karte oder der USB-Stick im Hauptgerät, können aus diesem Menü heraus Flüge auf diese Speichermedien kopiert werden. Setzen Sie dazu den Cursor mit dem UP/DOWN-Drehschalter auf den gewünschten Flug und drücken Sie dann die entsprechende Taste. Verwenden Sie **SAVE** (Speichern), um den Flug auf SD-Karte, USB oder über LXNAV Connect (Speicher/Clouddienste, Direktmeldung OLC und WeGlide, e-mail) zu speichern, letzteres geht nur mit aktiver WiFi Funktion. Ein neuer Dialog erscheint:

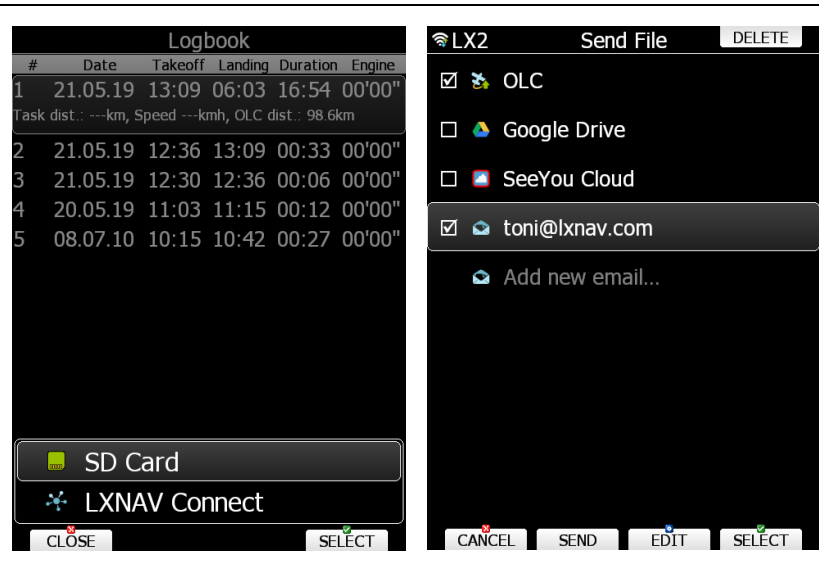

Verwenden Sie **SEND,** um die Flugdatei an die aktivierten Ziele zu verschicken. Mit **Add new e-mail** erstellen Sie eine neue e-mail, Sie müssen die älteren nicht löschen, falls diese nochmals verwendet werden könnten. Verwenden Sie **EDIT**, um diesen Punkt zu aktivieren.

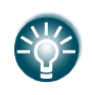

Der aktuelle Flug wird automatisch auf SD-Karte oder USB gespeichert, wenn der entsprechende Datenträger spätestens bei der Meldung *"Calculating security"* eingesetzt wird. Die Meldung erscheint sobald die Bedingungen zur Beendigung des Fluges erfüllt sind.

Flüge können in diesem Menü nicht gelöscht werden. Vollständige Flugverwaltung finden Sie im Menü **Files and Transfer** (Siehe Kapitel [3.6\)](#page-53-0). Mit Passwort 99999 (siehe Kapitel [3.18\)](#page-169-0) löschen Sie alle Flüge.

Drücken Sie die Taste **VIEW** um den Flug wiederzugeben. Es öffnet sich der Flight Viewer.

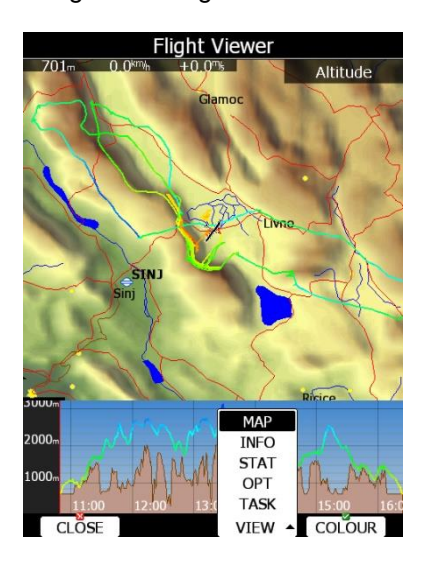

Es wird eine Kartenansicht geöffnet, auf der Flugweg angezeigt wird, darunter wird die

Barogrammansicht gezeigt. Mit dem **ZOOM-Drehschalter** wählen Sie eine Ausschnittansicht, mit dem **UP/DOWN-Drehschalter** bewegen Sie sich durch den Flug.

Wieder mit dem **View** Button wählen Sie verschiedene Ansichten aus. **Map** ist die Kartendarstellung, **Info, Stat, Opt und Task** sind verschiedene statistische Auswertungen.

Mit **Colour** ordnen Sie der Trackdarstellung verschiedene Farbcodierungen zu (Höhe, Vario, Groundspeed,...)

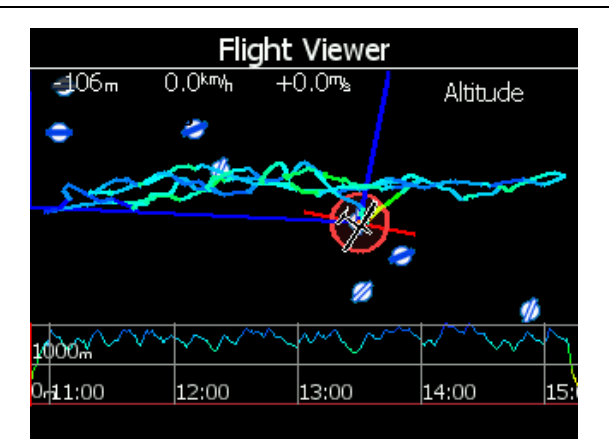

In den **Club- und Simpleversionen (LX80xx, LX9050)** ist die Kartenansicht der OSM-Vektorkarten generell ausgeschaltet. Dies betrifft dann auch den Flightviewer

## **4.3.2 Statistik im Flug**

Die Flugstatistik ist im wesentlichen zweigeteilt.

Im oberen Abschnitt sieht man die letzten Aufwinde, Die Thermikübersicht (Thermal Graph) zeigt eine graphische Übersicht der letzten Aufwinde. Es sind Anfangs- und Endhöhe zu sehen (nur vertikal) sowie die Steigwertverteilung über die Höhe und die Abweichung vom eingestellten MacCready Wert. Die Zahl der gezeigten Aufwinde wird im Setup festgelegt (Kapitel [3.7.10\)](#page-94-0). Der thermische Mittelwert (ganzer Aufwind) ist als Zahlenwert unterhalb der Balkendarstellung des Aufwindes zu finden. Die Aufwinde selbst sind in Abhängigkeit vom eingestellten MacCready Wert eingefärbt. Rot bedeutet, daß der thermische Mittelwert des Aufwindes 0,5m/s oder mehr oberhalb des eingestellten MacCreadywertes lag, blau bedeutet 0,5m/s oder mehr darunter und die gelbe Farbe ist für Aufwinde im Bereich um den eingestellten MacCready-Wert.

Auf der linken Seite ist die Höhenskala abgebildet, die Zahl ganz rechts ist der thermische Mittelwert über alle gezeigten Aufwinde. Das Aussehen (Breite) der Aufwinde variiert mit der Verteilung der Steigstärke über die Höhe (breiter = mehr Steigen).

Sie können die Aufwindansicht auch ausschalten in dem Sie die Taste **THERMALS** drücken (und ebenso wieder ein).

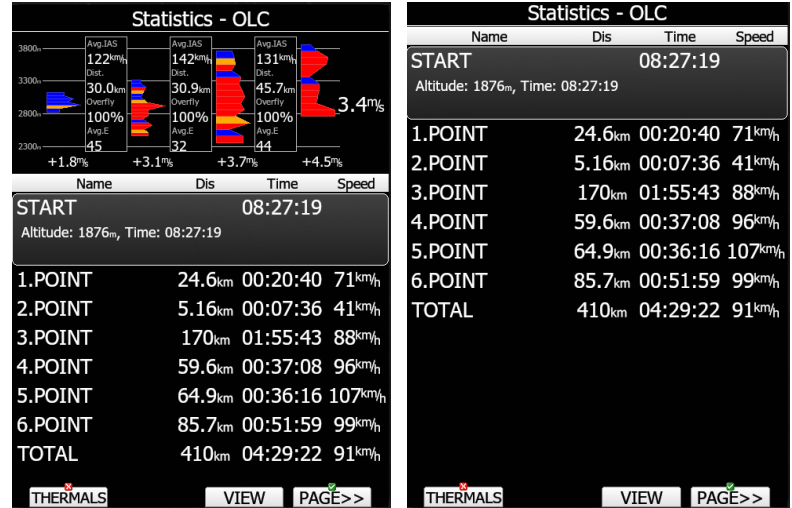

Zwischen den einzelnen Aufwinden findet man noch Infoboxen mit den Geradeausanteilen zwischen den Aufwinden.
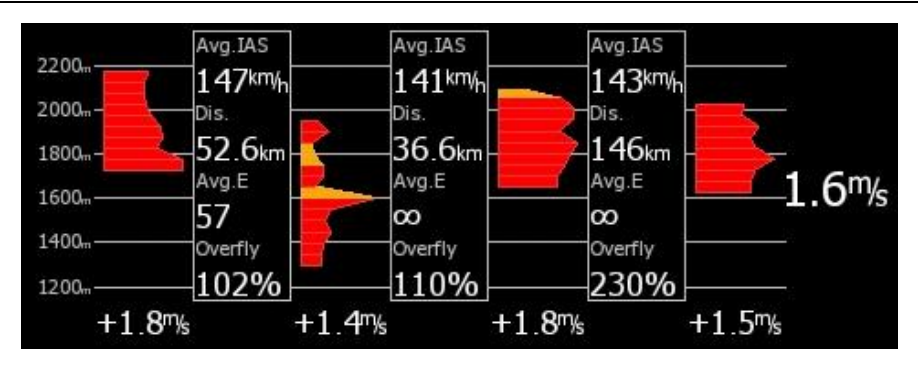

Hier findet man interessante statistische Werte über den Geradeausflug zwischen zwei Aufwinden.

- **Avg IAS** beschreibt die mittlere Vorfluggeschwindigkeit (IAS)
- **Dis** ist der Abstand zwischen den Aufwinden
- **Avg E** ist die mittlere Gleitzahl
- Der Wert **Overfly** (Umweg) beschreibt, wieviel der Flugweg über dem idealen Geradeausweg liegt. Letzterer wird immer über einen Zwischenpunkt ermittelt, für den Fall, dass ein Wendepunkt zwischen den beiden Aufwinden liegt. Dieser Wert ist fast immer größer 100%. In sehr seltenen Fällen, wenn die Aufwinde mit dem Wind driften, kann er kleiner 100% sein.

Im unteren Teil wird jetzt die eigentliche Statistik angezeigt. Es gibt drei verschiedene Seiten, auf denen verschiedene Daten präsentiert werden:

- **Allgemeine Statistik**, die wiederum drei Unterseiten hat: Flugstatistik, Übersicht Aufgabe, letzte 60 Minuten.
- **Aufgabenstatistik** zeigt detaillierte Daten für die einzelnen Abschnitte der geflogenen Aufgabe.
- **OLC Statistik** Optimierungsdaten, erzeugt nach den Regeln, die im Optimierungsmenü (Kapitel [3.7.7\)](#page-90-0) eingestellt wurden.

Mit der Taste **PAGE>>** wählet man die gewünschte Statistikseite an.

# **Allgemeine Statistik**

Wählen Sie die Unterseiten der allgemeinen Statistik mit dem UP/DOWN-Drehschalter.

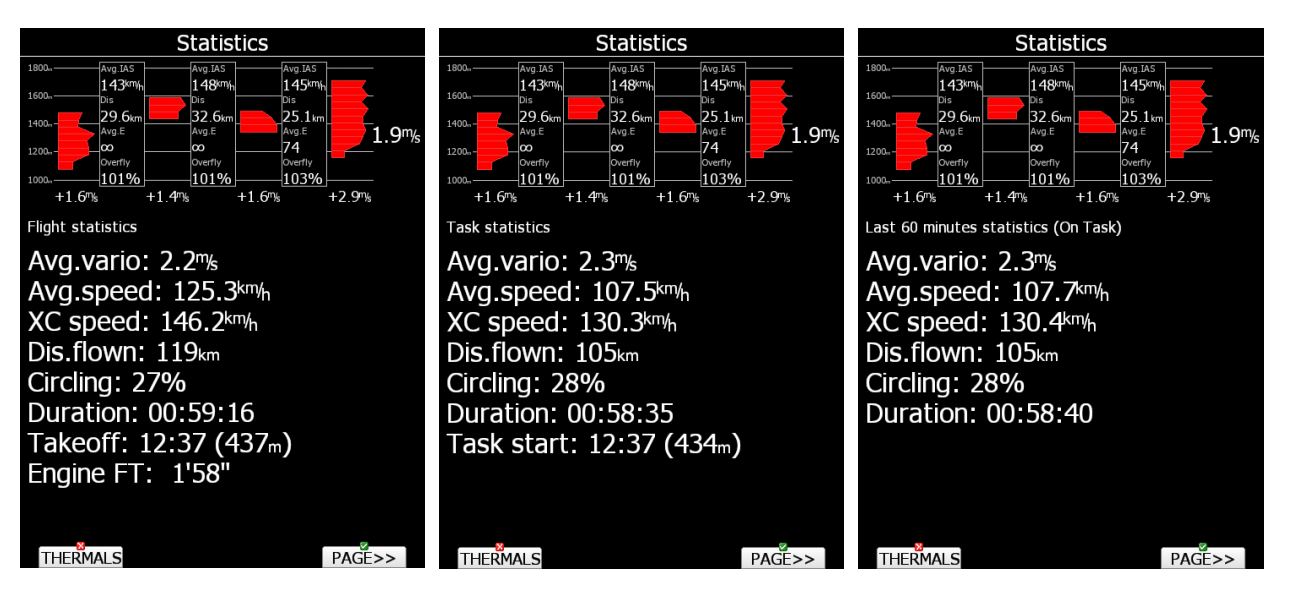

- **Flight statistics (Flugstatistik)** zeigt die Daten gesamten Fluges soweit. **Dis.flown** ist die optimierte Distanz (Methode siehe Kapitel [3.10\)](#page-104-0). **XC speed** ist die Schnittgeschwindigkeit unter Berücksichtigung der Höhendifferenz (in der Regel höher, als die reine Schnittgeschwindigkeit). **Average vario** ist der Variomittelwert über alle Aufwinde soweit..
- **Task statistics (Aufgabenstatistik):** Daten für die gestartete Aufgabe. **Dis.flown** ist die zurückgelegte Distanz auf der Aufgabe.
- **Last 60minutes statistics**: Statistik über die letzten **60 Minuten.** Daten der letzten 60 Minuten. Ist eine Aufgabe gestartet, dann ist **Dis.flown** zurückgelegte Distanz auf der Aufgabe innerhalb

der letzten Stunde, ansonsten ist es die optimierte Distanz. Im Falle der gestarteten Aufgabe wird im Header (On Task) angegeben, die Daten beziehen sich dann auf die Aufgabe.

# **Detaillierte Statistiken**

Hier finden Sie ausführlichere Informationen zur geflogenen Aufgabe und zum freien Flug nach OLC Regeln (6 Schenkel)

#### **4.3.2.2.1 Aufgabenstatistik**

Mit dem UP/DOWN-Drehschalter wählen Sie ein Teilstück zur genaueren Ansicht aus. Mit der **VIEW** erhalten Sie mehr Details zum gewählten Teilstück.

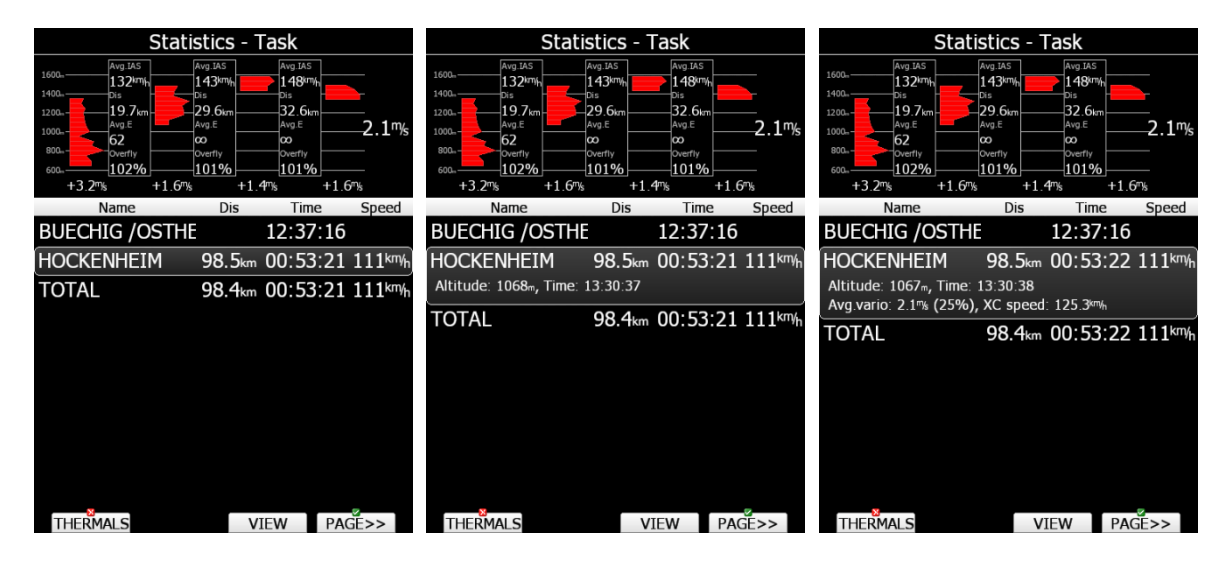

#### **4.3.2.2.2 OLC Statistik**

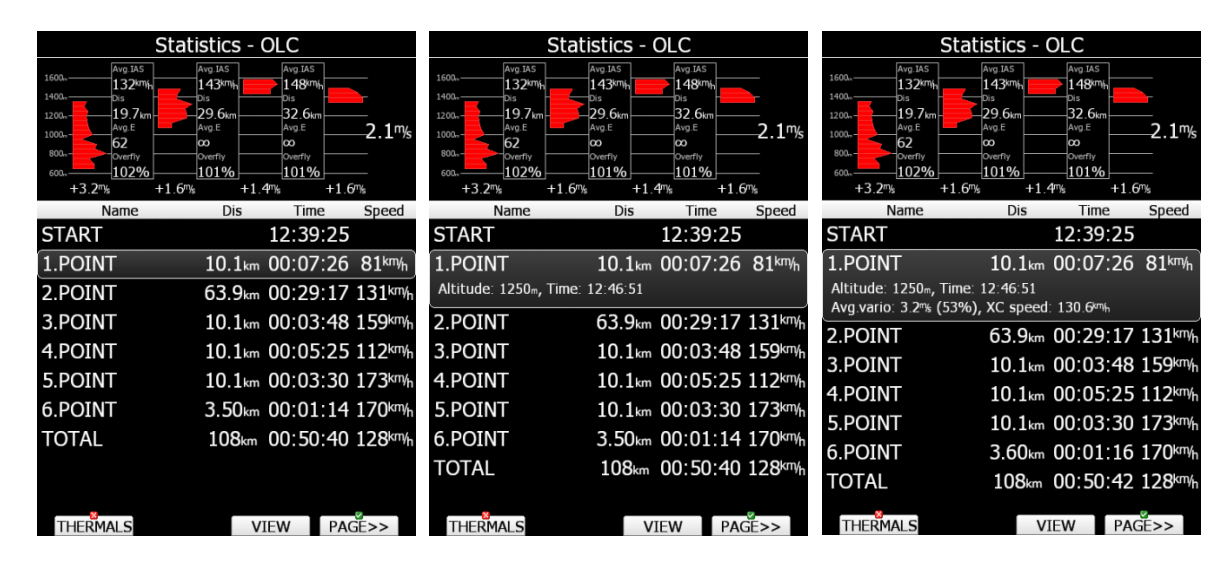

Hier finden Sie die Statistik zu freien Flügen, die nach der Auswahl unter Optimization (Kapitel [3.10\)](#page-104-0) optimiert werden. (Im Wesentlichen OLC oder FAI). Mit dem UP/DOWN-Drehschalter wählen Sie ein Teilstück zur genaueren Ansicht aus. Mit der Taste **VIEW** erhalten Sie mehr Details zum gewählten Teilstück..

# **5 Navigationsseiten**

Auch die drei Navigationsseiten werden durch den MODE-Drehschalter (向) angewählt.

Es gibt drei Navigationsseiten. APT (Navigieren zu Flugplätzen), TP (Navigieren zu Wendepunkten) und TSK (Navigieren um Aufgaben). Alle drei Navigationsmenüs sind sehr ähnlich aufgebaut und unterscheiden sich nur marginal, hauptsächlich in speziellen Funktionalitäten der einzelnen Navigationsmenüs (z.B. Besonderheiten beim Fliegen von Aufgaben). Jede Navigationsseite hat mehrere Unterseiten, deren Zahl variiert je nach Gerät (Bildschirmgröße). Die Unterseiten mit dem UP/DOWN-Drehschalter ausgewählt werden. Anhand des Menüs APT werden nun die grundsätzlichen Funktionen vermittelt. Unabhängig vom Navigationsmodus werden bei nicht vorhandenem GPS-Empfang (GPS Bad) keine Navigationsdaten bezüglich des angeflogenen Ziels angezeigt. Das Flugzeugsymbol blinkt dann.

#### **Sehr wichtig!!**

Die Navigationsseiten können mithilfe des LX Styler PC-Programms oder mit der Layoutfunktion direkt am Gerät (Club- und Simpleversionen ausschließlich am Gerät) individuell angepasst werden. Die Beschreibung hier bezieht sich ausschließlich auf den Werkszustand bei Auslieferung (Default). Dies gilt für alle drei Navigationsmenüs.

#### **Sehr wichtig!!**

Die Anzahl der Navigationsseiten unterscheidet sich, je nach Gerät. Die LX90xx haben 5 Navigationsseiten im APT-Modus, die LX80xx haben sieben. Dies ist dem kleineren Bildschirm geschuldet, da die Daten auf mehr Unterseiten verteilt werden müssen.

# **5.1 APT, Flugplätze**

Mit dem UP/DOWN-Drehschalter (rechts unten) wählt man die einzelnen Navigationsseiten aus. Zur Zeit sind fünf Unterseiten verfügbar (Default).

# **5.1.1 Erste Navigationsseite**

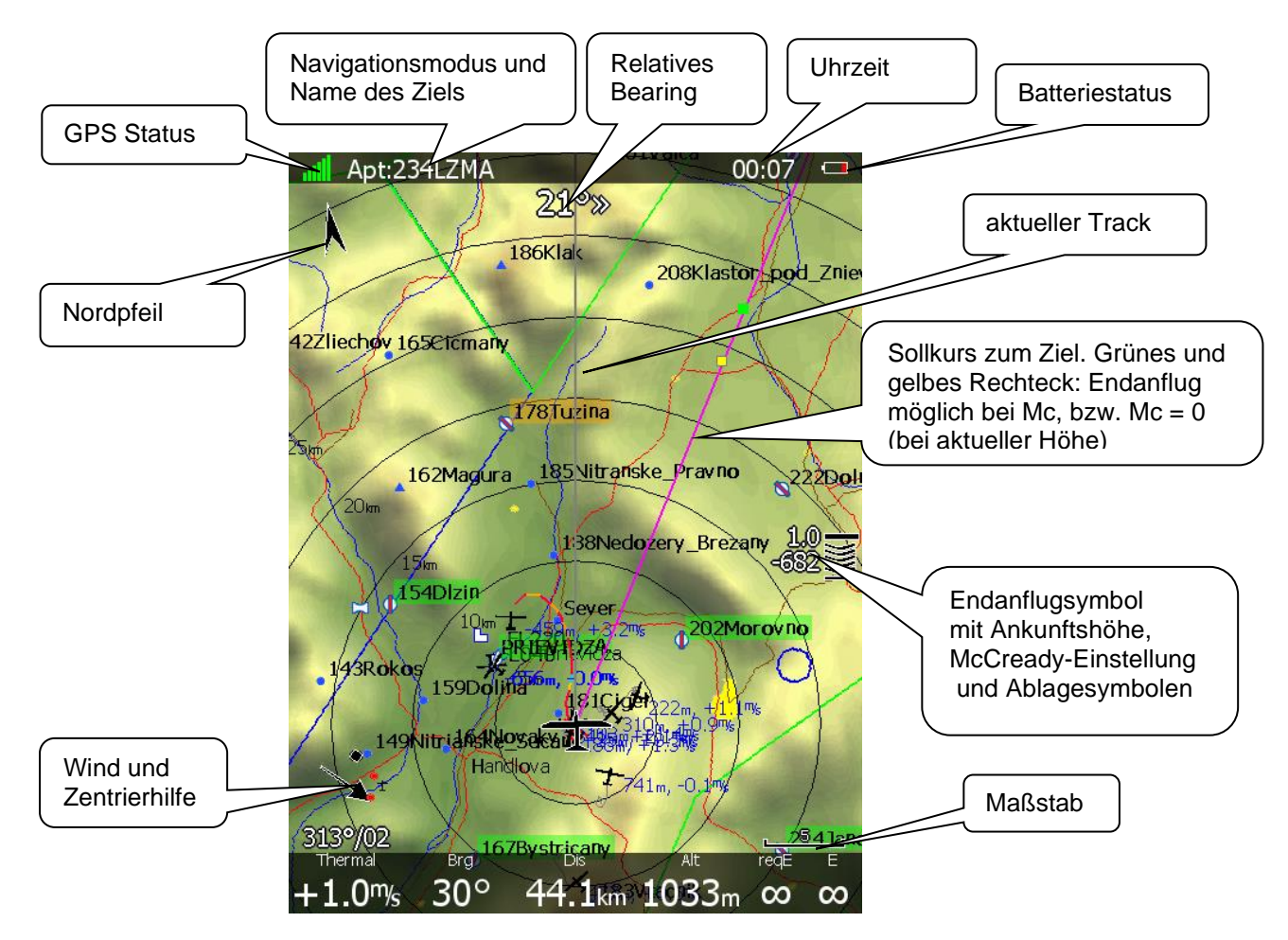

182

In den **Club- und Simpleversionen (LX80xx, LX9050)** ist die Kartenansicht der OSM-Vektorkarten generell ausgeschaltet. Im unteren Bild sehen Sie beispielhaft die APT-Seite eines LX8000 auf schwarzem Hintergrund. Die Hintergrundfarbe wird im Setup unter Graphics festgelegt, siehe [3.7.1.](#page-78-0) Ansonsten ist kein Unterschied auf der ersten Navigationsseite.

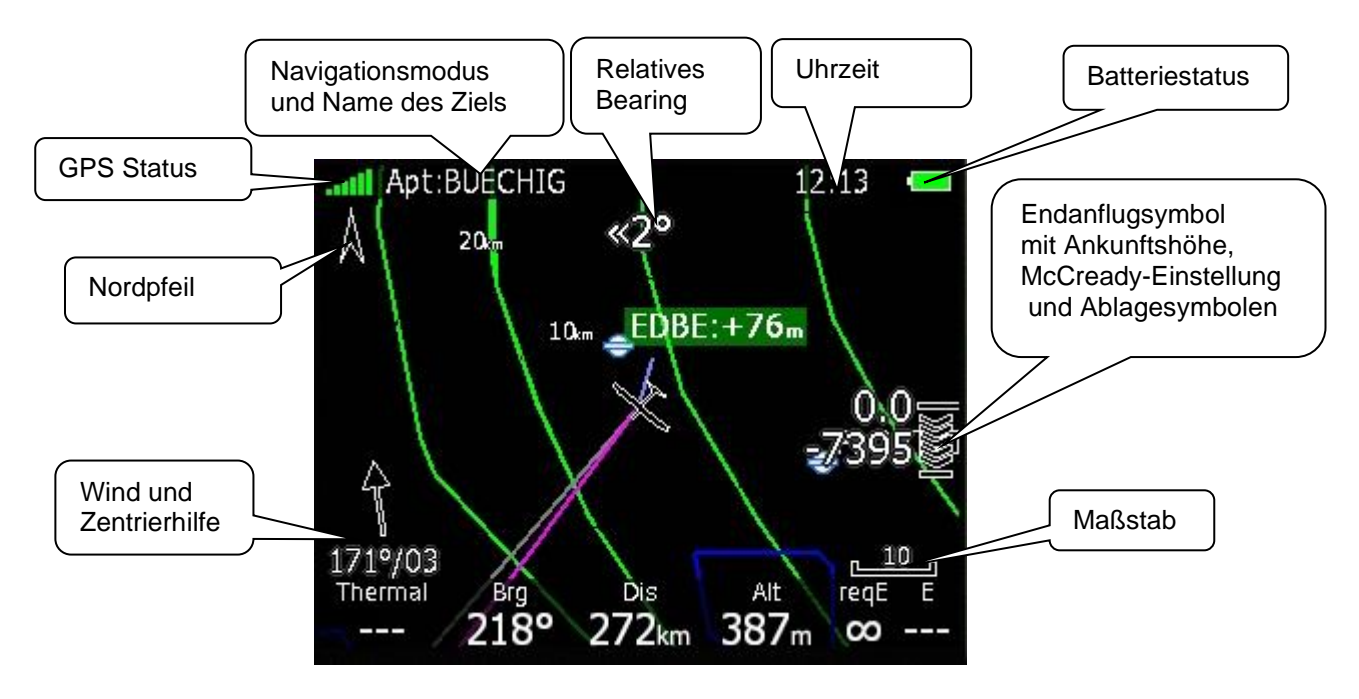

### **Obere Statuszeile und einfache Navigationssymbole**

In der oberen Zeile wird von links nach rechts folgendes angezeigt

• GPS-Status-Symbol. Grünes Symbol bedeutet GPS 3D, gelb bedeutet GPS 2D und rot heißt GPS bad. Die Balken zeigen die Anzahl empfangener Satelliten an, jeder Balken symbolisiert 2 **Satelliten** 

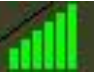

- Label mit angeflogenem Flugplatz
- Uhrzeit, (local) time. Je nach Einstellung im Setup unter Units, siehe Kapitel [3.12](#page-113-0)
- Das Batteriesymbol zeigt den Ladezustand der Bordversorgung an. Das Symbol "entleert" sich und verfärbt sich über gelb nach rot, wenn der Ladezustand kritisch wird. Dann wird auch eine Warnung eingeblendet und im Variometer beginnt das Batteriesymbol zu blinken, bzw. es verfärbt sich ebenfalls. Dies hängt von der Einstellung für den Batterietyp ab, siehe [3.13.13](#page-147-0)

Der **Nordpfeil** zeigt immer in Richtung Rechtweisend Nord. Dieses Symbol ist eminent wichtig, wenn die Kartenausrichtung nicht nach Norden ist.

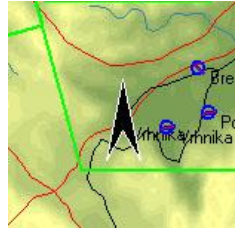

Das **relative Bearing** zeigt die Richtung und Gradzahl der Korrektur, die notwendig ist, um direkt zum gewählten Ziel zu fliegen.

**Maßstab in km** (rechts unten). Steht der Buchstabe "a" direkt am Maßstabssymbol, so wird der Maßstab der Karte automatisch bei Annäherung an das Ziel ein gezoomt, siehe [5.1.7.5.](#page-195-0)

Das **Flugzeugsymbol** markiert unsere aktuelle Position. Die graue Linie ist der aktuell geflogene Kurs über Grund und die Linie in Magenta verbindet die aktuelle Position mit dem gewählten Ziel (Direct To. Bei Aufgaben mit dem nächsten Wendepunkt). Befindet man sich unter dem Gleitpfad zum Ziel, so erscheinen ein gelbes und ein grünes Rechteck auf der Magenta-Linie. Das grüne Rechteck symbolisiert die Position, ab der, unter Beibehaltung von McCready-Einstellung und aktueller Höhe, der Endanflug möglich wäre. Das gelbe Rechteck gilt für die aktuelle Höhe aber bei McCready-Einstellung Null. Bei Aufgaben wird das tendenziell eher auf dem letzten Abschnitt(en) zu sehen sein.

# **Map and Plane, Flugzeugsymbol und Karte**

Das Flugzeugsymbol zeigt aktuelle Position und Flugrichtung. Es ist fest mit der Karte verbunden, wird also automatisch mit der Karte hinzugefügt oder gelöscht. Das gilt auch für die Club- und Simpleversionen. Nur die Anzeige der Karte ist hier nicht aktiv.

Das Symbol hat zwei unterschiedliche Positionen. Eine (schwarz) ist mit den Kartenausrichtungen North up, East up, South up oder West up verknüpft und standardmäßig in der Mitte des Bildschirms. Die zweite mit Track up, Goal up oder Heading up, und standardmäßig im unteren Drittel des Bildschirmes. Das Symbol kann (bei wechselnder Kartenausrichtung, siehe Kapitel [5.1.7.5\)](#page-195-0) auch die Position wechseln.

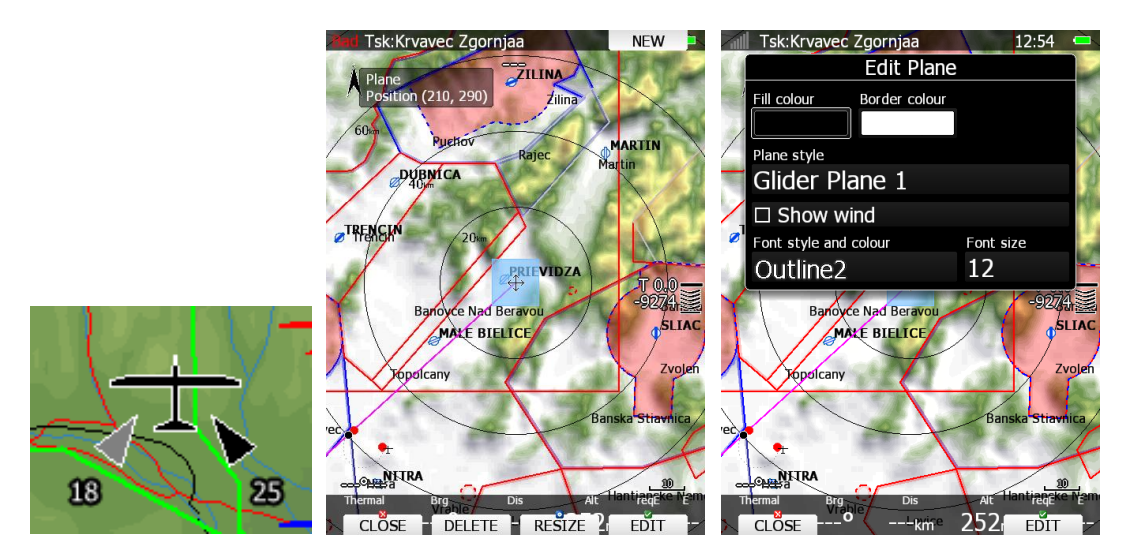

Beim ändern des Layouts am Gerät können Sie jede der beiden Positionen in der entsprechenden Kartenausrichtung vornehmen, was dazu führen kann (je nach Einstellung) dass das Flugzeugsymbol im Kreisflug und Geradeausflug eine andere Position hat.

Es gibt verschiedene Flugzeugsymbole, Sie können diese im Editiermodus wählen (ebenso wie die Farbdarstellung). Ebenso kann man einen Windpfeil relativ zum Flugzeugsymbol ein- und ausschalten (**Show wind Item aktivieren**). Der Windpfeil besteht aus einem schwarzen Pfeil (gemittelter Wind aus allen aktiven Windmethoden, siehe [5.1.7.6.](#page-200-0) In grau ist der Echtzeitwind. Ist die **HAWK Option** aktiv so ist der Echtzeitwind in **einem Blauton** gefärbt.

Sie können das Design der Karte und des Symbols mit dem LX Styler Programm oder der Layoutfunktion (siehe [6.2.2\)](#page-243-0) editieren.

# **Endanflugsymbol**

Das Endanflugsymbol ist vergleichsweise komplex, vermittelt aber auf einen Blick alle notwendigen Informationen für den Endanflug. Die untere Zahl zeigt unsere Ankunftshöhe, negative Werte bedeuten negative Ankunftshöhe, also befinden wir uns unter dem Gleitpfad. Für positive Werte gilt das entsprechend umgekehrt. Bei Aufgaben gilt dieser Wert für die ganze Aufgabe (vom der aktuellen Position über alle verbleibenden Punkte zum Ziel) Es wird zur Endanflugberechnung immer das aktuelle Windprofil mit herangezogen. Die Höhe, die aus einer Geschwindigkeit oberhalb des besten Gleitens gewonnen werden könnte, ist ebenfalls mit eingerechnet (Gesamtenergiekompensierte Anflughöhe). Die Zahl darüber ist der aktuell eingestellte MacCready-Wert. Im Task-Navigationsmodus können vor dieser Zahl noch weitere Zeichen stehen, nämlich **E, T**, **A**, **B, G, S, U** oder **AG**. Die Beschreibung dieser bei Aufgaben verwendeten Symbole erfolgt entsprechend im Kapitel [5.3.2.1.4.8.](#page-232-0)

Über dem McCready-Wert kann noch eine weitere Zahl in gelber Farbe erscheinen. Diese wird für den Endanflug unter Berücksichtigung des Geländes verwendet. Befindet sich zwischen Flugzeug und Ziel ein Geländehindernis (Bergrücken), erscheint diese Zahl und gibt an, wieviel mehr Höhe ggf. noch erstiegen werden muss, um über dieses Hindernis zu kommen. Im Beispiel unten ist die gelbe Zahl positiv, man käme über das Gelände, während das Ziel noch nicht erreichbar ist. Auf der Linie in Magenta (Direct To) erscheint bei einem negativen Wert ein rotes Rechteck für die Position an der eine Geländekollision stattfinden würde.

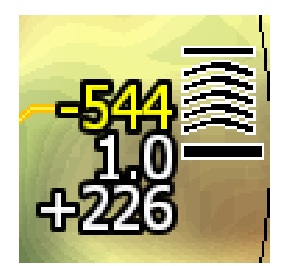

Die Pfeilsymbole (Chevrons) zeigen die Abweichung vom Gleitpfad in %, jedes Symbol steht für 5% Abweichung. Hierbei gibt es keine Geländeberücksichtigung. Im obigen Bild z.B. befindet sich das Flugzeug 226m über dem Gleitpfad, bei McCready 1.0. Es gibt eine Hinderniswarnung: am, im Weg befindlichen Gelände käme man 544m zu tief an. Die Abweichung vom Gleitpfad ist ≥ 25%.

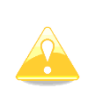

Der McCready-Wert am Endanflugsymbol (siehe auch Einstellen des MacCready Wertes, [5.1.7.7\)](#page-200-1) kann auch in roter oder gelber Farbe erscheinen. In diesem Fall ist der McCready-Wert bezüglich Ziel und Wind zu gering gewählt (Stichwort Wellenflüge). Sie müssen den McCready-Wert mindestens so hoch einstellen, daß er wieder in der Neutralfarbe (default ist weiß outline) dargestellt wird. Das entspricht der maximalen Ankunftshöhe am Ziel.

# **Zentrierhilfe und Wind**

Der aktuelle Wind wird hier mit Richtung und Stärke angezeigt. Sie auch Kapitel [5.1.7.6](#page-200-0) zur Windberechnung. Der schwarze Pfeil ist die Richtung des aus den drei Methoden Kombination, Versatz und Different Vgrund ermittelten Windes, der graue Pfeil ist eine schnelle Abschätzung (Stichwort Echtzeitwind) über das Kompassmodul (sofern verbaut). Die Zahlen unter dem Symbol sind eine separate NavBox und geben den gemittelten Wind an. Der Windpfeil ist mit der Karte verbunden, d.h. je nach deren Ausrichtung ist der Windpfeil zu interpretieren. Z.B bei North Up handelt es sich um einen meteorologischen Windpfeil

Der Windpfeil kann auch mittels LX Styler oder direkt am Gerät modifiziert werden (siehe [6.2](#page-242-0) und Handbuch LX Styler). Der Windpfeil besteht aus einem schwarzen Pfeil (gemittelter Wind aus allen aktiven Windmethoden, siehe [5.1.7.6.](#page-200-0) In grau ist der Echtzeitwind. Ist die **HAWK Option** aktiv so ist der Echtzeitwind in **einem Blauton** gefärbt.

Während des Kreisens wird beim Windsymbol auch die Zentrierhilfe dargestellt. Dieser Assistent analysiert beim Kreisen laufend die Steigwerte und stellt diese in Kreisform mithilfe von Punkten dar. Je dicker ein Punkt ist, umso größer ist der Steigwert. Auf der linken Seite (bei Rechtskreisen) des Kreises wird ein kleines Flugzeugsymbol dargestellt (oder auf der rechten Seite beim Linkskreisen). Dieses Flugzeug symbolisiert die aktuelle Position im Kreis. Die Punkte sind nicht nur über ihre Größe sondern auch farblich kodiert.

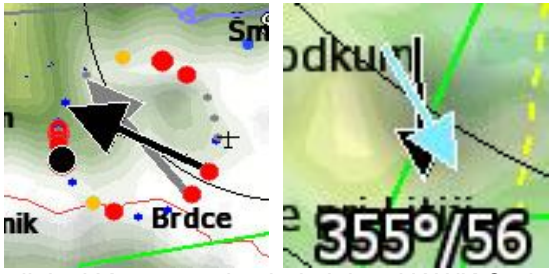

*links LX9000, rechts bei aktiver HAWK Option LX8000*

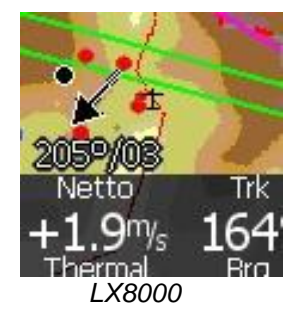

Der schwarze Punkt zeigt das stärkste Steigen an, der Pilot sollte ca. 60<sup>0</sup> vorher den Kreis erweitern. Das ist natürlich nur sehr grob und hängt stark von der gewählten Drehrate und dem Aufbau des Aufwindes ab. Alle anderen Punkte sind in Relation zum eingestellten McCready-Wert gefärbt. Rot bedeutet, daß das Steigen hier besser ist als der McCready-Wert (0,5m/s oder mehr darüber), blau heißt, das Steigen liegt unter dem McCready-Wert(0,5m/s oder mehr darunter), und an gelben Punkten ist es ungefähr gleich. Dieses Farbschema gibt eine schnelle Übersicht über den Aufwind. Sind z.B. die meisten oder alle Punkte rot, so sollte man darüber nachdenken, den McCready-Wert zu erhöhen, und bei durchgängig blauer Färbung entsprechend zu erniedrigen. Der letztlich entscheidende Parameter hierfür ist aber das Steigen über den gesamten Aufwind.

### **5.1.1.5 Untere Datenzeile**

In der unteren Zeile werden wichtige Daten angezeigt:

- **Thermal** ist das mittlere Steigen über den gesamten letzten Aufwind (vom Einkreisen, bis zum Ausleiten). Dieser Wert bestimmt im wesentlichen die McCready Einstellung.
- Das **BRG** zeigt den Sollkurs zum gewählten Ziel (in einer Aufgabe der nächste Wendepunkt)
- **Dis:** Entfernung zum gewählten Ziel
- **Alt:** Höhe über MSL
- **req E** zeigt die benötigte Gleitzahl zum gewählten Ziel (bei Aufgaben wieder Gleitzahl um die gesamte Aufgabe, bzw. den verbleibenden Rest auf Strecke) . Negative Gleitzahlen bedeuten hier, daß das Ziel höher liegt als die aktuelle Höhe (Wendepunkt ist z.B. ein Berggipfel), für Werte über 99 wird das "Unendlich"-Symbol  $\infty$  gezeigt.
- **E** ist die geflogene Gleitzahl, gemittelt über die letzten zwei Geradeausflugminuten. Negative Gleitzahlen bedeuten hier, daß geradeaus mit Höhengewinn geflogen wird, für Werte über 99 wird das "Unendlich"-Symbol ∞ gezeigt, ebenso wenn man genau Höhe haltend fliegt.

# **5.1.2 Zweite Navigationsseite**

Die zweite Navigationsseite ist fast identisch aufgebaut wie die erste, lediglich eine zweite Datenzeile wird oberhalb der unteren Datenzeile angezeigt. Folgende Daten werden jetzt zusätzlich angezeigt:

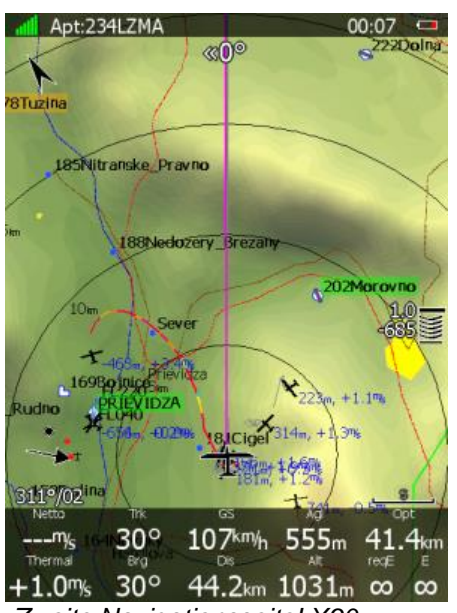

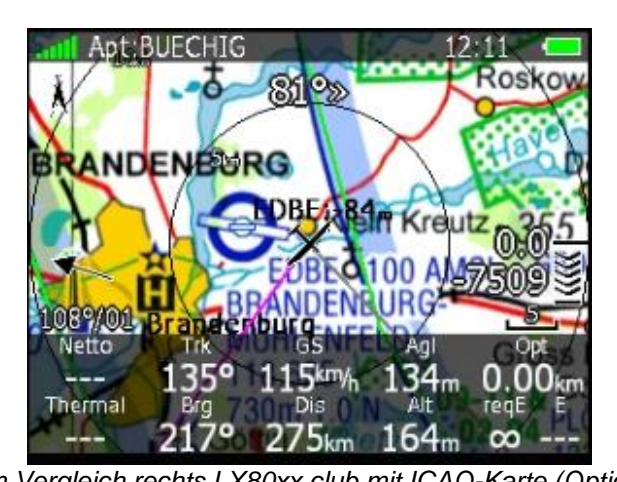

 *Zweite NavigationsseiteLX90xx im Vergleich rechts LX80xx club mit ICAO-Karte (Option)*

- **Netto:** Aktuelle vertikale Luftmassenbewegung (Nettosteigen)
- **Trk;** aktueller Kurs über Grund (Track)
- **GS:** aktuelle Geschwindigkeit über Grund (groundspeed)
- **Agl:** Höhe über dem Gelände
- **Opt:** Optimierte Distanz (Optimierungsmethode siehe Kapitel [3.10\)](#page-104-0)

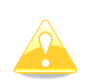

Im Gegensatz zu den vektorisierten OSM-Karten sind die ICAO-Karten (\*.qmp Raster) nicht Standardlieferumfang. Sie müssen lizenziert werden. Bitte kontaktieren Sie Ifos [\(www.ifos.de\)](http://www.ifos.de/) oder [\(www.strepla.de\)](http://www.strepla.de/) für den Erwerb dieser Karten..

# **5.1.3 Dritte Navigationsseite**

Die dritte Navigationsseite ist eine Kombination aus der ersten und einer Seitenansicht.

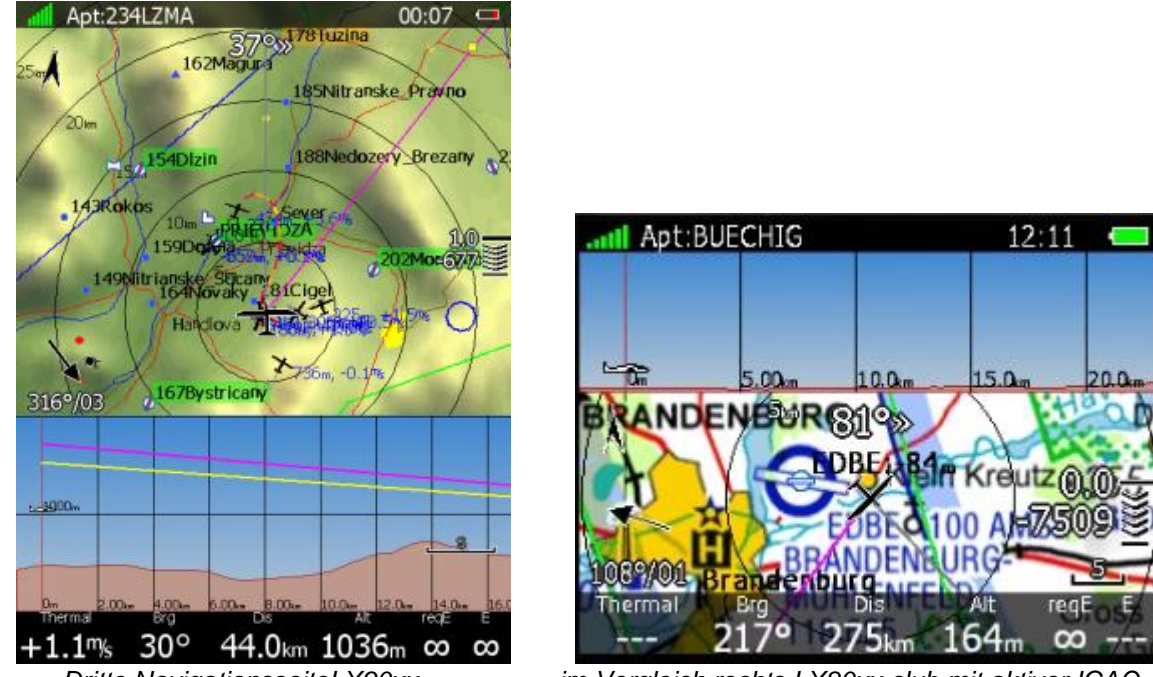

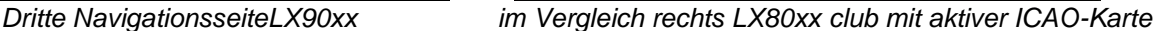

Im Gegensatz zu den vektorisierten OSM-Karten sind die ICAO-Karten (\*.qmp Raster) nicht Standardlieferumfang. Sie müssen lizenziert werden. Bitte kontaktieren Sie Ifos [\(www.ifos.de\)](http://www.ifos.de/) oder [\(www.strepla.de\)](http://www.strepla.de/) für den Erwerb dieser Karten..

Die Seitenansicht erfolgt auf den Kurs von der Position des Flugzeuges zum ausgewählten Ziel. Es wird das Gelände unterhalb angezeigt, sowie Lufträume auf diesem Kurs. In den Club- und Simpleversionen fehlt das Gelände in der Seitenansicht. Der Flugweg, basierend auf der erflogenen Gleitzahl (grau), sowie die Sollgleitwege für MacCready = 0 (gelb) und für die aktuelle McCready-Einstellung sind abgebildet.

# **5.1.4 Vierte Navigationsseite LX90xx**

Die vierte Navigationsseite ist eine Kombination aus dem FLARM-Radar und einigen Höhen- und Flugdatendaten.

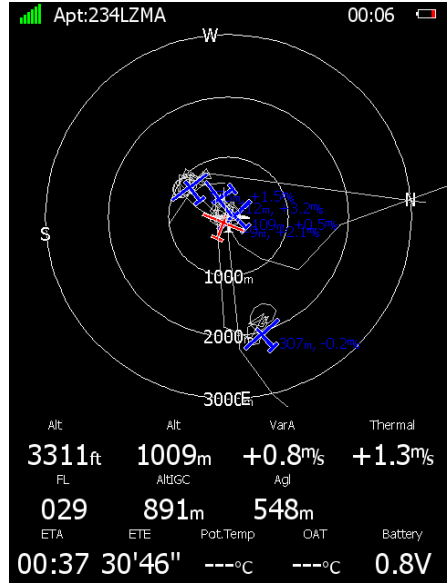

Die Höhe aus der internen Drucksonde wird als **Alt** in ft und m angezeigt. **AltIGC** ist die Höhe aus der Loggerdrucksonde, **Agl** die Höhe über Grund. **OAT** ist die Outside Air Temperature (Außentemperatur), gemessen mit der Temperatursonde (siehe Installationshandbuch), die potentielle Temperatur, **Pot.Temp,** ist daraus abgeleitet und **Battery** zeigt die aktuell gemessene Spannung des Bordakkus Die Zeitangaben **ETA** (Estimated Time of Arrival) und **ETE** (Estimated Time Enroute) sind ebenfalls in der untersten Zeile zu finden. Das Flarm-Radar kann im LX Styler Programm oder mit der Layout Funktion

direkt am Gerät editiert werden.

# **5.1.5 Fünfte Navigationsseite LX90xx**

Auf dieser Seite ist ein Platzhalter für evtl. vorhandene Bilder von Flugplätzen vorgesehen

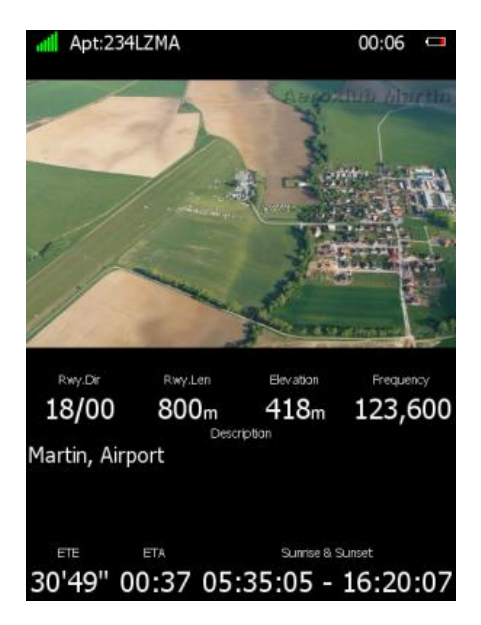

Darunter gibt es weitere Informationen zum gewählten Flugplatz. Dies sind Platzfrequenz, Bahninformationen und Beschreibung, sofern vorhanden. Die Zeitangaben **ETA** (Estimated Time of Arrival) und **ETE** (Estimated Time Enroute) sind in der untersten Zeile zu finden, zusammen mit den astronomischen Daten für den Flugplatz.

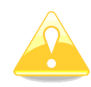

In den **Club- und Simpleversionen (LX80xx, LX9050)** ist die Verwendung von Bildern für Flugplätze und für Wegpunkte nicht freigeschaltet.

# **5.1.6 Navigationsseiten vier - sieben im LX80xx**

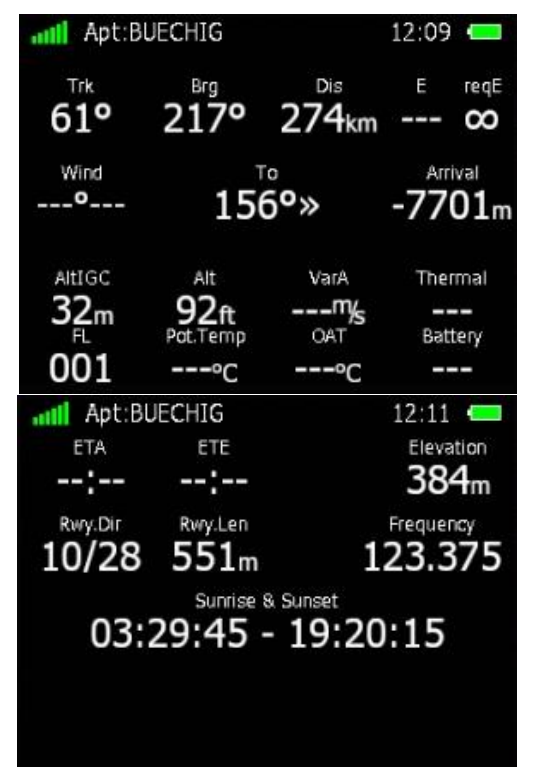

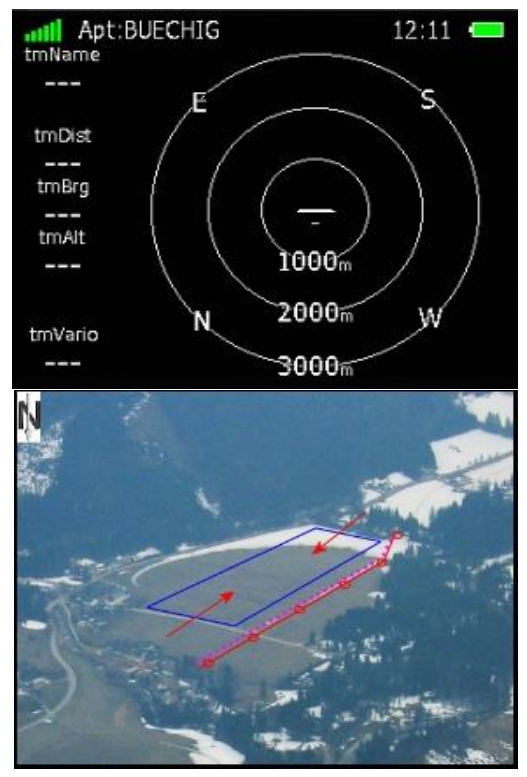

Die Navigationsseiten vier und fünf der LX90xx werden bei den Geräten mit den kleineren Bildschirmen (LX80xx) auf 4 Seiten aufgeteilt.

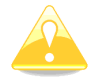

In den **Club- und Simpleversionen (LX80xx, LX9050)** ist die Verwendung von Bildern für Flugplätze und für Wegpunkte nicht freigeschaltet.

# **5.1.7 Menüauswahl**

Sobald man einen der Drucktaster betätigt, werden die möglichen Funktionen, die mit den einzelnen Tasten erreichbar sind, im Display angezeigt. Drücken Sie den Taster mit der gewünschten Funktion innerhalb der Zeit, in der die Menüs angezeigt werden und das gewählte Menü wird geöffnet oder die entsprechende Funktion durchgeführt.

Beim LX8000, LX8080 und LX9050 sind drei Tasten in einer Reihe

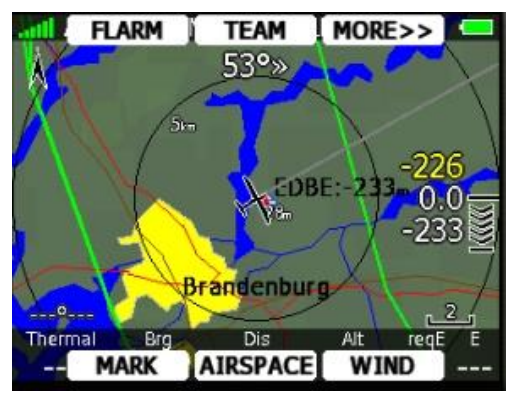

Bei LX9000 und LX9070 sind vier Tasten in einer Reihe. Alle weiteren Erläuterungen werden anhand dieses Schemas abgehandelt.

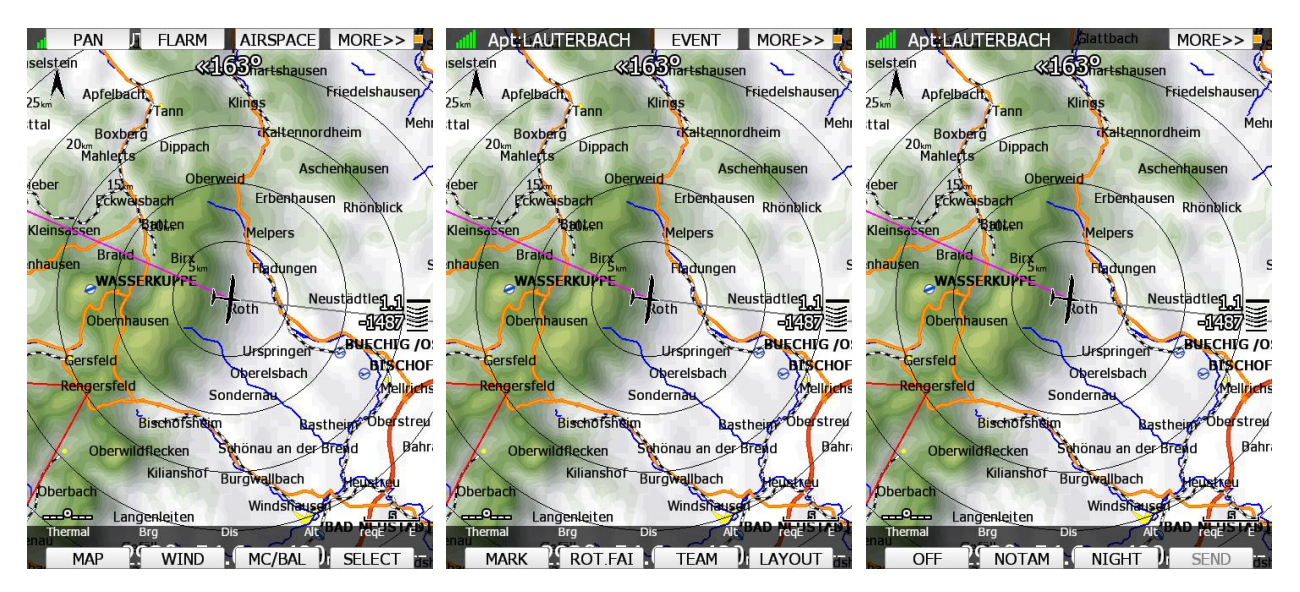

Gibt es mehr als sechs oder acht Funktionen/Menüs, so kann mit "MORE>>" die weitere Auswahl erreicht werden.

Ist die Knüppelfernbedienung angeschlossen, stellt sich die Menüauswahl bei Bedienung über die Fernbedienung etwas anders dar. Wird der Enter-Taster ( $\sqrt{ }$  bei den älteren Fernbedienungen mit 9 Tasten, Druck auf den Joystick beim aktuellen Typ LXNAV mit 6 Tasten) am Knüppel betätigt, öffnet sich ein Bedienmenü für die Fernbedienung anstelle der Funktionsitems:

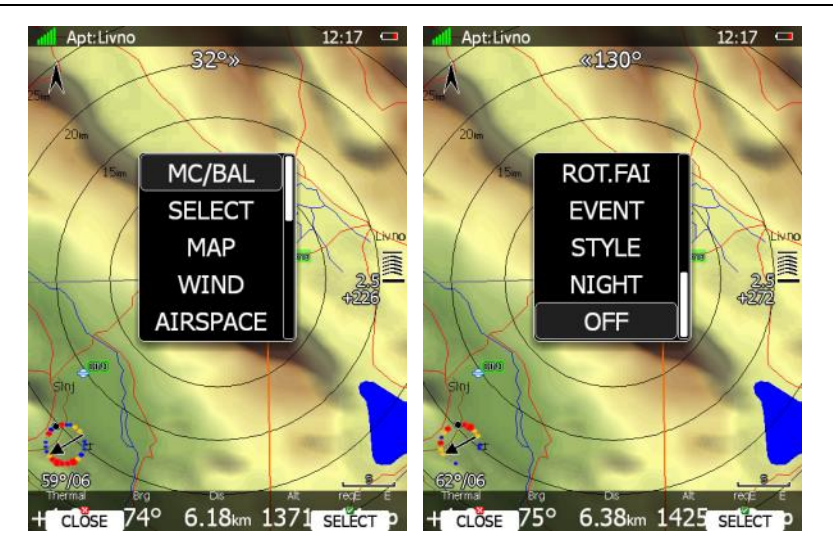

Mit dem UP/DOWN-Tastern am Knüppel ( $\hat{v}$  bei den älteren. Joystick up/down: einzelne Items werden gewählt. Joystick links/rechts: größere Sprünge durch die Liste) kann der Pilot nun die einzelnen Punkte auswählen und mit Enter bestätigen. Belegung der Knüppelfernbedienung siehe Kapitel [11.3.2.](#page-318-0)

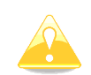

Die Menüitems, bzw. das Auswahlmenü verschwinden automatisch nach 10 Sekunden, wenn in dieser Zeit keines davon ausgewählt wird. .

### **Übersicht der verfügbaren Menüpunkte im Airport Modus**

Folgende Items können gewählt werden (von links oben nach rechts unten, mit MORE>> zur nächsten Seite):

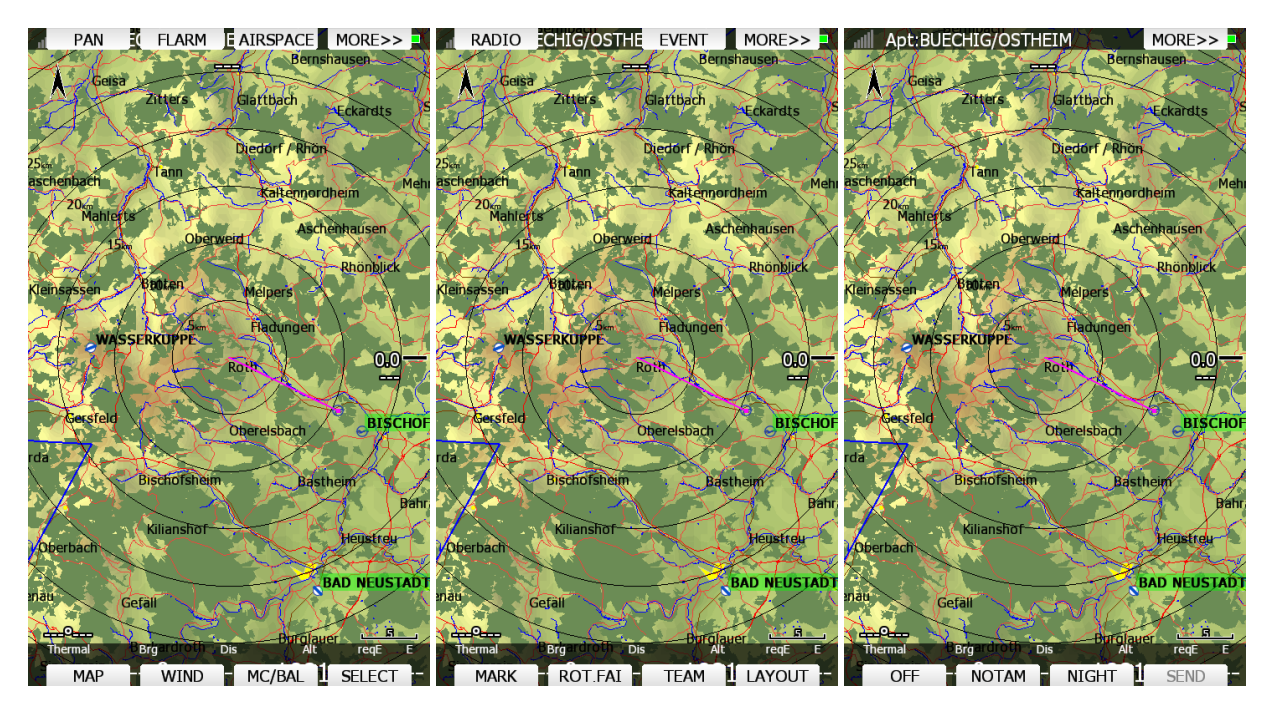

- **PAN** bringt die Navigationsseite in den sog. Panning Modus. Hierbei kann der Pilot sich frei über die Karte bewegen [\(5.1.7.2\)](#page-191-0)
- **Flarm**: Öffnet eine Liste mit allen empfangenen Flarmobjekten. Diese können ausgewählt und zu Navigationszwecken verwendet werden. .[\(5.1.7.3\)](#page-192-0)
- Mit **Airspace** eröffnet eine Liste der umgebenden Lufträume, in der auch Einstellungen getätigt werden können [\(5.1.7.4\)](#page-194-0).
- Das Item **Map** führt in ein Menü, in dem man die Karteneinstellung sehr schnell und auch weitreichend ändern/anpassen kann [\(5.1.7.5\)](#page-195-0). Dies ist ein ganz wichtiger Punkt bei der Erstellung von Karten mit Wetterinhalten (siehe [3.7.2,](#page-81-0) [3.16.3](#page-163-0) und [5.1.7.5\)](#page-195-0)
- **Wind:** In diesem Menü wird der Verlauf des Windes mit der Höhe angezeigt und die Methoden der Windberechnung können ausgewählt werden [\(5.1.7.6\)](#page-200-0).
- **Mc/Bal:** Hier können McCready Einstellung, Ballast und Mückenpolare eingegeben werden, mehr Details siehe Kapitel [5.1.7.7.](#page-200-1)
- Mittels **Select** wählt man einen Flugplatz aus der Datenbank als neues Navigationsziel aus [\(5.1.7.8\)](#page-201-0)
- **Radio** Öffnet ein Bedienpanel für ein über die RS232 Bridge angeschlossenes Funkgerät Menü nur bei aktiver Bridge verfügbar [\(5.1.7.9\)](#page-205-0)
- **Xpdr** Öffnet ein Bedienpanel für einen über die RS232 Bridge angeschlossenen Transponder. Menü nur bei aktiver Bridge verfügbar (Im Bild oben ist nur eine Radiobridge angeschlossen, [5.1.7.10\)](#page-206-0)
- **Event** aktiviert die Aufzeichnung eines sog. Events nach IGC-Regeln. Für eine Minute wird die Aufzeichnungsdichte auf 1/s erhöht, unabhängig von der sonst eingestellten Punktdichte. Die Meldung "Event marked" wird angezeigt. Dient als Taste für den sog. Eventmarker (Pilot Event PEV) für den Abflug mit Event (PEV), siehe [5.1.7.11.](#page-206-1)
- **Mark**: Wird verwendet, um die aktuelle Position als Wegpunkt abzuspeichern [\(5.1.7.12,](#page-206-2) vergleiche mit [4.1.1\)](#page-173-0)
- **Rot.FAI** springt die angezeigte FAI-Fläche in Richtung der nächstmöglichen Wende. Ist die Anzeige der FAI-Flächen im Setup unter Graphics (siehe Kapitel [3.7.7\)](#page-90-0) deaktiviert, so wird dieses Item auch nicht angezeigt [\(5.1.7.13\)](#page-207-0).
- **Team** öffnet einen Dialog, in dem der Pilot den Teamcode seines Partners eingeben kann. Diese Funktion ist kompatibel mit der Teamfunktion aus SeeYou (Naviter)[\(5.1.7.14\)](#page-207-1)
- **Layout** startet die Gestaltungsfunktion. Mit dieser ist es möglich die Navigationsseiten frei zu editieren. Sie funktioniert analog zum Stylerprogramm auf dem PC. Bis Version 4.04 heißt die Funktion "**Style"**. Die Vielfalt der möglichen Einstellungen ist so groß, daß sie in einem separaten Kapitel behandelt werden (Kapitel [6\)](#page-240-0)
- **Off** schaltet das Gerät nach einer Sicherheitsabfrage aus [\(5.1.7.16,](#page-208-0) siehe auch Kapitel [2.2.3.1\)](#page-29-0).
- **NOTAM**: aktiviert ein Menü zum Ansehen, sortieren und Filtern von NOTAMs. Diese Funktion ist eine Option, die bei Glider Pilot Shop erworben werden muss [\(5.1.7.17](#page-209-0) und [3.16.3\)](#page-163-0)
- **Night**: reduziert die Hintergrundbeleuchtung auf ein sinnvolles Maß bei dunklerer Umgebung.[\(5.1.7.18\)](#page-210-0), muss innerhalb von 10 sec. bestätigt werden.
- **Send:** Diese Funktion ist nur verfügbar, wenn das LX80XX/LX90XX Doppelsitzersystem angeschlossen ist. Drücken Sie diesen Knopf, um den Flugplatz, zu dem aktuell navigiert wird, zum jeweils anderen Sitz zu übertragen [\(5.1.7.19,](#page-210-1) siehe auch Abschnitt: [3.13.6.](#page-139-0))

# <span id="page-191-0"></span>5.1.7.2 Pan

Mit dieser Taste wechseln Sie in den sog. Panning Modus. In diesem kann man sich frei auf der Karte bewegen und Details z.B. weiter voraus auf Kurs abfragen. Drücken Sie die Taste **PAN** Ein blaues Fadenkreuz erscheint auf dem Bildschirm zusammen mit einer InfoBox, in der man Daten für die Position des Fadenkreuzes findet.

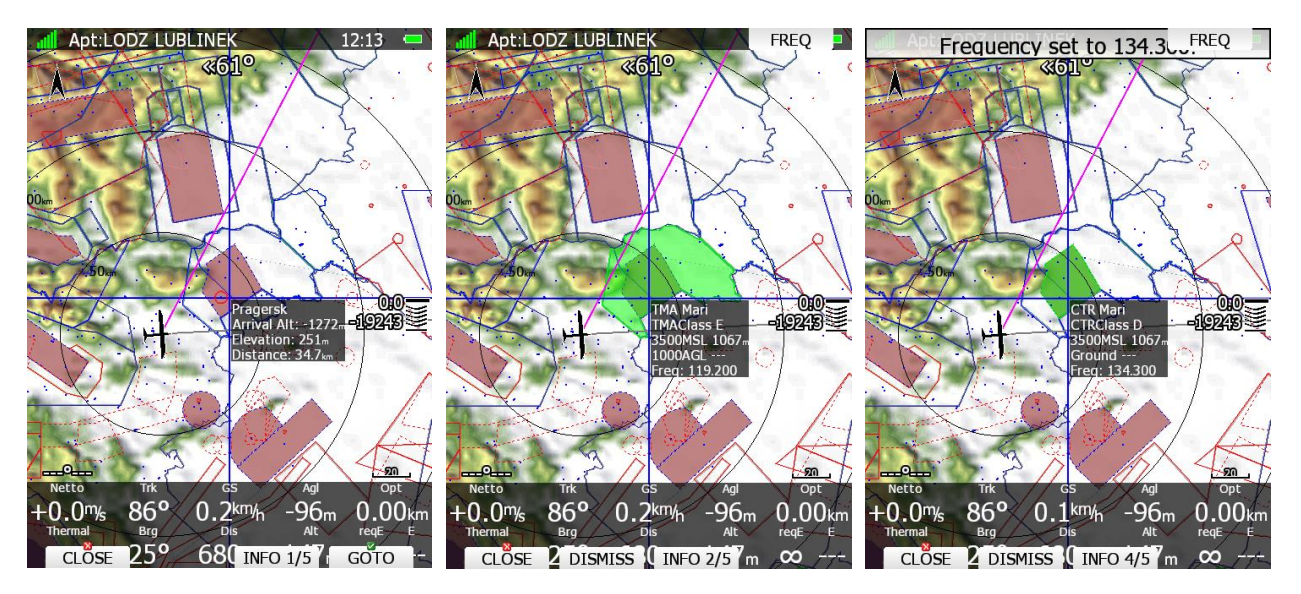

Das Fadenkreuz wird mit dem MODE-Drehschalter nach links und rechts bewegt, nach oben und unten mit dem UP/DOWN-Drehschalter. Mit dem ZOOM-Drehschalter kann weiterhin gezoomt werden. Bei

Verwendung der Fernbedienung verwenden Sie einfach den Joystick sinnrichtig zum Bewegen des Fadenkreuzes. Drückt man die Taste **INFO x/y** so wechselt man durch die verschiedenen Informationen, die für die Position des Fadenkreuzes vorliegen. Es gibt drei Arten von Informationen: Informationen über Wegpunkte oder Flugplätze in der Umgebung des Fadenkreuzes, Lufträume darüber und reine Positionsdaten. Die maximale Zahl ist y (siehe oben).

Sieht man sich gerade eine Luftrauminfo an, so kann man die Taste **DISMISS** drücken. Dismiss unterdrückt die Warnungen für eine bestimmte gewählte Zeit. Mit der Taste DISMISS öffnet man ein Menü, in dem man angezeigt bekommt, wie lange die Dismiss-Zeit ist und bei welcher Uhrzeit sie endet. Voreingestellt ist die Zeit aus dem Menüpunkt **Dismiss for** aus dem Menü Setup -> Warnings -> Airspace [\(3.11.1\)](#page-105-0)**.** Man kann aber auch die Zeit mit dem rechten unteren Drehschalter verändern. Bestätigt wird mit der **Taste DISMISS.**  Die **Taste TODAY** stoppt die Warnungen für den betroffenen Luftraum für den restlichen Flugtag. Bei Anzeige eines Wegpunktes oder Flugplatzes bei der Positionsinfo ist es möglich die Taste **GOTO** zu drücken, es wird zu diesem Punkt navigiert. Ist ein Luftraum am Fadenkreuz aktiv und es ist eine Frequenz zu diesem hinterlegt, so kann man mit der Taste **FREQ** diese auf die Standby-Frequenz eines über eine Funkbridge angeschlossenen Flugfunkgerätes übergeben. Gleiches gilt für einen Flugplatz unter dem Fadenkreuz.

In den **Club- und Simpleversionen (LX80xx, LX9050)** sind Landkarten und Geländemodell nicht verfügbar. Im Panning Modus ist die Elevation des Punktes im Fadenkreuz trotzdem zu sehen, während z.B. die Grundhöhe nicht verfügbar ist (siehe Agl NavBox im Bild oben). Mit CLOSE verlässt man den Panning Modus

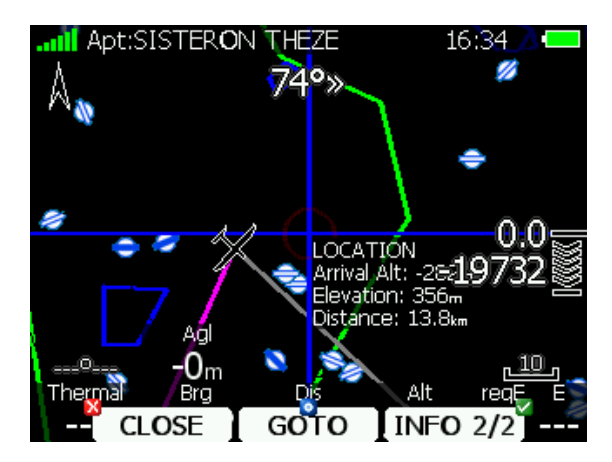

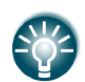

Falls Ihr 90xx einen Touchscreen hat, wird die PAN Funktion bei längerem Druck auf die Karte automatisch aktiviert.

# <span id="page-192-0"></span>**Flarm**

Mit dem "Flarm"-Button öffnen Sie eine Liste aller empfangenen Flarm-Teilnehmer. Die Liste enthält alle, seit dem Einschalten empfangenen, Objekte. In den LX90xx gibt es zusätzlich einen Abschnitt mit einer Kartenansicht der Teilnehmer

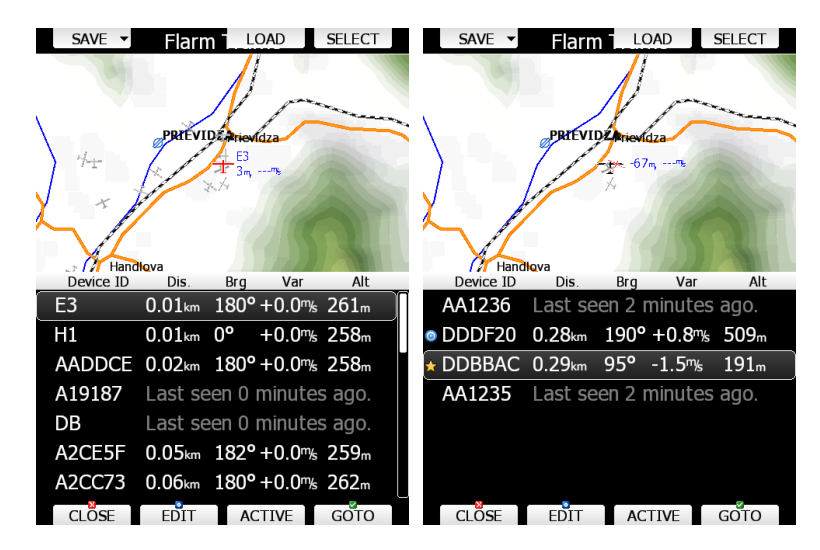

Die Liste ist nach den Entfernungen zu den einzelnen Objekten sortiert, zusätzlich bekommt man Die Flarm ID (oder Text bei Verwendung von FlarmNet), Kurs, Steigwerte und Höhenangabe gezeigt. Ziele, die nicht mehr empfangen werden, sind trotzdem noch in der Liste, aber speziell markiert. Mit Up/Down blättern Sie durch die Liste. Drücken Sie die Taste **SELECT**, um ein Ziel als Favorit zu markieren, ein gelber Stern vor dem Ziel kennzeichnet dies. Es können auch mehrere Favoriten markiert werden. In Abhängigkeit von den Einstellungen unter Graphics -> Flarm [\(3.7.9\)](#page-93-0) werden ggf. nur diese gewählten Favoriten angezeigt.

Mit **ACTIVE** markieren Sie ein Flarmziel als aktiv. Ein blaues Symbol zeigt den Zustand an. Die Team NavBoxen werden jetzt Distance und Bearing zu diesem Flarmziel anzeigen.

Wählen Sie ein gewünschtes Objekt aus und drücken Sie **GOTO**, um zu diesem Objekt zu navigieren. Jetzt ist die Wegpunkt Navigationsseite (Kapitel [5.2\)](#page-211-0) komplett auf die Navigation zu diesem Flarmziel eingestellt.

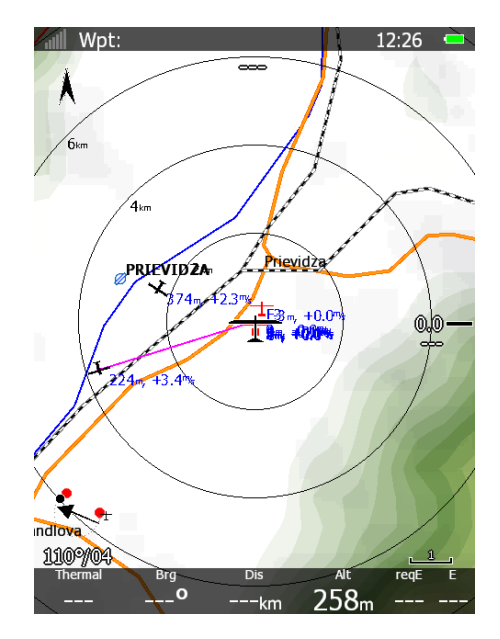

Anstelle der FLARM-ID kann man sich auch das Wettbewerbskennzeichen des gewählten Flugzeuges anzeigen lassen. Verwenden Sie **EDIT**, damit gelangen Sie in ein Editiermenü für das gewählte Flarmziel. Editierte Flarmobjekte können Sie auf USB-Stick oder SD-Karte speichern (Button **SAVE**). Diese Liste kann dann in jedes andere LX80xx/90xx geladen werden (**LOAD**)

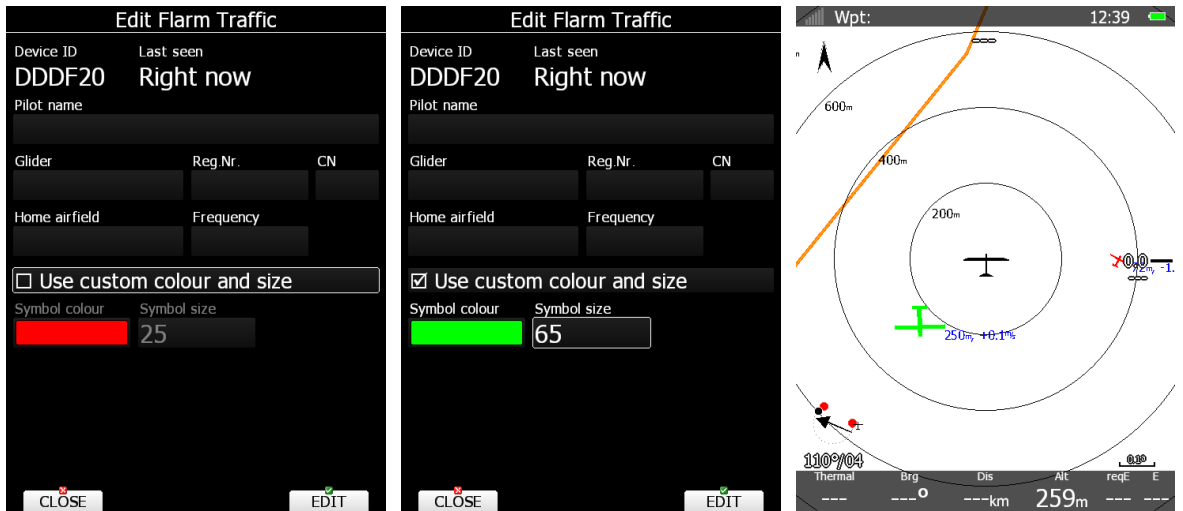

Hier geben Sie die Daten über Flugzeug und Pilot des Flarmzieles ein. Ebenso können Symbolfarbe und -größe eingestellt werden, wenn "Use custom colour and size" aktiv ist.

Das LX80XX/LX90XX kann außerdem die Flarmnet Datenbank verarbeiten, um dort registrierte Piloten direkt mit den Flugzeug- und Pilotendaten anstelle der Flarm-ID zu bekommen. Die FlarmNet-Datenbank ist bei Lieferung im LX80xx/LX90xx Hauptgerät vorinstalliert. Die jeweils neueste Version der Flarmnet

Datenbank bekommen Sie kostenlos unter **[http://www.flarmnet.org](http://www.flarmnet.org/)**. Das Update ist leicht gemacht, siehe Kapitel [11.1](#page-305-0) und [3.6.9.](#page-71-0)

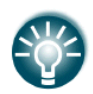

Um die Flarmnet Datenbank zu bekommen, müssen Sie sich unter **[www.flarmnet.org](http://www.flarmnet.org/)** registrieren. Hierfür benötigen Sie die Flarm-ID Ihres Flarms. Diese finden Sie im Setup unter Hardware -> Flarm, siehe Kapitel [3.13.4.](#page-132-0)

# <span id="page-194-0"></span>**Airspace, Luftraumliste**

Dieses Menü zeigt eine Liste von Lufträumen in der Umgebung des Flugzeuges. Der horizontale und vertikale Abstand zu diesen Lufträumen wird berechnet. Ist für einen Luftraum eine Warnung aktiv (siehe Kapitel [3.11.1\)](#page-105-0), erscheinen die Abstände in oranger Schrift. Auf der rechten Seite finden Sie die Unterund Obergrenzen des Luftraumes in verschiedenen Einheiten (MSL, FL, AGL, je nach Definition). Die Lufträume in dieser Liste können auch bearbeitet werden (siehe Analogie zu [3.6.2.4.2\)](#page-57-0).

- **"VIEW"** ermöglicht die Auswahl verschiedener Ansichten dieser Liste, von einem einfachen Listing bis zur Ansicht aller Daten des einzelnen Luftraumes
- **"STATUS"**. Hier kann die Aktivität des einzelnen Luftraumes zeitlich definiert werden.. Jeweils durch Drücken von **"STATUS"** erhält man (angezeigt in der rechten oberen Ecke) **OFF always** (ständig aus), **OFF today** (wird am nächsten Tag automatisch wieder aktiv), **OFF mit Uhrzeit** (für die nächsten xx min) oder **keine Angabe** (= ständig aktiv)
- **"EDIT"** Der gewählte Luftraum kann hier editiert werden, falls sich Daten des Luftraumes kurzfristig geändert haben sollten. Die Eingabe erfolgt über EDIT, mit dem UP/DOWN - Drehschalter ändert man in größeren Schritten, mit dem ZOOM-Drehschalter in Einzelschritten (wenn verfügbar). Bestätigung mit OK oder Verwerfen mit CANCEL (siehe auch Kapitel [3.6.2.4.2\)](#page-57-0)
- **ALL** schaltet alle Lufträume aus für **TODAY** oder **ALWAYS** und wieder an **(ENABLE)**
- Die Taste **FILTER** ermöglicht eine Suche nach Zeichen

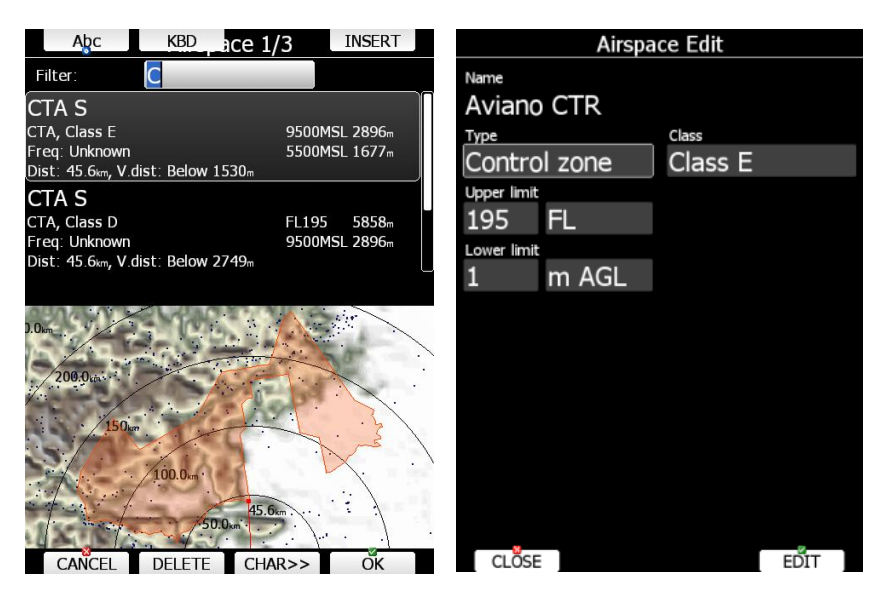

Bei LX8000 und LX8080 gibt es im Editiermenü keine Kartendarstellung des gewählten Luftraumes, unabhängig von der Listendarstellung.

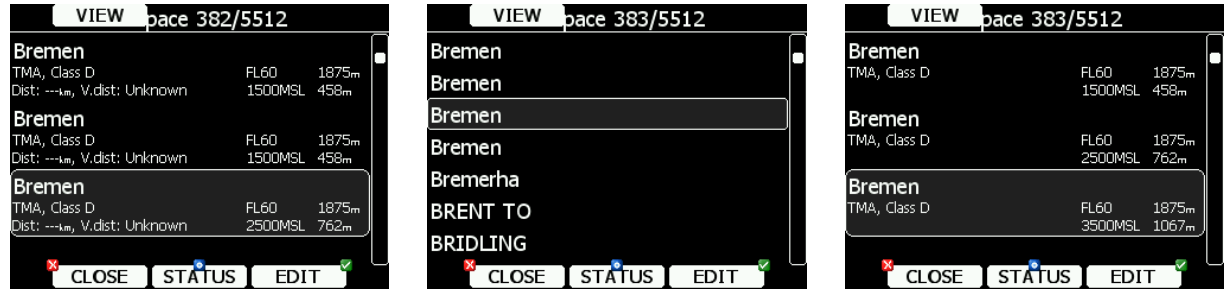

# <span id="page-195-0"></span>**Map, Karteneinstellung**

Über das Item **MAP** gelangt man in ein Schnellkonfigurationsmenü für die Karteneinstellungen. Im Wesentlichen werden die Elemente hier nur aus und eingeschaltet. Die Auswahl kann auch auf zwei Speicherplätzen abgelegt werden.

Die Einstellung der Parameter wirkt sich normalerweise auf alle Navigationsseiten und deren Unterseiten aus. Aktivieren Sie aber das Item "Use only for current page" so ist die Einstellung auf die aktuell bearbeitete Seite/Unterseite beschränkt. Somit können Sie verschiedenste Darstellungen erzeugen, besonders interessant für die Wetterdatendarstellung. Um weitergehende Einstellungen tätigen zu können, gibt es den Button ADVANCED, dieser führt direkt in ein Grafikmenü, das weitgehend dem unter Setup-> Grafik entspricht [\(3.7\)](#page-78-1). Es können sehr umfangreiche Änderungen vorgenommen werden. Hierzu gibt am Ende dieses Kapitels noch eine ausführlichere Beschreibung, zunächst aber zu den weiteren Funktionen.

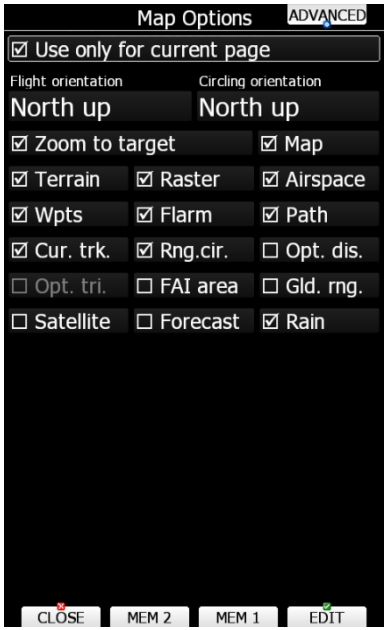

Über **Orientation** kann die Ausrichtung der Kartendarstellung festgelegt werden.

- Die Karte kann zunächst nach den vier Hauptrichtungen ausgerichtet werden, also **north, east, west** oder **south**. Die Karte ist fix und ändert sich nicht mit der Lage des Flugzeugs im Raum.
- **Track up**: Die Karte ist immer so ausgerichtet, daß der Kurs über Grund nach oben zeigt.
- **Heading up:** Die Karte ist immer so ausgerichtet, daß das Heading nach oben zeigt. Ist das Kompassmodul angeschlossen, wird das Heading dort ausgelesen, ansonsten wird es aus Groundspeed und Windvektor errechnet.
- **Goal up**: Das angeflogene Ziel ist immer oben.

Sie können die Orientierung unterschiedlich für **Geradeausflug (Flight)** und **Kreisflug (Circling)**  einstellen

Beachten Sie bitte, dass das Flugzeugsymbol für die 4 Hauptrichtungen eine andere Position haben kann als für Track up, Hdg up und Goal up (Einstellbar, siehe Kapitel [6.2.2\)](#page-243-0)

Wenn **Zoom to target** aktiviert ist, wird die Zoomstufe automatisch so eingestellt, daß das Ziel immer sichtbar ist. D.h. die Zoomstufen werden 200km (Maximum) bis zum Erreichen des Ziels auf 1km (Minimum) heruntergestellt. Wird zwischendrin jedoch manuell gezoomt, so wird der automatische Zoom beendet.

Die nun folgenden Items können aus oder eingeschaltet werden:

- **Map** Die komplette Landkartendarstellung wird ein- bzw. eingeschaltet
- **Terrain**\*– Die Geländedarstellung wird ein- bzw. eingeschaltet
- **Raster**\* Die Darstellung von Bitmapkarten wird ein- und ausgeschaltet

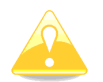

\* In den **Club- und Simpleversionen (LX80xx, LX9050)** ist die Verwendung von Map und Terrain, d.h. von Landschaftsmerkmalen und Geländemodell nicht freigeschaltet. D.h. die Aktivierung dieser beiden Items ist ohne Funktion. Rasterkarten hingegen können verwendet werden.

- **Airspace** Die Luftraumdarstellung wird ein- bzw. eingeschaltet
- **Wpts**  Die Anzeige von Wegpunkten wird ein- bzw. eingeschaltet
- **Flarm** Das "Flarm Radar" wird komplett ein- bzw. eingeschaltet.
- **Path** Die Anzeige des Flugweges wird ein- bzw. eingeschaltet
- **Cur.trk** Die Anzeige des aktuellen Kursvektors über Grund (Track vector) wird ein- bzw. ausgeschaltet
- **Rng. cir**. Zeigt die Entfernungskreise zentriert um das Flugzeug
- **Opt.dis**. Die Anzeige der Optimierung wird ein- bzw. eingeschaltet
- **Opt.tri**. Die Anzeige des Optimierung für FAI-Dreiecke wird ein- bzw. eingeschaltet
- **FAI area** Die Anzeige der FAI-Flächen wird ein- bzw. eingeschaltet
- **Gld.rng.** ist die Reichweitenfläche, die aus Höhe, McCready Einstellung, Polare, Wind und Gelände (nicht in Club- und Simpleversion) errechnet.
- **Satellite** Die Anzeige dieser Wetterebene (Layer) wird ein- bzw. eingeschaltet (siehe: [3.7.2.1\)](#page-82-0)
- **Forecast** Die Anzeige dieser Wetterebene (Layer) wird ein- bzw. eingeschaltet (siehe: [3.7.2.2\)](#page-82-1)
- **Rain** Die Anzeige dieser Wetterebene (Layer) wird ein- bzw. eingeschaltet (siehe: [3.7.2.3\)](#page-82-2)

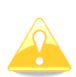

Flarm-Objekte können eventuell nicht zu sehen sein, obwohl das Flarm Radar aktiv ist. Bitte prüfen Sie, ob Privacy oder Competition Mode eingeschaltet sind und deaktivieren Sie diese ggf.

Die gewählten Einstellungen können leicht auf zwei Speicherplätzen abgespeichert werden . Es gibt zwei Speicherplätze **MEM1** und **MEM2**, um unterschiedliche Einstellungen schnell abrufbar zu haben.

Wenn Sie die Einstellung nach Ihren Wünschen getätigt haben, Drücken Sie **MEM 1** für längere Zeit (solange bis die obige Meldung erscheint), die Einstellungen sind jetzt im Speicher 1 abgelegt. Wiederholen Sie den Vorgang mit **MEM 2**, wenn Sie andere Einstellungen sichern wollen. Mit jeweils kurzen Druck auf **MEM 1** bzw. **MEM 2** können die dort abgelegten Einstellungen wiederherstellen.

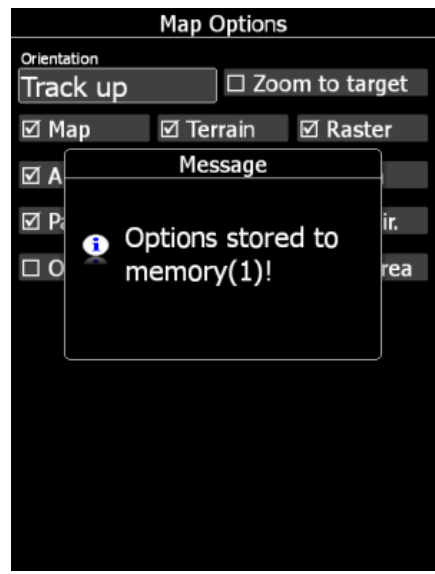

Seit Version 7 können alle Seiten und Unterseiten völlig separat eingestellt werden. Dies gilt für alle Seiten und Unterseiten in den drei Navigationsmenüs APT, WPT und TSK. Das zentrale Setting hierfür ist die eingangs erwähnte **Aktivierung** von **Use only for current page (Einstellungen nur für diese Seite)**. D.h. alle Einstellungen, die in diesem Menü nach der Aktivierung gemacht wurden, wirken sich nur auf diese spezielle Unterseite aus. Über die Taste **ADVANCED** (Erweitert) gelangt man in ein Graphik Menü, das die gleiche Struktur hat, wie das Graphikmenü im Setup aber nur für diese Seite/Unterseite wirkt. Es hat auch die gleichen Einstellmöglichkeiten. D.h. auch die verwendeten Schriften, Kartendarstellungen, Farben, Wetterkarten usw. sind somit spezifisch für diese Seite. Der Pilot hat damit weitreichende Gestaltungsmöglichkeiten, die für die Einbindung von Wetterdaten auch notwendig sind. Man muss sich jetzt die Wirkung dieser Aktivierung klar machen:

• Änderungen, die im **Menü Setup -> Graphics** (Kapite[l 3.7\)](#page-78-1) gemacht wurden, wirken auf **alle** Seiten und Unterseiten, bei denen die **Aktivierung nicht erfolgt** ist. Seiten bei denen die **Aktivierung erfolgt** ist, werden von diesen Einstellungen nicht betroffen.

- Änderungen, die im **MAPS Menü** selbst und unter **MAPS -> Advanced** (also dem von dort erreichten Graphikmenü) von einer Seite aus gemacht wurden, bei der die **Aktivierung nicht erfolgt** ist, wirken auf **alle** Seiten und Unterseiten, bei denen die **Aktivierung nicht erfolgt** ist.
- Änderungen, die im **MAPS Menü** selbst und unter **MAPS -> Advanced** (also dem von dort erreichten Graphik Menü) von einer Seite aus gemacht wurden, bei der die **Aktivierung erfolgt** ist, wirken **nur auf diese Seite** (Unterseite).

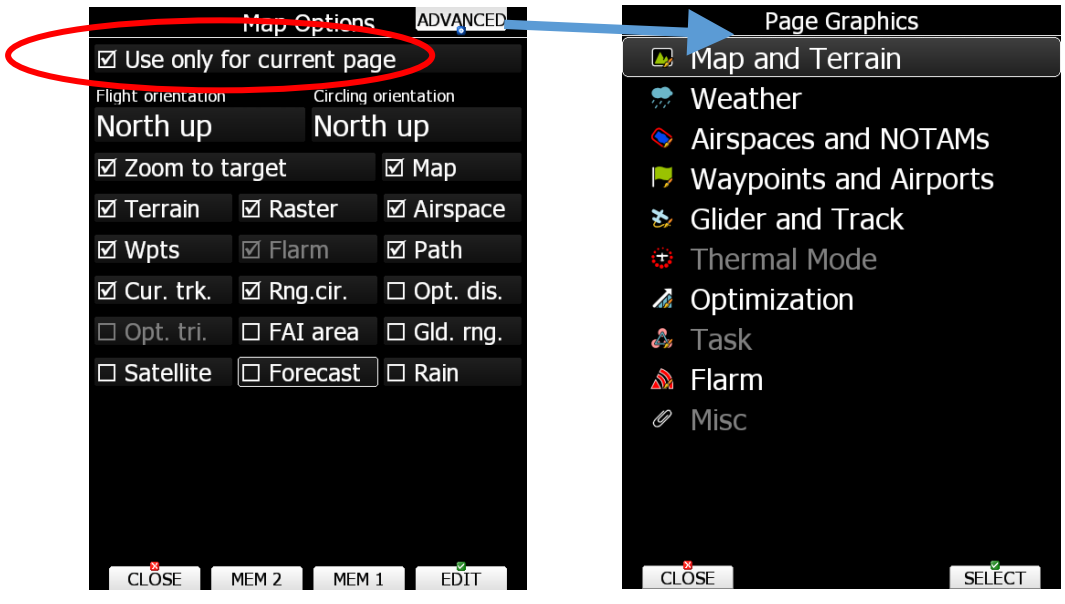

Ein paar Beispiele, die zeigen, was möglich ist. Zur Beschreibung der möglichen Darstellungen, Wetterkarten usw. siehe Kapitel [3.7](#page-78-1)

| <b>Apt:LODZ LUBLINEK schlandsberg</b><br>10:58                                             |                                       | Map Options                          | <b>ADVANCED</b>      |  |
|--------------------------------------------------------------------------------------------|---------------------------------------|--------------------------------------|----------------------|--|
| $\sqrt[3]{610}$<br>Sankt Andra<br>Mureck                                                   | $\boxtimes$ Use only for current page |                                      |                      |  |
|                                                                                            | Flight orientation                    |                                      | Circling orientation |  |
| 60 <sub>km</sub><br><b>Bleiburg/Pliberk</b>                                                | North up                              |                                      | North up             |  |
| Maribor<br>Slovenj Gradec<br>40 <sub>km</sub>                                              | ☑ Zoom to target                      |                                      | ⊠ Map                |  |
| Ptt                                                                                        | ⊠ Terrain                             | ⊠ Raster                             | ⊠ Airspace           |  |
| 20elenje<br>Slovenske Konjice                                                              | ⊠ Wpts                                | ⊠ Flarm                              | ☑ Path               |  |
| <b>Camnik</b><br>'elje ·                                                                   | ⊠ Cur. trk.                           | $\boxtimes$ Rng.cir.                 | $\Box$ Opt. dis.     |  |
| $\n  1924\n$<br>Kra<br>omžale<br>Hrastnik                                                  | $\Box$ Opt. tri.                      | $\Box$ FAI area                      | $\Box$ Gld. rng.     |  |
|                                                                                            | $\square$ Satellite                   | $\Box$ Forecast                      | $\Box$ Rain          |  |
| Ntija<br>n <sub>a</sub><br>Klanjec,<br>Sevnica                                             |                                       |                                      |                      |  |
| <b>Grosuphie</b><br>Trebnie.<br><b>Brežice</b>                                             |                                       |                                      |                      |  |
|                                                                                            |                                       |                                      |                      |  |
| Novo mesto<br>Samobp<br>$\overline{a}$<br>ഩ<br>Dis<br><b>Brg</b><br>Thermal<br>regE<br>Alt |                                       |                                      |                      |  |
| ን5°<br>680 <sub>km</sub><br>147                                                            | <b>CLOSE</b>                          | MEM <sub>2</sub><br>MEM <sub>1</sub> | <b>EDIT</b>          |  |

*APT Mode, erste Seite. Kartendarstellung abweichend mit "Low Contrast". Die Items Map und Terrain müssen aktiv sein*

| Apt:LODZ LUBLINEK<br>10:58                                                              |                                                  |                      | <b>Map Options</b> | <b>ADVANCED</b>      |  |
|-----------------------------------------------------------------------------------------|--------------------------------------------------|----------------------|--------------------|----------------------|--|
|                                                                                         | <b>Schwanberg</b><br>☑ Use only for current page |                      |                    |                      |  |
|                                                                                         |                                                  | Flight orientation   |                    | Circling orientation |  |
| furt"                                                                                   | North up                                         |                      |                    | North up             |  |
| <b>Dravograd</b><br>Maribo<br>40 <sub>km</sub>                                          | ☑ Zoom to target                                 |                      |                    | ⊠ Map                |  |
| ۲P                                                                                      | ⊠ Terrain                                        | ⊠ Raster             |                    | ⊠ Airspace           |  |
| Velenje⁄                                                                                | ⊠ Wpts                                           | $\boxtimes$ Flarm    |                    | <b>☑</b> Path        |  |
|                                                                                         | ⊠ Cur. trk.                                      | $\boxtimes$ Rng.cir. |                    | $\Box$ Opt. dis.     |  |
| $-4024$<br>Celje<br><b>Sammk</b>                                                        | $\Box$ Opt. tri.                                 | $\Box$ FAI area      |                    | $\Box$ Gld. rng.     |  |
|                                                                                         | $\square$ Satellite                              | $\Box$ Forecast      |                    | $\Box$ Rain          |  |
| Radeče<br><u><b>Ibljana</b></u><br>Klań                                                 |                                                  |                      |                    |                      |  |
|                                                                                         |                                                  |                      |                    |                      |  |
| Trebnje.<br><b>Breake</b><br>$\triangle$<br><b>Netto</b><br><b>Trk</b><br>Aal           |                                                  |                      |                    |                      |  |
| 86°<br>$0.1$ km/h<br>$-0.0$ <sup><math>m/s</math></sup><br>$-96m$<br>0.00 <sub>km</sub> |                                                  |                      |                    |                      |  |
| <b>Bra</b><br>real<br><b>Therma</b><br>25°<br>680 <sub>km</sub><br>147ա<br>ထ            | <b>CLOSE</b>                                     | MEM <sub>2</sub>     | MEM <sub>1</sub>   | EDIT                 |  |

*APT Mode, zweite Seite. Kartendarstellung abweichend mit "ICAO" und einer größeren Schriftart. Die Items Map und Terrain müssen aktiv sein*

| Apt:LODZ LUBLINEK                          |                                 | 11:00                         |                  | Map Options                           | <b>ADVANCED</b>  |  |  |
|--------------------------------------------|---------------------------------|-------------------------------|------------------|---------------------------------------|------------------|--|--|
|                                            | $\sqrt{61}$ <sup>o</sup>        |                               |                  | $\boxtimes$ Use only for current page |                  |  |  |
|                                            | Mľ<br>Flight orientation<br>BRA |                               |                  | Circling orientation                  |                  |  |  |
| 300 <sub>str</sub>                         |                                 |                               | North up         | North up                              |                  |  |  |
| 2000                                       |                                 |                               | ⊠ Zoom to target |                                       | ⊠ Map            |  |  |
|                                            |                                 |                               | ⊠ Terrain        | ⊠ Raster                              | ⊠ Airspace       |  |  |
|                                            | 100 <sub>km</sub>               |                               | ⊠ Wpts           | $\boxtimes$ Flarm                     | $\boxtimes$ Path |  |  |
|                                            |                                 | 0.0                           | ⊠ Cur. trk.      | $\boxtimes$ Rng.cir.                  | $\Box$ Opt. dis. |  |  |
|                                            |                                 | $-19243$                      | $\Box$ Opt. tri. | $\Box$ FAI area                       | $\Box$ Gld. rng. |  |  |
| V≇ P                                       |                                 |                               | $\Box$ Satellite | ⊠ Forecast                            | $\Box$ Rain      |  |  |
| <b>N45</b>                                 |                                 |                               |                  |                                       |                  |  |  |
|                                            |                                 |                               |                  |                                       |                  |  |  |
| $\triangle$<br><b>Trk</b><br><b>Net to</b> | GS                              | F <sub>2</sub><br>Opt<br>Aal  |                  |                                       |                  |  |  |
| $86^{\circ}$<br>$+0.0$ <sup>m</sup> /s     | $0.0$ <sub>km/h</sub><br>Dis    | $-96m$<br>$0.00$ km<br>Alt    |                  |                                       |                  |  |  |
| <b>Brg</b><br><b>Thermal</b><br>ን5°        | 680 <sub>km</sub>               | reaE<br>147 <sub>m</sub><br>œ | <b>CLOSE</b>     | MEM <sub>2</sub><br>MEM <sub>1</sub>  | EDIT             |  |  |

*APT Mode, vierte Seite. PFD Vorhersage von TopMeteo. Das Item Forecast muss aktiv sein. Die Items Map und Terrain können auch deaktiviert werden, die Wetterkarten liegen darüber*

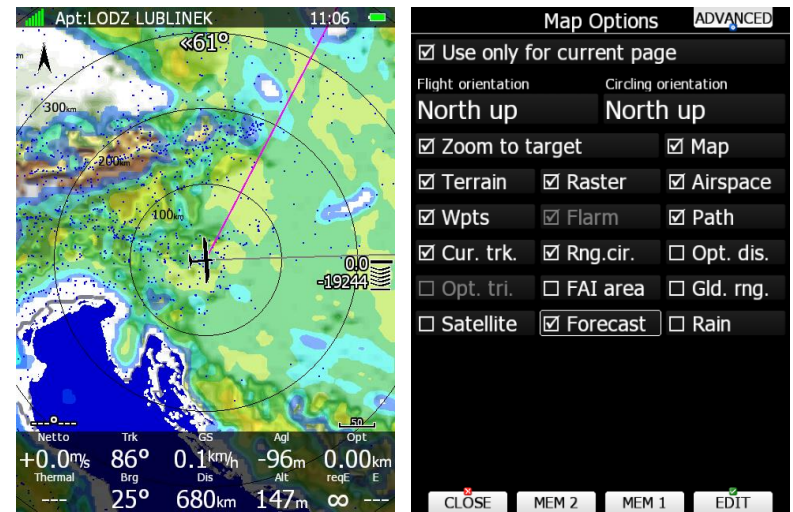

*APT Mode, fünfte Seite. Vorhersage Thermikhöhe von Skysight. Das Item Forecast muss aktiv sein. Die Items Map und Terrain können auch deaktiviert werden, die Wetterkarten liegen darüber*

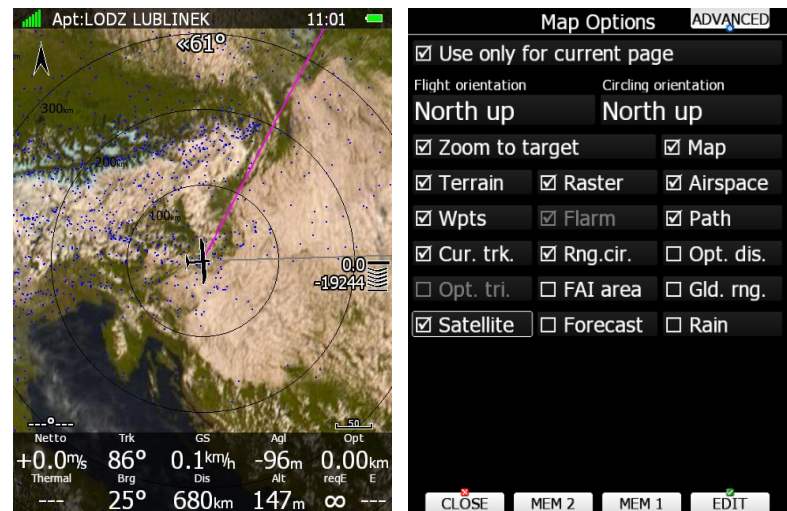

*APT Mode, sechste Seite. Satellitenbild von TopMeteo. Das Item Satellite muss aktiv sein. Die Items Map und Terrain können auch deaktiviert werden, die Wetterkarten liegen darüber*

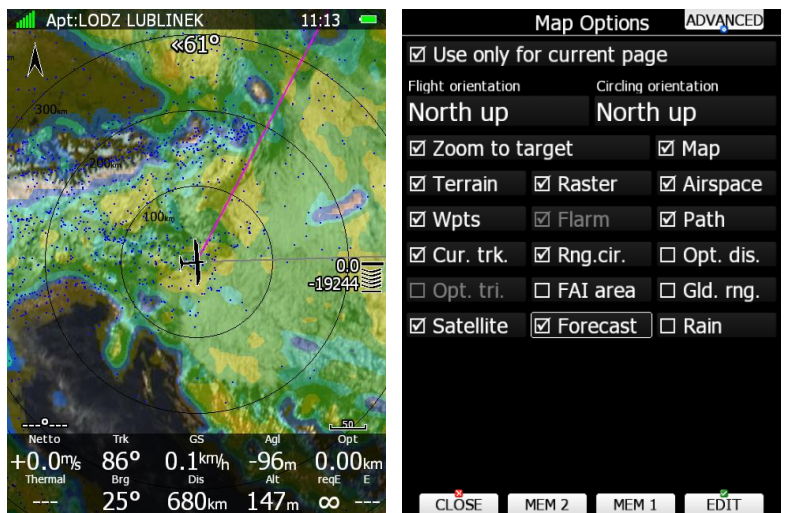

*APT Mode, siebte Seite. Satellitenbild von TopMeteo zusammen mit Vorhersage Thermikhöhe von Skysight. Die Items Satellite und Forecast müssen aktiv sein. Die Items Map und Terrain können auch deaktiviert werden, die Wetterkarten liegen darüber*

Die LX90xx haben als default 5 Seiten. Es können beliebig viele Seite zugefügt und wieder einzeln eingestellt werden. Diese Arbeit kann über die Layoutfunktion am Gerät (siehe Kapitel [6\)](#page-240-0) oder am PC mit dem LX Styler durchgeführt werden. Insgesamt ist die Einstellung der Seiten mit dem LX Styler bequemer und übersichtlicher.

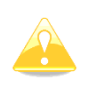

Wenn Sie im LX-Styler ein **neues** Profil erzeugen und nicht im Profile Editor auch die Geräteeinstellungen anpassen, so sind nur **Default-Werte** eingestellt und diese werden dann mit dem Profil auf Ihr Gerät übertragen. Haben Sie bereits Änderungen am Gerät vorgenommen und möchten nun im LX-Styler die Seiten anpassen, so empfiehlt es sich, zuerst das aktuelle Profil vom Gerät auf SD-Karte zu speichern und dieses dann im LX-Styler zu bearbeiten

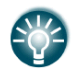

Hat man z.B. ein Profil aus dem LX Styler mit default Einstellungen, so kann man dieses aktivieren im LX80xx/LX90xx, dann den Cursor auf ein anderes Profil setzen und mit COPY dessen Einstellungen kopieren. Das Styling wird dabei nicht angetastet (siehe vorangegangener Abschnitt

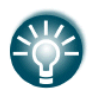

Wenn Sie im LX-Styler **Ihr** Profil um ein paar gute Ideen aus anderen Profilen erweitern wollen erzeugen und nicht Ihre Geräteeinstellungen verlieren wollen, starten Sie auf Ihrem PC zwei Sessions mit dem LX Styler, eine mit Ihrem Profil, eine mit dem anderen, kopieren Sie die interessanten Seiten aus der zweiten Session in Ihre, so bleiben alle Ihre anderen Daten erhalten.

# <span id="page-200-0"></span>**Wind**

Das LX80XX/LX90XX berechnet ständig den Wind nach vier verschiedenen Methoden. Man kann einzelnen Methoden aktivieren und deaktivieren. Es wird aber empfohlen, alle verfügbaren Methoden aktiv zu haben. Die Endanflugberechnung erfolgt mittels gesamten Windprofiles!

• **Speed difference:** Diese Methode wird im Kreisflug verwendet und basiert auf den Differenzen der Groundspeed während eines Kreises.

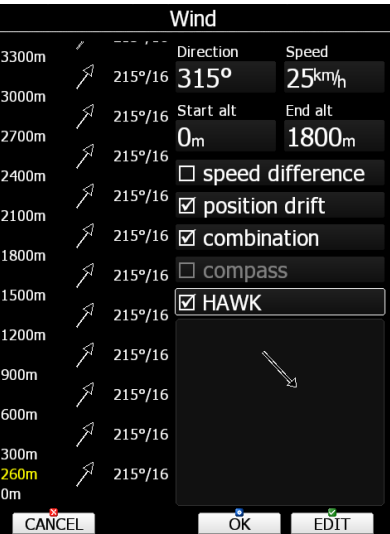

- **Position drift:** wird ebenfalls im Kreisflug verwendet. Hier wird der Versatz während des Kreisens (mindestens 3 Kreise) gemessen.
- Die Dritte Methode, **Combination**, beruht (wie der Name schon sagt) auf der Kombination verschiedener Berechnungs- und Korrekturmethoden. Die IAS aus der V5/V9 Varioeinheit wird ebenfalls zur Korrektur herangezogen.
- Ist das Kompassmodul angeschlossen, wird der Wind aus dem Winddreieck errechnet (**compass**).
- Ist die **HAWK** Option freigeschaltet, so wird auch **HAWK** als Windermittlungsmethode angeboten.
- Im **Doppelsitzergerät** gibt es noch eine weitere Einstellung namens **front seat**. Wird diese gewählt sind alle Windmethoden inaktiv und es wird die Berechnung des vorderen Hauptgerätes herangezogen. So werden Unterschiede in der Windberechnung vermieden. Denn schon kleinere Abweichungen können bei langen Endanflügen große Unterschiede in der Ankunftshöhe verursachen.

Der berechnete Wind wird in Höhenstufen abgespeichert, nämlich alle 300m (1000ft), das kann nicht verändert werden. Das Windprofil wird dann auf der linken Seite dieses Menüs angezeigt. Die Höhe in gelber Farbe ist die aktuelle MSL-Höhe des Flugzeuges. Mit der **ZOOM**-Taste kann man das Windprofil in allen Höhen ansehen, d.h. der Höhe nach durchscrollen.

Mit der Taste **EDIT** kann man die manuelle Eingabe des Windes starten. **Start alt** und **End alt**, definieren den Bereich, in dem das Profil manuell geändert werden soll (Verstellbar nur in 300m-Schritten). Gibt man unter **Direction** und **Speed** einen neuen Wind ein (mit Richtung und Geschwindigkeit), so werden alle errechneten Winde über den eingestellten Bereich des Profils auf diesen Wind eingestellt. Verfügt das Gerät über einen Touchscreen so ist es möglich, den Wind in Richtung und Stärke zu zeichnen. **Unterhalb der Auswahlboxen für die Berechnungsmethode ist ein Feld, in das der User den Wind in Richtung und Stärke (Länge) einzeichnen kann**.

Hat man nun alle Einstellungen in diesem Menü abgeschlossen und möchte diese übernehmen, so betätigt man **OK**, anderenfalls **CANCEL**. Nach **OK** werden alle Werte zur Berechnung übernommen, das Gerät springt zurück auf die Navigationsseiten. Nach **CANCEL** geht es zurück ohne Übernahme der Werte.

# <span id="page-200-1"></span>**Einstellung von MacCready, Ballast und Mückenpolare**

Dies sind die Einstellungen, die wohl am häufigsten während eines Fluges verändert werden. Mit **MC/BAL** öffnet man die Dialogbox für MacCready, Ballast und die Mückenpolare (Bugs). Einmal Drücken öffnet das Menü für den McCready-Wert, mit dem UP/DOWN-Drehschalter (rechts unten) wird der **McCready-Wert** verstellt. Auf der mittleren unteren Taste ist ein Vorschlag für die McCready Einstellung hinterlegt, der auf dem Mittelwert der letzten vier Aufwinde basiert, Drücken übernimmt diesen Wert. Zusätzlich zum gewählten McCready-Wert werden in der Box noch die Flächenbelastung (siehe Kapitel [3.12\)](#page-113-0) und die berechnete beste Gleitzahl bei den gewählten Parametern mit korrespondierender Geschwindigkeit angezeigt. Mit **CLOSE** kann man das Menü verlassen, oder einfach einige Sekunden nichts machen. Zusätzlich kann der Punkt **Safety MC** erscheinen, wenn diese Funktion aktiviert ist, siehe [3.1.3.1.](#page-44-0)

Die Taste **R.HAWK** ermöglicht einen Reset mit Neustart von HAWK, siehe [8.8](#page-293-0)

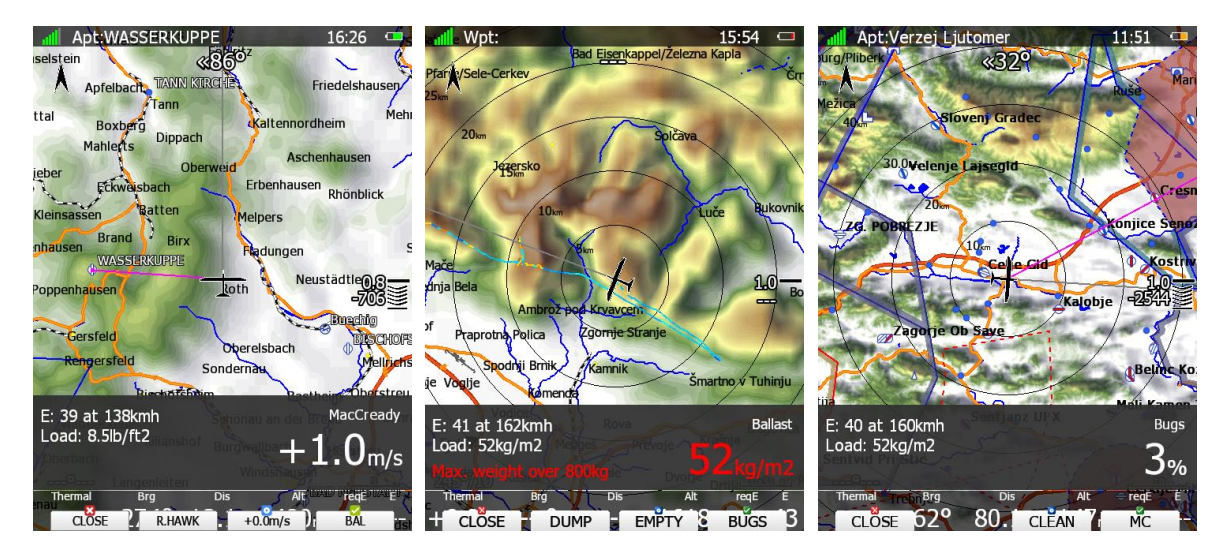

Drückt man **BAL**, springt man vom McCready-Menü zur **Ballasteinstellung**. Der Ballast wird in den Einheiten eingegeben, die im Setup unter UNITS definiert wurden (siehe Kapitel [3.12\)](#page-113-0). Flächenbelastung (load) in kg/m2 oder Ballast in kg (weight). Wird mit Ballast gearbeitet, so müssen alle Gewichte für das Flugzeug und Pilot(en) vorher eingegeben worden sein (Polare, Kapitel [3.14,](#page-148-0) in diesem Menü hier wird nur noch das getankte Wasser eingegeben. Es kann in Abhängigkeit von den Eingaben unter Setup -> Polare noch zusätzlich die Eingabe **TAIL** erscheinen zur Eingabe des Hacktanks. Mit **EMPTY** kann komplett entleert werden.

Ist die Wasserablassrate definiert (siehe Kapitel [3.14\)](#page-148-0), kann man mit **DUMP** einen teilweisen Ablassvorgang starten. **DUMP** drücken bei Öffnen des Wasserhahnes und **STOP** beim Schließen definiert über die Zeit eine abgelassene Wassermenge. Neben den oben stehenden Bedingungen muss im Setup unter Units "Weight" (Gewichte) eingestellt sein (Kapitel [3.12\)](#page-113-0) und alle Gewichte müssen korrekt eingegeben sein (Kapitel [3.14\)](#page-148-0).

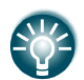

Ist einer der digitalen Eingänge für den Wasserballast installiert, so findet dieser Messvorgang automatisch statt. Siehe Kapitel [3.13.1.4](#page-116-0) zur Installation der digitalen Eingänge

Mit "**BUGS"** wird das Menü zum Einstellen der Mückenpolare geöffnet. Mit UP/DOWN verstellt man eine Verschlechterung der Gleitzahl in 5%-Schritten, mit ZOOM in 1%-Schritten. Mit "**CLEAN"** kann man z.B. nach dem Putzvorgang die Einstellung zurücksetzen. Mit **MC** kommt man wieder im McCready Menü an. Drückt man CLOSE, wird das jeweilige Menü sofort geschlossen, die Navigationsseite wird wieder aktiv, die Einstellungen werden gespeichert. Das Menü schließt sich automatisch, wenn für 10s keine Änderungen vorgenommen wurden. Bis dahin getätigte Einstellungen bleiben erhalten.

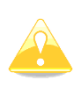

Der McCready-Wert am Endanflugsymbol kann auch in roter oder gelber Farbe erscheinen. In diesem Fall ist der McCready-Wert bezüglich Ziel und Wind zu gering gewählt (Stichwort Wellenflüge). Sie müssen den McCready-Wert mindestens so hoch einstellen, daß er wieder in der Neutralfarbe (default ist weiß outline) dargestellt wird. Das entspricht der maximalen Ankunftshöhe am Ziel.

### <span id="page-201-0"></span>**Auswahl eines Flugplatzes (Select)**

Das LX80XX/LX90XX bietet fünf Auswahlverfahren an, einen Flugplatz aus der Datenbank auszuwählen: Die "Filter" Methode, die ICAO-Methode (Auswahl nach Kennung),die "List" (Listen) Methode, die Map

Methode (Auswahl auf der Karte) und die History Methode (Auswahl aus bereits zuvor gewählten Objekten)

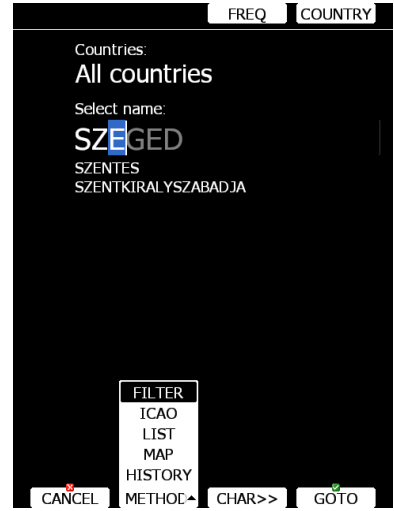

Mit der Taste METHOD kann man jederzeit zwischen den Auswahlverfahren wechseln

#### **5.1.7.8.1 Filter Methode**

Die Auswahl von Flugplätzen über die Filter Methode ist denkbar einfach.

Um einen Flugplatz auszuwählen, gibt man zunächst den ersten Buchstaben des Platzes ein, der Cursor steht bereits dort. Die Auswahl erfolgt mit dem UP/DOWN-Drehschalter (rechts unten). In der ersten Zeile erscheint der (alphabetisch) erste Flugplatz, der zu diesem Buchstaben passt, einige mehr in den Zeilen darunter.

Mit der **CHAR>>** bewegt man den Cursor zum zweiten Buchstaben, zurück geht es mit dem ZOOM-Drehschalter (links unten). Auch hier wird mit dem UP/DOWN-Drehschalter (rechts unten) ausgewählt. Im Prinzip wiederholt man diesen Vorgang nun, bis der gewünschte Flugplatz in der ersten Zeile steht. Mit **GOTO** bestätigt den Flugplatz aus der ersten Zeile, es geht automatisch zurück auf die APT-Navigationsseite mit dem neuen Flugplatz als Ziel.

Kennt man den Namen nicht ganz genau, oder will bei der Eingabe Zeit sparen, so kann man nach einer geeigneten Anzahl von Buchstaben bereits mit einmal **GOTO** abbrechen und mit dem UP/DOWN-Drehschalter (rechts unten) durch die angebotene Liste blättern. Wieder wird am Ende der Flugplatz in der ersten Zeile mit dem zweiten **GOTO** bestätigt.

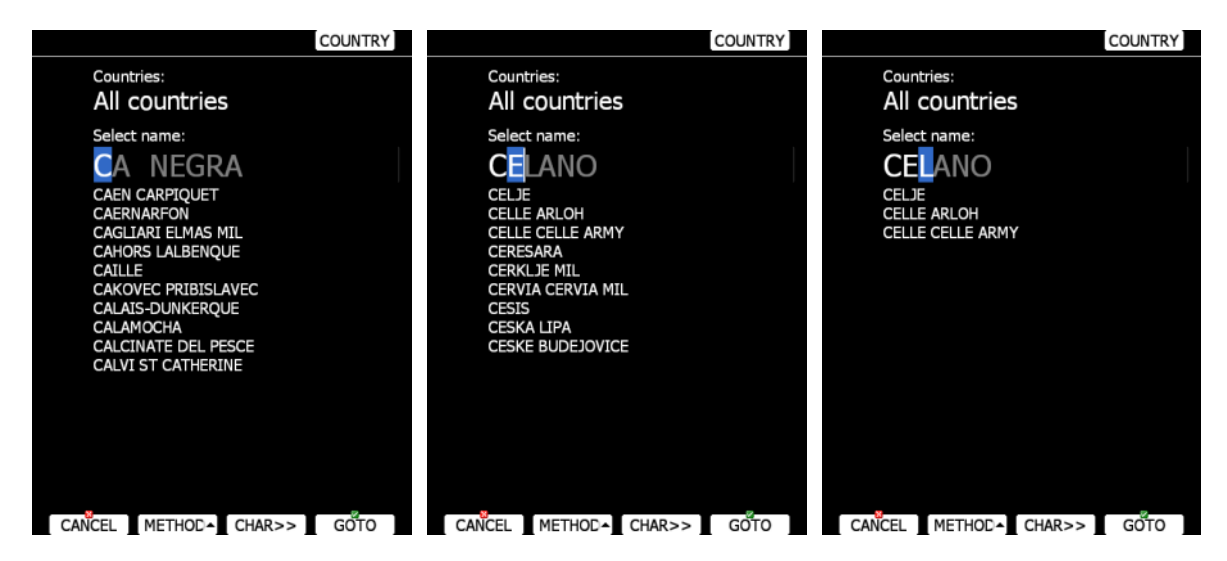

Während der Eingabe werden Sie feststellen, daß der Teil des Namens rechts vom Cursor grau dargestellt wird, dieser Teil ist noch nicht festgelegt. Weiß hinterlegte Zeichen ändern sich bei Eingaben am Cursor hingegen nicht mehr. Sollten Sie dort einen Fehler haben, so können Sie mit dem ZOOM-Drehschalter zurückgehen.

Als default Einstellung wird in allen vorhandenen Ländern nach den Flugplätzen gesucht, die zum eingegebenen Filter passen. Man kann aber auch dies einschränken, was die Suche erleichtert. Drücken Sie die Taste **COUNTRY** und es erscheint ein Dialog mit einer Liste aller vorhandenen Länder..

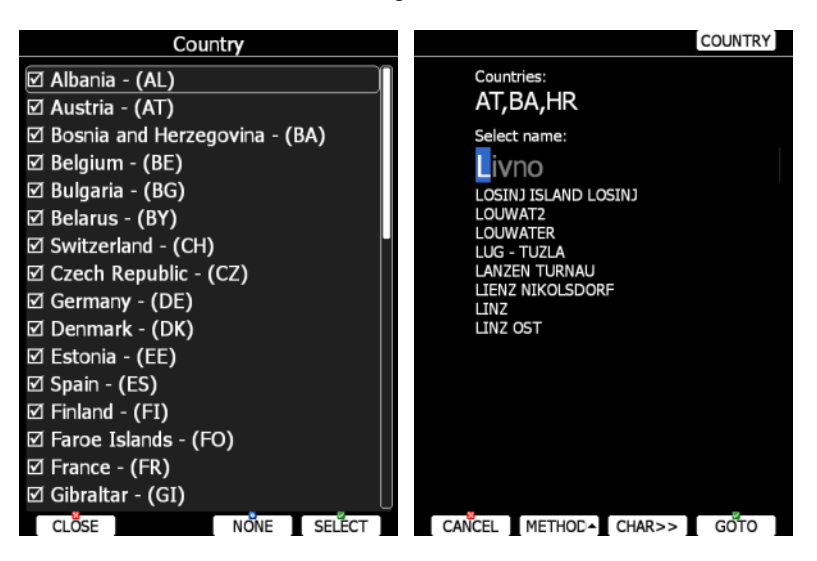

Sie können jetzt einzelne Länder abwählen, oder mit **NONE** alle abwählen und dann die gewünschten wieder auswählen (ist eventuell schneller). Mit **CLOSE** verlassen Sie das Menü wieder. Unter "Countries" in der Suchmaske finden Sie jetzt die ausgewählten Länder (rechtes Bild).

#### **5.1.7.8.2 Methode ICAO**

Funktioniert wie die oben beschriebene Filtermethode, jedoch wird jetzt nicht der Name des Flugplatzes eingegeben, sondern die ICAO-Kennung.

Ansonsten gelten die obigen Ausführungen, auch die Länderauswahl steht hier zur Verfügung.

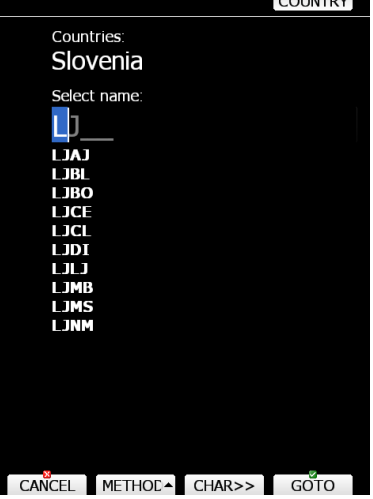

#### **5.1.7.8.3 Listenmethode**

Um Flugplätze aus einer reinen Liste auswählen zu können ("List" Methode), einfach den Button "List" verwenden. Die Auflistung erfolgt wie in der Near Airport Funktion (siehe Kapitel [4.2\)](#page-175-0)

Mit dem Button SORT kann man die Reihenfolge in der Tabelle ändern. Wonach sortiert wird, kann man am grau hinterlegten Feld in der Kopfzeile erkennen. Z.B. würde bei "Name" alphabethisch sortiert werden, bei "Arr" nach Ankunftshöhe,.... Wählen Sie einen Flugplatz mit dem UP/DOWN-Drehschalter, bestätigen Sie mit GOTO und es geht automatisch zurück auf die APT-Navigationsseite mit dem neuen Flugplatz als Ziel.

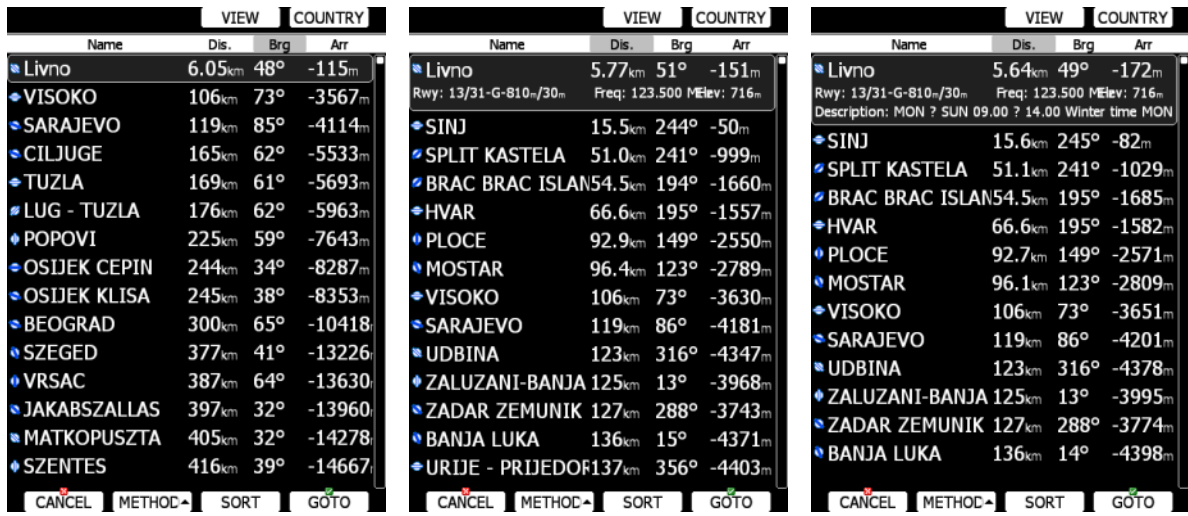

Mit der Taste "**VIEW**" ändern Sie die gezeigten Details zu dem Flugplatz, auf dem der Cursor steht. Auch kann man mit der Taste "**COUNTRY**" wieder die Zahl der Länder, die durchsucht werden, einschränken (oder auch wieder erweitern).

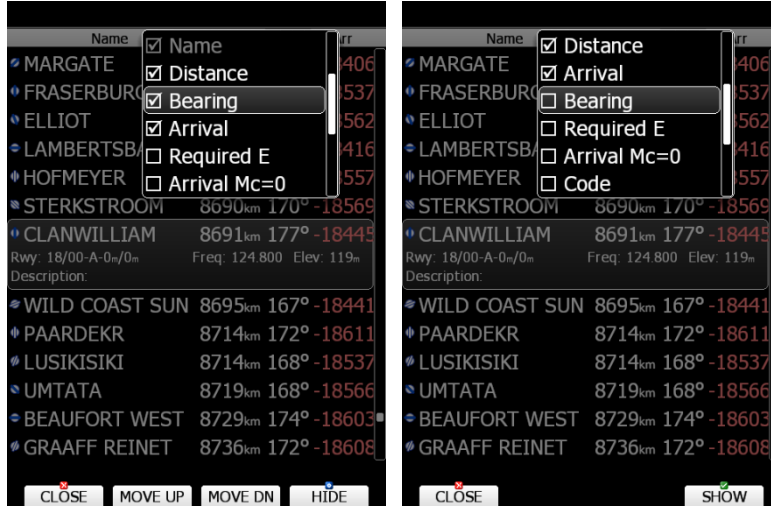

#### **5.1.7.8.4 Map Methode**

In diesem Fall wählt man die Flugplätze direkt auf der Karte aus. Drehen Sie den UP/DOWN-Drehschalter, um die Flugplätze anzuwählen.

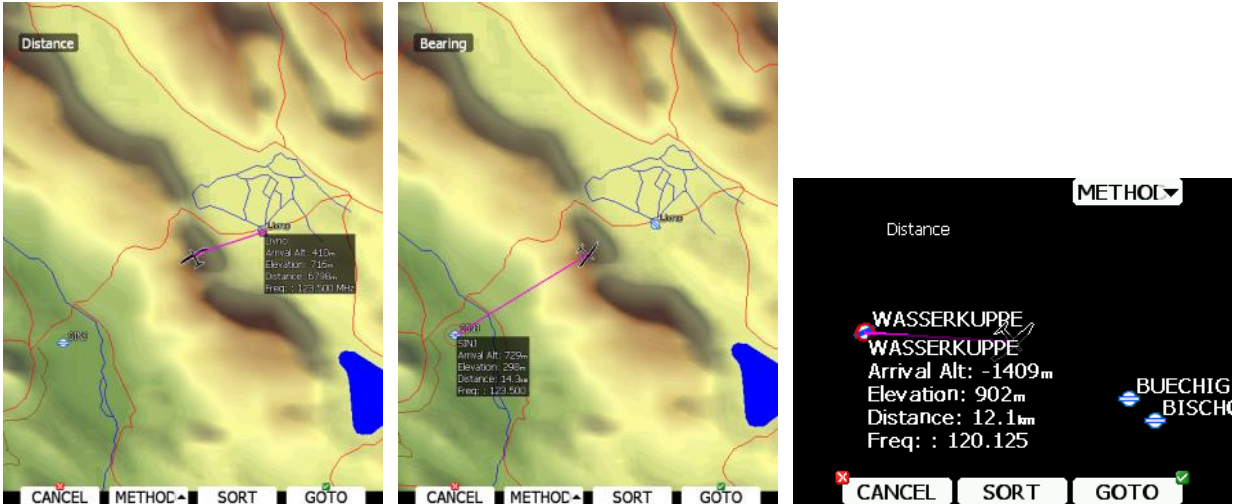

CANCEL METHODA SORT GOTO CANCEL METHODA SORT GOTO  *Map Methode Vollversion Map Methode in LX8000 Clubversion*

Direkt am gewählten Flugplatz erscheint eine InfoBox mit Details zum Flugplatz. In der linken oberen Bildschirmecke steht die gewählte Suchmethode. Man kann hier nach Entfernung oder Bearing (Kurs) suchen. Entfernung (Distance) nimmt alle Flugplätze in zunehmender Entfernung (links drehen), Bearing nimmt Flugplätze die grob in Flugrichtung liegen ebenfalls in zunehmender Entfernung. Mit der Taste **SORT** wählt man die Suchmethode.

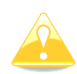

In den **Club- und Simpleversionen (LX80xx, LX9050)** ist die Kartenansicht der OSM-Vektorkarten generell ausgeschaltet.

#### **5.1.7.8.5 History Methode**

Bei der Suche über die History (Verlauf) wird eine Liste bestehend aus allen bislang ausgewählten Flugplätzen und zusätzlich den Punkten "Startort" (Take off location) und "Beginn Segelflug" (Soaring Start) angeboten (siehe Bild unten).

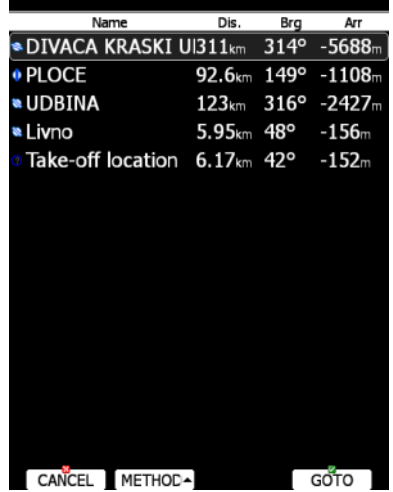

Auswahl wie in der Listenmethode mit dem UP/DOWN-Drehschalter und der Taste **GOTO**.

Unabhängig von der Auswahlmethode, lassen sich mit **FREQ** während der Auswahl bereits die Frequenzen der gerade am Cursor aktiven Flugplätze zum angeschlossenen Funkgerät (Standby) übertragen

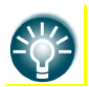

Wenn Sie gerade einen freien Flug durchführen und diesen gerne nach OLC oder DMSt schließen möchten, finden Sie in der History (unter APT und unter Wegpunkten WPT) auch einen Punkt namens Soaring start. Fliegen Sie diesen an. .

# <span id="page-205-0"></span>5.1.7.9 Radio

Dieses Menü ist nur verfügbar, wenn eine -Funk-Bridge angeschlossen und für das korrekte Gerät eingestellt ist. Im Dialogfenster sieht man Active und Standby Frequenz, den Sendestatus und einen Statusbalken, der wechselnd für Lautstärke, Squelch und Vox verwendet wird.

Der Button **SET FREQ (A<->S)** dient nur zum Wechseln von Active und Standby Frequenz. Die Taste **SQ** schaltet den Lautstärke Statusbalken auf Squelch. Anstelle von **SQ** steht jetzt **VOX**. Drückt man **VOX**, wird der Statusbalken auf VOX geschaltet. Analog geht es dann wieder zurück auf Volume. Eingestellt wird der jeweilige Wert mit dem Lautstärkeregler des LX90xx / LX80xx (Drehschalter links oben). Verwendet man **HISTORY,** öffnet sich ein Pull Down Menü mit einer Liste der letztlich verwendeten Frequenzen. Hier kann man eine auswählen, die dann auf die Standby Position geschoben wird. **DUAL** schaltet das Dualwatching ein (Hören auf Active und Standby), geht natürlich nur, wenn das Funkgerät diese Funktion unterstützt..

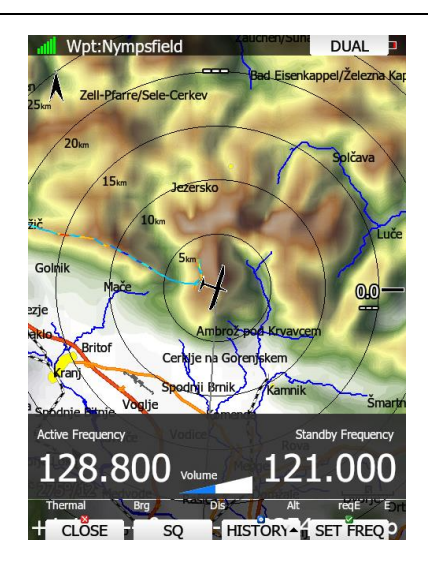

Verwenden Sie **8.33KHz (25 kHz)** um auf das 8.33kHz Raster und wieder zurück zu schalten

# <span id="page-206-0"></span>5.1.7.10 Xpdr

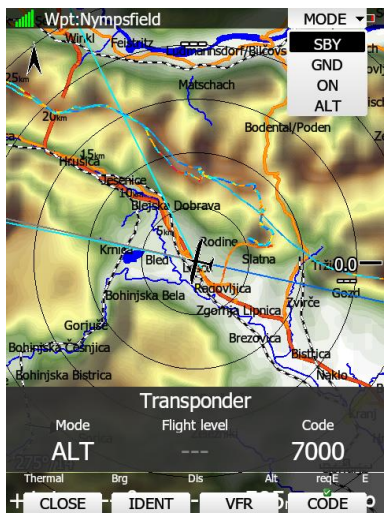

Dieses Menü ist nur verfügbar, wenn eine Transponder-Bridge angeschlossen und als

Transponderbridge eingestellt ist. Im Dialogfenster sieht man den aktuellen Squawk, den Mode und eine Anzeige des aktuellen FL.

Verwenden Sie den **MODE** Button, um den Betriebsmodus des angeschlossenen Transponders einzustellen (öfter Drücken toggelt durch die Liste)

Mit der Taste **CODE** gelangen Sie in ein Menü um den Squawk Code zu ändern. Mit **VFR** stellen Sie den Squawk Code 7000 ein. **IDENT** dient zur Identifizierung.

### <span id="page-206-1"></span>**Event**

aktiviert die Aufzeichnung eines sog. Events nach IGC-Regeln. Für eine Minute wird die Aufzeichnungsdichte auf 1/s erhöht, unabhängig von der sonst eingestellten Punktdichte, der Beginn wird in der IGC-Datei speziell markiert. Die Meldung "Event marked" wird angezeigt. Der Eventbutton dient hauptsächlich zur Aktivierung des Abfluges nach der Eventmarkerprozedur (Pilot Event PEV), siehe [5.3.2.1.4.6](#page-230-0)

### <span id="page-206-2"></span>5.1.7.12 Mark

Durch Drücken des "MARK"-Buttons wird die aktuelle Position als Wendepunkt abgespeichert. Als Elevation wird das Geländemodell bei den Koordinaten herangezogen. Der Name des neuen Wegpunktes wird aus Datum und Uhrzeit zusammengesetzt.

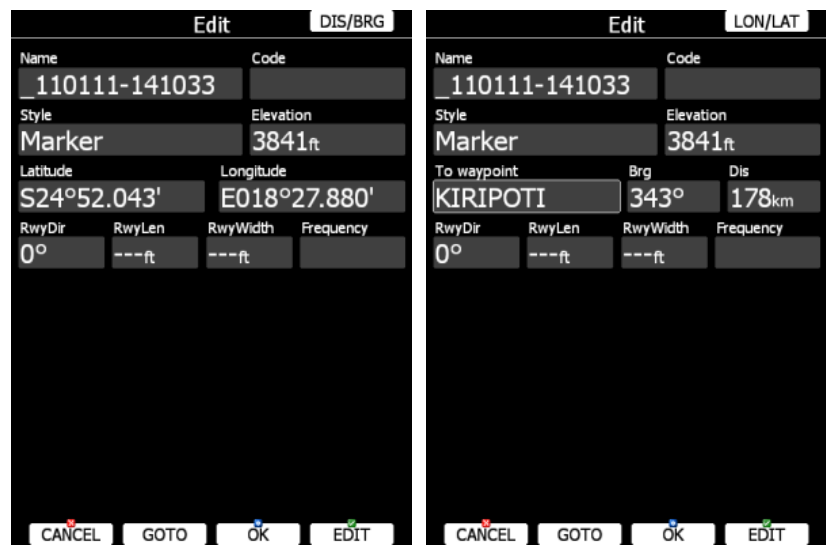

Unter "**Style"** kann die Art des Wendepunktes eingestellt werden. Wendepunkte mit dem Style **"Unknown"** werden beim Ausschalten gelöscht Alle anderen werden in der aktiven Wendepunktdatei gespeichert. Mit **"OK"** wird gespeichert, mit **"Cancel"** wird der Punkt verworfen. Die Darstellung kann mit Koordinaten oder relativ zu einem anderen Wegpunkt erfolgen (DIS/BRG oder LON/LAT. Wichtig hierbei für das Verständnis kann sein, daß man über "DIS/BRG" in das Menü für die Eingabe relativ zu einem anderen Punkt erst gelangt und dito mit LAT/LON zur Koordinateneingabe). Verwenden Sie **"GOTO"** um sofort zu diesem Punkt zu Navigieren.

### <span id="page-207-0"></span>**Rotate FAI area, FAI-Flächen weiterschalten**

Die FAI-Flächen geben nur einen Hinweis für den Piloten, wie er ein optimales FAI-Dreieck aus seiner aktuellen Position erreichen kann. Sie arbeiten nicht als Sektoren, wo ggf. automatisch weitergeschaltet wird. Dies muss von Hand erfolgen. Mit **Rot.FAI** springt die angezeigte FAI-Fläche in Richtung der nächstmöglichen Wende. Ist die Anzeige der FAI-Flächen im Setup unter Graphics (siehe Kapitel [3.7.7\)](#page-90-0) deaktiviert, so wird dieses Item auch nicht angezeigt.

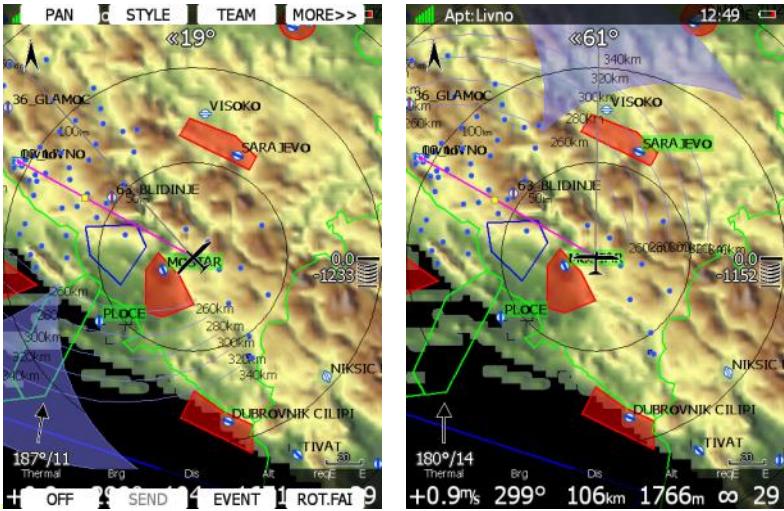

*Weiterschalten der FAI-Flächen*

### <span id="page-207-1"></span>5.1.7.14 Team

Die Teamfunktion dient zum Auffinden des Teampartners, ohne dass andere Teilnehmer im Wettbewerb das mitbekommen. Die jeweiligen Positionen können verschlüsselt übergeben werden, so daß die aktuellen Positionen für andere verborgen bleiben..

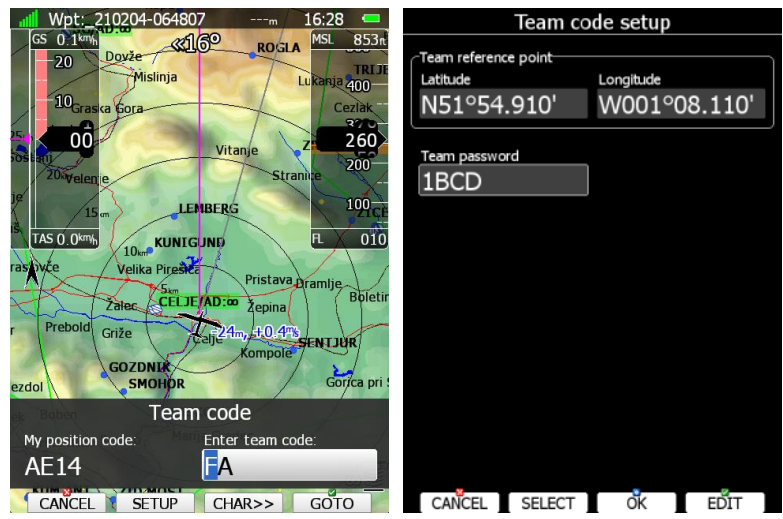

Um diese Funktion aufzurufen, rücken Sie die Taste **TEAM**. Als erstes muss der Team Referenzpunkt eingegeben werden.. Drücken Sie **Select** zur Auswahl, um einen Wegpunkt für die Berechnung auszuwählen. Der Teampartner muss den gleichen Punkt verwenden, am Besten macht man das vor dem Flug aus. Möchte man diese Information vor anderen Piloten verbergen, muss man noch ein Teampasswort eingeben (auch vor dem Flug vereinbaren). Ohne Passworteingabe ist der Positionscode für Piloten mit LX80xx / LX90xx und SeeYou mobile offen.

Im Flug, wenn man nach seiner Position gefragt wird, antwortet man "Alpha-Echo-1-4" (siehe Bild links). Der Teampartner startet die Teamfunktion und gibt das bei sich ein. Er erhält nun Kurs und Entfernung zum Partner.

# **Layout**

Mit dieser Funktion können Sie die aktive Navigationsseite frei umgestalten. Dies erfolgt in Anlehnung an die PC-Software LX-Styler. Die Möglichkeiten sind so vielfältig, daß die Erklärung hierzu in ein eigenes Kapitel verlagert wurde (Kapitel [6\)](#page-240-0). Vor Version 4.04 hieß die Funktion "Style".

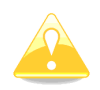

In den **Club- und Simpleversionen (LX80xx, LX9050)** ist die Verwendung und vor Allem Gestaltung von Profilen eingeschränkt. Eine genaue Beschreibung hierzu finden Sie in Kapitel [3.15.2](#page-160-0)

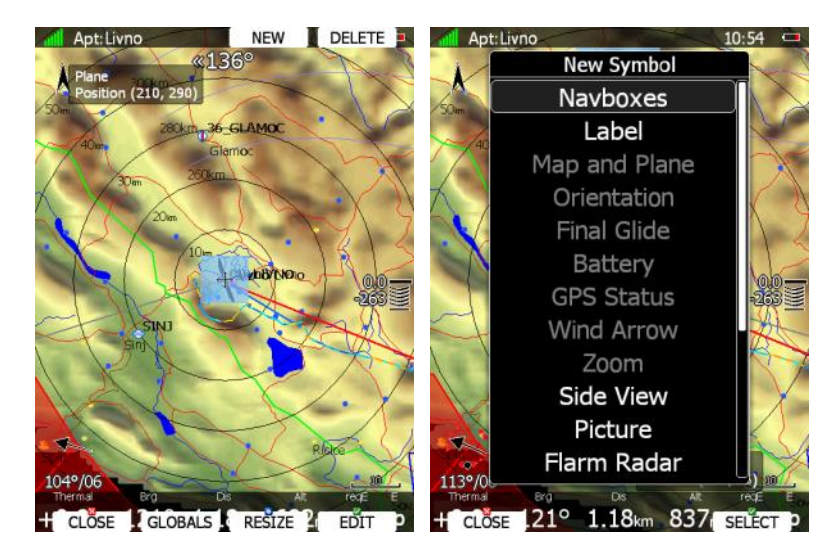

# <span id="page-208-0"></span>5.1.7.16 Off

**Off** schaltet das Gerät nach einer Sicherheitsabfrage aus (siehe auch Kapitel [2.2.3.1\)](#page-29-0).

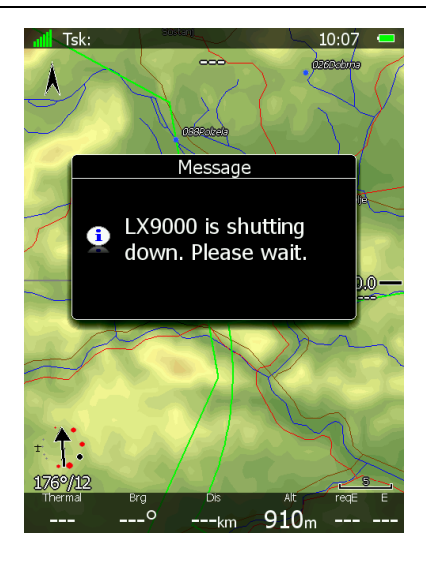

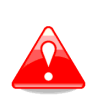

Da während der Ausschaltprozedur noch aktuelle Daten abgespeichert werden, sollten Sie das Gerät auch immer regulär ausschalten (Methode 1 oder 2). Durch Ausschalten mittels Wegschalten der Spannungsversorgung können Daten verloren gehen, oder sogar das LINUX Filesystem beschädigt werden. Das Gerät wäre in diesem Fall unbrauchbar und muss zum Service.

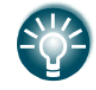

Das LX80XX/LX90XX kann auch durch längeres Drücken der ON/OFF-Taste ausgeschaltet werden, einfach solange Drücken, bis die oben gezeigte Meldung erscheint.

# <span id="page-209-0"></span>5.1.7.17 NOTAM

Öffnet ein Menü zur Einsicht und zum Verwalten von NOTAMs. Dies ist eine Funktion, die bei Glider Pilot Shop (www.gps-aerodata.com) erworben werden muss. Zudem muss Verbindung zum Internet gegeben sein (WiFi Funktion!). Die Funktion wird über das LXNAV Connect Konto eingebunden (siehe [3.16\)](#page-161-0), die NOTAMs werden dann über das Internet geladen. Alternativ kann man sie über die SD-Karte installieren. Die Daten enthalten NOTAMs vom Eurocontrol Server, Lufträume aus den nationalen AIPs und spezielle Luftraumdaten. Sie decken Europa und einige angrenzende FIRs ab, Update erfolgt alle 15min. Betätigt man die Taste NOTAMs, öffnet sich ein Menü, in dem eine Liste von NOTAMs angezeigt wird. Mit **VIEW** kann man die Listendarstellung ändern (mehr oder weniger Daten anzeigen). **Show all,** zeigt alle NOTAMs und deaktiviert damit auch alle verwendeten Masken zur Einschränkung der Datenfülle. Mit **SORT** lassen sich verschiedene Algorithmen zur Auswahl von NOTAM definieren

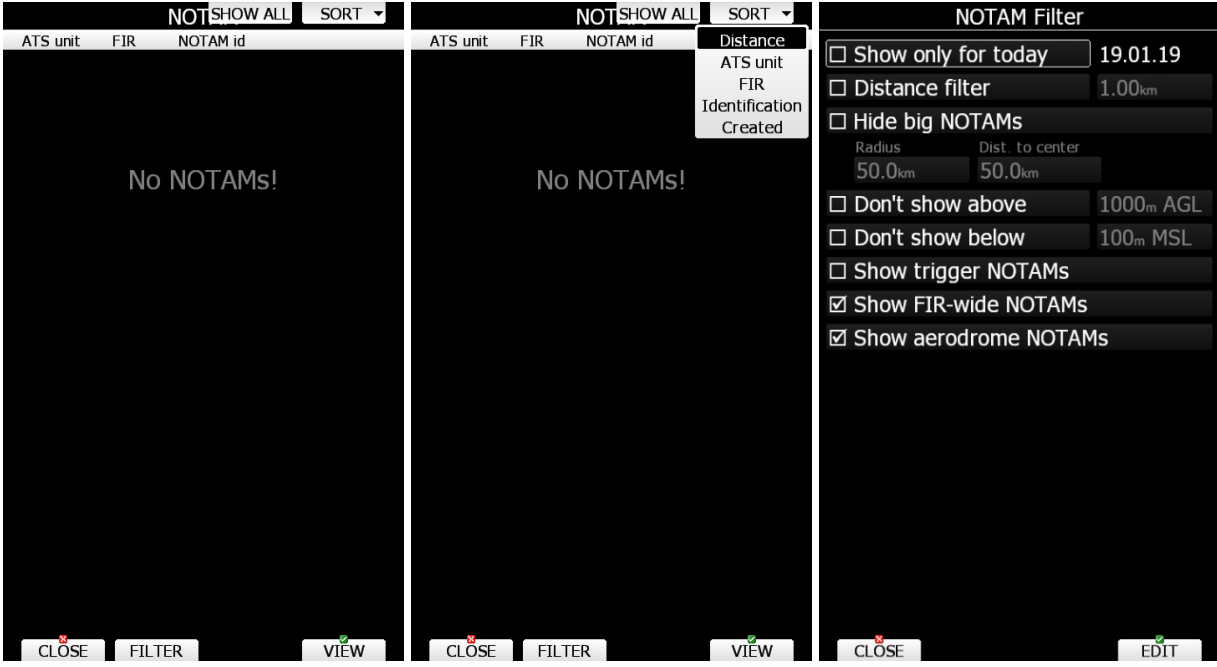

**FILTER** bietet verschiedene Filterfunktionen, um nur bestimmte NOTAMs zu verwenden:

- **Show only for today**: NOTAMs alle NOTAMs nicht vom heutigen Tag werden verworfen.
- **Distance filter**: Alle NOTAMs, die ein Gebiet mit einer Grenze weiter von der aktuellen Position als der eingestellte Wert, werden ignoriert.
- **Hide big NOTAMs**: sehr nützlicher Filter. Hiermit lassen sich NOTAMs, die ein großes Gebiet betreffen mit einem Zentrum weit weg von der aktuellen Position ausfiltern.
- **Don't show above**: NOTAMs mit einer Untergrenze oberhalb des eingestellten Wertes (MSL) werden ignoriert.
- **Don't show below**: NOTAMs mit einer Obergrenze unterhalb des eingestellten Wertes (MSL) werden ignoriert.
- **Show trigger NOTAMs**: Trigger NOTAMs (Hinweis NOTAM) werden nicht gezeigt. Bei Aktivierung dieses Items werden sie gezeigt.
- **Show FIR wide NOTAMs**: FIR weite NOTAMs werden immer gezeigt. Bei Deaktivierung dieses Items werden sie ausgefiltert.
- **Show Aerodrome NOTAMs**: Flugplatzbezogene NOTAMs werden immer gezeigt. Bei Deaktivierung dieses Items werden sie ausgefiltert.

### <span id="page-210-0"></span>**5.1.7.18 Night**

Schaltet die Displayhinterleuchtung deutlich dunkler. Sinnvoll z.B. spät am Tag bei wenig Umgebungshelligkeit. Der Wert, auf den die Hinterleuchtung heruntergeregelt wird, ist im Displaymenu (Kapitel [3.5\)](#page-52-0) einzustellen. Eine Bestätigung muss binnen 10 sec. erfolgen, sonst geht das System zurück in den Tag-Modus

### <span id="page-210-1"></span>5.1.7.19 Send

Diese Funktion ist nur verfügbar, wenn das LX80XX/LX90XX Doppelsitzersystem angeschlossen ist. Drücken Sie diesen Knopf, um den Flugplatz, zu dem aktuell navigiert wird, zum jeweils anderen Sitz zu übertragen. Dies ist nicht notwendig, wenn Sie die automatische Übertragung aktiviert haben, siehe hierzu auch Abschnitt: [3.13.6.](#page-139-0)

# <span id="page-211-0"></span>**5.2 WPT, Wendepunkte**

Das Navigationsmenü für Wendepunkte ist fast identisch mit dem für Flugplätze. Hier kann der Pilot zu Wendepunkten navigieren, die in den ausgewählten Wendepunktdateien (siehe Kapitel [3.6.4\)](#page-61-0) abgelegt sind.

#### **Sehr wichtig!!**

Die Navigationsseiten können mithilfe des LX Styler PC-Programms oder mit der Layoutfunktion direkt am Gerät (Club- und Simpleversionen ausschließlich am Gerät) individuell angepasst werden. Die Beschreibung hier bezieht sich ausschließlich auf den Werkszustand bei Auslieferung (Default). Dies gilt für alle drei Navigationsmenüs.

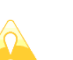

#### **Sehr wichtig!!**

Die Anzahl der Navigationsseiten unterscheidet sich, je nach Gerät. Die LX90xx haben 5 Navigationsseiten im WPT-Modus, die LX80xx haben sieben. Dies ist dem kleineren Bildschirm geschuldet, da die Daten auf mehr Unterseiten verteilt werden müssen.

# **5.2.1 Navigationsseiten und Übersicht Menüauswahl**

Aufbau und Struktur der Navigationsseiten APT und TP sind völlig gleich. Die Menüauswahl ist ebenfalls sehr ähnlich, es gibt allerdings drei Punkte mehr: Editieren, neu erzeugen und löschen von Wendepunkten. Zunächst aber eine Übersicht aller Funktionen. Menüauswahl über eine angeschlossene Fernbedienung analog zum APT-Menü.

Auch gelten alle Einschränkungen für die Club- und Simpleversion wie bisher.

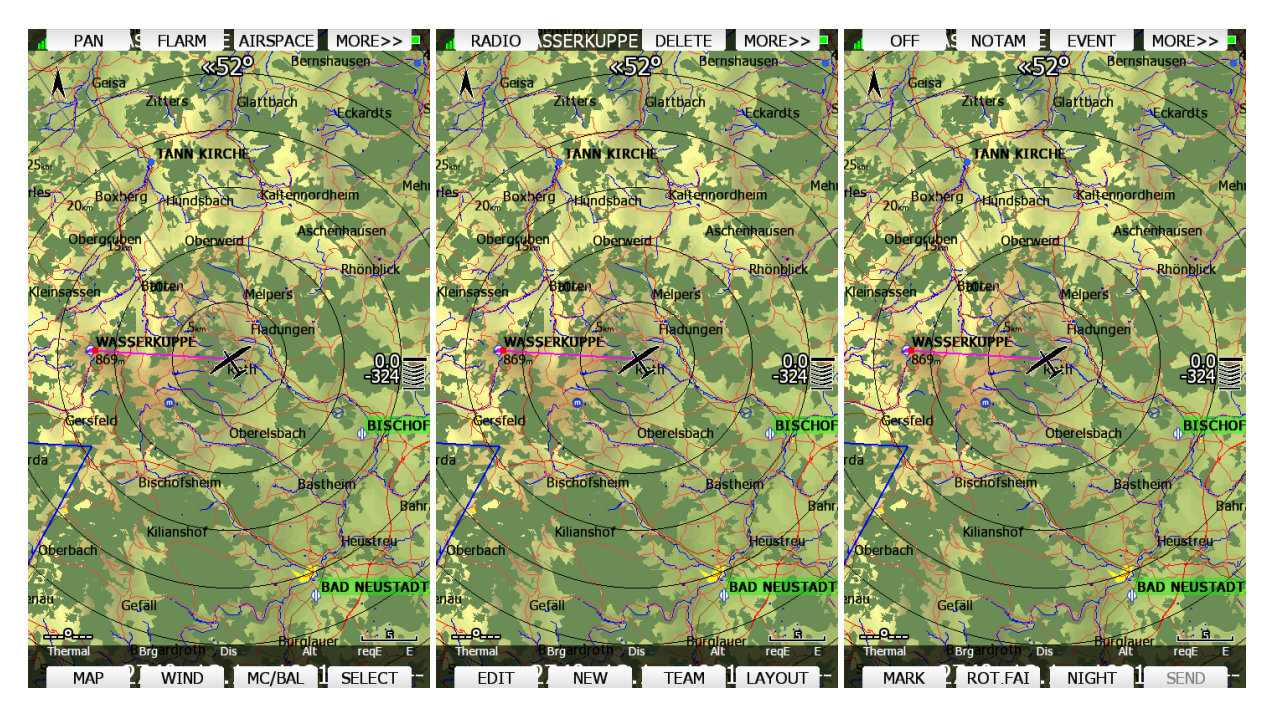

- **PAN** bringt die Navigationsseite in den sog. Panning Modus. Hierbei kann der Pilot sich frei über die Karte bewegen [\(5.1.7.2\)](#page-191-0)
- **Flarm**: Öffnet eine Liste mit allen empfangenen Flarmobjekten. Diese können ausgewählt und zu Navigationszwecken verwendet werden. .[\(5.1.7.3\)](#page-192-0)
- Mit **Airspace** eröffnet eine Liste der umgebenden Lufträume, in der auch Einstellungen getätigt werden können [\(5.1.7.4\)](#page-194-0).
- Das Item **Map** führt in ein Menü, in dem man die Karteneinstellung sehr schnell ändern/anpassen kann [\(5.1.7.5\)](#page-195-0) aber auch weitreichende Änderungen durchführen kann. Bitte lesen Sie sich dieses Kapitel gerade im Bezug auf die Gestaltung von Wetterseiten genau durch. Die Hinweise sind auch relevant für die Arbeit mit dem LX Styler Programm
- **Wind:** In diesem Menü wird der Verlauf des Windes mit der Höhe angezeigt und die Methoden der Windberechnung können ausgewählt werden [\(5.1.7.6\)](#page-200-0).
- **Mc/Bal:** Hier können McCready Einstellung, Ballast und Mückenpolare eingegeben werden, mehr Details siehe Kapitel [5.1.7.7.](#page-200-1)
- Mittels **Select** wählt man einen Flugplatz aus der Datenbank als neues Navigationsziel aus [\(5.1.7.8\)](#page-201-0)
- **Radio** Öffnet ein Bedienpanel für ein über die RS232 Bridge angeschlossenes Funkgerät Menü nur bei aktiver Bridge verfügbar [\(5.1.7.9\)](#page-205-0)
- **Xpdr** Öffnet ein Bedienpanel für einen über die RS232 Bridge angeschlossenen Transponder. Menü nur bei aktiver Bridge verfügbar (Im Bild oben ist nur eine Radiobridge angeschlossen, [5.1.7.10\)](#page-206-0)
- **Delete**: löscht den aktiven Wegpunkt
- **EDIT:** öffnet einen Dialog zum Bearbeiten des Wegpunktes
- **New:** ermöglicht, einen neuen Wegpunkt zu erzeugen. Entweder durch Kopieren aus der Flugplatzdatenbank oder durch manuelle Eingabe.
- **Event** aktiviert die Aufzeichnung eines sog. Events nach IGC-Regeln. Für eine Minute wird die Aufzeichnungsdichte auf 1/s erhöht, unabhängig von der sonst eingestellten Punktdichte. Die Meldung "Event marked" wird angezeigt. Der Eventbutton dient hauptsächlich zur Aktivierung des Abfluges nach der Eventmarkerprozedur (Pilot Event, PEV), siehe [5.3.2.1.4.6](#page-230-0)
- **Mark**: Wird verwendet, um die aktuelle Position als Wegpunkt abzuspeichern [\(5.1.7.12,](#page-206-2) vergleiche mit [4.1.1\)](#page-173-0)
- Mit **Rot.FAI** springt die angezeigte FAI-Fläche in Richtung der nächstmöglichen Wende. Ist die Anzeige der FAI-Flächen im Setup unter Graphics (siehe Kapitel [3.7.7\)](#page-90-0) deaktiviert, so wird dieses Item auch nicht angezeigt [\(5.1.7.13\)](#page-207-0).
- **Team** öffnet einen Dialog, in dem der Pilot den Teamcode seines Partners eingeben kann. Diese Funktion ist kompatibel mit der Teamfunktion aus SeeYou (Naviter)[\(5.1.7.14\)](#page-207-1)
- **Layout** startet die Gestaltungsfunktion. Mit dieser ist es möglich die Navigationsseiten frei zu editieren. Sie funktioniert analog zum Stylerprogramm auf dem PC. Bis Version 4.04 heißt die Funktion "**Style"**. Die Vielfalt der möglichen Einstellungen ist so groß, daß sie in einem separaten Kapitel behandelt werden (Kapitel [6\)](#page-240-0)
- **Off** schaltet das Gerät nach einer Sicherheitsabfrage aus [\(5.1.7.16,](#page-208-0) siehe auch Kapitel [2.2.3.1\)](#page-29-0).
- **NOTAM**: aktiviert ein Menü zum Ansehen, sortieren und Filtern von NOTAMs. Diese Funktion ist eine Option, die bei Glider Pilot Shop erworben werden muss [\(5.1.7.17\)](#page-209-0)
- **Night**: reduziert die Hintergrundbeleuchtung auf ein sinnvolles Maß bei dunklerer Umgebung.[\(5.1.7.18\)](#page-210-0)
- **Send:** Diese Funktion ist nur verfügbar, wenn das LX80XX/LX90XX Doppelsitzersystem angeschlossen ist. Drücken Sie diesen Knopf, um den Flugplatz, zu dem aktuell navigiert wird, zum jeweils anderen Sitz zu übertragen [\(5.1.7.19,](#page-210-1) siehe auch Abschnitt: [3.13.6.](#page-139-0))

Neu in diesem Menü sind:

- **Delete**: aktuellen Wegpunkt löschen, siehe [5.2.2](#page-212-0)
- **Edit:** ausgewählten Wegpunkt verändern, siehe Abschnitt [5.2.3](#page-213-0)
- **New**: neuen Wegpunkt händisch eingeben, siehe Abschnitt [5.2.4](#page-213-1)

# <span id="page-212-0"></span>**5.2.2 Löschen von Wendepunkten**

Mit dieser Funktion kann der gerade aktive Wendepunkt gelöscht werden. Nach einer Sicherheitsabfrage, wird der Punkt unwiederbringlich gelöscht.

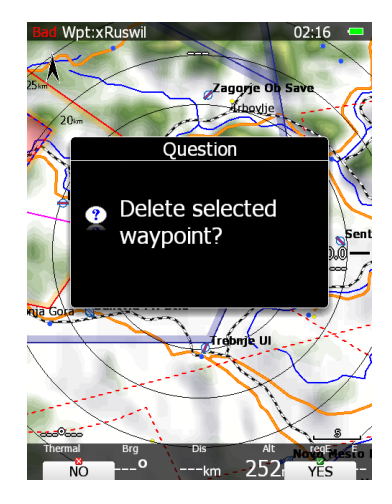

# <span id="page-213-0"></span>**5.2.3 Editieren von Wendepunkten**

Drücken Sie **EDIT**. Sie gelangen in das Editier-Menü für Wendepunkte mit allen Details des ausgewählten Wendepunktes. Sie haben zwei Möglichkeiten die Position des Punktes zu definieren. Drücken Sie **DIS/BRG,** um die relative Position zu einem anderen Wegpunkt (wählbar) zu einzugeben. Verwenden Sie **LAT/LON** (ist auch default Methode), um die Koordinaten einzugeben.

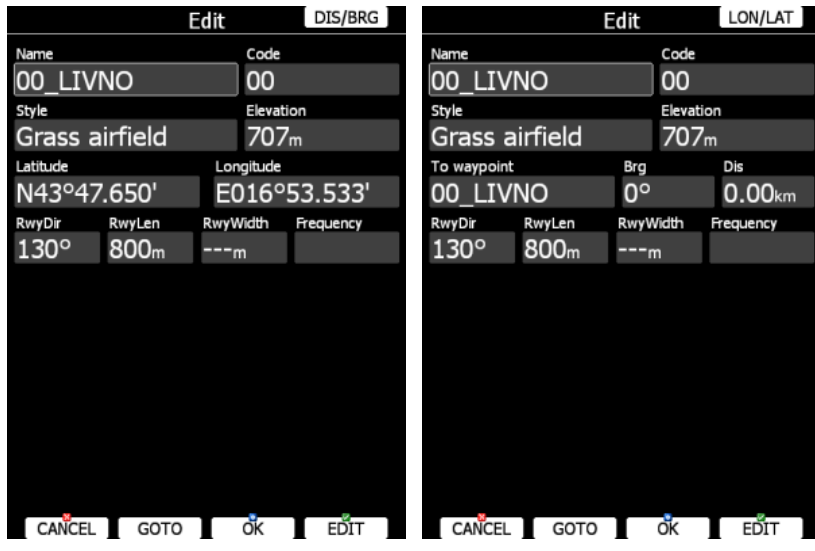

Sie können hier nun alle weiteren Einträge nach Belieben ändern. Wenn dieser Vorgang abgeschlossen ist, wählen Sie **OK**, um dieses Menü wieder zu verlassen. Dabei wird der Wendepunkt automatisch in seiner Ursprungsdatei gespeichert. Mit **CANCEL** verwerfen Sie alle getätigten Änderungen.

# <span id="page-213-1"></span>**5.2.4 Wendepunkte neu erzeugen**

Dieses Menü dient dazu, in der aktiven (!) Wendepunktdatei (siehe Kapitel [3.6.4.3\)](#page-62-0) einen neuen Punkt hinzuzufügen.

Ist keine Wendepunktdatei ausgewählt, so wird der neue Punkt in einer Datei namens "default.cup" abgelegt. Zunächst fragt das LX80XX/LX90XX, ob der Wendepunkt aus der Flugplatzdatenbasiert kopiert werden soll ("Copy from airport"). Bestätigen Sie mit YES, so erhalten Sie die Auswahlmaske für Flugplätze, wie sie bereits in Kapitel [5.1.7.8](#page-201-0) vorgestellt wurde.

Wird **NO** gewählt, bekommt man eine Leermaske, in die man nun die Daten des neuen Wendepunktes eintragen kann. Wieder haben Sie zwei Möglichkeiten die Position des Punktes zu definieren. Drücken Sie **DIS/BRG,** um die relative Position zu einem anderen Wegpunkt (wählbar) zu einzugeben. Verwenden Sie **LAT/LON** (ist auch default Methode), um die Koordinaten einzugeben.

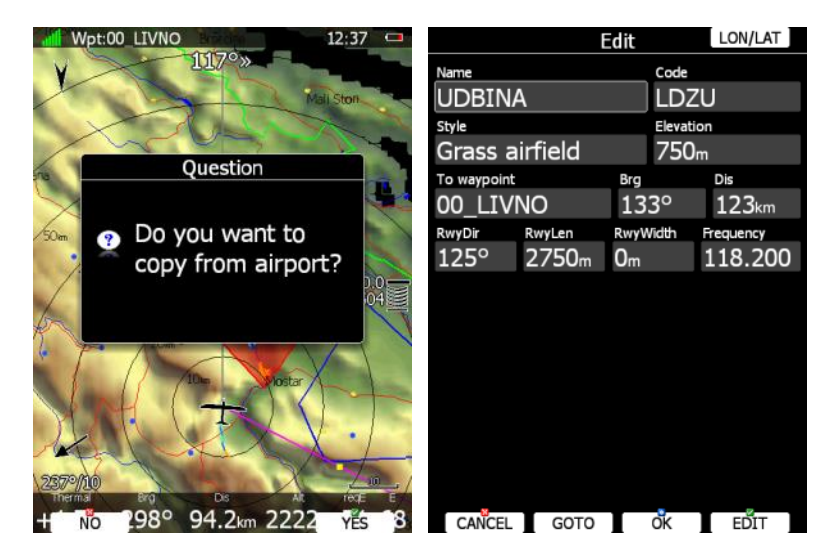

Mindestens der Name des Wegpunktes, und Koordinaten in Länge und Breite müssen eingegeben werden, es wird jedoch dringend empfohlen, die anderen Daten ebenfalls einzutragen. Die Elevation wird automatisch aus dem weltweiten Geländemodell hinzugefügt, sobald die Position eingegeben wurde,

natürlich kann sie bei besserem Wissen verändert werden. Drücken Sie **EDIT** um die einzelnen Felder zu aktivieren und **OK** um die Eingaben abzuschließen und das Menü zu verlassen. Der neue Punkt wird dabei in der aktiven Wendepunktdatei gespeichert. Mit **CANCEL** verwerfen Sie alle getätigten Änderungen.

# **5.3 Tsk, Aufgaben**

Der Aufgaben Modus dient zur Navigation um Aufgaben und zum Erstellen und Bearbeiten von Aufgaben. Die Navigation läuft ausschließlich zu den einzelnen Punkten der gewählten Aufgabe. Dieses Menü ist sehr umfangreich und bietet viele Funktionen, die insbesondere für Wettbewerbspiloten sehr interessant sein können. Bitte nehmen Sie sich entsprechend viel Zeit für das Studium dieses Kapitels.

#### **Sehr wichtig!!**

Die Navigationsseiten können mithilfe des LX Styler PC-Programms oder mit der Layoutfunktion direkt am Gerät (Club- und Simpleversionen ausschließlich am Gerät) individuell angepasst werden. Die Beschreibung hier bezieht sich ausschließlich auf den Werkszustand bei Auslieferung (Default). Dies gilt für alle drei Navigationsmenüs.

#### **Sehr wichtig!!**

Die Anzahl der Navigationsseiten unterscheidet sich, je nach Gerät. Die LX90xx haben 5 Navigationsseiten im TSK-Modus, die LX80xx haben sieben. Dies ist dem kleineren Bildschirm geschuldet, da die Daten auf mehr Unterseiten verteilt werden müssen.

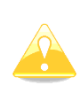

Aufgaben können nur aus abgespeicherten Wegpunkten und Flugplätzen erstellt werden. Das Abspeichern von Aufgaben kann ausschließlich in der aktiven Datei erfolgen (Details zum Thema aktive Wendepunktdatei siehe Kapitel [3.6.4.3\)](#page-62-0). Die Aufgabe, die vor dem Start zur Navigation ausgewählt wurde, ist im Moment des Starts automatisch auch deklariert und wird in die IGC-Datei eingetragen.

# **5.3.1 Navigationsseiten**

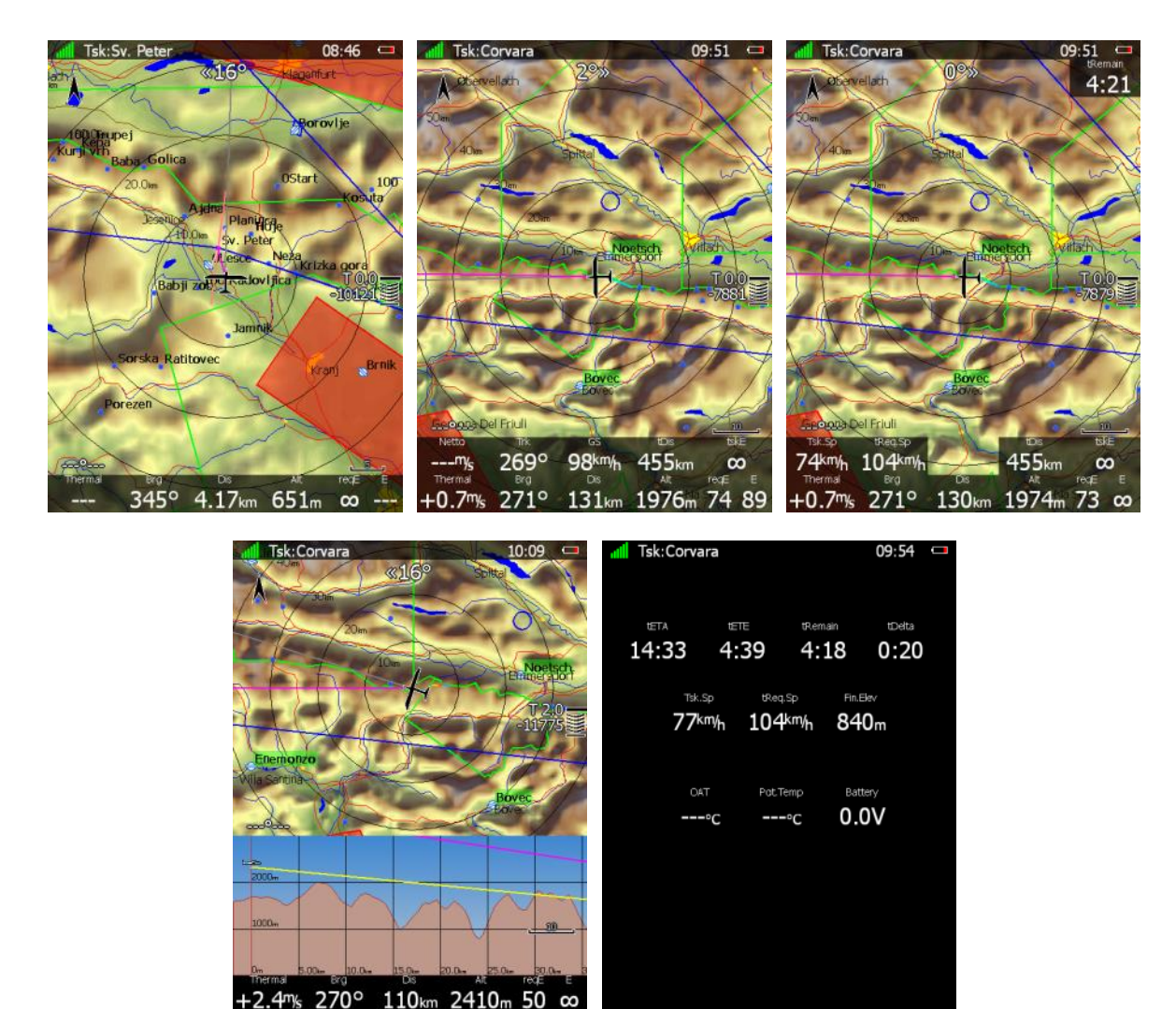
Im Taskmodus gibt es fünf (sieben) Navigationsseiten, die, wie in den anderen Modi, ebenfalls mit dem UP/DOWN-Drehschalter ausgewählt werden. Es gelten alle Einschränkungen für die Club- und Simpleversion wie bisher.

Die erste Seite ist fast identisch zur ersten Navigationsseite im Flugplatz- bzw.

Wendepunktnavigationsmodus aufgebaut. Allerdings erfolgt die Navigation immer ausschließlich auf den aktuellen Wendepunkt der Aufgabe und die Endanflugberechnung erfolgt immer um alle verbleibenden Punkte bis zum Ziel (d.h. vor dem Abflug wird die benötigte Höhe für die gesamte Aufgabe angezeigt), natürlich unter Berücksichtigung von MC und des gesamten Windprofiles. Die Seiten 2 und 3 sind mit ihren angebotenen Daten abgestimmt auf den Informationsbedarf bei Racingtask (auch geeignet für klassische DMSt-Aufgabe), bzw. Assigned Area Task mit Zeitlimit (Seite 3).

Die zweite Seite ist optimiert für Racing Tasks, es werden im Vergleich zur ersten Seite folgende Daten angezeigt:

- **Netto:** aktuelles Nettosteigen
- **Trk:** Kurs über Grund
- **GS:** Grundgeschwindigkeit
- **tDis.** zeigt die verbleibende Reststrecke der Aufgabe an.
- **tskE** ist die benötigte Gleitzahl vom aktuellen Standort um alle (verbleibenden Punkte) bis zum Ziel

Die dritte Seite zeigt spezielle Daten für Aufgaben mit Zeitlimit. Dies sind in der Regel Assigned Area Tasks. Zusätzlich Daten für zeitlimitierte Aufgaben sind:

- **Tsk.Sp.:** Schnittgeschwindigkeit über die Aufgabe vom Abflug bis zur aktuellen Position
- **tReq.Sp:** Schnittgeschwindigkeit um die Aufgabe innerhalb der verbleibenden Zeit zu vollenden (berechnet aus verbleibender Distanz geteilt durch verbleibende Zeit)
- **tRemain** ist die verbleibende Restzeit für die Aufgabe.

Die vierte Seite entspricht der vierten Navigationsseite im APT- und TP-Modus. Die ist eine Kombination aus erster Seite und der Seitenansicht (siehe Kapitel [5.1.4\)](#page-187-0)

Auf der fünften Seite findet man eine Zusammenfassung wichtiger Daten. Hinzu kommen tETA und tETE (Ankunftszeit und Zeit auf Kurs von aktuelle Position bis zum Ziel), die Elevation des Zielpunktes (Kontrolle!), sowie Außentemperatur, potentielle Temperatur und Batteriespannung. Zusätzlich kommt noch die **Differenzzeit tDelta** hinzu. Die Differenzzeit wird berechnet aus der Restzeit für die Aufgabe und der Zeit auf Stecke (ETE). Ist sie negativ, kommt man zu früh an, ist sie positiv entsprechend zu spät (bei Speed AAT nicht so tragisch). Bitte beachten Sie hierbei, daß die Ankunftszeit in vier verschiedenen Methoden berechnet werden kann (siehe Kapitel [3.1.6\)](#page-46-0)

Das Endanflugsymbol bekommt ein "T" vor dem MacCready Wert gestellt, um anzuzeigen, daß es sich um den Endanflug für die ganze (restliche) Aufgabe handelt. Vor dem Abflug können hier aber auch andere Zeichen stehen (**E, T**, **A**, **B, G, S, U** oder **AG**) je nach verwendeter Abflugmethode (siehe Kapitel [5.3.2.1.4\)](#page-225-0). Ist keine der speziellen Abflugmethoden aktiv, erscheint vor einem erfolgten Abflug ein "S" (für Start) am MacCready Wert. Nach erfolgtem Abflug erscheint aber wieder das "T".

Natürlich ist auch diese Seitenreihenfolge bei den LX80xx auf mehr Seiten aufgeteilt (siehe [5.1.6.](#page-188-0)). .

# **5.3.2 Übersicht Menüauswahl**

Sobald man einen der Drucktaster betätigt, werden die möglichen Funktionen, die mit den einzelnen Tasten erreichbar sind, im Display angezeigt. Drücken Sie den Taster mit der gewünschten Funktion innerhalb der Zeit, in der die Menüs angezeigt werden und das gewünschte Menü wird geöffnet oder die gewünschte Funktion durchgeführt.

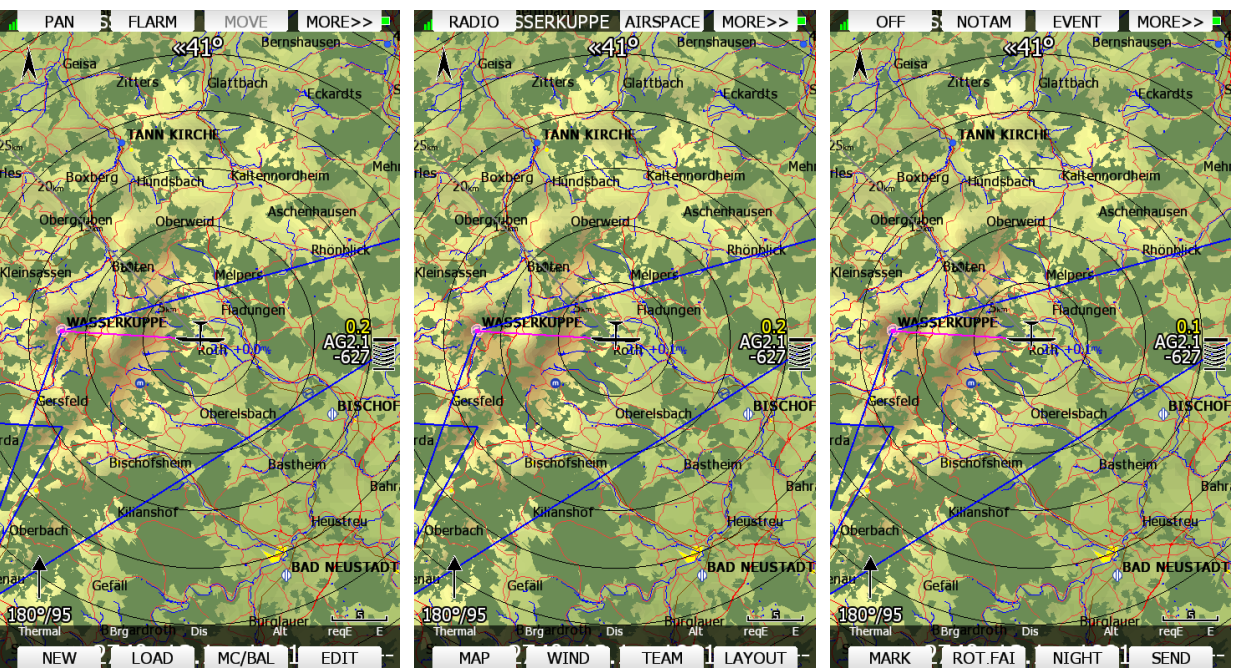

 $\mathbf{r}$ Gibt es mehr als acht Funktionen/Menüs, so erreichen Sie die weitere Auswahl. Menüauswahl über eine angeschlossene Fernbedienung analog zum APT-Menü.

- **PAN** bringt die Navigationsseite in den sog. Panning Modus. Hierbei kann der Pilot sich frei über die Karte bewegen [\(5.1.7.2\)](#page-191-0)
- **Flarm**: Öffnet eine Liste mit allen empfangenen Flarmobjekten. Diese können ausgewählt und zu Navigationszwecken verwendet werden. .[\(5.1.7.3\)](#page-192-0)
- Mit **Airspace** eröffnet eine Liste der umgebenden Lufträume, in der auch Einstellungen getätigt werden können [\(5.1.7.4\)](#page-194-0).
- Das Item **MAP** führt in ein Menü, in dem man die Karteneinstellung sehr schnell ändern/anpassen kann (5.1.7.5) aber auch weitreichende Änderungen durchführen kann. Bitte lesen Sie sich dieses Kapitel gerade im Bezug auf die Gestaltung von Wetterseiten genau durch. Die Hinweise sind auch relevant für die Arbeit mit dem LX Styler Programm
- **Wind:** In diesem Menü wird der Verlauf des Windes mit der Höhe angezeigt und die Methoden der Windberechnung können ausgewählt werden [\(5.1.7.6\)](#page-200-0).
- **Mc/Bal:** Hier können McCready Einstellung, Ballast und Mückenpolare eingegeben werden, mehr Details siehe Kapitel [5.1.7.7.](#page-200-1)
- Mittels **EDIT** kann man die Aufgabe editieren. Das ist dann auch die Aufgabe, die beim Start automatisch deklariert wird. [\(5.3.2.1\)](#page-218-0)
- **Radio** Öffnet ein Bedienpanel für ein über die RS232 Bridge angeschlossenes Funkgerät Menü nur bei aktiver Bridge verfügbar [\(5.1.7.9\)](#page-205-0)
- **Xpdr** Öffnet ein Bedienpanel für einen über die RS232 Bridge angeschlossenen Transponder. Menü nur bei aktiver Bridge verfügbar (Im Bild oben ist nur eine Radiobridge angeschlossen, [5.1.7.10\)](#page-206-0)
- **Event** aktiviert die Aufzeichnung eines sog. Events nach IGC-Regeln. Für eine Minute wird die Aufzeichnungsdichte auf 1/s erhöht, unabhängig von der sonst eingestellten Punktdichte. Die Meldung "Event marked" wird angezeigt. Der Eventbutton dient hauptsächlich zur Aktivierung des Abfluges nach der Eventmarkerprozedur (Pilot Event, PEV).[\(5.1.7.11\)](#page-206-1)
- **Mark**: Wird verwendet, um die aktuelle Position als Wegpunkt abzuspeichern [\(5.1.7.12,](#page-206-2) vergleiche mit [4.1.1\)](#page-173-0)
- **Rot.FAI** springt die angezeigte FAI-Fläche in Richtung der nächstmöglichen Wende. Ist die Anzeige der FAI-Flächen im Setup unter Graphics (siehe Kapitel [3.7.7\)](#page-90-0) deaktiviert, so wird dieses Item auch nicht angezeigt [\(5.1.7.13\)](#page-207-0).
- **Team** öffnet einen Dialog, in dem der Pilot den Teamcode seines Partners eingeben kann. Diese Funktion ist kompatibel mit der Teamfunktion aus SeeYou (Naviter)[\(5.1.7.14\)](#page-207-1)
- **Layout** startet die Gestaltungsfunktion. Mit dieser ist es möglich die Navigationsseiten frei zu editieren. Sie funktioniert analog zum Stylerprogramm auf dem PC. Bis Version 4.04 heißt die Funktion "**Style"**. Die Vielfalt der möglichen Einstellungen ist so groß, daß sie in einem separaten Kapitel behandelt werden (Kapitel [6\)](#page-240-0)
- **Off** schaltet das Gerät nach einer Sicherheitsabfrage aus [\(5.1.7.16,](#page-208-0) siehe auch Kapitel [2.2.3.1\)](#page-29-0).
- **NOTAM**: aktiviert ein Menü zum Ansehen, sortieren und Filtern von NOTAMs. Diese Funktion ist eine Option, die bei Glider Pilot Shop erworben werden muss [\(5.1.7.17\)](#page-209-0)
- **Night**: reduziert die Hintergrundbeleuchtung auf ein sinnvolles Maß bei dunklerer Umgebung.[\(5.1.7.18\)](#page-210-0)
- **Send:** Diese Funktion ist nur verfügbar, wenn das LX80XX/LX90XX Doppelsitzersystem angeschlossen ist. Drücken Sie diesen Knopf, um den Flugplatz, zu dem aktuell navigiert wird, zum jeweils anderen Sitz zu übertragen [\(5.1.7.19,](#page-210-1) siehe auch Abschnitt: [3.13.6.](#page-139-0))

Im Aufgabenmodus gibt einige Menüpunkte mehr, die z.T. aber nur situationsabhängig erscheinen.

- Mit **Arm, Start** kann man eine Aufgabe starten (sofern man gültig im Sektor war oder die Linie überflogen hat) mit **NEXT** manuell zum nächsten Wendepunkt weiterschalten (meist bei AAT, wenn AUTO NEXT auf NO gesetzt ist, siehe Kapitel [3.9.1\)](#page-100-0). **NEXT** wird erst angezeigt, wenn die Aufgabe gültig gestartet wurde. Dieser Punkt ist nur im Flug verfügbar.
- Mit **Restart** wird eine bereits gestartete Aufgabe zurückgesetzt, man kann erneut abfliegen. Dieser Punkt ist nur im Flug nach gestarteter Aufgabe verfügbar
- **Move:** ist eine spezielle Funktion für AAT Aufgaben. Hiermit lässt sich der Navigationspunkt beliebig innerhalb eines AAT-Sektors verschieben. (siehe auch Kapitel [3.9\)](#page-99-0).
- **Cycle** ist nur verfügbar, wenn tatsächlich mehrere Startpunkte eingegeben wurden. Es ist ein Option, die auf manchen Wettbewerben verwendet wird, zur Vermeidung von Pulks.

## <span id="page-218-0"></span>**Task edit, Aufgaben erstellen und ändern**

Die Funktion **EDIT** öffnet das Menü zum Editieren von Aufgaben. Aufgaben können in diesem Menü neu erstellt, verändert, gelöscht oder aus einer Datei geladen werden. In der oberen Zeile des Editiermenüs werden Gesamtdistanz und Typ (oben links), sowie rechts die Aufgabenzeit (für zeitlimitierte Aufgaben AAT) angezeigt. Letztere kann editiert werden, die ersten beiden werden errechnet. Darunter erscheint dann die Liste der Aufgabenpunkte mit den jeweiligen Kursen und Entfernungen. Ist keine Aufgabe ausgewählt, so bekommt eine Leermaske. Mit dem UP/DOWN-Drehschalter wählt man die einzelnen editierbaren Punkte an.

Es gibt eine Vielzahl an Funktionen in diesem Editiermenü, um die Eingabe von Aufgaben so bequem wie möglich zu gestalten.

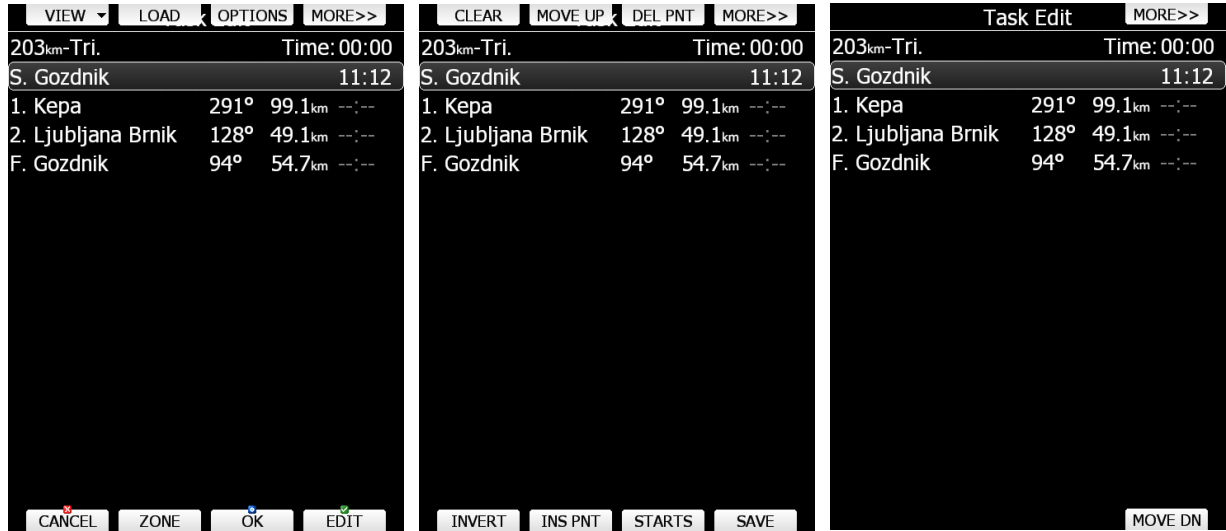

Die einzelnen Funktionen sind wieder auf die Drucktaster verteilt, das Drücken eines Drucktaster aktiviert die Menüs. Da es deutlich mehr als acht Funktionen gibt, liegt rechts oben wieder MORE>>, um zu weiteren Funktionen zu gelangen. Hier eine Übersicht der verfügbaren Möglichkeiten:

- Mit **EDIT** gibt man einen neuen Punkt ein (Cursor steht auf Leerzeile) oder ändert einen bestehenden. Auch die Aufgabenzeit (Task Time) wird so editiert.
- **OK**: Nach Abschluss aller Eingaben, bestätigt man mit OK und kehrt zur Navigationsseite zurück.
- Unter **ZONE** kann man den Sektor jedes einzelnen Punktes ändern, z.B. für AAT Aufgaben. Die Default Einstellungen für die Sektoren werden im Setup Menü getätigt (siehe Kapitel [3.9\)](#page-99-0).
- **CANCEL**: Alle Eingaben werden verworfen, man gelangt zurück ins Navigationsmenü.
- **OPTIONS:** es wird eine weiteres Menü geöffnet, hier können einige spezielle Einstellungen für Aufgaben, wie z.B. Abflugverfahren, festgelegt werden. Ebenso kann der Aufgabe hier ein Name zugeordnet werden.
- Es gibt drei Methoden eine Aufgabe zu Editieren. Listenmethode, Filtermethode (wahlweise mit detaillierter Übersicht) und Erstellen auf der Karte (Map Methode). Drücken Sie **VIEW** Taste zum Wechseln zwischen den Methoden.
- **SAVE:** Mit bestätigen dieses Punktes wird die Aufgabe in der aktiven Wendepunktdatei abgespeichert. Sie kann ebenso, wie jede andere Aufgabe auch wieder geladen werden.
- **LOAD:** Hier können Aufgaben aus allen Wendepunktdatei (auch von USB und SD) geladen werden. Diese Aufgabe wird zur Navigation herangezogen und ist im Moment des Starts auch deklariert. Ggf. kann sie noch verändert werden (siehe -> Edit). Ebenso kann man Aufgaben auch von Soaring Spot laden, WiFi und Verbindung zum Internet ist Voraussetzung.
- **STARTS** öffnet einen Dialog, in dem der Pilot mehrere Startpunkte für die Aufgabe angeben kann.
- **TO NANO** wird angezeigt, wenn der Nano-Logger am Hauptgerät angeschlossen ist (Über USB, Nano ist dabei Aus). Drückt man diese Taste, wird die Aufgabe im Nano deklariert.
- **INVERT:** Die Reihenfolge der Aufgabe wird komplett umgedreht.
- **INS PNT:** Ein neuer Punkt wird oberhalb der aktuellen Cursorposition eingefügt.
- **CLEAR** löscht die Aufgabe komplett (aber nicht aus der Wendepunktdatei).
- **DEL PNT** löscht den Punkt auf der aktuellen Cursorposition
- **MOVE UP:** der Punkt auf der aktuellen Cursorposition wird in der Aufgabe nach oben verschoben
- **MOVE DN**: der Punkt auf der aktuellen Cursorposition wird in der Aufgabe nach unten verschoben

## <span id="page-219-0"></span>**5.3.2.1.1 Neueingabe einer Aufgabe**

Versichern Sie sich, daß im LX80XX/LX90XX mindestens eine Wendepunktdatei vorhanden ist. Sie muss ausgewählt und bei mehreren Wendepunktdateien auch eine aktiviert sein.

Details zum Thema aktive Wendepunktdateien siehe in Kapitel [3.6.4.3](#page-62-0)

Wählen Sie, wenn eine Aufgabenzeit benötigt wird, (Task) **TIME** und bestätigen Sie mit **EDIT**. Mit dem UP/DOWN-Drehschalter (rechts unten) ändert man die Zeit in 15min-Schritten, mit ZOOM (links unten) in 1min-Schritten. Verwendet wird das primär bei Aufgaben mit z.B. Minimalzeit (AAT). Schließen Sie die Eingabemaske mit OK.

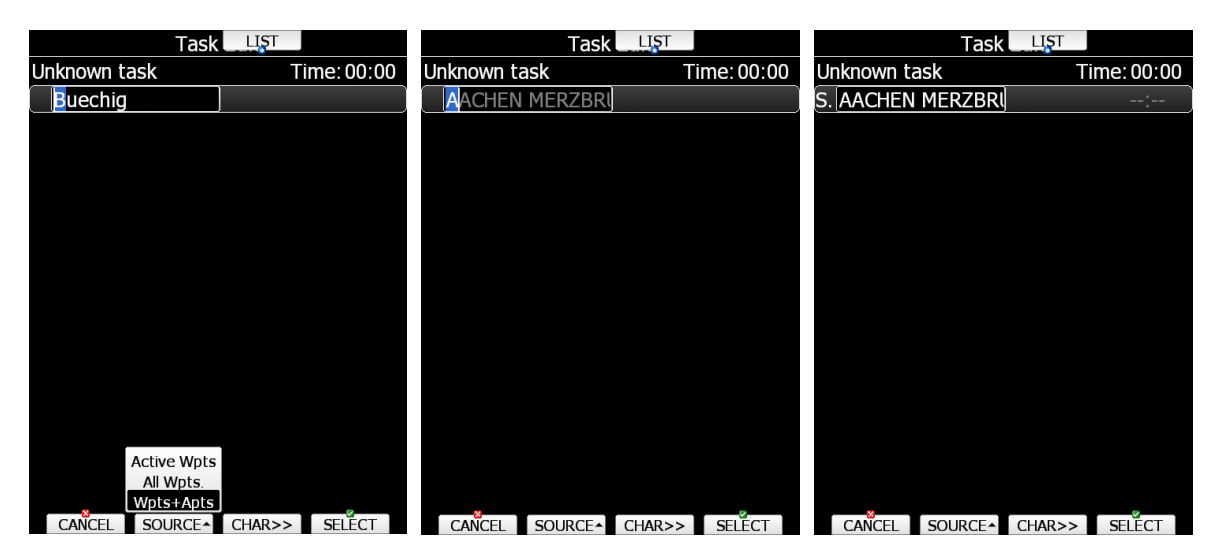

Wählen Sie, wenn eine Aufgabenzeit benötigt wird, (Task) **TIME** und bestätigen Sie mit **EDIT**. Mit dem UP/DOWN-Drehschalter (rechts unten) ändert man die Zeit in 15min-Schritten, mit ZOOM (links unten) in 1min-Schritten. Verwendet wird das primär bei Aufgaben mit z.B. Minimalzeit (AAT). Schließen Sie die Eingabemaske mit OK.

Mit dem UP/DOWN-Drehschalter bewegt man den Cursor nun zur ersten freien Zeile. Mit **EDIT** gelangt man in die Eingabemaske. Die Eingabe ist denkbar einfach und vergleichbar zur Auswahl von Flugplätzen (siehe Kapitel [5.1.7.8\)](#page-201-0). Mit der Taste **SOURCE** können Sie, solange der Cursor blinkt, also der Editiervorgang aktiv ist, zwischen den verschiedenen Quellen für Wegpunkte wählen, nämlich nur aus der aktive Wegpunktdatei, allen Wegpunkten oder sogar allen Flugplätzen und Wegpunkten. Wenn Sie die Aufgabe nach Fertigstellung speichern, geschieht dies aber nur in der aktiven Wegpunktdatei. Geben Sie den ersten Buchstaben (oder Zahl bei nummerierten Punkten) ein (mit UP/DOWN). In Zeile steht immer der erste Wendepunkt, der zur Eingabe passt.

Mit **CHAR>>** bewegt sich der Cursor zum zweiten Buchstaben. Wiederholen Sie die Prozedur von oben. Mit ZOOM (links unten) kann man nach links zurückkehren, um z.B. einen Fehler zu korrigieren.. Dieses Verfahren wiederholt man, bis der gewünschte Punkt in der Cursorzeile steht. Drücken Sie **SELECT** zweimal, um den Punkt zu bestätigen. Drückt man **SELECT** nur einmal, so kann man mit UP/DOWN (rechts unten) durch die Liste von Punkten blättern, die der bisherigen Eingabe von Buchstaben entsprechen. Somit kann man einen Wendepunkt finden, dessen genauen Namen man nicht kennt. Mit dem zweiten Betätigen von **SELECT** wird dieser dann bestätigt.

Der Buchstabe "S." zeigt an, daß dieser Punkt der Abflugpunkt ist (S steht für Start der Aufgabe!, nicht den Startort). Bewegen Sie den Cursor in die nächste Zeile und wiederholen Sie die Prozedur, letztlich für alle Punkte der Aufgabe. Danach sollte die Eingabemaske zum Erstellen einer Aufgabe so ähnlich wie im Bild unten aussehen.

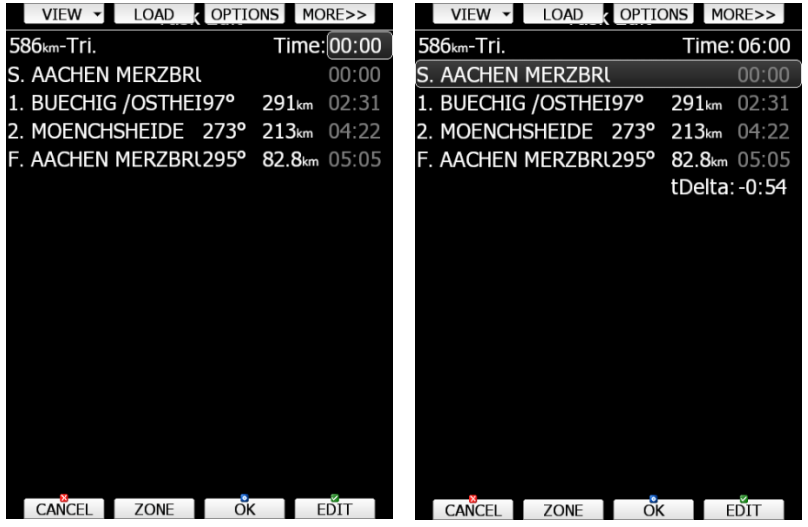

Der Buchstabe "F" am letzten Punkt indiziert den Zielpunkt (F für Finish, nicht notwendigerweise Landepunkt).

Am Boden wird in grau die benötigte Zeit angezeigt. Das basiert rein auf der McCready Theorie, ohne Windberücksichtigung, allerdings nur, wenn MacCready >0 eingestellt ist. Ist eine Aufgabenzeit vorgegeben, so erhält man die Differenzzeit (tDelta = ETE - Min. Zeit), siehe Kapitel [5.3.2.1.1.](#page-219-0) Ist die Aufgabe gestartet erfolgt die Berechnung von ETA und ETE nach den Einstellung in QNH und Res. Menü (Kapitel [3.1\)](#page-43-0)

Haben Sie einen Punkt vergessen, oder müssen Sie Reihenfolgen verändern oder gar die Aufgabe umkehren, so können Sie die Editierhilfen verwenden

- **INVERT:** Die Reihenfolge der Aufgabe wird komplett umgedreht.
- **INS PNT:** Ein neuer Punkt wird oberhalb der aktuellen Cursorposition eingefügt.
- **CLEAR** löscht die Aufgabe komplett (aber nicht aus der Wendepunktdatei).
- **DEL PNT** löscht den Punkt auf der aktuellen Cursorposition
- **MOVE UP:** der Punkt auf der aktuellen Cursorposition wird in der Aufgabe nach oben verschoben
- **MOVE DN**: der Punkt auf der aktuellen Cursorposition wird in der Aufgabe nach unten verschoben

Man kann während des Editierens von der Filtermethode zur Listenmethode schalten. Zweitere empfiehlt besonders dann, wenn es sich nur um eine begrenzte Zahl von Wendepunkten handelt. . Drücken Sie die **LIST** Taste und Sie gelangen in die Listendarstellung (Bilder oben, von links nach rechts). Zurück geht es mit der **FILTER** Taste. In der Listendarstellung können Sie nach Name, Entfernung und Bearing (Kurs) und Ankunftshöhe (gemäß MacCready Wert) sortieren lassen (**SORT** Taste). Distanz und Kurs werden zum vorhergehenden Punkt berechnet, außer beim ersten Punkt.

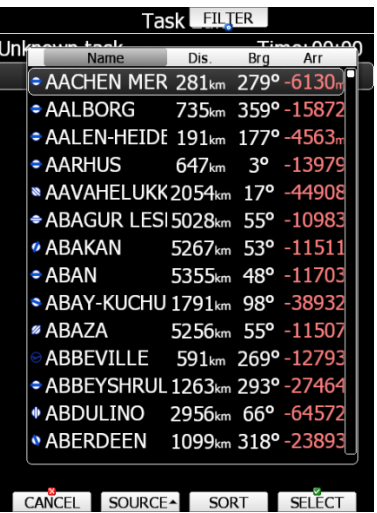

Ist der Editiermodus nicht aktiv (kein aktiver Cursor), kann man mit der **VIEW** Taste die Ansicht der Eingabe verändern. Von der einfachen Listenansicht **(Liste)** zur detaillierten Ansicht mit Koordinaten **(Details)** und zur Kartenansicht **(MAP / Karte).** Durch Drücken der View-Taste aktiviert man die Auswahl. Man kann nun die gewünschte Ansicht durch mehrfaches Drücken der View-Taste bekommen oder durch Auswahl mit dem Up/Down-Drehschalter.

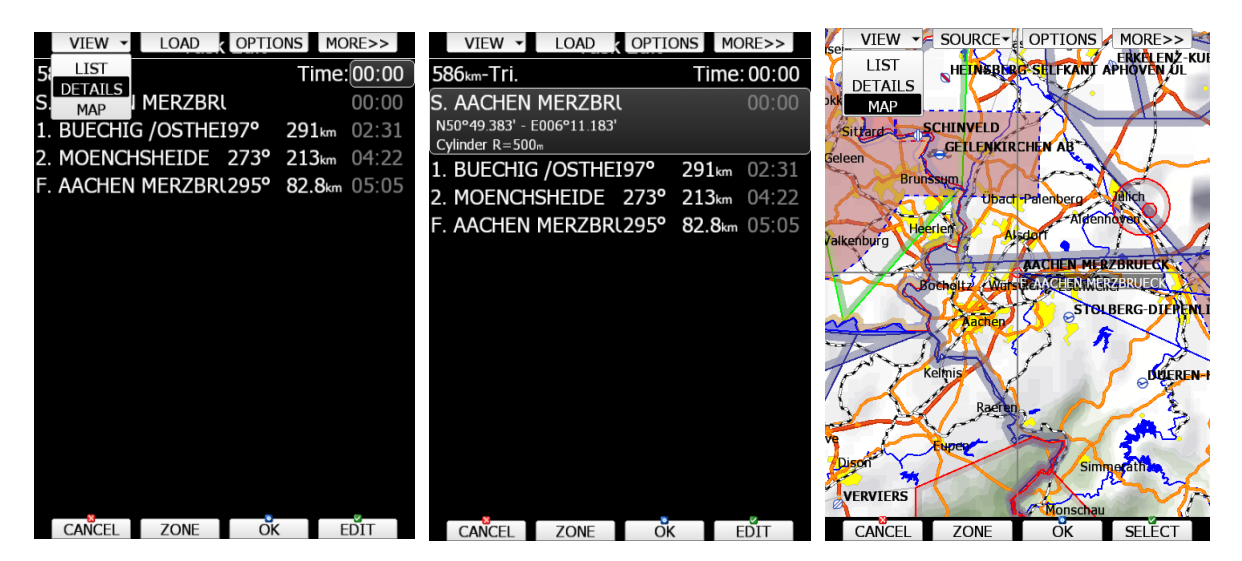

In der **Listenansicht** erhalt man eine zeilenweise Darstellung von Abflug- (S), Weg- (1 ... n) und Zielpunkt mit Kurs, Entfernung und Zeit (für AAT). Die detaillierte Ansicht enthält zusätzlich die Koordinaten und Sektordaten der einzelnen Punkte.

#### **Map (Karten) Ansicht**

Im Kartenmodus ist es möglich, eine Aufgabe auf der Karte zu gestalten. Verwenden Sie den MODE-Drehschalter, um das graue Fadenkreuz links/rechts zu bewegen und den UP/DOWN-Drehschalter für Auf/Ab. Der ZOOM-Drehschalter behält die Zoom-Funktion.

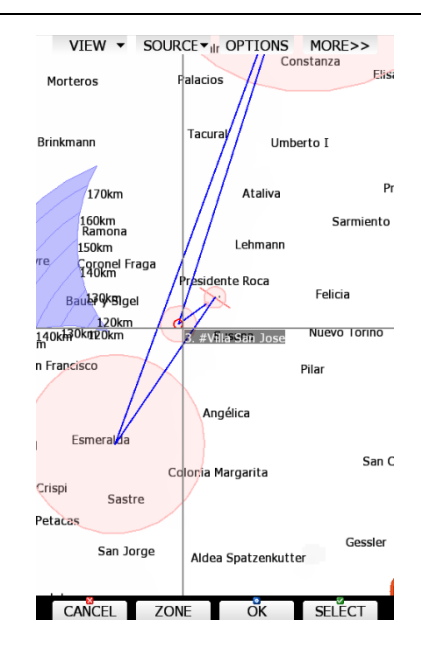

Wählen Sie so einen Punkt der Aufgabe aus, den Sie verändern wollen und drücken Sie dann **SELECT**. Bewegen Sie das Fadenkreuz jetzt zum gewünschten neuen Ort. Ist dort "nichts", wird einfach ein Punkt an dieser Stelle gesetzt. Befindet sich dort aber bereits ein Wendepunkt, so wird dieser übernommen . Ist die Darstellung der FAI-Sektoren aktiv, werden auch diese angezeigt. Am schnellsten ist man im Wettbewerb mit vorgegebener Wegpunktdatei, wenn man die Aufgabe zunächst in einer der Listenmethoden editiert und ggf. in der Kartenansicht nachbearbeitet.

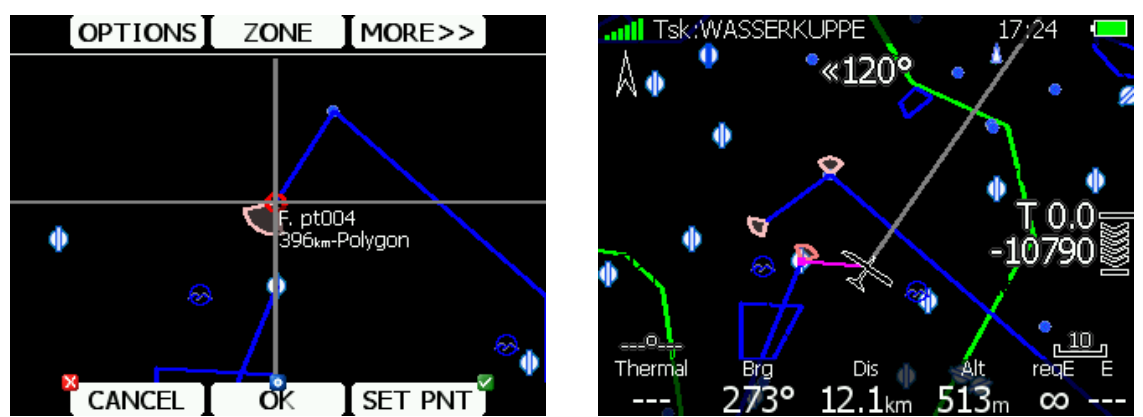

*Ähnlich wie oben, nur für Club- und Simpleversionen (keine Kartendarstellung).*

## **Erstellen von Aufgaben in SeeYou**

Aufgaben können auch in der SeeYou Software erstellt und in LX80xx / LX90xx geladen werden. Konsultieren Sie hierzu bitte das Handbuch von SeeYou, das Sie unter www.naviter.com finden. Hinweise zum Laden von Aufgaben finden Sie in Abschnitt [5.3.2.1.5.](#page-234-0)

## **5.3.2.1.2 Mehrere Startpunkte (Starts)**

Auf einigen Wettbewerben werden mehrere Startpunkte für eine Aufgabe zur freien Wahl ausgegeben, um Pulkbildungen zu vermeiden. Aktivieren Sie die Eingabe mit der Taste STARTS.

Der erste Startpunkt ist ausgegraut, da er ja schon in der Aufgabe verwendet wird. Gehen Sie mit dem Cursor eine Zeile darunter und geben Sie dort mit EDIT einen weiteren Startpunkt ein. Wiederholen Sie diese Prozedur so oft wie nötig. Im Flug kann man dann mit der Taste **CYCLE** die Startpunkte anwählen.

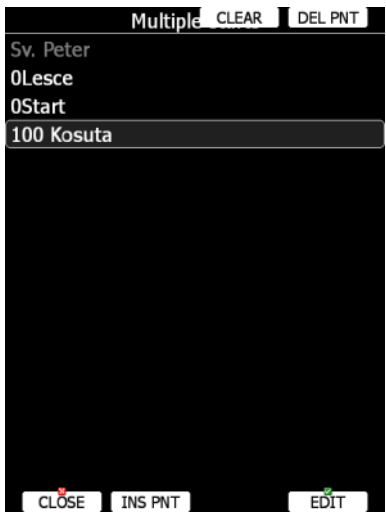

## <span id="page-223-0"></span>**5.3.2.1.3 Modifying zones, Sektoren anpassen**

Jetzt kann man noch jedem einzelnen Punkt der Aufgabe einen eigenen Sektor zuordnen. Die Defaulteinstellungen für Sektoren wurden im Setup unter "Observation zones" getätigt (siehe Kapitel [3.9\)](#page-99-0). Diese werden zunächst jeder Aufgabe zugeordnet. Z.B. gibt man dort die Sektoren für Racing Task (oder auch DMSt) ein, weil diese einheitliche Sektoren für die Wegpunkte (Abflug und Ziel ggf. anders) haben. Gerade für AAT-Aufgaben kommen jedoch häufig ganz andere Sektoren zur Anwendung, welche sich auch für jeden Punkt unterscheiden können. Deshalb gibt es direkt an der Aufgabe die Möglichkeit, jeden Sektor einzeln zu editieren.

Im Folgenden zunächst eine kurze Wiederholung der Logik der Sektoreingabe:

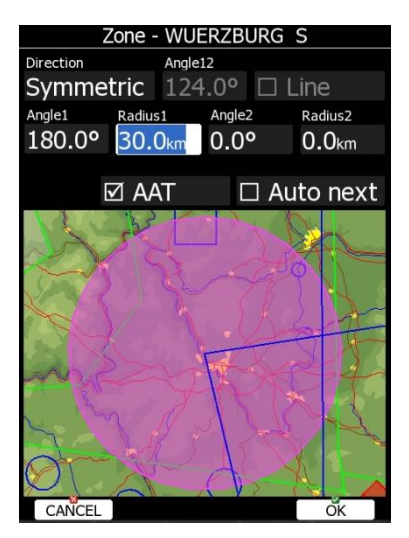

*Beispiel eines kreisförmigen AAT-Sektors mit Radius 30km*

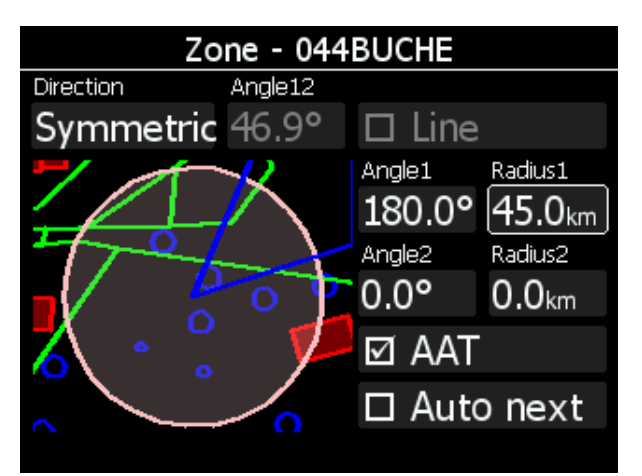

*Beispiel eines kreisförmigen AAT-Sektors mit Radius 45km bei Club- und Simpleversion*

Die prinzipielle Einstellung der Sektoren erfolgt mit Hilfe von zwei Radien, zwei Winkeln und der Ausrichtung (entweder durch eine feste Richtung oder eine automatisch nachgestellte Symmetrieebene) des jeweiligen Sektors. Die prinzipielle Methodik der Sektoreneinstellung lässt sich anhand einiger Beispiele gut erklären. Zunächst zu den grundsätzlichen Einstellmöglichkeiten, das Bild zeigt die typische Ansicht beim Programmieren von Sektoren. Mit Close verlässt man das Menü unter Beibehaltung aller Änderungen, Mit Edit aktiviert man die Eingabefunktion und mit NEXT>> wechselt man zur Bearbeitung des nächsten Sektors, unter Beibehaltung aller Änderungen.

- **"Direction" und "Angle12"**: bedeutet hier die Ausrichtung des Sektors im Raum. Direkt damit korreliert ist der Winkel A12. Folgende Ausrichtungen gibt es:
	- o **Fixed**: Der Sektor zeigt in eine fest vorgebende Richtung, diese wird bei Angle12 eingestellt.<br>○ **Symmetric**: Der Sektor ist symmetrisch um die Winkelhalbierende zwischen ankommende
	- **Symmetric**: Der Sektor ist symmetrisch um die Winkelhalbierende zwischen ankommenden und abgehenden Kurs orientiert. Angle12 ist somit vorgegeben und nicht editierbar. Einstellung nach derzeitigen Sektordefinitionen der IGC nur bei Wendepunkten sinnvoll
	- o **Next:** Der Sektor ist symmetrisch um den Kurs zum nächsten Punkt orientiert. Angle12 ist somit vorgegeben und nicht editierbar. Einstellung nach derzeitigen Sektordefinitionen der IGC nur bei Abflugsektor sinnvoll.
	- o **Previous:** Der Sektor ist symmetrisch um den Kurs zum letzten Punkt orientiert. Angle12 ist somit vorgegeben und nicht editierbar. Einstellung nach derzeitigen Sektordefinitionen der IGC nur bei Zielsektor sinnvoll.
	- o **Start:** Der Sektor ist symmetrisch um den Kurs zum Starpunkt orientiert. Angle12 ist somit vorgegeben und nicht editierbar.
- Angle12: Nur editierbar, wenn Direction auf "Fixed" gestellt ist. Mit Up/Down (rechts unten) wird in 0,1º-Schritten verstellt, mit ZOOM (links unten) in 5º-Schritten.
- "Line": Wird Line aktiviert, so ist nur noch der Radius 1 von Bedeutung (als Halbbreite der Linie) alle anderen (Angle1, Angle2, Radius2, AAT und AUTO Next) sind nicht editierbar und ohne Funktion. Es wird eine Linie der Breite 2x Radius1 gemäß Directioneinstellung erzeugt. Derzeit nur bei Abflugsektoren verwendet.
- "Angle1": ist der Sektorenhalbwinkel, also z.B. für einen 90<sup>0</sup> Fotosektor steht hier 45<sup>0</sup>. Mit Up/Down (rechts unten) wird in 0,5<sup>0</sup>-Schritten verstellt, mit ZOOM (links unten) in 22,5<sup>0</sup>-Schritten, um die Standardwerte schneller zu erreichen
- **"Radius1"**: ist die Ausdehnung des Sektors (Radius), z.B. für den FAI-Fotosektor stehen hier 3km. Mit Up/Down (rechts unten) wird in 0,1km-Schritten verstellt, mit ZOOM (links unten) in 5km-Schritten.
- "Angle2": wie Angle1, dient der Erstellung kombinierter Sektoren
- **"Radius2"**: wie Radius1, dient ebenfalls der Einstellung kombinierter Sektoren
- "AAT": (nur bei Point Zone verfügbar). Das LX80XX/LX90XX rechnet nun die Statistik für AAT, der Referenzpunkt kann im Sektor bewegt werden (siehe Kapitel [5.3.2.2\)](#page-235-0), um die Aufgabe anzupassen.
- "Auto next": (nur bei Point Zone verfügbar). Bei Racing Task (und "normalen" angemeldeten Flügen) sollte dieser Punkt aktiv sein, bei AAT deaktiviert.

### **Die Einstellungen erfolgen für Abflug, Wendepunkte und Ziel nach der gleichen Logik**

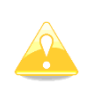

Bei kombinierten Sektoren muss die Figur mit dem größeren Radius immer bei R1 eingegeben werden. Ist der größte Radius eines Sektors > 10km (R1), so wird der AAT Button automatisch aktiviert und AUTO NEXT deaktiviert. Das LX80XX/LX90XX erwartet von vorneherein eine AAT. Sind AAT Sektoren 10km oder kleiner, muss der AAT Button manuell aktiviert werden und AUTO NEXT ebenso manuell deaktiviert werden.

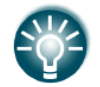

Wird ein Sektor als AAT-Sektor eingegeben, so wird der Wendepunktname in der Aufgabe mit dem "#"-Symbol versehen (Vor dem ersten Buchstaben).

Nachfolgend finden Sie noch ein Beispiel für einen etwas komplexeren AAT-Sektor ("Kuchenstück"). Die Beschreibung im Aufgabenblatt ist:

Radial 1=230°, Radial 2=290°, Max.Radius=60km

Um das nun als Sektor in das LX80XX/LX90XX einzugeben, sollte man sich kurz Gedanken machen, wie dieser Sektor aussieht: Vom Referenzpunkt (Wendepunkt) geht eine Begrenzung in Richtung 230º, die

andere in Richtung 290º. D.h. der Sektor "schaut" fest in Richtung Ost-Nord-Ost und hat eine Breite von 60 0 . Folgende Werte müssen nun für diesen Sektor eingegeben werden:

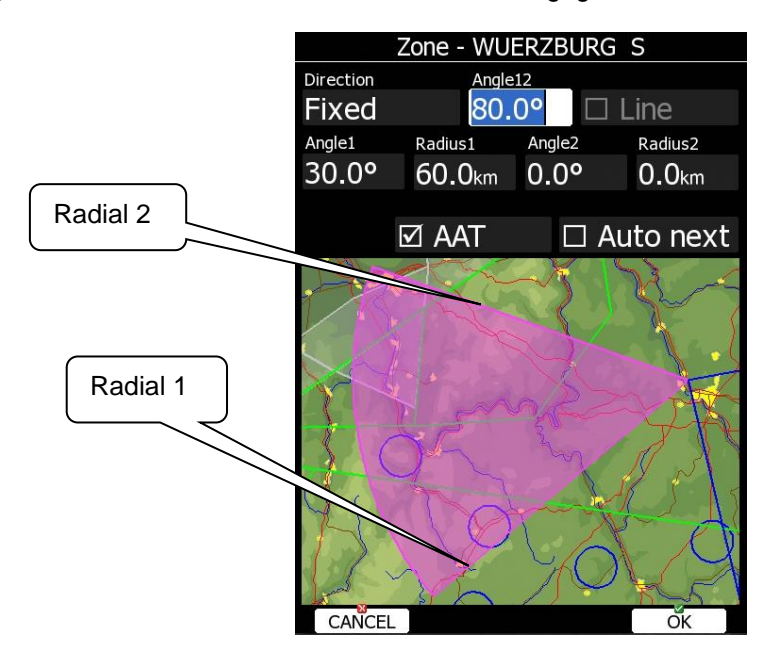

- Direction muss auf FIXED stehen.
- Wert für Angle 12 in diesem Beispiel 080<sup>0</sup>
- Wert für Angle 1 in diesem Beispiel  $30^{\circ}$
- $Radius1 = Max.  
radius=60km$
- Radius2 = Min.radius=0km

<span id="page-225-0"></span>Grundlegende Beispiele zur Sektorprogrammierung finden Sie im Kapitel [3.9](#page-99-0)

## **5.3.2.1.4 Task options, Weitere Aufgabenoptionen**

Drücken Sie OPTIONS, Sie erhalten ein weiteres Menü mit verschiedenen Aufgabeneinstellungen. Folgender Dialog öffnet sich:

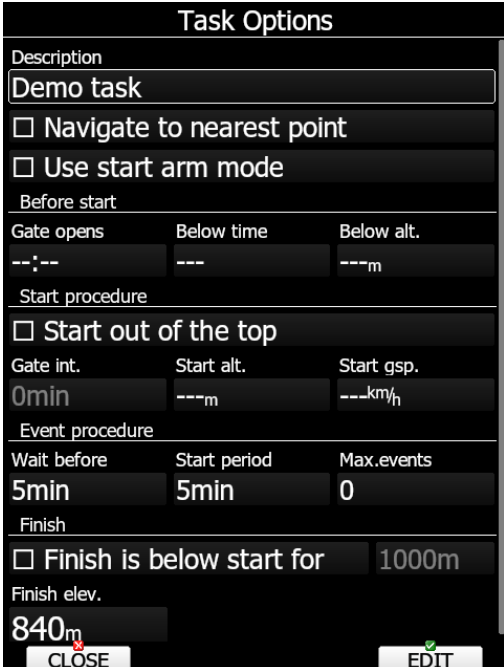

## **5.3.2.1.4.1 Description Beschreibung der Aufgabe**

**Description:** Geben Sie einen Namen für die Aufgabe ein. Dies ist besonders nützlich auf Wettbewerben, wo man oftmals mehr als eine Aufgabe im Briefing bekommt, also z.B. Task A, Task B,… Oder für Ihre Standarddreiecke zuhause: "1000km Süd" oder "600km West".

## **5.3.2.1.4.2 Navigate to nearest point**

**Navigate to nearest point**: Ist dieser Punkt aktiv, navigiert das LX80XX/LX90XX bei Start-, Ziellinie (Zielkreis) und allen Sektoren (außer AAT Sektoren) zum, zur Flugzeugposition nächstgelegenen Punkt der Linie bzw. Sektorbegrenzung.

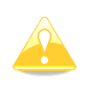

Die Berechnung für den Höhen- und/oder Geschwindigkeitslimitierten Abflug bedingt, daß die Berechnung immer auf den, zur Flugzeugposition nächstgelegenen Punkt der Linie erfolgt. Deshalb muss das Item "Navigate to nearest point" aktiviert sein .

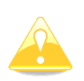

Die Differenzhöhe (Ankunftshöhe an der Linie) wird nicht nach der klassischen MacCready Theorie berechnet, sondern basiert auf der Betrachtung der Gesamtenergie während des Geradeausfluges. Dies ermöglich einen sehr präzisen Anflug auf die Linie. Fliegt man schneller, erhöht sich der Energieverlust ( $E_{pot}$ ) und man kommt tiefer an. Allerdings muss man dabei beachten, daß auch die mögliche Grundgeschwindigkeit begrenzt sein kann.

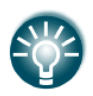

Die Option **Navigate to nearest point** ist auch sehr nützlich wenn man z.B. einen **Zielkreis** (Zylinder) anstelle einer Ziellinie vorgegeben bekommt. Ist diese Option aktiv, wird auf den Rand des Zylinders navigiert statt auf den Mittelpunkt. Um die Ankunftshöhe für den Zylinder einzustellen, stellen Sie die Ankunftshöhe (Einflug über MSL) Zielpunktes ein [\(3.9.1.4\)](#page-103-0).

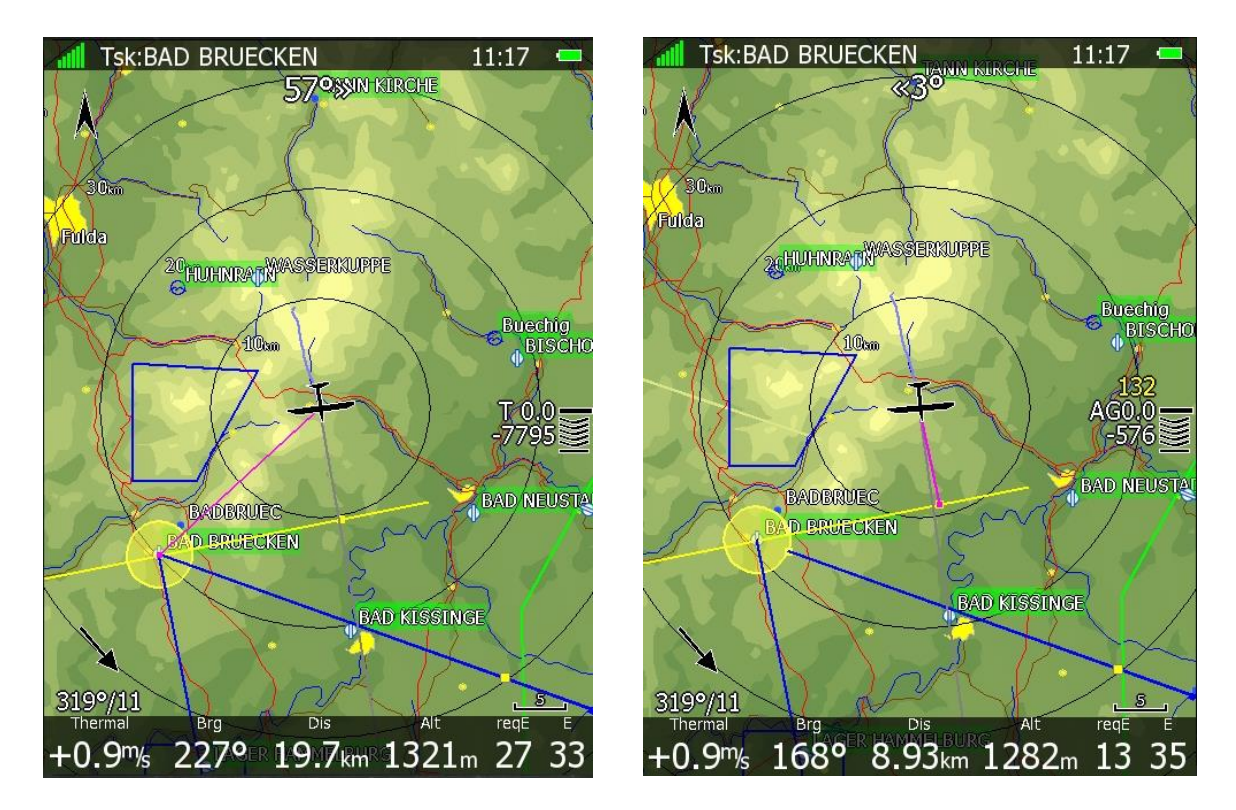

*Links ist "Navigate to nearest point" nicht gesetzt. Der Abflug wird auf den Referenzpunkt der Linie gesetzt (man erhält aber einen Punkt auf der Linie als Hinweis) und der Zielkreis endet erst am Mittelpunkt. Auch die Angaben zum Abflug auf die Linie (Groundspeed und Höhe) erscheinen nicht. Rechts ist das Item gesetzt. Der Abflug wird im kürzesten Abstand zur Linie berechnet, die Abflugangaben (für Abflug mit Geschwindigkeits- und Höhenbeschränkung) werden angezeigt. Ein Zielkreis wird auf den Rand berechnet.*

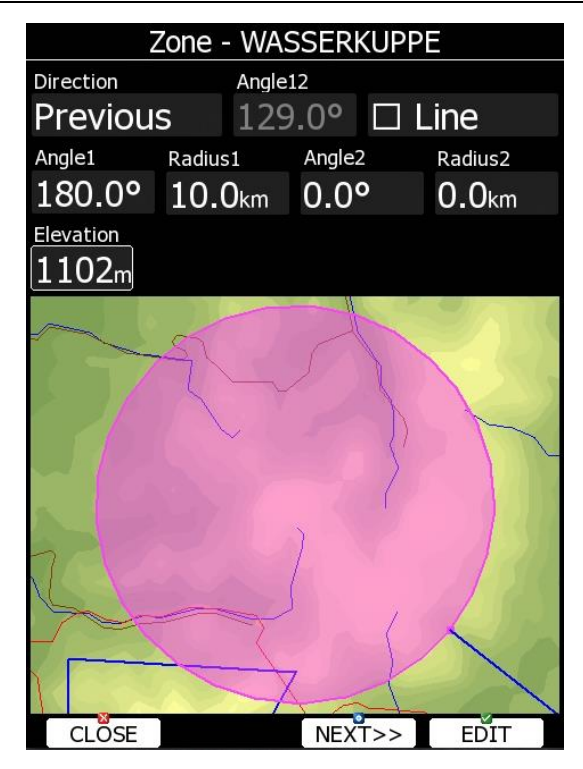

*Aussehen eines Zielkreises, wenn Navigate to nearest point gesetzt ist. Die Länge der Aufgabe verkürzt sich auch um den Radius des Zielkreises. Die Einflughöhe in den Zielkreis wird mit Elevation bezeichnet. Einzugeben ist die Einflughöhe in den Zielkreis über MSL Bitte beachten Sie, wie auf Ihrem Wettbewerb der Zielkreis angeben wird und rechnen das ggf. um!!*

## <span id="page-227-0"></span>**5.3.2.1.4.3 Abflug mit und ohne ARM Methode**

**Use start arm mode:** ist diese Option **aktiv**, so können Sie den Abflug mit der Taste **ARM**, die jetzt anstelle der Taste **START** erscheint, "scharf machen". Sie erhalten die Bestätigungsmeldung "Task armed!". Das bedeutet, dass man mit scharfem Abflug einfach über die Linie oder aus dem Abflugsektor fliegen kann, das Gerät detektiert den Vorgang automatisch und startet die Aufgabe. Will man ein **weiteres Mal abfliegen**, muss die **Aufgabe neu gestartet** werden (restart, Kapitel [5.3.2.5\)](#page-238-0) und **erneut scharf geschaltet (Arm)** werden.

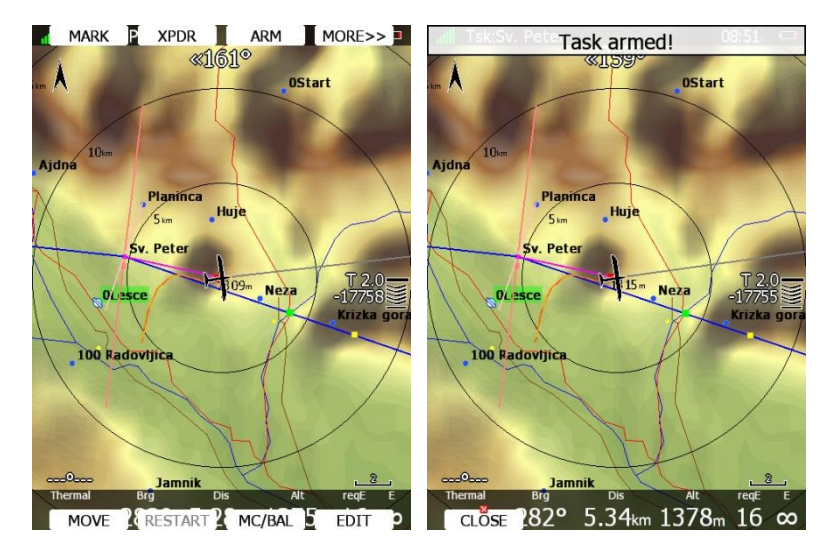

**Wichtig:** Jeder Vorgang "**start arm**", also Verwenden der **ARM Taste,** um einen Abflug scharf zu machen löst einen PEV (Pilot Event) aus, siehe Abschnitt über Event procedure, [5.3.2.1.4.6.](#page-230-0) Es wird je ein Kommentar zu "Arm" und zu "Event" in die IGC-Datei geschrieben.

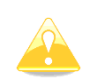

**Jeder Vorgang "start arm", also Verwenden der ARM Taste, um einen Abflug scharf zu machen löst einen PEV (Pilot Event) aus, siehe Abschnitt über Event procedure, [5.3.2.1.4.6](#page-230-0)**

Ist der **Use start arm nicht aktiviert** und der Pilot fliegt über die Linie, so wird die Aufgabe **nicht automatisch** gestartet. **Der Pilot erhält eine Nachricht, die er entsprechend bestätigen oder verwerfen muss.**

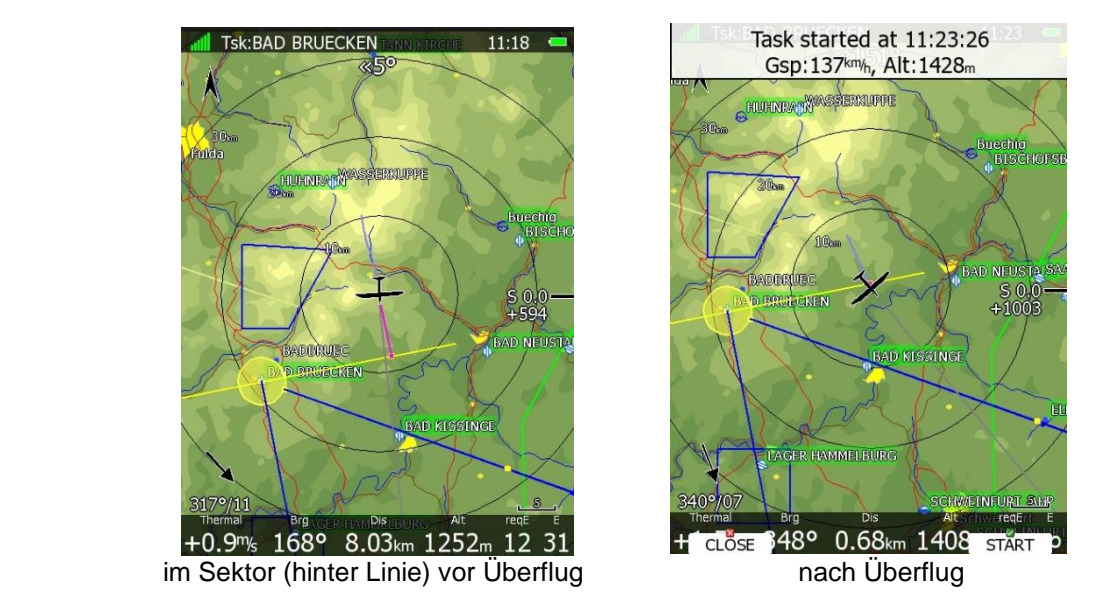

Auch ein späteres Akzeptieren des Abfluges ist möglich, indem man die Taste **Start** betätigt, beides löst keinen Event (PEV) aus. Mehr dazu siehe Kapite[l 5.3.2.3.](#page-237-0) **Einen PEV löst man bei dieser Abflugmethode immer vor dem Abflug zum passenden Zeitpunkt manuell aus,** dabei wird ein Kommentar zu "Event" in die IGC-Datei geschrieben. **Es findet kein automatisches Aktivieren eines PEV statt,** siehe Abschnitt über Event procedure, 5.3.2.1.4.6.

Die nächsten Optionen erleichtern dem Piloten das Taktieren vor dem Abflug. Es werden verschiedene gängige Abflugverfahren berücksichtigt.

## <span id="page-228-0"></span>**5.3.2.1.4.4 Before start:**

#### **Fliegen unterhalb einer festgelegten Höhe für eine festgelegte Zeit**

Auf einigen Wettbewerben wird nach einem Verfahren abgeflogen, bei dem der Pilote vor dem Abflug eine bestimmte Mindestzeit unterhalb einer gegebenen Höhe gewesen sein muss. Unter **Before Start** findet man die Einstellungen **Gate opens**, **Below alt.** und **Below time** Damit können das Öffnen der Abfluglinie, die Höhenbegrenzung und die Mindestzeit unter dieser Höhe eingegeben werden (Eingabe von 0 deaktiviert die Werte). Einen Hinweis auf die Verwendung dieser Ablugmethode bekommen Sie am Endanflugsymbol gezeigt. Der Buchstabe "B" wird vor den MacCready Wert gestellt (B für Below).

Die untere Zahl ist jetzt die Differenz zur eingestellten Grenzhöhe. Negative Werte bedeuten, daß Sie unter dieser Höhe sind. Die obere Zahl (in gelb) ist die Zeit, die noch unterhalb der eingestellten Höhe verbracht werden muss (zählt herunter). Die Chevrons sind in m Differenz zur eingestellten Höhe definiert, jedes steht für 10m. Die Meldung: "You were XX seconds below YYYYm! gibt Ihnen an, daß Sie die Bedingungen erfüllt haben und nun abfliegen können. Die Zeitangabe ist weg und das "B" ist durch das "T" für Task ersetzt. Gate opens ist nicht nur ein Hinweis für den Piloten, wann der Abflug frei ist, sondern ein wichtiger Parameter für die Startmethode Designated Start oder auch Intervall Abflug genannt. Das zugehörige Intervall wird in der nächsten Startmethode eingegeben, da diese oft kombiniert verwendet werden.

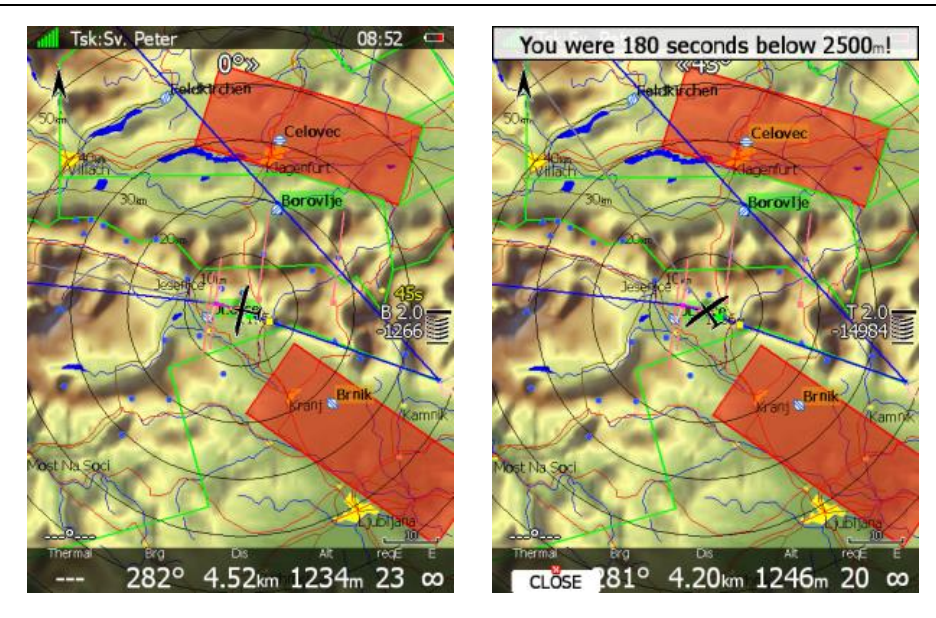

### <span id="page-229-0"></span>**5.3.2.1.4.5 Start procedure:**

**Abflug mit limitierter Groundspeed und/oder Maximalhöhe, sowie Gate Interval (Designated Start)** Die meisten Wettbewerbe verwenden für den Abflug eine Begrenzung von Höhe und/oder gemessener Groundspeed beim Linienüberflug (es werden nicht immer beide Bedingungen gefordert).

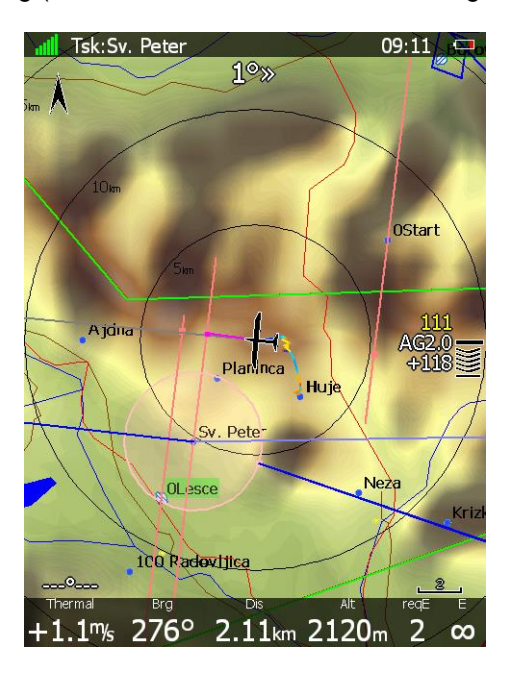

Das LX80XX/LX90XX unterstützt den Piloten dabei die Abfluglinie in der korrekten Höhe und Geschwindigkeit zu überfliegen, **Navigate to nearest Point" muss aktiv sein.** Hierzu gibt man unter **Start Procedure** die vorgegebenen Grenzwerte der maximal erlaubte Höhe und/oder der maximalen Groundspeed bei **Start alt.** und/oder **Start gsp.** ein (Eingabe von jeweils 0 deaktiviert den jeweiligen Wert). Wieder finden Sie einen Hinweis auf die verwendete Methode am Endanflugsymbol vor dem MacCready Wert. "A" bedeutet, daß eine Obergrenze für die Abflughöhe eingegeben wurde und "G" steht für eine begrenzte Groundspeed. Erscheinen beide Zeichen, sind auch beide Begrenzungen aktiv. Die untere Zahl gibt die Differenzhöhe, mit der man den, zur aktuellen Position nächstgelegenen Punkt der Linie erreicht, bei der aktuell geflogenen Groundspeed, die in der gelben oberen Zahl angezeigt wird. Bei positiven Differenzhöhenwerten käme man zu hoch an. Die Chevrons geben jetzt an, daß man noch beschleunigen kann, bzw. langsamer fliegen sollte. Auf dem Beispielbild oben ist der Pilot aktuell 111kmh/h über Grund schnell und käme 118m oberhalb der Linie an, aber die Chevrons zeigen auch an, daß wir noch schneller fliegen könnten.

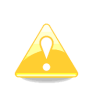

Die Ankunftshöhe an der Linie basiert nicht auf MacCready, der Flugzeugpolare oder den Windwerten. Er ist eine reine Energiebetrachtung aus Höhe (potentieller Energie) und Groundspeed (für die kinetische Energie, da die Groundspeed in dieser Abflugmethode limitiert ist) im Geradeausflug. Das ergibt eine sehr präzise Angabe in welcher Höhe man an der Linie bei welcher Groundspeed ankommt. Fliegt man schneller bedeutet das mehr Höhenverlust und umgekehrt. **"Navigate to nearest Point" muss aktiv sein!**

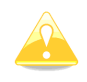

Die Chevrons sind bei diesem Abflugverfahren jetzt auf die Groundspeed bezogen. Im obigen Bild zeigen sie an, dass wir noch schnell fliegen könnten, da die Ankunftshöhe noch +118m ist. Mit Erhöhung der kinetischen Energie verlieren wir mehr Höhe (potentielle Energie)

**Gate Int** ist der zweite wichtige Parameter für die Startmethode Designated Start oder auch Intervall Abflug genannt. Hier wird die Intervallzeit eingetragen, in der zwischen Phasen mit erlaubtem Abflug und gesperrtem Abflug gewechselt wird. Am Enganflugsymbol steht jetzt ein "I" und eine Stopuhr oben am Endanflugsymbol zählt die Phasen jeweils nach oben.

**Start out of the Top** ist eine spezielle Abflugmethode aus den USA, sie wird hier nicht weiter behandelt

### <span id="page-230-0"></span>**5.3.2.1.4.6 Event procedure**

**Event procedure** ist ebenfalls eine intervallbasierte Abflugmethode, die im Annex A zur Sektion 3 des Sporting Code definiert ist. Die Intervalle werden allerdings individuell gestartet (anders als beim Gate Intervall). Durch **Drücken des Event Tasters (Drücken Sie "Event" oder "Arm" wenn Sie die start arm method aktiviert haben, siehe [5.3.2.1.4.3](#page-227-0) und Ende dieses Abschnittes)** startet der Pilot seine persönlichen **Abflugintervalle**. Die Event Prozedur ist zweiteilig. Nach dem Drücken des Event Tasters beginnt die Phase **Wait before,** diese bedeutet der Pilot kann innerhalb der hier eingegebenen Zeit nicht gültig abfliegen. Danach beginnt die **Start Period.** Dies ist das Zeitfenster für einen möglichen gültigen Abflug (auch mehrere möglich). **Max events** definiert eine maximale Anzahl von Events, die der Pilot zur Verfügung hat.

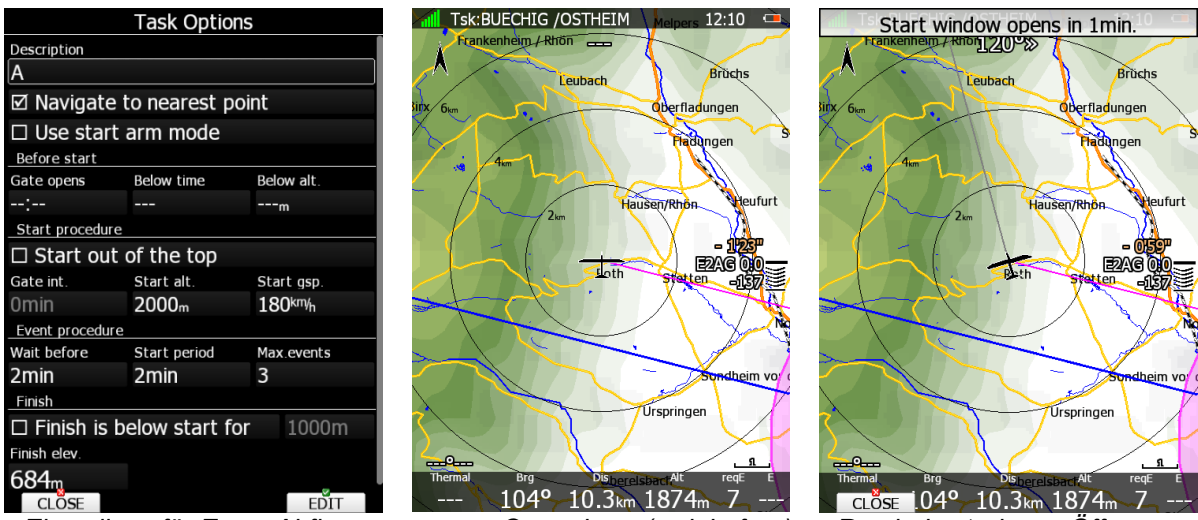

 *Einstellung für Event Abflug oranger Countdown (wait before) Reminder 1min vor Öffnung*

Die beiden Phasen werden mit verschieden farbigen Stoppuhren am Endanflugsymbol angezeigt. Das Symbol **E** zeigt an, dass der Abflug mit Eventmarker aktiv ist (in den Bildern hier in Kombination mit Höhen- und Geschwindigkeitslimit). Die **Zahl rechts neben E** ist die **Zahl der verwendeten Events** (bis max. event).Der **orange** Countdown steht für die **Warteperiode (Wait before)**. Ist der erste **Countdown beendet**, erscheint die Meldung **"Start window is open"**. Ein **neuer Countdown in weißer Farbe** zählt nun die Zeit für einen **gültigen Abflug** herunter.

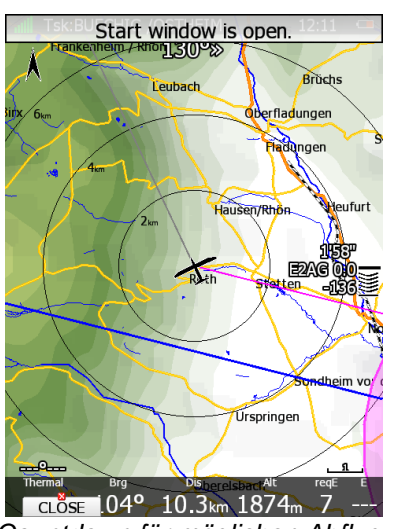

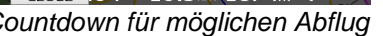

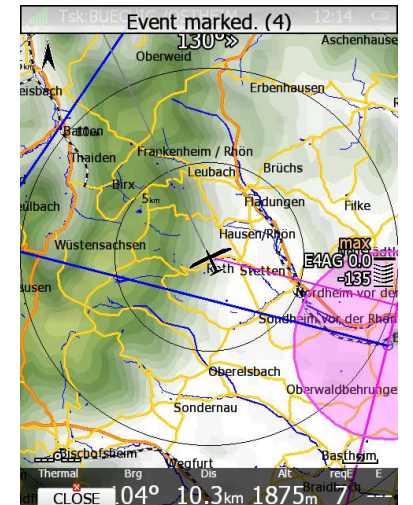

 *Countdown für möglichen Abflug maximale Anzahl an Events überschritten*

Erneutes Drücken von Event startet die Prozedur erneut. Wie oft der Eventmarker gedrückt werden darf **(Max. events)** entnehmen Sie den local rules (Ausführungsbestimmungen) des Wettbewerbes. Auch ob der Event button innerhalb einer laufenden Phase abermals gedrückt werden darf oder erst wieder nach vollständig abgelaufener Phase, steht in den local rules (Ausführungsbestimmungen) des Wettbewerbes. Wird der **Eventtaster innerhalb von 30s** abermals gedrückt (auch mehrfach) so wird die **Zeit des ersten Events** als maßgebliche Zeit verwendet, der Zähler für die maximalen events wird nicht erhöht. Ist die Zahl der **maximal möglichen Events überschritten**, erscheint am Abflugsymbol anstelle des Countdown das Label **max**.

Hier ein Beispiel für das mögliche Geschehen bei einen Abflug (max. events = 3):

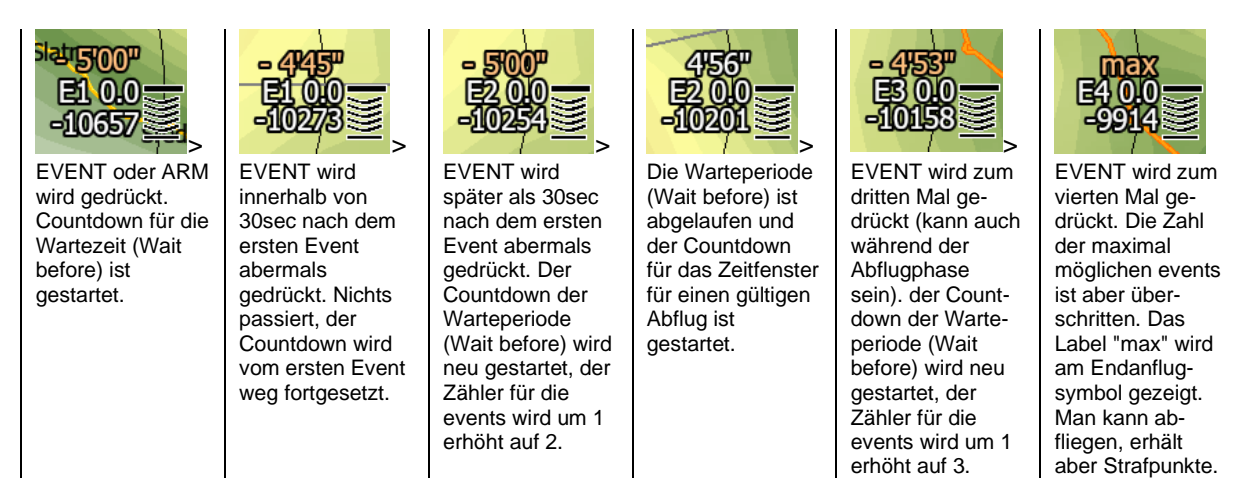

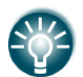

EVENT wird an externe Geräte weitergegeben. Die EVENT Prozedur kann nicht am Boden simuliert werden

## **Auslösen des Events bei den beiden grundsätzlichen Startverfahren (mit/ohne Start Arm)**

**a.)** Sie fliegen **mit der Start Arm Methode**, wir betrachten ein paar typische Fälle:

- **Grundsätzlich können Sie einen Event** mit den Tasten **Event** oder **ARM (Aktivieren)** auslösen.
- Sie wollen demnächst abfliegen und drücken daher **Arm (Aktivieren)**, dies löst einen Event aus. Überfliegen Sie jetzt die Linie, wollten aber gar nicht los (z.B. Kreisen nahe der Linie), so müssen Sie die Aufgabe restarten und wieder **ARM** drücken (siehe [5.3.2.1.4.3\)](#page-227-0), was den zweiten Event aktiviert, usw. **Vorsicht also mit ungewollten Abflügen**
- Noch mehr Vorsicht geboten ist in folgendem Fall: Sie haben **Event** gedrückt, weil Sie in x Minuten (X = wait before) abfliegen wollen. Danach drücken Sie **Arm**, um mit der **Start Arm Methode**  abzufliegen. Dies triggert bereits den zweiten Event!!
- Insgesamt ist bei der **Start Arm Methode** erhebliche **Vorsicht** geboten, was die **Events (PEV)** angeht. **Wir empfehlen, nicht mit der Start Arm Methode zu arbeiten, wenn ein PEV Abflug gefordert ist.**
- Es wird bei Verwendung der **ARM**-Taste je ein Kommentar zu "Arm" und zu "Event" in die IGC-Datei geschrieben.

**b.)** Sie fliegen **nicht mit der Start Arm Methode:**

- **Grundsätzlich** kann ein **Event (PEV)** hier **nur** mit der **Eventtaste aktiviert** werden.
- Sie haben **EVENT** gedrückt weil Sie in x Minuten (X = wait before) abfliegen wollen. Nach Öffnen des Zeitfensters fliegen Sie ab. Das **Gerät fragt,** ob der **Abflug** (ggf. mit anderen Beschränkungen, siehe Abschnitt [5.3.2.1.4\)](#page-225-0) **bestätigt** wird (**Taste START**) oder **verworfen** (**Taste CLOSE**). Keine der beiden Möglichkeiten triggert einen weiteren Event.
- Auch **RESTART** der Aufgabe hat **keinen Einfluss** auf **EVENT**! Sofern das Zeitfenster noch offen ist, können Sie sofort wieder los, sie verlieren keine Event (PEV) Abflugmöglichkeit.
- Es wird bei Verwendung der **EVENT**-Taste ein Kommentar zu "Event" in die IGC-Datei geschrieben.

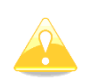

Ist das LX80xx/LX90xx mit einem S10x oder Flarm / PowerFlarm IGC verbunden (siehe Installationshandbuch), so wird das Triggern des PEV an diese Geräte weitergegeben. Das S10x bestätigt diesen Vorgang, das Flarm nicht.

## **5.3.2.1.4.7 Finish**

Wenn Sie den Punkt "**Finish is 1000m below start**" aktivieren, navigiert das LX80XX/LX90XX **nicht auf die Elevation** des Zielpunktes, sondern so, daß die Ankunftshöhe **nicht unter 1000m unterhalb** der **Abflughöhe** liegt. Dies ist wichtig , wenn Sie ein Leistungsabzeichen oder einen Rekordflug anstreben. Natürlich müssen dann in der Regel Abflug- und Zielpunkt gleich sein. Eine eingestellte Sicherheitshöhe wird vom Gerät automatisch auf den Wert aufgeschlagen. Die **Elevation** des Zieles wird zur Orientierung hier angezeigt

## <span id="page-232-0"></span>**5.3.2.1.4.8 Endanflugsymbol, vollständige Erklärung, Einfluss der Aufgabenoptionen**

Das Endanflugsymbol ist vergleichsweise komplex, vermittelt aber auf einen Blick alle notwendigen Informationen für den Endanflug. Die untere Zahl zeigt unsere Ankunftshöhe, negative Werte bedeuten negative Ankunftshöhe, also befinden wir uns unter dem Gleitpfad. Für positive Werte gilt das entsprechend umgekehrt. Bei Aufgaben gilt dieser Wert für die ganze Aufgabe (vom der aktuellen Position über alle verbleibenden Punkte zum Ziel) Die Zahl darüber ist der aktuell eingestellte MacCready-Wert. Im Task-Navigationsmodus können vor dieser Zahl noch weitere Zeichen stehen, nämlich **E, T**, **A**, **B, G, U, S** oder einige **Kombinationen daraus**.

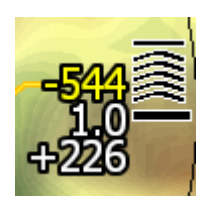

Über dem **McCready-Wert** kann noch eine **weitere Zahl** in gelber Farbe erscheinen. Diese wird für den Endanflug unter **Berücksichtigung des Geländes** verwendet. Befindet sich zwischen Flugzeug und Ziel ein Geländehindernis (Bergrücken), das im "normalen" Endanflug nicht überflogen werden kann, erscheint diese Zahl und gibt an, wieviel mehr Höhe noch erstiegen werden muss, um über dieses Hindernis zu kommen. Auf der Kurslinie zum Ziel (default Magenta) erscheint dann ein rotes Rechteck für die Position an der Geländekollision stattfinden würde. Im Beispiel oben käme man theoretisch zwar in +226m am Platz an, ist aber 544m unter einem Hindernis davor.

Die **Pfeilsymbole (Chevrons)** zeigen die Abweichung vom Gleitpfad in %, jedes Symbol steht für 5% Abweichung. Hierbei gibt es keine Geländeberücksichtigung.

Der **McCready-Wert** am Endanflugsymbol (siehe auch Einstellen des MacCready Wertes, [5.1.7.7\)](#page-200-1) kann auch in **roter oder gelbe**r Farbe erscheinen. In diesem Fall ist der McCready-Wert bezüglich Ziel und Wind zu gering gewählt (Stichwort Wellenflüge). Sie müssen den McCready-Wert mindestens so hoch einstellen, daß er wieder in der Neutralfarbe (default ist weiß outline) dargestellt wird. Das entspricht der maximalen Ankunftshöhe am Ziel.

Der Buchstabe "**A**" for dem MacCready-Wert bedeutet, dass eine **Höhenbeschränkung bei Start Procedure** eingegeben wurde (A = Altitude), der Buchstabe "**G**" verweist auf eine **Beschränkung der Geschwindigkeit** beim Abflug (G = Groundspeed). "**AG**" erscheint, wenn beide Beschränkungen aktiv sind (siehe Abschnitt [5.3.2.1.4.5](#page-229-0) für die Eingabe dieser Werte) Im Beispiel unten wird die Startlinie 212m oberhalb der maximal erlaubten Höhe erreicht, wenn man mit der Groundspeed von 108 km/h weiterfliegt. Schneller fliegen, würde mehr Höhe vernichten, dabei sollte man aber beachten, dass die Groundspeed hier auch beschränkt ist. **Wind beachten!! Navigate to nearest point muss aktiv sein**  [\(5.3.2.1.4\)](#page-225-0). **Der Endanflug auf die Linie ist nicht energiekompensiert, d.h. Änderungen der Grundgeschwindigkeit resultieren in entsprechenden Änderungen der Ankunftshöhe**

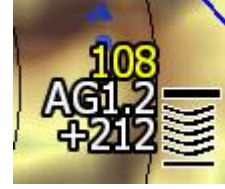

Auf einigen Wettbewerben kommt eine Abflugmethode zur Anwendung, bei der man vor dem Abflug eine bestimmte Zeit unterhalb einer definierten Höhe gewesen sein muss. **Below alt** (Höhe unter der man bleiben muss). und **Below time** (Wartezeit) sind die Parameter für diese Methode (Zur Eingabe der Werte für die Methode Before Start siehe [5.3.2.1.4.4\)](#page-228-0). Der Buchstabe "**B**" vor dem MacCready-Wert zeigt an, dass dieses Abflugverfahren aktiv ist. Im Beispiel unten ist das Flugzeug 228m unter der vorgegebenen Höhe und muss noch 17s warten.

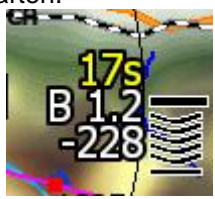

Der Buchstabe "**S**" zeigt an, dass man noch nicht abgeflogen ist (Start) und keine der limitierenden Abflugmethoden (A, G, B) aktiv ist.

Sobald der **Eventtaster** gedrückt wird **(Event Abflugmethode** unter Optionen eingegeben, [5.3.2.1.4.6\)](#page-230-0) erschein ein **"E"** vor dem MacCready Wert und eine Stoppuhr zählt die verschiedenen Phasen als Countdown rückwärts (Wait before) oder vorwärts (Abflugfenster). **Orange** Farbe der Stoppuhr ist **Wait before** und **weiß** das **Abflugfenster (Start period**). Die Zahl zwischen E und dem McCready Wert ist die Anzahl der bereits verwendeten Events, inkl. des aktuell laufenden (max. events beachten, [5.3.2.1.4.6\)](#page-230-0). Es können auch Kombinationen der Abflugmethoden verwendet werden, sehr beliebt ist der Eventmarker in Verbindung mit Höhen- und Geschwindigkeitslimit (E, A, G).

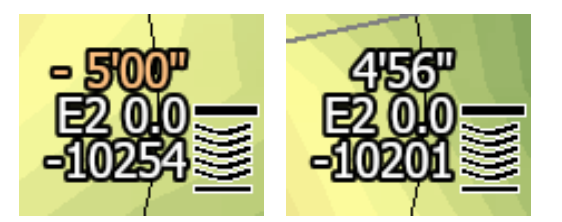

Der Buchstabe **"T"** zeigt an, dass der Pilot sich nun **auf der Aufgabe (Task)** befindet. Das bedeutet, dass die angezeigte Endanflughöhe über alle verbleibenden Wendepunkte gerechnet und am Endanflugsymbol angezeigt wird. Möchte man die Höhe, zum nächsten Wegpunkt sehen, sollte man sich eine entsprechende NAV-Box definieren (Layout oder PC-Styler). Im Beispiel unten hat der Pilot für MacCready 1,2 schon fast die Endanflughöhe um alle verbleibenden Punkte erreicht. Es wird zur Endanflugberechnung immer das aktuelle Windprofil mit herangezogen. Die Höhe, die aus einer Geschwindigkeit oberhalb des besten Gleitens gewonnen werden könnte, ist ebenfalls mit eingerechnet (d.h. es handelt sich um die **gesamtenergiekompensierte Anflughöhe**)

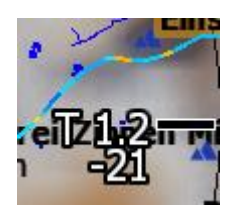

Wird der Buchstabe "**U**" angezeigt, befinden Sie sich kurz vor der Ziellinie / Zielkreis. **"U" bedeutet hier unkompensiert**. Bei der Höhe, die neben dem "U" steht, wird der **Energieüberschuß einer Geschwindigkeit oberhalb des besten Gleitens nicht mit einberechnet**, d.h. sie gilt unter **Beibehaltung der aktuellen Geschwindigkeit** (siehe auch Symbole A, G). Die Höhe unten im Endanflugsymbol hingegen ist wieder die gesamtenergiekompensierte Höhe. Im Beispiel unten kommt der Pilot in 236m oberhalb des Zielkreisrandes (Navigate to nearest point aktiv!) an, wenn er so weiterfliegt. Er käme in 245m an, wenn er die Überfahrt rausziehen würde. Überfahrt ist alles, was größer als die Geschwindigkeit des besten Gleitens ist. Es empfiehlt sich ggf. eine NavBox mit der aktuellen Groundspeed zu erzeugen und neben der Ankunftshöhe haben (Layout oder PC-Styler).

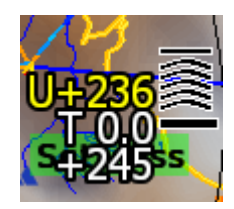

## <span id="page-234-0"></span>**5.3.2.1.5 Loading task, Aufgabe laden**

## **5.3.2.1.5.1 Laden von lokalen Speichermedien**

Mit dieser Funktion kann man eine Aufgabe aus der allen Wendepunktdateien, die Aufgaben enthalten, laden (siehe Abschnitt [3.6.4.3\)](#page-62-0), auch von Dateien auf SD-Karte und USB. Mit der Verwendung von **LOAD** öffnet sich Dialogmenü mit einer Auflistung aller gespeicherten Aufgaben. Für jede dieser Aufgaben werden die Gesamtdistanz, die Beschreibung der Aufgabe und die einzelnen Wendepunkte angezeigt.

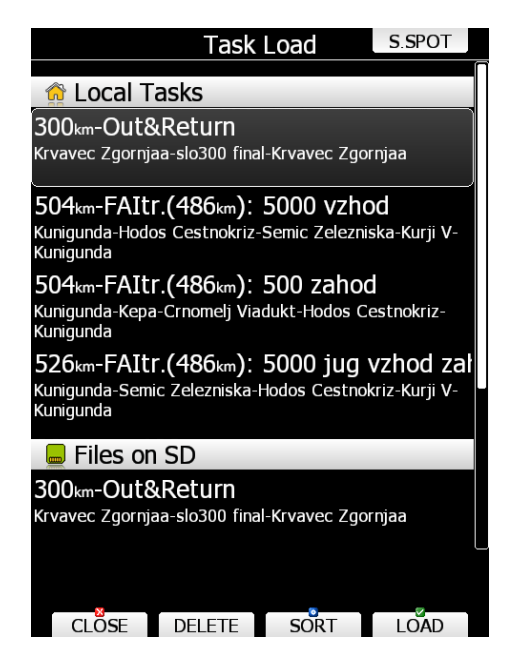

Wählen Sie die gewünschte Aufgabe mit dem UP/DOWN-Drehschalter (rechts unten) und bestätigen Sie mit wiederum mit **LOAD**. Die Aufgabe wird jetzt als aktive Aufgabe geladen, gleichzeitig wird der Editiermodus geöffnet, um die Aufgabe ggf. noch zu modifizieren (z.B. Sektoren ändern), siehe nächster Abschnitt. Mit **DELETE** löscht man, nach einer Sicherheitsabfrage, die Aufgabe aus der aktiven Wendepunktdatei.

Die Aufgaben können nach Startpunkt, Aufgabenlänge und Beschreibung sortiert werden. Verwenden Sie **SORT**, um zwischen den verschiedenen Sortiermöglichkeiten zu wechseln

Mit **CLOSE** wird der Vorgang abgebrochen, ohne eine Aufgabe zu laden.

## **5.3.2.1.5.2 Aufgaben von SoaringSpot laden**

Sobald die WiFi-Option aktiv ist und eine Verbindung zum Internet besteht, wird das Button **S.SPOT** wählbar. Der Pilot wählt jetzt den Wettbewerb und seine Klasse aus. Der Pilot kann die Option **"Automatically download tasks**" wählen, dann wird die Aufgabe ohne weiteres Zutun heruntergeladen, sofern Internetverbindung gegeben ist. Automatic Upload flight lädt den Flug zu SoaringSpot, nachdem die Berechnung des Schlüssels erfolgt ist (siehe [7.2.2.6\)](#page-277-0)

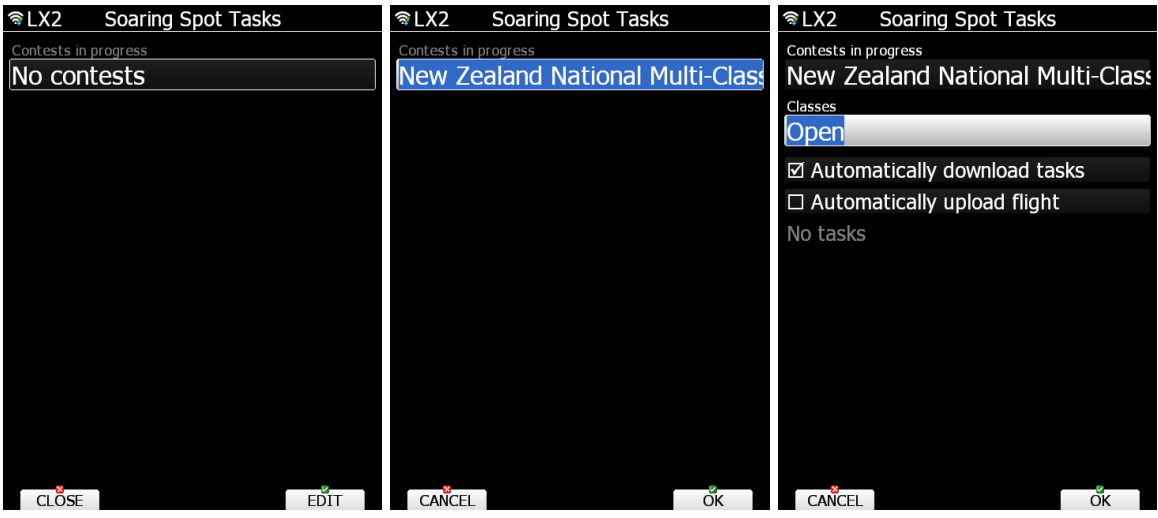

## **5.3.2.1.6 Aufgaben abspeichern**

Hat man die Aufgabe vollständig eingegeben, kann man sie (bevor man mit OK zur Navigation übergeht) in der aktiven Wendepunktdatei abspeichern. Nach **MORE** erhält man **SAVE**. Durch Drücken dieser Taste erhalten Sie die Meldung "Task saved" für einige Sekunden angezeigt.

Gibt es diese Aufgabe schon in der aktiven Wendepunktdatei, so erhalten Sie die Meldung "Task is already saved" für einige Sekunden angezeigt.

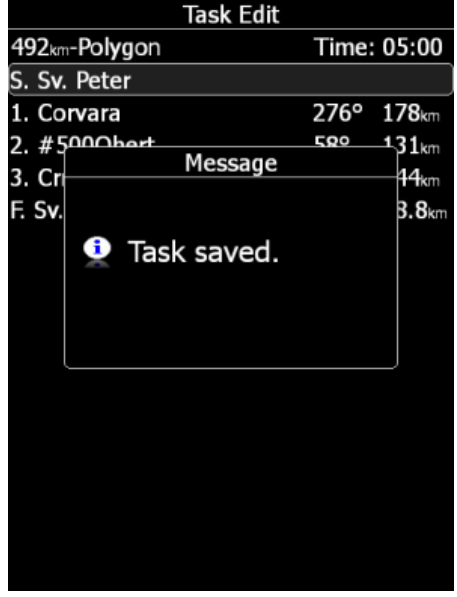

## <span id="page-235-0"></span>**Move: Wendepunkt im Sektor verschieben**

Ist ein Sektor als AAT-Sektor ausgewiesen (Aktivierung des AAT-Items, siehe Kapitel [3.9.1\)](#page-100-0), so kann man den Wendepunkt (oder besser Referenzpunkt, da er ja nicht exakt angeflogen werden muss) innerhalb des Sektors verschieben. Dadurch wird sich die Gesamtstrecke entsprechend erhöhen oder verringern (und somit auch der Sollschnitt bei Zeitlimit).

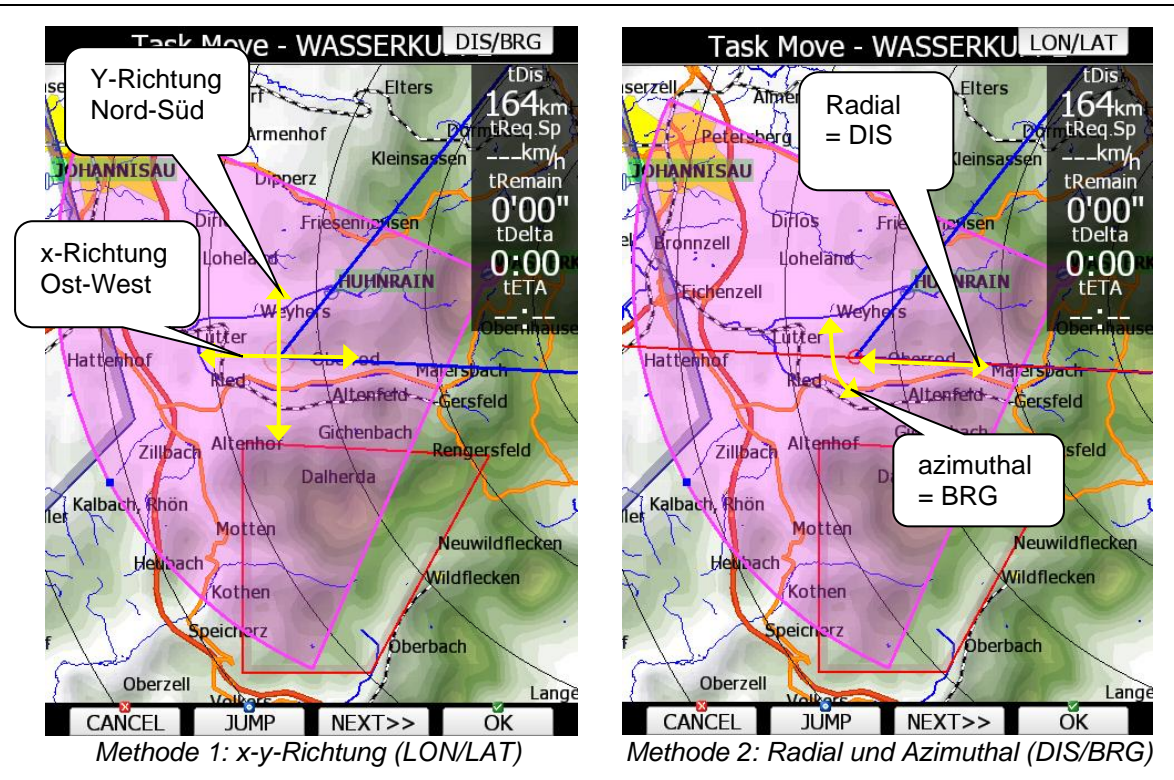

Wählen Sie das Item **MOVE**, sie erhalten den oben abgebildeten Dialog. Sie erhalten einen Kartenausschnitt mit dem Sektor und dem Referenzpunkt, sowie ankommender und

abgehender Kurslinie. Am rechten Rand sehen Sie einige wichtige statistische Daten, von oben nach unten:

- **tDis** (Restdistanz der Aufgabe)
- **tReq.Sp** (Sollschnitt über Restdistanz in verbleibender Zeit),
- **tRemain** (Restzeit bei Zeitlimit)
- **t Delta** (Differenzzeit zwischen Ankunftszeit und Restzeit) .
- **tETA** (Ankunftszeit)

Die **Differenzzeit** wird berechnet aus der Restzeit für die Aufgabe und der ETE. Ist sie **negativ**, kommt man zu **früh** an, ist sie positiv entsprechend zu spät (bei Speed AAT nicht so tragisch). Bitte beachten Sie hierbei, daß die Ankunftszeit/ETE in vier verschiedenen Methoden berechnet werden kann (siehe Kapitel [3.1.6\)](#page-46-0)

Es gibt zwei Methoden, um den Referenzpunkt zu verschieben. Immer werden die zwei Drehschalter UP/DOWN (rechts unten) und ZOOM (links unten) dafür verwendet.

### 1.) **x/y-Richtung (LON/LAT)**

Mit dem UP/DOWN-Drehschalter bewegt man den Punkt in Nord-Süd-Richtung, mit ZOOM in Ost-West-Richtung. Der Button DIS/BRG wird verwendet um zur Methode zwei umzuschalten.

### 2.) **Radial und azimuthal (DIS/BRG)**

Mit dem UP/DOWN-Drehschalter bewegt man den Punkt in radialer Richtung (parallel zum Kreisradius = DIS zum Referenzpunkt), mit ZOOM in azimuthaler Richtung (Parallel zum Außenkreis = BRG zum Referenzpunkt). Der Button LON/LAT wird verwendet um zur Methode eins zurückzuschalten.

Mit der Taste **JUMP** können Sie zwischen den Darstellungen für Minimum, Maximum und Mittelpunkt wählen.

Sind mehrere AAT-Sektoren vorhanden und Sie möchten in allen bereits den Referenzpunkt anpassen, so können Sie mit **NEXT>>** zum nächsten Sektor weiterschalten.

Wenn Sie den AAT-Punkt des Sektors verschieben, zu dem Sie gerade fliegen, und Sie haben die AAT-Optimierung aktiviert (Siehe Kapitel [3.7.8\)](#page-91-0) erhält man auch hier in der **MOVE**-Ansicht die zusätzlichen Linien zur Indikation der Schnittoptimierung. Der Pilot sollte möglichst senkrecht zu diesen Linien fliegen, somit sollte man auch den Punkt entsprechend setzen.

## <span id="page-237-0"></span>**Start, Aufgabe starten**

Hat man sich entschieden abzufliegen und ist dafür in den Startsektor geflogen, bekommt man die Meldung "Inside start zone" angezeigt. Das erhält man auch bei Verwendung der Linie, damit man einen Anhaltspunkt hat, daß man sich hinter selbiger befindet. Zusätzlich symbolisiert ein "S" vor dem McCready Wert, daß die Aufgabe noch nicht gestartet wurde. Außerdem können spezielle Abflugverfahren für Wettbewerbe eingestellt werden. Hierbei gelten bestimme Höhen-, Zeit- und Geschwindigkeitslimits. Dies wird durch Verwendung anderer Symbole (E, B, A, G, AG, weitere Kombinationen) angezeigt, genaueres siehe Kapitel [5.3.2.1.4](#page-225-0) .

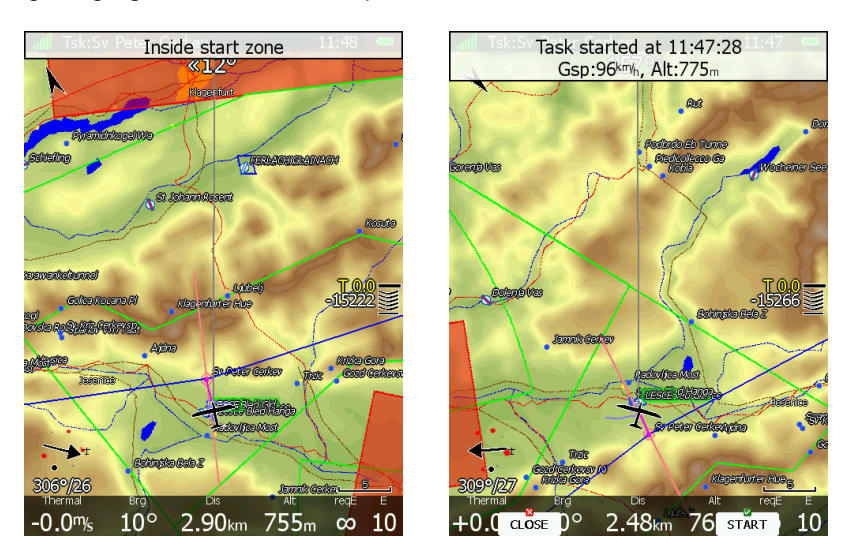

Man kann nun in Richtung erster Wendepunkt losfliegen. Sobald man aus dem Sektor, bzw. über die Linie fliegt erhält man die Meldung "Task started" zusammen mit der Abflughöhe und der Grundgeschwindigkeit beim Abflug.

In der unteren Zeile werden zwei Menüpunkte angezeigt: **CLOSE** verwendet man, wenn man nicht abfliegen möchte (z.B. zu hoch oder zu schnell). Hat man die Startmeldung mit **CLOSE** weggeklickt, erscheint sie automatisch beim nächsten Überflug erneut. Verwenden Sie **START**, wenn Sie tatsächlich abfliegen wollen, die Navigation schaltet nun auf den ersten Wendepunkt um.

Sollten Sie aus irgendwelchen Gründen die Startmeldung verpassen, aber trotzdem weiterfliegen wollen, so können Sie den Startbutton im Taskmodus einfachst wieder aktivieren: Drücken Sie irgendeinen der acht Taster und in der oberen Zeile bekommen Sie den Startbutton angezeigt. Drücken Sie diesen und die Aufgabe wird gestartet, die Navigationsdaten werden auf den ersten Wendepunkt umgeschaltet. Und egal, wann Sie den Startbutton später betätigen, als Abflugzeit wird immer der letzte gültige Überflug hergenommen, sehr wichtig für die Statistik.

Ist die Option **Use start arm mode** aktiv (siehe Abschnitt [5.3.2.1.4,](#page-225-0) so können Sie den Abflug mit der Taste **ARM**, die jetzt anstelle der Taste **START** erscheint, "scharf machen". Sie erhalten die Bestätigungsmeldung "Task armed!". Das bedeutet, dass man mit scharfem Abflug einfach über die Linie oder aus dem Abflugsektor fliegen kann, das Gerät detektiert automatisch und startet die Aufgabe.

Bitte beachten Sie die unterschiedlichen Effekte der beiden Startmethoden auf die Verwendung eines Eventabfluges (PEV), siehe Kapitel [5.3.2.1.4.6.](#page-230-0)

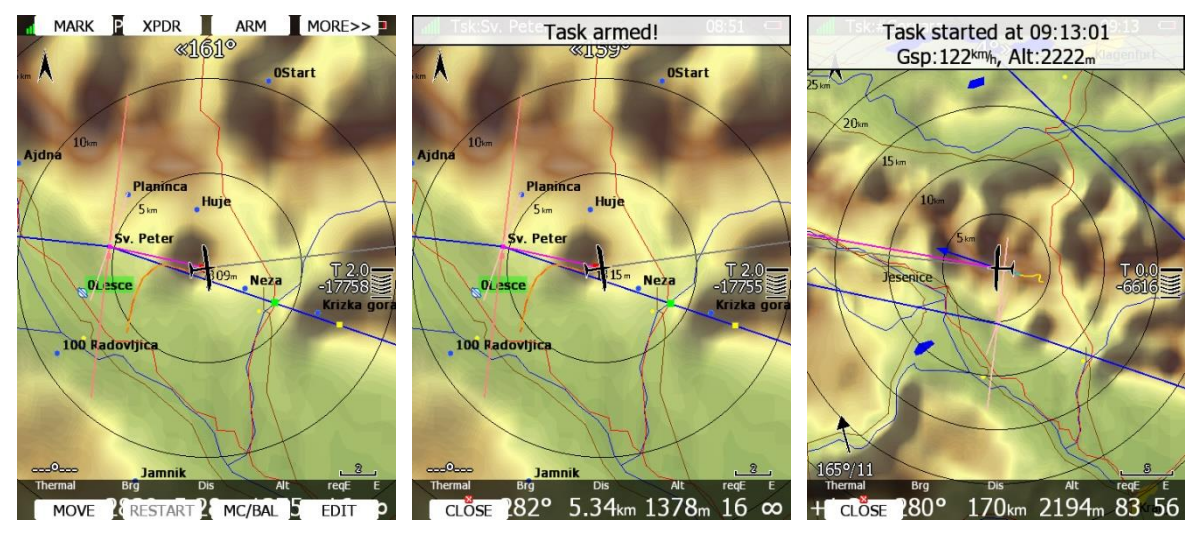

Will man ein weiteres mal abfliegen, muss die Aufgabe neu gestartet werden (restart, Kapitel [5.3.2.5\)](#page-238-0).

## **5.3.2.4 Next, Weiterschalten am Wendepunkt**

Sobald Sie die Aufgabe gestartet haben, ist das START-Item nicht mehr verfügbar. An seine Stelle tritt **NEXT**.

In dem Moment, in dem Sie den nächsten Wendepunktsektor erreichen erhalten Sie die Meldung "Inside zone". Ist für den Sektor die "**Auto next**" Funktion aktiv, so werden die Navigationsdaten automatisch zum nächsten Navigationspunkt umgeschaltet (Siehe Kapitel [3.9](#page-99-0) und [5.3.2.1.3\)](#page-223-0).

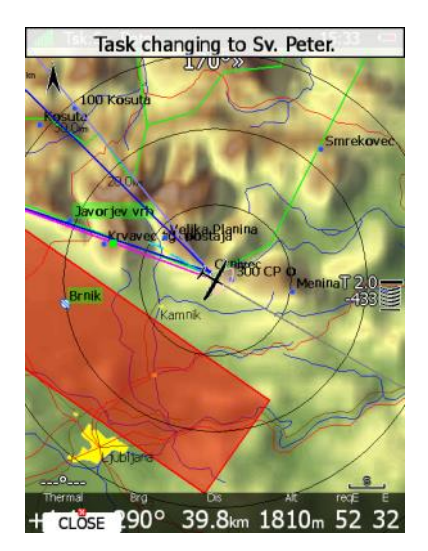

Ist **Auto Next jedoch nicht aktiv (bei AAT)**, muss "von Hand" umgeschaltet werden, dazu dient der **NEXT**-Button. Dieser wird beim Erreichen eines Sektors, für den "Auto next" nicht aktiviert wurde, automatisch angezeigt und kann betätigt werden. Sollte man aus irgendwelchen Gründen diese Nachricht verpasst haben so können Sie den NEXT-Button im Taskmodus einfachst wieder aktivieren: Drücken Sie irgendeinen der acht Taster und in der oberen Zeile bekommen Sie **NEXT** angezeigt. Drücken Sie dieses und die Navigationsdaten werden auf den nächsten Wendepunkt umgeschaltet. Diese Funktion ist natürlich besonders wichtig für AAT-Aufgaben. Egal, wann Sie den NEXT-Button später betätigen, das LX80XX/LX90XX nimmt immer den optimalen angeflogenen Punkt im AAT-Sektor als Wendepunkt an und verwendet Ihn für die Statistik.

Haben Sie den Wegpunkt nicht erreicht und möchten trotzdem weiterschalten (z.B. weil der Wegpunkt wegen schlechten Wetters nicht erreichbar ist), so drücken Sie ebenfalls den **NEXT** Taster. Eine Rückfrage wird eingeblendet, die mit **YES** bestätigt werden muss um zum nächsten Wegpunkt weiterzuschalten.

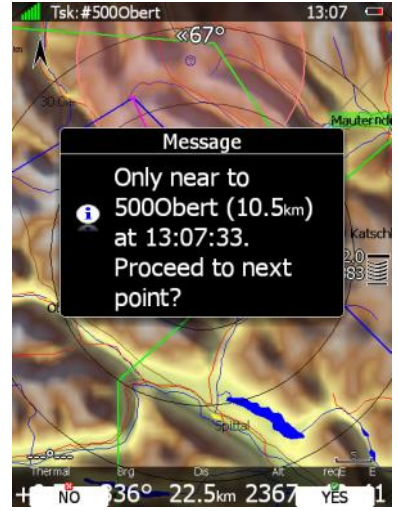

## <span id="page-238-0"></span>**Restart, Aufgabe zurücksetzen**

Sollten Sie aus irgendeinem Grund entscheiden, die Aufgabe abzubrechen und einen zweiten Abflug zu machen (!), können Sie wiederum im Task-Mode einen der acht Taster drücken und erhalten u.a. den Punkt RESTART. Betätigen Sie diesen, und nach einer Sicherheitsabfrage wird die Aufgabe

zurückgesetzt, die Navigation geht zurück zum Startpunkt. Starten der Aufgabe ist erst wieder möglich nach gültigem Überflug.

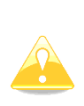

Sollten Sie während z.B. einer DMSt-Aufgabe merken, daß es sich mit dem Wetter nicht ausgeht und Sie möchten eine andere Aufgabe fliegen, so verwenden Sie nicht (!) RESTART. In diesem Fall müssen Sie entweder die verbleibenden Punkte ändern (siehe [5.3.2.1\)](#page-218-0) oder mit LOAD eine andere Aufgabe aus der aktiven Datei laden. In diesem Fall ist es aber wichtig, daß bereits abgeflogenen Punkte beider Aufgaben gleich sind [\(5.3.2.1.5\)](#page-234-0)

# **5.4 Thermal mode, Thermikseite**

Das System kann automatisch auf die Thermikseite umschalten. Sobald das Flugzeug in einen Aufwind einfliegt und mit dem Kreisen beginnt, wird das Gerät auf die Thermikseite umschalten und eine vergrößerte Darstellung der Flugzeugbewegung anzeigen. Die Zoomstufe dieser Darstellung wird im Dialog unter Setup -> Grafik -> Thermikseite eingestellt [\(3.7.6\)](#page-90-1).

In diesem Menü wird grundsätzlich die Verwendung der Thermikseite freigegeben, die Länge der Spur definiert, die Farbcodierung der Spur (welcher Wert wird farblich hinterlegt) und die Zoomstufe während der Kreisflugdarstellung festgelegt.

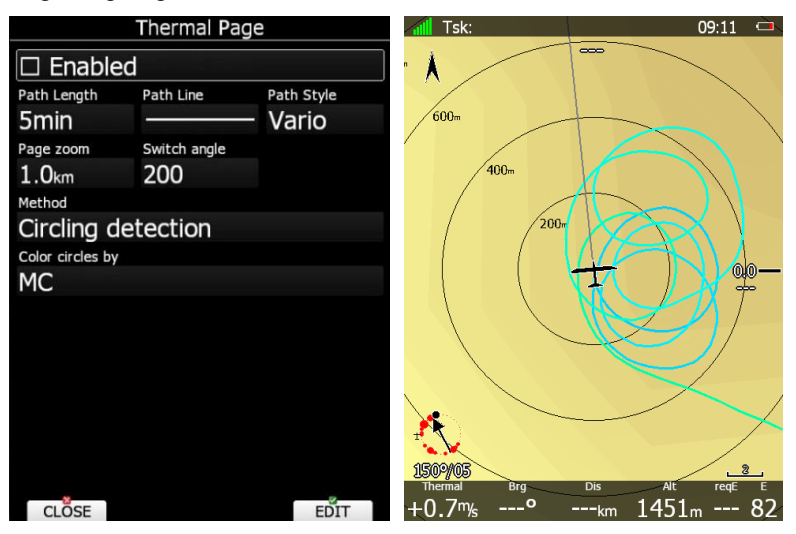

Die Ausgangsseite von der das Gerät auf die Thermikseite gesprungen ist, wird automatisch wiederhergestellt, wenn der Kreisflug endet. Man kann auch manuell die Thermikseite verlassen indem man den Zoom-Drehschalter oder am Up/Down-Drehschalter dreht.

Nur jeweils eine Seite in den Navigationsmodi Flugplatz, Wegpunkte und Aufgaben kann zur Thermikseite freigegeben werden. Das nimmt man im globalen Bereich der Navigationsseitengestaltung (Kapitel [6.3\)](#page-254-0) vor oder im Programm LX Styler

# <span id="page-240-0"></span>**6 Gestaltung der Navigationsseiten**

Die Navigationsseiten mit ihren Unterseiten lassen komplett umgestalten, so daß der Pilot seine persönlichen Präferenzen verwirklichen kann. Es gibt zwei Möglichkeiten der Umgestaltung.

- **LX Styler Programm**, eine frei verfügbare Software für Windows Betriebssysteme ab Windows 7, die hier heruntergeladen werden kann: [www.lxnav.com](http://www.lxnav.com/) und www.lx-avionik.de. Es gibt ein eigenes Handbuch für diese Software, bitte lesen Sie dieses für mehr Informationen.
- **LAYOUT,** Option zur Umgestaltung direkt auf den Navigationsseiten des Hauptdisplays..

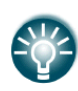

Wir empfehlen dringend, das LX-Styler Programm zu verwenden, insbesondere wenn Sie größere Änderungen vorhaben. Das LX-Styler Programm bietet wesentlich höheren Komfort, man kann in Ruhe am PC arbeiten, ohne das Gerät verfügbar zu haben und das Ergebnis kann man im Simulator testen. Die LAYOUT Funktion ist eher gedacht für eine schnelle Änderung von Details vor dem Start..

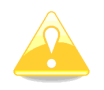

In den **Club- und Simpleversionen (LX80xx, LX9050)** ist die Verwendung und vor Allem Gestaltung von Profilen eingeschränkt. Eine genaue Beschreibung hierzu finden Sie in Kapitel [3.15.2](#page-160-0)

In diesem Kapitel allerdings beschäftigen wir uns nur mit der LAYOUT Funktion direkt am Gerät, für das LX-Styler Programm gibt es ein eigenes Handbuch. Allerdings sind viele der Hinweise hier, eine gute Informationsquelle für die Verwendung des Programmes LX Styler

Eine Navigationsseite besteht aus vielen verschiedenen Navigationshilfen, wie Kartenelemente, NavBoxen, Symbole, Bandanzeigen, usw. Alles ist einzeln einstellbar. Drücken Sie die Taste **LAYOUT** auf der Navigationsseite, die Sie ändern wollen. Eine Menüauswahl mit mehreren Optionen erscheint.

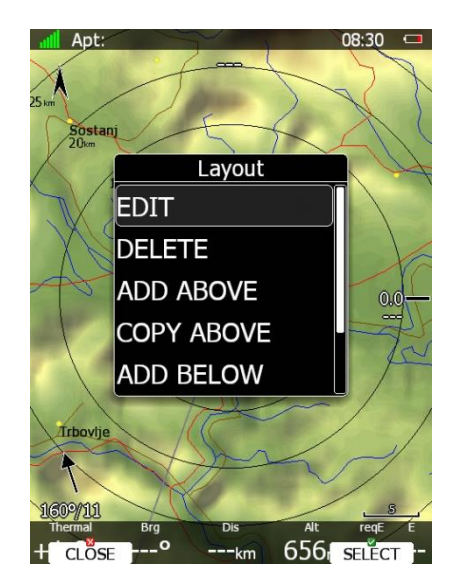

- **EDIT** öffnet einen Dialog zur Umgestaltung der aktuellen Seite/Unterseite. Wird in einem eigenen Abschnitt behandelt, Kapitel [6.1](#page-241-0)
- **DELETE** löscht die aktuelle Seite / Unterseite. Eine Sicherheitsabfrage muss vor dem endgültigen Löschen bestätigt werden.
- **ADD** Fügt eine leere Seite/Unterseite eine Ebene oberhalb (**add above**) oder unterhalb (**add below**) ein. Die neue Seite ist gleich im Editiermodus.
- **COPY** Kopiert die aktuelle Seite/Unterseite und fügt sie eine Ebene oberhalb (**copy above**) oder unterhalb (**copy below)** ein. Die Kopie ist gleich im Editiermodus.
- **SETTINGS** öffnet einen Dialog, in dem die globalen Einstellungen einer Seite definiert werden. Verwenden Sie diesen Dialog, wenn Sie z.B. die Eigenschaften aller NavigationsBoxen verändern wollen. Das wirkt aber nur bei NavigationsBoxen, die auf diesen übergeordneten Style reagieren (parent style, siehe [6.2.1\)](#page-243-0). Wird in einem eigenen Abschnitt behandelt, Kapitel [6.3](#page-254-0)
- •

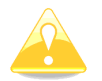

.

:

Einstellungen zur Kartendarstellung, sowie ggf. Wetterdaten werden an der betreffenden Seite selbst unter dem Item **MAP** eingestellt, siehe [5.1.7.5](#page-195-0)

# <span id="page-241-0"></span>**6.1 Seite editieren**

Die Funktion startet und es ist ein Navigationselement (z.B. das Flugzeugsymbol) hellblau hinterlegt, d.h. es ist zur Änderung aktiviert. In der linken oberen Ecke des Bildschirmes sind Daten zu dem aktivierten Element zu lesen. Zunächst sind das Positionsdaten. Im aktiven Element ist ein Cursorkreuz zu sehen, was bedeutet, daß das Item jetzt bewegt werden kann. Mit UP/DOWN und ZOOM lässt sich das Item jetzt über den Bildschirm bewegen.

Mit **MODE** kann ein anderes Element gewählt werden.

Die Taste RESIZE / MOVE (erscheint im Wechsel) schaltet zwischen Verändern der Größe des Elements (rechtes Bild oben) und dem Bewegen des Elements (linkes Bild oben) hin und her.

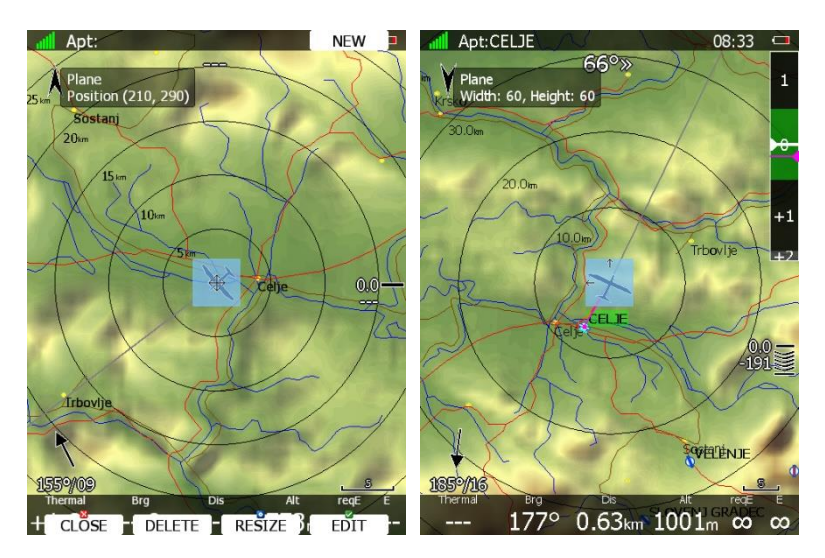

Ausgehend von dieser Situation können folgende Funktionen über die Tasten aufgerufen werden.

- **NEW** erzeugt ein neues Navigationselement, dieses ist dann automatisch aktiv und kann sofort editiert sowie angepasst und bewegt werden, natürlich auch gelöscht (siehe [6.2\)](#page-242-0)
- **DELETE** löscht ein vorhandenes aktiviertes Element. Es erfolgt eine Sicherheitsabfrage, bevor gelöscht werden kann.
- **EDIT** startet einen Editierdialog für das aktivierte Element (siehe [6.2\)](#page-242-0).
- **RESIZE/MOVE** wechselt zwischen dem Positioniermodus und dem Verändern der Größe des gewählten Elementes. Im Positioniermodus ist in dem aktiven Element ein Cursorkreus abgebildet und in der DatenBox links oben stehen Positionsdaten. Ist man im Modus zur Größenveränderung sind Richtungspfeile am Rand des Symbols und in der DatenBox sind die Größendaten gegeben.
- **CLOSE** schließt das LAYOUT Menü und man kehrt nach einer Sicherheitsabfrage in den Navigationsmodus zurück.

# <span id="page-242-0"></span>**6.2 Beschreibung der Navigationselemente**

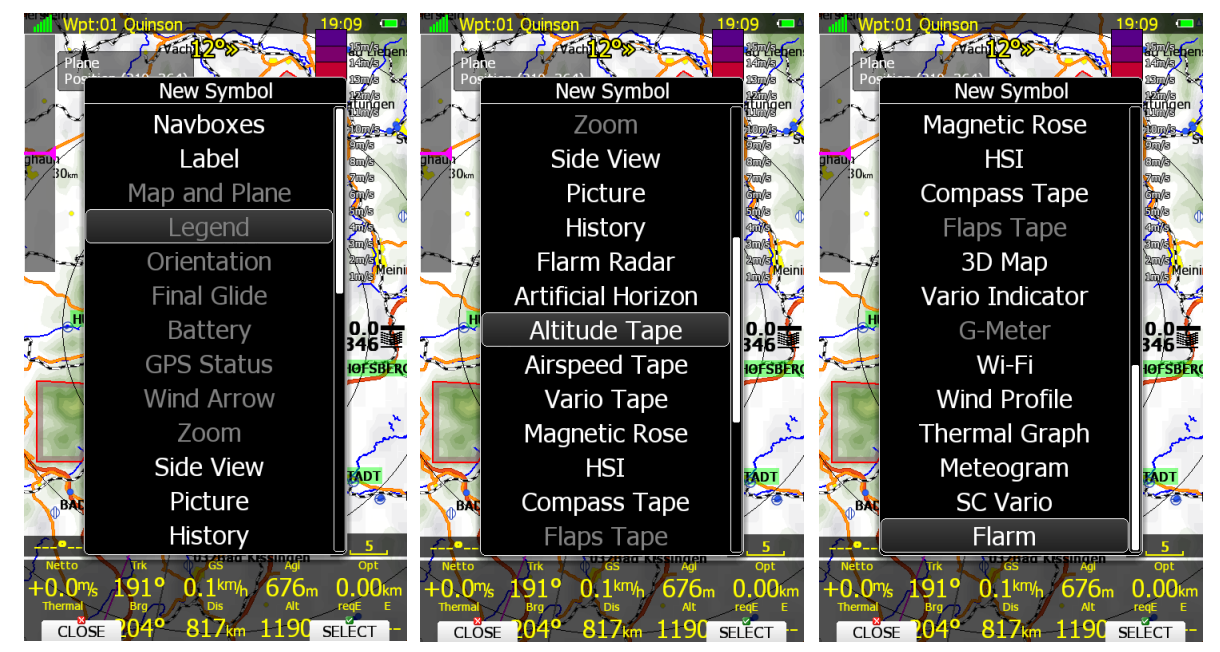

Drücken Sie die Taste **NEW** um ein neues Element zur Navigationsseite hinzuzufügen. Ein Pull-Down Menü wird geöffnet, aus dem Sie mit UP/DOWN und der Select Taste auswählen können. Ist ein Element bereits auf der Seite, so ist es ausgegraut und kann nicht gewählt werden.

Wenn Sie ein Element zum Editieren Auswählen, erscheint jeweils ein entsprechender Dialog.

### **Die folgenden Elemente stehen zur Verfügung:**

- **NavBoxen:** Sind Elemente, die numerische Werte zeigen.
- Label: Ist nur eine Box, in die man Texte schreiben kann. Z.B. eine Checkliste
- **Map and Plane** fügt Karte, Terrain und Flugzeugsymbol zur Seite hinzu. Bei den Club- und Simpleversionen nur das Flugzeugsymbol
- **Legend:** Legende für Skysight Parameter (Forecast Layer, siehe [3.7.2.2](#page-82-0) )
- **Orientation** Zeigt den Nordpfeil (wichtig, wenn nicht North Up geflogen wird).
- **Final glide** Das Endanflugsymbol. Zeigt Anflughöhe in Abhängigkeit vom McCready-Wert und weitere Daten. Es wird empfohlen dieses auf der Navigationsseite zu haben.
- **Battery** Batteriespannung.
- **GPS Status** des GPS-Signals.
- **Wind Arrow** zeigt die Windrichtung relativ zur Kartenausrichtung.
- **Zoom** zeigt den Kartenmaßstab.
- **Side View** fügt die Seitenansicht (auf den Kurs von aktueller Position zum Ziel) auf der Navigationsseite ein.
- **Picture** Zeigt Bilder, die mit Wegpunkten oder Flugplätzen verlinkt sind (Stichwort cupx-Datei). Nicht nutzbar bei Club- und Simpleversion.
- **History** Dieses Symbol zeigt Höhe des Flugzeuges und Gelände Elevation zurückblickend.
- **Flarm Radar** Fügt die FLARM-Radar Ansicht ein . Diese zeigt Flarmtargets wobei die Zoomstufe festgelegt ist und nicht verändert werden kann.
- **Artificial Horizon** zeigt den künstlichen Horizont, sofern dieser freigeschaltet ist.
- **Altitude Tape** Höhenbandanzeige, wie Sie in modernen Glascockpits zu finden ist.
- **Airspeed Tape** IAS Bandanzeige, wie Sie in modernen Glascockpits zu finden ist.
- **Vario Tape** (und **Vario Indicator)** zeigen aktuelle Variometerwerte. Hier in Banddarstellung.
- **Magnetic Rose** und **HSI** Kompassrosen um das Flugzeug.
- **Kompass tape** Magnetisches Heading als horizontale Bandanzeige
- **Flap tape®** ist die Anzeige der Wölbklappensollstellung als Bandanzeige. Ist der Wölbklappensensor installiert, so wird die gerastete Stellung ebenfalls hier eingeblendet. Der Maßstab passt zur IAS Bandanzeige.
- **3D map** zeigt die 3D synthetic vision.
- **Vario Indicator** (und **Vario Tape)** zeigen aktuelle Variometerwerte. Hier in klassischer Darstellung.
- **G-Messer**. In diesem Symbol werden die aktuellen G-Werte sowie Minimum / Maximum gezeigt.
- **Wi-Fi** Status des WiFi-Signals (sofern Option freigeschaltet)
- **Windprofil** Darstellung des gemessenen Winds über die Höhe. Sehr ähnlich zum Wind-Menü.
- **Thermal Graph (Aufwind)**. Darstellung der letzten Aufwinde, wie auf den Statistikseiten.
- **Meteogram**: Zeigt Wettervorhersagen in Meteogrammform am gewählten Flugplatz (sofern dort verfügbar)
- **SC Vario**: Anzeige von Vario- bzw. Sollfahrtmodus
- **Flarm**: Zeigt eine, dem FlarmLED ähnliche Flarmanzeige

## <span id="page-243-0"></span>**6.2.1 Navboxen**

Eine NavBox ist grundlegendes Element auf der Navigationsseite. Es werden darin numerische Werte eines ausgesuchten Parameters angezeigt. Drücken Sie die Taste **EDIT**, ein Dialog mit den Eigenschaften der NavBox öffnet sich.

Die NavBox wird über die erste Zeile definiert (Type), d.h hier wird gewählt, welcher Parameter dargestellt werden soll. Der Rest des Dialoges geht um das Aussehen, also um Farben und Transparenz der eigentlichen Box, Schriftenart und -farbe, Textausrichtung. Will man die NavBox völlig anders als die globalen Vorgaben unter **Settings** gestalten, so muss **Use global Style** deaktiviert sein. **Hide title** bedeutet Titelzeile ausblenden und **Hide units** entfernt auch die Einheiten.

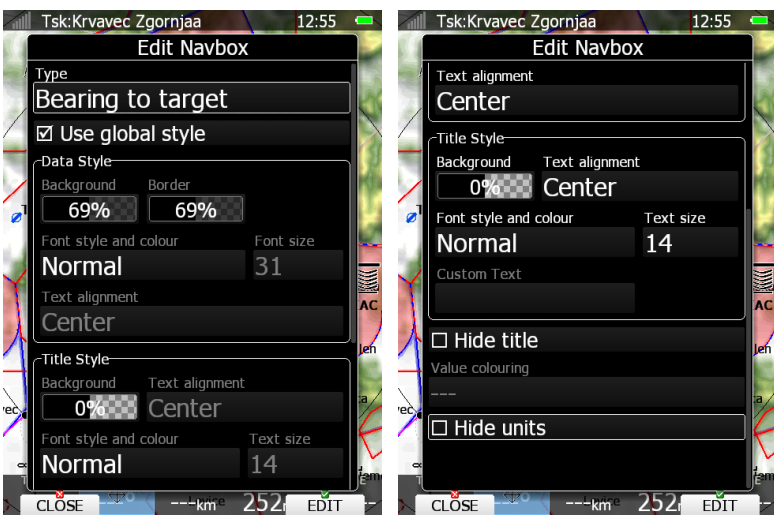

*Einige NavBoxen können mit verschiedenen Einheiten belegt werden, z.B. Höhe in m und in ft. Möchte man den Wert gleichzeitig in unterschiedlichen Einheiten sehen, so muss man die entsprechende NavBox mehrmals einrichten und in einer NavBox jeweils eine Einheit setzen.*

Eine komplette Liste aller möglichen NavBoxen finden Sie am Ende das Handbuches (Kapitel [12\)](#page-325-0).

# **6.2.2 Map and Plane, Flugzeugsymbol und Karte**

Das Flugzeugsymbol zeigt aktuelle Position und Flugrichtung. Es ist fest mit der Karte verbunden, wird also automatisch mit der Karte hinzugefügt oder gelöscht. Das gilt auch für die Club- und Simpleversionen. Nur die Anzeige der Karte (Map und Terrain, siehe [1.3.3\)](#page-13-0) ist hier nicht aktiv. Das Symbol hat zwei unterschiedliche Positionen. Eine (schwarz) ist mit den Kartenausrichtungen North up, East up, South up oder West up verknüpft und standardmäßig in der Mitte des Bildschirms. Die zweite mit Track up, Goal up oder Heading up, und standardmäßig im unteren Drittel des Bildschirmes. Das Symbol kann (bei wechselnder Kartenausrichtung, siehe Kapitel [5.1.7.5\)](#page-195-0) auch die Position wechseln.

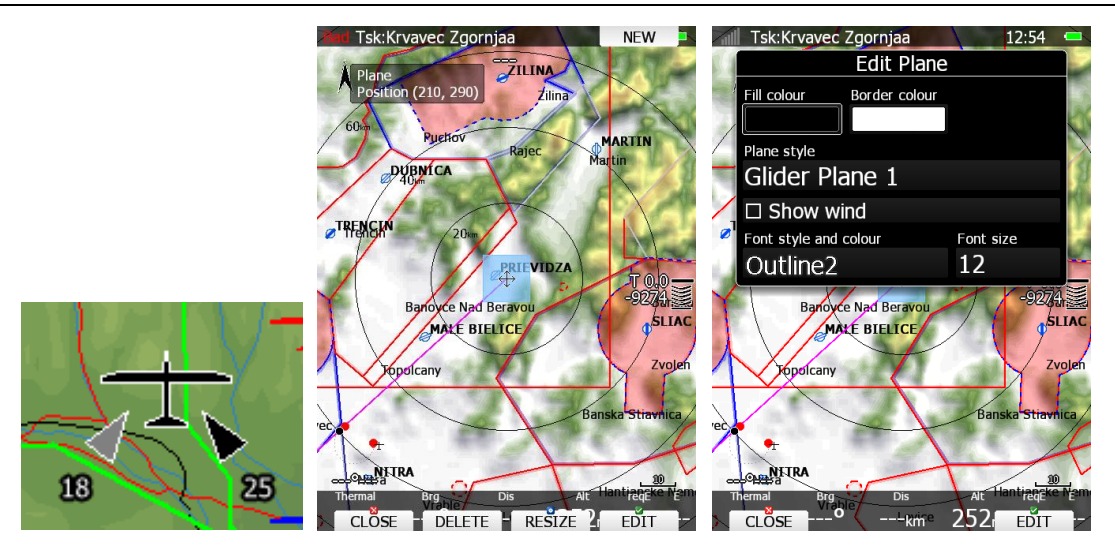

Beim ändern des Layouts am Gerät können Sie jede der beiden Positionen in der entsprechenden Kartenausrichtung vornehmen, was dazu führen kann (je nach Einstellung) dass das Flugzeugsymbol im Kreisflug und Geradeausflug eine andere Position hat.

Es gibt verschiedene Flugzeugsymbole, Sie können diese im Editiermodus wählen (wie auch die Farbdarstellung). Ebenso kann man einen Windpfeil relativ zum Flugzeugsymbol ein- und ausschalten (**Show wind Item aktivieren**). Der Windpfeil besteht aus einem schwarzen Pfeil (gemittelter Wind aus allen aktiven Windmethoden, siehe [5.1.7.6.](#page-200-0) In grau ist der Echtzeitwind. Ist die **HAWK Option** aktiv so ist der Echtzeitwind in **einem Blauton** gefärbt.

# **6.2.3 Legend**

Zeigt die Legende für den dargestellten Wetterparameter (aktuell nur Skysight, Forecast Layer, [3.7.2.2\)](#page-82-0) Die Legende wird automatisch angepasst.

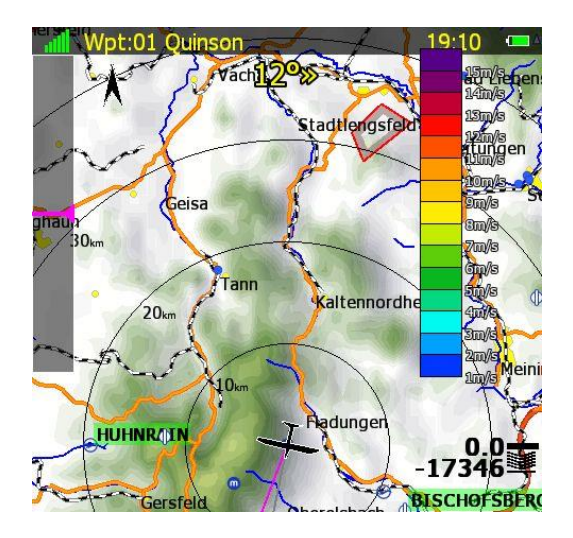

# **6.2.4 Nordpfeil Symbol**

Dieses Pfeilsymbol zeigt immer in die Nordrichtung.

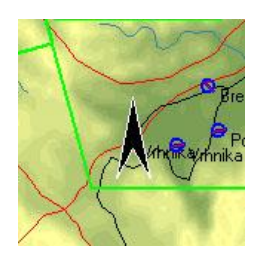

# **6.2.5 Endanflugsymbol, Final glide symbol**

Das Endanflugsymbol ist vergleichsweise komplex, vermittelt aber auf einen Blick alle notwendigen Informationen für den Endanflug. Die untere Zahl zeigt unsere Ankunftshöhe, negative Werte bedeuten negative Ankunftshöhe, also befinden wir uns unter dem Gleitpfad. Für positive Werte gilt das entsprechend umgekehrt. Bei Aufgaben gilt dieser Wert für die ganze Aufgabe (vom der aktuellen Position über alle verbleibenden Punkte zum Ziel) Die Zahl darüber ist der aktuell eingestellte MacCready-Wert. Im Task-Navigationsmodus können vor dieser Zahl noch weitere Zeichen stehen, nämlich **E, T**, **A**, **B, G, U, S** oder **AG und weitere Kombinationen**. Die Beschreibung dieser Symbole erfolgt im Kapitel [5.3.2.1.4.8.](#page-232-0)

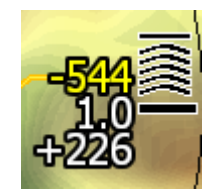

Über dem McCready-Wert kann noch eine weitere Zahl in gelber Farbe erscheinen. Diese wird für den Endanflug unter Berücksichtigung des Geländes verwendet. Befindet sich zwischen Flugzeug und Ziel ein Geländehindernis (Bergrücken), das im "normalen" Endanflug nicht überflogen werden kann, erscheint diese Zahl und gibt an, wieviel mehr Höhe noch erstiegen werden muss, um über dieses Hindernis zu kommen. Auf der Linie in Magenta erscheint dann ein rotes Rechteck für die Position an der Geländekollision stattfinden würde. Im Beispiel oben käme man theoretisch zwar in 226m am Platz an, ist aber 544 unter einem Hindernis davor.

Die Pfeilsymbole (Chevrons) zeigen die Abweichung vom Gleitpfad in %, jedes Symbol steht für 5% Abweichung. Hierbei gibt es keine Geländeberücksichtigung.

Der McCready-Wert am Endanflugsymbol (siehe auch Einstellen des MacCready Wertes, [5.1.7.7\)](#page-200-1) kann auch in roter oder gelber Farbe erscheinen. In diesem Fall ist der McCready-Wert bezüglich Ziel und Wind zu gering gewählt (Stichwort Wellenflüge). Sie müssen den McCready-Wert mindestens so hoch einstellen, daß er wieder in der Neutralfarbe (default ist weiß outline) dargestellt wird. Das entspricht der maximalen Ankunftshöhe am Ziel.

Eingestellt werden kann nur Schriftart, -größe und -farbe. Wegen der unterschiedlich eingefärbten Zahlen, empfiehlt es sich für die Schrift nur neutrale Farben (Schwarz oder weiß) zu verwenden.

# **6.2.6 GPS indicator, Status des GPS-Signals**

Dieses Symbol zeigt den Status des GPS-Empfanges in verschiedenen Farben. Grün bedeutet 3D Positionierung, gelb steht für 2D Positionsfix. Ist das Symbol rot, gibt es keine Positionsberechnung. Jeder Balken steht für zwei empfangene Satelliten. N.C. erscheint, wenn keine GPS-Daten entdeckt werden

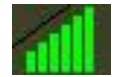

# **6.2.7 Battery indicator, Batterieanzeige**

Die Batterieanzeige visualisiert den aktuellen Ladezustand der verwendeten Bordbatterie. Grün bedeutet Zustand ist in Ordnung, Gelb ist korreliert mit Batterie schwach und rot mit Batterie leer. Definiert im Setup -> Hardware -> Batteriearten (Kapitel [3.13.13\)](#page-147-0)

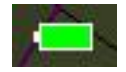

# **6.2.8 Windpfeil**

Das Windsymbol zeigt die Windrichtung. Dieser ist verbunden mit der Karte. D.h. bei North up z.B. sieht man einen meteorologischen Windpfeil, bei Track up einen Windpfeil relativ zum Flugzeug. Der Windpfeil besteht aus einem schwarzen Pfeil (gemittelter Wind aus allen aktiven Windmethoden, siehe 5.1.8.6. In grau ist der Echtzeitwind. Ist die HAWK Option aktiv so ist der Echtzeitwind in einem Blauton gefärbt.

Zusätzlich kann man eine Zentrierhilfe rund um den Windpfeil einschalten (siehe Kapitel [5.1.1.4\)](#page-185-0), hierzu müssen Sie das Item "Has Thermal" aktivieren.

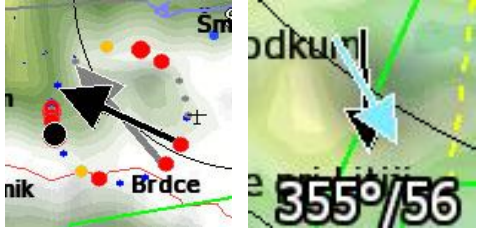

Windrichtung und -stärke werden über eine NavBox dargestellt und eigenständig eingerichtet. Neben dieser NavBox gibt es noch einige weitere, sehr nützliche Angaben.

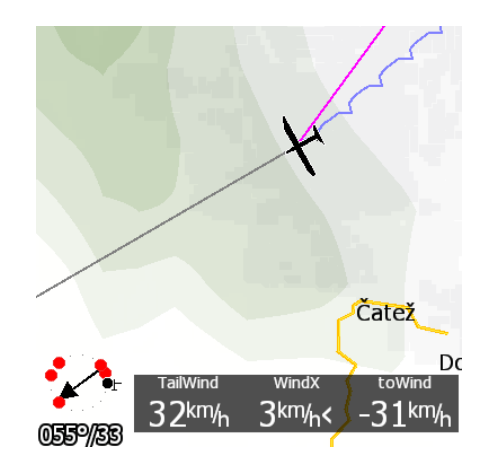

**cWind:** Komponente des Rücken- bzw. Gegenwindes **WindX:** Crosswind Komponente **ToWind:** Komponente des Rücken- bzw. Gegenwindes im Bezug auf das angeflogene Ziel.

## **6.2.9 Zoom**

Das Zoom Symbol zeigt die aktuelle Zoomstufe der Kartendarstellung. Es kann nur verwendet werden, wenn die Karte auch auf der Seite vorhanden ist. Das gilt auch für die Club- und Simpleversionen. Nur die Anzeige der Karte ist hier nicht aktiv. Die Zoomstufe kann auf zwei Arten dargestellt werden. Entweder mit einem Längensymbol und einer Zahl, die diese Länge definiert (linkes Bild) oder mit einer Zahl die die gesamte Bildschirmbreite angibt (rechtes Bild). Wählbar ist das mit dem "Show full screen distance", das man aktivieren und deaktivieren kann. Der Wert ist in der Einheit für Entfernungen angegeben (km, nm oder mi, siehe Kapitel [3.12\)](#page-113-0).

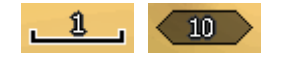

## **6.2.10 Side view, Seitenansicht**

Diese Darstellung zeigt eine laterale Ansicht auf das "Geschehen". Die kann relativ zur aktuellen Flugrichtung (dynamisch) oder relativ zum angeflogenen Ziel (mehr oder weniger statisch). Neben dem Flugzeug mit den Gleitpfaden, werden Luftraum und Terrain (letzteres nicht bei Club- und Simpleversionen) gezeigt

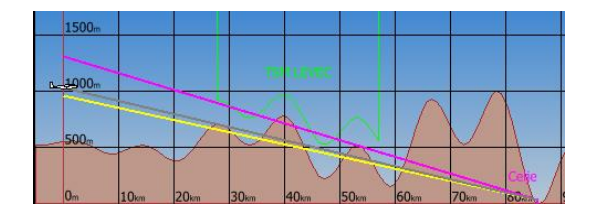

Die graue Linie zeigt den vorhergesagten Gleitpfad auf Basis des aktuell geflogenen Pfades. Die gelbe Linie ist der Gleitpfad mit McCready = 0, die magentafarbene Linie ist der Gleitpfad bei aktuell eingestelltem McCready Wert. Der "Himmel" (Gradient) ist eine Verlaufsgrafik mit Anfangs- und Endfarbe. Gelände und Gitter sind ebenfalls vorgegeben. Alle diese Einstellungen können verändert werden. Die Lufträume werden im Setup -> Grafik -> Luftraum eingestellt und mit dem Item "Copy styles to side view" zugewiesen. Es sind aber auch abweichende Farben in der Seitenansicht möglich, wenn dieses Item nicht aktiv ist.

# **6.2.11 Bilderrahmen (Picture)**

Wegpunktdateien mit der Endung \*.cupx können Wegpunkte mit verlinkten Bildern enthalten. Ist ein solcher Bilderrahmen auf einer Navigationsseite, werden Bilder des gewählten Wegpunktes angezeigt. Das Gleiche gilt für Flugplätze, die im ASAPT-Editor (Softwaretool zur Bearbeitung von Flugplätzen, siehe [3.6.3.2\)](#page-60-0) mit Bildern verlinkt wurden.

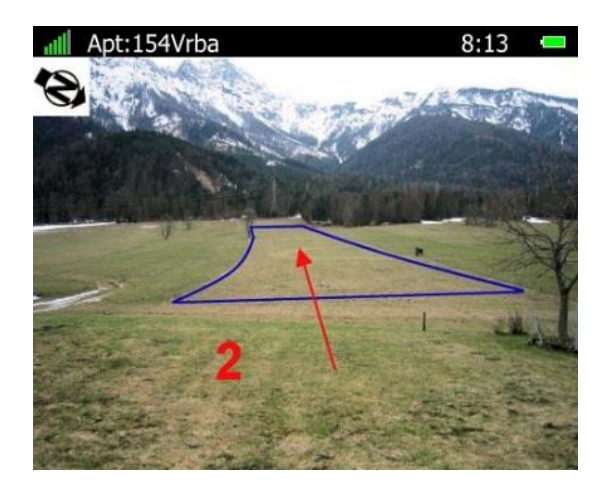

# **6.2.12 History, Verlauf**

Mit der Verlaufsgrafik kann man sich den Höhenschrieb des aktuellen Fluges zeigen lassen. Gezeigt werden Höhenverlauf, Links/Rechtskreisen, Geradeausflug in unterschiedlicher Farbe, Gelände und Himmel (vergleichbar zur Seitenansicht). In der Y-Achse ist ein blaues Symbol, das die aktuelle Höhe und den Trend der letzten 20 Sekunden angibt. Die Grafik zeigt standardmäßig den ganzen Flug bis zum aktuellen Zeitpunkt, kann aber auch auf die letzten x min eingestellt werden

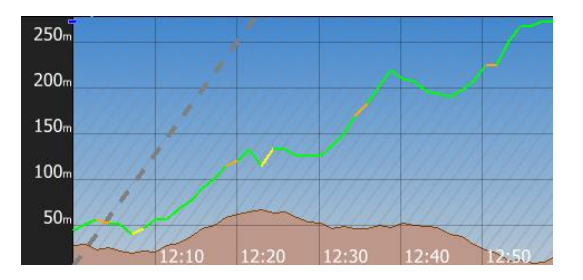

Zusätzlich gibt es noch graue Linien deren Steigung den eingestellten MacCreadywert repräsentiert. Der Vergleich dieser Steigung mit den Steigungen der Aufwindphasen gibt aufschlussreiche Hinweise.

# **6.2.13 Flarm Radar**

Dieses Symbol zeigt einen Radar ähnlichen Bildschirm. mit den Flarm- und ggf. ADS-B Zielen in Empfangsreichweite. Die Zoomstufe wird beim Editieren definiert. Die Zoomstufe lässt sich durch Drehen am Zoom-Drehschalter verändern, allerdings nur wenn sich auf aktuellen der Seite/Unterseite nicht auch noch die Kartendarstellung befindet. Dann ist der Zoom für diese reserviert. Die Einstellungen ähneln denen Setup -> Grafik -> Flarm (Kapitel [3.7.9\)](#page-93-0)

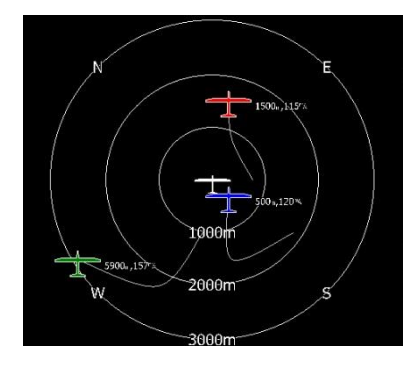

# **6.2.14 Künstlicher Horizont, Artificial Horizon**

Der künstliche Horizont, zusammen mit Höhenbandanzeige und IAS Bandanzeige ergibt ein sehr gutes Primary Flight Display.

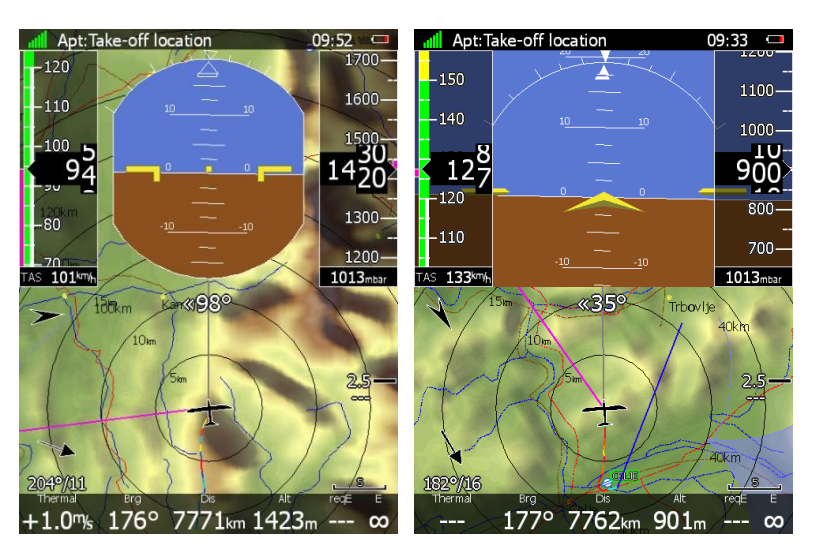

Einstellbar sind Aussehen (rechteckig, rund, abgerundet) und die Grundfarben von Himmel und Grund. Zusätzlich kann man die Himmelsrichtungen einblenden lassen, indem man das Item "show compass" aktiviert.

Ist der Horizont nicht freigeschaltet, so erscheint im aktiven Element eine Fehlermeldung und die vorgenommenen Änderungen werden nicht akzeptiert.

# **6.2.15 Höhenbandanzeige, Altitude Tape**

Die Höhenbandanzeige zeigt die Höhendarstellung wie in Primary Flight Displays üblich mit der aktuellen Höhe in der Mitte mit Vergrößerungseffekt. Ebenfalls angezeigt wird eine Trendanzeige. Darüber hinaus kann sowohl am oberen, als auch am unteren Rand eine Box angezeigt werden, die mit folgenden Werten belegt werden kann: QNH Einstellung, Grundhöhe, Flightlevel, Höhe MSL (oder aus) Ein Marker für den nächstgelegenen Luftraum wird angezeigt im APT und WPT Modus. Im Taskmodus wird stattdessen die Höhe des Zielkreises / Ziellinie angezeigt. Last but not least wird der letzte Aufwind in der entsprechenden Farbe (siehe [4.3.2\)](#page-179-0) dargestellt.

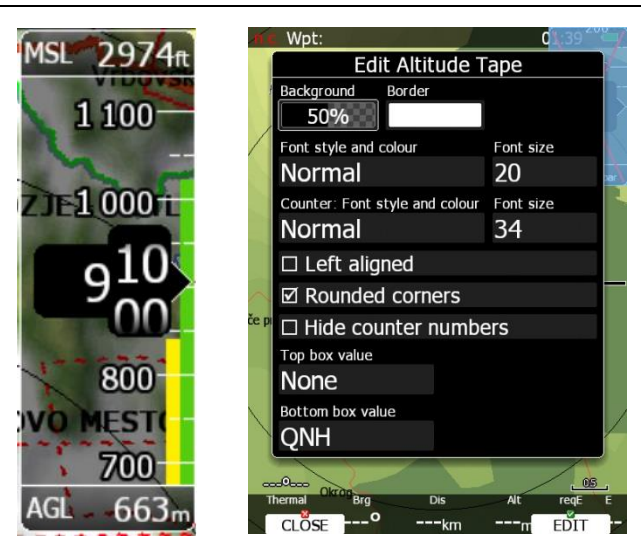

# **6.2.16 Airspeed Tape**

Die IAS Bandanzeige zeigt die Fahrtdarstellung wie in Primary Flight Displays üblich mit der aktuellen IAS in der Mitte mit Vergrößerungseffekt. Ebenfalls angezeigt die farblichen Codierungen gemäß mechanischem Fahrtmesser (definierbar in den Polareneinstellungen, siehe Kapitel [3.14\)](#page-148-0) und als blaues Symbol die aktuelle Sollfahrtgeschwindigkeit. Darüber hinaus kann sowohl am oberen, als auch am unteren Rand eine Box angezeigt werden, die mit folgenden Werten belegt werden kann: True airspeed (TAS), Grondspeed oder Außentemperatur.

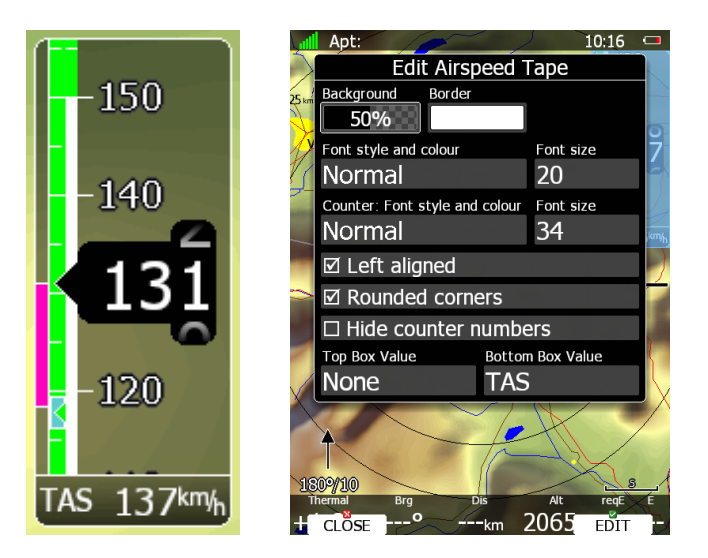

# **6.2.17 Vario Bandanzeige (Vario Tape)**

Die Vario Bandanzeige zeigt nur Variometerwerte. Sie können Schriftart, -form und -farbe der Skala und des Wertes im Zeiger einstellen. Textausrichtung und abgerundete Ecken können mit AktivierungsBoxen gewählt werden.

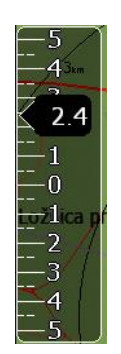

# **6.2.18 Magnetic roses, Kompassanzeigen und HSI**

Kompassrose und HSI stellen zunächst einen Kompass dar. Die Kompassrose links ist fest mit dem Flugzeugsymbol verbunden und kann nicht frei verlagert werden. Die HSI-Anzeige rechts kann dagegen frei positioniert werden. Sie zeigt immer in Richtung des Headings. Im HSI werden noch mehr Informationen angeboten.

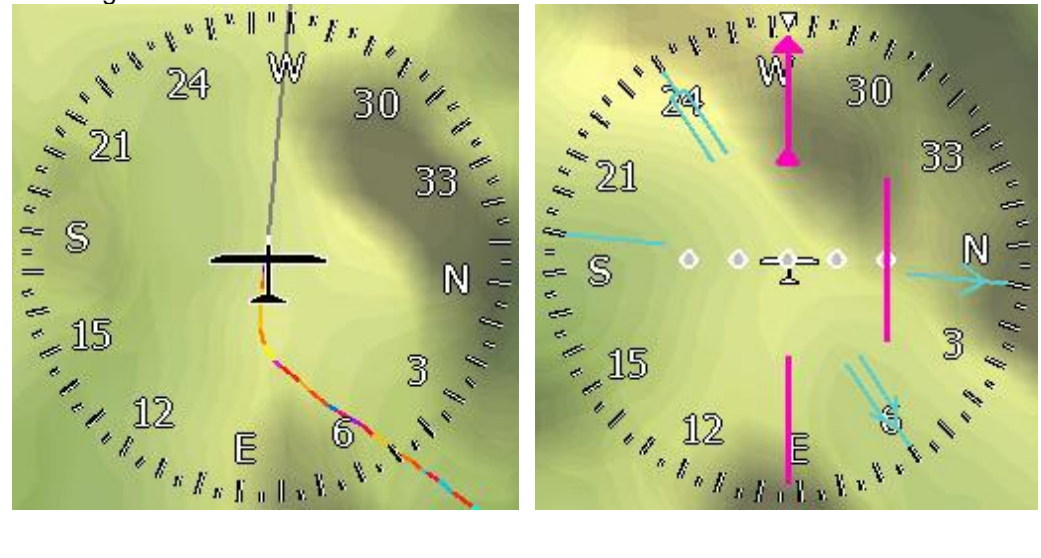

# **6.2.19 Kompass Bandanzeige (Compass Tape)**

Das Kompass Tape zeigt den magnetischen Steuerkurs. Eingestellt können auch Farbe des Zeigers und Skala.

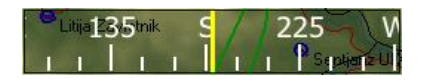

# **6.2.20 Wölbklappenbandanzeige, Flap tape®**

1

Zeigt die Sollstellung der Wölbklappen, berechnet aus den Daten der Polare, aktueller Geschwindigkeit, Gewicht und G-Kräften. Der Maßstab passt zur IAS Bandanzeige.

Der magentafarbene Pointer zeigt die Sollstellung an. Dahinter laufen die Sollstellungen als Bandanzeige durch, die Farben sind wählbar.

Ist der Wölbklappensensor installiert, so wird unabhängig von der Farbwahl wird eine Stellung in einer anderen Farbe (default grün, wählbar) angezeigt, es ist die gerastete Stellung. Idealerweise liegt die grüne Stellung unter dem magentafarbenen Pointer. Der weiße Pointer dient zur exakteren Positionierung (evtl. Zwischenstellungen)

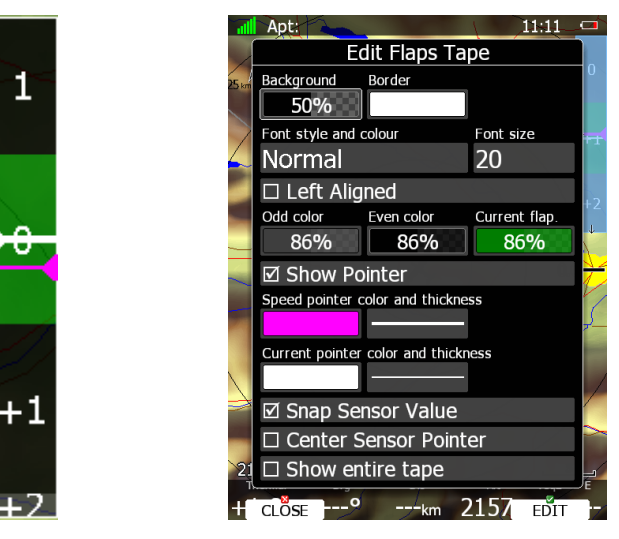

**Show entire tape** bedeutet, dass der gesamte Bereich angezeigt wird, unabhängig von den Grenzen des Speedtapes. Dann läuft der magentafarbene Sollzeiger und der weiße Ist-Zeiger über das Band **Center Sensor Pointer**: In diesem Fall wird der Ist-Wert in die Mitte gelegt, Band und Sollzeiger laufen **Snap Sensor Value**: fixiert den Ist-Wert.

## **6.2.21 3D Map – Synthetic View**

In der 3D Darstellung "fliegt" man durch eine dreidimensionale Darstellung von Gelände, Kartenmerkmalen (Straßen, Flüsse,....) und Lufträumen. Auch Flarmziele und ihre Flugspuren werden dargestellt.

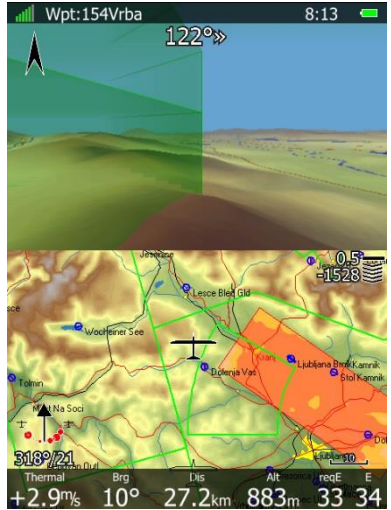

# **6.2.22 Varioanzeige (Vario Indicator)**

Verglichen mit der Variometeranzeige in Banddarstellung gibt es in der klassischen Varioanzeige mehr Informationen.

Der orange Variozeiger der Indikatordarstellung kann Vario, Netto, Relativ anzeigen oder als Sollfahrtgeber fungieren. Die Anzeigen können in Abhängigkeit vom Flugzustand (Vario- oder Sollfahrtmodus) unterschiedlich sein. Rechts außen zeigt ein Symbol den aktuellen Flugzustand an, im Sollfahrtmodus ein gerader Pfeil, im Variomodus ein kreisförmiger.

Die rote Raute ist das mittlere Steigen über die letzten x Sekunden (wird in den Varioparametern eingestellt, siehe [3.4.2\)](#page-50-0), das blaue Symbol ist der eingestellte McCready Wert und das grüne T ist das mittlere Steigen über den gesamten letzten Aufwind. Vergleiche auch Kapitel [3.13.2.](#page-118-0)

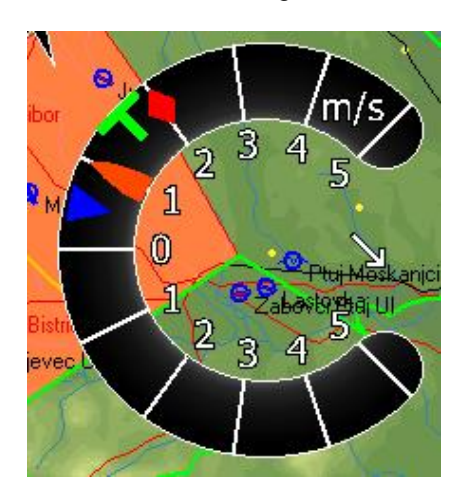
### **6.2.23 G-Messer**

In diesem Symbol werden die aktuellen G-Werte sowie Minimum- und Maximumwert der G-Kräfte gezeigt. Als Grundeinstellung ist das Symbol immer sichtbar. Man kann es aber automatisch ausblenden lassen, wenn die G-Kräfte einen bestimmten Wert unterschreiten. Dieser Wert wird definiert am Item "Show above.

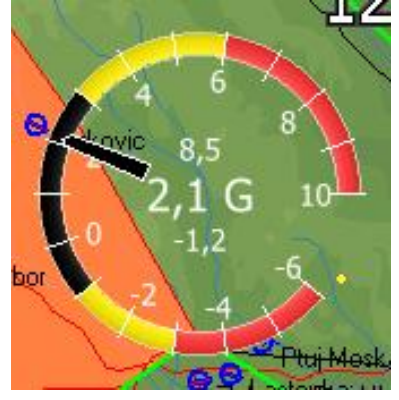

### **6.2.24 Wi-Fi indicator**

Zeigt den Status der drahtlosen Internetverbindung. Nur sinnvoll, wenn die Wi-Fi freigeschaltet ist. Sie Symbole werden im Folgenden beschrieben:

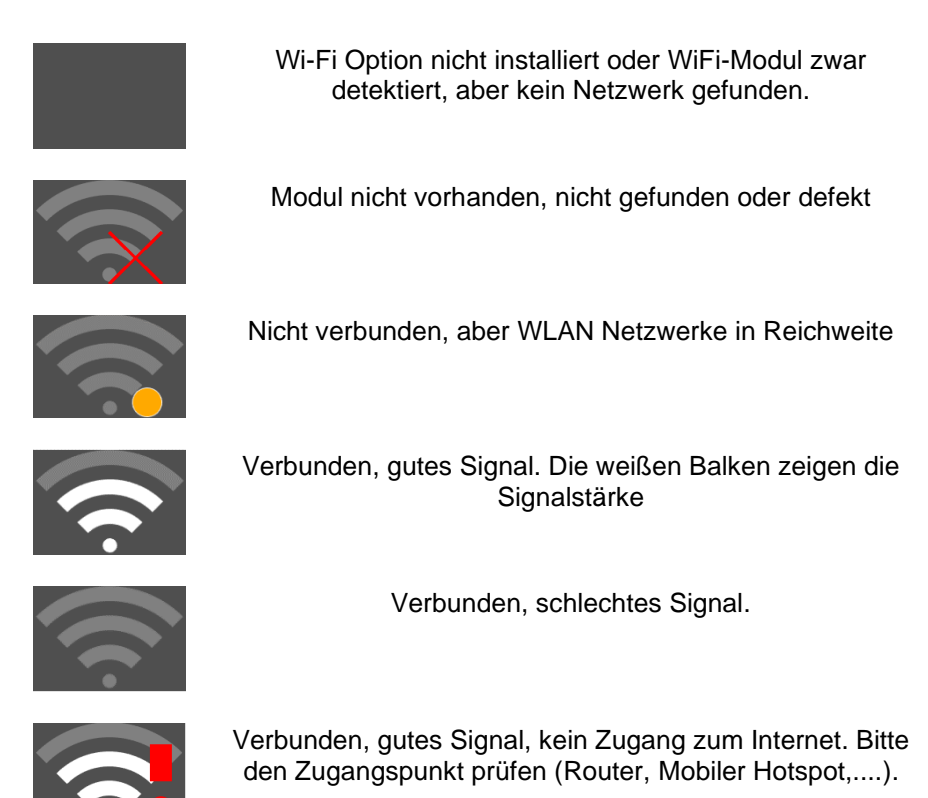

### **6.2.25 Wind Profil**

Die Windanzeige (Banddarstellung) gibt den gemessenen Wind in Abhängigkeit von der Höhe an. gezeigt werden Windrichtung und -stärke in 300m-Schritten (nicht veränderbar). Dargestellt wird das mit einem Windpfeil (meteorologisch) auf der linken Seite und den Werten rechts. Die aktuelle Höhe des Flugzeuges wird mit einer gelben Linie über die ganze Breite angezeigt. Diese Winddarstellung findet

man auch auf den Navigationsseiten bei Verwendung des Windmenüs (siehe [5.1.7.6\)](#page-200-0). Hier kann man auch manuell Werte vorgeben.

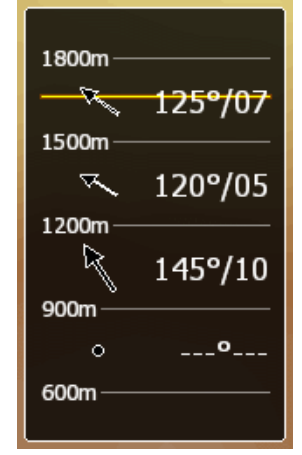

### **6.2.26 Thermikübersicht (Thermal Graph)**

Die Thermikübersicht (Thermal Graph) zeigt eine graphische Übersicht der letzten Aufwinde. Es sind Anfangs- und Endpunkt zu sehen (nur vertikal) sowie die Steigwertverteilung über die Höhe und die Abweichung vom eingestellten MacCready Wert. Die Zahl der gezeigten Aufwinde wird im Setup festgelegt (Kapitel [3.7.10\)](#page-94-0). Der thermische Mittelwert (ganzer Aufwind) ist als Zahlenwert unterhalb der Balkendarstellung des Aufwindes zu finden. Die Aufwinde selbst sind in Abhängigkeit vom eingestellten MacCready Wert eingefärbt. Rot bedeutet, daß der thermische Mittelwert des Aufwindes 0,5m/s oder mehr oberhalb des eingestellten MacCreadywertes lag, blau bedeutet 0,5m/s oder mehr darunter und die gelbe Farbe ist für Aufwinde im Bereich um den eingestellten MacCready-Wert.

Auf der linken Seite ist die Höhenskala abgebildet, die Zahl ganz rechts ist der thermische Mittelwert über alle vier Aufwinde. Das Aussehen (Breite) der Aufwinde variiert mit der Verteilung der Steigstärke über die Höhe (breiter = mehr Steigen).

Zwischen den einzelnen Aufwinden findet man noch Infoboxen mit den Geradeausanteilen zwischen den Aufwinden.

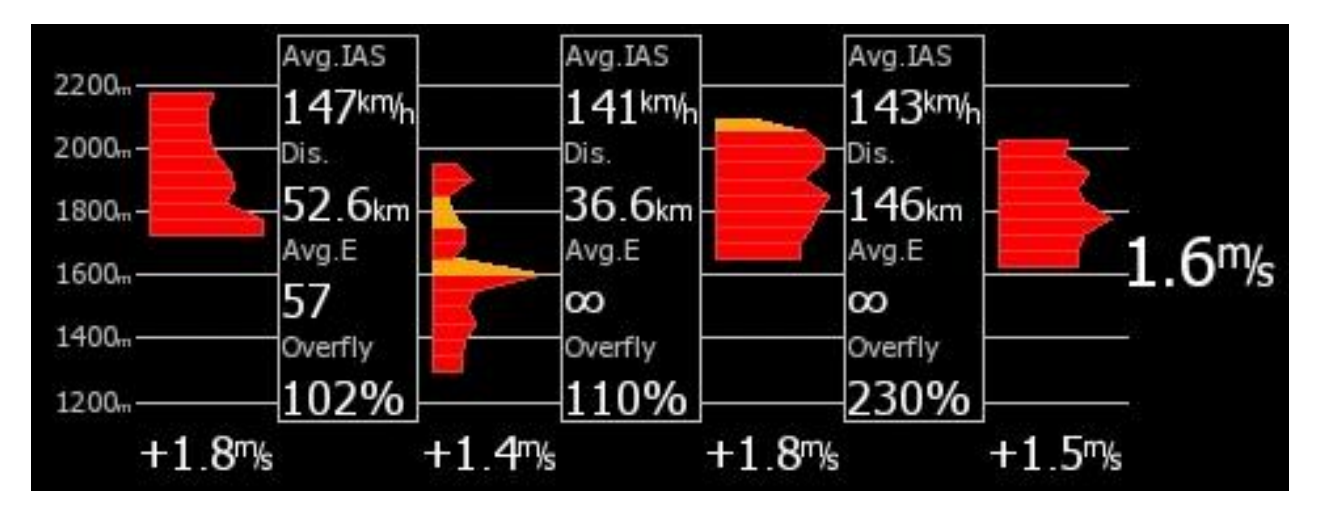

Hier findet man interessante statistische Werte über den Geradeausanteil zwischen zwei Aufwinden. **Avg IAS** beschreibt die mittlere Vorfluggeschwindigkeit (IAS), **Dis** ist der Abstand zwischen den Aufwinden, **Avg E** ist die mittlere Gleitzahl. Der Wert **Overfly** beschreibt, wieviel der Flugweg über dem idealen Geradeausweg liegt. Letzterer wird immer über einen Zwischenpunkt ermittelt, für den Fall, dass ein Wendepunkt zwischen den beiden Aufwinden liegt.

.

### **6.2.27 Meteogram**

Diese graphische Darstellung dient der Präsentation von Wettervorhersagen an einem Flugplatz mit gültiger ICA-Adresse (sofern verfügbar).

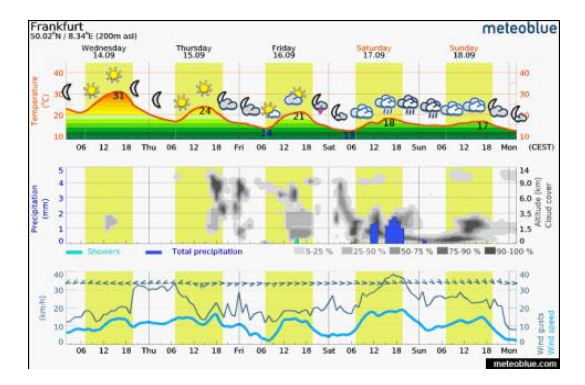

### **6.2.28 Sollfahrt/Vario Symbol (SC Vario)**

Dieses Symbol zeigt an, ob das System im Vario- oder Sollfahrtmodus arbeitet.

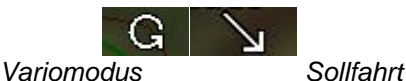

### **6.2.29 FLARM**

Zeigt eine, dem FlarmLED sehr ähnliche Darstellung von Flarmwarnungen dauerhaft auf der Navigationsseite.

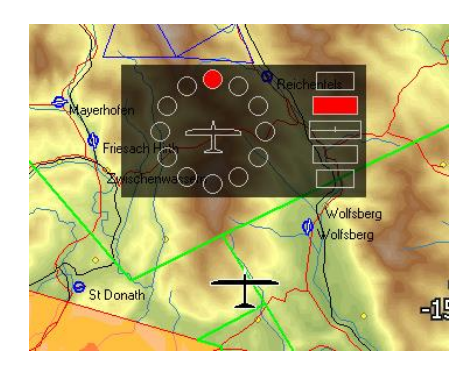

12 LEDs geben die Richtung an, aus der die Bedrohung kommt, 5 vertikal angeordnete LEDs geben die relative Höhe an, jeweils in14° Schritten..

# **6.3 Settings: Globales Layout**

Wählen Sie den Menüpunkt **Settings ,** es öffnet sich der Dialog zum Einstellen des globalen Layout.

Der Dialog ist in vier Bereiche aufgeteilt. Für die Eingabe lesen Sie bitte auch Kapitel [2.3.6](#page-37-0) und [2.3.7](#page-37-1)

- Der erste Bereich definiert das Aussehen der der Titelzeile von NavBoxen (Title style). Eingestellt werden Hintergrundfarbe mit Deckungsgrad der Farbe (Background), Umrandungslinie mit Farbe und Deckungsgrad (Border), Textausrichtung (Text align), Schriftart und -farbe (Font style an color) und Schriftgröße (Font size). Die Umrandung ist bei der Titelzeile inaktiv, es wird die aus dem Data style verwendet.
- Der zweite Bereich definiert Ausehen und Farben für die eigentlichen Datenwerte der NavBoxen. Prinzip wie oben.

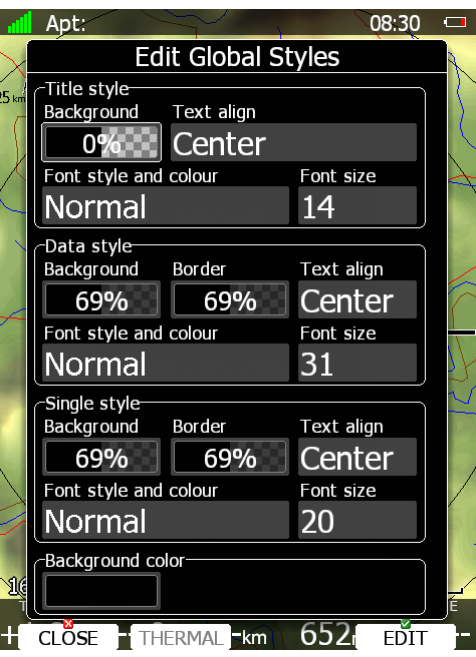

- Der dritte Bereich definiert NavBoxen, die keine Titelzeile haben, also nur eine Zeile mit einem Datenwert haben. Prinzip wie oben.
- Der vierte Bereich definiert nur die Hintergrundfarbe der Navigationsseite. Diesen sieht man nur wenn flächendeckende Kartendarstellung ausgeblendet wird.
- Die Taste **Thermal** wird verwendet um diese Seite zum Umschalten in die Kreisfluganzeige freizugeben. Der Button wird dann ausgegraut als Indiz, dass diese Seite bereits Thermikseite ist.

# **7 LX80XX/LX90XX in der Praxis**

Nur wenn der Pilot und das LX80XX/LX90XX bestens vorbereitet sind, macht das Fliegen mit dem LX80XX/LX90XX so richtig Spaß! In diesem Kapitel versuchen wir die wichtigsten Schritte zur Vorbereitung und die Handhabung im Flug zu vermitteln. Im ersten Teil gehen wir auf ein paar wichtige Vorbereitungsarbeiten ein, der zweite Teil dieses Kapitels ist wie ein Tagesablauf an einem normalen Flugtag organisiert. Es finden sich auch Hinweise zu den spezielleren Bedingungen im Wettbewerb. Allerdings würde es den Rahmen sprengen, wenn hier alle Abläufe abermals in voller Ausführlichkeit geschildert würden, deshalb finden sich an wichtigen Punkten stets Hinweise auf die vollständige Beschreibung aus den vorangegangen Kapiteln (Repetitorium).

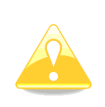

Beachten Sie bitte, dass in den **Club- und Simpleversionen (LX80xx, LX9050)** bestimmte Anzeigen und Funktionen nicht zur Verfügung stehen. Dies wurde Installationshandbuch (Einbau) sowie Setup [\(3\)](#page-42-0) und Navigation [\(5\)](#page-182-0) ausführlich besprochen. Alle Beispiele hier sind dem LX9000 entnommen (keine Clubversion verfügbar)

# **7.1 Einstellen der Flugzeugparameter**

In diesem und den folgenden Abschnitten sollen Beispiele gegeben werden, wie die Schwerpunktsberechnung, die Einstellung der Wölbklappenparameter und das Menü für Wasserballast und Spritverbrauch korrekt verwendet werden. Das Ganze erfolgt anhand eines Arcus M, die Daten stammen aus dem Wartungshandbuch für die motorisierte Version des Arcus, Stand Oktober 2012, sowie einem aktuelleren Wägebericht für einen bestimmten Arcus M.

Erzeugen Sie ein neues Flugzeug im Setup -> Polar and Glider, wählen Sie den Arcus M aus der Liste der vordefinierten Flugzeuge. Der Dialog wird wie der unten gezeigte aussehen, der Bereich für Weight and Balance (Schwerpunktsberechnung) ist leer (➔ [3.14.3\)](#page-150-0).

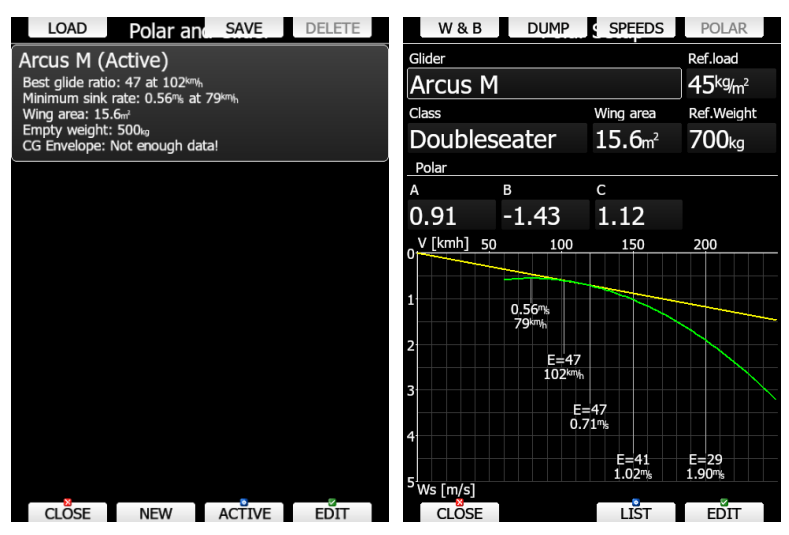

Als erstes werden die Schwerpunktsparameter eingegeben, dann die Hüllkurve für den Schwerpunkt definiert.

### **7.1.1 Schwerpunktsparameter (weight and balance)**

### **Gewichte und Hebelarme**

Zuerst werden Leergewicht und Abstand zur Bezugsebene (Hebelarm) eingegeben. Beide Werte entnimmt man dem aktuellen Wägebericht, sie sind das wesentliche Ergebnis der Wägung, siehe folgendes Bild.

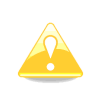

Falls Sie die Schwerpunktsberechnung nicht verwenden wollen, geben sie nur das Leergewicht ein und lassen alle anderen Werte leer. Wenn Sie das Leergewicht nicht eintragen, können Sie nur die **Flächenbelastung (load)** als Ballasteingabe verwenden auch wenn Sie im **Setup -> Units** (Einheiten) **"volume"** (Menge) eingestellt haben (sieh[e3.12\)](#page-113-0)

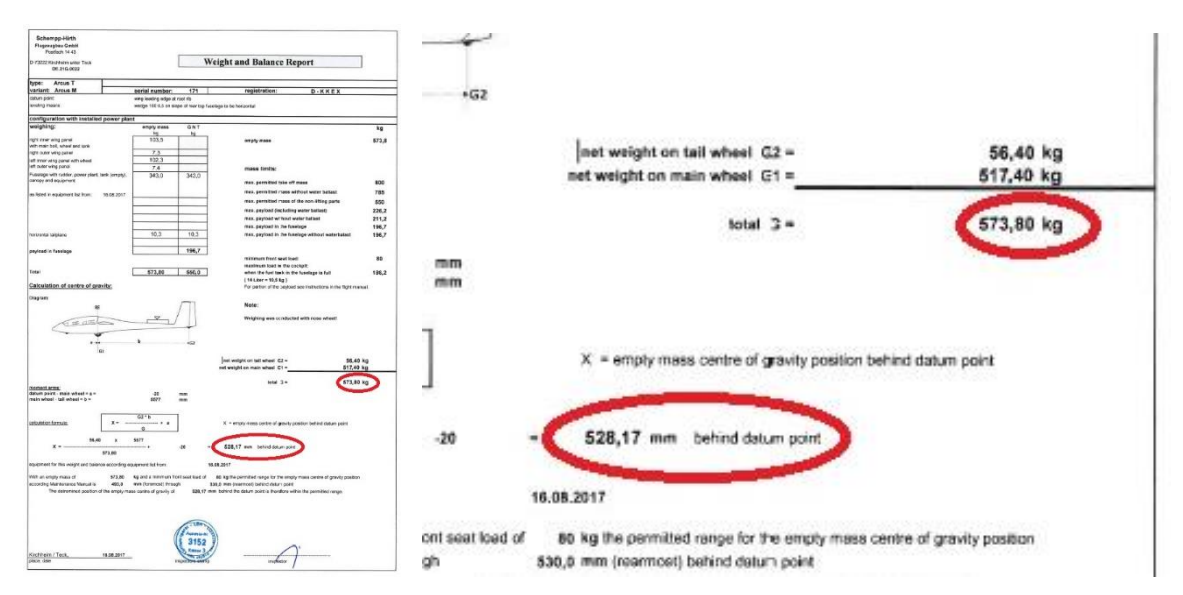

Geben Sie 574kg und 528mm als Parameter für Leermasse und Abstand zur Bezugsebene (Hebelarm - Arm) ein. Sobald das fertig ist, wählen Sie weitere Werte aus der Tabelle im Warungshandbuch des ArcusM.

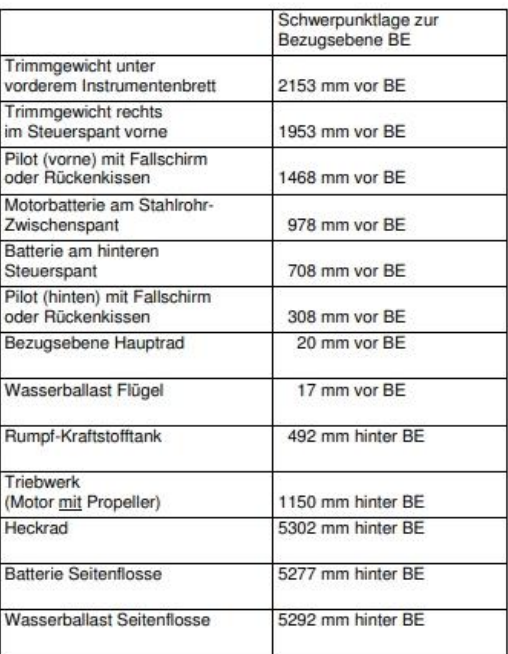

Bei der Erstellung des Wägeberichtes können folgende Schwerpunktlagen bzw.<br>Hebelarme nutzlich sein:

Für unser Beispiel verwenden wir folgende Werte.

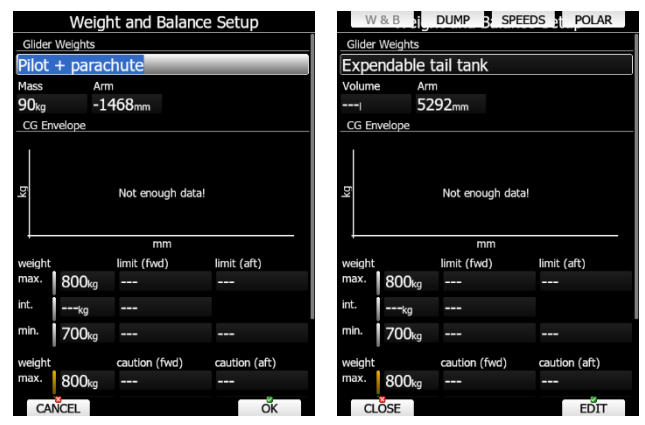

Der Hebelarm für Pilot + Fallschirm ist -1468mm, für Copilot + Fallschirm beträgt er -308mm, Wasserballast Haupttank -17mm, Hecktank 5292mm. Als zusätzlicher Treibstofftank wurde ein Flügeltank mit 145mm gewählt, der Haupttank im Rumpf liegt bei 492mm. Für den frei verfügbaren "User value" wurde die Heckbatterie verwendet, wobei man das sicher anders wählen kann und ggf. muss. Es wäre auch möglich die Batterie als festen Heckballast einzugeben (non expendable tail tank), wenn sie dauerhaft verbleibt. In diesem Fall gilt es aber zu beachten, ob sie nicht schon Bestandteil der Wägung und somit des Leergewichtsschwerpunktes ist, prüfen Sie das anhand des Ausrüstungsverzeichnisses und ggf. mit Rückfrage beim durchführenden LTB.

Falls Sie selbst Hebelarme vermessen, beachten Sie, dass negative Werte Hebelarme in Flugrichtung vor der Bezugsebene beschreiben, positive liegen dahinter.

> Das Gewicht von Pilot und Copilot müssen nicht notwendigerweise in diesem Menü eingegeben werden. Sie können alternativ unter Setup -> Weight and Balance (➔ [3.3\)](#page-49-0) oder auch im Flightrecorder Menü (Logger, ➔ [3.2\)](#page-47-0) eingegeben werden.

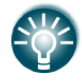

Der Treibstoff Zusatztank wird stets vor dem Haupttank entleert.

Für den Wasserballast ist die Logik ähnlich. Zuerst werden Hecktank und Außenflügel entleert, dann der Haupttank (bei Verwendung der Ablassfunktion / DUMP). Man kann diese Reihenfolge umdrehen, indem man unter Setup -> Polar and Glider -> DUMP dien Punkt **Fill/dump main tank first** aktiviert (➔[3.14.3.3\)](#page-152-0).

### **CG envelope (Schwerpunktshüllkurve)**

Für die Eingabe der Hüllkurve verwenden wir das Schwerpunkts/Massendiagramm aus dem Wartungshandbuch des Arcus M, siehe folgendes Bild.

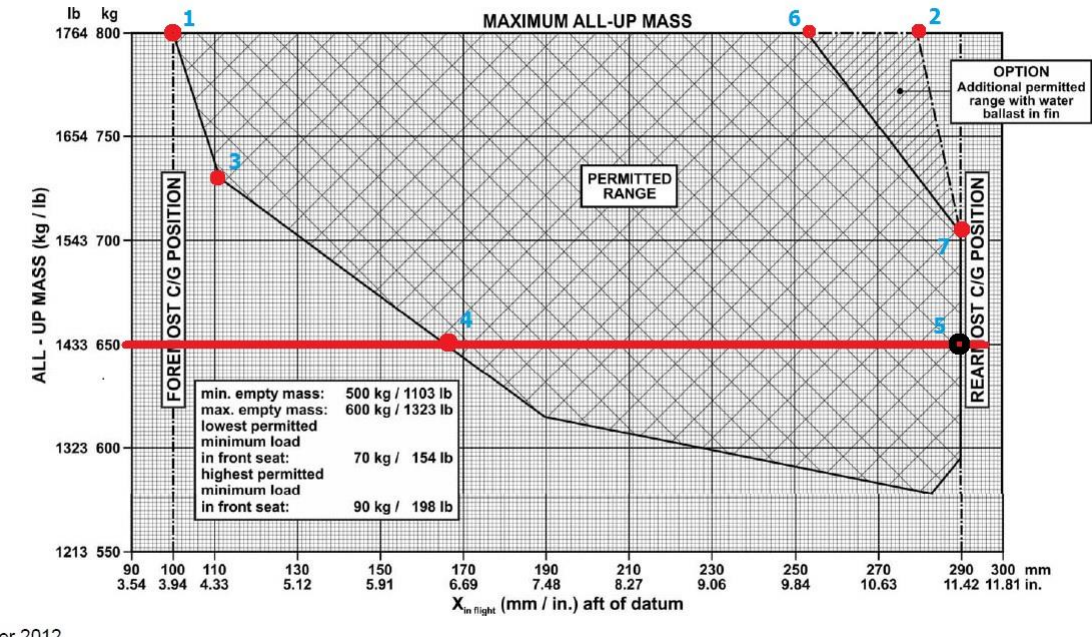

6.7 Mass - c/g diagram (powerplant installed)

Zuerst werden die Daten für das Maximalgewicht eingetragen, also bei 800kg. Punkt 1 ist die vorderste Schwerpunktlage bei Maximalgewicht, Punkt 2 die hinterste. Punkt 3 ist der nächste Wert, er wird als "intermediate" nur mit der vorderen Schwerpunktlage gesetzt. Nachdem das Leergewicht des spezifischen Flugzeuges hier 573kg beträgt und die Mindestzuladung im vorderen Sitz 80kg ist, macht es keinen Sinn, Werte unter 653kg zu betrachten. Daher wurde hier das Minimale Gewicht auf 650kg gesetzt (rote Linie) und die Werte für die Punkte 4 (maximale vordere Schwerpunktlage bei 650kg) und 5 (maximale hintere Schwerpunktlage bei 650kg) eingetragen. Mit all diesen Werten erhält man die Schwerpunktshüllkurve wie sie im linken Bild dargestellt ist.

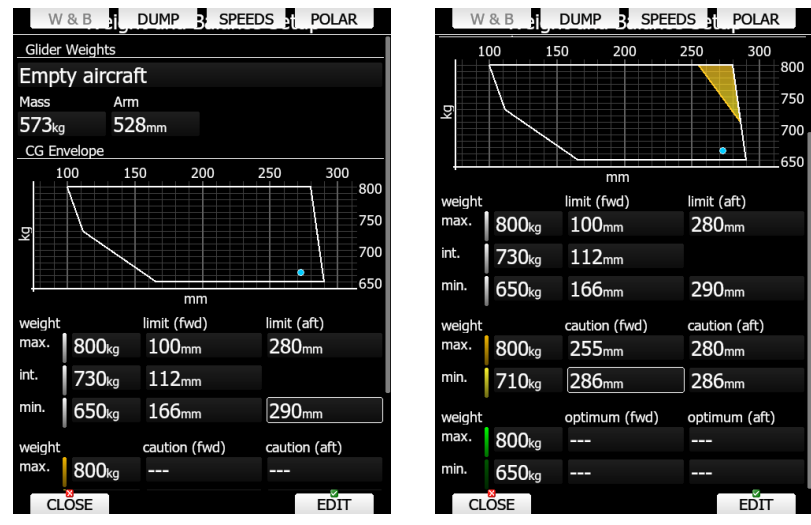

Man kann das jetzt noch weiterführen für den optionalen Bereich mit Hecktank. Dazu trägt man den Punkt 6 als vordere Grenze und den Punkt 2 für die hintere Grenze. Den Punkt 7 muss man mit dem gleichen Wert für die vordere und hintere Grenze eintragen, dann ergibt sich die Dreiecksform der optionalen Zone. Für manche Flugzeuge gibt es eine Herstellerangabe zur Lage des optimalen Schwerpunktes (z.B. für die ASG32). Dies kann dann in dem untersten Bereich (Optimum) eingetragen werden, für den Arcus ist das nicht spezifiziert.

### **7.1.2 Glider speeds, Geschwindigkeiten**

Im oberen Bereich dieses Menüs (➔[3.14.3.2\)](#page-152-1) können die maßgeblichen Geschwindigkeitswerte eingetragen werden. Für die Stall speed und die maximale Geschwindigkeit (Vne) werden Warnungen erzeugt, die anderen dienen der Information. Einen interessanten Link zu den Geschwindigkeiten finden Sie hier: https://de.wikipedia.org/wiki/Abk%C3%BCrzungen/Luftfahrt/S%E2%80%93Z#V

Im unteren Bereich können Sie die Wölbklappenstellungen mit ihren jeweiligen Stellungen eintragen, wir empfehlen das dringen für Flugzeuge mit Wölbklappen. Auf der Basis dieser Daten können Sie sich die Sollstellung der Wölbklappe für Ihr Flug in Abhängigkeit von Polare, Geschwindigkeit, Gewicht und G-Kräften errechnen und anzeigen lassen (➔ [6.2.20\)](#page-250-0). Es ist ganz wichtig, diese Werte für das Referenzgewicht einzutragen. Bei manchen Flugzeugen ist das direkt so angegeben, bei anderen (auch dem hier wieder verwendeten Arcus M) muss das umgerechnet werden.

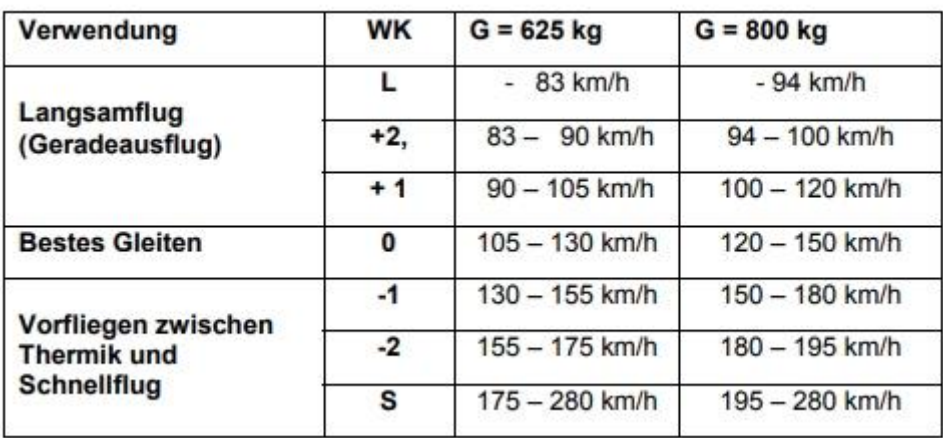

In unserem Fall ist die Polare des Arcus M für ein Referenzgewicht von 700kg angegeben. D.h. wir müssen aus der obenstehenden Tabelle diese Werte errechnen, dies geht leicht durch lineare Interpolation. Das Ergebnis steht in der folgenden Tabelle:

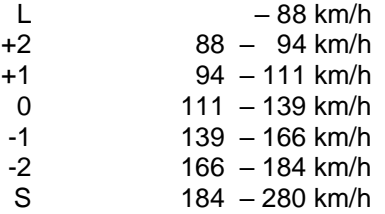

Sobald Sie alle Werte in das Menü eingetragen haben, erhalten Sie das untenstehende Ergebnis:

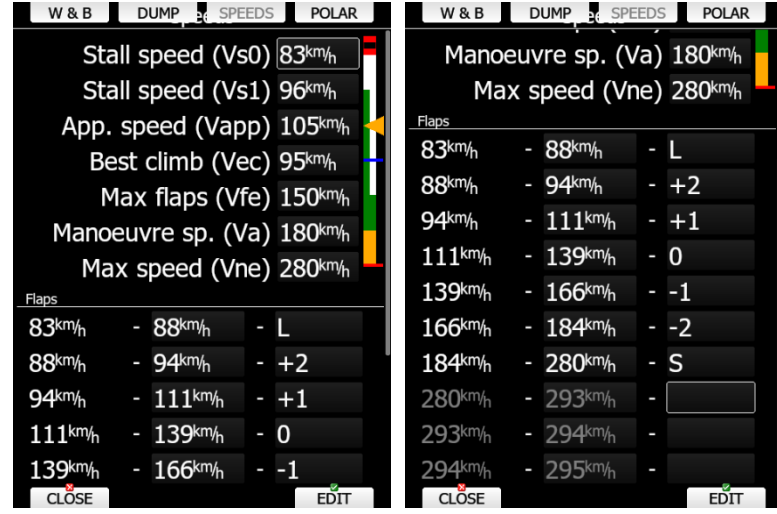

Im Setup -> Hardware -> Flaps (➔ [3.13.12\)](#page-146-0) können Sie dann noch diese Daten mit den realen Stellungen der Wolbklappen verküpfen, sofern ein Wölbklappensensor verbaut ist. Sie erhalten dann in der Wölbklappenanzeige auch die Ist-Stellung.

### **7.1.3 Glider dump rates, Ablassraten**

Der Name dieses Menüs ist eigentlich nicht ganz korrekt, da hier nicht nur Ablassraten (Wasserballast) definiert werden, sondern auch Verbrauchsdaten (Treibstoff).

Sind die Ablassraten und Verbrauchswerte definiert, startet das Gerät selbsttätig mit der Berechnung des verbleibenden Treibstoffes sobald der Motor läuft (ENL triggert dies). Auch das verbleibende Wasser wird errechnet sobald der der DUMP Taster gedrückt wird oder ein Schalter am Ventil angebracht ist (➔ [3.13.1.4.1\)](#page-117-0). Für das Wasser ist es sogar möglich, Raten in Abhängigkeit von Füllstand zu definieren. Beim Arcus M ist die Kapazität des Treibstoffhaupttanks 14 Liter, der Verbrauch wird mit 25 L/h angegeben. Die Ablassrate für Wasserballast des Arcus wird mit 3,5min für die vollen Tanks angegeben, was in etwa einer Rate von 60l/min entspricht. Für füllstandsabhängige Werte müsste man Kalibriermessungen durchführen.

Nachdem die oben genannten Werte eingetragen wurden, sieht das Menü so aus:

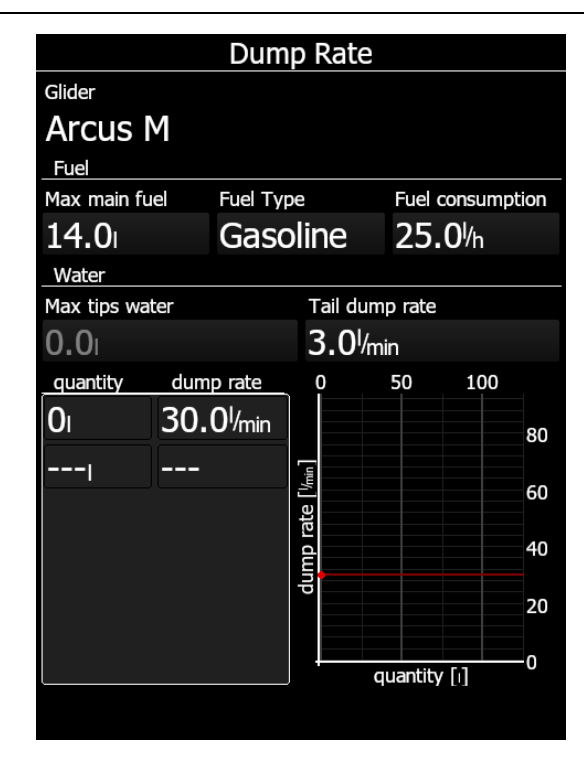

Wenn Sie landen, ohne das Wasser vollständig abgelassen zu haben, erhalten Sie eine Meldung "Check ballast", diese wird wiederholt ausgegeben. Ausgelöst wird die Warnung entweder durch das Ausfahren des Fahrwerkes, sofern ein entsprechender Schalter installiert ist (➔ [3.13.1.4.1\)](#page-117-0), oder wenn die IAS unter 50 m/s fällt, während Sie unter einer bestimmten Höhe über flachem Gelände sind. (➔ [3.11.5\)](#page-112-0)

# **7.2 Flugbetrieb**

### **7.2.1 Vor dem Start**

### **Einschaltvorgang**

Drücken Sie die ON/OFF-Taste, das Vario geht sofort an, der Hauptrechner folgt nach einigen Sekunden. Im Startbildschirm des LX80XX/LX90XX werden der Reihe nach die Versionen des Bootloaders, des Dateisystems, des Betriebssystems und der Gerätesoftware selbst angezeigt. Der gesamte Vorgang dauert normalerweise ca. 10 - 30 Sekunden.

Danach wird der Dialog zur Profilauswahl angezeigt. (➔ [2.2.3.1\)](#page-29-0)

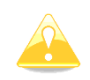

Es wird dringend empfohlen, das Gerät einige Minuten vor dem geplanten Start einzuschalten, um dem GPS genügend Zeit zu geben, die notwendigen Satelliten zu lokalisieren. Außerdem wird in dieser Zeit im Flugrecorder (Logger) die erforderliche Barogrammgrundlinie geschrieben. Eine längere Einschaltdauer vor dem Start reduziert die mögliche Aufzeichnungszeit nicht, da am Boden in einen zirkularen Speicher geschrieben wird. **Erforderlich sind am Boden mindestens 3 min mit GPS 2D oder 3D.** Haben Sie WiFi Verbindung und verwenden Wetterkarten von TopMeteo und/oder Skysight, sollten Sie mehr Zeit einplanen, um alle Karten zu laden...

### **Profilauswahl**

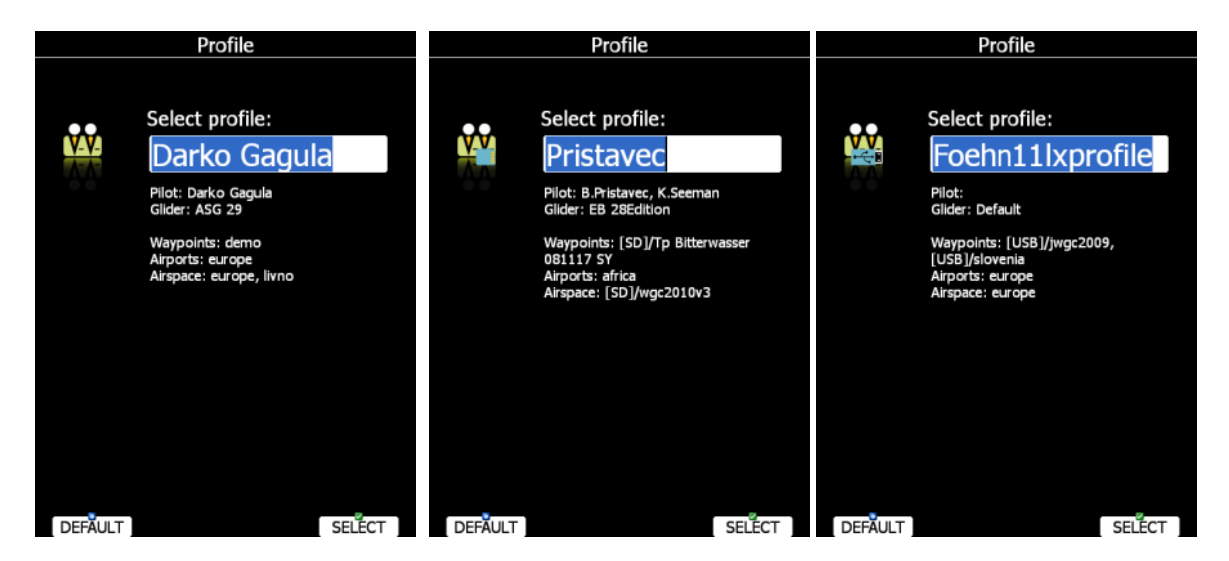

Sind mehrere Profile vorhanden, können Sie jetzt eines davon mit dem UP/DOWN-Drehschalter auswählen und mit SELECT aktivieren. Zuerst werden die im Gerät abgelegten Profile angezeigt, dann die auf SD-Karte und USB befindlichen. Sie erkennen Profile auf den externen Datenträgern an dem Pilotensymbol links oben. Dieses bekommt ein zusätzliches Icon für SD oder USB.

Für das ausgewählte Profil werden Informationen über Flugzeug (➔ [3.14\)](#page-148-0) mit Kennzeichen (➔ [3.2.2\)](#page-47-1), Pilot ➔ 3.2.2), SafetyMacCready Setting (➔ [3.1.3\)](#page-44-0) und verwendete Datenbanken.(➔ [3.6\)](#page-53-0) angezeigt. Auch bei den Datenbanken wird mit [SD] oder [USB] vor dem Dateinamen angezeigt, dass die Datei vom externen Datenträger geladen wird.

Das **Flugzeug mit Kennzeichen** wird hier allerdings nur als **Statusmitteilung** gezeigt. **Flugzeug und Polare, sowie Kennzeichen sind nicht Bestandteil des Profils**, **Flugzeugtyp und Polare** werden im Menü **"Polar and Glider"** (Flugzeug und Polare) festgelegt, **Kennzeichen** im Menü **"Flight Recorder"** (Logger), ➔ [3.14.](#page-148-0) und 3.2.2.

Bestätigen Sie das gewünschte Profil mit **SELECT**. Mit der Taste **DEAFULT** starten Sie das System mit den Werkseinstellungen. Sie gelangen nun in das Menü "Elevation and QNH"

### **Elevation und QNH eingeben**

Diese Einstellungen sind elementar wichtig für die korrekte Berechnung des Endanflugs, bitte nehmen Sie sich hier etwas Zeit.

Das LX80XX/LX90XX bietet Ihnen zunächst eine Elevation aus der digitalen Geländedatenbasis, basierend auf den aktuellen Koordinaten an. Dieser Wert sollte bis auf wenige Meter stimmen. Um die Elevation anzupassen, drehen Sie den UP/DOWN-Drehschalter (rechts unten). Wenn Sie die Höhe verändern, wird das QNH dabei mit angepasst. Normalerweise müssen Sie das QNH nicht separat anpassen, außer die Werte der aktuellen Luftmasse weichen extrem von der Standardatmosphäre ab. (➔ [2.2.3.1](#page-29-0) und [3.1.1\)](#page-43-0)

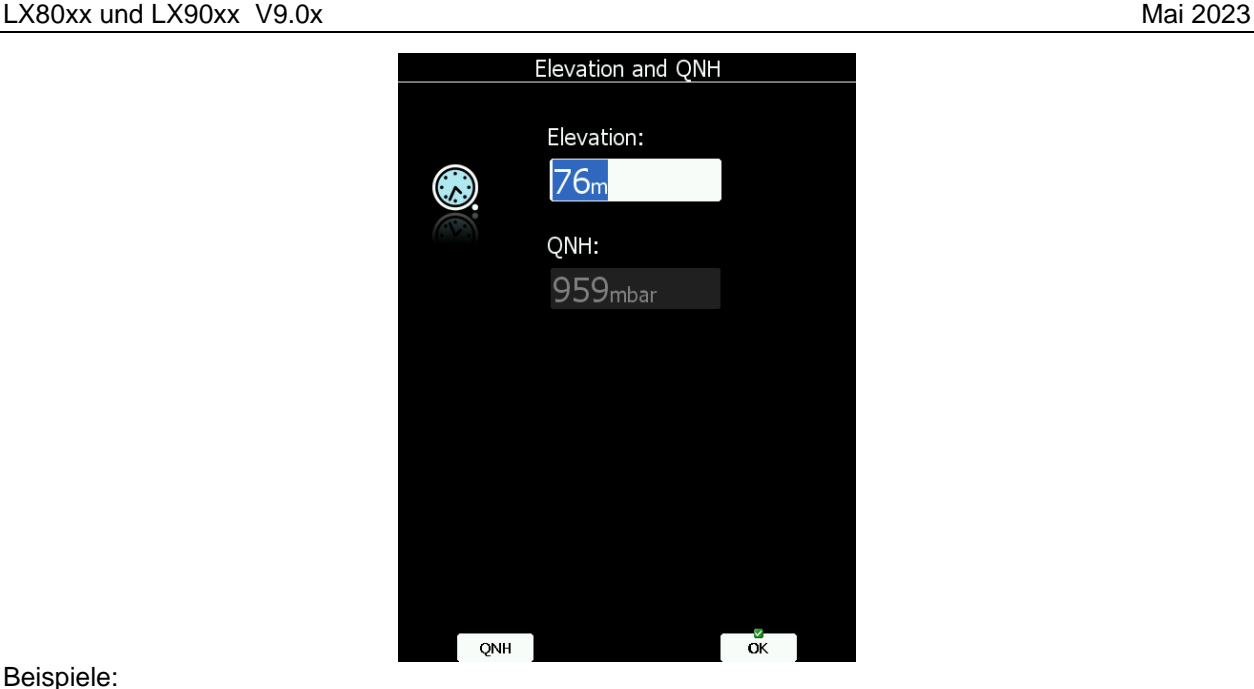

Beispiele:

- Ist z.B. die Elevation nicht exakt bekannt, aber das QNH, so drücken Sie bitte **nicht** die Taste QNH. Einfach die Elevation solange verstellen, bis das QNH ok ist.
- Verstellen Sie **beide** Werte nur, wenn Ihnen beide in zuverlässiger Form vorliegen (häufig auf Wettbewerben der Fall).
- Ansonsten stimmen die Werte aus den Modellen des LX80XX/LX90XX im allg. sehr gut überein.

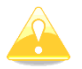

Die Auswahlmenüs für Profil und Elevation/QNH werden nicht angezeigt, wenn das LX80XX/LX90XX im Flug aus- und wieder eingeschaltet wird.

### **7.2.1.4 Vorflugkontrolle**

Nach Eingabe von Elevation (und ggf. QNH) springt das LX80XX/LX90XX in den Flugplatznavigationsmodus. Es dauert weitere ca. 30 Sekunden, die Karten zum ersten Mal auf den Bildschirm zu bringen. Alle Datenbanken werden in dieser Zeit geladen, daher kann es sein, dass das Gerät in diesem Zeitraum auch etwas träger reagiert.

Wir empfehlen als eine der ersten Kontrollen zu überprüfen, ob die Einstellungen von McCready-Wert, Ballast und Mückenpolare zum Flugzeug in der aktuellen Konfiguration passen. Drücken Sie die Taste MC/BAL, der Dialog für McCready-Wert, Ballast und Mücken (bugs) wird angezeigt. Den McCready Wert kann man am Boden natürlich nur schätzen.

Mit dem UP/DOWN-Drehschalter können Sie die einzelnen Werte verstellen (➔ [5.1.7.7\)](#page-200-1) Überprüfen Sie ebenfalls die Einstellungen zur Sicherheitshöhe, insbesondere, wenn mehrere Piloten Zugriff auf das Profil haben (➔ [3.1\)](#page-43-1) oder das Profil nicht einem Administrator unterliegt (➔ [3.18\)](#page-169-0).

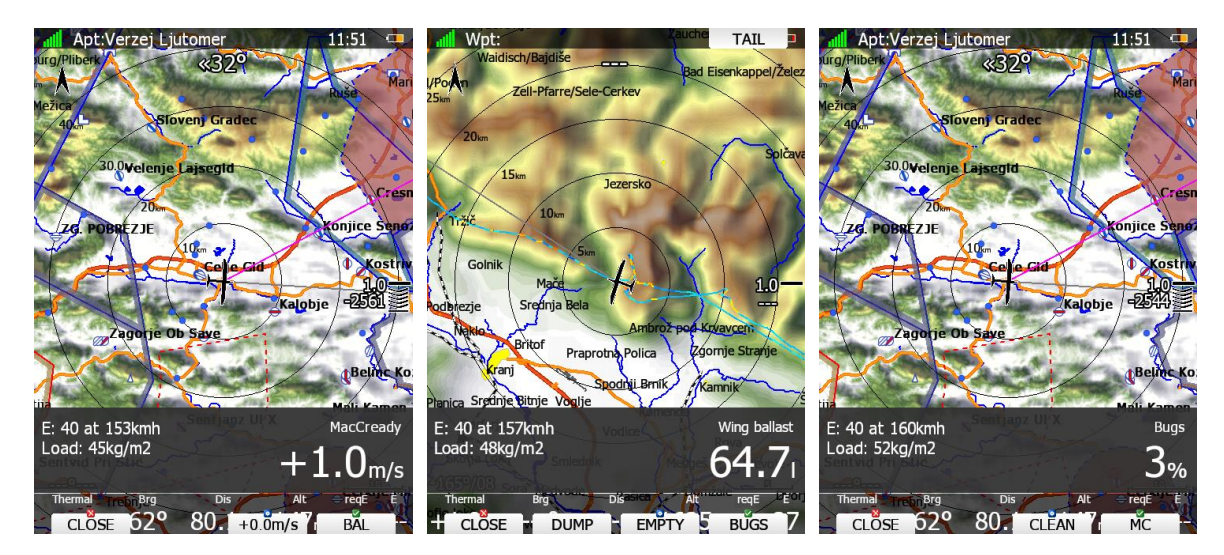

### **7.2.1.5 Vorbereiten einer Aufgabe**

Natürlich ist es sinnvoll, die Aufgabe vor dem Start in aller Ruhe vorzubereiten, alleine schon, um Fehler aus der Hektik heraus zu vermeiden. Trotzdem können alle, im Folgenden beschriebenen Eingaben auch im Flug getätigt werden. Allerdings wird eine im Flug erstellte Aufgabe nicht mehr deklariert.

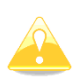

Im Vergleich mit allen vorangegangenen LX-Systemen, gibt es hier keine separate Option zur Deklaration einer Aufgabe. Es gibt nur eine Aufgabe zur Navigation, diese wird beim Start automatisch in der IGC-Datei deklariert. Natürlich kann die Aufgabe im Flug modifiziert werden, diese Änderungen werden aber nicht in die IGC-Datei eingetragen.

Augenblicklich gibt es drei Methoden eine Aufgabe zu erzeugen, weitere werden in späteren Versionen folgen:

- Einlesen einer Wegpunktedatei von der SD-Karte (oder USB) und laden einer dort gespeicherten Aufgabe.
- Laden einer ähnlichen Aufgabe und Modifikation derselben.
- Komplett manuelle Neueingabe einer Aufgabe.

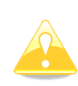

Nehmen Sie sich unbedingt die Zeit die Aufgabe zu prüfen. Vergleichen Sie die Reihenfolge der Wendepunkte, Entfernungen und Kurse zwischen den Punkten, sowie Gesamtdistanz mit den Angaben auf dem Aufgabenblatt (Wettbewerb). Prüfen Sie bei AATs die Sektorgeometrien zuerst visuell in der Kartenansicht und ggf. nochmals im Editiermodus an den einzelnen Punkten der Aufgabe (Kapitel [5.3.2.1.3\)](#page-223-0).

#### <span id="page-264-0"></span>**7.2.1.5.1 Beispiel: Beschränkte Abfluglinie (Höhe und Geschwindigkeit)**

Die meisten Wettbewerbe verwenden für den Abflug eine Begrenzung von Höhe und/oder gemessener Groundspeed beim Linienüberflug (es werden nicht immer gleichzeitig beide Bedingungen gefordert). Das LX80XX/LX90XX unterstützt den Piloten dabei die Abfluglinie in der korrekten Höhe und Geschwindigkeit zu überfliegen.

Die Abfluglinie (sowie Wendepunktsektoren für Standardaufgaben und Zielverfahren) wurden bereits im Setup definiert (➔ 3.3.2.4). Hinzu kommt aber nun noch die Beschränkung der Abflughöhe und der Abfluggeschwindigkeit. Diese Werte sind mit der Aufgabe verknüpft und werden beim Editieren der Aufgabe unter den **Aufgabenoptionen** eingestellt, (➔ [5.3.2.1.4\)](#page-225-0)

Hierzu gibt man unter **Start Procedure** die vorgegebenen Grenzwerte der maximal erlaubte Höhe und/oder der maximalen Groundspeed bei **Start alt.** und/oder **Start gsp.** ein (Eingabe von jeweils 0 deaktiviert den jeweiligen Wert). Sie finden einen Hinweis auf die verwendete Methode am Endanflugsymbol vor dem MacCready Wert. "A" bedeutet, daß eine Obergrenze für die Abflughöhe eingegeben wurde und "G" steht für eine begrenzte Groundspeed. Erscheinen beide Zeichen, sind auch beide Begrenzungen aktiv.

Nun muss noch das Item **Navigate to nearest point** aktiviert werden. Ist dieser Punkt aktiv, navigiert das LX80XX/LX90XX bei Start-, Ziellinie (Zielkreis) und allen Sektoren (außer AAT Sektoren) zum, zur Flugzeugposition nächstgelegenen Punkt der Linie bzw. Sektorbegrenzung.

Was das bedeutet, sieht man in den unteren beiden Bildern. Links ist das Item **nicht aktiv**. Die Berechnung erfolgt auf den Mittelpunkt der Linie. Somit kann das Abflugverfahren nicht richtig arbeiten, weshalb die beiden Hinweise A und G für den beschränkten Abflug auch nicht angezeigt werden. Rechts ist **Navigate to nearest point aktiv**. Der Abflug erfolgt senkrecht auf die Linie, d.h. über den kürzesten Weg. A und G werden angezeigt und am Endanflugsymbol erscheinen jetzt zwei Werte.

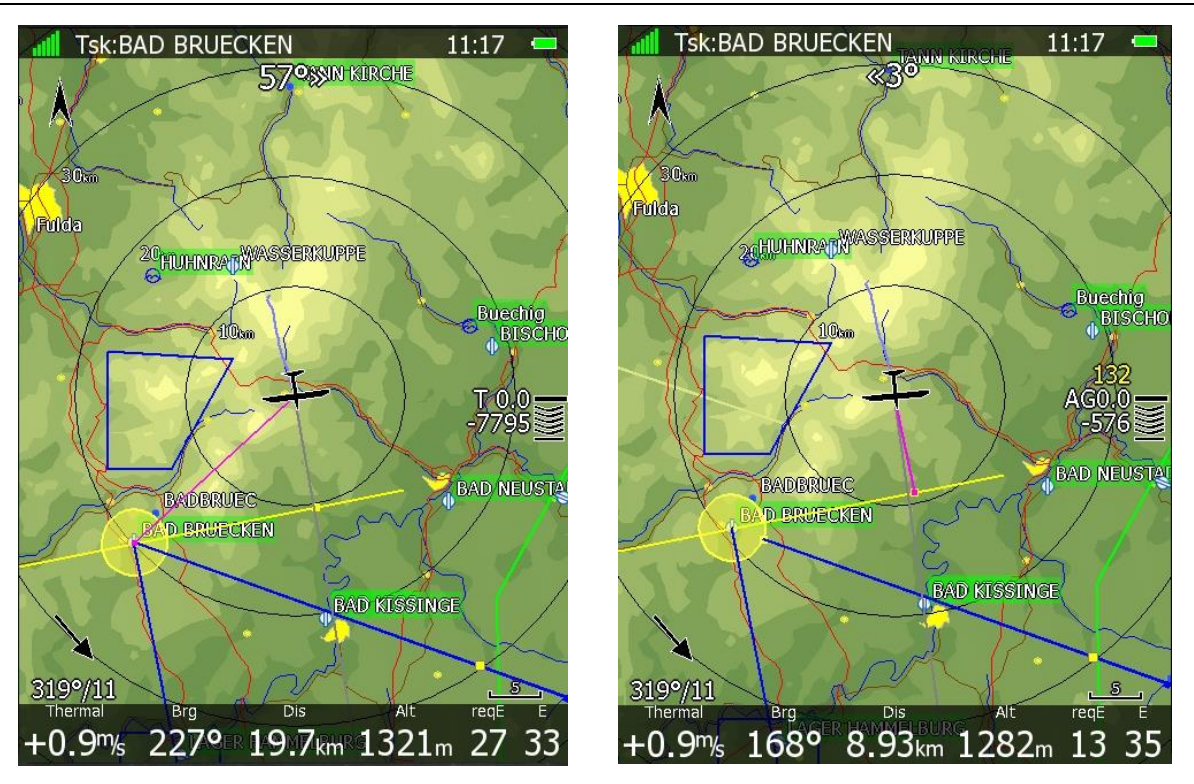

*Links ist "Navigate to nearest point" nicht gesetzt. Der Abflug wird auf den Referenzpunkt der Linie gesetzt (man erhält aber einen Punkt auf der Linie als Hinweis) und der Zielkreis endet erst am Mittelpunkt. Auch die Angaben zum Abflug auf die Linie (Groundspeed und Höhe) erscheinen nicht. Rechts ist das Item gesetzt. Der Abflug wird im kürzesten Abstand zur Linie berechnet, die Abflugangaben (für Abflug mit Geschwindigkeits- und Höhenbeschränkung) werden angezeigt. Ein Zielkreis wird auf den Rand berechnet.*

Der Abflug wird jetzt über eine Energiebetrachtung gerechnet (nicht mehr McCready). Die untere Zahl gibt die Differenzhöhe, mit der man den, zur aktuellen Position nächstgelegenen Punkt der Linie erreicht, bei der aktuell geflogenen Groundspeed, die in der gelben oberen Zahl angezeigt wird. Bei positiven Differenzhöhenwerten käme man zu hoch an. Die Chevrons geben jetzt an, daß man noch beschleunigen kann, bzw. langsamer fliegen sollte. Auf dem Beispielbild oben ist der Pilot aktuell 132 km/h/h über Grund schnell und käme 576m unterhalb der Linie an, aber die Chevrons zeigen auch an, daß wir noch schneller fliegen könnten. Insgesamt sind wir aber deutlich zu niedrig

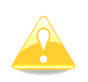

Die Berechnung für den Höhen- und/oder Geschwindigkeitslimitierten Abflug bedingt, daß die Berechnung immer auf den, zur Flugzeugposition nächstgelegenen Punkt der Linie erfolgt. Deshalb muss das Item "Navigate to nearest point" aktiviert sein.

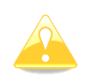

Die Differenzhöhe (Ankunftshöhe an der Linie) wird nicht nach der klassischen MacCready Theorie berechnet, sondern basiert auf der Betrachtung der Gesamtenergie während des Geradeausfluges. Dies ermöglich einen sehr präzisen Anflug auf die Linie. Fliegt man schneller, erhöht sich der Energieverlust ( $E_{pot}$ ) und man kommt tiefer an. Allerdings muss man dabei beachten, daß auch die mögliche Grundgeschwindigkeit begrenzt sein kann.

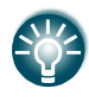

Die Option **Navigate to nearest point** ist auch sehr nützlich wenn man z.B. einen **Zielkreis** (Zylinder) anstelle einer Ziellinie vorgegeben bekommt. Ist diese Option aktiv, wird auf den Rand des Zylinders navigiert anstatt auf den Mittelpunkt. Um die Ankunftshöhe für den Zylinderrand einzustellen, setzten Die "Elevation" des Zielkreises auf die Einflughöhe über MSL..

#### **7.2.1.5.2 Assigned Area Tasks (AAT) )**

**A**ssigned **A**rea **T**ask ist eine Aufgabenform, bei denen die Länge der Aufgabe nicht genau vorgegeben ist. Vorgegeben werden Wendepunkte mit sehr großen Sektoren und eine Minimalzeit. Fliegt der Pilot kürzer wird trotzdem die Minimalzeit gewertet.. Der Pilot darf nun irgendwo im jeweiligen Sektor wenden. Gewertet wird ausschließlich die erreichte Geschwindigkeit die natürlich von der geflogenen Strecke und der Wertungszeit abhängt. (die früher auch geflogene Distance AAT, bei der nur die Strecke gewertet wurde, ist heute nicht mehr üblich) Da der Pilot nicht unwesentlichen Einfluss auf das Aussehen der Aufgabe hat (Vermeidung von sinnlosen Umwegen,…) ist eine gute Vorbereitung hier unerlässlich

Geflogen wird heute nur noch die sog. **Speed AAT:** Zur Aufgabe wird eine **Minimalzeit** ausgegeben. Es müssen alle Sektoren angeflogen werden. Gewertet nur die Schnittgeschwindigkeit des Piloten, indem seine individuell geflogene Strecke durch seine Flugzeit geteilt wird, mindestens aber durch die Minimalzeit, d.h. kürzer als die Minimalzeit zu fliegen ist eher suboptimal. Da eine AAT etwas komplexer ist als eine Racing Task oder Strecke in OLC/DMSt, gibt einige Optimierungshilfen, die man im Setup -> Grafik [\(3.7.8\)](#page-91-0) aktiviert und eingestellt werden

- **Show optimal track:** Ist dieses Item aktiviert so wird ein blauer Pfeil am Flugzeugsymbol gezeigt, der die Richtung anzeigt, in der der optimale Weg in den Sektor liegt
- **"AAT isolines"**. Die Isolinien (linien gleicher Werte) zeigen erwartete Geschwindigkeit, oder Deltazeit oder erwartete Distanz. Das bedeutet: wendet man in der Nähe einer solchen Linie, so erhält man das Ergebnis, das an dieser Linie (am Sektorrand) angezeigt wird, unter der Voraussetzung, dass die nächsten Sektoren wie eingestellt geflogen werden.
- **"AAT fill"**. Die farbliche Füllung des Sektors zeigt erwartete Geschwindigkeit, oder Deltazeit oder erwartete Distanz. Die Färbung geht ins blaue, wenn man zu früh ankommt, zu kurz geflogen ist oder die Deltazeit nicht 0 ist. Die Färbung geht ins rote, wenn man zu spät ankommt, zu weit geflogen ist oder die Deltazeit nicht mehr erreichbar ist.

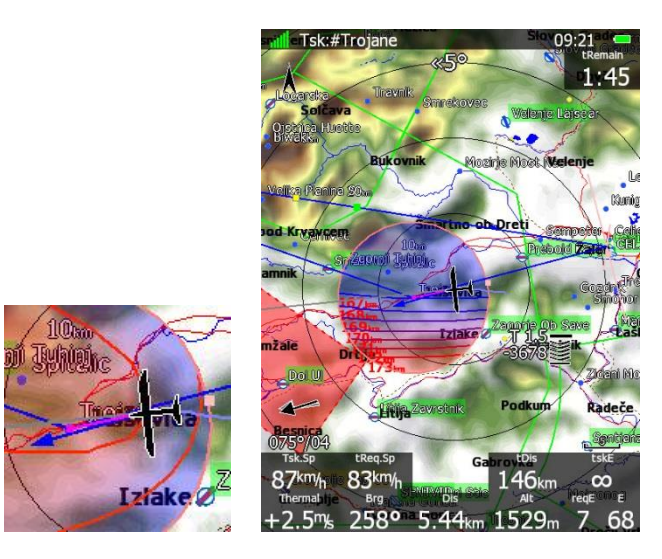

Im Grundprinzip hat die AAT zunächst die gleiche Struktur wie jede andere Aufgabe auch (Abflug, Wendepunkte, Ziel, siehe Kapitel 3.3.2.4). Abflugsektor/Linie und Ziellinie/Zielkreis sind in der Regel identisch zu den Racing Tasks des Wettbewerbes. Die Defaulteinstellungen für Sektoren wurden im Setup unter "Observation zones" getätigt (siehe Kapitel [3.9\)](#page-99-0). Diese nimmt z.B. für Racingtasks (und DMSt) da hier die Wegpunktsektoren stets die gleiche Geometrie haben. Gerade für AAT-Aufgaben ist der wesentliche Unterschied, die Größe der Wendepunktsektoren und die Tatsche, dass jedem Wendepunkt jetzt ein individueller Sektor zugeordnet wird.. Die Eingabe der einzelnen (lokalen) Sektoren (AAT) wird direkt an der Aufgabe vorgenommen, siehe Kapitel [5.3.2.1.3.](#page-223-0)

19.07.2007

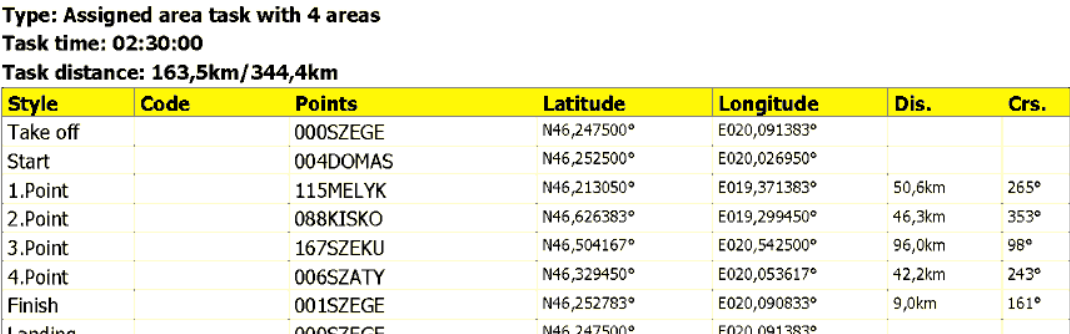

| Landing

Observation zone description:

Start 004DOMAS: To Next Point, Line 6,0km

[Style=To Next Point, A12=Auto, R1=3,0km, A1=45°, R2=0,0km, A2=0°, LineOnly ]

1.Point 115MELYK: Cylinder R=20,0km

[Style=Symmetrical, A12=Auto, R1=20,0km, A1=180°, R2=0,0km, A2=0°, Assigned area ]

2.Point 088KISKO: R=20,0km, Brg1=150°, Brg2=270°

[ Style=Fixed Value, A12=30,1° R1=20,0km, A1=120°, R2=0,0km, A2=0°, Assigned area ]

3.Point 167SZEKU: Rmin=10,0km, Rmax=20,0km, Brg1=100°, Brg2=180°, Cylinder R=10,0km

[Style=Fixed Value, A12=320° R1=20,0km, A1=140°, R2=10,0km, A2=180°, Assigned area ]

4. Point 006SZATY: Cylinder R=500m

[Style=Symmetrical, A12=Auto, R1=0,5km, A1=180°, R2=0,0km, A2=0°, Assigned area ]

Finish 001SZEGE: To Previous Point, Line 1000m

[ Style=To Previous Point, A12=Auto, R1=0,5km, A1=45°, R2=0,0km, A2=0°, LineOnly ]

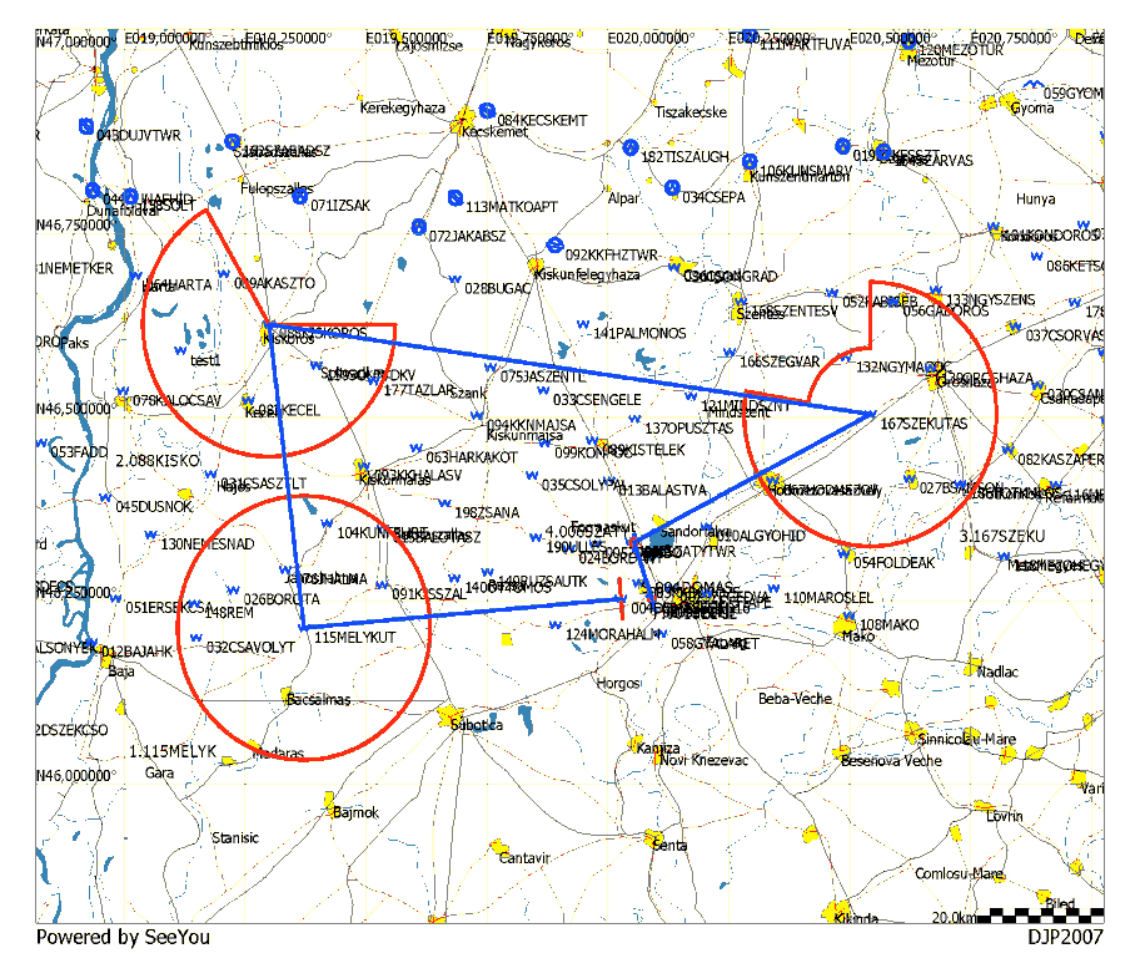

Meist sind AAT Sektoren heute einfache Zylinder, deren Eingabe leicht zu bewerkstelligen ist. Gelegentlich können jedoch behördliche Auflagen zu besonderen Sektoren führen, da die Aussparung sensibler Lufträume verlangt wird.

Aus dem Beispiel (Aufgabenblatt) oben soll der komplexe dritte Sektor eingegeben werden:

Radial 1=100°, Radial 2=180°, Max.Radius=20km, Min Radius= 10km

Zuerst sollte man sich kurz Gedanken machen, wie dieser Sektor aussieht: Vom Referenzpunkt (Wendepunkt) geht eine Begrenzung in Richtung 100º, die andere in Richtung 180º. D.h. der Sektor "schaut" fest mit der Aussparung in Richtung Nord-West und diese hat eine Breite von 80 0 . Folgende Werte müssen nun für diesen Sektor eingegeben werden:

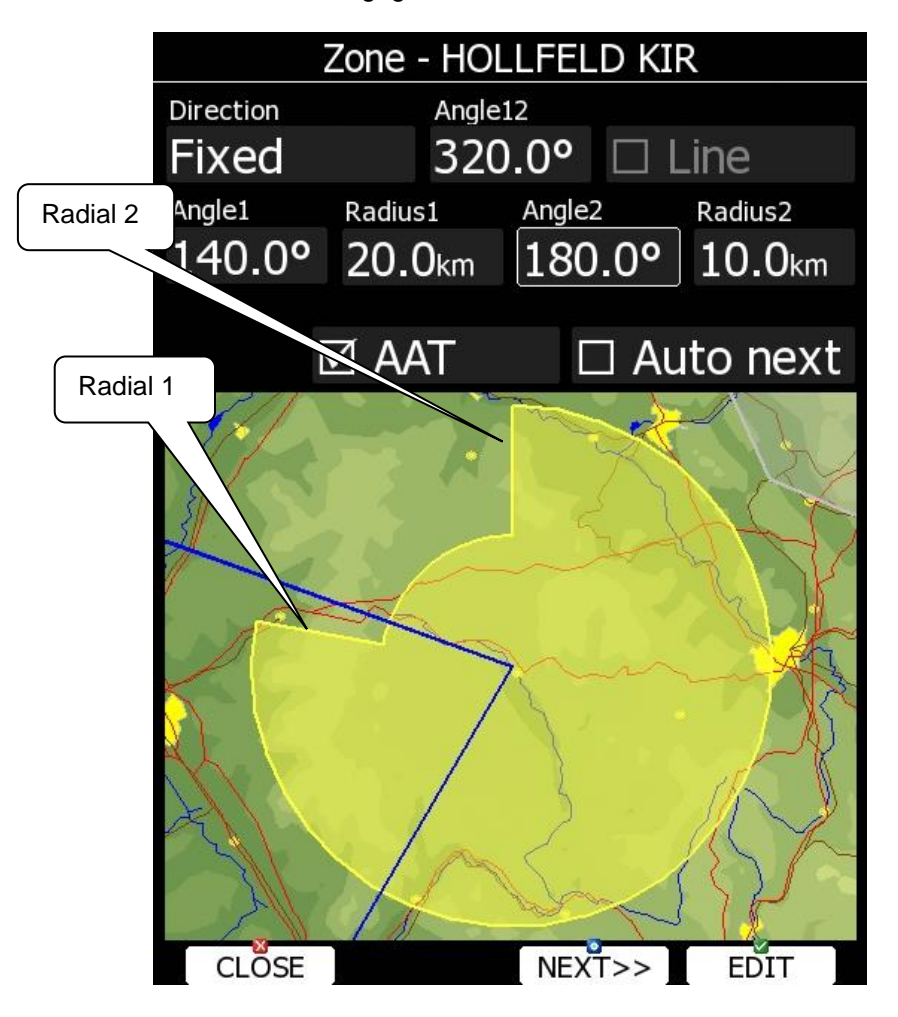

- Direction muss auf FIXED stehen.
- R12: Lösung in diesem Beispiel 320<sup>0</sup>
- Wert für Angle 1 und Angle 2 in diesem Beispiel Angle 1 = 140<sup>0</sup>, Angle 2 = 180<sup>0</sup>
- Radius1 = Max.radius = 20km
- $Radius2 = Min.random$

#### <span id="page-268-0"></span>**7.2.1.5.3 Eingabe eines Zielkreises**

Der Zielkreis (sowie Abflugverfahren und Wendepunktsektoren für Standardaufgaben) wurden bereits im Setup definiert (➔ 3.3.2.4). Die mit "Elevation" bezeichnete Einflughöhe kann ebenfalls dort eingegeben werden, sie gilt dann dauerhaft für alle Aufgaben. Die Elevation ist als Einflughöhe über MSL einzugeben. Ist der Zielkreis von der Wettbewerbsleitung als Höhe über dem Sektormittelpunkt (in der Regel der Zielflugplatz) definiert, so muss man die Elevation des Sektormittelpunktes + die Einflughöhe über dem Sektormittelpunkt angeben. Im Beispiel unten ist die Wasserkuppe das Ziel (Elevation 902m) und die Einflughöhe ist 200m Gnd Wasserkuppe. Somit ist bei der Elevation des Zielkreises 1102m einzugeben.

Wichtig: Damit das System den Anflug auch auf den Rand des Zielkreises vornimmt, muss in den Aufgabenoptionen das Item **"Navigate to nearest point"** aktiviert sein, sofern das nicht schon für das Abflugverfahren gemacht wurde (➔ [7.2.1.5.1\)](#page-264-0).

Sie können den Sektor auch nochmals direkt an der Aufgabe kontrollieren (➔ [5.3.2.1.3\)](#page-223-0). Die Aufgabe wird gegenüber der Angabe ohne das gesetzte Item jetzt um den Radius des Zielkreises kürzer sein.

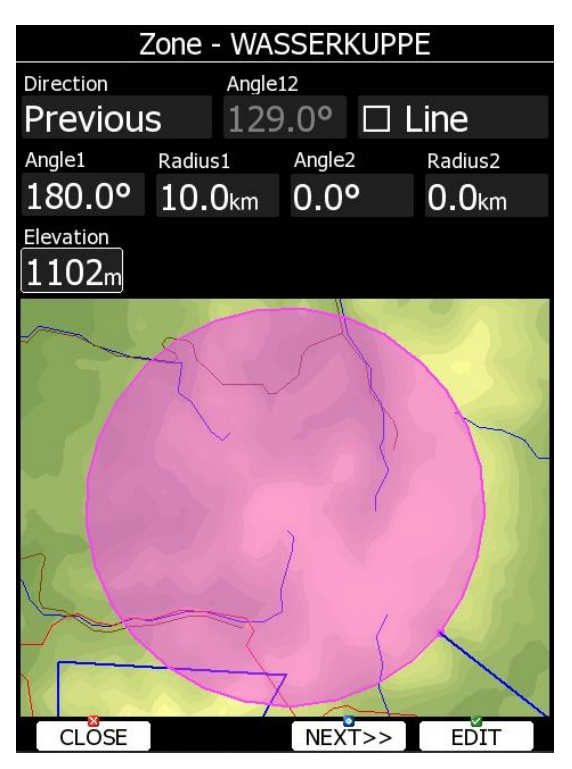

*Aussehen eines Zielkreises, wenn Navigate to nearest point gesetzt ist. Die Länge der Aufgabe verkürzt sich auch um den Radius des Zielkreises. Die Einflughöhe in den Zielkreis wird mit Elevation bezeichnet. Einzugeben ist die Einflughöhe in den Zielkreis über MSL Bitte beachten Sie, wie auf Ihrem Wettbewerb der Zielkreis angeben wird und rechnen das ggf. um!!*

### **7.2.2 Flugdurchführung**

Direkt nach dem Start wechselt das Gerät in den Flugmodus. Sichtbares Zeichen für den Piloten ist der Wechsel auf der Statistikseite von der Flugbuchdarstellung hin zur Anzeige der Flugstatistik.

### **Aufgabe starten**

Bevor man die Aufgabe gestartet hat, symbolisiert ein "S" vor dem McCready Wert, daß die Aufgabe noch nicht gestartet wurde. Das gilt aber nur solange kein spezielles Abflugverfahren (oft auf Wettbewerben) eingestellt wurde. Hierbei gelten bestimme Höhen-, Zeit- und Geschwindigkeitslimits. Dies wird durch Verwendung anderer Symbole (E, B, A, G, AG,...) angezeigt, (genaueres ➔ [5.3.2.1.4.3\)](#page-227-0) . Es gibt zwei Möglichkeiten eine Aufgabe zu starten

#### **7.2.2.1.1 Start Taste**

Diese Methode ist standardmäßig aktiv.

Hat man sich entschieden abzufliegen und ist dafür in den Startsektor geflogen, bekommt man die Meldung "Inside start zone" angezeigt.

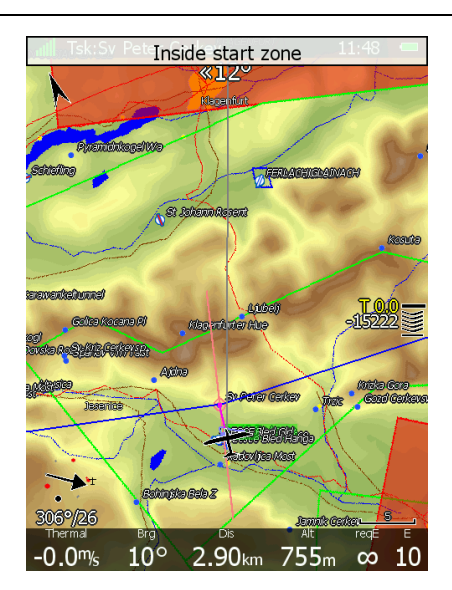

Das erhält man auch bei Verwendung der Linie, damit man einen Anhaltspunkt hat, dass man sich hinter selbiger befindet

Man kann nun in Richtung erster Wendepunkt losfliegen. Sobald man aus dem Sektor, bzw. über die Linie fliegt erhält man die Meldung "Task started" zusammen mit der Abflughöhe und der Grundgeschwindigkeit beim Abflug.

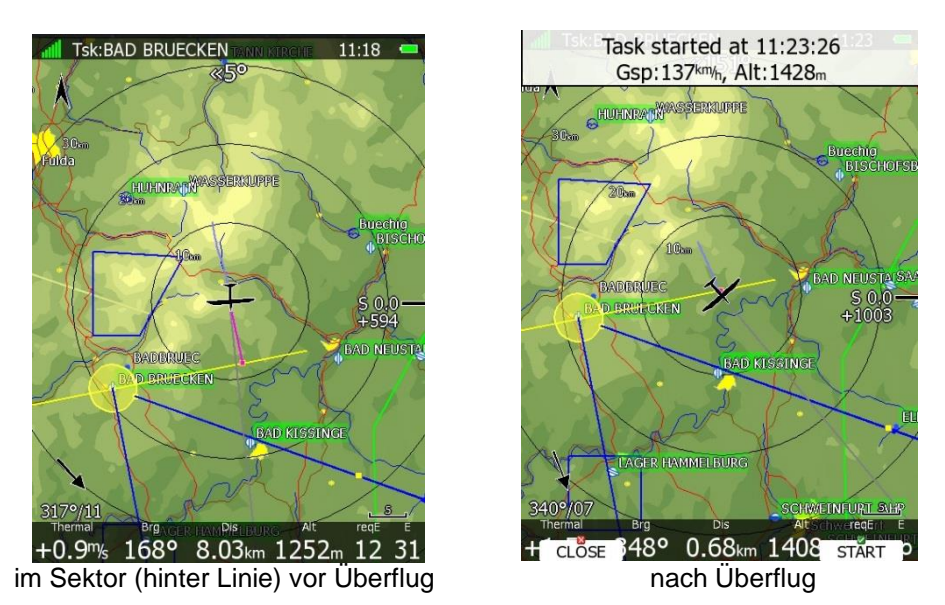

In der unteren Zeile werden zwei Menüpunkte angezeigt: **CLOSE** verwendet man, wenn man nicht abfliegen möchte (z.B. zu hoch oder zu schnell). Hat man die Startmeldung mit CLOSE weggeklickt, erscheint sie automatisch beim nächsten Überflug erneut. Verwenden Sie **START**, wenn Sie tatsächlich abfliegen wollen, die Navigation schaltet nun auf den ersten Wendepunkt um.

Sollten Sie aus irgendwelchen Gründen die Startmeldung verpassen, aber trotzdem weiterfliegen wollen, so können Sie den Startbutton im Taskmodus einfachst wieder aktivieren: Drücken Sie irgendeinen der Drucktaster und in der oberen Zeile bekommen Sie den Startbutton angezeigt. Drücken Sie diesen und die Aufgabe wird gestartet, die Navigationsdaten werden auf den ersten Wendepunkt umgeschaltet. Und egal, wann Sie den Startbutton später betätigen, als Abflugzeit wird immer der Überflug hergenommen, sehr wichtig für die Statistik.

Für den Fall, daß Sie die Aufgabe in der Luft ändern und bereits auf dem Weg zum ersten Wendepunkt sind. können Sie die Aufgabe trotzdem gültig starten (um eine brauchbare Statistik zu bekommen). Betätigen Sie den Start-Button, Sie erhalten folgende Meldung zu Bestätigung des Abfluges Zum Einfluss der Abflugmethode mit **Start-Taste** auf einen **Eventabflug (PEV)** siehe [5.3.2.1.4.6](#page-230-0) und [7.2.2.1.3](#page-271-0)

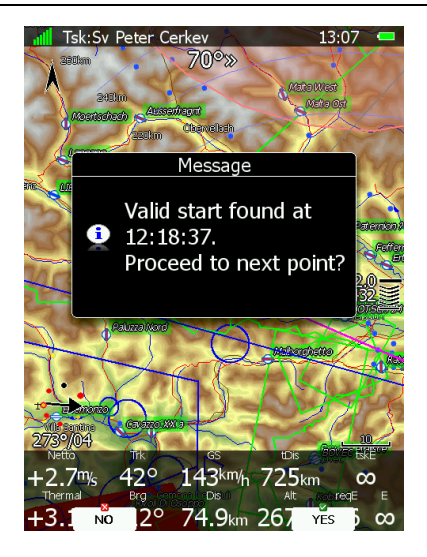

#### **7.2.2.1.2 "Arm" Taste**

Diese Abflugmethode kann beim Editieren der Aufgabe in den Aufgabenoptionen aktiviert werden (→ [5.3.2.1.4\)](#page-225-0). "Arm" bedeutet, den Abflug schon vor dem Überfliegen der Linie oder Verlassen des Abflugsektors "scharf" zu machen. Dazu drücken Sie die Taste **"Arm"**, die jetzt anstelle der Start Taste erscheint. Sie erhalten die Bestätigung "Task armed". Danach ist die **"Arm"** Taste wieder mit **Start** belegt (für spätere Maßnahmen)

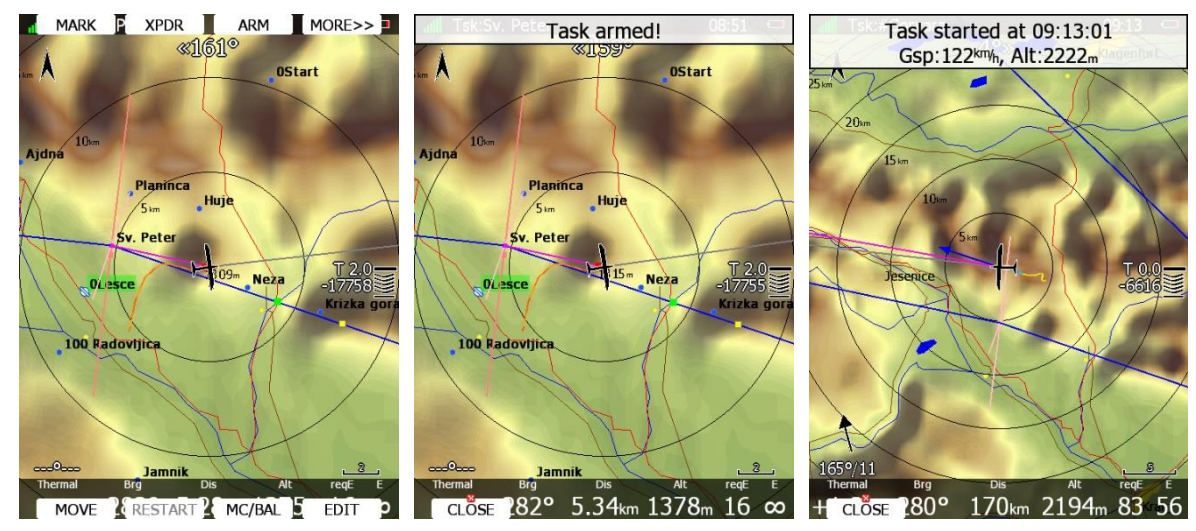

Beim nächsten gültigen Abflug wird die Aufgabe automatisch gestartet und die Navigation zum ersten Wegpunkt geschaltet. Sie erhalten auch eine Bestätigung, die Groundspeed und Höhe enthält. Wenn der Abflug nicht zufriedenstellend war und Sie nochmals los wollen, müssen jetzt aber RESTART verwenden Zum Einfluss der Abflugmethode mit **ARM-Taste** auf einen **Eventabflug (PEV)** siehe [5.3.2.1.4.6](#page-230-0) und [7.2.2.1.3](#page-271-0)

#### <span id="page-271-0"></span>**7.2.2.1.3 Event Start**

Die Abflugmethode mittels Eventmarker wird über den **EVENT** Taster ausgelöst. Damit dies korrekt funktioniert, müssen die Parameter für diese Abflugmethode unter **Task -> Taste Edit -> Taste Options -> Bereich Event procedure** eingegeben werden, siehe Abschnitt [5.3.2.1.4.6](#page-230-0)

**Event procedure** ist ebenfalls eine intervallbasierte Abflugmethode, die im Annex A zur Sektion 3 des Sporting Code definiert ist. Die Intervalle werden allerdings individuell gestartet (anders als beim Gate Intervall). Durch **Drücken des Event Tasters (Drücken Sie "Event" oder "Arm" wenn Sie die start arm method aktiviert haben, siehe [5.3.2.1.4.3\)](#page-227-0)** startet der Pilot seine persönlichen **Abflugintervalle**. Die Event Prozedur ist zweiteilig. Nach dem Drücken des Event Tasters beginnt die Phase **Wait before,**  diese bedeutet der Pilot kann innerhalb der hier eingegebenen Zeit nicht gültig abfliegen. Danach beginnt die **Start Period.** Dies ist das Zeitfenster für einen möglichen gültigen Abflug (auch mehrere möglich).

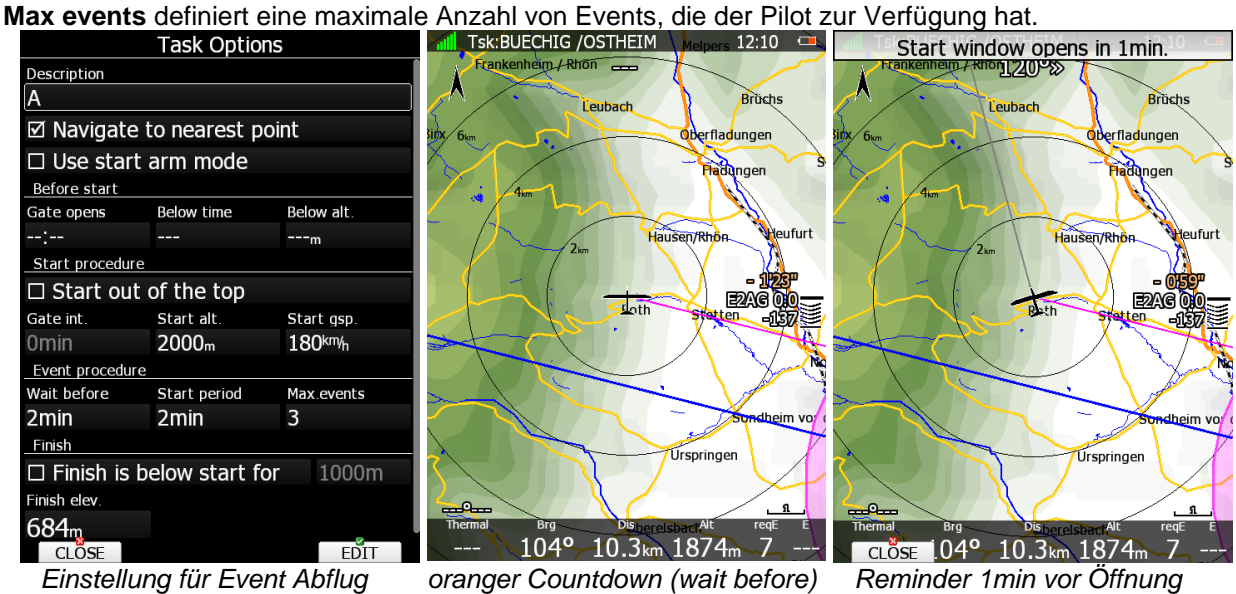

Die beiden Phasen werden mit verschieden farbigen Stoppuhren am Endanflugsymbol angezeigt. Das Symbol **E** zeigt an, dass der Abflug mit Eventmarker aktiv ist (in den Bildern hier in Kombination mit Höhen- und Geschwindigkeitslimit). Die **Zahl rechts neben E** ist die **Zahl der verwendeten Events** (bis max. event).Der **orange** Countdown steht für die **Warteperiode (Wait before)**. Ist der erste **Countdown beendet**, erscheint die Meldung **"Start window is open"**. Ein **neuer Countdown in weißer Farbe** zählt nun die Zeit für einen **gültigen Abflug** herunter.

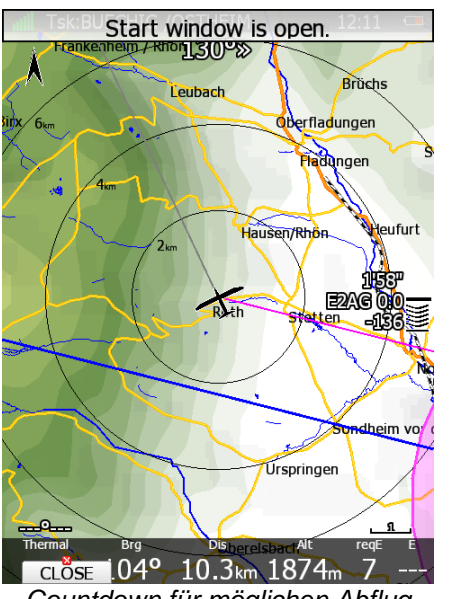

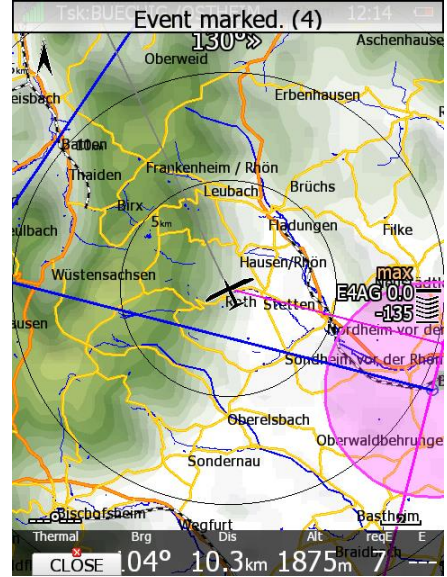

 *Countdown für möglichen Abflug maximale Anzahl an events überschritten*

Erneutes Drücken von Event startet die Prozedur erneut. Wie oft der Eventmarker gedrückt werden darf **(Max. events)** entnehmen Sie den local rules (Ausführungsbestimmungen) des Wettbewerbes. Auch ob der Event button innerhalb einer laufenden Phase abermals gedrückt werden darf oder erst wieder nach vollständig abgelaufener Phase, steht in den local rules (Ausführungsbestimmungen) des Wettbewerbes. Wird der **Eventtaster innerhalb von 30s** abermals gedrückt (auch mehrfach) so wird die **Zeit des ersten Events** als maßgebliche Zeit verwendet, der Zähler für die maximalen events wird nicht erhöht. Ist die Zahl der **maximal möglichen Events überschritten**, erscheint am Abflugsymbol anstelle des Countdown das Label **max**.

Hier ein Beispiel für das mögliche Geschehen bei einen Abflug (max. events = 3):

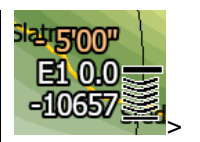

EVENT oder ARM wird gedrückt. Countdown für die Wartezeit (Wait before) ist gestartet.

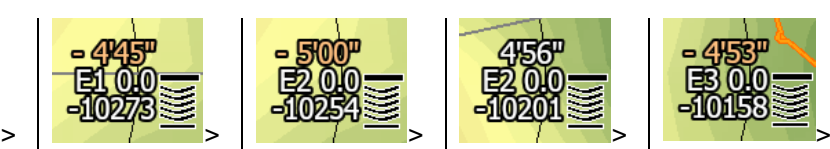

EVENT wird innerhalb von 30sec nach dem ersten Event abermals gedrückt. Nichts passiert, der Countdown wird vom ersten Event weg fortgesetzt.

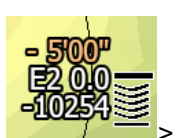

EVENT wird später als 30sec nach dem ersten Event abermals gedrückt. Der Countdown der Warteperiode (Wait before) wird neu gestartet, der Zähler für die events wird um 1 erhöht auf 2.

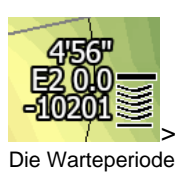

(Wait before) ist abgelaufen und der Countdown für das Zeitfenster für einen gültigen Abflug ist gestartet.

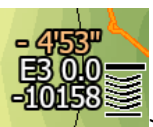

EVENT wird zum dritten Mal gedrückt (kann auch während der Abflugphase sein). der Countdown der Warteperiode (Wait before) wird neu gestartet, der Zähler für die events wird um 1 erhöht auf 3.

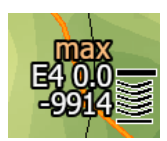

EVENT wird zum vierten Mal gedrückt. Die Zahl der maximal möglichen events ist aber überschritten. Das Label "max" wird am Endanflugsymbol gezeigt. Man kann abfliegen, erhält aber Strafpunkte.

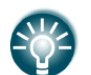

EVENT wird an externe Geräte weitergegeben. Die EVENT Prozedur kann nicht am Boden simuliert werden

#### **Auslösen des Events bei den beiden grundsätzlichen Startverfahren (mit/ohne Start Arm)**

**a.)** Sie fliegen **mit der Start Arm Methode**, wir betrachten ein paar typische Fälle:

- **Grundsätzlich lösen Sie einen Event** mit den Tasten **Event** und **ARM (Aktivieren)** aus.
- Sie wollen demnächst abfliegen und drücken daher **Arm (Aktivieren)**, dies löst einen Event aus. Überfliegen Sie jetzt die Linie, wollten aber gar nicht los (z.B. Kreisen nahe der Linie), so müssen Sie die Aufgabe restarten und wieder **ARM** drücken (siehe [5.3.2.1.4.3\)](#page-227-0), was den zweiten Event aktiviert, usw. **Vorsicht also mit ungewollten Abflügen**
- Noch mehr Vorsicht geboten ist in folgendem Fall: Sie haben **Event** gedrückt, weil Sie in x Minuten (X = wait before) abfliegen wollen. Danach drücken Sie **Arm**, um mit der **Start Arm Methode**  abzufliegen. Dies triggert bereits den zweiten Event!!
- Insgesamt ist bei der **Start Arm Methode** erhebliche **Vorsicht** geboten, was die **Events (PEV)** angeht. Wir empfehlen, **nicht mit der Start Arm Methode zu arbeiten**, wenn ein **PEV Abflug** gefordert ist
- Es wird bei Verwendung der **ARM**-Taste je ein Kommentar zu "Arm" und zu "Event" in die IGC-Datei geschrieben.

#### **b.)** Sie fliegen **nicht mit der Start Arm Methode:**

- **Grundsätzlich** kann ein **Event (PEV)** hier **nur** mit der **Eventtaste aktiviert** werden.
- Sie haben **EVENT** gedrückt weil Sie in x Minuten (X = wait before) abfliegen wollen. Nach öffnen des Zeitfensters fliegen Sie ab. Das **Gerät fragt,** ob der **Abflug** (ggf. mit anderen Beschränkungen, siehe Abschnitt [5.3.2.1.4\)](#page-225-0) **bestätigt** wird (**Taste START**) oder **verworfen** (**Taste CLOSE**). Keine der beiden Möglichkeiten triggert einen weiteren Event.
- Auch **RESTART** der Aufgabe hat **keinen Einfluss** auf **EVENT**! Sofern das Zeitfenster noch offen ist, können Sie sofort wieder los, sie verlieren keine Event (PEV) Abflugmöglichkeit.
- Es wird bei Verwendung der **EVENT**-Taste ein Kommentar zu "Event" in die IGC-Datei geschrieben.

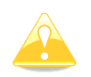

Ist das LX80xx/LX90xx mit einem S10x oder Flarm / PowerFlarm IGC verbunden (siehe Installationshandbuch), so wird das Triggern des PEV an diese Geräte weitergegeben. Das S10x bestätigt diesen Vorgang, das Flarm nicht.

### **Restart, Aufgabe zurücksetzen**

Sollten Sie aus irgendeinem Grund entscheiden, die Aufgabe abzubrechen und einen zweiten Abflug zu machen, können Sie wiederum im Task-Mode einen der Drucktaster drücken und erhalten u.a. den Punkt **RESTART**. Betätigen Sie diesen, und nach einer Sicherheitsabfrage wird die Aufgabe zurückgesetzt, die Navigation geht zurück zum Startpunkt. Starten der Aufgabe ist erst wieder möglich nach gültigem Überflug.

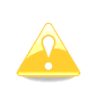

Sollten Sie während z.B. einer DMSt-Aufgabe merken, dass es sich mit dem Wetter nicht ausgeht und Sie möchten eine andere Aufgabe fliegen, so verwenden Sie nicht (!) RESTART. In diesem Fall müssen Sie entweder die verbleibenden Punkte ändern (➔ [5.3.2.1\)](#page-218-0) oder mit LOAD eine andere Aufgabe aus der aktiven Datei laden. In diesem Fall ist es aber wichtig, dass bereits abgeflogenen Punkte beider Aufgaben gleich sind (➔ [5.3.2.1.5\)](#page-234-0)

#### **Weiterschalten am Wendepunkt**

Sobald Sie die Aufgabe gestartet haben, ist das **START**-Item nicht mehr verfügbar. An seine Stelle tritt **NEXT**.

In dem Moment, in dem Sie den nächsten Wendepunktsektor erreichen, erhalten Sie die Meldung "Inside zone". Ist für den Sektor die "Auto next" Funktion aktiv, so werden die Navigationsdaten automatisch zum nächsten Navigationspunkt umgeschaltet (➔ [3.9](#page-99-0) und [5.3.2.1.3\)](#page-223-0).

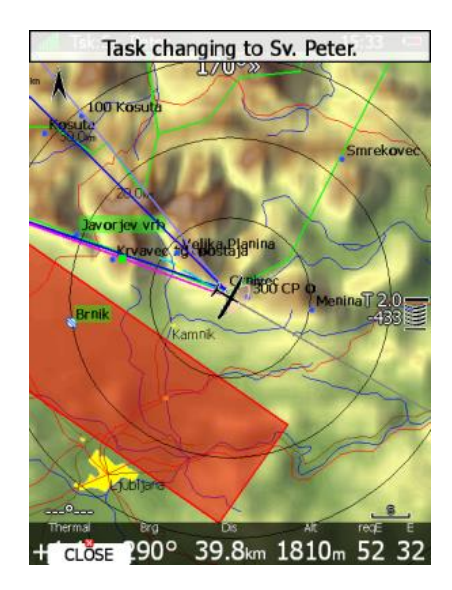

Ist Auto Next jedoch nicht aktiv (AAT), muss "von Hand" umgeschaltet werden, dazu dient der NEXT-Button.

Dieser wird beim Erreichen eines Sektors, für den "Auto next" nicht aktiviert wurde, automatisch angezeigt und kann betätigt werden. Sollte man aus irgendwelchen Gründen diese Nachricht verpasst haben so können Sie den NEXT-Button im Taskmodus einfachst wieder aktivieren: Drücken Sie irgendeinen der Drucktaster und in der oberen Zeile bekommen Sie NEXT angezeigt. Drücken Sie dieses und die Navigationsdaten werden auf den nächsten Wendepunkt umgeschaltet.

Sollten Sie aus irgendwelchen Gründen einen Wendepunkt nicht erreichen (können) und möchten den nächsten anfliegen, drücken Sie ebenfalls NEXT.

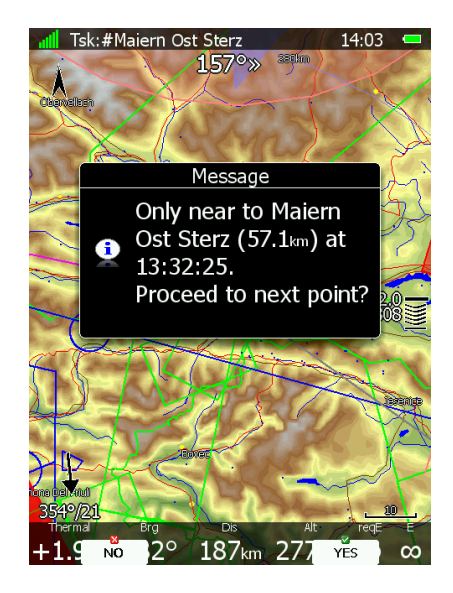

Sie erhalten eine Meldung über den Abbruch der Aufgabe an diesem Wendepunkt. Wenn Sie mit YES bestätigen, wird weitergeschaltet zum nächsten Punkt, für Statistik wird die Aufgabe mit dem optimalen Punkt neu berechnet.

### **Einflug in einen AAT-Sektor**

Beim Fliegen von AAT-Aufgaben wird in der Regel die "Auto Next" Funktion am Sektor (automatisches Weiterschalten am Wendepunkt, (→ [5.3.2.4\)](#page-238-0) nicht aktiv sein. Die Meldung "Inside zone" wird beim Einflug angezeigt und die Items **CLOSE** und **NEXT** werden in der unteren Zeile angezeigt. Mit CLOSE schickt man lediglich die Inside-Meldung in den Hintergrund, die Navigationsdaten beziehen sich weiterhin auf den Referenzpunkt (ggf. auch in seiner neuen Position nach MOVE) des aktuellen Sektors. Die Umschaltung der Navigationsdaten erfolgt automatisch beim Ausflug aus dem Sektor. Natürlich müssen Sie nicht auf dieses Ereignis warten.

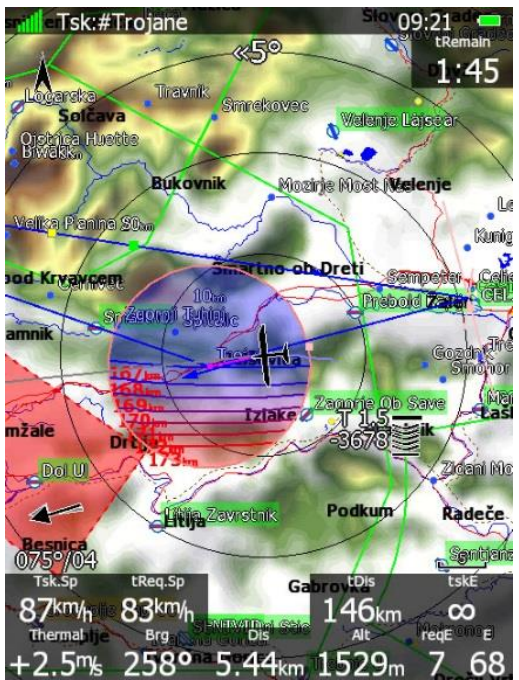

Sie können bei Erscheinen der INSIDE-Meldung sofort die Navigationsdaten weiterschalten, oder auch irgendwann später (auch nach CLOSE). Drücken Sie irgendeinen der 8 Taster und in der oberen Zeile bekommen Sie **NEXT** angezeigt. Drücken Sie die assoziierte Taste und die Navigationsdaten werden auf den nächsten Wendepunkt umgeschaltet. Egal, wann Sie den NEXT-Button später betätigen, das LX80XX/LX90XX nimmt immer den optimalen angeflogenen Punkt im AAT-Sektor als Wendepunkt an und verwendet Ihn für die Statistik.

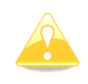

Egal, wann Sie den NEXT-Button später betätigen, und ob Sie den Referenzpunkt wirklich angeflogen haben, das LX80XX/LX90XX nimmt immer den optimalen angeflogenen Punkt im AAT-Sektor als Wendepunkt an und verwendet Ihn für die Statistik.

Haben Sie die Optimierungsfunktionen für AAT aktiviert fliegen Sie möglichst nach dem blauen Pfeil für den optimalen Track. Sind z.B. die Isolinien mit der erwarteten Geschwindigkeit belegt, so versuchen Sie auch diese Linien schnell zu kreuzen.

### **Wendepunkt im Sektor verschieben**

Ist ein Sektor als AAT-Sektor ausgewiesen (Aktivierung des AAT-Items, ➔ [3.9.1\)](#page-100-0), so kann man den Wendepunkt (oder besser Referenzpunkt, da er ja nicht exakt angeflogen werden muss) innerhalb des Sektors verschieben. Dadurch wird sich die Gesamtstrecke entsprechend erhöhen oder verringern (und somit auch der Sollschnitt bei Zeitlimit). Wählen Sie das Item MOVE, sie erhalten den unten abgebildeten Dialog.

Wählen Sie das Item MOVE, sie erhalten den oben abgebildeten Dialog.

Sie erhalten einen Kartenausschnitt mit dem Sektor und dem Referenzpunkt, sowie ankommender und abgehender Kurslinie. Am rechten Rand sehen Sie einige wichtige statistische Daten, von oben nach unten:

- **tDis** (Restdistanz der Aufgabe)
- **tReq.Sp** (Sollschnitt über Restdistanz in verbleibender Zeit),
- **tRemain** (Restzeit bei Zeitlimit)
- **t Delta** (Differenzzeit zwischen Ankunftszeit und Restzeit) .
- **tETA** (Ankunftszeit)

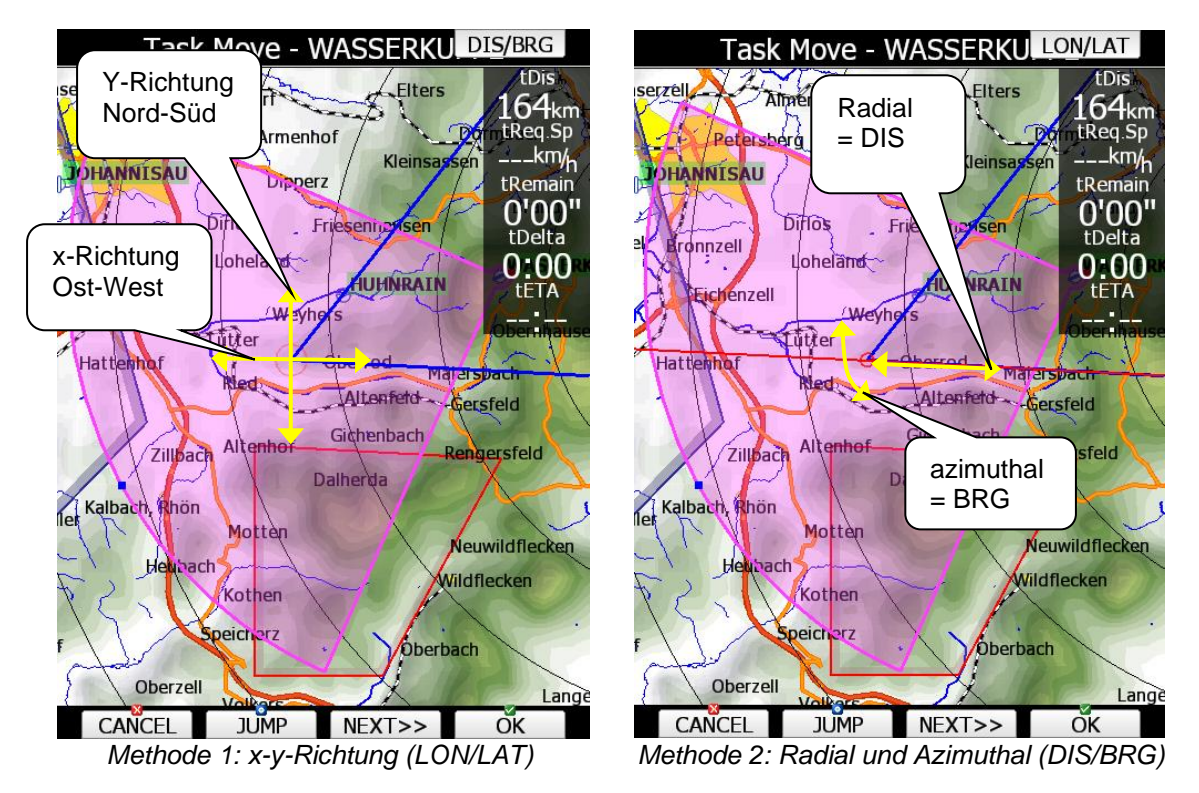

Die **Differenzzeit** wird berechnet aus der Restzeit für die Aufgabe und der ETE. Ist sie **negativ**, kommt man zu **früh** an, ist sie positiv entsprechend zu spät (bei Speed AAT nicht so tragisch). Bitte beachten Sie hierbei, daß die Ankunftszeit/ETE in vier verschiedenen Methoden berechnet werden kann (siehe Kapitel [3.1.6\)](#page-46-0)

Es gibt zwei Methoden, um den Referenzpunkt zu verschieben. Immer werden die zwei Drehschalter UP/DOWN (rechts unten) und ZOOM (links unten) dafür verwendet.

#### 1.) x/y-Richtung (LON/LAT)

Mit dem UP/DOWN-Drehschalter bewegt man den Punkt in Nord-Süd-Richtung, mit ZOOM in Ost-West-Richtung. Der Button DIS/BRG wird verwendet um zur Methode zwei umzuschalten.

#### 2.) Radial und azimuthal (DIS/BRG)

Mit dem UP/DOWN-Drehschalter bewegt man den Punkt in radialer Richtung (parallel zum Kreisradius = DIS zum Referenzpunkt), mit ZOOM in azimuthaler Richtung (Parallel zum Außenkreis = BRG zum Referenzpunkt). Der Button LON/LAT wird verwendet um zur Methode eins zurückzuschalten.

Mit der Taste **JUMP** können Sie zwischen den Darstellungen für Minimum, Maximum und Mittelpunkt wählen.

Sind mehrere AAT-Sektoren vorhanden und Sie möchten in allen bereits den Referenzpunkt anpassen, so können Sie mit **NEXT>>** zum nächsten Sektor weiterschalten.

Wenn Sie den AAT-Punkt des Sektors verschieben, zu dem Sie gerade fliegen, und Sie haben die AAT-Optimierung aktiviert (➔ [3.7.8\)](#page-91-0) erhält man auch hier die zusätzlichen Linien zur Indikation der Schnittoptimierung. Der Pilot sollte möglichst senkrecht zu diesen Linien fliegen, somit sollte man auch den Punkt entsprechend setzen.

### **Aufgabe beenden**

Sobald man die Ziellinie überfliegt (in den Zielsektor einfliegt) wird eine entsprechende Meldung angezeigt.

Wenn der Tag noch jung ist, und Sie noch eine Aufgabe fliegen wollen, ohne zu landen, so laden Sie die neue Aufgabe (entfällt, wenn Sie gleiche nochmals fliegen wollen) und verwenden Sie dann RESTART. Damit diese neue Aufgabe allerdings deklariert wird, müssten Sie doch landen.

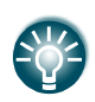

Aktuell wird häufig auf einen so genannten Zielkreis angeflogen, das ist ein Zylinder um den Flugplatz mit Radius x und oberhalb einer minimalen Einflughöhe, um gefährliche Anflüge zu vermeiden. Die Option **Navigate to nearest point** ist notwendig wenn man diesen **Zielkreis** vorgegeben bekommt. Ein ausführliches Beispiel finden Sie unter ➔ [7.2.1.5.3](#page-268-0)

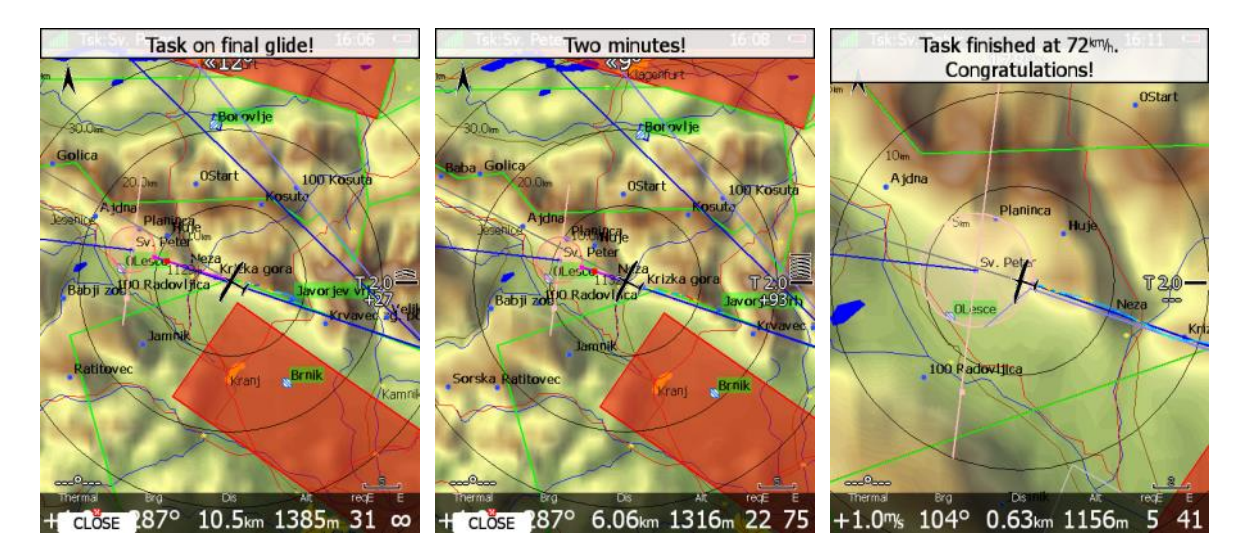

### **Endanflug Assistenten**

Es gibt eine Reihe von Hilfestellungen für den Endanflug, einige graphisch andere numerisch:

- Reichweitengrafik (innen oder außen gefüllt)
- Unterschiedliche Farben in der Near Airport Liste (auch landbare Wegpunkte)
- Unterschiedliche Farben für Flugplätze und landbare Wegpunkte in der Karte
- Die Quadratsymbole am Sollkurszeiger
- Endanflugsymbol (ausführliche Erklärung: [5.3.2.1.4.8\)](#page-232-0)
- zahlreiche numerische Werte in NavBoxen (siehe [6.2.1u](#page-243-0)nd [12.1\)](#page-325-0)

**Die Reichweitengrafik** kann innen oder außen gefüllt dargestellt werden. Einstellung der Darstellungsart und Farben siehe [3.7.5.](#page-87-0) Die Analyse der Reichweite erfolgt unter Berücksichtigung von Wind und Gelände.

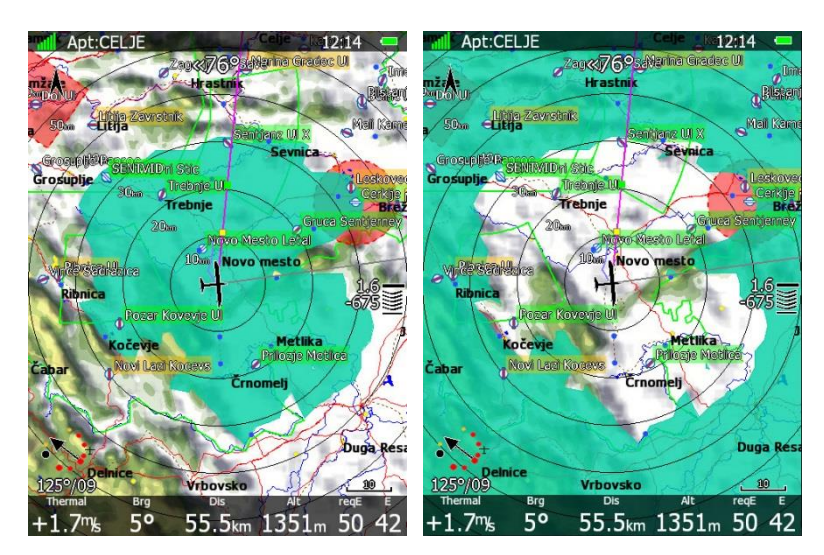

In der Near Airport Liste werden die Ankunftshöhen in weiß, gelb und rot eingefärbt.

- Weiß bedeutet, der Flugplatz kann mit aktuellem MacCready Wert erreicht werden.
- Ist die Zahl gelb, so kann der Flugplatz noch erreicht werden, wenn man den MacCready Wert auf Null zurücksetzt

• Eine rote Ankunftshöhe bedeutet, dass der Flugplatz definitiv aktuell nicht erreicht werden kann. Somit hat man neben der reinen Zahl noch eine einfache graphische Übersicht.

Eine sehr ähnliche Logik wird bei der Kartendarstellung verwendet, allerdings ist erreichbar hier grün, mit MacCready Null erreichbar gelb und nicht erreichbar ist nicht eingefärbt.

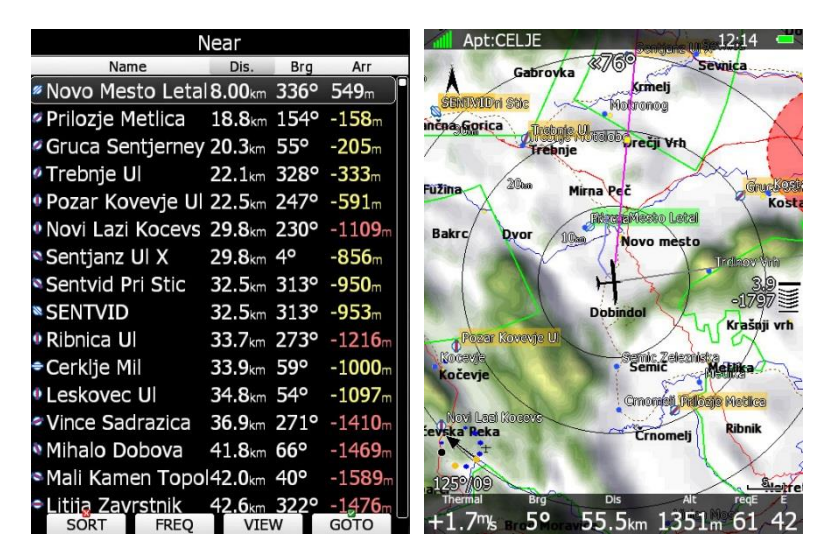

An Ihrem Zeiger zum Sollkurs (unten im Bild magenta) findet man zwei kleine Quadrate. Das gelbe besagt: Erreicht man es in der aktuellen Höhe, so ist ein Endanflug mit MacCready Null ab hier möglich. Für das grüne Quadrat gilt das Gleiche aber mit aktuellem MacCready Wert. Erreicht man das grüne Quadrat, so kommt die Sprachmeldung "Final glide on task established" (sofern aktiviert. Nicht in Clubund Simpleversionen)

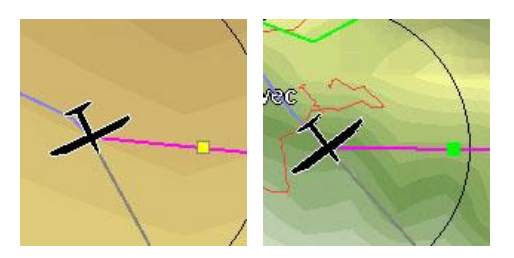

### **7.2.3 Nach der Landung**

Die IGC-Regularien verlangen eine gerade Barogrammgrundlinie am Anfang und am Ende des Flugschriebes. Aus diesem Grund ist es wichtig, das Gerät nicht sofort nach der Landung auszuschalten, sondern mindestens einige Minuten zu warten.

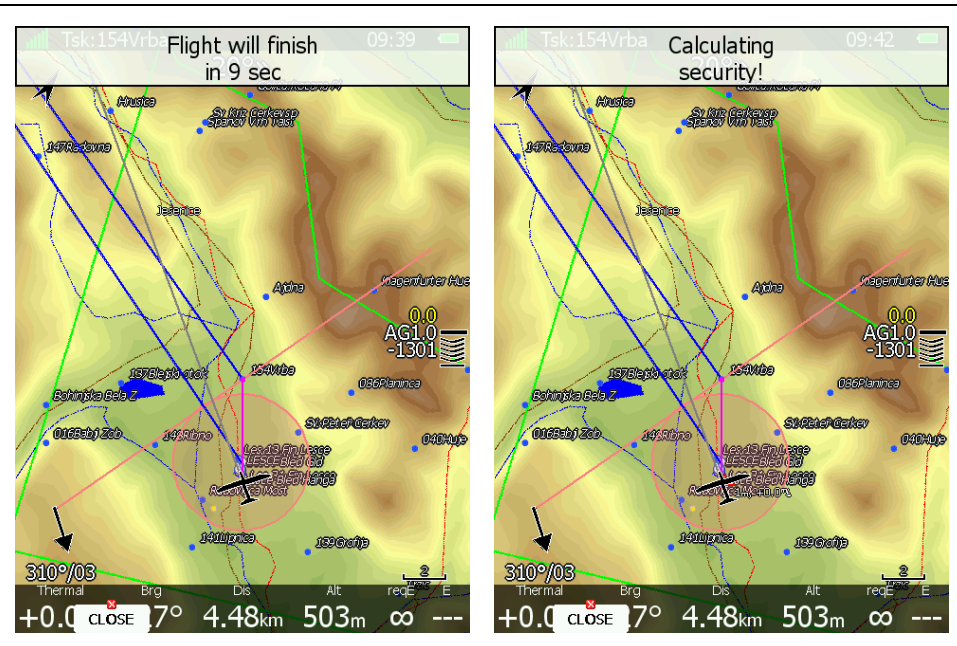

Zuerst erscheint dann die Meldung "Flight will finish in 10 seconds", es wird dann heruntergezählt, danach wird "Calculating security!" angezeigt, was bedeutet, dass die Verschlüsselung des Fluges gerade berechnet wird. Der Flug ist beendet, sobald letztere Meldung wieder gelöscht wird. In Diesem Moment wird auch die Flugstatistikdarstellung wieder in die Flugbuchanzeige wechseln (Statistikseite). Ist jetzt die SD-Karte im Slot oder ein USB-Stick angeschlossen, wird der letzte Flug automatisch dorthin kopiert.

Nun kann das Gerät gefahrlos ausgeschaltet werden.

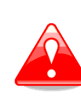

Da während der Ausschaltprozedur noch aktuelle Daten abgespeichert werden, sollten Sie das Gerät auch immer regulär ausschalten (Methode 1 oder 2, ➔ [2.2.3.1\)](#page-29-0). Durch Ausschalten mittels Wegschalten der Spannungsversorgung können Daten verloren gehen, oder sogar das LINUX Filesystem beschädigt werden. Das Gerät wäre in diesem Fall unbrauchbar und muss zum Service.

### **7.2.4 IGC-Dateien (Flugdatenschriebe)**

Nach dem Herunterladen der Flüge vom LX80XX/LX90XX werden Sie Dateitypen mit dem folgenden Namensschlüssel vorfinden:

#### **ymdMsssn.eee**

 $y =$  Jahr (letzte Zahl); m = Monat (1,...,9, A, B, C); d = Tag (1,...,9, A, B,...,V); M =IGC ein Buchstaben Code für den Hersteller (V = LX NAV); sss = IGC drei Zeichen Seriennummer; n = Nummer des Fluges am entsprechenden Tag. Die Endung eee ist .IGC.

Die IGC-Datei ist ein reines Textformat und kann mit einem Texteditor geöffnet und gelesen werden. Jeder Versuch in dieser Datei zu editieren führt zum sofortigen Verlust der Integrität (siehe weiter unten) Im Folgenden ein Beispiel für eine IGC-Flugdatei:

#### HFDTE180614 HFFXA015 HFPLTPILOT:ERAZEM POLUTNIK HFGTYGLIDERTYPE:ARCUS M HFGIDGLIDERID:S5-LXNV HFDTM100DATUM:WGS-1984 HFGPSGPS:uBLOX LEA-4S-2,16,max9000m0 HFFTYFRTYPE:LXNAV, LX9000 HFRFWFIRMWAREVERSION:6.30 HFRHWHARDWAREVERSION:22 HFCIDCOMPETITIONID:LX

#### ALXV7E1FLIGHT:1 **A Record: enthält die S/N**

HFCCLCOMPETITIONCLASS:DOUBLE HFTZNTIMEZONE:2<br>C1204041717391204040001002 C1204041717391204040001002 **C Record: Deklaration der Aufgabe:** C5108588N00756023ETSKSTART **Startpunkt der Aufgabe(Task Start)** C5208588N00756023TP001 **Wendepunkt (Turnpoint) 1** C5208588N00856023TP007 **Wendepunkt (Turnpoint) x Zielpunkt der Aufgabe (Task finish)** C0000000N00000000E LLXVTSK,TaskTime=0s,Near=true LLXVLXNAV V9:6.28,SN#02091 LLXVVIND,SN#10098,SW4.02,HW12 LLXVVIND,SN#01031,SW4.02,HW15 LLXVFLARM:LXV,6.6.3,DDEB7D LLXVFLARM:MODE,ON LLXVFLARM:COMPMODE,OFF B0835385029844N00956947EA00809009000100040000000001078000000238 B0835395029844N00956947EA00808009000100040000000017080000000238

#### **B Records: Zeit, Position, Höhe und weitere Daten, wie z.B. ENL,…**

G440FD08FE77F348C81CAD07DE3DE4681C888D05AE1BBCE62CEBB1A36967352358 G6177E20466A2389581951B1B8BEE2AC6E6D53DEF3B9D7ECE7B6DC0C4189699ED G0FBAD75A1F9FEABBDBE37B647E1E1D8098B3AA070743A52111958C8001215823 G29D5F0A89C28D9C58F5A325D4560149790360D5F7BDF2CF4DDFF91DCC40478B2 G4534 **G Record (Integrity)**

Der **B record** enthält mindestens folgende Daten:

- UTC-Zeit (hh,mm,ss)
- Koordinaten, sieben Stellen vor N (S) und acht Stellen E (W).
- GPS Status, A für OK und V für BAD.
- GPS Höhe (00215), fünf Stellen, in Meter
- Drucksondenhöhe (00371), fünf Stellen, in Meter
- Engine Noise Level **(ENL)** angefügt (Drei Stellen).
- Weitere Daten, je nach Gerät

**G Record:** Dieser Datensatz steht immer am Ende des IGC-files und enthält die Versiegelung des Fluges. Flüge ohne G-Record können nicht als IGC-Flug gewertet werden (z.B. Rekordflüge, Leistungsabzeichen, OLC, DMSt, Wettbewerbe).

Die IGC verlangt einige Softwaretools zum schnellen Download vom Logger und Evaluierung der Flüge, vorwiegend für Wettbewerbe. Diese Tools sind unter http://www.fai.org/gliding/gnss frei zugänglich. Heute wird nur noch die Windows Software IGC-Shell verwendet, jeder Hersteller muss dazu eine passende dll (Bibliothek der eigenen Geräte) liefern:

I**GC-LXV.DLL** ist die Gerätebibliothek von LXNAV zur Nutzung mit der IGC-Shell

Diese steht zum Download bereit unter www.lx-avionik.de und www.lxnav.com (Jeweils im Paket mit der IGC-Shell)

# **8 HAWK**

# **8.1 Einleitung**

Das HAWK System wurde von Prof. Heinrich Meyr\* und Dr. Peng Huang\*\* entwickelt und in Zusammenarbeit mit LXNAV in die Systeme LX80xx und LX90xx, sowie S10x implementiert. Es zeichnet sich durch einen völlig neuen Ansatz zur Messung eines Windvektors in drei Dimensionen aus. Dies ist essentiell für den Piloten, um die Bewegung der Luftmasse in der Umgebung des Flugzeuges zu verstehen.

Das konventionelle Variometer misst die vertikale Bewegung des Flugzeuges auf Basis der Energieerhaltungssätze, daraus wird dann die Luftmassenbewegung zurückgerechnet. In einer idealisierten, völlig ruhigen Luftmasse wird eine Änderung der kinetischen Energie (Geschwindigkeit) durch einen gleichwertigen Betrag an potentieller Energie (Höhe) kompensiert. Ein, auf dieser Kompensation der Gesamtenergie basierendes Variometer (TEK Vario) arbeitet gut bei konstanter horizontaler Geschwindigkeit der Luftmasse und unter Abwesenheit von vertikalen Effekten, wie Bewegungen von vertikalen Luftsäulen in den Druckabnahmen. Beide Effekte, insbesondere aber das Auftreten von schnellen Änderungen in der horizontalen Geschwindigkeit der Luftmasse (Horizontalböen) werden vom TEK Variometer als Änderung in der Gesamtenergie und somit der vertikalen Geschwindigkeit interpretiert, was zu den bekannten Fehlanzeigen im TEK Vario führt. HAWK verwendet einen "extended Kalman Filter" (EKF) Algorithmus, der alle Dimensionen der Luftmassenbewegung abschätzt. Dies ist der ganz große Vorteil von HAWK, es wird eine 3D

Luftmassenbewegung in Echtzeit gemessen. Daraus werden horizontaler Wind und Nettovario abgeleitet und wie zuvor schon angeführt gibt es keine Effekte durch Kompensation, da nicht mit Energieerhaltung gearbeitet wird.

Aerodynamische Effekte beeinflussen die Messergebnisse deutlich, insbesondere der vertikalen Komponente. Daher bieten wir ein **Zweizeiger Vario** an, **duales Variometer**. So können Sie HAWK Vario und TEK Vario gleichzeitig im Blick haben und die für die jeweilige Situation optimale Entscheidung treffen, dies wird ausführlich in [8.3](#page-284-0) und [8.4](#page-290-0) diskutiert.

Die horizontale Komponente wird als Wind in Echtzeit ausgegeben. Das ist sehr nützlich im Gebirge, um den raschen Änderungen im Windsystem folgen zu können. Die bislang verwendeten Windmodelle liefern in der Regel gemittelte Werte über einige Minuten.

Die Vorteile von HAWK zusammengefasst:

- HAWK liefert den Wind (horizontal) und die vertikale Luftmassenbewegung (Netto) in Echtzeit
- Keine fehlerhaften Anzeigen von Steigwerten im Vorflug. Horizontale Böen werden folgerichtig dem Wind zugeordnet.
- Schnellere Anzeige der Annäherung an einen Aufwind als bei TEK
- Keine TE-Kompensation benötigt
- Zweizeiger Vario, um in jeder Situation die beste Erkenntnis aus HAWK und TEK zu nutzen

<sup>\*</sup>RWTH Aachen University und Barkhausen Institut, Dresden, Deutschland.

<sup>\*\*</sup>Vodafone Stiftungsprofessur Mobile Nachrichtensysteme, Technische Universität Dresden, Deutschland.

# **8.2 Windmodell**

Das HAWK System benötigt ein mathematisches Modell des drei-dimensionalen Windvektors. Da folgende Bild zeigt ein Windfeld, abgeschätzt von HAWK. Der Windvektor d(x, y, z; t) wird beschrieben durch die

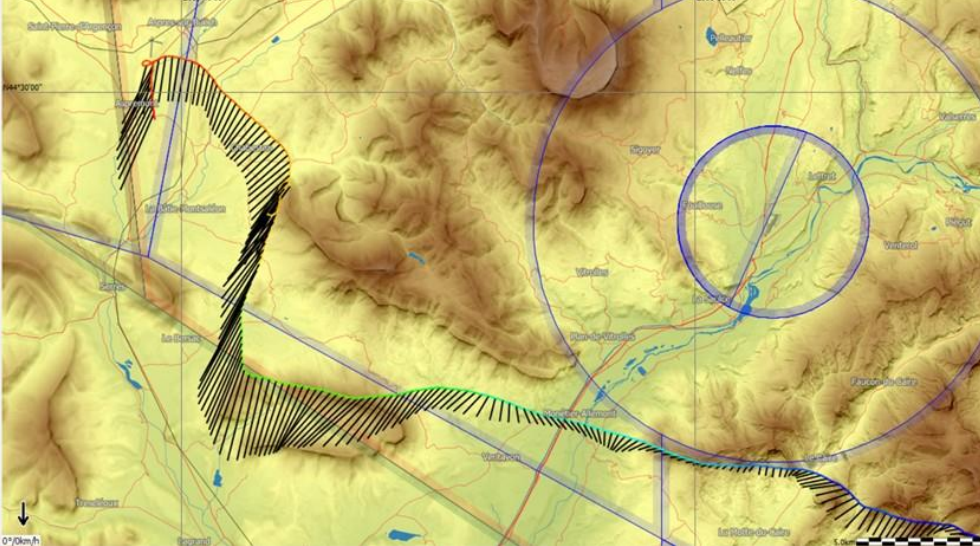

*Windfeld, abgeschätzt durch HAWK*

räumlichen Koordinaten (x, y, z) und die Zeit t. Das Windfeld wird durch einen Satz hochkomplexer mathematischer Gleichungen beschrieben. Für unsere Anwendung ist es ausreichend, wenn man einige Vereinfachungen einführt.

Wir nehmen an, dass der Windvektor aus zwei Elementen besteht, einer mit zeitlich langsamer Veränderung und einer schnelleren zufälligen Störung. In der nächsten Grafik kann man sehen, dass mit Zunahme der Turbulenz in der Luftmasse der Anteil der zufälligen Größe steigt. Die drei räumlichen Komponenten werden als unabhängig voneinander betrachtet, es gelten die gleichen mathematischen Regeln für alle.

Die perspektivische Darstellung eines dreidimensionalen Vektors im Display eines Segelflugbordrechners macht wenig Sinn, das ist schwer zu interpretieren. Piloten sind es gewohnt die vertikale Komponenten (z) als Variometer und die Bewegung in der x-y Ebene als Wind zu interpretieren.

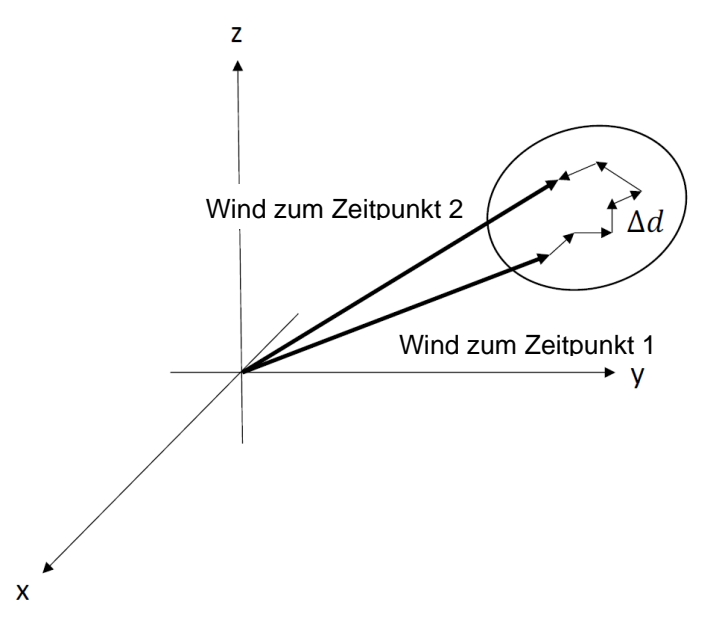

Zeitliches Verhalten des Windfeldes d(x, y, z; t)

Um das Modell besser zu verstehen, beschränken wir uns in dieser Beschreibung auf die vertikale Komponente. Wir sind gewohnt, die Steigwerte anhand der Zeigerbewegung des Variometers zu interpretieren. Aus diesem Grund betrachten wir nun die Veränderung innerhalb einer Sekunde.

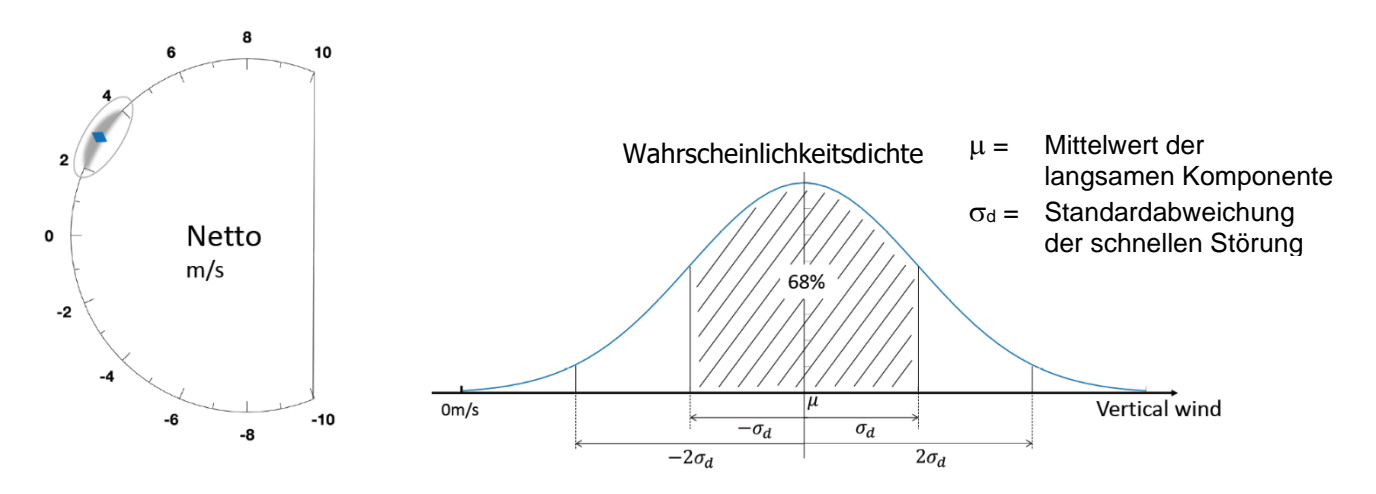

Im obigen Bild links zeigt das Variometer ein Steigen von 3m/s. Dieser Wert korrespondiert mit der langsam veränderlichen Größe unseres Modells. Der zufällige, schnell veränderliche Teil ist den Fluktuationen des Zeigers zugeordnet (grauer Bereich um den blauen Zeiger links). Diese Fluktuationen sind Gauß verteilt, eine Übersicht sieht man im rechten Teil der Grafik. Die Standardabweichung σ<sub>d</sub> gibt an, wie wahrscheinlich ein Wert um den Mittelwert 3m/s eintritt, also z.B. wenn  $\sigma_d = 1$ m/s ist dann liegen 68% aller Änderungen in einem Intervall von ±1m/s um den Mittelwert. Der Wert  $\sigma_d$  = 0.1 würde also eine sehr ruhige Luftmasse beschreiben, die meisten Änderungen wären im Bereich von ±0.1m/s um den Mittelwert.

Der wirkliche Wert von  $\sigma_d$  ist dem Instrument allerdings unbekannt. Die zentrale Frage ist daher: wie wählt man den passenden Parameter im LX80xx/90xx?

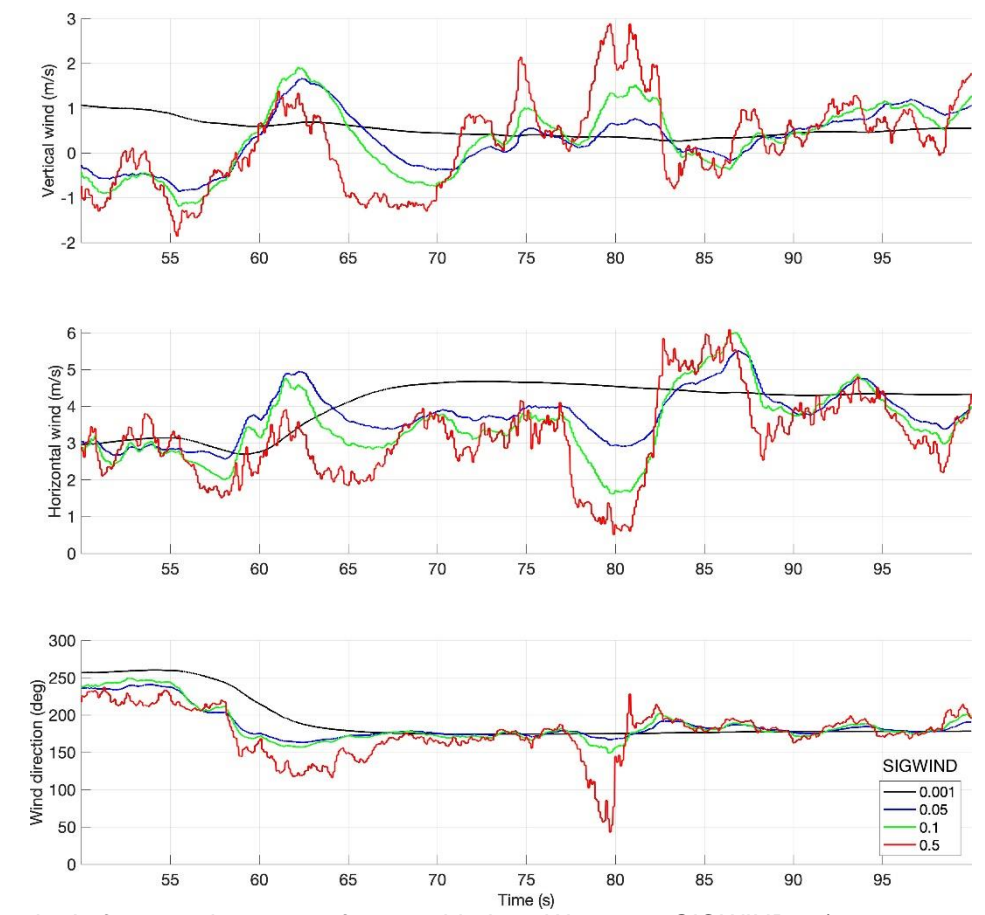

*Verhalten der Luftmassenbewegung für verschiedene Werte von SIGWIND = (0.001, 0.05, 0.1, 0.5) in einer typischen Flugsituation.*

Dies lässt sich nur bewerkstelligen, indem man einen Satz Sensordaten für verschiedene Werte der Größe SIGWIND betrachtet und dabei das Verhalten des Variometers studiert. **SIGWIND** beschreibt die **Windvarianz** und wird auch als Einstellparameter im S10/S100 für HAWK verwendet. im Gerät (Setup) wird der Parameter als **Windvariance** geführt, in der **Literatur** meist als **SIGWIND**. Alle Sensordaten werden mit 100Hz aufgezeichnet, mittels einer speziellen Funktion im LX80xx/90xx.

Nehmen wir einen Wert von SIGWIND = 0.1, das erscheint plausibel. Qualitativ betrachtet würde, bei Wahl eines sehr kleinen Wertes von SIGWIND = 0.001, der Algorithmus die Abschätzung stark mitteln, da er annimmt, dass große Änderungen von ∆d sehr unwahrscheinlich sind und diese dann unterdrückt. Auf der anderen Seite, wenn wir einen sehr großen Wert wie SIGWIND = 0.5 annehmen, reagiert das System sehr nervös auf jede Störung, wir beobachten einen extrem unruhigen Variozeiger. Im Bild oben kann man diese sehr schön für einen Ausschnitt von 100s eines Fluges sehen.

Man erkennt, dass die wahrscheinlichsten Werte um SIGWIND = 0.1 liegen. Für SIGWIND = 0.5 werden die Fluktuation zu groß für Werte kleiner als 0.05 werden wichtige Details im zeitlichen Verhalten weggemittelt. Es scheint, dass die Werte im Intervall von 0.05¬0.2 die bevorzugten sind, dies konnte auch in den langen Testreihen bestätigt werden. Allerdings ist dies eine rein qualitative und sehr subjektive Erfahrung und unterliegt nicht einer streng mathematischen Optimierung.

Letztlich ist die Wahl des Parameters SIGWIND (Windvarianz) nicht übermäßig empfindlich und lässt Raum für persönliche Vorlieben des Piloten, ähnlich wie bei den Filtern für das klassische TEK-Vario. Während der Testphase flogen die meisten Piloten mit Werten zwischen 0.05 und 0.2.

## <span id="page-284-0"></span>**8.3 aerodynamische Effekte**

Das TEK Vario und das HAWK messen unterschiedliche physikalische Größen mit völlig unterschiedlichen Messmethoden. Für einen sinnvollen Vergleich der Resultate muss deshalb auf Unterschiede der Messmethoden eingegangen werden.

Ein konventionelles TEK misst das vertikale Steigen des Flugzeuges, basierend auf dem Gesetz der Energieerhaltung. In perfekt ruhiger Luft wird eine Änderung der kinetischen Energie (Geschwindigkeit) kompensiert durch eine genau gleich große Änderung der potenziellen Energie (Höhe). Wenn man am Knüppel zieht und deshalb das Flugzeug steigt, bleibt der Zeiger auf Null. Das TEK Vario ist perfekt kompensiert. Nota bene: nur bei konstanter horizontaler Geschwindigkeit zeigt das TEK-Vario das Steigen des Flugzeuges an (Brözel, 1985).

Aber auch ein perfekt kompensiertes TEK zeigt uns horizontale Windänderungen (Böen) als Steigen (wenn die Windscherung positiv ist) oder Sinken an, obwohl keine vertikale Luftbewegung vorhanden ist. Diese Fehlanzeigen sind durch die Messmethode bedingt (eindimensionale Energieerhaltung) und lassen sich nicht kompensieren.

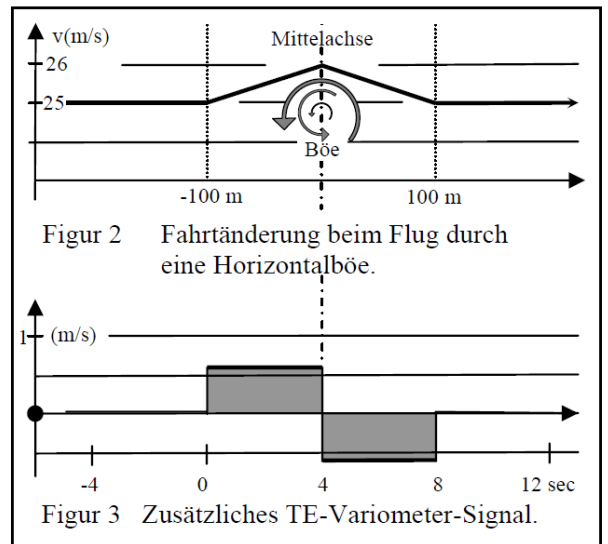

*Ausschläge des TEK-Varios beim Durchfliegen einer Horizontalböe.* **Quelle** *https://www.lscschliersee.de/Ausbildung/Streckenfliegen/Dateien/TE-Vario\_im\_Stroemungsfeld.pdf*

Das HAWK schätzt **gleichzeitig** alle drei Dimensionen der Luftmassenbewegung. Es ist so konstruiert, dass es zeitveränderliche Luftmassen korrekt verarbeitet.

Beim Fliegen ist das der entscheidende Vorteil des "HAWK Varios". Zeigt HAWK beim schnellen Vorausflug ein Steigen an, so ist der angezeigte Steigwert gleich dem Steigen der vertikalen Luftmasse, unabhängig von der Geschwindigkeit des Flugzeuges und horizontalen Geschwindigkeits- oder Flugbahnänderungen.

Von zentraler Bedeutung ist, dass das TEK Vario und HAWK Vario im Allgemeinen nicht den gleichen Wert anzeigen. Dies ist in der Abbildung unten nochmals festgehalten. Das Steigen des Flugzeuges (roter Pfeil) misst das TEK Vario direkt, es errechnet sich im vertikalen Winddreieck aus der Summe des vertikalen Luftmassensteigens (blauer Pfeil ) und dem Sinken des Flugzeuges (schwarzer Pfeil, reales Eigensinken).

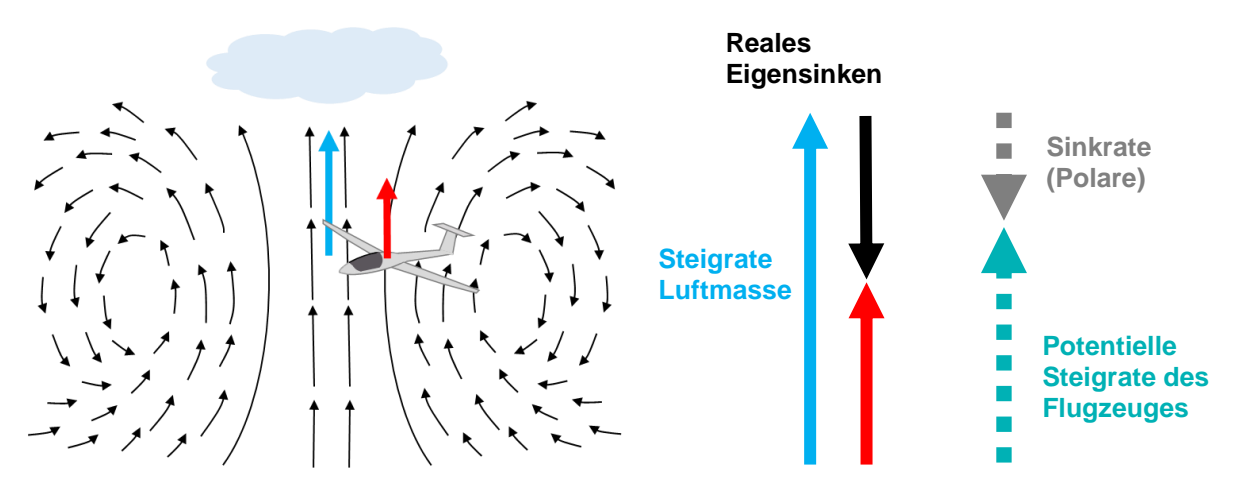

*HAWK und TEK Vario sind komplementär*

Das HAWK Vario ist ein von der primären Messgröße (Luftmassen Vertikalbewegung) abgeleiteter Wert: Man subtrahiert vom Luftmassensteigen das Sinken der theoretischen Geschwindigkeitspolare (gestrichelter grauer Pfeil). Diesen Wert nennen wir die "**Potentielle Steigrate".** Diese Steigrate ist grösser als die Steigrate des Flugzeuges (roter Pfeil). Sie wird nur im Grenzfall erreicht, genau dann, wenn die reale Sinkrate (schwarz) gleich der theoretischen Sinkrate der Geschwindigkeitspolare entspricht

Die Ursachen für den in der Realität viel größeren Wert der Sinkrate sind:

- Der Plateaueffekt in der CL-α Kurve bei modernen Profilen, insbesondere von Flugzeugen mit Wölbklappen
- der Pilot kreist mit hohem Schiebewinkel
- Profilverschmutzung durch Mücken und/oder Regen
- Fehlfunktionen des pneumatischen Systems

### **8.3.1 Plateaueffekt in der CL-α Kurve**

Die Sinkrate von Segelflugzeugen vergrößert sich substanziell in turbulenten Aufwinden. Dieser Effekt ist von Karel Termaat und Loek Boermans untersucht worden. Er wird verursacht durch den Plateaueffekt von Klappenprofilen. Vergrößert sich die Sinkrate des Flugzeuges, so vergrößert sich die Differenz zwischen der Anzeige des TEK Vario und der **potential climb rate (Potentielle Steigrate)** um diesen Wert.

Beispiel:

Nehmen wir an, die theoretische Sinkrate sei 0.8 m/s, der Plateaueffekt verursache ein zusätzliches Sinken von 1m/s. Der Steigwert des Flugzeuges (=TEK Vario) betrage 2m/s. Das Nettosteigen ist dann gleich 2+0.8+1=3.8 m/s. Das HAWK Vario zeigt 3.8-0.8=3.0 m/s an.

Der Plateaueffekt wird verständlich, wenn man sich den Auftriebskoeffizienten C<sup>L</sup> als Funktion des Anstellwinkels ansieht (siehe nächste Abbildung)

Der Auftrieb des Flugzeuges ist proportional zu CL. Beim Kreisen des Flugzeuges ist der Arbeitspunkt in der Nähe des lokalen Maximums (maximaler Auftrieb). Eine vertikale Böe verändert den Anstellwinkel: Eine positive Böe erzeugt eine Vergrößerung +Δα, eine negative Böe um -+Δα. Eine negative Böe erzeugt also eine Verringerung des Auftriebs, eine positive Änderung eine Vergrößerung des Auftriebs. Weil das Profil als Funktion des Anstellwinkels aber für große Anstellwinkel fast horizontal verläuft, ist die Zunahme viel kleiner als die Abnahme bei negativem Δα: die Summe von beiden Änderungen ist also negativ: dies verursacht das zusätzliche Sinken.

Horizontal wind

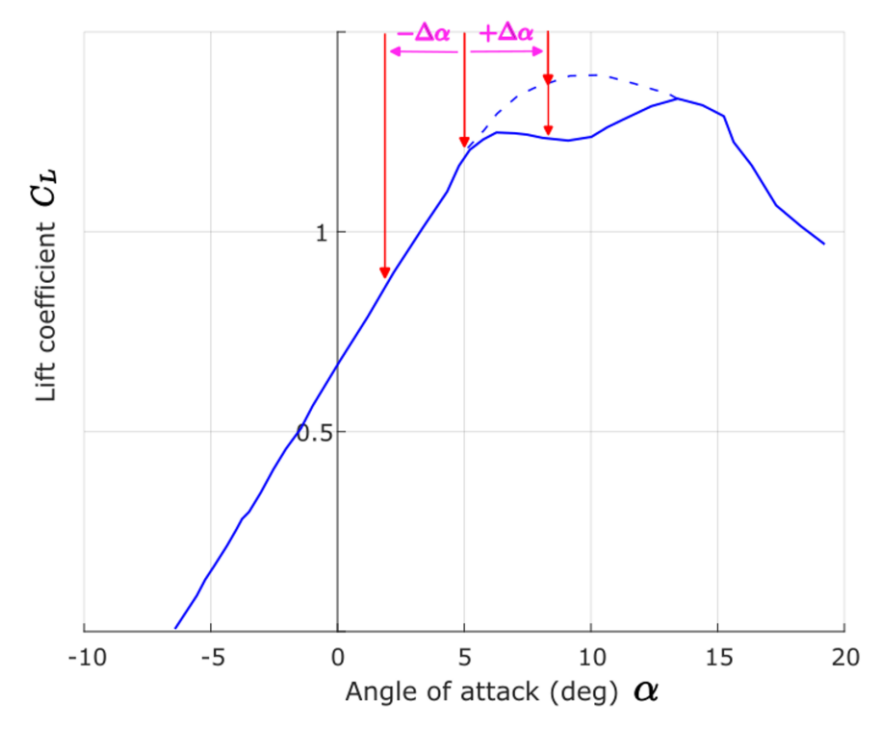

Loek Boermans and A Van Garrel. "Design and wind tunnel test results of a flapped laminar flow airfoil for high-performance sailplane applications". In: Technical Soaring 21.1 (1997), pp. 11-17. Karel Termaat. "The plateau in lift curves of modern wings with flaps". In: Soaring, August 2010

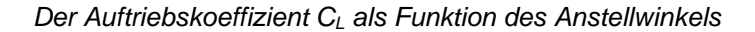

Die folgende Grafik zeigt beispielhaft das Kreisen in einem turbulenten Aufwind.

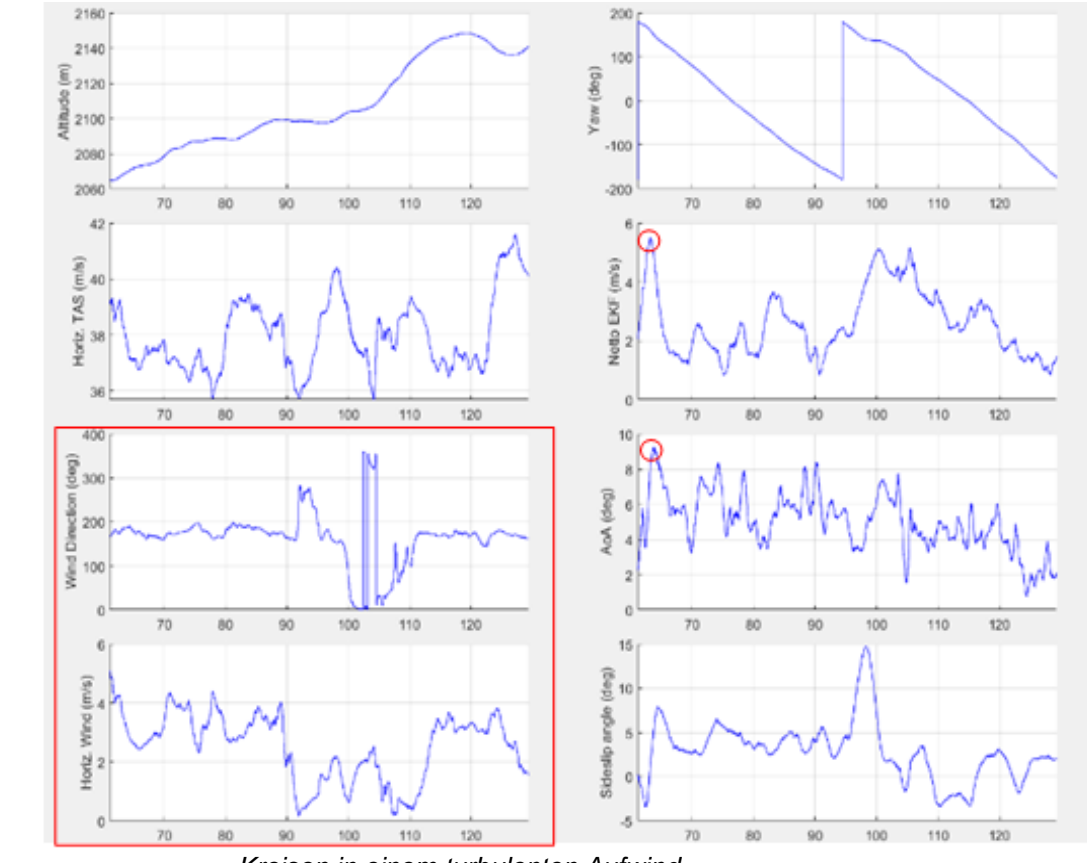

*Kreisen in einem turbulenten Aufwind*

Der Anstellwinkel ändert sich um einen sehr großen Wert von 8 Grad, der Schiebewinkel (Faden) schwankt ebenfalls sehr stark. Es ist offensichtlich, dass diese Schwankungen das Steigen des Flugzeuges stark beeinflussen.

Die starken Vergrößerungen des AoA sind auch die Ursache von vielen Unfällen bei Hangfliegen, da sie einen Strömungsabriss verursachen.

Beim Geradeausflug spielt der Plateaueffekt keine Rolle, da der CL Wert klein ist (Bereich, wo die Auftriebspolare eine Gerade ist.)

Um den Plateaueffekt experimentell zu bestimmen wurden die Daten von Flügen mit verschiedenen Piloten und Flugzeugtypen analysiert. Die Resultate sind im folgenden Histogramm dargestellt.

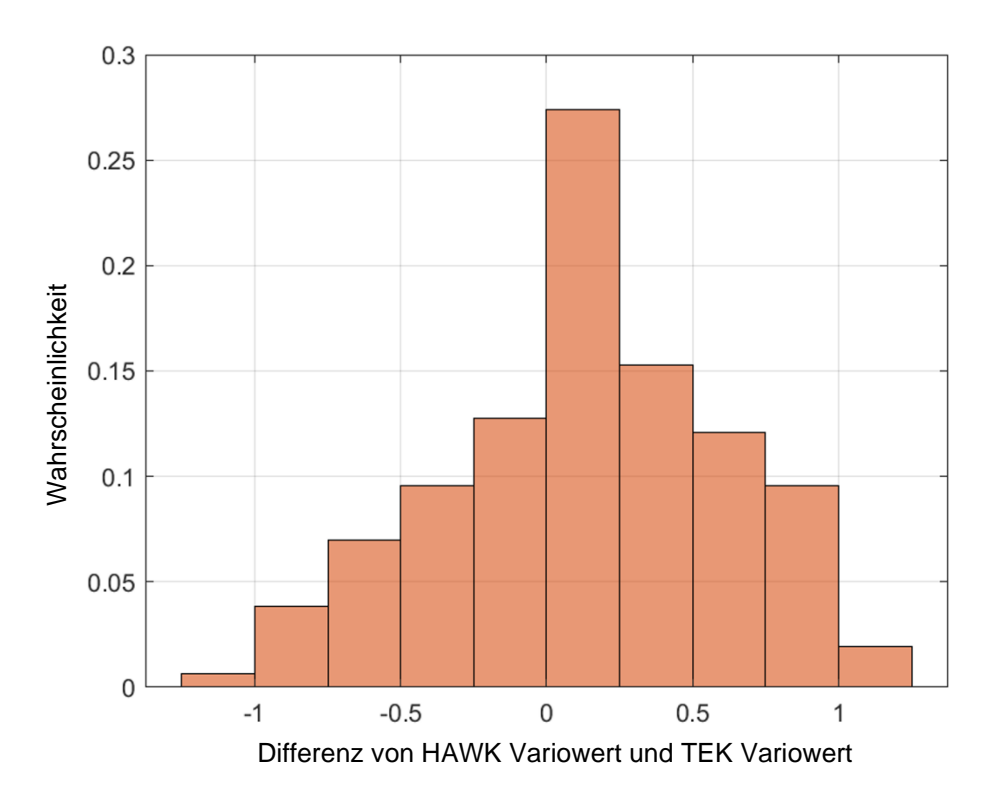

*Differenz von HAWK Vario und Climb rate*

Aufgetragen ist die Wahrscheinlichkeit der Differenz zwischen der Steigrate des HAWK Varios und dem realen GPS-Steigen. Man sieht, dass eine Abweichung von +0.25 mit einer Wahrscheinlichkeit von 0.27 auftritt. Eine Differenz von über 1 m/s ist möglich, wenn auch mit einer kleinen Wahrscheinlichkeit von 2%.

Die Abbildung bestätigt experimentell, dass die "potential climb rate", verursacht durch den Plateaueffekt, sehr viel grösser sein kann als das Steigen des vom TEK Vario angezeigten Wert des Flugzeuges. Wichtig ist zu verstehen, dass die diskutierten Werte Mittelwerte sind. Die zeitabhängige Differenz der blauen und roten Nadel beim Kreisen kann, aufgrund der statischen Änderungen (vergl.Grafik zum Kreisen in turbulenter Luft), kurzfristig grössere Werte annehmen.

### **8.3.2 Schiebewinkel**

HAWK verwendet die Flugzeugpolare und einen Koeffizienten für den Schiebewinkel, um Fehlersignale zu berechnen. Der Schiebewinkel wird aus der aerodynamischen Eigenschaften des Flugzeuges berechnet und gehört, wie die Parameter selbst, zu den internen Variablen des HAWK Systems, diese können nicht durch den Anwender verändert werden.

Der Schiebewinkel hat einen großen Einfluss auf die Leitung des Flugzeuges. Mit dem Faden steht dem Piloten ein einfaches aber wirkungsvolles Instrument zur Verfügung, um den Schiebewinkel möglichst klein zu halten. Ein Schieben verursacht zusätzlichen Widerstand, ohne dass dabei mehr Auftrieb entsteht, also wird die Sinkrate merklich erhöht. Dieser Effekt wird umso deutlicher, je höher dabei die Querlage im Kreisflug ist.
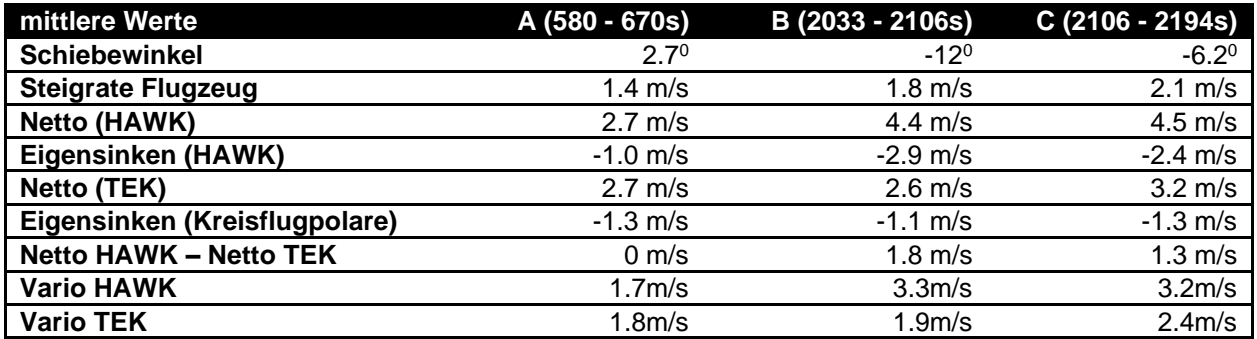

Ein Beispiel soll die Zusammenhänge verdeutlichen. In der obigen Tabelle werden verschiedene Steigraten aus drei Zeitabschnitten beim Kreisen innerhalb eines Fluges mit einer ASG32 gelistet. Abschnitt A zeigt während Rechtskreisen mit einer Querlage von ca. 400. Im Bild A ist der mittlere Schiebewinkel 2,70.

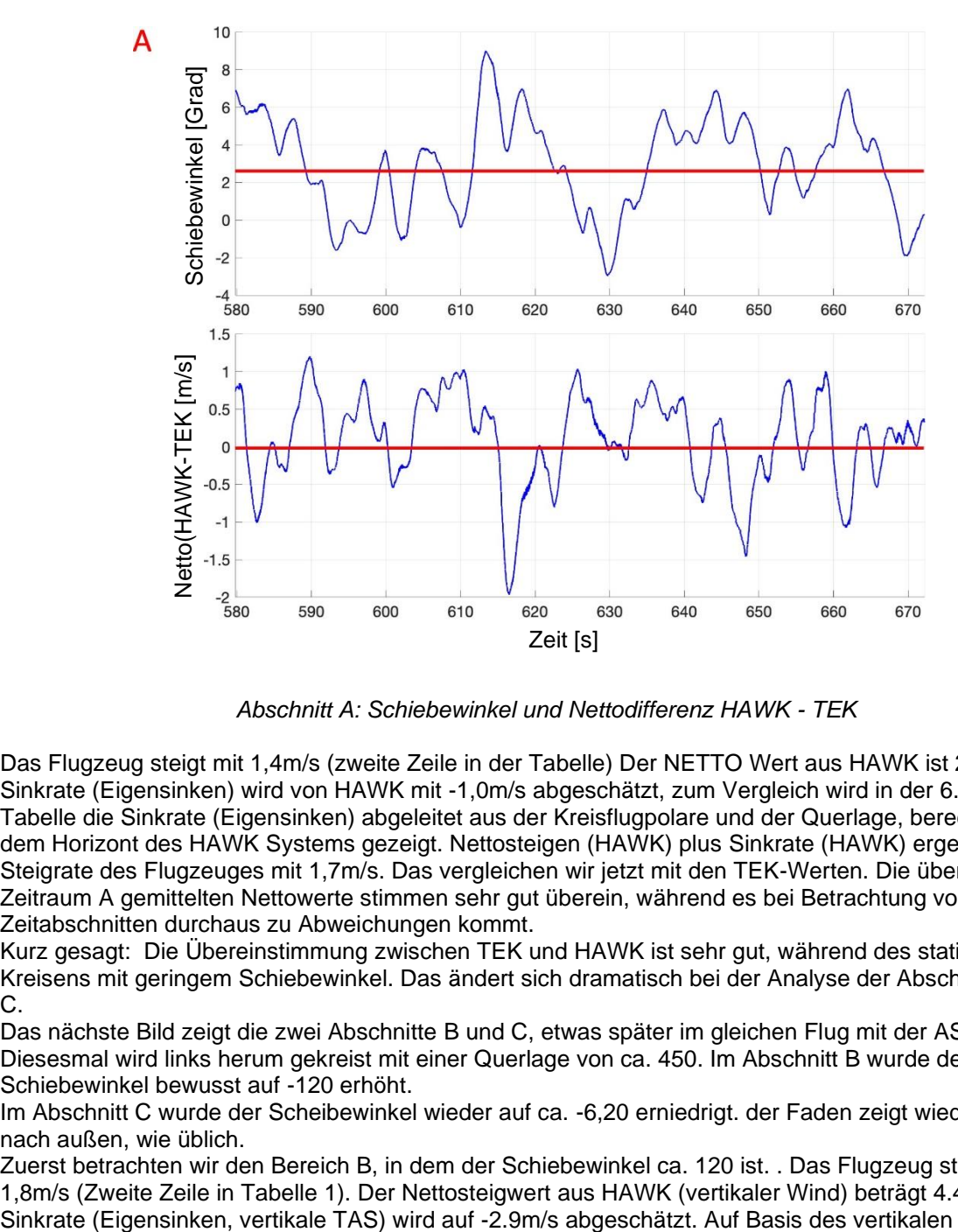

*Abschnitt A: Schiebewinkel und Nettodifferenz HAWK - TEK*

Das Flugzeug steigt mit 1,4m/s (zweite Zeile in der Tabelle) Der NETTO Wert aus HAWK ist 2,7m/s. Die Sinkrate (Eigensinken) wird von HAWK mit -1,0m/s abgeschätzt, zum Vergleich wird in der 6.Zeile der Tabelle die Sinkrate (Eigensinken) abgeleitet aus der Kreisflugpolare und der Querlage, berechnet aus dem Horizont des HAWK Systems gezeigt. Nettosteigen (HAWK) plus Sinkrate (HAWK) ergeben die Steigrate des Flugzeuges mit 1,7m/s. Das vergleichen wir jetzt mit den TEK-Werten. Die über den Zeitraum A gemittelten Nettowerte stimmen sehr gut überein, während es bei Betrachtung von kurzen Zeitabschnitten durchaus zu Abweichungen kommt.

Kurz gesagt: Die Übereinstimmung zwischen TEK und HAWK ist sehr gut, während des stationären Kreisens mit geringem Schiebewinkel. Das ändert sich dramatisch bei der Analyse der Abschnitte B und C.

Das nächste Bild zeigt die zwei Abschnitte B und C, etwas später im gleichen Flug mit der ASG32. Diesesmal wird links herum gekreist mit einer Querlage von ca. 450. Im Abschnitt B wurde der Schiebewinkel bewusst auf -120 erhöht.

Im Abschnitt C wurde der Scheibewinkel wieder auf ca. -6,20 erniedrigt. der Faden zeigt wieder leicht nach außen, wie üblich.

Zuerst betrachten wir den Bereich B, in dem der Schiebewinkel ca. 120 ist. . Das Flugzeug steigt mit 1,8m/s (Zweite Zeile in Tabelle 1). Der Nettosteigwert aus HAWK (vertikaler Wind) beträgt 4.4 m/s. Die Winddreiecks summieren wir die beiden Werte und erhalten 1,5m/s, was aufgrund der kurzen Mittelungszeit nicht ganz mit 1,8m/s übereinstimmt. Als nächstes vergleichen wir die Nettowerte aus HAWK und dem TEK Vario. Sofort sticht die Differenz von 1,8m/s zwischen beiden Werten ins Auge, die aus dem stärkeren Eigensinken des Flugzeugs aufgrund des großen Schiebewinkels resultiert. Der Nettowert aus dem TEK wird aus dem Variowert durch Addition eines (konstanten) Eigensinkens abgeleitet. Diese Konstante berücksichtigt nicht den Kreisflug (Querlage) und den Schiebewinkel.

Allerdings fliegen die meisten Piloten im Kreisflug mit einem leicht nach außen wehenden Faden (höhere Stabilität im Kreis), meist mit Winkeln unter 4<sup>0</sup>. Das HAWK System berechnet diesen Winkel aus den gemessenen Daten.

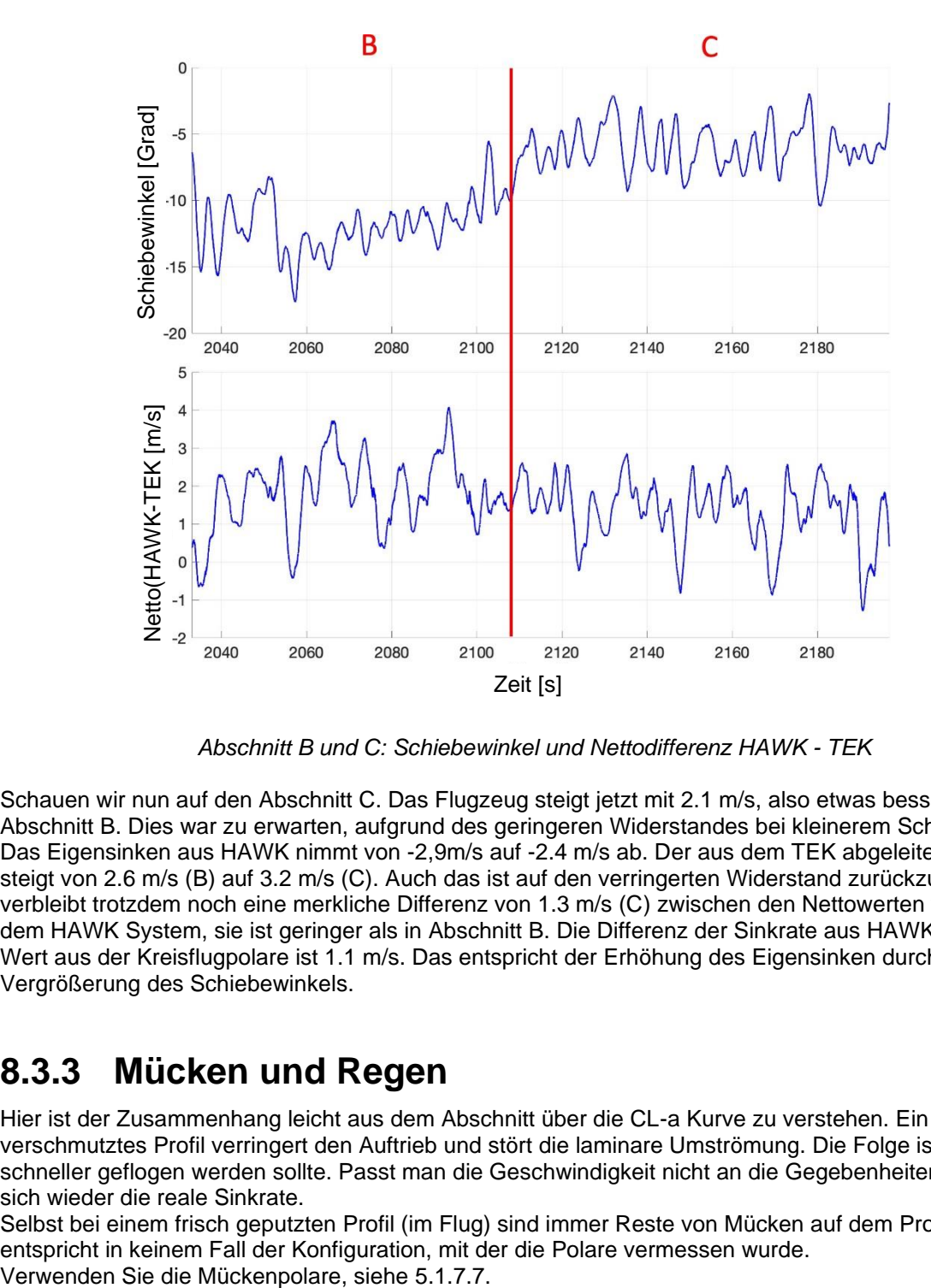

*Abschnitt B und C: Schiebewinkel und Nettodifferenz HAWK - TEK*

Schauen wir nun auf den Abschnitt C. Das Flugzeug steigt jetzt mit 2.1 m/s, also etwas besser als in Abschnitt B. Dies war zu erwarten, aufgrund des geringeren Widerstandes bei kleinerem Schiebewinkel. Das Eigensinken aus HAWK nimmt von -2,9m/s auf -2.4 m/s ab. Der aus dem TEK abgeleitete Nettowert steigt von 2.6 m/s (B) auf 3.2 m/s (C). Auch das ist auf den verringerten Widerstand zurückzuführen. Es verbleibt trotzdem noch eine merkliche Differenz von 1.3 m/s (C) zwischen den Nettowerten von TEK und dem HAWK System, sie ist geringer als in Abschnitt B. Die Differenz der Sinkrate aus HAWK und dem Wert aus der Kreisflugpolare ist 1.1 m/s. Das entspricht der Erhöhung des Eigensinken durch Vergrößerung des Schiebewinkels.

#### **8.3.3 Mücken und Regen**

Hier ist der Zusammenhang leicht aus dem Abschnitt über die CL-a Kurve zu verstehen. Ein verschmutztes Profil verringert den Auftrieb und stört die laminare Umströmung. Die Folge ist, dass schneller geflogen werden sollte. Passt man die Geschwindigkeit nicht an die Gegebenheiten an, erhöht sich wieder die reale Sinkrate.

Selbst bei einem frisch geputzten Profil (im Flug) sind immer Reste von Mücken auf dem Profil, es entspricht in keinem Fall der Konfiguration, mit der die Polare vermessen wurde.

#### **8.3.4 Fehler im pneumatischen System**

Das pneumatische System sollte in jedem Falle dicht sein, Fehler können sich deutlich auswirken. Dies ist keine spezielle Bedingung für HAWK, auch die Zuleitungen zum TEK-Vario sollten dicht sein. Wird das TEK Vario mittels einer TE-Sonde ("Düse") kompensiert, so wirkt sich ein Fehler hier nicht auf HAWK aus und umgekehrt, HAWK verwendet diesen Messwert nicht. Bei elektronischer Kompensation des TEK-Varios werden Druckwerte mit HAWK gemeinsam verwendet, beide Varios werden bei Verwendung dieser Werte (Statischer Druck und Gesamtdruck) fehlerhaft sein.

## <span id="page-290-0"></span>**8.4 Zusammenfassung und Empfehlung**

#### **8.4.1 Duales Variometer**

Beginnen wir damit, was HAWK **nicht** ist: Ein TEK-Vario und somit ein Ersatz für das klassische TEK Variometer. Die verwendeten Parameter und die erzielten Messergebnisse von HAWK und TEK sind komplementär. D.h. Ihre Informationen ergänzen sich optimal, können aber nicht sinnvoll durch nachträgliche Bearbeitung ineinander umgerechnet werden.

Um den vollen Informationsgehalt zu nutzen, empfehlen wir die Verwendung **beider Variozeiger (duales Variometer**). Im Menü Setup -> Hardware -> Indicator [\(3.13.2.3.1\)](#page-123-0) **beide Zeiger aktivieren**. Der blaue Zeiger repräsentiert HAWK, der rote die Werte aus dem TEK-Vario. Beide Zeiger bekommen die **gleiche Zeigerfunktion** zugewiesen für **HAWK und TEK.** Stellen Sie z.B. im **Variomodus** die Zeiger auf **Vario (oder Netto)** und im **Sollfahrtmodus** auf **Netto** oder **Relativ** oder auch **Sollfahrt**.

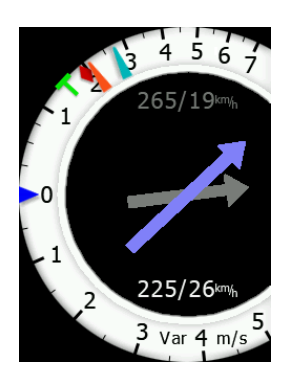

Die beiden Zeiger werden naturgemäß aber auch unterschiedlich anzeigen, was natürlich unter anderem von den eingestellten Parametern abhängt [\(3.4.2\)](#page-50-0). Um also auch einen Blick auf die Tendenz werfen zu können, sollte man sich die **Mittelwerte** des, an den Zeigern verwendeten Parameters als Wert im Vario [\(3.4.2\)](#page-50-0) und/oder als NavBox im Hauptdisplay (Styler und Layout, Kapitel [6\)](#page-240-0) anzeigen lassen. Zur Verfügung stehen der **Mittelwert für HAWK und TEK netto, sowie für HAWK und TEK Vario**.

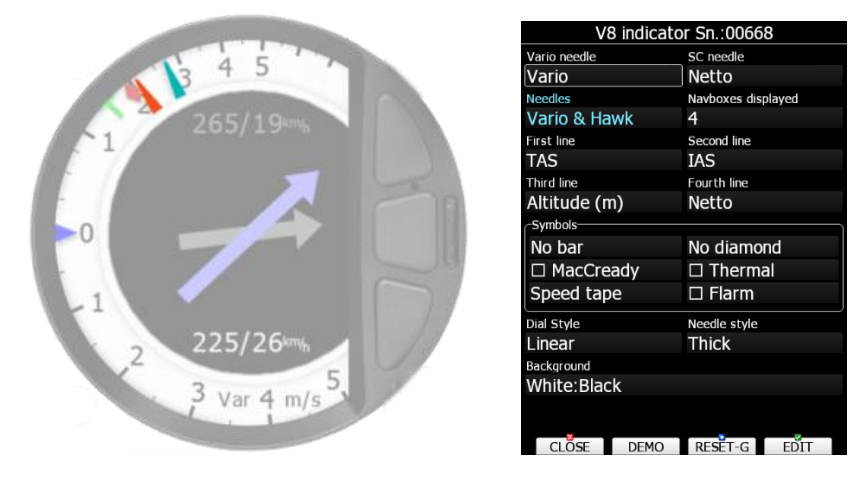

*Duales Variometer und Setup*

## **8.4.2 Fliegen mit dem dualen Instrument**

Wie beschrieben, messen das TEK Vario und HAWK unterschiedliche Grössen. Die **beiden Instrumente** sind deshalb **komplementär.** 

#### **Geradeausflug**

Man könnte nur HAWK benutzen oder auch beide Zeiger. Verwendet man z.B. Netto für die Zeiger, so zeigt HAWK den Wind und das vertikale Steigen ohne Fehlanzeigen ("false alarm") durch horizontale Böen. HAWK zeigt einen Aufwind an ("detection probability"), wenn ein Aufwind da ist. Die Anzeige erfolgt früher als beim TEK Vario.

Empfehlung:

- Arbeiten Sie, bei Verwendung von Netto, Relativ im Sollfahrtmodus nur mit dem HAWK Zeiger, die TEK-Anzeige kann hier fehlerhaft sein (false alarm)
- Bei Verwendung von Sollfahrt können Sie mit beiden Zeigern arbeiten. Z.B. wenn die TEK-Nadel in den positiven Bereich ausschlägt, HAWK aber keinen Ausschlag zeigt, wissen Sie, dass Sie einen Energiegewinn aus einer Horizontalböe herausziehen können, aber Einkreisen nicht lohnt. Steigt HAWK mit an, so lohnt ein Umschalten in den Variomodus, Steigen ist nicht unwahrscheinlich.
- Verwendung des TEK-Zeigers alleine ist nicht sinnvoll, Sie können Fehlanzeigen nicht interpretieren.

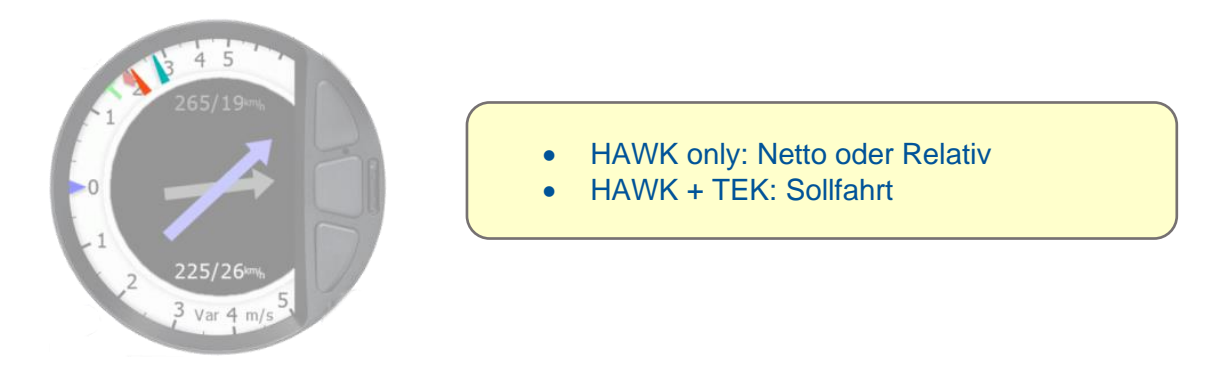

#### 8.4.2.2 Kreisen im Aufwind

In jedem Falle beide Zeiger verwenden. Das Hawk Vario wird zum Auffinden des Aufwindes und zum optimalen Zentrieren benutzt. Das TEK Vario zeigt das Steigen des Flugzeuges an. Je nach Präferenz des Piloten sind verschiedene Alternativen möglich: "Zwei -Zeiger" Anzeige, Nav Boxen des mittleren Steigens (oder mittleres Netto), Audio und Thermal Assist.

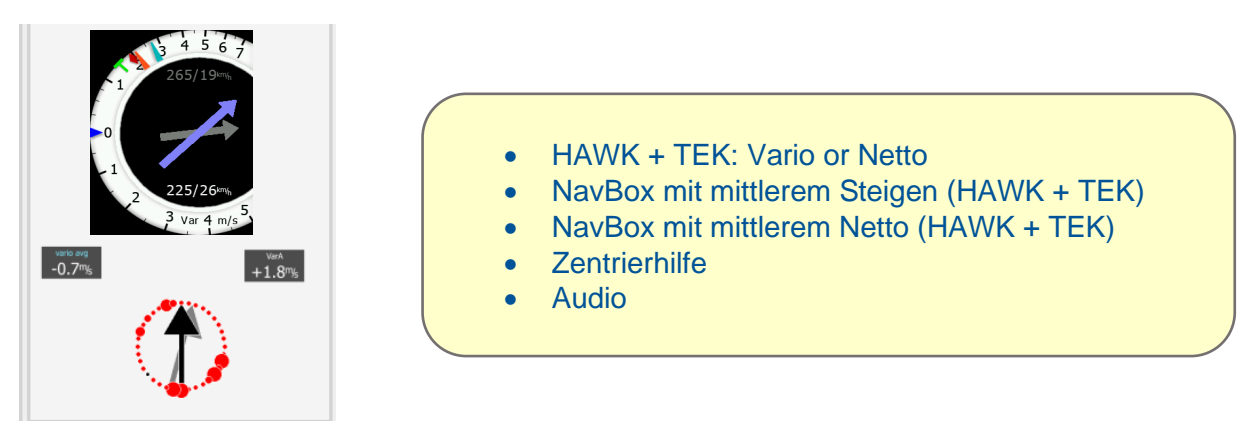

## **8.5 Setup angezeigte Werte**

Beschreibung der möglichen Parameter. Im Zweizeigervario wird für HAWK (blauer Zeiger) und für das TEK-Vario (roter Zeiger) stets der gleiche Parameter verwendet. Z.B. erlaubt dies den direkten Vergleich der Meßmethoden, siehe Setup, Kapitel [3.13.2.3.1](#page-123-0)

#### **8.5.1 Netto Vario**

HAWK schätzt die Bewegung der Luftmasse in 3 Dimensionen ab und erzeugt daraus eine vertikale Komponente. In einem klassischen TEK-Variometer wird die vertikale Luftbewegung abgeschätzt aus dem gemessenen Steigwert des Flugzeuges zu dem man die Sinkrate addiert, dies ist allgemein als "Netto" bekannt. Aus praktischen Gründen verwenden wir für die vertikale Komponente des HAWK ebenfalls den Begriff "Netto".

### **8.5.2 Vario**

In einem kompensierten TEK-Vario ist der Wert "Vario" die direkt gemessene Steig- oder Sinkrate des Flugzeuges. In HAWK wird der Wert Vario erzeugt , indem von der vertikalen Komponente (Netto) das polare Sinken (in Abhängigkeit von Querlage und Geschwindigkeit IAS) abgezogen wird. Die Sinkrate wird errechnet aus der geschätzten Querlage der Kreisflugpolare.

## **8.5.3 Relativ Vario (Super Netto)**

Im Sollfahrtmodus interessiert den Piloten oft die potentielle Steigrate des Flugzeuges in dem Aufwind, durch den er gerade fliegt. Subtrahiert man vom Nettowert des HAWK einen konstanten Sinkwert für einen stationären Kreis, so erhält man den sog. Relativwert (auch Super Netto genannt). Im TEK-Vario wird dieser Wert erzeugt, indem man zunächst die aktuelle Sinkrate zum Variowert addiert und dann die konstante Sinkrate für den stationären Kreisflug subtrahiert.

## **8.5.4 Sollfahrt**

Abgeleitet aus der HAWK Luftmassenvertikalbewegung und den Flugzeugparametern wird eine Sollfahrtanzeige vergleichbar zu der, aus dem TEK-Vario abgeleiteten angezeigt.

## **8.5.5 Tabellarische Übersicht**

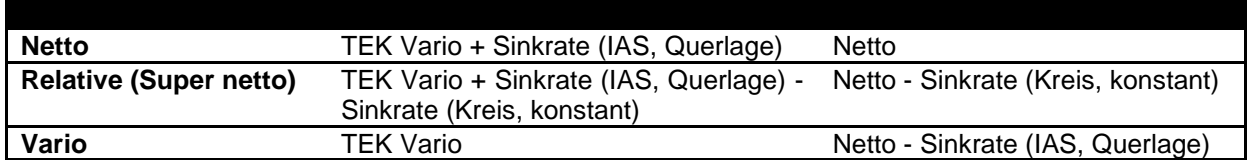

## **8.6 Aktivierung des HAWK Systems**

Um das HAWK System zu aktivieren, muss eine Lizenz für HAWK erworben werden. Bitte wenden Sie sich an Ihren lokalen Händler oder an LXNAV direkt. Sobald Sie die Lizenz bekommen haben, installieren Sie diese gemäß Kapitel [9.2.1.](#page-299-0) und [10.2](#page-303-0)

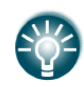

Das HAWK System kann für 31 Tage kostenlos getestet werden. Bitte fordern Sie Ihre Demolizenz auf dieser Seite an: http://www.lx-avionik.de/produkte/hawk/.

## <span id="page-292-0"></span>**8.7 Hinweise zur Installation von HAWK**

#### **8.7.1 Installation**

Achten Sie darauf, dass das Drucksystem dicht ist. Dies ist nun keine Besonderheit von HAWK, auch für das TEK Vario wird für eine saubere Anzeige ein möglichst leckfreies Drucksystem benötigt. Idealerweise kommen die Drücke P<sub>statisch</sub> und P<sub>gesamt</sub> von einer ähnlichen Position, welche nicht von Wirbeln des Flugzeuges gestört wird.

Der Temperatursensor des LX90xx/80xx muß einen guten Platz mit Umströmung durch Frischluft bekommen.

### **8.7.2 Horizont leveln**

Das LX90xx/80xx muß den Systempitch festlegen.

- Schalten Sie HAWK für diese Prozedur ab (Setup -> Varioparameter)
- Bringen Sie das Flugzeug in Fluglage. Dies ist in der Regel die Position, die bei der Wägung eingenommen wird, sie ist in den Handbüchern des Flugzeuges hinterlegt. Führen Sie den Vorgang mit der Haube geschlossen und verriegelt durch (Flugzustand).
- Im Setup -> Hardware -> AHRS betätigen Sie nun die **Taste LEVEL** (Nivellieren) und bestätigen die Abfrage positiv, es wird ein Systempitch erstellt. Korrigieren Sie hier **nicht** mithilfe des **User Pitch**!
- Schalten Sie nach Beendigung aller Vorgänge HAWK wieder ein

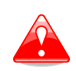

Es ist entscheidend, dass das Flugzeug gemäß der im Handbuch definierten Lage der Längsachse ausgerichtet ist. Dies ist in der Regel auch die Wägeposition. Jede Ablage davon kann zu Fehlern im HAWK Algorithmus führen. .

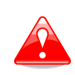

Der HAWK-Algorithmus kann Abweichungen im Pitch von max. ± 20 <sup>0</sup> kompensieren. Ist die Abweichung des installierten Gerätes (V8x) größer kann es zu Fehlern im HAWK Algorithmus kommen.

Siehe Kapitel [3.13.2.3.4](#page-129-0) für mehr Hinweise. .

### **8.7.3 HAWK Parameter Setup**

Die Parameter für HAWK werden im Menü Setup -> Vario Parameters eingestellt, siehe Kapitel [3.4.](#page-49-0) Folgende Parameter stehen zur Verfügung:

- Windvariance (SIGWIND): von 0.005 bis 0.5 (empfohlen: 0.1). Siehe Abschnitt [3.4.2](#page-50-0)
- Horizontal wind average: von 0.1 bis 100sec (empfohlen: 30sec). Siehe Abschnitt [3.4.2.](#page-50-0)
- Vertical wind average: von 0.1 bis 50 sec (empfohlen: gleicher Wert wie "Integratorwert", Vario average, des klassischen Variometers). Siehe Abschnitt [3.4.2.](#page-50-0)

### **8.7.4 Graphische Darstellung**

Wir empfehlen folgende Displayoptionen beim Betrieb des HAWK-Systems:

Im Menü Setup -> Graphics -> Indicator beide Zeiger aktivieren. Der blaue Zeiger repräsentiert HAWK, der rote die Werte aus dem TEK-Vario. Beide Zeiger bekommen die gleiche Zeigerfunktion zugewiesen für HAWK und TEK Stellen Sie z.B. im Variomodus die Zeiger auf Vario und im Sollfahrtmodus auf Netto oder Relativ oder auch Sollfahrt..

Die beiden Zeiger werden naturgemäß aber auch unterschiedlich anzeigen, was natürlich unter anderem von den eingestellten Parametern abhängt (3.4.2). Um also auch einen Blick auf die Tendenz werfen zu können, sollte man sich die Mittelwerte des, an den Zeigern verwendeten Parameters als Wert im Vario (3.4.2) und/oder als NavBox im Hauptdisplay (Styler und Layout, Kapitel 6) anzeigen lassen. Zur Verfügung stehen der Mittelwert für HAWK und TEK netto, sowie für HAWK und TEK Vario. Siehe auch Kapitel [8.4](#page-290-0)

## **8.7.5 Audio source**

Wenn die HAWK Option aktiviert ist, kann als Audioquelle sowohl HAWK als auch TEK ausgewählt werden. Siehe Setup -> Akustik, Kapitel [3.8.1.](#page-96-0)

## **8.8 HAWK neu starten**

#### **8.8.1 HAWK Neustart über Taste**

HAWK Kann zu jeder Zeit neu gestartet werden (Reset). Um dies so leicht wie möglich zu machen, ist die Prozedur maximal einfach gestaltet. Es sind insgesamt drei Möglichkeiten für einen Neustart implementiert. Die Methode "ganz oben" in der Hierarchie der Bedienung ist ein langer Druck auf den linken unteren Drucktaster. Egal auf welcher Seite Sie sich befinden, der lange Druck umgeht alle anderen Handlungen und startet HAWK neu.

Darüber hinaus gibt es an zwei Stellen die Taste "R.HAWK" (siehe Bilder unten):

- Wenn Sie das Menü **McCready (über die Taste Mc/Bal)** aurufen, erscheint als neue zusätzliche Taste **R.HAWK**. ein kurzer Druck stertet HAWK neu
- Beim Editieren in der Seite Setup -> Varioparameter bekommen Sie die Taste **"R.HAWK"** ebenfalls angeboten

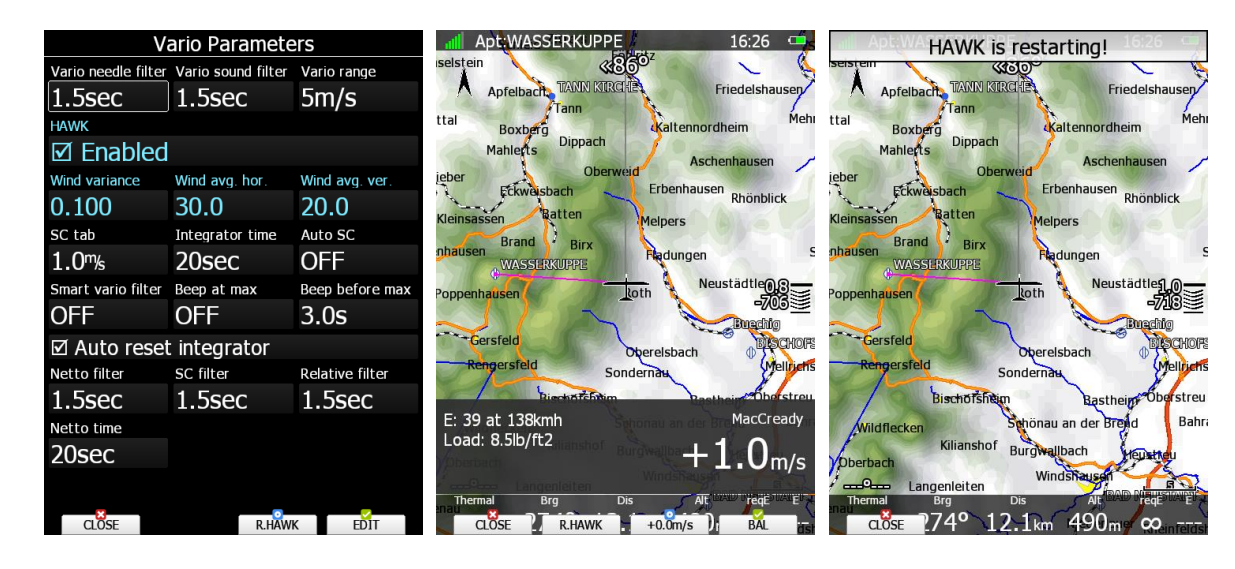

Der Neustart benötigt nur wenige Sekunden. Dieses Verfahren gibt es ab version 9.05.

#### **8.8.2 Automatischer Neustart von HAWK**

Es wurde ein "Watchdog" (Wachhund) Algorithmus entwickelt, der die Messwerte überwacht, die in HAWK eingespeist werden. Der Algorithmus sucht nach "Ausreißern" und löscht diese. Geht die Rate an Ausreißern unter einen bestimmten Gerenzwert, so wird HAWK automatisch neu gestartet, die Meldung "HAWK is restarting" wird angezeigt.

Der automatische Restart wird nur wenige Male im Flug durchgeführt, mindestens einmal bei der Detektion des Segelflugstarts. Somit ist es nicht mehr notwendig, HAWK während des Startvorganges auszuschalten.

Dieses Verfahren gibt es ab Version 9.06d.

# **9 Update der LX80xx / 90xx Firmware**

## **9.1 Firmwareupdate des Hauptgerätes**

Updates erhalten Sie direkt von LX Avionik und LXNAV. Auf der Website wird stets der aktuelle Stand der Firmware angezeigt. Updates finden Sie unter

- https://gliding.lxnav.com/lxdownloads/firmware/ bei LXNAV
- http://www.lx-avionik.de/firmware-2/ bei LX Avionik (www.lx-avionik.de im Downloadbereich unter "Gerätefirmware")

**Updates für die LX80xx/90xx Hauptgeräte sind nicht frei verfügbar**. Wenn Sie ein Update des Hauptgerätes wünschen, schreiben Sie einfach eine e-mail und nennen gleich die Seriennummer des LX80XX/LX90XX.

Bei LXNAV finden Sie ein automatisches Tool zur Codeerzeugung in englisch und deutsch: **https://gliding.lxnav.com/firmware-request-german/**, es gibt einen Link von der Seite **http://www.lxavionik.de/firmware-2/** zu diesem Tool. In diesem Tool wird unter anderem die Seriennummer des Hauptgerätes verlangt. Geben Sie dort **entweder** die 5-stellige Klartext Seriennummer ein **oder** die dreistellige IGC SN. Sie finden beide als Aufkleber auf dem Gerät oder unter Setup -> About (siehe [3.20,](#page-171-0) Beispiel LX9000, SN 10123, IGC SN = 7T7).

Sie erhalten bei beiden Methoden per e-mail einen Downloadlink zur neuen Firmware und einen Code. Der Code besteht aus sechs alphanumerischen Zeichen. Der Name der Firmwaredatei besteht aus der Versionsnummer und hat als Dateiendung den Gerätenamen (\*.lx8080, \*.lx8030, \*.lx8040, \*.lx8000, \*.lx9050, \*.lx9000, \*.lx9070).

**Beispiel:** Updatedatei auf Version 9.02 für das LX9000: **ver902.lx9000**.

Darüber hinaus gibt es die Möglichkeit, das Update der Hauptgerätefirmware über das Internet (WiFi Option aktiv) durchführen zu lassen.

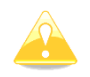

Während Updatevorgänge laufen, können Warnmeldungen im Variometer auftreten wie "No Data" oder "No response". Das ist völlig normal, bitte nichts unternehmen.

Sowohl auf der Seite von LX Avionik als auch von LXNAV, im Downloadbereich bei der jeweiligen Firmware finden Sie Beschreibungen über den Änderungsverlauf bis zur aktuellen Version. Hier als Beispiel ein Ausschnitt von LXNAV, dort finden Sie diese Info, indem Sie auf das "i" Symbol neben der Versionsnummer klicken.

#### **Firmware**

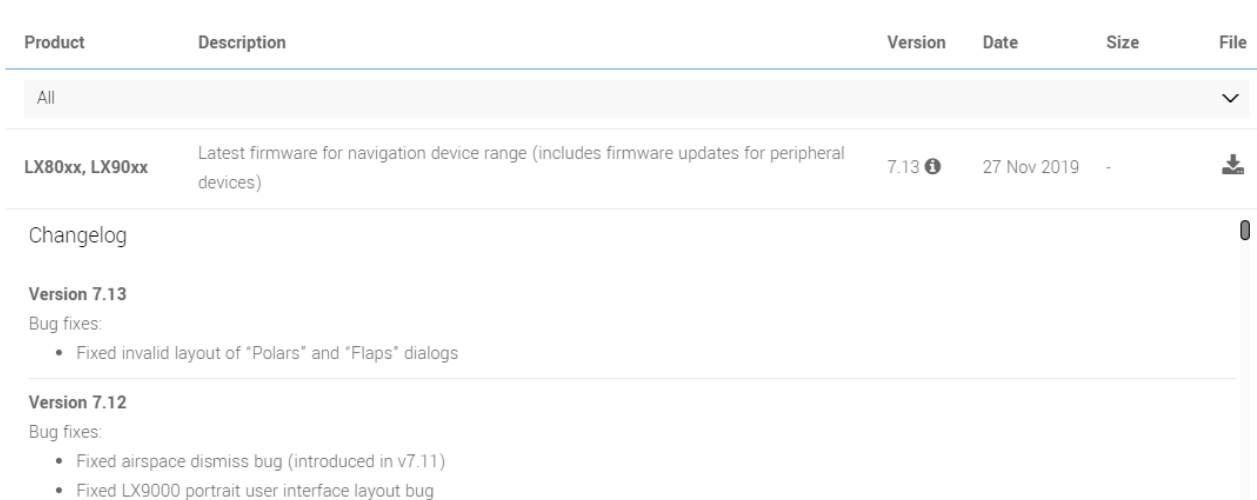

Bei LXNAV, unter **https://gliding.lxnav.com/beta/**, finden Sie auch veröffentlichte **beta Versionen**. Diese sind bereits intern getestet. Es trotzdem wird keine Garantie für eventuelle Fehlfunktionen übernommen, die Handbücher geben diesen Stand in der Regel nicht wieder.

#### <span id="page-296-0"></span>**9.1.1 Update über SD-Karte oder USB**

Sie haben die Firmware per e-mail bekommen oder den Downloadlink erfolgreich verwendet.

- **Kopieren Sie die neue Firmware auf die SD-Karte des LX80XX/LX90XX, ohne den Namen zu ändern**
- Führen Sie diese in den SD-Slot ein. Bis zu diesem Zeitpunkt ist es gleich, ob das Gerät bereits angeschaltet ist oder nicht.
- Starten Sie spätestens jetzt das Gerät. Es erfolgt **kein automatisches Update** mit der Firmware auf der SD-Karte
- Booten Sie vollständig
- Gehen Sie in das Menü Setup -> Passwort
- Geben Sie das Passwort 89891 ein (siehe [3.18\)](#page-169-0)

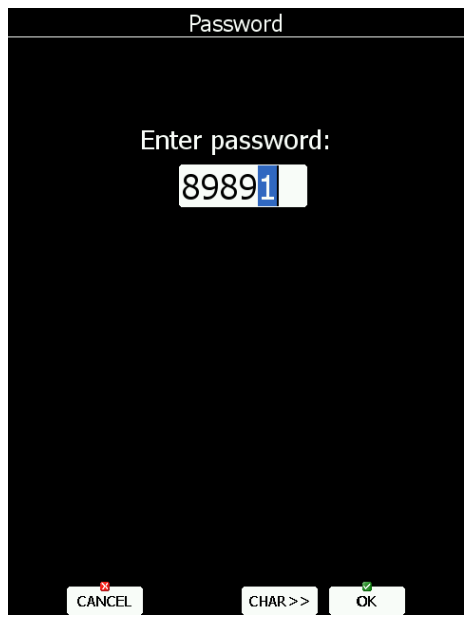

▪ Sie erhalten eine **Auswahlliste** aller Firmwaredateien auf dem Datenträger. Wählen Sie die gewünschte Datei aus, bestätigen mit "Auswahl" und das Update startet mit dem Laden der Datei, es folgt die Codeabfrage. Findet das Gerät **keine Updatedatei, bricht der Vorgang** mit einer Fehlermeldung ab. Prüfen Sie, ob der Name richtig ist und ob die Dateiendung zum Gerät passt.

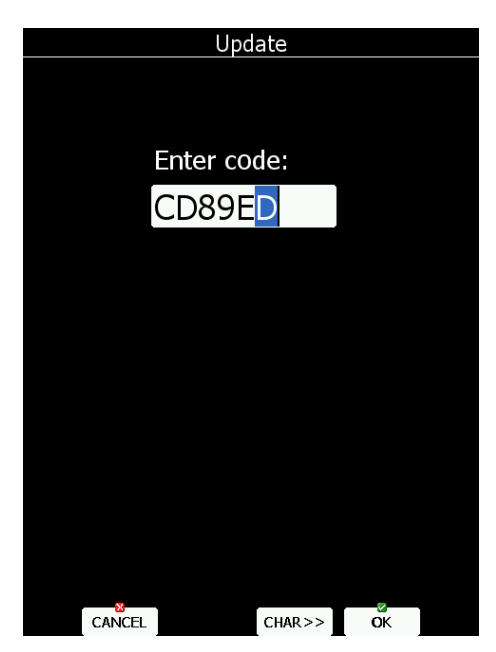

Ein Verifizierungsprozess startet nach der Codeeingabe. Wurde der Code richtig eingegeben, erhalten Sie die Meldung "Update successful – Rebooting".

- Das LX80XX/LX90XX startet nun automatisch neu. Wenn nicht, "hart" ausschalten (Methode 3, siehe [2.2.3.1\)](#page-29-0) und manuell wieder einschalten.
- Das Gerät startet nun erstmals mit der neuen Firmwareversion, diesen Vorgang keinesfalls unterbrechen!
- Es folgt eine Prüfung auf eventuell vorhandene neue Updates für Peripheriegeräte, z.B. das Systemvario (V5, V9, V8, V80), Kompassmodul, Wölbklappensensor, Funkbridge und natürlich für integrierte Flarm / PowerFlarm,.... Wenn Sie eine Prüfung Ihrer Peripherie wünschen, bestätigen Sie die Abfrage mit "Ja"
- Nun wird die ganze Systemperipherie auf mögliche Updates untersucht.
- Das LX80XX/LX90XX zeigt eine Liste mit Vorschlägen für Updates. Am einfachsten bestätigen Sie diese und die Peripherie wird upgedatet, sofern möglich.

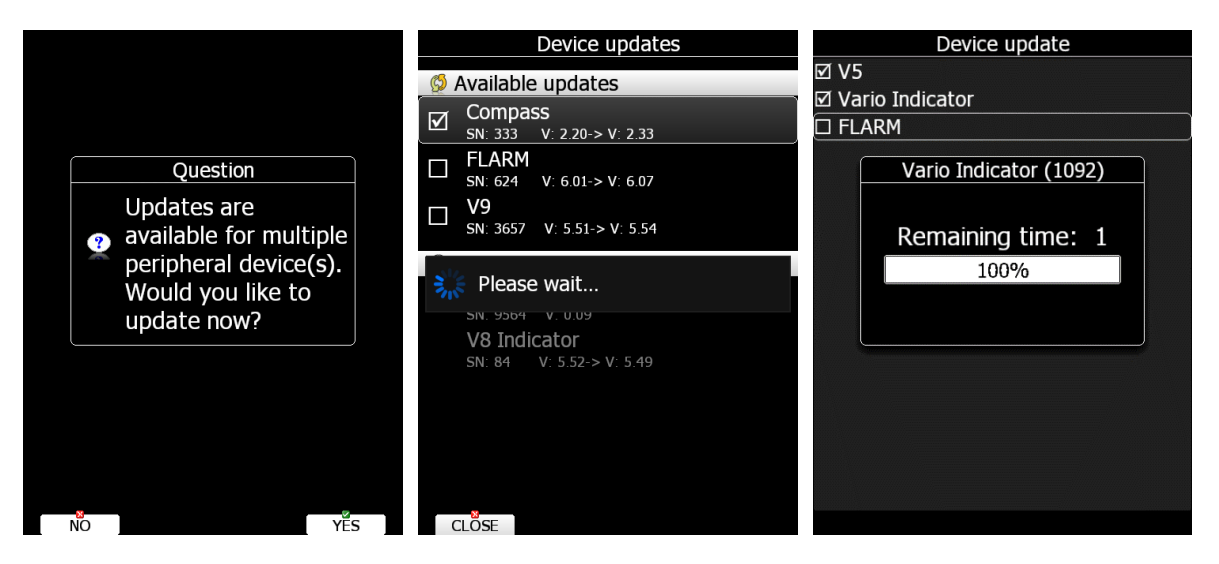

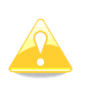

Wichtig: Dieses **automatische Firmwareupdate der Peripherie** führt bei den Systemvariometern **V8 und V80** nur das Update der **SensorBox** durch. Die Anzeigeeinheiten dieser beiden Variometer werden über die SD-Karte im Variometer selbst manuell upgedatet. Das Verfahren ist im Abschnitt [9.2.2.2.1](#page-301-0) beschrieben.

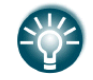

Externe Flarms (classic) können auch über das LX80xx/90xx System upgedatet werden. Für externe PowerFlarm ist das nicht möglich.

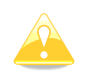

Für LX8030 und LX8040 ohne SD-Kartenleser bitte USB Port verwenden. Die Anzeigeeinheiten von V8x und i8x in diesem Falle manuell durchführen [\(9.2.2.2.2\)](#page-302-0)

Bitte starten Sie das System vor dem nächsten Flug auf jeden Fall nochmals neu (falls Sie direkt nach dem Update starten wollen)

### **9.1.2 Update über das Internet (WiFi Option)**

Ab Firmware Version 6.0 und höher kann das Update des Hauptgerätes auch über das Internet , also ohne SD-Karte und USB-Stick durchgeführt werden. Sobald eine Verbindung zum Internet besteht (siehe [3.13.11\)](#page-145-0) und eine neuere Version auf dem Server von LXNAV vorhanden ist, als die auf dem Gerät, erhält der Pilot eine Nachricht, dass ein Update verfügbar ist. Der Pilot hat nun drei Möglichkeiten: **update** – lädt das Update und installiert es, **ignore** – Die Nachricht wird ignoriert und für die angebotene Version auch nicht mehr gezeigt, **later** – die Nachricht wird bei jedem Neustart des Gerätes wieder gezeigt.

Wenn die Taste "**Update**" verwendet wird, lädt das Gerät das Update und installiert es, eine Codeabfrage erfolgt nicht. Sobald der Vorgang beendet ist, erhalten Sie die entsprechende Nachricht: "update successful", dann startet das System neu. Wie beim manuellen Update über SD-Karte oder USB wird auch jetzt nach den Updates der Peripherie gefragt. Wir empfehlen, diese mitmachen zu lassen.

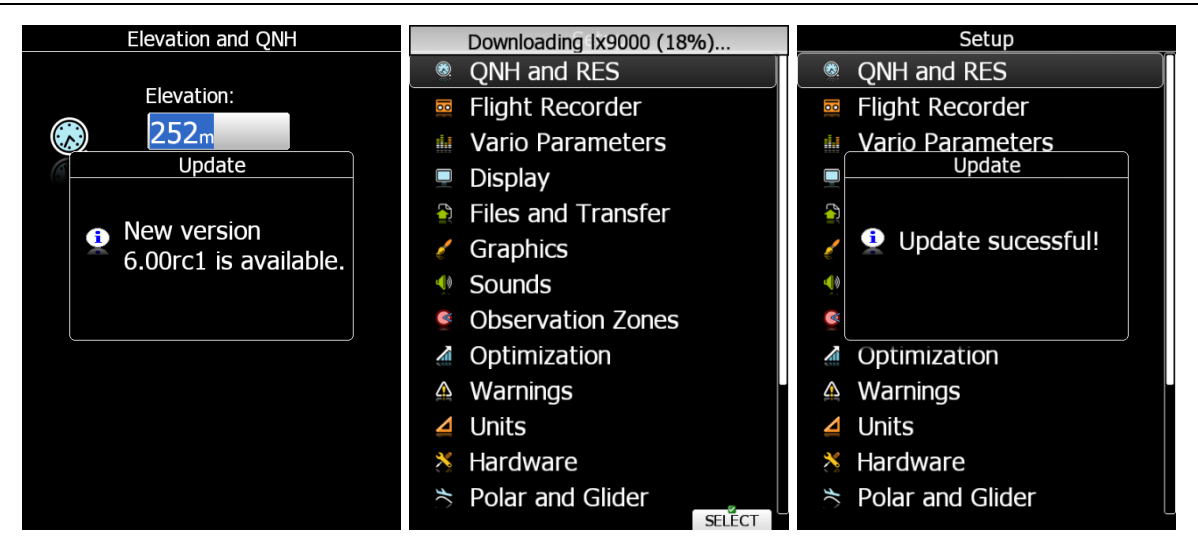

Die Prozedur ist identisch für das Update von Datenbanken, die sowohl manuell (siehe [3.6.9\)](#page-71-0) durchgeführt werden können, als auch über das Netz angeboten werden.

Updates sind auch möglich über den Menüpunkt **SETUP->ABOUT**. Dort finden Sie den Button **UPDATE** (dieser ist ausgegraut, wenn es aktuell keine Updates gibt). Sie können nun über den Button Updates von Firmware und Datenbanken durchführen. Mit der Taste links neben **Update** können Sie zwischen den Updates der Betaversionen und den offiziellen (stable, stabil) Versionen wechseln. Drücken Sie **Update to stable**, um den Server nur noch nach offiziellen Version zu durchsuchen und **update to beta,** um den Beta-Bereich zu verwenden.

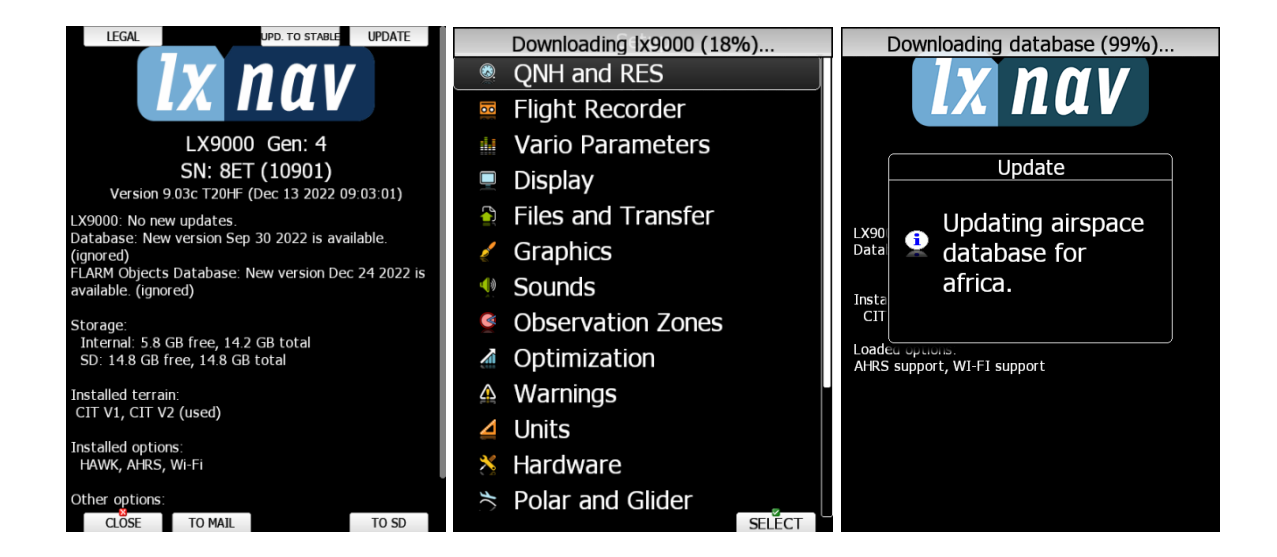

## **9.2 Einzelupdates und Freischaltungen**

Gibt es Updates für einzelne Geräte, die am Bus angeschlossen sind oder für das integrierte Flarm oder PowerFlarm und nicht zeitgleich ein Update des Hauptgerätes, so kann man auch einzelne Geräte über dieses Menü updaten.

Dies betrifft z.B. die Systemvariometer V5, V9, V8, V80 , Wölbklappensensor, Magnetkompass, die Busbridges für Funk und Transponder und ein integriertes Flarm oder PowerFlarm . **Extern angeschlossene Flarm oder PowerFlarm müssen über ihre geräteeigene SD-Karte oder USB upgedatet werden.** 

Da es bei den Systemvariometern zum Teil abweichende Verfahren gibt, werden diese gesondert aufgeführt [\(9.2.2\)](#page-300-0)

Mit dem gleichen Verfahren werden Freischaltungen für erworbene optionale Funktionen installiert, z.B. die HAWK Option oder eine der Optionen, die in den Club- und Simpleversionen nicht aktiv sind.

#### <span id="page-299-0"></span>**9.2.1 Einzelne Updates und Freischaltungen**

Updates oder Freischaltungen erhalten Sie direkt von LX Avionik und LXNAV. Auf der Website wird stets der aktuelle Stand der Firmware angezeigt. Firmwareupdates finden Sie beispielsweise auf www.lxavionik.de im Downloadbereich unter "Gerätefirmware". Der Name der Firmwaredateien besteht aus Gerätebeschreibung mit Versionsnummer und hat als Dateiendung entweder \*.lxfw (LX Busgeräte) oder \*.fw (z.B. Flarm).

**Beispiel**e, siehe auch Kapitel [10:](#page-303-1)

- **Updatedatei** auf Version 1.06 für das Kompassmodul: **App\_MAGC\_3.03.lxfw**.
- **Updatedatei** auf Version 7.06 für das integrierte PowerFlarm: **pf\_am\_7\_06\_b6811a5b6\_exp\_1\_10\_2023.fw** (diese Firmware nur bei LXNAV oder LX Avionik downloaden. Die Firmware unterscheidet sich von der bei Flarm angebotenen Firmware), siehe auch Kapitel [11.1.4.1.1.](#page-307-0)
- **Freischaltungen** wie z.B. Zweite Antenne für integriertes PowerFlarm (RFB Option), Verwendung von **HAWK** (siehe Kapitel [8.7\)](#page-292-0), **Optionen** der **Clubversionen** wie z.B. die Landkartenoption: **add\_map.lx8080**

#### **Die Prozedur:**

- Kopieren Sie die neue Firmware auf die SD-Karte des LX80XX/LX90XX, ohne den Namen zu ändern
- Führen Sie diese in den SD-Slot ein. Bis zu diesem Zeitpunkt ist es gleich, ob das Gerät bereits angeschaltet ist oder nicht.
- Starten Sie spätestens jetzt das Gerät. Es erfolgt **kein automatisches Update** mit der Firmware auf der SD-Karte
- Booten Sie vollständig
- Gehen Sie in das Menü Setup -> Passwort
- Geben Sie das Passwort 89891 ein (siehe [3.18\)](#page-169-0)

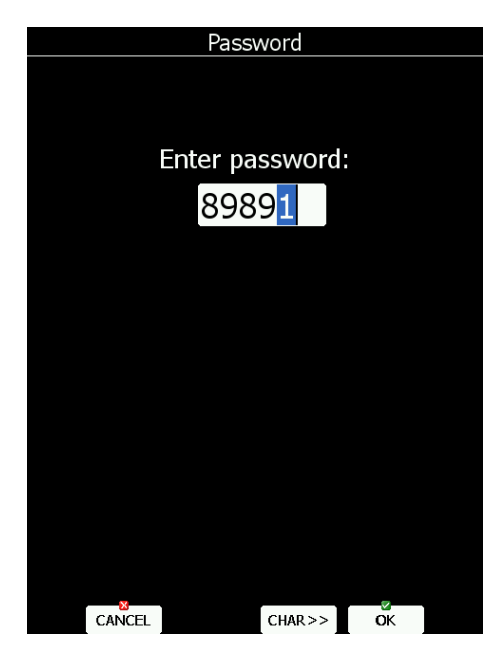

- Sie erhalten eine **Auswahlliste** aller Firmwaredateien auf dem Datenträger. Wählen Sie die gewünschte Datei aus, bestätigen mit "Auswahl" und das Update startet mit dem Laden der Datei. Bei **freien Firmwareupdates** (Peripheriegeräte LXNAV) folgt **keine Codeabfrage**. Für **erworbene Freischaltungen** von Funktionen haben Sie einen **Code** erhalten, dieser wird jetzt **abgefragt**. Wählen Sie die gewünschte Datei aus, bestätigen mit "Auswahl" und das Update startet. Findet das Gerät **keine Updatedatei, bricht der Vorgang ab** mit einer Fehlermeldung. Prüfen Sie, ob der Name und die Dateiendung korrekt sind.
- Es folgt die Meldung "Update successful Rebooting".
- Das LX80XX/LX90XX startet nun automatisch neu. Wenn nicht, "hart" ausschalten (Methode 3, siehe [2.2.3.1\)](#page-29-0) und manuell wieder einschalten.
- Das Gerät startet nun erstmals mit der neuen Firmwareversion, diesen Vorgang keinesfalls unterbrechen!

Bitte starten Sie das System vor dem nächsten Flug auf jeden Fall nochmals neu (falls Sie direkt nach dem Update starten wollen)

### <span id="page-300-0"></span>**9.2.2 Update der Systemvariometer**

Bei den Variometern ist es wichtig zu wissen, daß die LXNAV Variometer aus einer SensorBox (Drucksensoren, Verarbeitung, Tonerzeugung,…) und einem Display (Datenanzeige) besteht, auch wenn das bei V5, V9 und V8 von außen so nicht erkennbar ist. Bitte lesen hierzu die Abhandlung in Kapitel [1.3.4.1.](#page-14-0)

Deshalb gibt es auch zwei getrennte Updates, eines für die Anzeigeeinheit und eines für den Sensorblock, die sog. SensorBox. Diese sind auf den oben genannten Webseiten herunter zu laden. Alle Dateien für je ein Systemvario werden in einer gepackten Datei angeboten (ZIP-Format).

#### **Update der Systemvariometer V5 und V9**

#### **9.2.2.1.1 Bei Firmwareupdate des Hauptgerätes**

Während des Updates des Hauptgerätes (manuell oder über das Internet), nach dem automatischen Reboot sehen Sie eine Nachricht über verfügbare Updates für Peripheriegeräte. Wählen Sie **JA**, um die Updates zu starten. Sie erhalten, nachdem das Programm die Peripherie des Gerätes durchsucht hat, eine Auswahlliste mit den verfügbaren Updates.

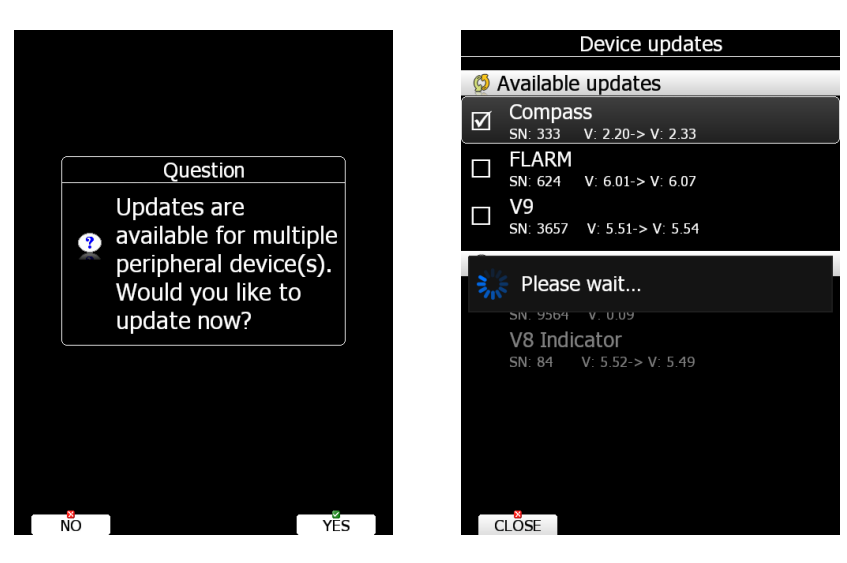

Sie finden unter anderem die Items **SensorBox**, **V9 Indicator**, und ggf. noch **i9 Indicator** (für Zusatzanzeigen, z.B. im Doppelsitzer). Es sind nur die Items vorgewählt (Haken in Aktivierungsbox), für die eine neuere Version gefunden wurde. Sie können nun mit dieser Vorauswahl updaten oder weitere aktivieren. Drücken Sie dann die Taste **Update**, es werden beide Updates (SensorBox und V9/i9 Indicator) durchgeführt

#### **9.2.2.1.2 Einzelupdate V5 und V9**

Das manuelle Firmwareupdate über SD-Karte oder USB-Stick für die Systemvariometer V5 und V9 wurde wesentlich vereinfacht. Es gibt nur noch eine Datei mit dem Namen: **vario\_pack\_xxx\_yyy.lxfw**. Unter \_xxx\_yyy können Versionsangaben stehen. Diese Datei enthält die Updates für SensorBox und Display der Systemvariometer V5 und V9, das Update läuft exakt wie ein Einzelupdate, das Vario wird automatisch erkannt.

Die Zusatzanzeigen i9 (z.B. beim Zweitgerät für Doppelsitzer dabei) werden beim Update der Anzeigeeinheit automatisch mitgemacht.

Nur wenn es beim Update Probleme geben sollte, kann es notwendig sein, die einzelnen Komponenten upzudaten, bitte fordern Sie diese dann bei uns an.

- **V5 Variometer**
	- o SensorBox: **App\_V5\_x.xx.lxfw** (x.xx = Versionsnummer)
	- o Anzeigeeinheit: **App\_VarioIndicator\_x.xx.lxfw** (x.xx = Versionsnummer)
- **V9 Variometer**
	- o SensorBox: **App\_V9\_x.xx.lxfw** (x.xx = Versionsnummer)

Anzeigeeinheit: **App\_VarioIndicator\_x.xx.lxfw** (x.xx = Versionsnummer)

Bitte führen Sie bei dieser Prozedur das **Update für die SensorBox zuerst** aus.

Bitte starten Sie das System vor dem nächsten Flug auf jeden Fall nochmals neu (falls Sie direkt nach dem Update starten wollen).

#### **Update der Systemvariometer V8 und V80, sowie i8 und i80**

Die Systemvariometer V8 und V80, sowie die reinen Varioanzeigen i8 und i80 verfügen über einen eigenen SD-Kartenslot frontseitig im Gehäuse (Micro-SD). Über diesen erfolgt hier ein Teil der Updates.

#### <span id="page-301-0"></span>**9.2.2.2.1 Bei Firmwareupdate des Hauptgerätes**

Während des Updates des Hauptgerätes (manuell oder über das Internet), nach dem automatischen Reboot sehen Sie eine Nachricht über verfügbare Updates für Peripheriegeräte. Wählen Sie **JA**, um die Updates zu starten. Sie erhalten, nachdem das Programm die Peripherie des Gerätes durchsucht hat, eine Auswahlliste mit den verfügbaren Updates.

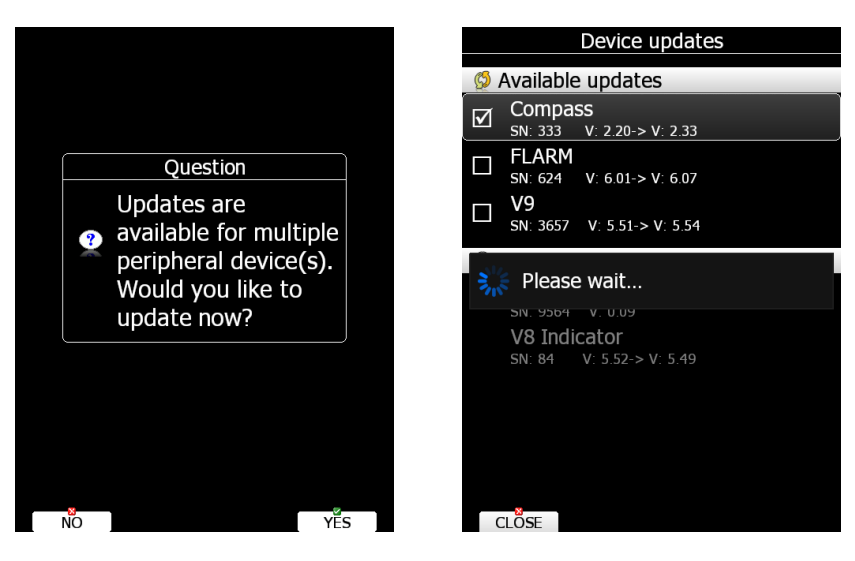

Sie finden unter anderem folgende Items

- **SensorBox (Automatisch)**
- **V8x Indicator (Manuell)**
- und ggf. noch **i8x Indicator (Manuell)** (für Zusatzanzeigen, z.B. im Doppelsitzer)

Es sind nur die Items vorgewählt (Haken in Aktivierungsbox), für die eine neuere Version gefunden wurde. Sie können nun mit dieser Vorauswahl updaten oder weitere aktivieren. Drücken Sie dann die Taste **Update**, es wird das Update für die SensorBox durchgeführt. Für das manuelle Update der V8x (i8x) folgen Sie den Instruktionen am Hauptbildschirm. Die Prozedur läuft wie folgt:

- Zuerst werden Sie aufgefordert eine Micro-SD Karte in einem SD-Adapter (nicht beim LX8080) vorzubereiten und bereitzuhalten. Wenn Sie das haben, **OK** drücken
- Nun werden Sie aufgefordert, die Micro-SD Karte aus dem V8/i8 in den Adapter zu stecken und diesen in den SD-Slot des Hauptgerätes zu stecken. Dann **OK** drücken
- Jetzt wird die Firmware auf die Micro-SD Karte kopiert.
- Nun werden Sie aufgefordert, die Micro-SD-Karte aus dem Adapter zu nehmen und zurück ins V8x zu stecken.
- Dieses meldet sich dann mit **"Do you whish to** u**pdate device?".**
- **Bestätigen Sie mit der unteren Taste (YES)**, Abbruch mit der oberen Taste (NO)
- Sobald dieses beendet ist, prüfen Sie die Version im Menü Setup -> About des V8x.
- Im Hauptgerät können Sie die letzte Nachricht mit **OK** bestätigen, das Update ist nun beendet
- Sind **i8x Anzeigen** im System (Doppelsitzer), so werden diese **zuerst** vom System bearbeitet.

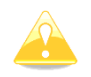

Sollten Sie ältere LX8000 mit einem V8x Vario upgegraded haben, so sollten Sie die Micro-SD-Karte des V8x erst mittels Adapter im LX8000 formatieren. Maximale Größe der SD-Karte bei älteren LX8000 ist 2GB, für allen anderen Geräte 16GB

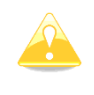

**Falls Sie ein LX8030 oder LX8040 ohne externen SD-Karten-Leser haben, müssen Sie das Update für die Displays von V8x und i8x manuell durchführen. Dies ist im folgenden Kapitel beschrieben.**

Varios älter als V5 werden ab Version 8 des Hauptgerätes nicht mehr unterstützt.

#### <span id="page-302-0"></span>**9.2.2.2.2 Einzelupdate V8 und V80**

Die Updates können von **www.lxnav.com** oder **www.lx-avionik.de** bezogen werden.

Das Einzelupdate ist nur notwendig, wenn es ein Firmwareupdate für die Variometer V8, V80 gibt, ohne dass ein Update für das Hauptgerät vorliegt. **Die hier beschriebenen Prozeduren für das Update der Displays von V8, V80 wird in jedem Fall für die LX8030 und LX8040 benötigt, da diese über keinen SD-Kartenleser verfügen.**

Für die V8x Variometer finden Sie die Firmware für die SensorBox, die für V8 und V80 gilt:

o SensorBox: **App\_NINE\_x.xx.lxfw** (x.xx = Versionsnummer)

Weiterhin finden Sie jeweils eine Datei für die Displays von V8 und V80

- o Anzeigeeinheit V8: **V8\_x.xx.zfw** (x.xx = Versionsnummer)
- o Anzeigeeinheit V80: **V80\_x.xx.zfw** (x.xx = Versionsnummer)

#### **Updaten Sie zuerst die SensorBox**

Kopieren Sie dazu die Datei der SensorBox (App\_NINE\_x.xx.lxfw) auf die eine SD-Karte. Verwenden Sie diese, um mit der Datei ein Einzelupdate über das Hauptgerät durchzuführen (siehe [9.2.1f](#page-299-0)f.), Starten Sie das Update entsprechend mit dem Passwort 89891.

Sie haben nun zwei Möglichkeiten das **Display von V8 / V80 upzudaten**.

- 1.) Standardverfahren:
	- Kopieren Sie die Datei **V8\_x.xx.zfw** (x.xx = Versionsnummer) auf die Micro-SD Karte des Systemvariometers und legen Sie die SD-Karte in das V8x ein.
	- Dieses meldet sich dann mit **"Do you whish to** u**pdate device?".**
	- **Bestätigen Sie mit der unteren Taste (YES)**, Abbruch mit der oberen Taste (NO)
	- das Update erfolgt jetzt.
	- Nach erfolgreichem Update werden die Firmwaredateien automatisch gelöscht
	- Verfahren Sie entsprechend bei Updates der reinen Anzeigen i8 und i80
- 2.) Dieses Verfahren können Sie auch im Falle eines fehlgeschlagenen unvollständigen Updates anwenden:

Benennen Sie die Datei **V8\_x.xx.zfw** (x.xx = Versionsnummer) in **V8\_x.xx.zip** um und entpacken Sie sie mit einem normalen Zip-Programm (z.B. Winzip) Sie erhalten nun die beiden folgenden Dateien:

- **v8x.fw**
- **v8x\_init.bin**

Das **Update der Anzeigeeinheit** erfolgt analog zu den Ausführungen unter 1) über den Micro-SD Kartenslot des V8 / V80 Variometers:

- Kopieren Sie die beiden Dateien **v8x.fw** und **v8x\_init.bin** für die Anzeigeeinheit auf die Micro-SD Karte des Systemvariometers und legen Sie die SD-Karte in das V8x ein.
- Dieses meldet sich dann mit **"Do you whish to** u**pdate device?".**
- **Bestätigen Sie mit der unteren Taste (YES)**, Abbruch mit der oberen Taste (NO)
- das Update erfolgt jetzt.
- Nach erfolgreichem Update werden die beiden Firmwaredateien automatisch gelöscht
- Verfahren Sie entsprechend bei Updates der reinen Anzeigen i8 und i80

Bitte starten Sie das System vor dem nächsten Flug auf jeden Fall nochmals neu (falls Sie direkt nach dem Update starten wollen).

# <span id="page-303-1"></span>**10 Software Optionen**

## **10.1 AHRS Option**

AHRS (Attitude and Heading Reference System), auch als künstlicher Horizont bezeichnet, kann in allen Geräten LX80xx / LX90xx freigeschaltet werden, die mindestens ein V9 Vario oder neuer angeschlossen haben. Die Anzeige erfolgt in den V8x Variometern und sie kann, mittels des Styler-Programmes oder der Layout Funktion (Kapitel [6\)](#page-240-0), auf einer Navigationsseite / Unterseite (diese kann auch neu und zusätzlich erstellt werden) eingerichtet werden.

Um AHRS zu aktivieren, müssen Sie eine Lizenz dafür erwerben. Die Seriennummer des Hauptgerätes wird für diesen Vorgang benötigt, und zwar e**ntweder** die 5-stellige Klartext Seriennummer ein **oder** die dreistellige IGC SN. Sie finden beide als Aufkleber auf dem Gerät oder unter Setup -> About (siehe [3.20,](#page-171-0) Beispiel LX9000, SN 10123, IGC SN = 7T7). Die Installation erfolgt gemäß den Ausführungen in Kapitel [9.2.1.](#page-299-0)

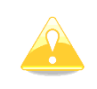

Ist die Lizenz einmal installiert, so bleibt sie aktiv solange das betroffene Gerät "lebt". Ein Transfer zu anderen Geräten ist nicht möglich, ebenso wenig eine Rücknahme der Lizenz, sobald diese per e-mail versandt wurde (Zeitstempel der e-mail gilt).

#### **Sehr wichtig!!**

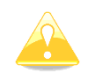

Die HAWK Option enthält eine AHRS Funktion. Sollten Sie planen, HAWK zu erwerben, ist es nicht sinnvoll, AHRS zuvor zu erwerben. AHRS (auch bereits deutlich früher erworben) kann nicht auf die HAWK Lizenz angerechnet werden

## <span id="page-303-0"></span>**10.2 HAWK Option**

HAWK zeichnet sich durch einen völlig neuen Ansatz zur Messung eines Windvektors in drei Dimensionen aus. Dies ist essentiell für den Piloten, um die Bewegung der Luftmasse in der Umgebung des Flugzeuges zu verstehen.

Das konventionelle Variometer misst die vertikale Bewegung des Flugzeuges auf Basis der Energieerhaltungssätze, daraus wird dann die Luftmassenbewegung zurückgerechnet. In einer idealisierten, völlig ruhigen Luftmasse wird eine Änderung der kinetischen Energie (Geschwindigkeit) durch einen gleichwertigen Betrag an potentieller Energie (Höhe) kompensiert. Ein, auf dieser Kompensation der Gesamtenergie basierendes Variometer (TEK Vario) arbeitet gut bei konstanter horizontaler Geschwindigkeit der Luftmasse und unter Abwesenheit von vertikalen Effekten, wie Bewegungen von vertikalen Luftsäulen in den Druckabnahmen. Beide Effekte, insbesondere aber das Auftreten von schnellen Änderungen in der horizontalen Geschwindigkeit der Luftmasse (Horizontalböen) werden vom TEK Variometer als Änderung in der Gesamtenergie und somit der vertikalen Geschwindigkeit interpretiert, was zu den bekannten Fehlanzeigen im TEK Vario führt. HAWK verwendet einen "extended Kalman Filter" (EKF) Algorithmus, der alle Dimensionen der Luftmassenbewegung abschätzt. Dies ist der ganz große Vorteil von HAWK, es wird eine 3D Luftmassenbewegung in Echtzeit gemessen. Daraus werden horizontaler Wind und Nettovario abgeleitet und wie zuvor schon angeführt gibt es keine Effekte durch Kompensation, da nicht mit Energieerhaltung gearbeitet wird.

#### **Weitere Ausführungen siehe Kapitel [8](#page-281-0) und https://www.lx-avionik.de/produkte/hawk/.**

Die Hardwarevoraussetzung für die Verwendung von HAWK ist ein Hauptgerät LX80xx oder LX90xx der Generation 4 und als Variometer ein V8 oder V80.

Um HAWK zu aktivieren, müssen Sie eine Lizenz dafür erwerben. Die Seriennummer des Hauptgerätes wird für diesen Vorgang benötigt, und zwar e**ntweder** die 5-stellige Klartext Seriennummer ein **oder** die dreistellige IGC SN. Sie finden beide als Aufkleber auf dem Gerät oder unter Setup -> About (siehe [3.20,](#page-171-0) Beispiel LX9000, SN 10123, IGC SN = 7T7). Die Installation erfolgt gemäß den Ausführungen in Kapitel [9.2.1.](#page-299-0)

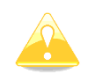

Ist die Lizenz einmal installiert, so bleibt sie aktiv, solange das betroffene Gerät "lebt". Ein Transfer zu anderen Geräten ist nicht möglich, ebenso wenig eine Rücknahme der Lizenz, sobald diese per e-mail versandt wurde (Zeitstempel der e-mail gilt).

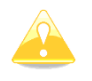

**Sehr wichtig!!**

Die HAWK Option enthält eine AHRS Funktion. Sollten Sie planen, HAWK zu erwerben, ist es nicht sinnvoll, AHRS zuvor zu erwerben. AHRS (auch bereits deutlich früher erworben) kann nicht auf die HAWK Lizenz angerechnet werden

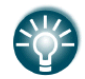

Das HAWK System kann für 31 Tage kostenlos getestet werden. Bitte fordern Sie Ihre Demolizenz auf dieser Seite an: http://www.lx-avionik.de/produkte/hawk/.

## **10.3 Club Optionen**

Für das LX9050, LX8000, LX8030, LX8040 und das LX8080 bietet LXNAV zum preiswerten Einstieg die "Club" Version.

Bei der Clubversion stehen einige Softwarefeatures nicht zur Verfügung. Es handelt sich um Funktionen, die gerade im Vereinsbetrieb leicht verzichtbar sind. Jedoch ist problemlos ein Nachkauf dieser Funktionen, auch einzeln, möglich. Das Gerät verbleibt dazu im Flugzeug. Die Features werden per Softwareupdate freigeschaltet. Hardwareseitig gibt es bei den Rechnern der Clubversion keinen Unterschied zu den Vollversionen von LX9050, LX8000 LX8030, LX8040 und LX8080, siehe auch Tabelle in [1.3.3.3.](#page-14-1) Die betroffenen Funktionen sind:

- **Map, Landschaftsmerkmale**, wie Straßen, Gewässer, Bahnlinien, Siedlungen,…..
- **Terrain, Gelände**. Ein Oberflächenmodell des Planeten. Graphisch ist das die aus dem Atlas bekannte Grün-Braun Färbung der Höhenstufen. Hinzu kommt der Grundhöhenmesser und die Geländewarnung
- **Profilgestaltung mit Styler**. In den Clubversionen können die Navigationsseiten des Gerätes nur eingeschränkt umgestaltet werden. Im Handbuch finden Sie dazu Hinweise an den betroffenen Stellen.
- **Fotos für Wegpunkte und Flugplätze** können in den Clubversionen nicht verwendet werden.
- **Voice, Sprachausgabe** ist nicht aktiv. Warntöne hingegen können verwendet werden.

Um eine der fünf Optionen zu aktivieren, müssen Sie eine Lizenz dafür erwerben. Die Seriennummer des Hauptgerätes wird für diesen Vorgang benötigt, und zwar e**ntweder** die 5-stellige Klartext Seriennummer ein **oder** die dreistellige IGC SN. Sie finden beide als Aufkleber auf dem Gerät oder unter Setup -> About (siehe [3.20,](#page-171-0) Beispiel LX8040, SN 27880, IGC SN = LIG). Die Installation erfolgt gemäß den Ausführungen in Kapitel [9.2.1.](#page-299-0)

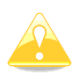

Ist die Lizenz einmal installiert, so bleibt sie aktiv, solange das betroffene Gerät "lebt". Ein Transfer zu anderen Geräten ist nicht möglich, ebenso wenig eine Rücknahme der Lizenz, sobald diese per e-mail versandt wurde (Zeitstempel der e-mail gilt).

## **10.4 WiFi Option**

WiFi verbindet das LX80xx/LX90xx mit dem Internet. Mögliche Funktionen: Updates über das Internet, Regenradarbilder, diverse Wetterdaten, Verbindung zu SeeYou Cloud, Soaring Spot und externen Speicherdienstanbietern, siehe unter anderem [1.3.6.1.5.](#page-17-0)

Das WiFi Modul ist in den letzten Baureihen der LX80xx/90xx integriert. Es ist nur eine Freischaltung notwendig (bei LX8030 und LX8040 ist die Freischaltung inkl.). Bei älteren Geräten (ab Generation 3) war ein WiFi-Modul erforderlich, sieh[e1.3.6.2.8.](#page-19-0) Die Minimum Hardwarevoraussetzung ist Generation 3 der LX80xx / LX980xx Hauptgeräte

Um WiFi zu aktivieren, müssen Sie eine Lizenz dafür erwerben. Die Seriennummer des Hauptgerätes wird für diesen Vorgang benötigt, und zwar e**ntweder** die 5-stellige Klartext Seriennummer ein **oder** die dreistellige IGC SN. Sie finden beide als Aufkleber auf dem Gerät oder unter Setup -> About (siehe [3.20,](#page-171-0) Beispiel LX9000, SN 10123, IGC SN = 7T7). Die Installation erfolgt gemäß den Ausführungen in Kapitel [9.2.1.](#page-299-0)

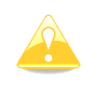

Ist die Lizenz einmal installiert, so bleibt sie aktiv, solange das betroffene Gerät "lebt". Ein Transfer zu anderen Geräten ist nicht möglich, ebenso wenig eine Rücknahme der Lizenz, sobald diese per e-mail versandt wurde (Zeitstempel der e-mail gilt).

# **11 Hardware Optionen**

## **11.1 Flarm / PowerFlarm Option**

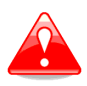

Bevor Sie FLARM oder PowerFlarm verwenden, lesen Sie unbedingt das Handbuch des originalen Flarm-Gerätes, erhältlich auf [www.flarm.com.](http://www.flarm.com/) Beachten Sie alle Einschränkungen, die dort angegeben werden.

Flarm (PowerFlarm) ist ein System zur Kollisionsvermeidung, das von Flarm Technologies e.V. / Schweiz entwickelt wurde.

Ein FLARM-Modul besteht aus folgenden Baugruppen.

- GPS Empfänger
- Microcontroller Einheit
- Sende/Empfangseinheit im HF-Bereich (zur Kommunikation)
- Bei PowerFlarm sind zwei getrennte Einheiten HF Einheiten möglich (Option)
- Ebenfalls kann in Verbindung mit PowerFlarm ein ADS-B Empfänger integriert werden.
- **Drucksensor**
- Anzeigeeinheit (hier: externes Display oder im Hauptgerät bzw. Variometer)

Der GPS-Empfänger definiert die Position des Flugzeuges, der Microcontroller errechnet die Kollisionsvorhersagen und das Sende/Empfangsboard sorgt für die Kommunikation unter den PowerFLARMs.

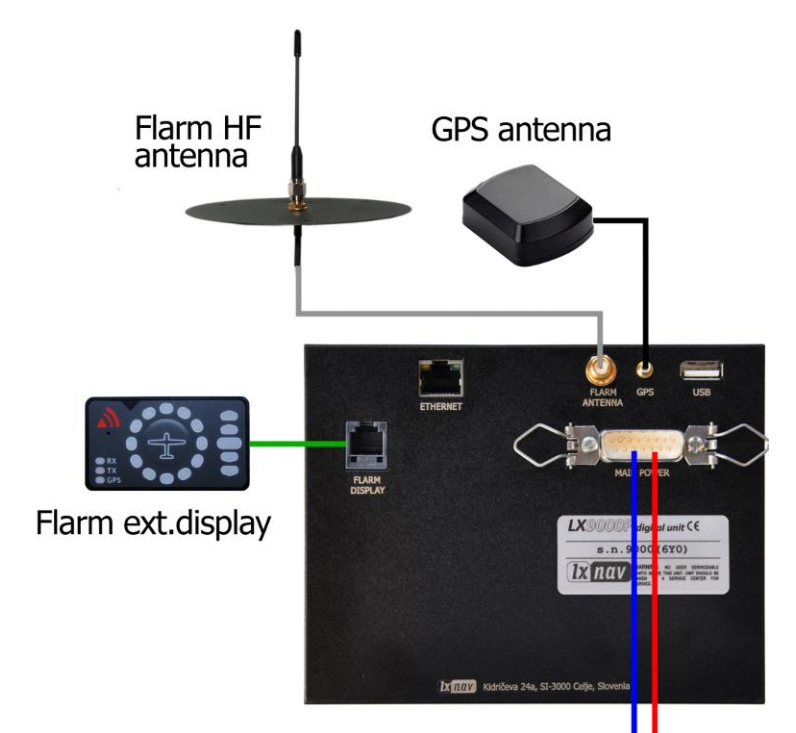

*Geräterückseite bei integriertem Flarm oder PowerFlarm. Bei PowerFlarm können optional zwei Flarmantennen und eine ADS-B Antenne angeschlossen werden.*

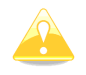

Ist im LX80xx/LX90xx kein PowerFlarm intern verbaut, so kann auch ein externes Flarm, PowerFlarm oder vergleichbare über eine Kabelverbindung angeschlossen werden.

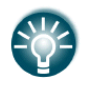

Detaillierte Einbauanweisungen entnehmen Sie bitte dem Installationshandbuch.

### **11.1.1 Konfiguration internes Flarm/PowerFlarm**

Die komplette FLARM-Elektronik ist im LX80XX/LX90XX untergebracht, nur die Antenne und das externe Display sind hier die Ausnahmen. Es gibt sehr wenige Einstellungen am LX80XX/LX90XX bezüglich des FLARM zu tätigen siehe Kapitel [3.13.4.](#page-132-0)

#### **Externe FLARM-Displays**

externe Flarmdisplays können direkt am FLARM-Ausgang des LX80XX/LX90XX angeschlossen werden. Es werden meist 12V und 3,3V zur Verfügung gestellt (siehe Installationshandbuch)

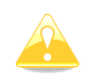

Das externe LED-Display ist nicht Standardlieferumfang, die Darstellung von Flarmwarnungen können jetzt im Hauptdisplay und im den Variometern V5,V9, V8, V80 stattfinden (beides einstellbar).

#### **11.1.1.1.1 FlarmLED und FlarmLED+**

Flarm Displays in der "klassischen" LED Ausführung. LEDs in drei Farben sorgen für eine schnelle und leicht zu erfassende Darstellung auch von PCAS Objekten, FlarmLED+ mit Distanzanzeige des gefährlichsten Objektes und multipler Zieldarstellung. Für Details siehe Handbuch des FlarmLED.

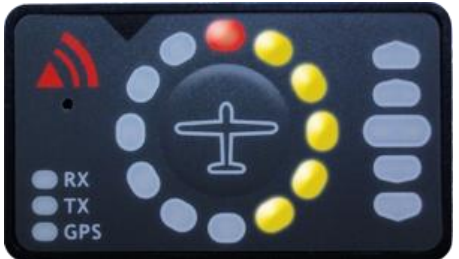

**11.1.1.1.2 FlarmView und TrafficView**

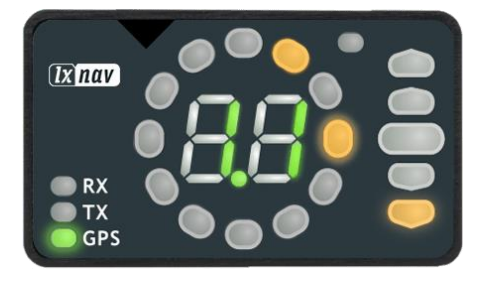

Beides sind graphische Flarmdisplays mit superhellem Farbdisplay. Sehr gut in vollem Sonnenlicht ablesbar. Sie zeigen Flarmverkehr (als FLARM-Radar) und Warnungen und im Falle des TrafficView auch die komplette Verkehrslage im modernen TCAS Style und Head Up.

- FlarmView, rechteckig zum Aufsetzen auf das Panel
- TrafficView57 Einbau im Standard Luftfahrtausschnitt 57mm (2,25 Zoll)
- TrafficView80 Einbau im Standard Luftfahrtausschnitt 80mm (3,50 Zoll)

Für Details siehe die entsprechenden Handbücher.

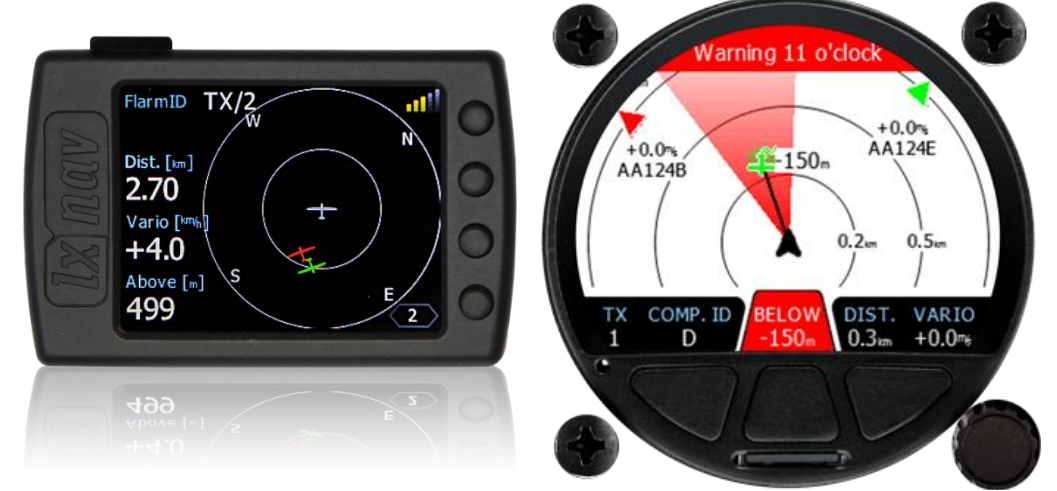

*Beispiele: links FlarmView, rechts TrafficView*

### **11.1.2 Fehlermeldungen**

Während der LX80XX/LX90XX Boot-Routine wird auch das FLARM einem Test unterzogen. Treten hierbei Fehler auf, erscheint die Meldung: **Flarm self test not OK**.

### **11.1.3 LX80XX/LX90XX Flarm Traffic Information Display**

Ist Ihr LX80XX/LX90XX mit einem integrierten Flarm ausgerüstet (optional) oder ist ein externes Flarm / PowerFlarm angeschlossen, so kann das Gerät die gesamte Verkehrslage von umgebenden Flarmteilnehmern darstellen. Dies kann direkt auf den Navigationsseiten stattfinden (Kapitel [3.7.9\)](#page-93-0), oder aber auch in seiner separaten Darstellung, diese Funktion wird auch "FLARM-Radar" genannt (siehe auch Kapitel [3.7.9\)](#page-93-0).

### **11.1.4 FLARM Updates**

#### **Update über SD-Karte**

#### <span id="page-307-0"></span>**11.1.4.1.1 Flarm und PowerFlarm Firmware**

Die Updateprozedur für das im LX80XX/LX90XX integrierte Flarm hat sich mit der Einführung von Version 2.2 stark vereinfacht. Die Flarm-Firmware wird einfach über die SD-Karte geladen (ähnlich wie die Firmware des LX80XX/LX90XX selbst, siehe Kapitel [9.2.1\)](#page-299-0). Die Firmware für z.B. das integrierte PowerFlarm: pf\_am\_7\_03\_2a5caea1f\_exp\_1\_10\_2022.fw unterscheidet sich von der, bei Flarm angebotenen Firmware, daher bitte nur bei LXNAV oder LX Avionik downloaden. Kopieren Sie diese auf die SD-Karte. Geben Sie das Passwort 89891 ein und wählen Sie die Updatedatei für Flarm. Warten Sie bis das Update fertig ist

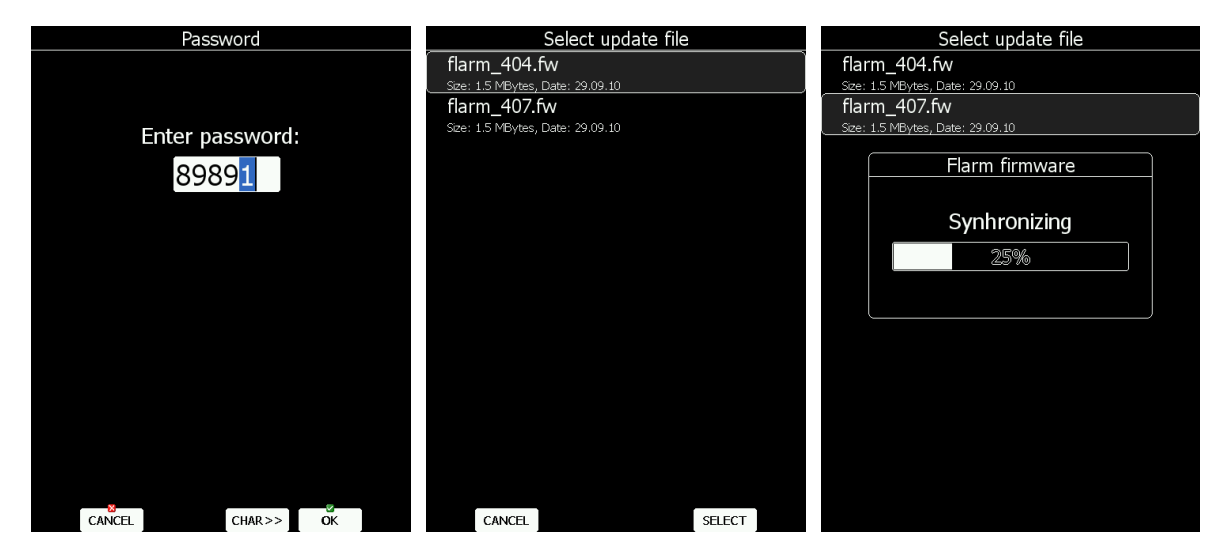

Sollten hierbei Probleme auftreten können Sie immer noch das Update über die FLARM-Tools für PC durchführen. Hier gibt es auch ein "Zwangsupdate" im Falle von Problemen, siehe weiter unten  $(11.1.4.2)$ .

Das Flarmupdate wird auch bei einem Update der Gerätefirmware mit der Geräteperipherie mitgemacht, es muss nicht zwingend einzeln erfolgen, siehe [9.1.1.](#page-296-0)

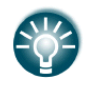

Externe Flarms (classic) können auch über das LX80xx/90xx System upgedatet werden. Für externe PowerFlarm ist das nicht möglich.

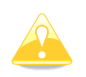

Für LX8030 und LX8040 ohne SD-Kartenleser bitte USB Port verwenden.

#### **11.1.4.1.2 Update für integrierten ADS-B Empfänger**

LX80xx und LX90xx mit integriertem PowerFlarm können optional auch einen ADS-B Empfänger integriert bekommen. Dieser wird mit einer eigenen Firmware upgedatet. Das Verfahren läuft analog zum vorangegangen Abschnitt und zu [9.2.1](#page-299-0)

#### **11.1.4.1.3 Hindernisdatenbank**

Die Aktualisierung erfolgt ebenfalls über die SD-Karte. Auf www.lx-avionik.de oder www.flarm.com finden Sie die Hindernisdatenbank (z.B. alps20090727\_.obs), kopieren Sie diese auf die SD-Karte. Das Verfahren geht analog zum Updaten der LX80XX/LX90XX Datenbanken (siehe Kapitel [3.6.9\)](#page-71-0). Verwenden Sie im Setup unter **"Files and Transfer"** den Menüpunkt **"Upload Databases".** Wählen Sie nun die Hindernisdatenbank aus und bestätigen Sie (mit Select).

Ab Flarm Version 5.13 kann nur noch die neue Hindernisdatenbank im Format \*.obs2 verwendet werden. Diese ist kostenpflichtig und muss von der Flarm GmbH oder den Flarmhändlern direkt bezogen werden.

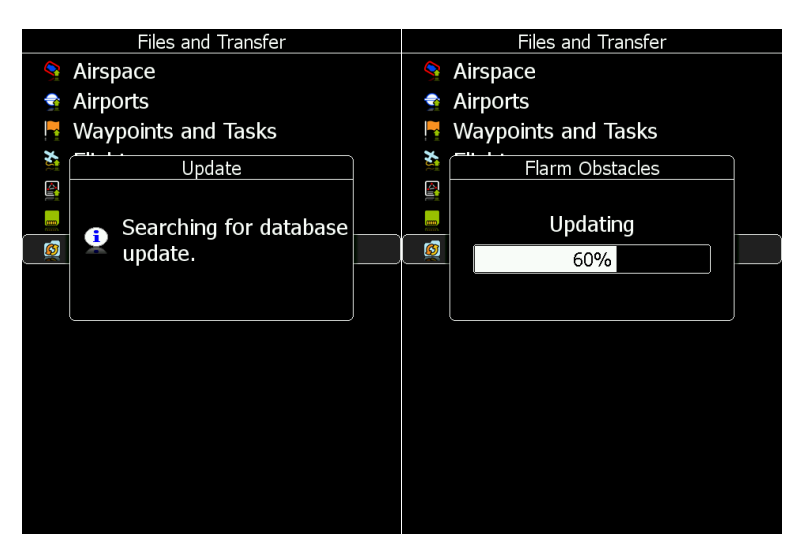

Halten Sie hierfür bitte die interne Seriennummer des eingebauten Flarm parat. Diese finden Sie im Setup -> Hardware -> Flarm, links oben.

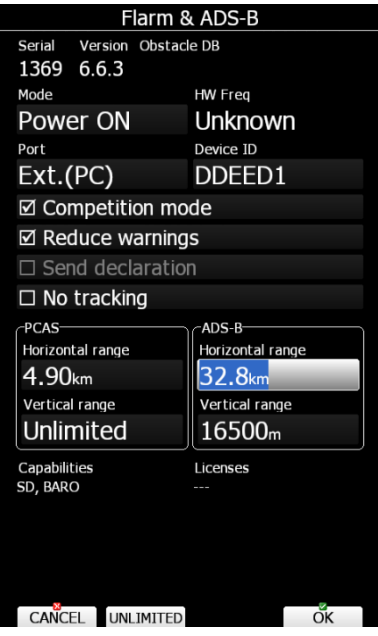

#### **11.1.4.1.4 Update der FlarmNet Datenbank**

Die FlarmNet Datei wird ebenfalls über die SD-Karte upgedatet. Laden Sie die Datei von der Website [\(www.flarmnet.org\)](http://www.flarmnet.org/), wählen Sie die den Menüpunkt **Downloads** und dort unter **LXNAV and Naviter** den Pfad LX8000, LX9000, LX8080 and SeeYou mobile. Folgen Sie den Anweisungen Ihres Browsers. Sie bekommen eine Datei im Formal \*.fln (z.B. 20140930.fln). Kopieren Sie diese auf die SD-Karte des LX80XX/LX90XX.

Verwenden Sie im Setup unter **"Files and Transfer"** den Menüpunkt "**Update Databases**". Wählen Sie nun die FlarmNet Datenbank aus und bestätigen Sie (mit Select).

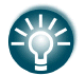

FlarmNet Dateien werden automatisch vom Hauptgerät auf ein angeschlossenen V8x Variometer kopiert..

#### <span id="page-309-0"></span>**Update mittels PC über serielle Schnittstelle**

Wird nur benötigt, wenn das reguläre Update über die SD-Karte fehlgeschlagen sein sollte.

#### **11.1.4.2.1 Flarm Firmware**

• Starten Sie die FLARM-Tools auf dem PC und wählen Sie den passenden COM-Port aus. Für dieses Update benötigen Sie einen PC, auf dem Windows 95 oder höher läuft. Besitzen Sie einen Rechner, der über keine serielle Schnittstelle mehr verfügt, so muss ein USB-RS232 Adapter verwendet werden.

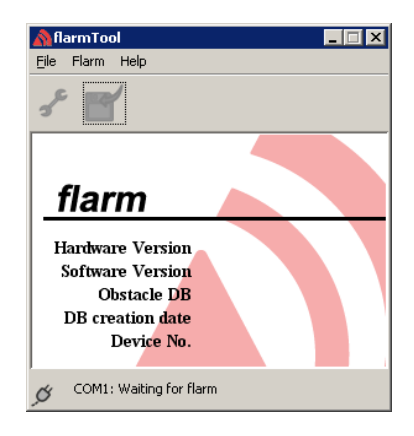

- Schalten Sie das LX80XX/LX90XX an
- Verbinden Sie LX80XX/LX90XX mit dem PC über das PC-Kabel (Bestellnr. LX5PC)
- Geben Sie im LX80XX/LX90XX unter SETUP -> PASSWORD das Passwort 42000 ein

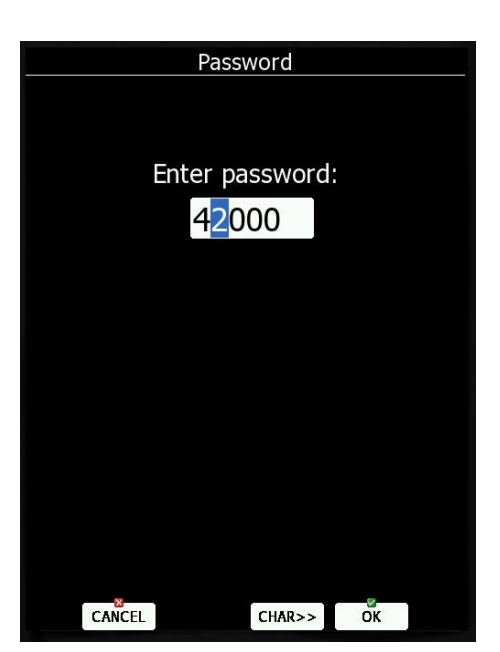

• Folgende Meldung wird angezeigt:

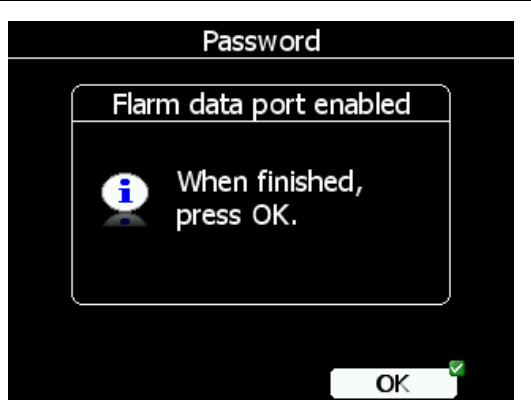

• Jetzt erkennt das Flarmtoolsprogramm das integrierte Flarm. Folgen Sie nun den Instruktionen des Programms

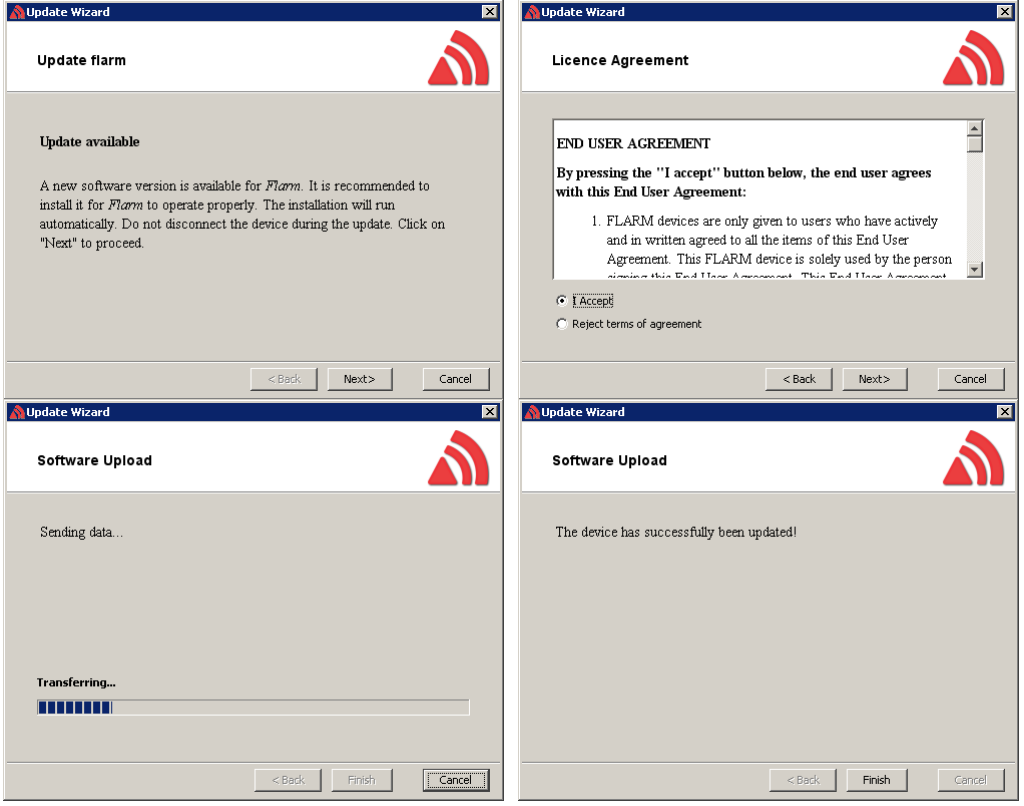

Sollte das Update fehlschlagen (z.B. Unterbrechung der Kommunikation) verwenden Sie folgende Prozedur:

- Wählen Sie im Flarmtoolsprogramm den Punkt "Firmware wiederherstellen" (Recover)
- Geben Die im LX80XX/LX90XX das Passwort 41000 ein
- Folgen Sie den Instruktionen des Programms

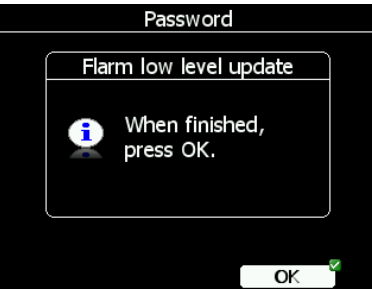

• Sobald die Prozedur abgeschlossen ist (Bekommen Sie von den FLARM-Tools angezeigt), bestätigen Sie mit OK.

#### **11.1.4.2.2 Uploading obstacles, Hindernisdaten laden**

Wird nur benötigt, wenn das reguläre Update über die SD-Karte fehlgeschlagen sein sollte.

- Starten Sie das Programm FLARM-Tools und wählen Sie den geeigneten COM-Port.
- Verbinden Sie LX80XX/LX90XX mit dem PC über das PC-Kabel (Bestellnr. LX5PC)
- Geben Sie im LX80XX/LX90XX unter SETUP -> PASSWORD das Passwort 42000 ein
- Wählen Sie "Hindernisdaten hochladen"

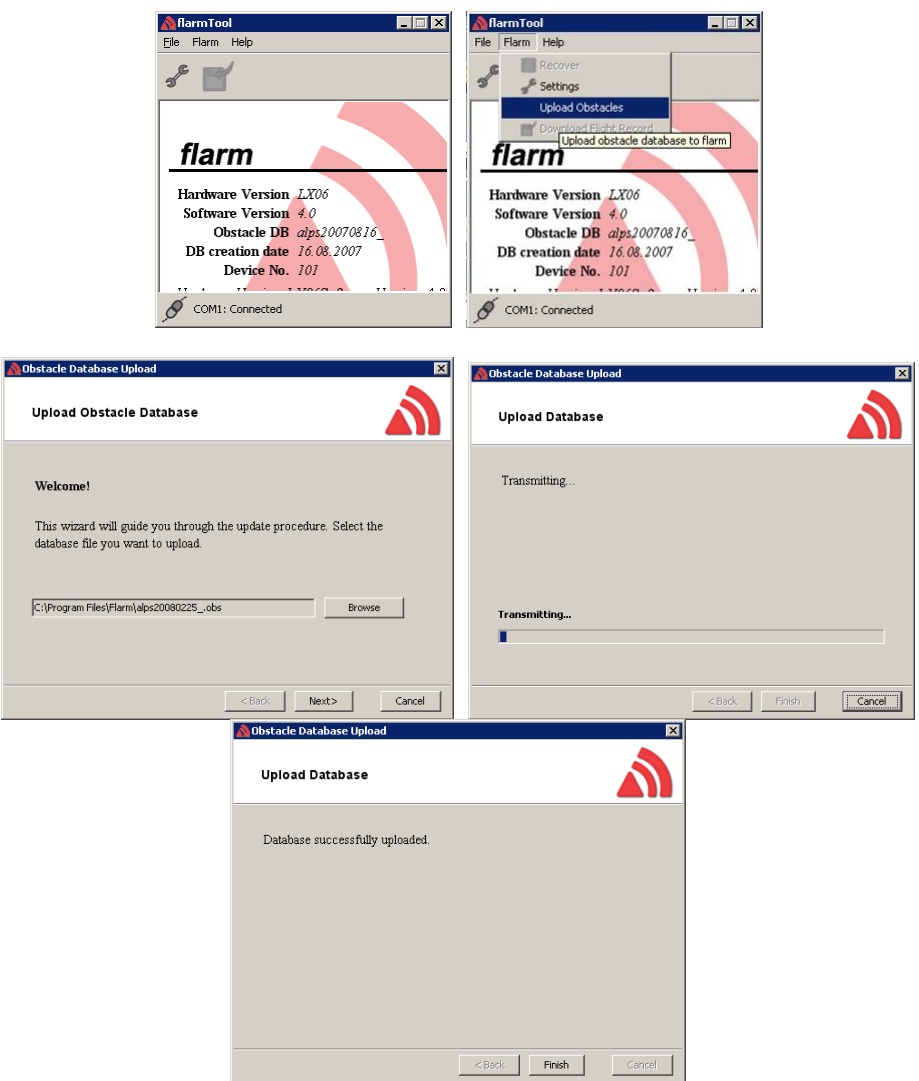

• Sobald der Upload abgeschlossen ist (Bekommen Sie von den FLARM-Tools angezeigt), bestätigen Sie mit OK

#### **Flarm Fehlercodes**

Flarm Fehlercodes werden auf dem Bildschirm des LX80xx / LX90xx und/oder auf einem angeschlossenen Flarmdisplay angezeigt. Bei externen Flarms werden diese Codes in die Statusdateien geschrieben, die vom Flarm/PowerFlarm auf der SD-Karte bzw. USB hinterlegt werden. Die Codes liegen nur englisch vor.

- 11 = Firmware expired (requires valid GPS information, i.e. will not be available in the first minute or so after power-on)
- 12 = Firmware update error
- $21 = Power (e.g. voltage < 8V)$
- $22 = U$  error
- 23 = Audio error
- 24 = ADC error
- $25 = SD$  card error
- 26 = USB error
- $27 = LED error$
- $28 = FFPROM error$
- 29 = General hardware error
- 2A = Transponder receiver Mode-C/S/ADS-B unserviceable
- 2B = EEPROM error
- 2C = GPIO error
- 31 = GPS communication
- 32 = Configuration of GPS module
- 33 = GPS antenna
- 41 = RF communication
- 42 = Another FLARM device with the same Radio ID is being received. Alarms are suppressed for the applicable device.
- 43 = Wrong ICAO 24-bit address or radio ID
- 51 = Communication
- $61 =$  Flash memory
- 71 = Pressure sensor
- 81 = Obstacle database (e.g. incorrect file type)
- 82 = Obstacle database expired.
- 91 = Flight recorder
- 93 = Engine-noise recording not possible
- A1 = Configuration error, e.g. while reading flarmcfg.txt from SD/USB.
- B1 = Invalid obstacle database license (e.g. wrong serial number)
- B2 = Invalid IGC feature license
- B3 = Invalid AUD feature license
- B4 = Invalid ENL feature license
- B5 = Invalid RFB feature license
- B6 = Invalid TIS feature license
- 100 = Generic error
- 101 = Flash File System error
- 110 = Failure updating firmware of external display
- 120 = Device is operated outside designated region. The device does not work.
- $F1 =$ Other

### **11.1.5 Einschränkungen**

FLARM / PowerFlarm ist kein Allheilmittel zur Vermeidung von Kollisionen. **Der Pilot darf seine Luftraumbeobachtung in keinem Fall einschränken und soll FLARM lediglich unterstützend einsetzen**. Nicht jeder hat FLARM eingebaut, eine 100% Funktionsgarantie kann nicht gewährleistet werden und nicht immer wurde die Installation einwandfrei durchgeführt.

### **11.1.6 Externes Flarm, PowerFlarm oder TRX**

Besitzt das LX80xx / LX90xx Hauptgerät kein integriertes Flarm, so ist es möglich externe Flarmgeräte, PowerFlarm und vergleichbare Geräte über eine Kabelverbindung anzuschließen. Alle flarmspezifischen Funktionen arbeiten, als wäre dieses Gerät integriert.

#### **Verbindung**

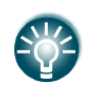

Detaillierte Einbauanweisungen entnehmen Sie bitte dem Installationshandbuch.

Externe Geräte werden mit dem Kabel "LX5PF-ca" (in einigen Fällen auch mit dem Kabel LX5Flarm-ca) angeschlossen. Im Hauptgerät findet man einen passenden runden Stecker in der Binder-Norm. Die Kabel LX5PF-ca haben auf der anderen Seite einen 8-poligen RJ45 Stecker, die Kabel LX5Flarm-ca einen 6-poligen RJ11. Diese werden jeweils in den entsprechenden Flarmport gesteckt. Im Falle einer Simple-Version benötigen Sie ein Kabel für den GPS-Port.

#### **Einstellung der Verbindung**

Alle Flarm/PowerFlarm Objekte werden im LX80XX/LX90XX so behandelt, als wäre das System integriert, d.h. es gibt keinen Unterschied.

Die Einstellungen zur korrekten Verbindung werden am LX80XX/LX90XX unter Setup -> Hardware -> Flarm vorgenommen, siehe Kapitel [3.13.4.](#page-132-0)

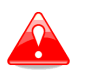

**Warnung:** ungeeignete Kabel können sowohl das LX Hauptgerät als auch das Flarm beschädigen!.

## **11.1.7 ADS-B Empfänger (TRX-1090)**

#### **Allgemeines**

Der ADS-B Empfänger TRX-1090 von Garrecht Avionics (www.garrecht.com) kann an ein LX80XX/LX90XX mit integriertem FLARM/PowerFlarm angeschlossen werden oder mit Kopplung an externes Flarm in ein LX80XX/LX90XX eingespeist werden.

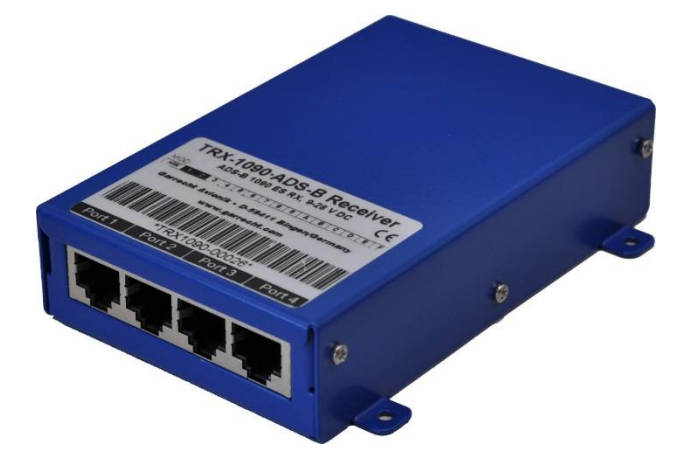

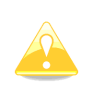

Der TRX-1090 benötigt ein Flarm/PowerFlarm als GPS-Datenquelle. Es kann entweder an ein LX80XX/LX90XX mit integriertem FLARM angeschlossen werden, oder ein externes Flarm dient als Quelle. Integrierte PowerFlarm können ADS-B auch mit integriert bekommen.

Der ADS-B Empfänger TRX-1090 wurde entwickelt, um Transpondersignale und das weit verbreitete FLARM Kollisionswarnsystem gleichzeitig zur Verkehrslagedarstellung nutzen zu können. Das Gerät wird grundsätzlich zwischen einem FLARM-Gerät und einem externen Flarm-kompatiblen Display eingebracht und zeigt dann sowohl Flarmziele als auch Flugzeuge mit ADS-B fähigen Transponder (Mode-S extended squitter). Luftfahrzeuge mit Transpondern, die kein ADS-B ausgeben, werden auch erkannt und als Objekt ohne Richtungsangabe angezeigt. Der TRX-1090 verfügt übereinen hochempfindlichen und gleichzeitig störungsarmen Empfänger. Eine komplexe Signalverarbeitung zusammen mit einer hocheffizienten vielschichtigen Fehlerkorrektur sorgt für Daten mit hoher Zuverlässigkeit.

#### **Installation am LX80XX/LX90XX**

#### **11.1.7.2.1 TRX-1090 System anschließen**

Installation und Einrichtung des TRX entnehmen Sie bitte dem Installationshandbuch

#### **11.1.7.2.2 Einstellungen am LX80XX/LX90XX**

Im LX80XX/LX90XX müssen Sie unter Setup-> Hardware -> Flarm den Modus (Mode) auf **Ext.(PC)** umstellen, somit werden die extern kommenden Daten akzeptiert.

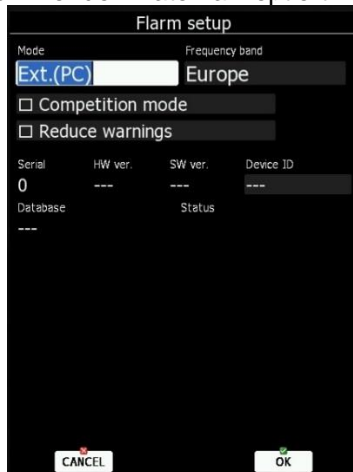

# **11.2 Zweitsystem für Doppelsitzer**

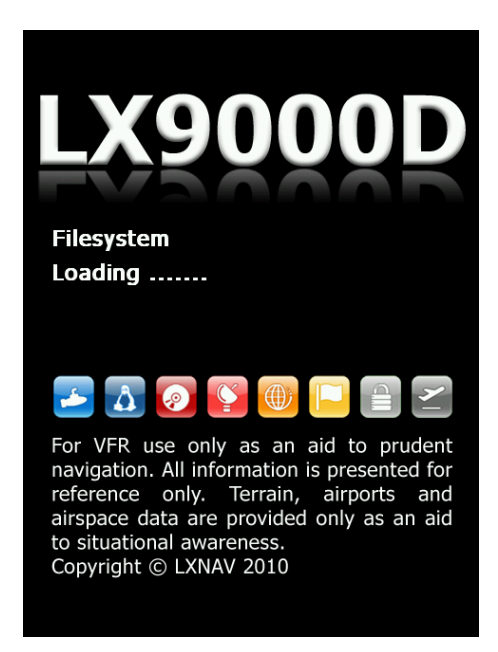

Für den zweiten Sitz eines doppelsitzigen Flugzeuges gibt es das LX80xxD/LX90xxD. Dieses sieht quasi identisch wie das jeweilige Hauptgerät im vorderen Sitz aus, hat aber kein GPS-Modul und kein Flarm eingebaut. Es wird über das LX RS485 Bussystem angeschlossen. Die Stromversorgung erfolgt über einen eigenen Anschluss am Kabelsatz des Zweitsystems

Die Grundidee für den Doppelsitzer ist, daß beide Rechner an sich unabhängig arbeiten, bestimmte Daten aber automatische oder auf Anfrage von einem Rechner zum anderen übertragen werden können.

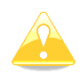

Hauptgeräte und Doppelsitzer Zweitgeräte der verschiedenen LX80xx/LX90xx können beliebig miteinander kombiniert werden.

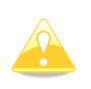

**Wichtig:** Die Doppelsitzereinheit besitzt kein GPS und ist daher kein zugelassener Datenlogger. Es wird zwar ein Flugbuch geführt, die Flüge können aber nicht eingereicht werden.

## **11.2.1 Datenaustausch**

Da GPS und FLARM nicht im LX80XXD/LX90XXD integriert sind, werden diese Daten über den RS485 Systembus übertragen, ebenso alle analogen Daten (Vario, Höhe,…)

Nach dem Einschalten schickt das LX80XX/LX90XX Hauptgerät die Flugzeug- und Pilotendaten, so daß diese in jedem Fall synchronisiert vorliegen. Ansonsten kann der Pilot definieren, welche Daten automatisch abgeglichen werden sollen und welche nur auf Anfrage (siehe Kapitel [3.13.6\)](#page-139-0)

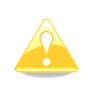

Die gesamte Wendepunktdatei (mit Aufgaben) wird nicht abgeglichen. Um diese zu transferieren benutzen Sie bitte die SD-Karte (siehe Kapitel [3.6.4.3\)](#page-62-0). Lufträume und Flugplätze werden wie im vorderen Gerät eigenständig verwaltet und upgedatet, d.h. das LX80XXD/LX90XXD ist bezüglich Datenbanken autark (siehe Kapitel [3.6\)](#page-53-0).

Im Setup des jeweiligen Gerätes (vorne Hauptrechner, hinten Doppelsitzer) im Menü "Rear seat" (vorne) bzw. "Front seat" (hinten)definiert man die Daten, die vom jeweils anderen Rechner kommen sollen, weshalb dieses Menü im Vorderen Sitz auch "Rear Seat" und umgekehrt heißt.

Die Daten sind in zwei Gruppen aufgeteilt, nämlich **Flugparameter** und **Navigationsdaten**. Grundsätzlich ist es so, daß Werte, die hier aktiviert werden ("Edit"), automatisch bei Veränderung auf dem jeweils anderen Rechner von diesem übernommen werden. Es kann also durchaus sein, daß Daten nur von hinten nach vorne übertragen werden (z.B. hinten sitzt ein Fluglehrer, vorne ein Schüler, der das Gerät noch nicht kennt).

In der Flugparametergruppe können die Daten für **McCready-Wert, Ballast** (Flächenbelastung) und **Mücken** aktiviert werden.

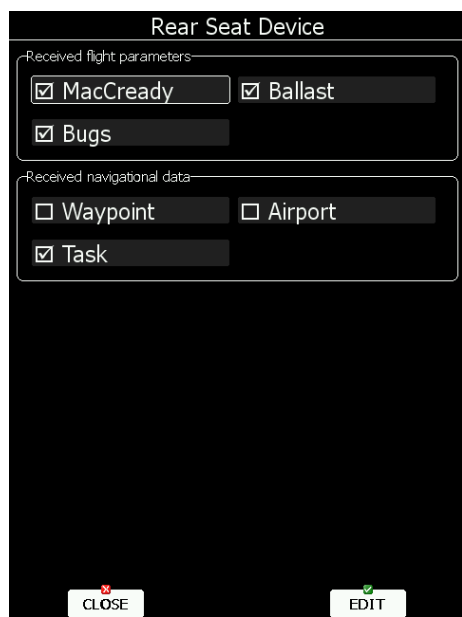

In der zweiten Gruppe werden **Wendepunkte**, **Flugplätze** und **Aufgaben** transferiert. dabei handelt es sich immer um das aktuell angeflogene Ziel, bzw. die aktuelle Aufgabe. Es wird eine entsprechende Meldung angezeigt, z.B. "Waypoint target received", wenn gerade ein Wendepunkt erhalten wurde (dito für Flugplätze: "airport target received). Ein Wendepunkt muss auch nicht in der Wendepunktdatei stehen, d.h. es kann auch ein gerade erzeugter Marker (z.B. Wellenposition) übertragen werden. Aufgaben werden mitsamt ihren Sektoren und bei AAT mit den freien Wendepunkten übertragen, was nicht immer sinnvoll ist.

Sind eines oder mehrere (alle) Items der zweiten Gruppe nicht aktiv, so können die Navigationsdaten trotzdem übertragen werden. In jedem Navigationsmenü gibt es eine "Send-Funktion" um Ziel / Aufgabe im Einzelfall zu übertragen (siehe auch Kapitel [5\)](#page-182-0)

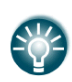

.

Fliegt man AAT ist es eventuell nicht sinnvoll, die automatische Übertragung aktiv zu haben. So kann nämlich ein Pilot ein paar "was wäre wenn"-Szenarien durchspielen, ohne dabei den anderen Piloten abzulenken und die bisherige Planung zu stören

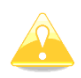

Im Doppelsitzergerät gibt es unter Setup das Menü "Hardware" nicht. Deshalb findet man dort den Punkt "Front seat" in der ersten Ebene des Setup-Menüs.

#### **11.2.2 Funktionen**

Das LX80XXD/LX90XXD funktioniert exakt wie das LX80XX/LX90XX Hauptgerät. D.h., dieses Handbuch gilt in gleicher Weise für beide Geräte. Lediglich einige Einstellungen, betreffend Daten, die vom vorderen Rechner übernommen werden, können naturgemäß nicht getätigt werden. Im Kapitel über die Einstellungen (Setup, [3\)](#page-42-0) sind Einstellungen, die nur vom vorne getätigt werden können mit einem Stern (\*) markiert.

# **11.3 LX80XX/LX90XX – Knüppelfernbedienung**

#### **11.3.1 Allgemeines**

Das System besteht aus zwei Komponenten: dem eigentlichen Knüppelaufsatz mit 5 Tasten und einem Joystick (+ eine Taste auf der Vorderseite präferentiell als Vario/Sollfahrt-Umschalter), der auch die komplette Elektronik enthält und einer Platine mit Klemmen, die auch als Splitter für den RS485-Bus vorbereitet ist. 4 farbige Drähte verbinden den Knüppel mit dieser Platine.

Zusätzlich gibt es noch ein geschirmtes Kabel, das für den Anschluss des Funktasters (PTT) gedacht ist.. Ein weiteres geschirmtes Kabel war bis Ende 2015 zum Anschluss der vorderen Taste vorgesehen. In dieser Version wurde die vordere Taste für die Vario/Sollfahrt-Umschaltung mit dem Kabel "SC" am Sxx Vario verbunden. Ab ca. 2016 ist dieser Taster mit dem Bus verbunden worden, das Kabel entfällt, der Taste können nun verschiedene Funktionen zugeordnet werden, siehe [3.13.7.](#page-140-0)

Die Knüppelaufsätze werden mit Innendurchmessern von 18, 18,5, 19.3, 20, 24 und 25mm (22mm auf Anfrage) geliefert. Sie sind somit für fast alle gängigen Segelflugzeugtypen geeignet.

Zusätzlich können weitere Kabel bei den Spezialversionen der Fernbedienung für Schempp-Hirth oder Binder Flugzeuge vorhanden sein. Es handelt sich um den Anlasser (Schempp-Hirth Eigenstarter) oder die elektrische Trimmung (Binder EB).

Die Griffe können ergonomisch für Rechtshänder, Linkshänder oder in neutraler Form geliefert werden und es gibt zwei Griffvarianten: langer gerader Griff oder kürzer und abgeschrägt (bei gekröpften Steuerknüppeln).

Falls Sie sich nicht sicher sind, konsultieren Sie bitte den Hersteller Ihres Flugzeuges.

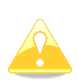

Die LXNAV Fernbedienungen sind gleich für LX80xx/90xx und die Standalonevariometer. Nur der entsprechende Adapter definiert die Funktion. Geben Sie daher bei der Bestellung unbedingt an, für welches Gerät die Fernbedienung ist. Folgen Sie bei der Installation den Farbmarkierungen des Adapters.

Hinweis!

Der Knüppelaufsatz ist in verschiedenen Innendurchmessern lieferbar, 18, 18,5, 19.3mm 20mm, 22mm, 24 mm und 25mm. Bitte messen Sie vor der Bestellung den Außendurchmesser des Steuerknüppels und/oder teilen Sie uns bei Bestellung Ihren Flugzeugtyp mit.

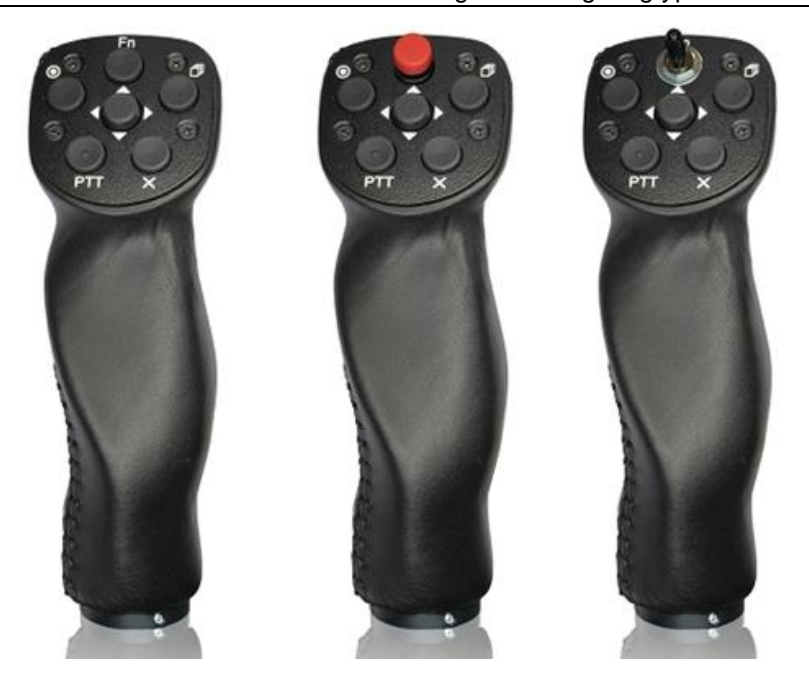

*Grundtypen der LXNAV Fernbedienung*

 *Standard Starttaster für Schempp-Hirth Trimmung EB mit FN-Taste Eigenstarter*

*Die Griffe können für ergonomisch für Rechtshänder und Linkshänder sein oder neutral. Es gibt eine kurze abgeschrägte und eine lange gerade Version. Siehe Installationshandbuch für mehr Informationen.*

### **11.3.2 Beschreibung der Tasten**

#### **11.3.2.1 Neue Bauform**

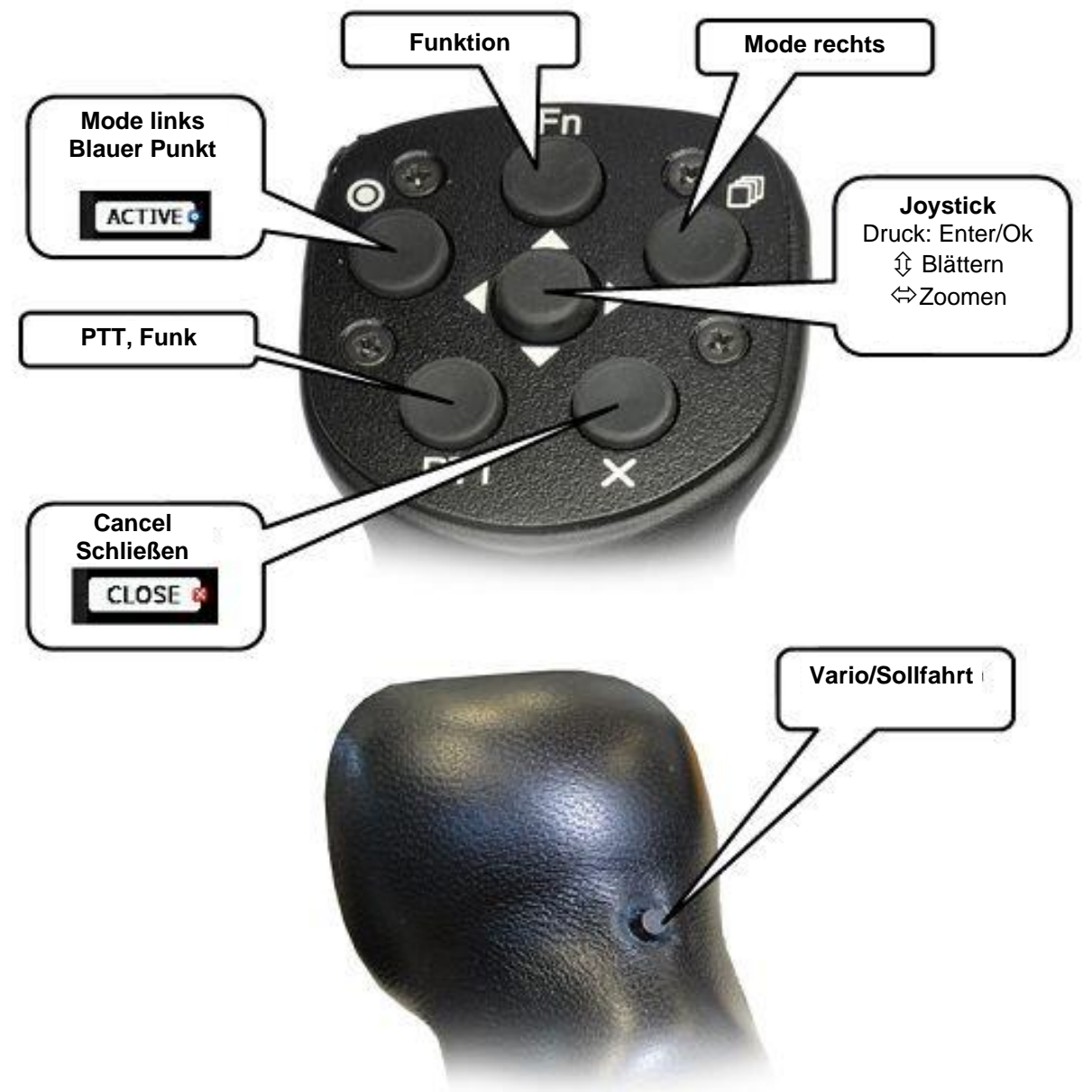

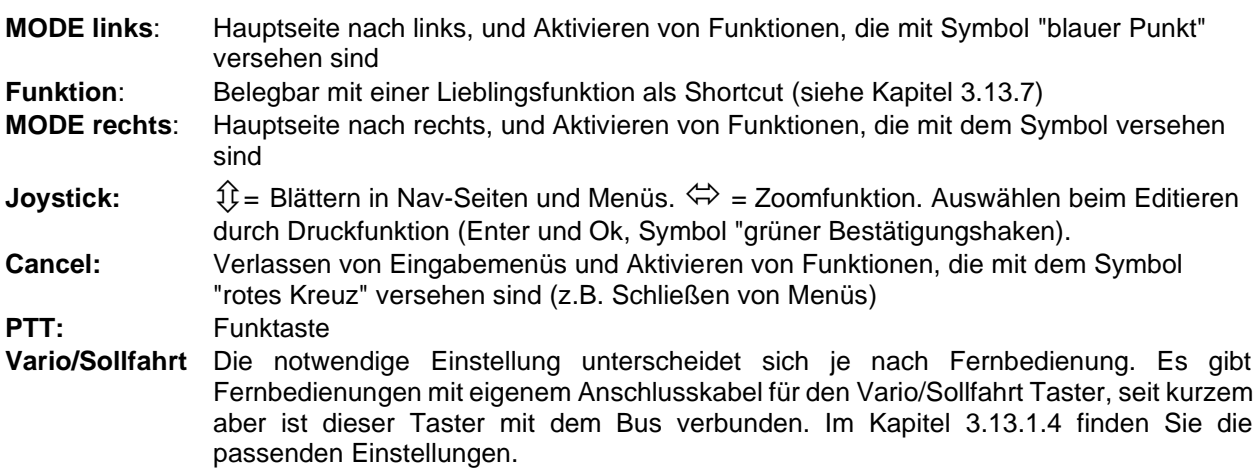

Für diese Fernbedienung geben Sie im Setup unter Hardware "LXNAV 6 Tasten" ein. Dies ist für eine zweite Fernbedienung (Doppelsitzer, side by side) separat durchzuführen. **Siehe Kapitel [3.13.7](#page-140-0)**

**11.3.2.2 alte Bauform** 

#### MODE:Hauptseite nach rechts, und Aktivieren von Funktionen, die mit diesem Symbol versehen sind MODE: Hauptseite nach links, und Aktivieren von Funktionen, die mit diesem Symbol versehen sind Zoom in Enter, Aktivieren von Eingabemenüs und Funktionen, die mit diesem Symbol versehen sind Blättern in Nav-Seiten und Menüs. Auswählen beim  $\sqrt{2}$ Zoom out Escape, Verlassen von Eingabemenüs und Aktivieren von Funktionen, die mit diesem Symbol versehen sind Blättern in Nav-Seiten und Menüs. Auswählen beim Editieren PTT: Funktaste

Haben Sie diese Bauform, geben Sie im Setup unter Hardware "LX8000 mit 9 Tasten" ein. Für das Tastaturlayout gibt es ein Upgrade, falls Sie von älteren LX-Systemen mit dem alten Tastaturlayout kommen und diese Fernbedienung weiterverwenden wollen. Es ist aber auch möglich das ältere Layout zu verwenden. Geben Sie dann bitte "LX7007 Fernbedienung" ein. Siehe Kapitel [3.13.7](#page-140-0) Diese Einstellungen sind für eine zweite Fernbedienung (Doppelsitzer, side by side) separat durchzuführen

Vario Sollfahrt Taster wie bei der älteren Variante der neuen Bauform (bis 2015), also separat verdrahtet.

## **11.4 LX80XX/LX90XX Magnetkompassmodul**

Aktuell nicht lieferbar. Alternative für Windberechnung ist die HAWK 3D Windberechnung, siehe Kapitel [8.](#page-281-0) Das Kompassmodul wird en den RS485-Bus angeschlossen. Ist kein Steckplatz in einem eventuell bereits vorhandenen Splitter mehr frei, muss ein weiterer Splitter mit Verbindungskabel erworben werden. Im Lieferumfang des Magnetkompass ist kein Splitter dabei.

Die Installation muss an einem Platz erfolgen, an dem sich keine starken Magnetfelder (ferromagnetische Materialien) oder Leitungen mit nicht konstanten Strömen, störend auswirken können. Bitte achten Sie auch auf veränderliche Magnetfelder, selbst wenn sie nicht so stark sind, da sie nicht "wegkompensiert" werden können (Steuerstangen etc.).

Bitte darauf achten, dass die Ausrichtung lateral und vertikal nur wenige Grad von der des V9 Vario abweicht.

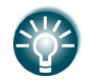

Detaillierte Einbauanweisungen entnehmen Sie bitte dem Installationshandbuch.

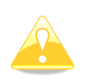

Bei der Befestigung unbedingt nichtmagnetische Schrauben und Muttern verwenden (Plastik, Messing,...)

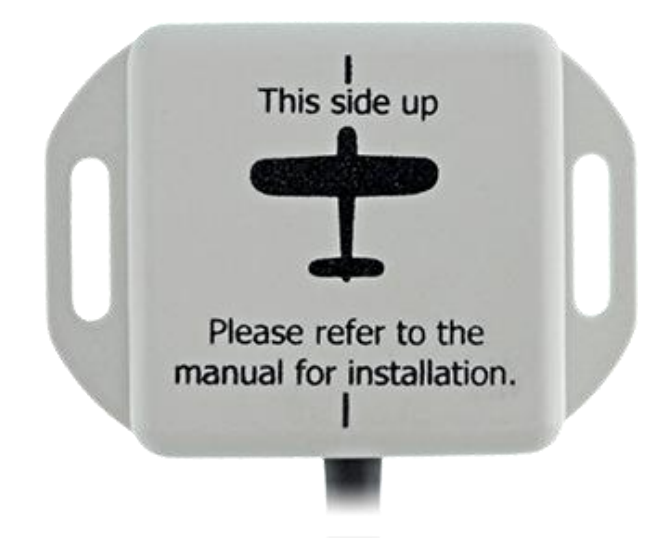

Der Kompass muss möglichst exakt mit dem Pfeil in Flugrichtung zeigen. Die Kompensationsprozedur ist im Setup -> Hardware -> Compass beschrieben (Kapitel [3.13.5\)](#page-135-0)

## **11.5 Wölbklappensensor**

Der Wölbklappensensor wird an das LX80XX/LX90XX System über den RS485 Bus angeschlossen. Ist kein Steckplatz in einem eventuell bereits vorhandenen Splitter mehr frei, muss ein weiterer Splitter mit Verbindungskabel erworben werden. Im Lieferumfang des Wölbklappensensors ist kein Splitter dabei. Der Sensor wird physikalisch mit dem Wölbklappensystem des Flugzeuges verbunden. Es ist ein sehr empfindlicher Sensor, er kann kleinste Bewegungen detektieren.

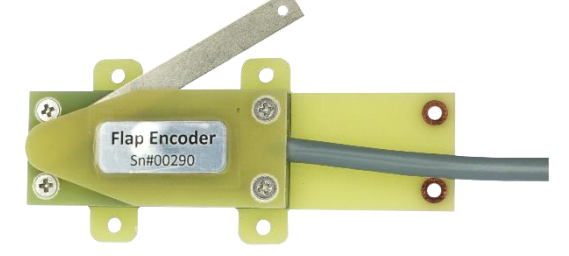

Für die Installation ziehen Sie bitte das Installationshandbuch zu Rate. Zur Konfiguration im LX80XX/LX90XX siehe Kapitel [3.13.12.](#page-146-0)

Ab 2023 gibt es den Wölbklappensensor nur noch in einer sog. "Uni"-Version, d.h. er kann parallel an Bordrechner LX80xx/LX90xx (RS485-Bus) und an Standalone Variometer S8x/S10x (CAN-Bus) angeschlossen werden, dieses ist im Installationshandbuch beschrieben. Beim Wölbklappensensor-Uni ist kein Splitter inkl. Bitte konsultieren Sie Ihren Händler für Ihr Vorhaben, damit benötigte weitere Kabel und Splitter abgestimmt werden können.

## **11.6 MOP2 ENL-Sensor für Jet und Elektro**

Für Flugzeuge mit Elektro- oder Jetantrieb (Turbo und Eigenstarter) kann ein zusätzlicher Sensor für die Motorlaufzeit erforderlich werden, da der klassische ENL (im LX80xx/90xx außer Simpleversionen immer im IGC-Logger vorhanden) für diese Antriebsarten ggf. nicht sensitiv genug ist.

MOP = Means Of Propulsion.

Der MOP2 wird automatisch detektiert, es gibt keine Einstellungen. In die IGC-Datei werden weitere Datensätze zur Motorlaufzeit geschrieben

Der Motorlaufzeitsensor (ENL) MOP2 für Jet und Elektroantriebe wird an den RS485-Bus über den RS485 Splitter angeschlossen. Ist kein Steckplatz in einem eventuell bereits vorhandenen Splitter mehr frei, muss ein weiterer Splitter mit Verbindungskabel (Bridgekabel) erworben werden. Im Lieferumfang des MOP2 ist kein Splitter dabei.

Ab 2023 gibt es den Wölbklappensensor nur noch in einer sog. "Uni"-Version, d.h. er kann parallel an Bordrechner LX80xx/LX90xx (RS485-Bus) und an Standalone Variometer S8x/S10x (CAN-Bus) angeschlossen werden, dieses ist im Installationshandbuch beschrieben.

Beim MOP2-Uni ist kein Splitter inkl. Bitte konsultieren Sie Ihren Händler für Ihr Vorhaben, damit benötigte weitere Kabel und Splitter abgestimmt werden können.

## **11.7 Bluetoothmodul**

Das LXNAV Bluetooth Modul ist eine speziell für die Verwendung in der LXNAV PDA Schnittstelle (RJ45) entworfene Einheit. Die LXNAV PDA-Schnittstelle ist in LX8000 und LX8080 ab Hardware Version 2, in den LX9000 und LX9070 ab Generation 4 und immer in LX9050, LX8030 und LX8040 vorhanden. Für LX80xx / LX90xx gibt es nur das **Bluetooth Modul für LX-PDA 4.0LE**. Er läuft nur auf 115200bps, dies muß der User manuell im Setup (siehe [3.13.9\)](#page-143-0) einstellen. Unterstützt wird der Bluetooth Standard 4.0LE (neuere Geräte wie z.B. iPhone, Samsung….)

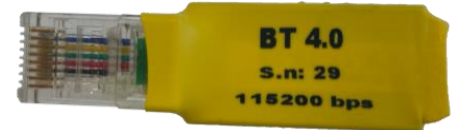

## **11.8 Bridge 485 - 232**

Die Bridge 485 -232 wird an den RS485 Bussplitter angeschlossen. Ist kein Steckplatz in einem eventuell bereits vorhandenen Splitter mehr frei, muss ein weiterer Splitter mit Verbindungskabel erworben werden. Im Lieferumfang der Bridge ist kein Splitter dabei.

Die Bridge kann folgende Funktionen übernehmen:

- o NMEA Bridge, z.B. GPS-Daten an Transponder für ADS-B out
- o Funkgerätebridge zur Steuerung von Funkgeräten
- o Transponderbridge zur Steuerung eines Transponders

Für jedes angeschlossene Gerät und für jede Funktion wird eine Bridge benötigt.

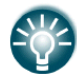

Detaillierte Einbauanweisungen entnehmen Sie bitte dem Installationshandbuch.

Eingestellt wird die gewünschte Funktion im Setup -> Hardware -> Bridge SN.xxxxx (Kapitel [3.13.3\)](#page-131-0)

### **11.8.1 NMEA Bridge**

Die NMEA Bridge dient dazu, die Anzahl von NMEA-Schnittstellen am LX90xx / LX80xx zu erhöhen. Z.B. können NMEA-Daten an PDA / PNA ausgegeben werden, oder NMEA\_Daten an einen Transponder geleitet werden, um GPS-Daten für ADS-B out zu haben.

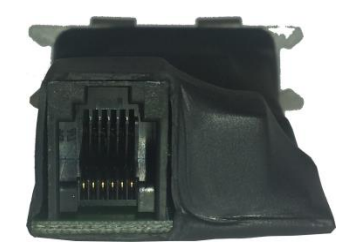

#### **11.8.2 Funkgerätebridge**

Die Funkgerätebridge ist die gleiche Hardware wie die NMEA-Bridge. Sie wird über das Hauptgerät eingestellt. Mit den folgenden Funkgeräten kann man kommunizieren. Bei einigen Funkgeräten sind zusätzliche Wandlereinheiten notwendig, siehe Anschluss Schemata (Installationshandbuch)

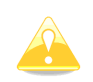

Bitte beachten Sie, dass es für bestimmte Funkgeräte Voraussetzungen gibt (Firmwareversion, Hardware), um mit der Bridge arbeiten zu können, siehe Installationshandbuch.

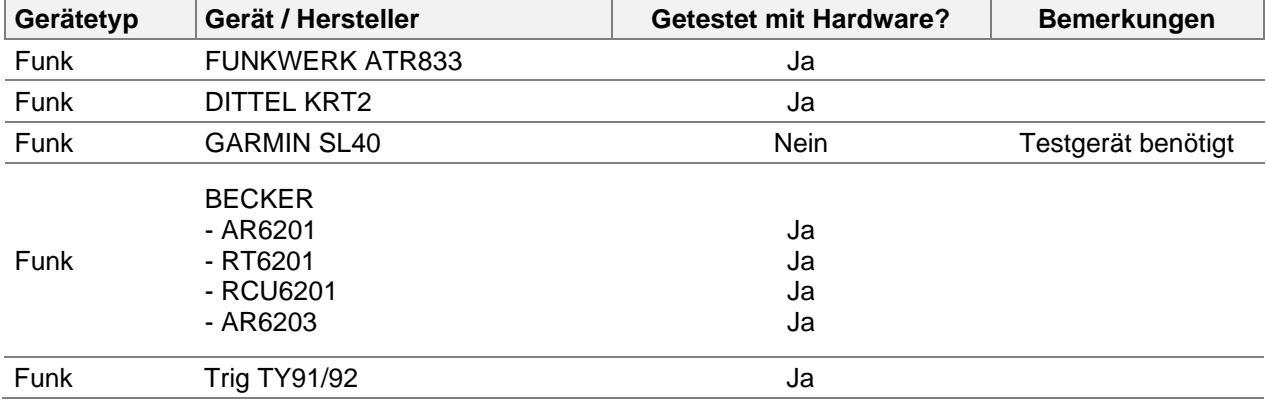

Bitte beachten Sie, dass es für die verschiedenen Funkgeräte, verschiedene Versions- und Hardwarevoraussetzungen gelten, siehe Handbuch der Bridge und Installationshandbuch LX80xx/90xx

### **11.8.3 Transponder Bridge**

Die Transponderbridge ist die gleiche Hardware wie die NMEA-Bridge. Sie wird über das Hauptgerät eingestellt. Mit den folgenden Transpondern kann man kommunizieren. Bei einigen Transpondern sind zusätzliche Wandlereinheiten notwendig, siehe Anschluss Schemata (Installationshandbuch)

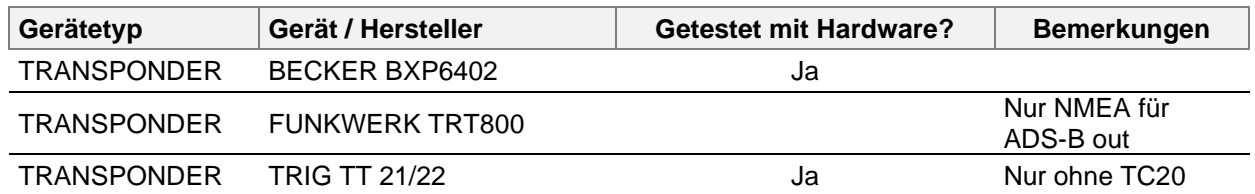

#### **11.8.4 Multifunktionskontroller**

Über diese Bridge werden NMEA-Daten für das ACD und Steuerbefehle für ein am ACD angeschlossenes Funkgerät ausgegeben.

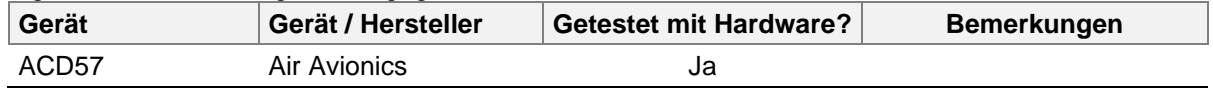

## **11.9 Wi-Fi Modul**

Das Wi-Fi-Modul ist ein Dongle der in den USB-Port eingesteckt wird. Die Wi-Fi Option muss außerdem im Hauptgerät freigeschaltet werden. Netzwerkeinstellungen werden im Setup des Hauptgerätes durchgeführt (siehe [3.13.11\)](#page-145-0). Ist das gegeben und sind Netzwerke in Reichweite, funktioniert der Wi-Fi Dongle.

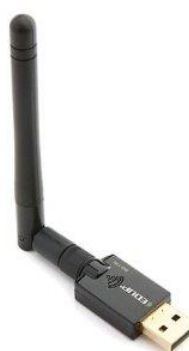

Ganz neue LX9000 und LX9070, sowie LX8030 und LX8040 haben das Modul bereits integriert. Sie verfügen nur über einen Anschluss für eine WiFi-Antenne (mitgeliefert)

# **11.10 FES Bridge**

Ist Ihr Flugzeug mit einem "Front Electric Sustainer", FES, ausgerüstet, so wird dieser mit dem sog. FCU (Fes Control Unit) gesteuert. Die FES Bridge ist ein Gerät, das den CAN-Bus der FCU mit dem RS485 Systembus von LX80xx / LX90xx verbindet.

Kontrollanzeigen für Daten aus dem FES können leicht mit dem LX Styler (PC) oder der Layout Funktion am LX80xx / LX90xx generiert werden.
### **11.11 JDU Bridge**

Ist Ihr Flugzeug mit einem Jet Triebwerk als Heimkehrhilfe, ausgerüstet, so wird dieses mit dem sog. JDU gesteuert. Die JDU Bridge ist ein Gerät, das den CAN-Bus der JDUU mit dem RS485 Systembus von LX80xx / LX90xx verbindet.

Kontrollanzeigen für Daten aus dem JDU können leicht mit dem LX Styler (PC) oder der Layout Funktion am LX80xx / LX90xx generiert werden.

## **11.12 Kalibrierung von IGC-Geräten**

Die IGC-Geräte besitzen eine zusätzliche Drucksonde für die Höhenaufzeichnung. Diese Sonde hat keinen Anschluss über Schlauchtülle (IGC Regulative) und deswegen ist eine Nachkalibrierung im Flugzeug leider nicht möglich. Das LX80XX/LX90XX muss in eine Druckkammer gebracht werden und dort mit Strom versorgt werden.

Die Eichung erfolgt wie aufgeführt:

- Gerät einschalten und mind. drei Minuten laufen lassen (gerade Linie am Barogrammanfang)
- Aufzeichnungsintervall auf 1/s stellen (Kapitel [3.2.1\)](#page-47-0)
- Jetzt in der Kammer platzieren
- Einen kurzen Anstieg auf 100 200m durchführen und wieder auf 0 zurück, um den Logger zu starten.
- Mit ca. 4 m/s steigen bis 1000m (QNH 1013,2)
- 30 Sekunden Pause
- Weiter steigen bis mind. 6000 m (mit Pausen von 30 Sekunden alle 1000m)
- Sinken in umgekehrter Abfolge
- Sobald das Gerät wieder am Boden ist, 3 Minuten warten
- Gerät ausschalten und **5 Minuten ausgeschaltet** lassen, danach wieder einschalten
- Das Barogramm als Flug über SD-Karte oder USB auslesen
- Mittels Auswerteprogramm (z.B. SeeYou) ausdrucken
- Wenn gewünscht, die Loggereinstellungen wiederherstellen.

# **12 Tabellen**

## **12.1 Übersicht aller NavBoxen**

Hier finden Sie alle NavBoxen und deren Beschreibung in englisch und Deutsch. Eventuell sind zum Zeitpunkt des Handbuch release bestimmte NavBoxen noch nicht übersetzt. Die Deutsche Beschreibung ist dann leer

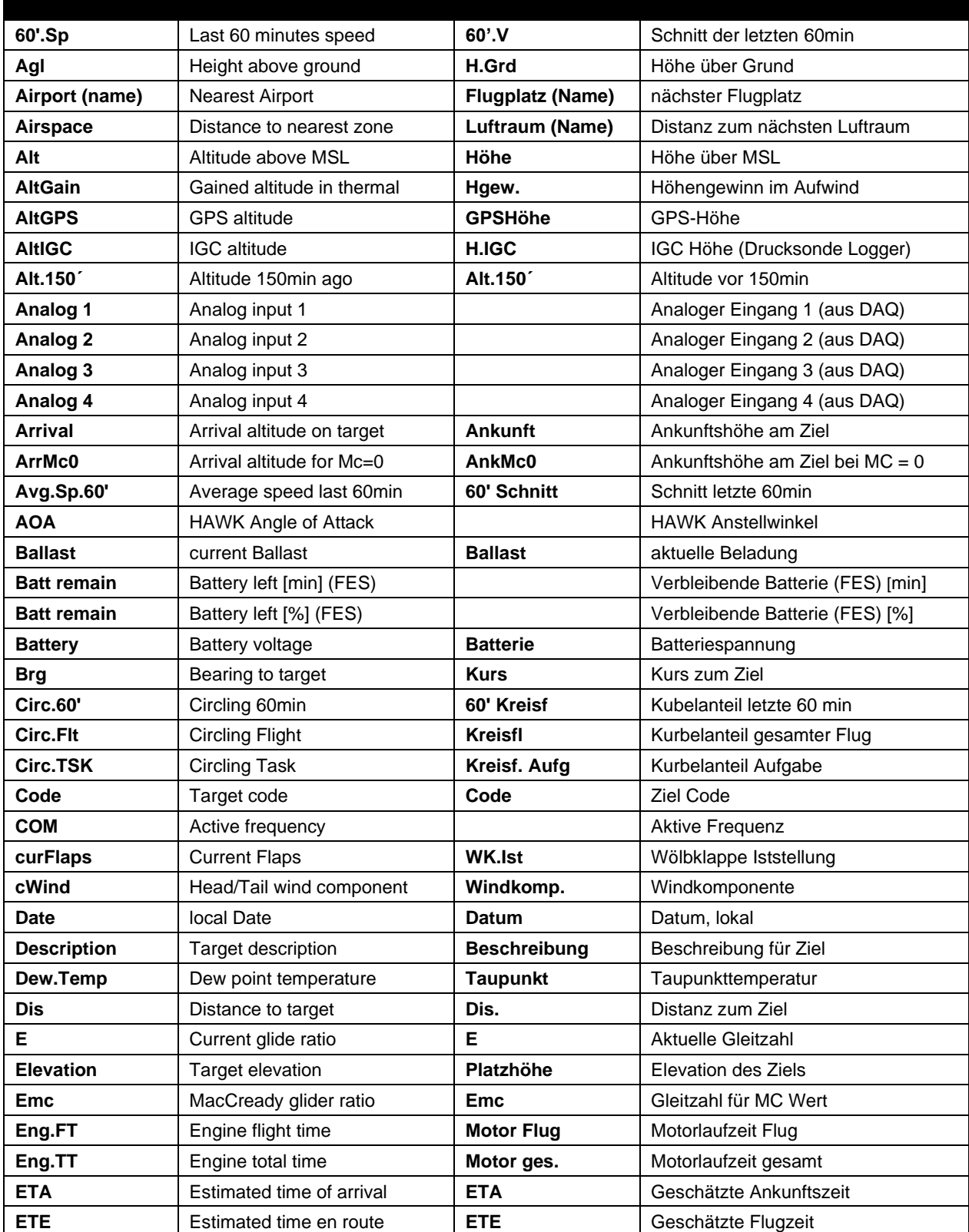

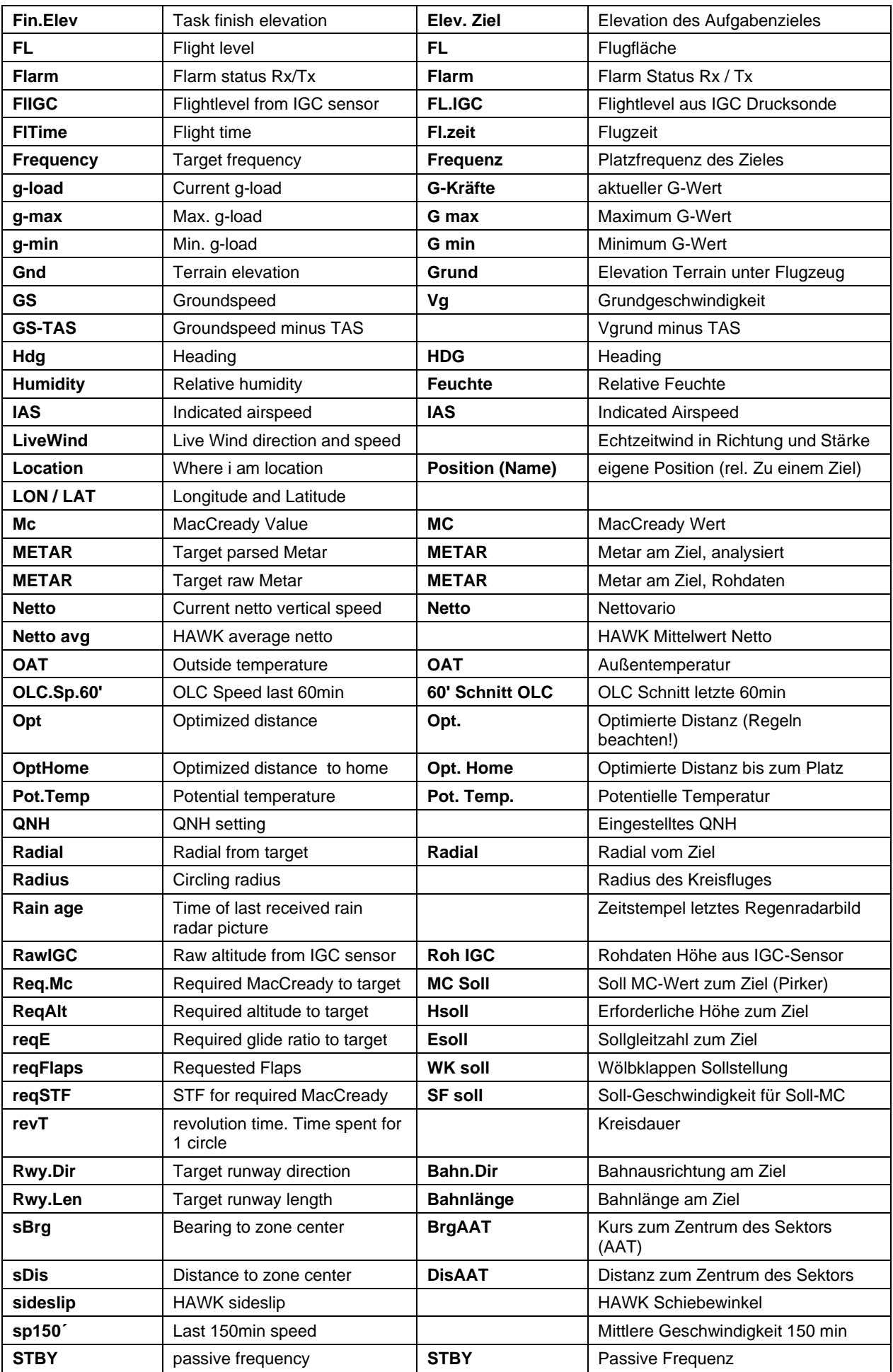

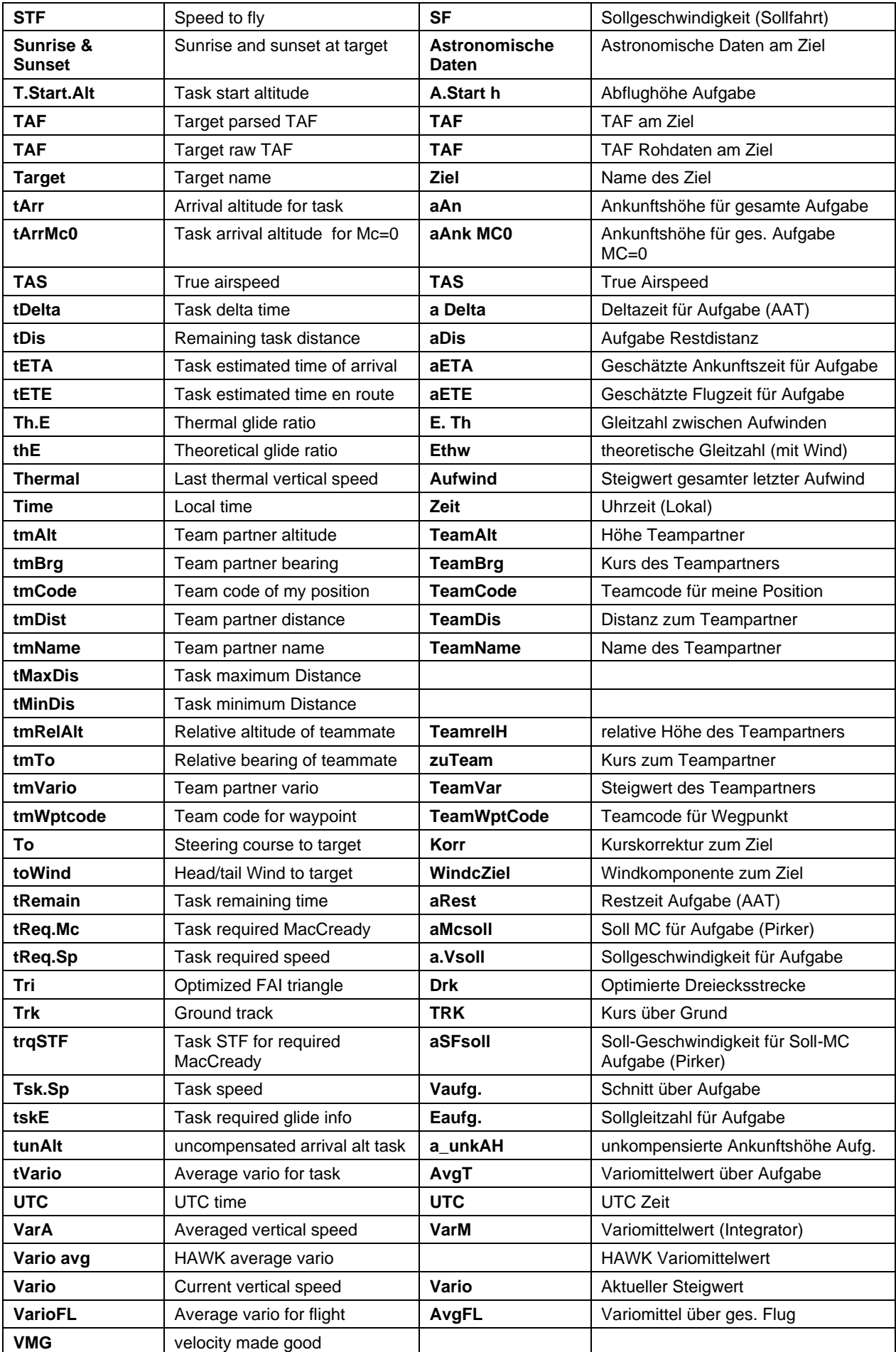

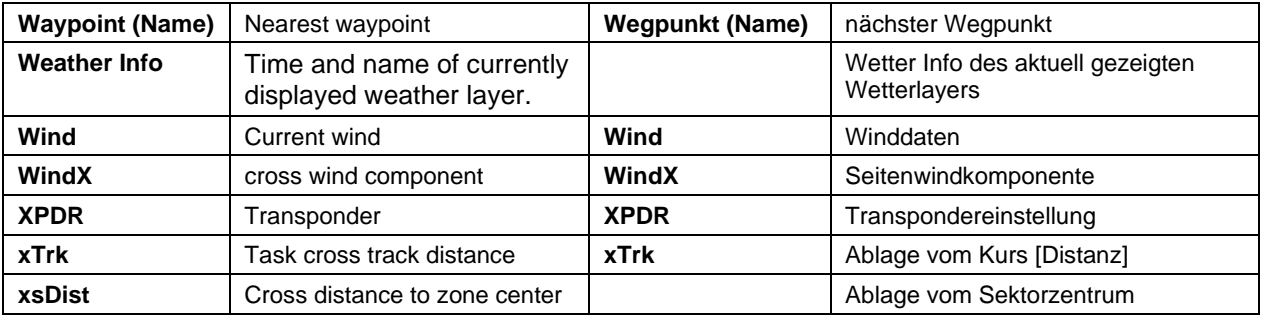

Genauere Beschreibung einiger NavBoxen

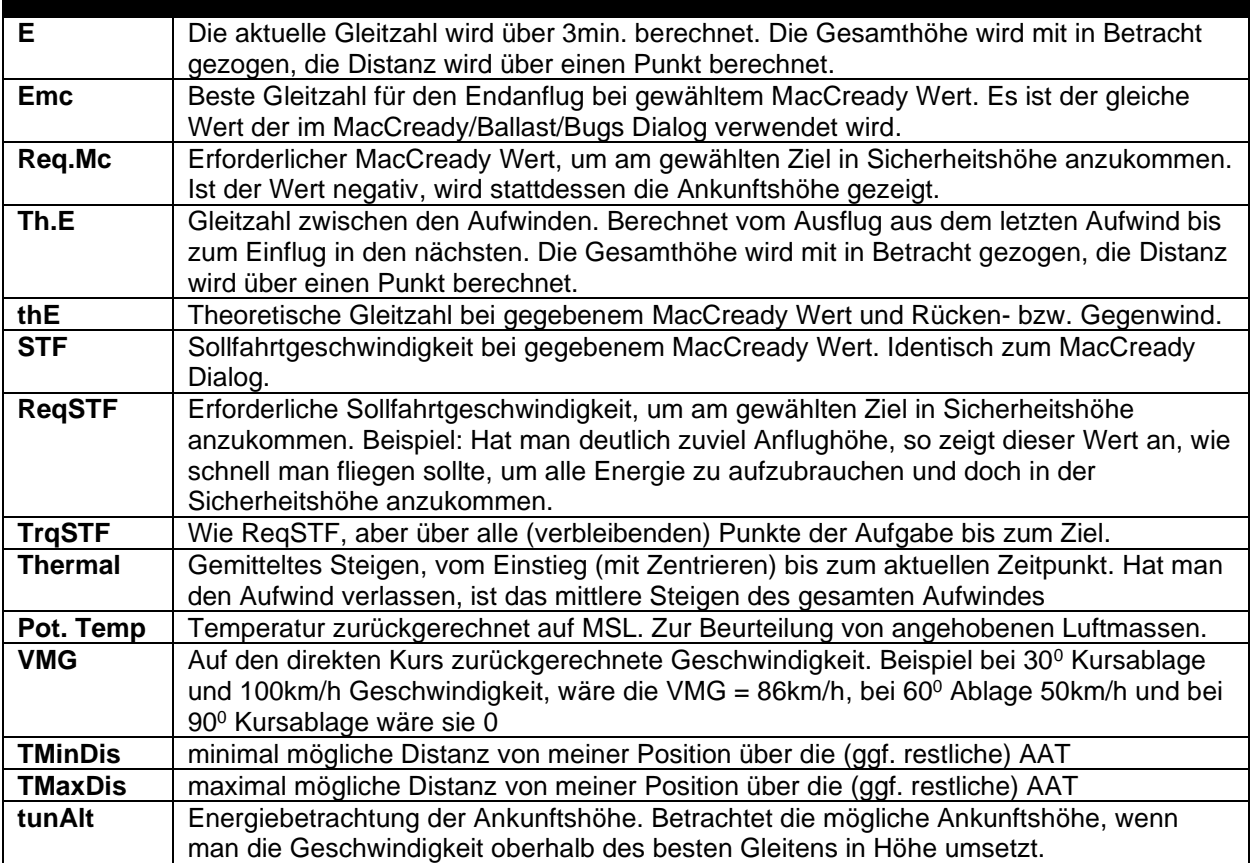

# 12.2 Stichwortverzeichnis

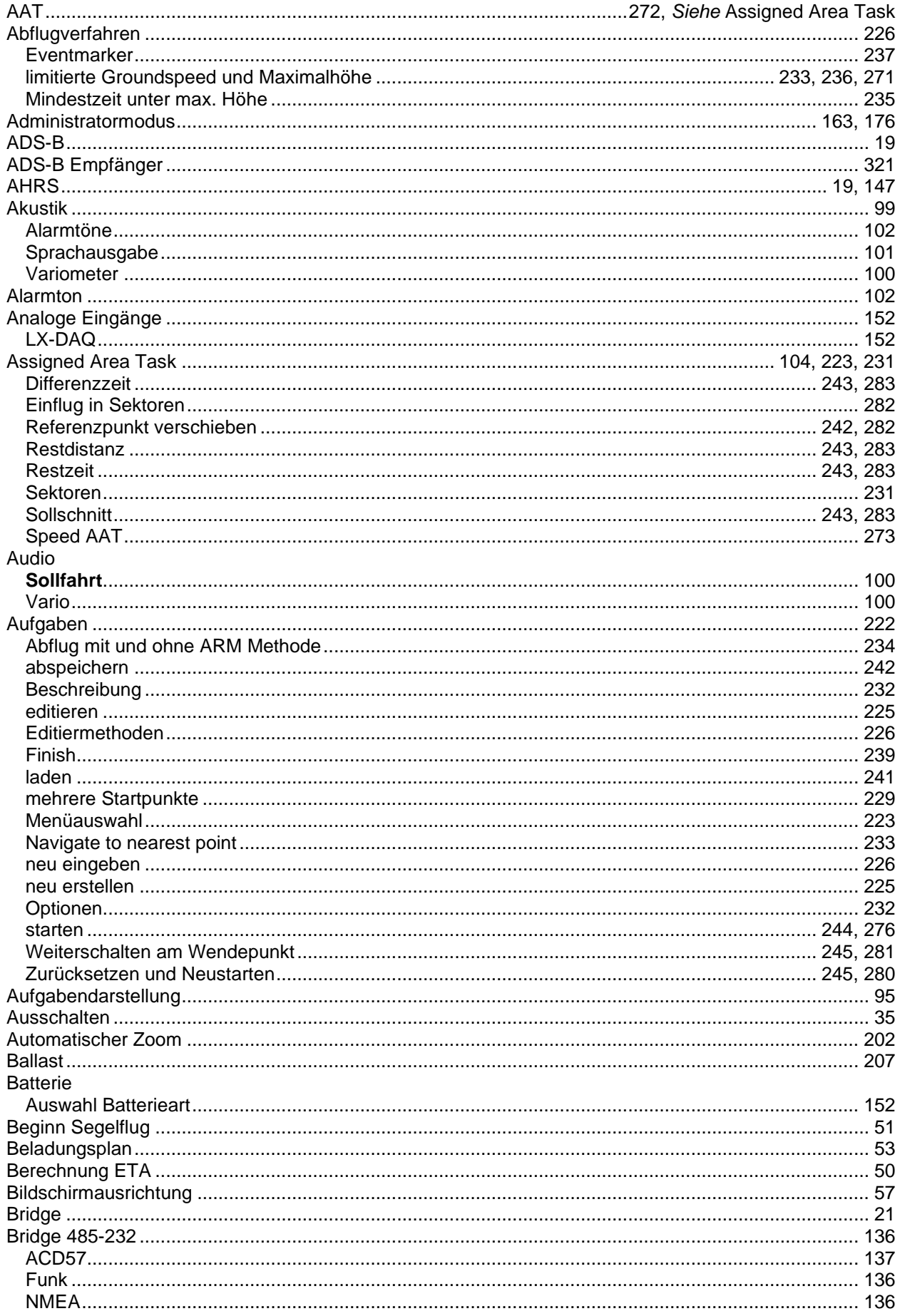

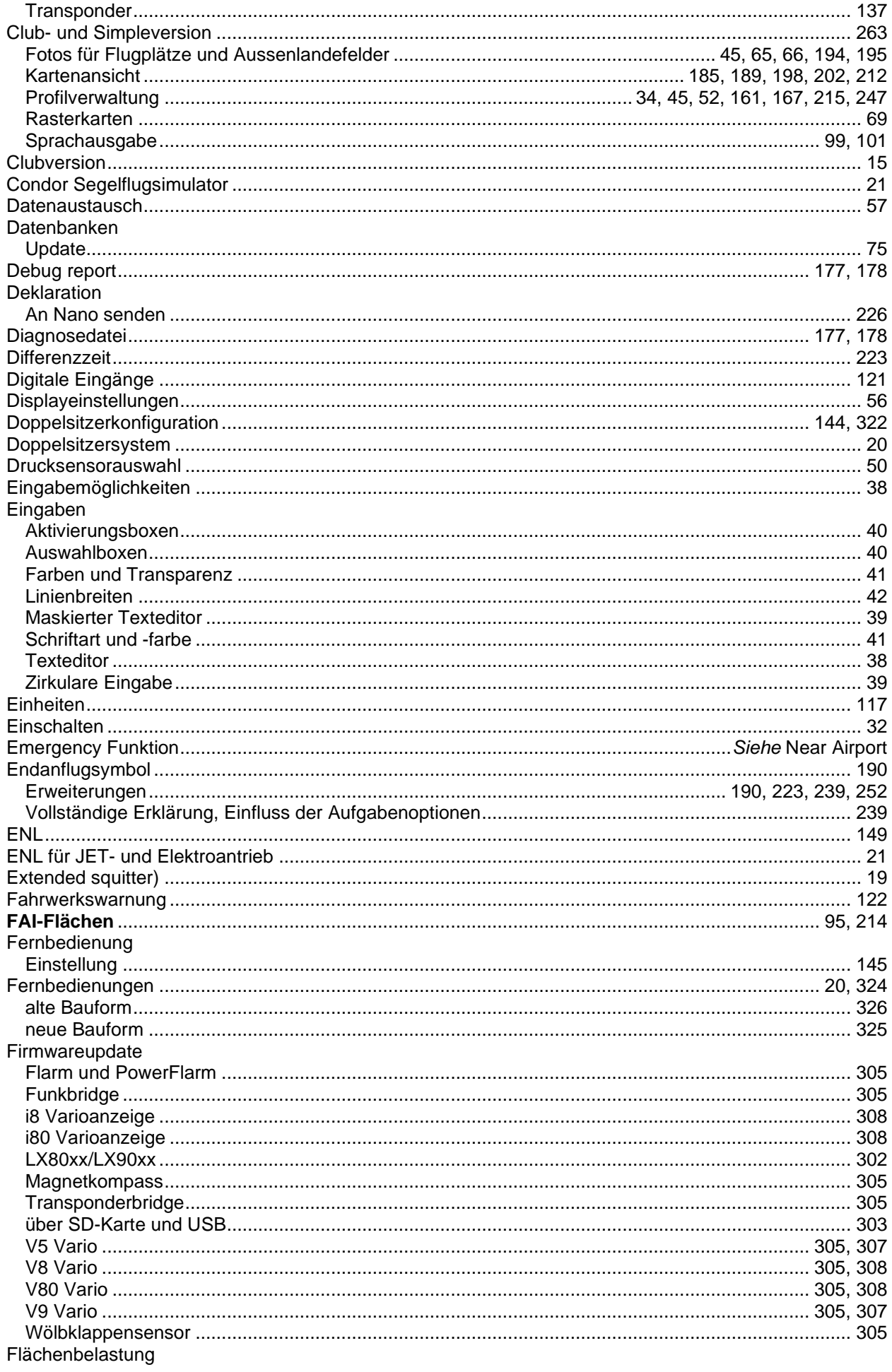

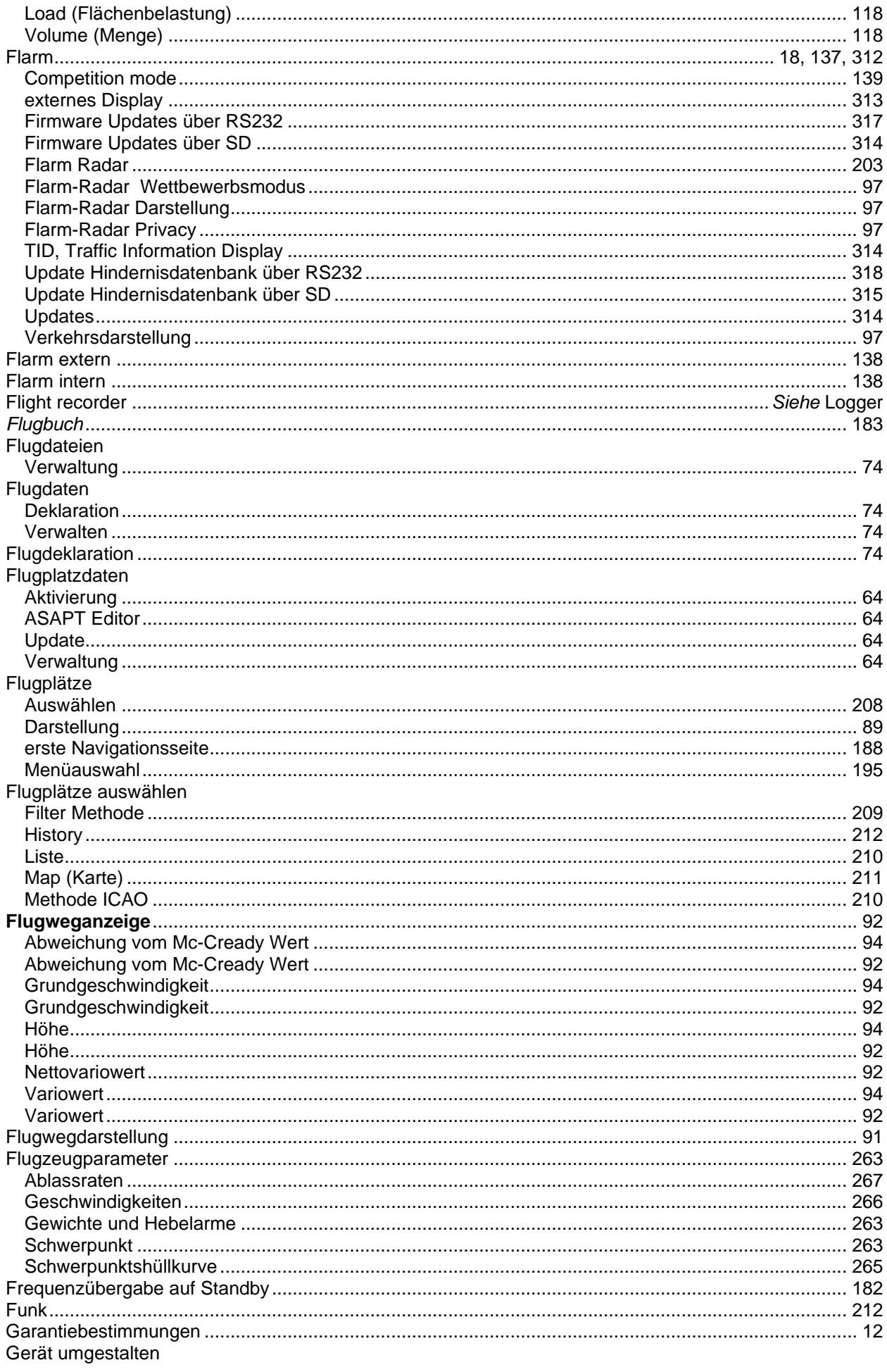

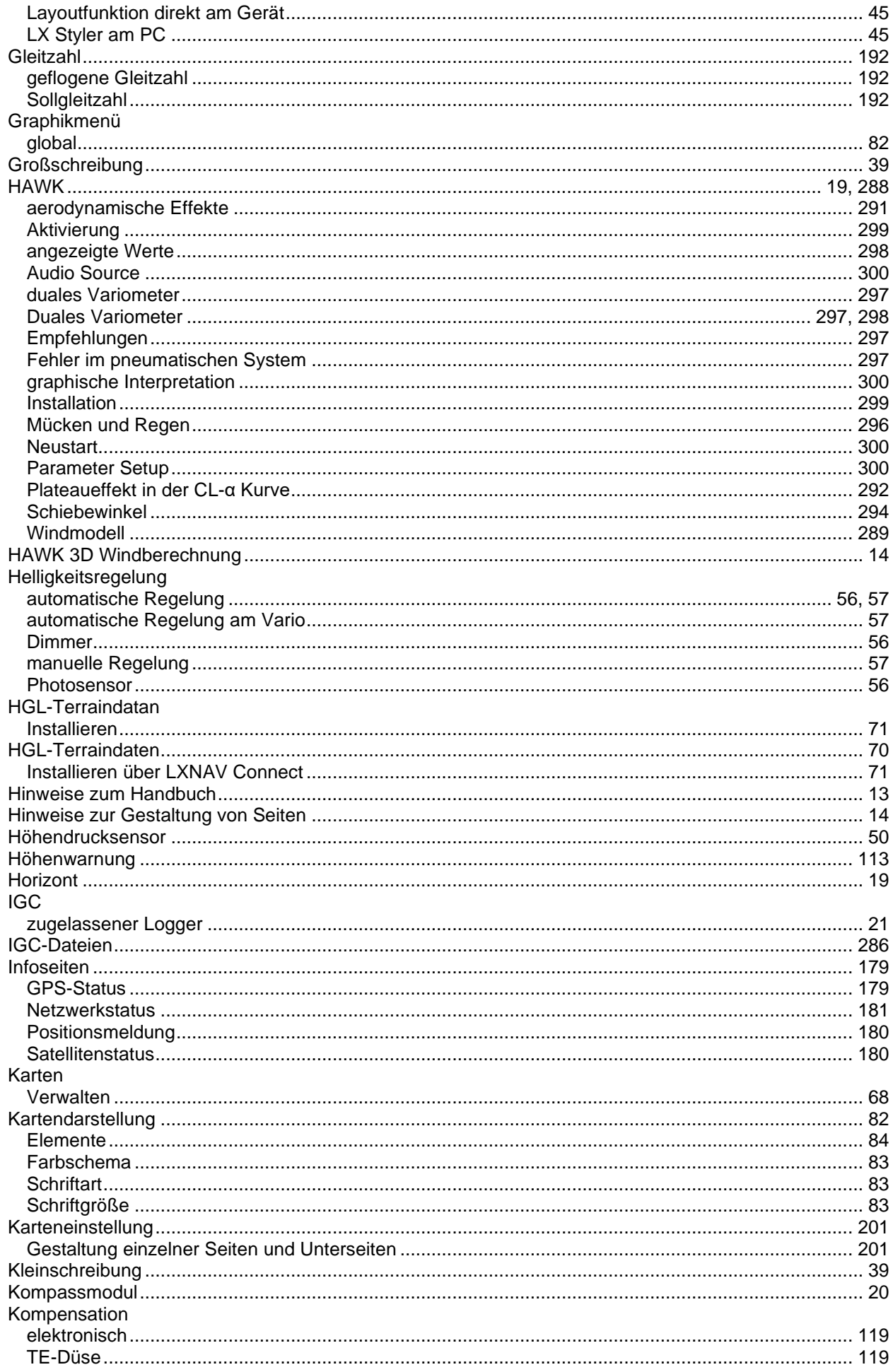

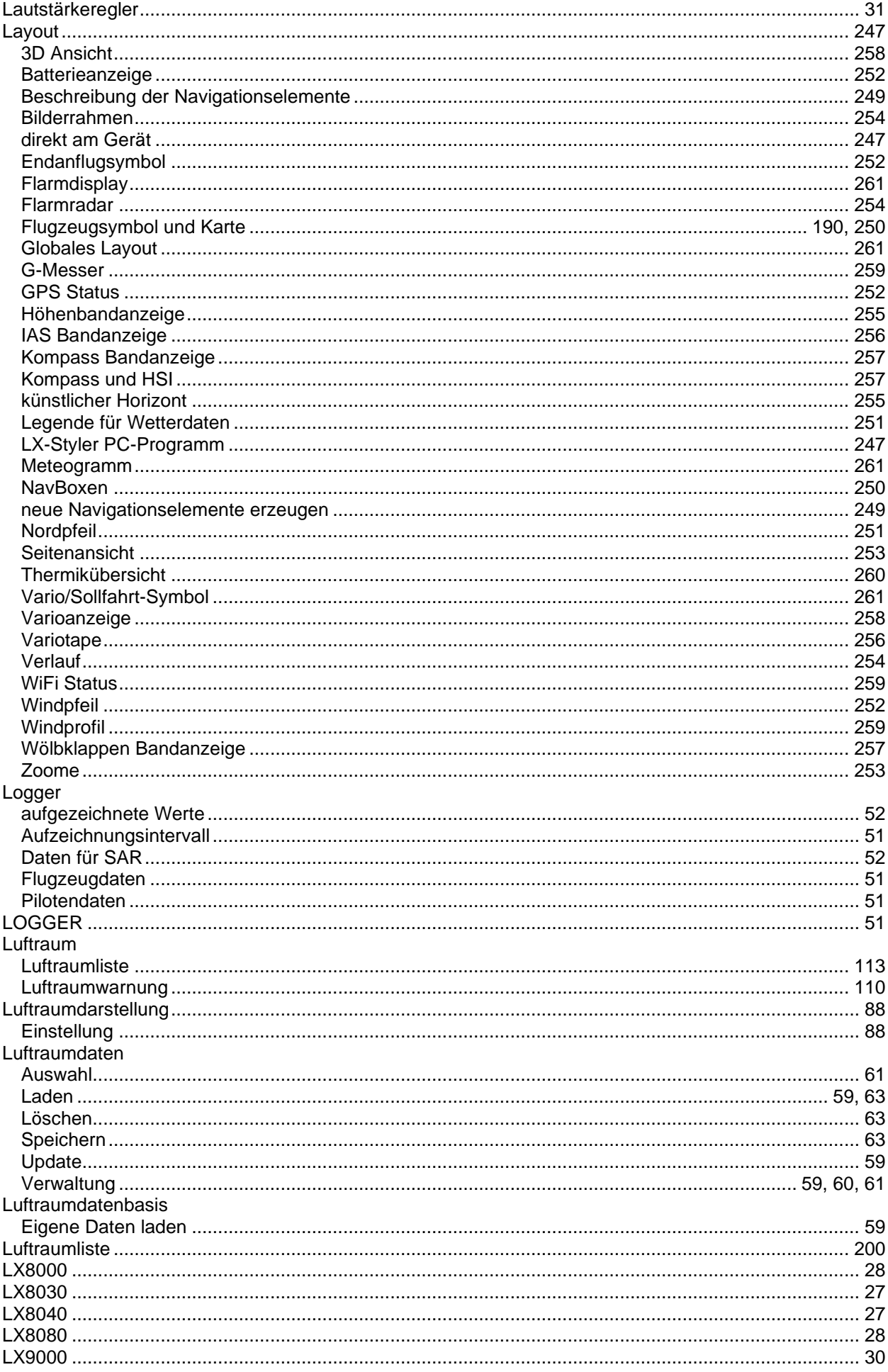

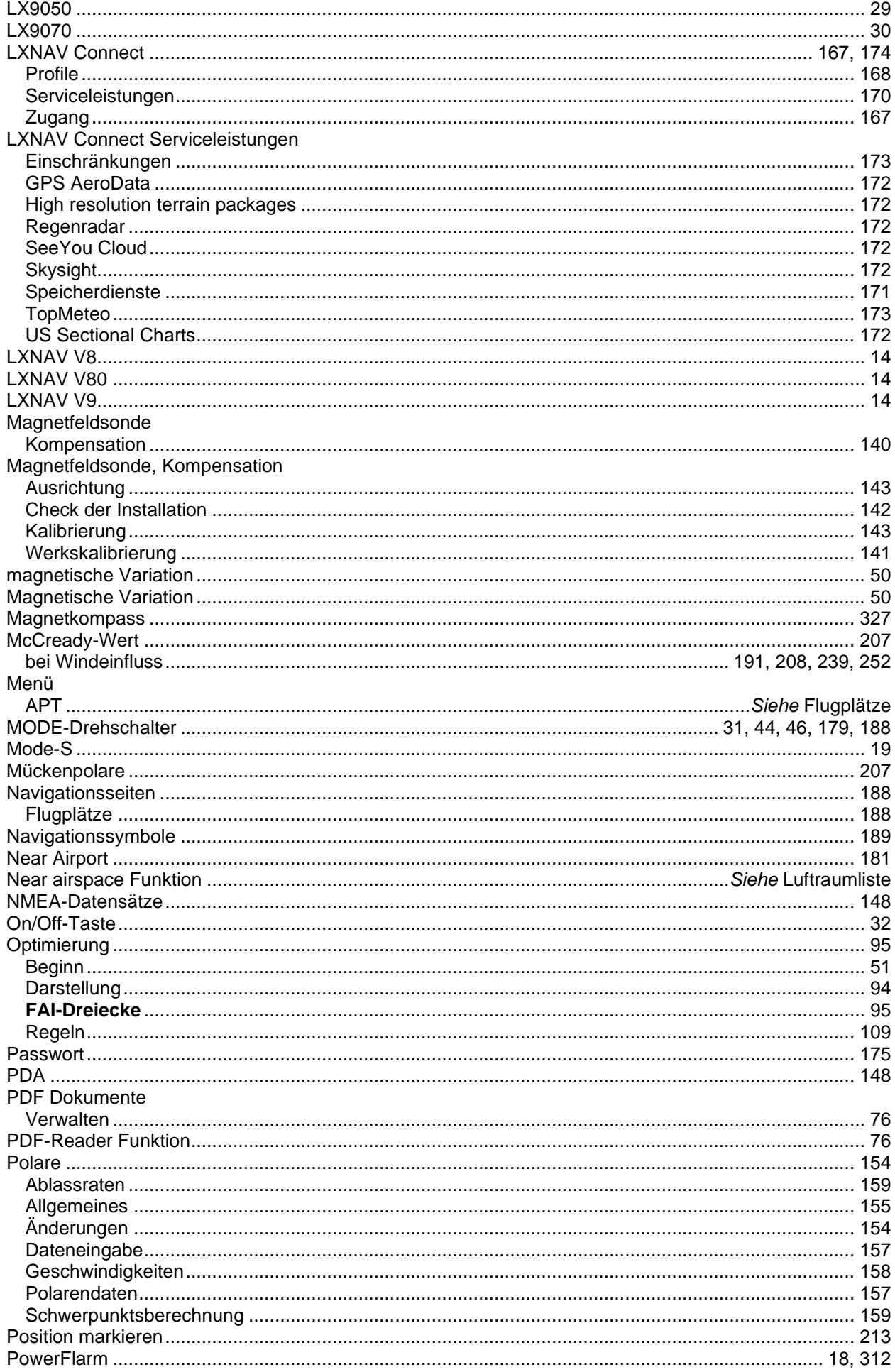

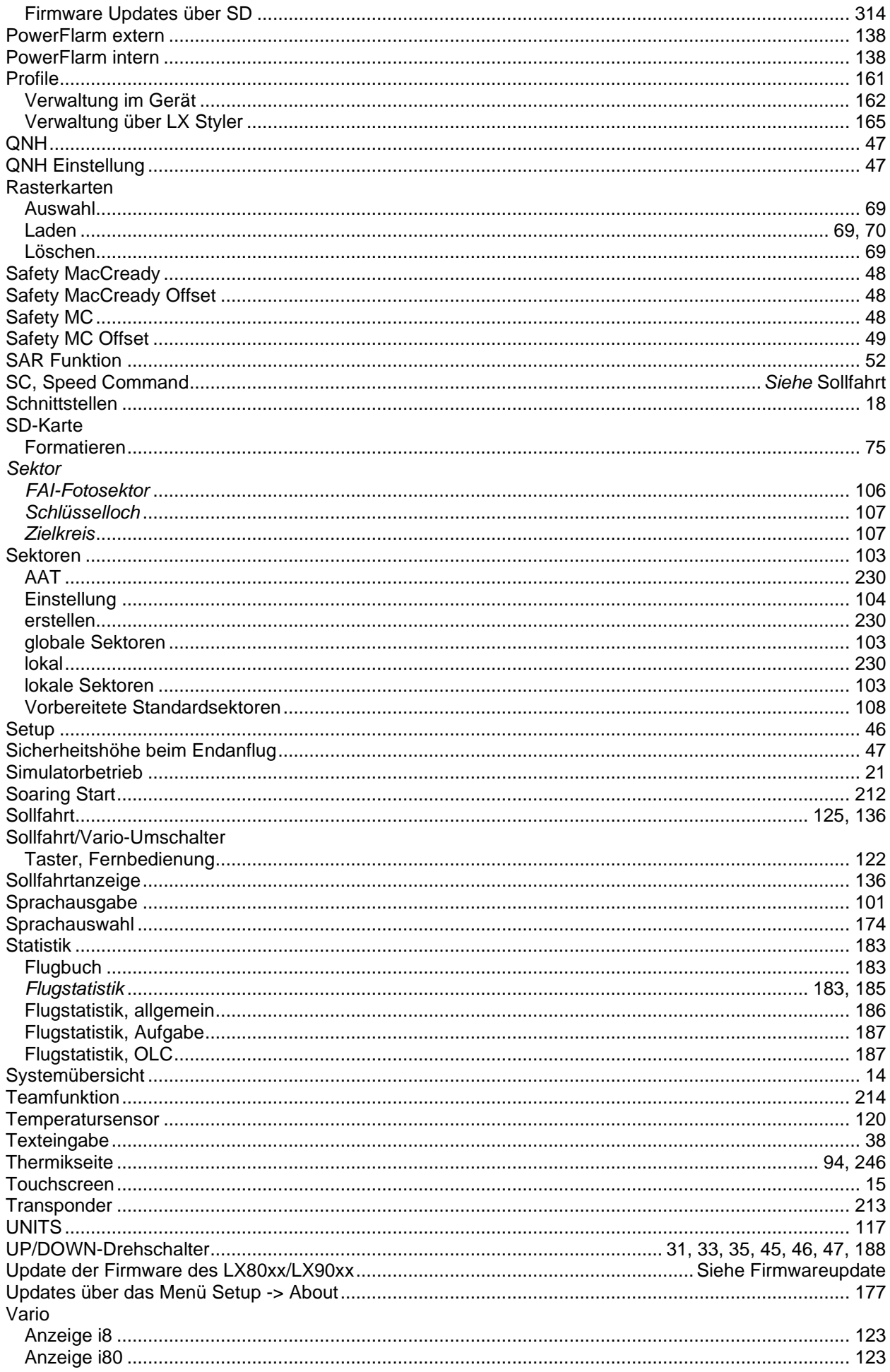

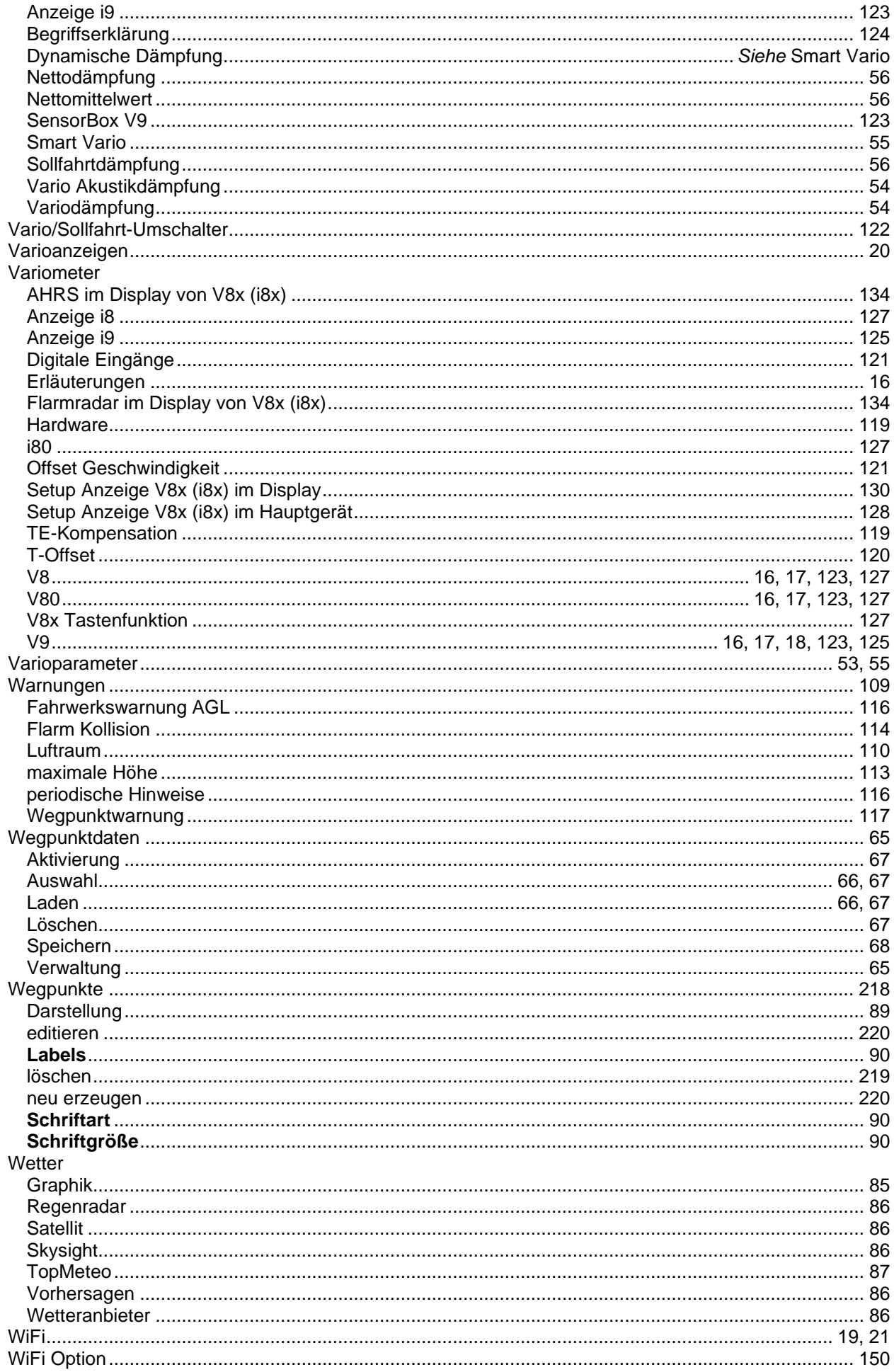

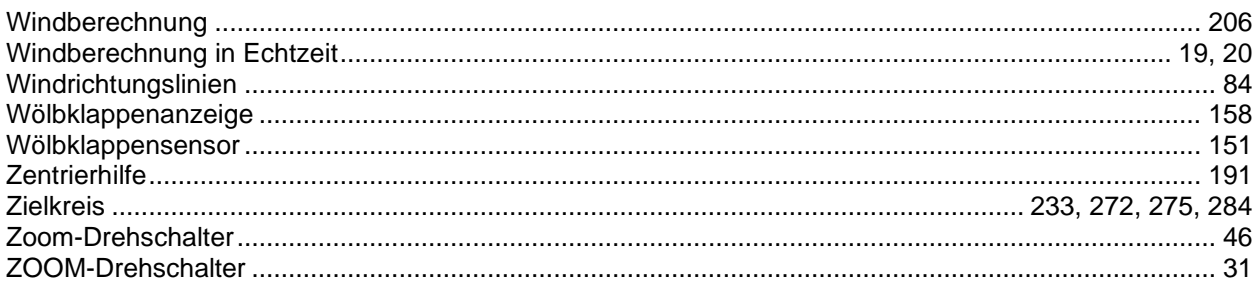

# **13 Revisionsstand Handbuch**

### **13.1 Änderungsliste**

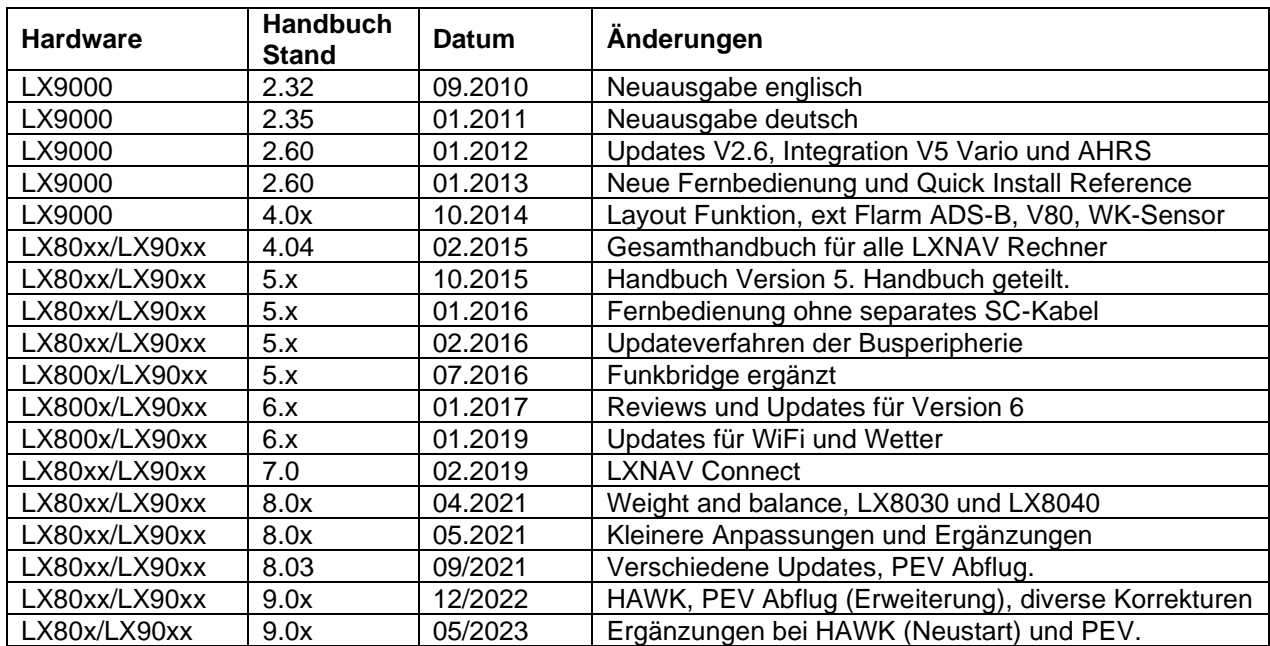

#### **13.2 Geräte mit beendetem Lebenszyklus (End of Life)**

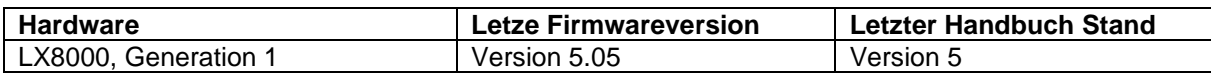

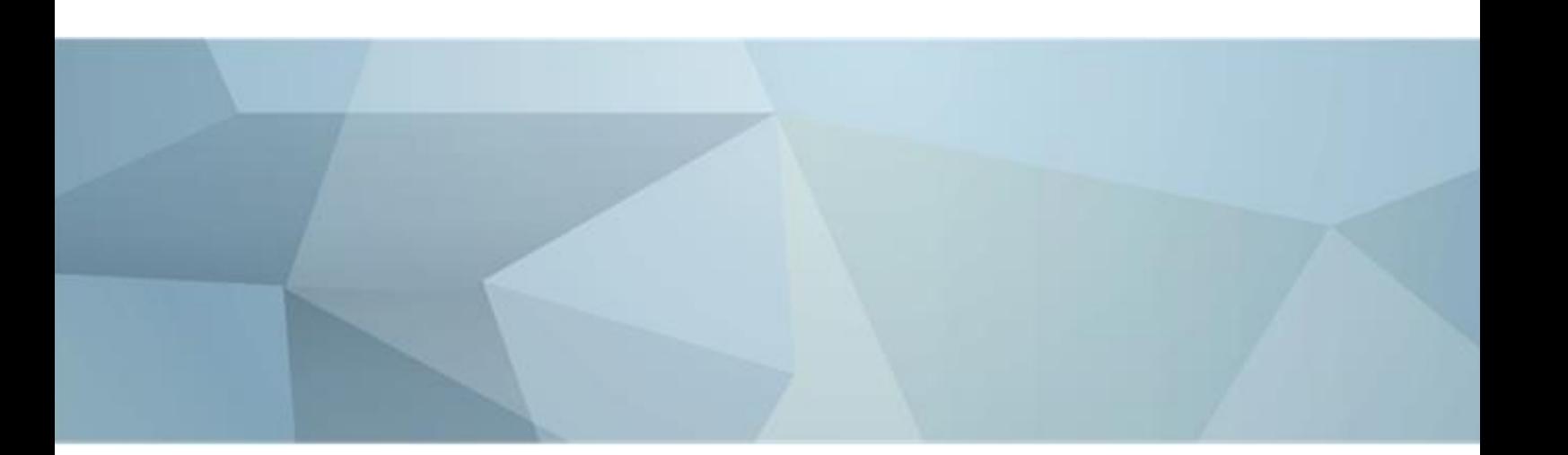

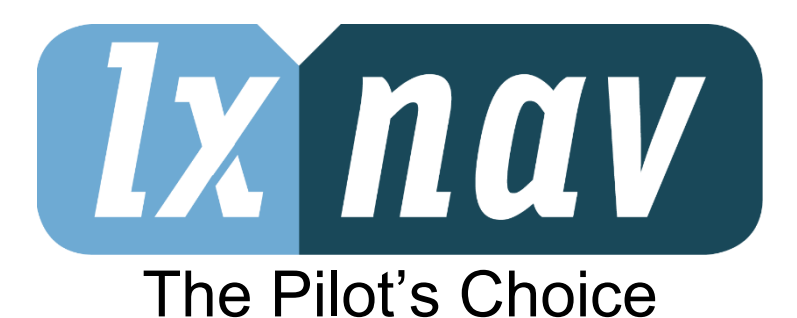

LXNAV d.o.o. • Kidričeva 24a, 3000 Celje, Slovenia • tel +386 592 33 400 fax +386 599 33 522 [info@lxnav.com](mailto:support@lxnavigation.si) • www.lxnav.com

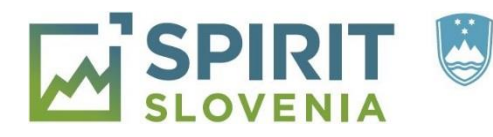

REPUBLIKA SLOVENIJA MINISTRSTVO ZA GOSPODARSKI **RAZVOJ IN TEHNOLOGIJO** 

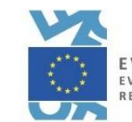

EVROPSKA UNIJA EVROPSKI SKLAD ZA<br>REGIONALNI RAZVOJ

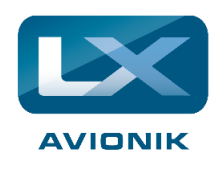

**Vertrieb in Deutschland** LX Avionik, Im Rosengarten 5, D-97647 Hausen/Roth, Germany • Tel. +49 9779 85895-30 support@lx-avionik.de • www.lx-avionik.de